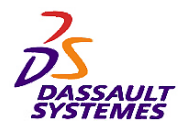

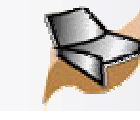

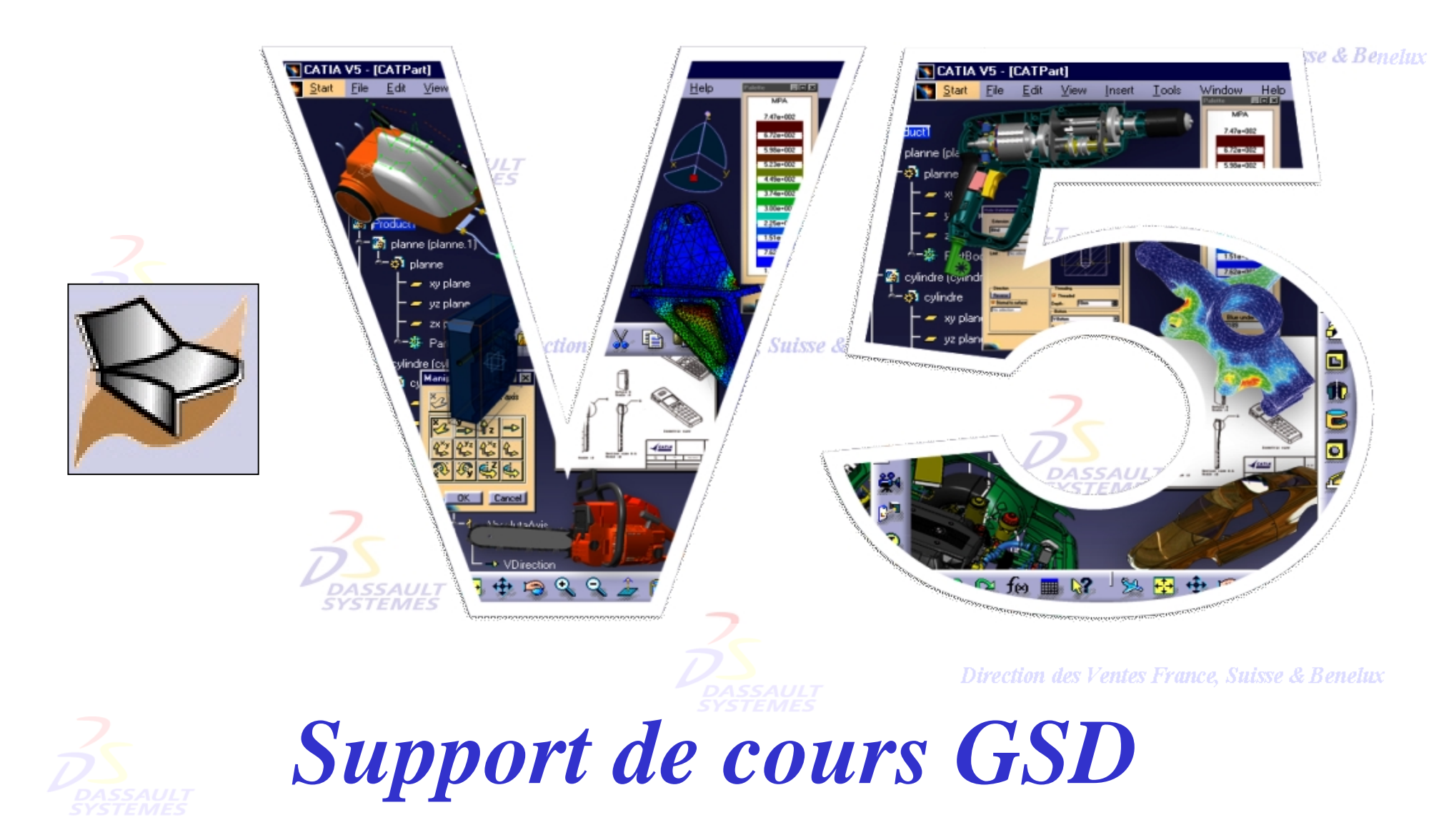

Direction des Ventes France, Suisse & Benelux

*GSD-V5R10\_fev <sup>2003</sup> Page 1*

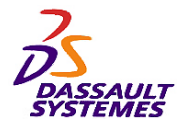

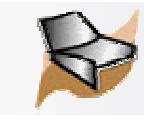

#### **CATIA® Version 5 Release 10**

**Copyright DASSAULT SYSTEMES 2003**

Direction des Ventes France, Suisse & Benelux

**CATIA** 

**V5R10**

Ce manuel de formation ne peut être copié, reproduit, divulgué, transféré ou réduit sous quelque forme que ce soit, y compris sous forme de média électronique ou sous forme lisible par une machine, ou transmis ou diffusé publiquement quel que soit le moyen, électronique ou autre, sans autorisation écrite préalable de DASSAULT SYSTEMES.

Les informations figurant dans ce manuel sont fournies à titre indicatif uniquement. Elles peuvent être modifiées sans avis préalable et n'engagent en aucune manière DASSAULT SYSTEMES.<br>Direction des Ventes France Suisse & Benelux

DASSAULT SYSTEMES n'assume aucune responsabilité quant aux erreurs ou inexactitudes susceptibles d'apparaître dans ce manuel.

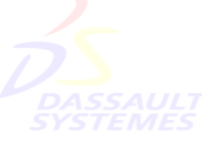

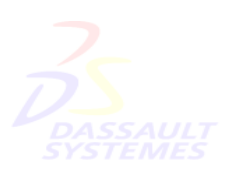

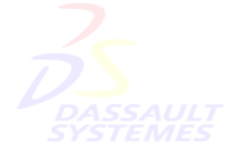

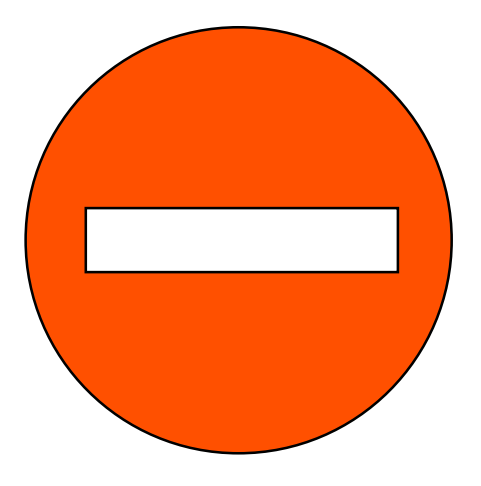

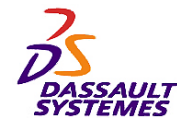

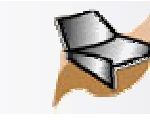

#### Direction des Ventes France, Suisse & Benelux

### **CHAPITRE I : PRINCIPES SIMPLES**

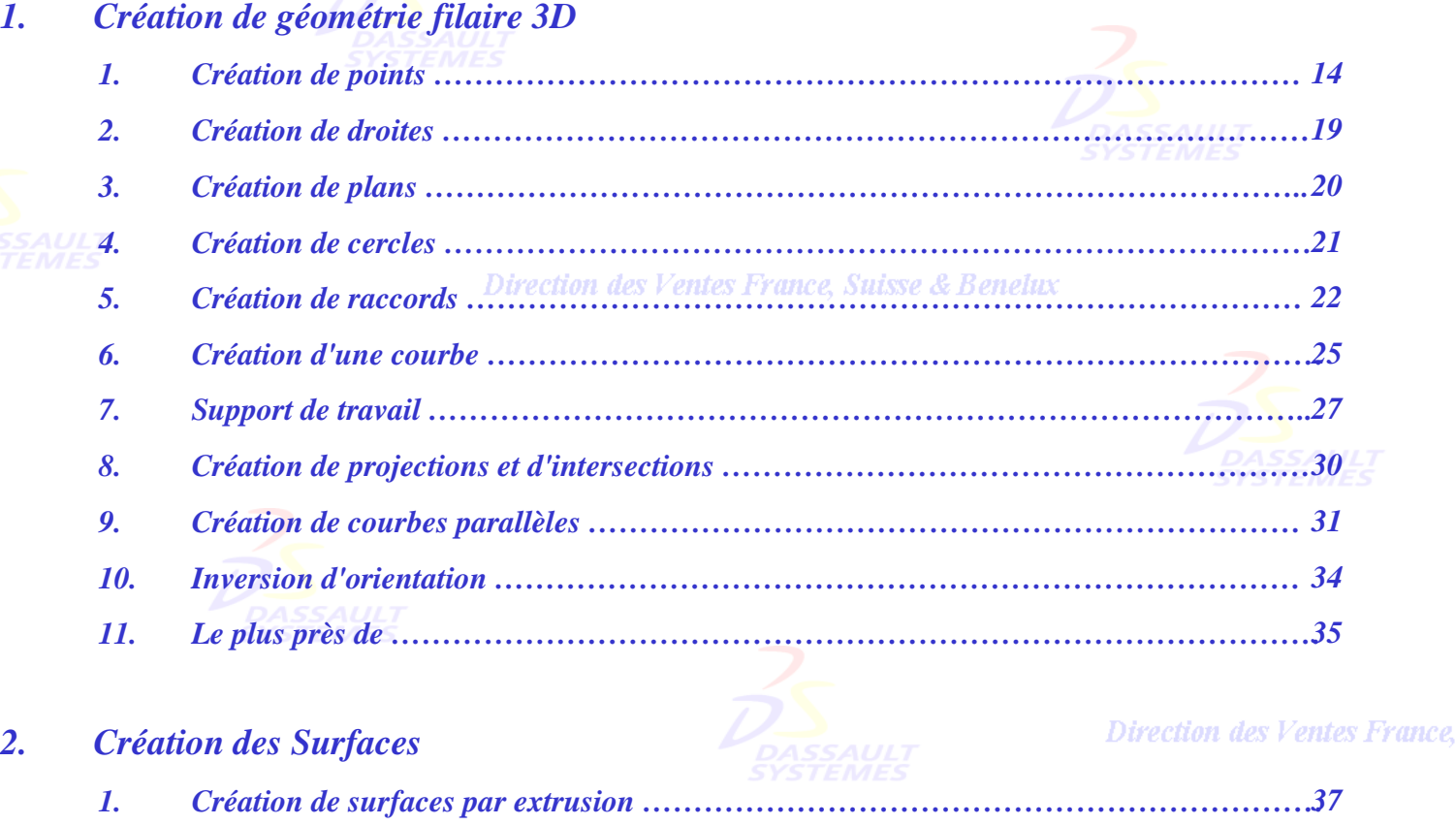

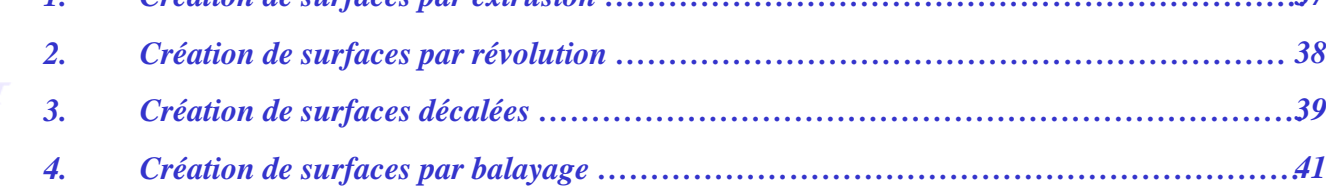

Direction des Ventes France, Suisse & Benelux

**Suisse & Benelux** 

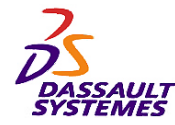

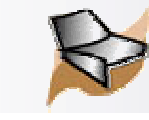

#### Direction des Ventes France, Suisse & Benelux

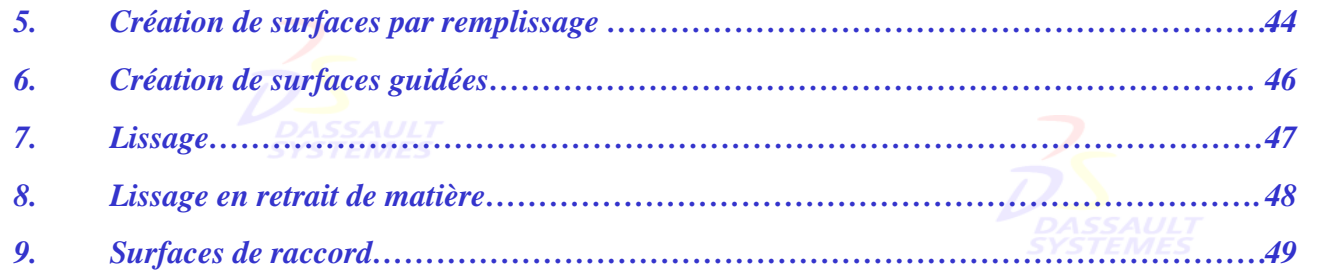

### **3.** *Opérations géométriques* Direction des Ventes France, Suisse & Benelux

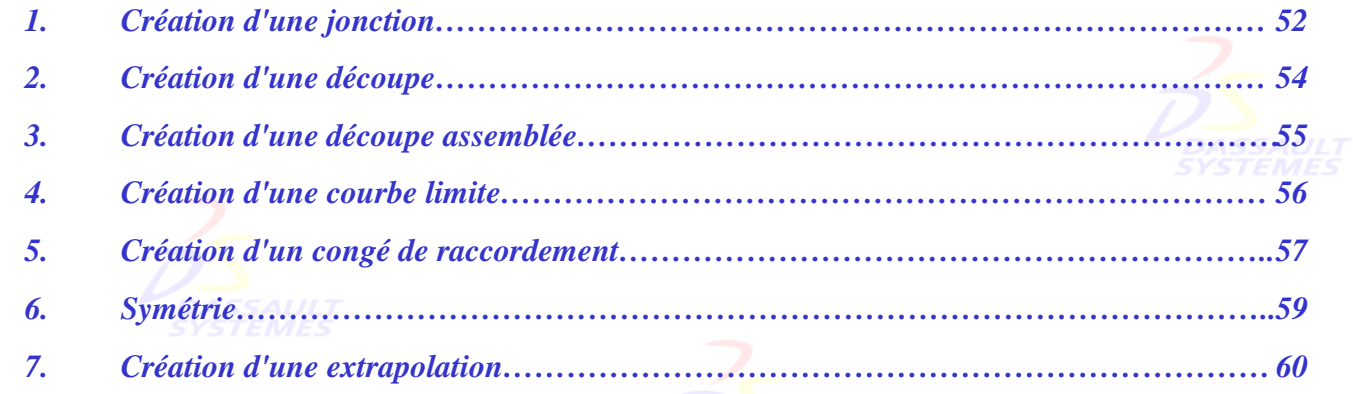

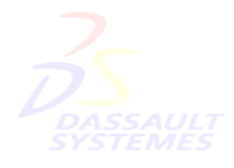

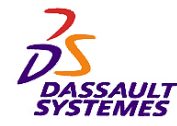

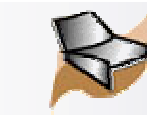

#### Direction des Ventes France, Suisse & Benelux

## **CHAPITRE II : PRINCIPES EVOLUES**

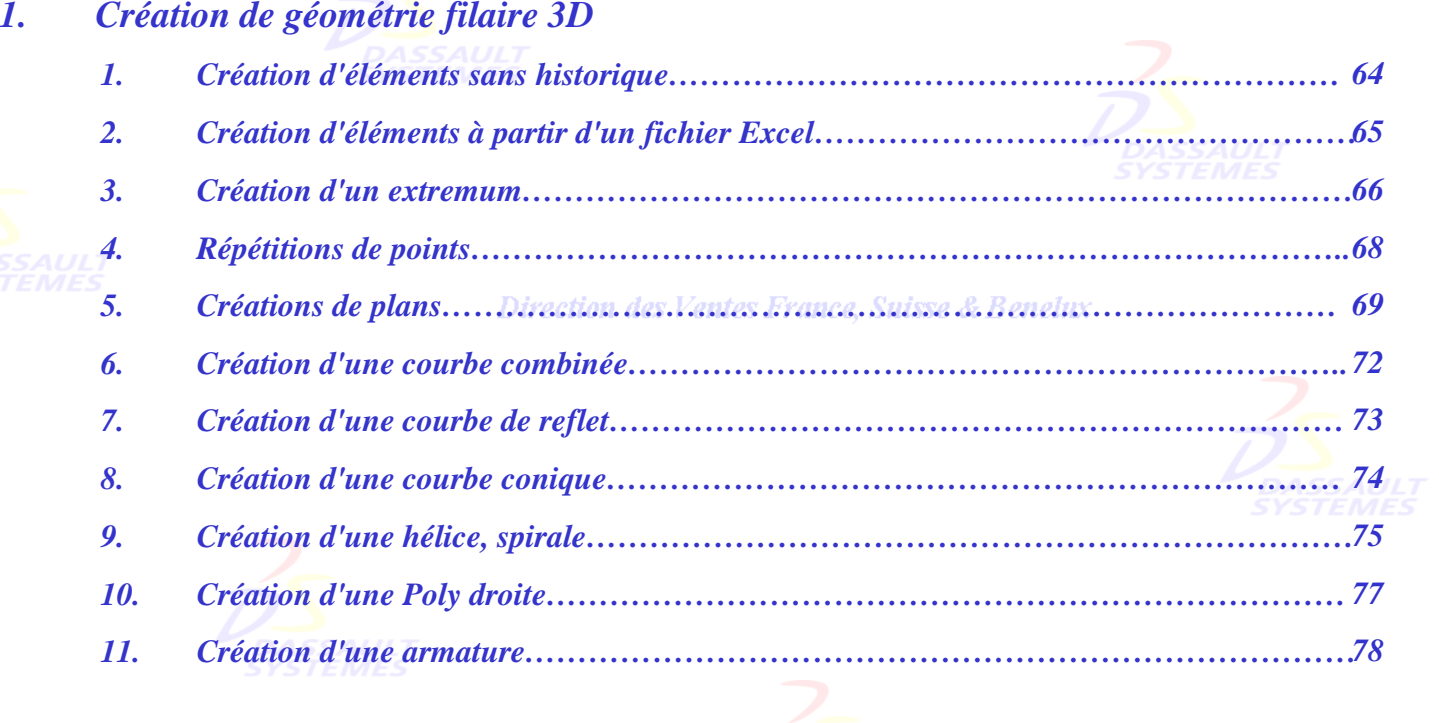

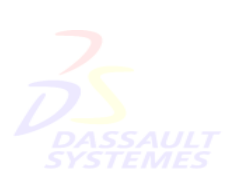

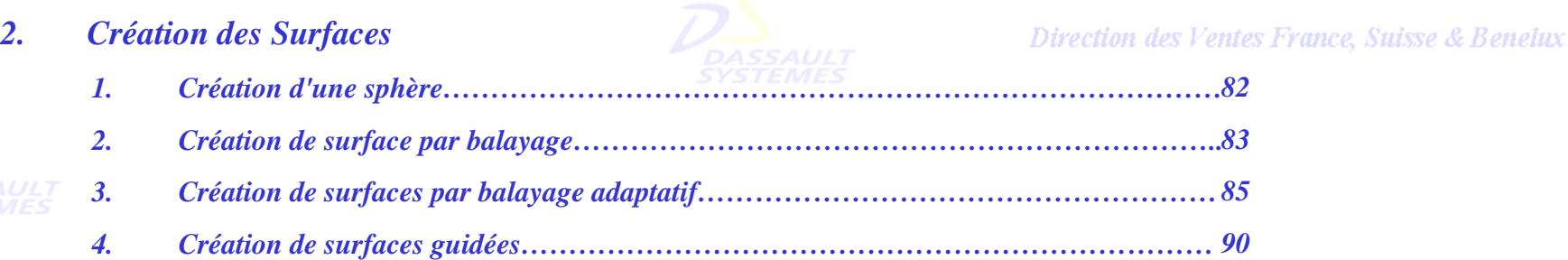

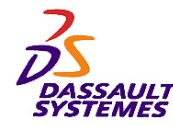

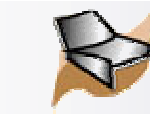

Direction des Ventes France, Suisse & Benelux

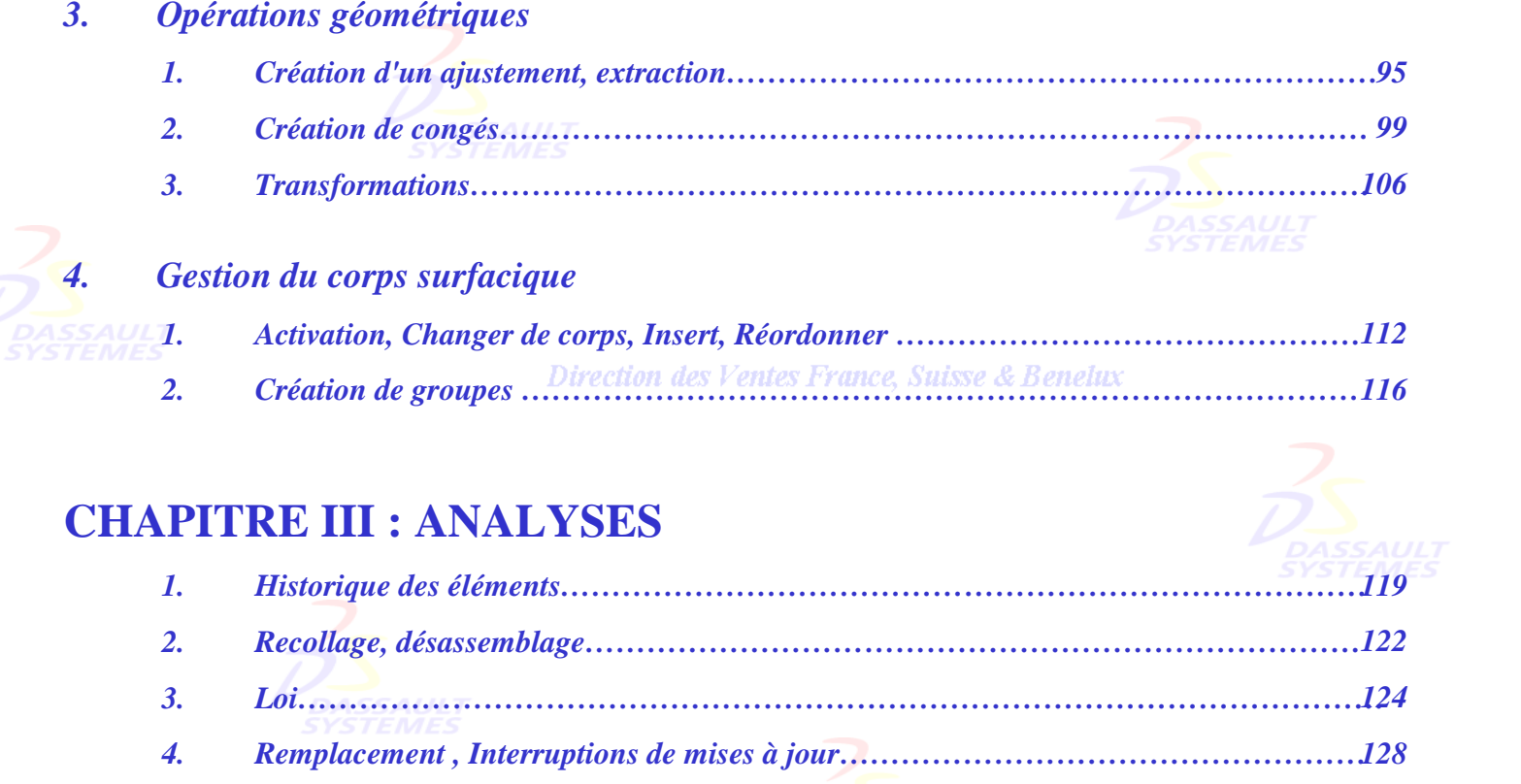

- *5. Outils d'analyse…………………………………………………………………………… 135*
	- *6. Mécanismes généraux…………………………………………………………………… 143 7. Copie optimisée …………………………………………………………………………… 146*

# **EXERCICES**

*Exercices …………………………………………………………………………………152*

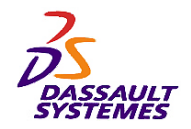

*Conventions* 

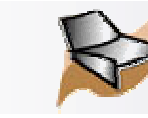

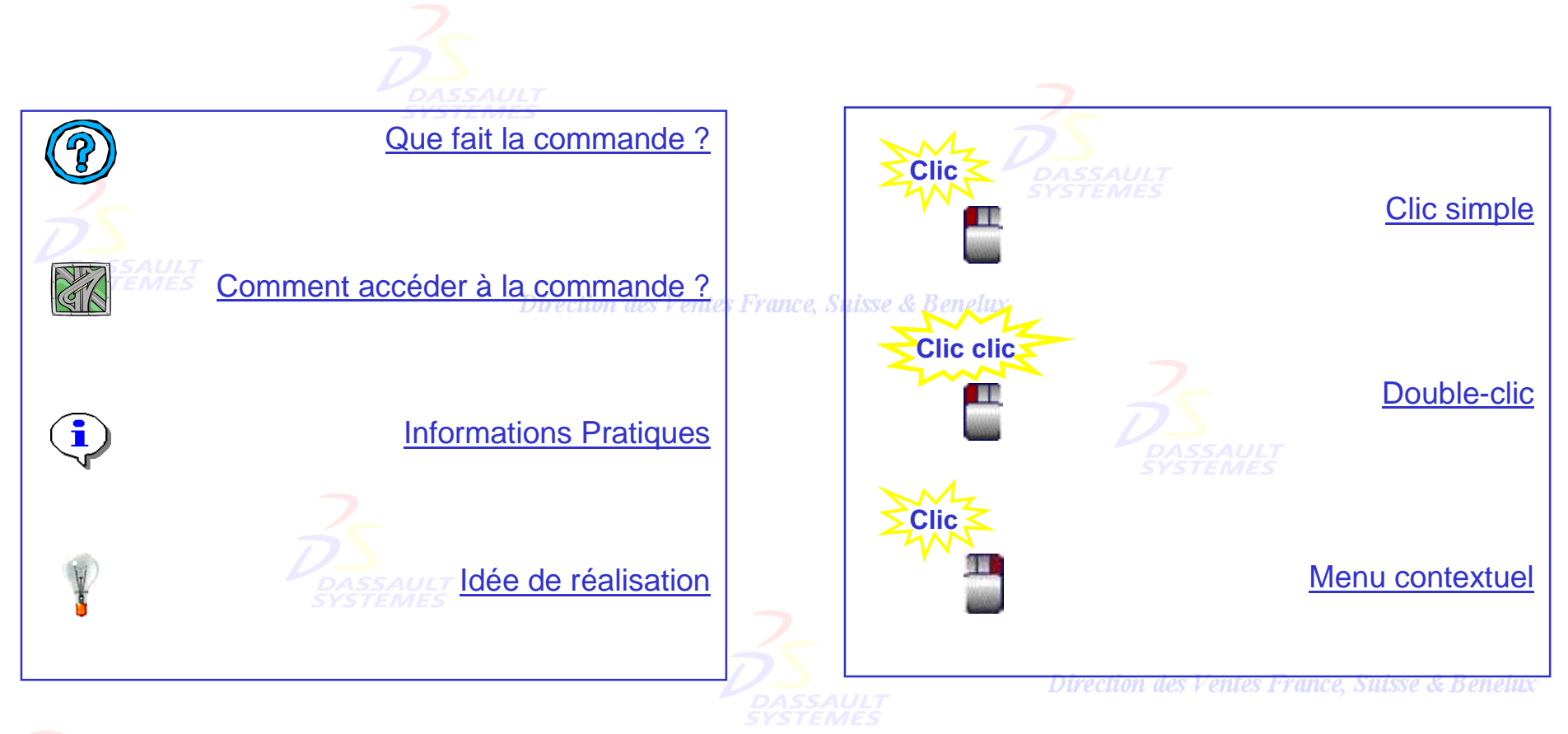

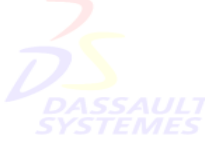

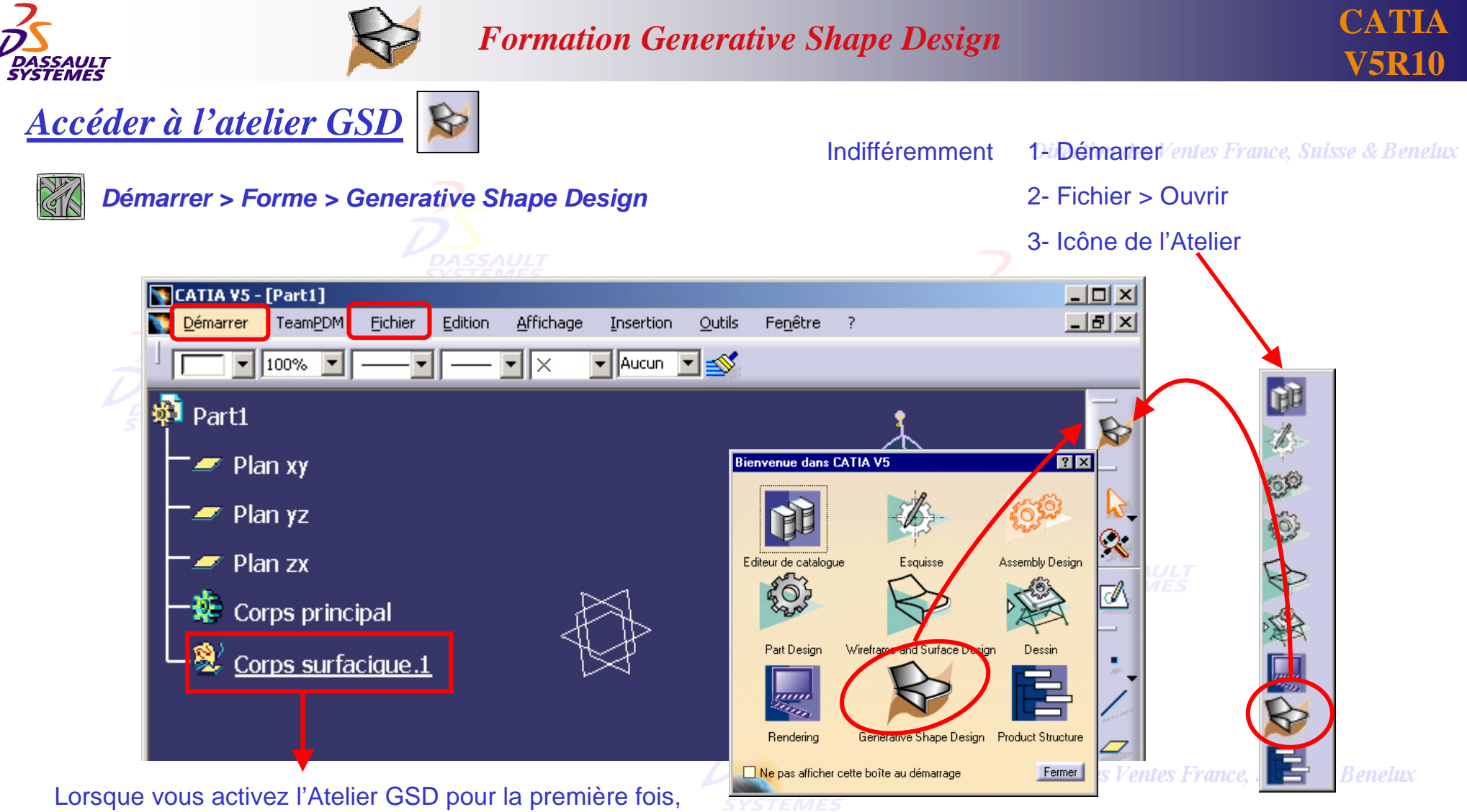

un *Corps surfacique.1* est créé, qui contiendra les éléments géométriques.

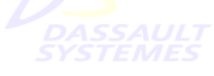

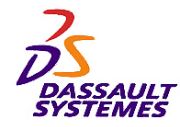

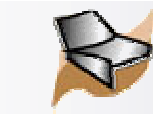

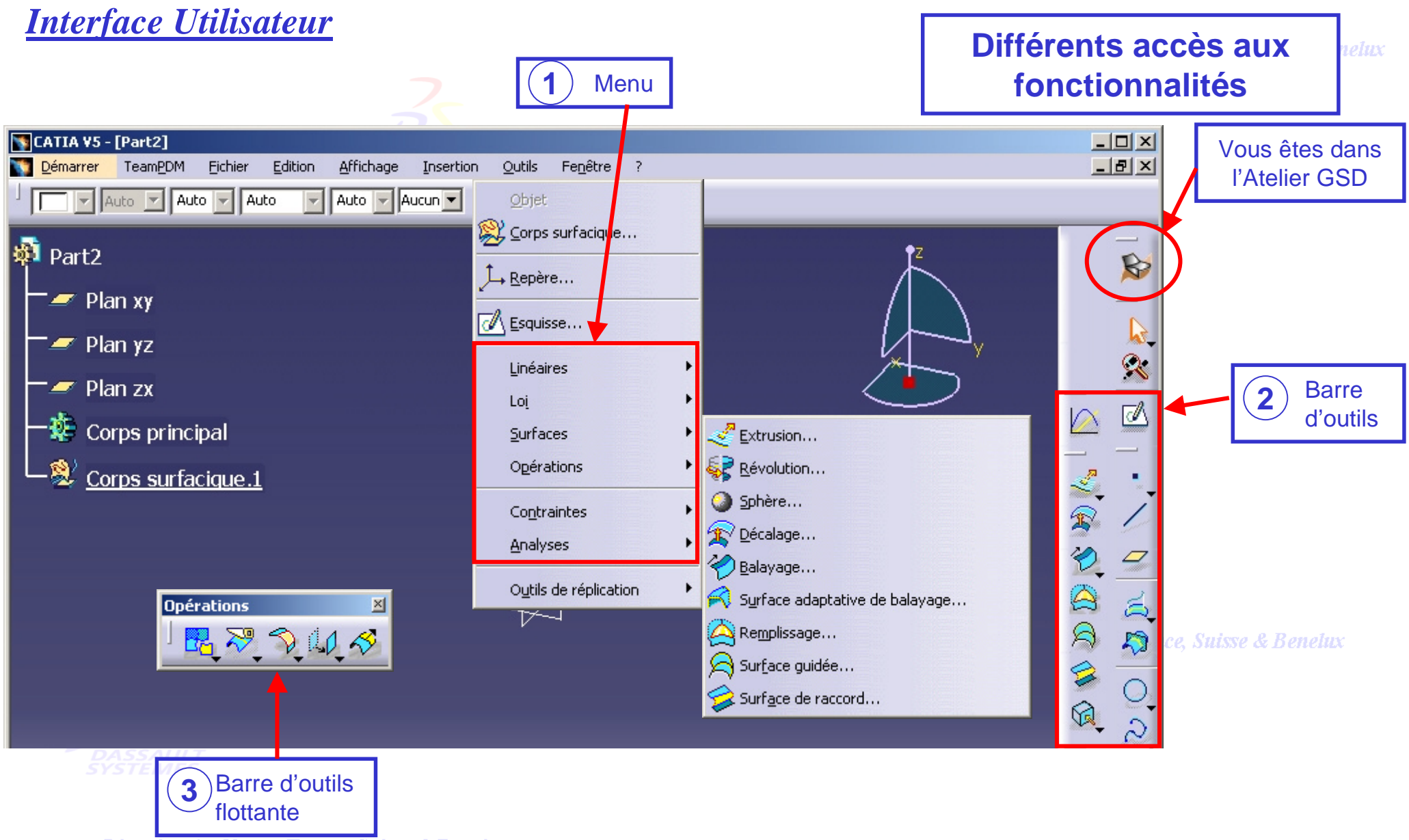

Direction des Ventes France, Suisse & Benelux

*GSD-V5R10\_fev <sup>2003</sup> Page 9*

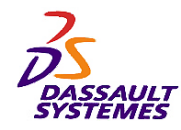

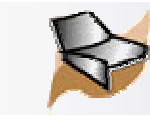

# *Principe de fonctionnement*

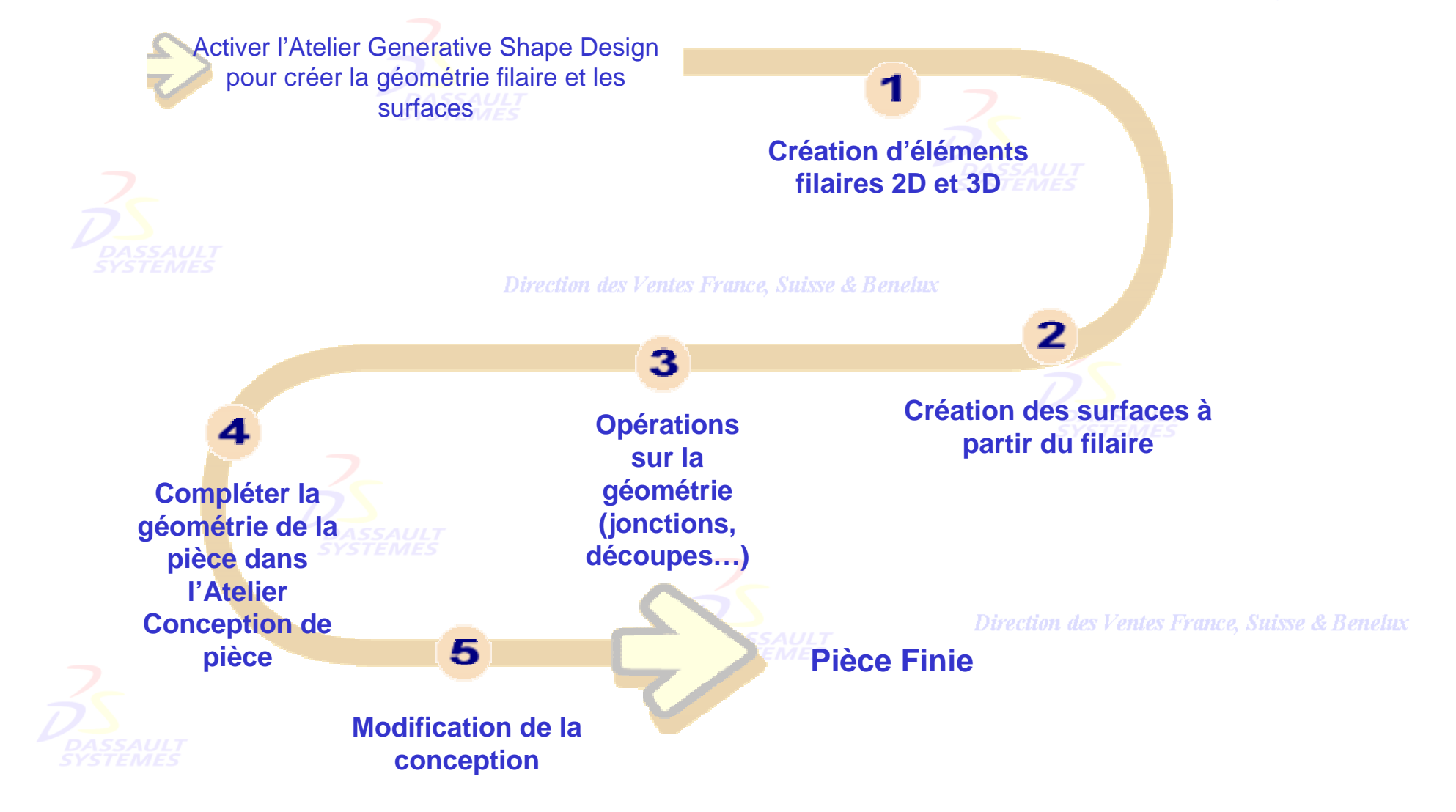

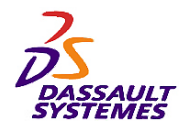

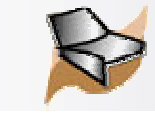

# *Insertion d'un corps surfacique*

Les corps surfaciques permettent de structurer la conception de **Insertion > Corps Surfacique** 

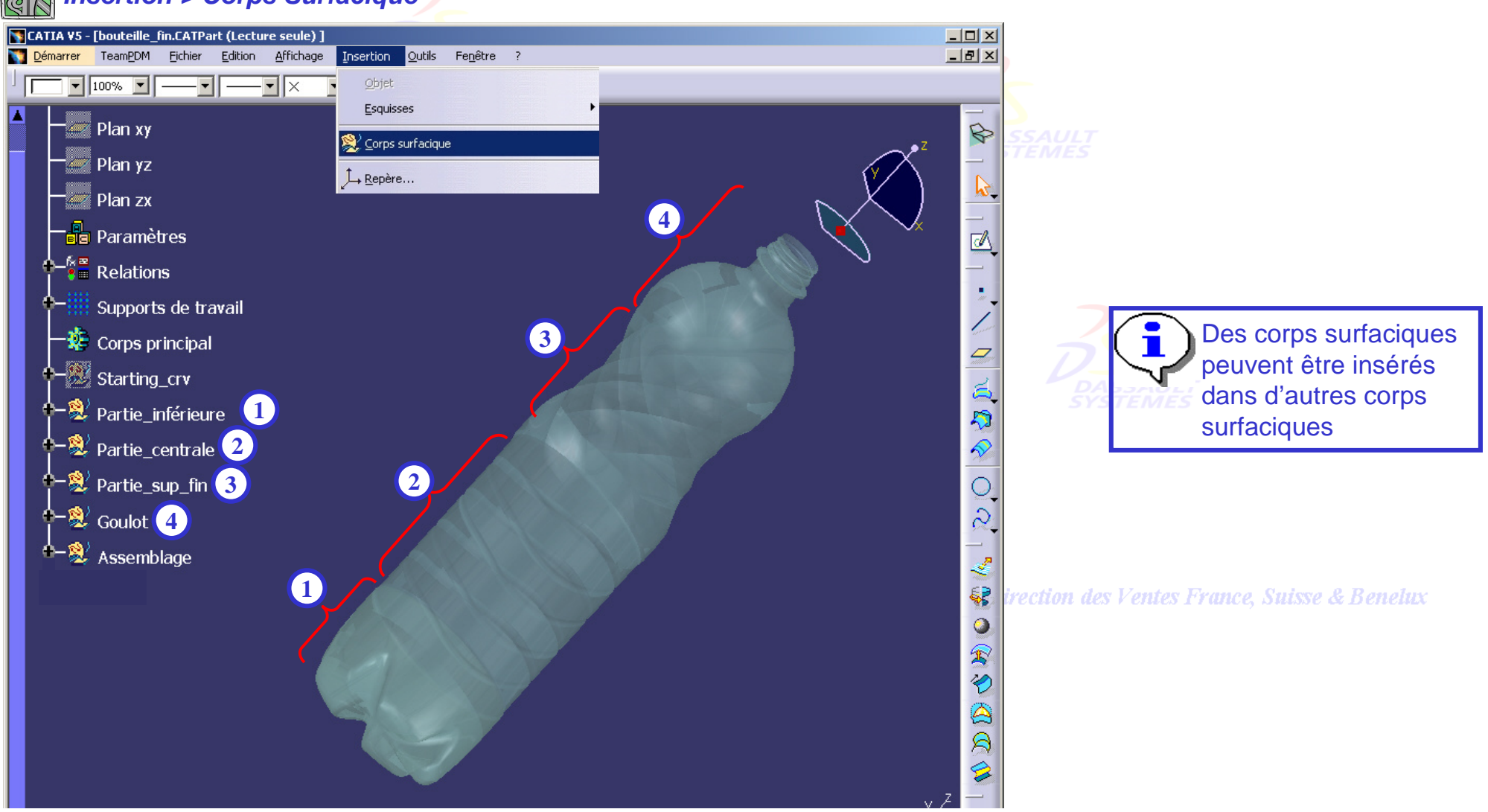

Direction des Ventes France, Suisse & Benelux

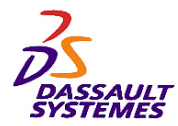

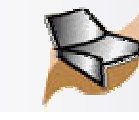

Direction des Ventes France, Suisse & Benelux

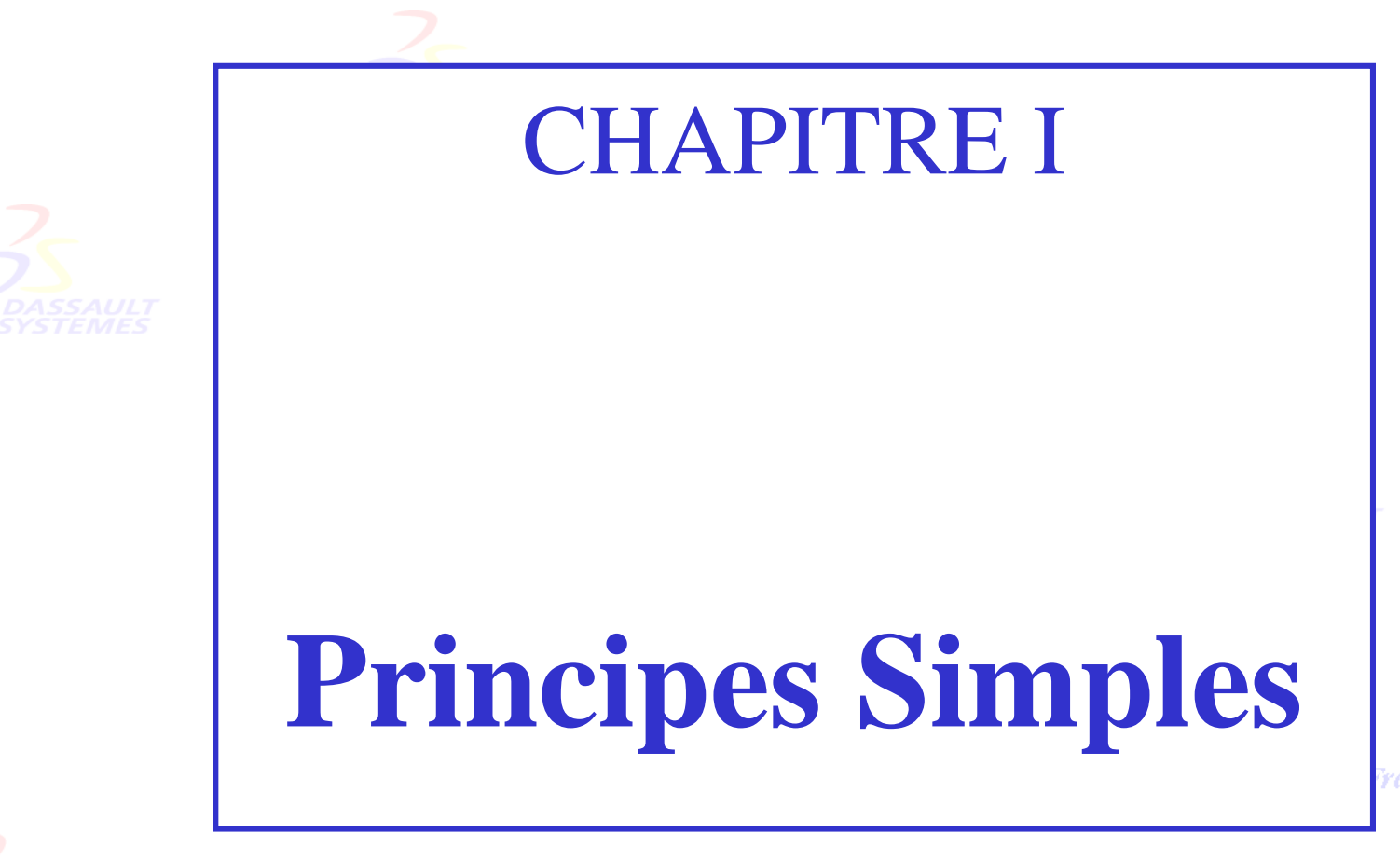

rance, Suisse & Benelux

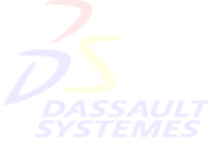

Direction des Ventes France, Suisse & Benelux

*GSD-V5R10\_fev <sup>2003</sup> Page 12*

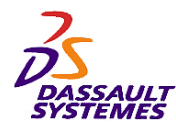

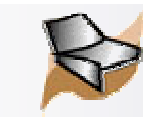

# *1- Création de géométrie filaire 3D*

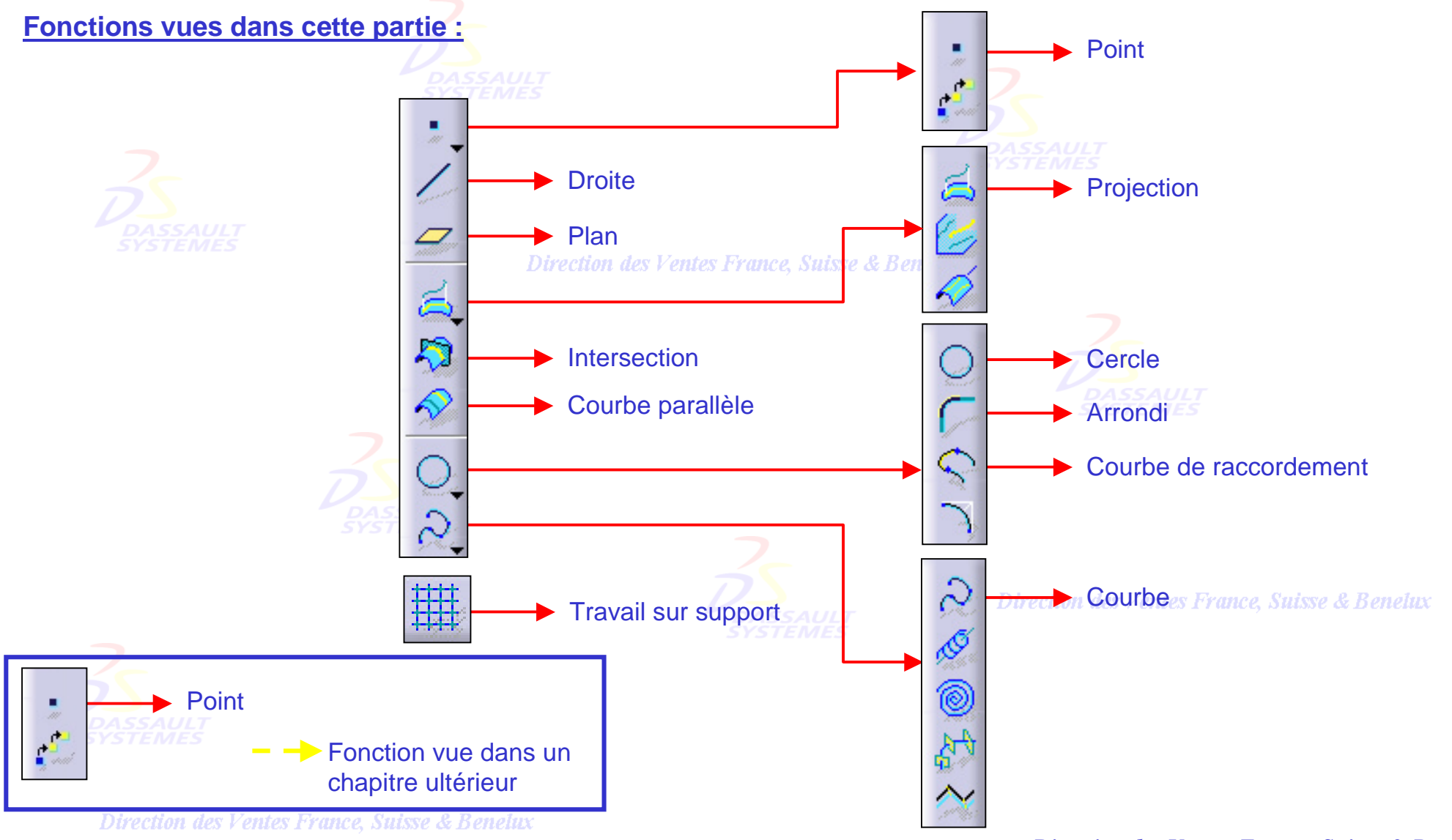

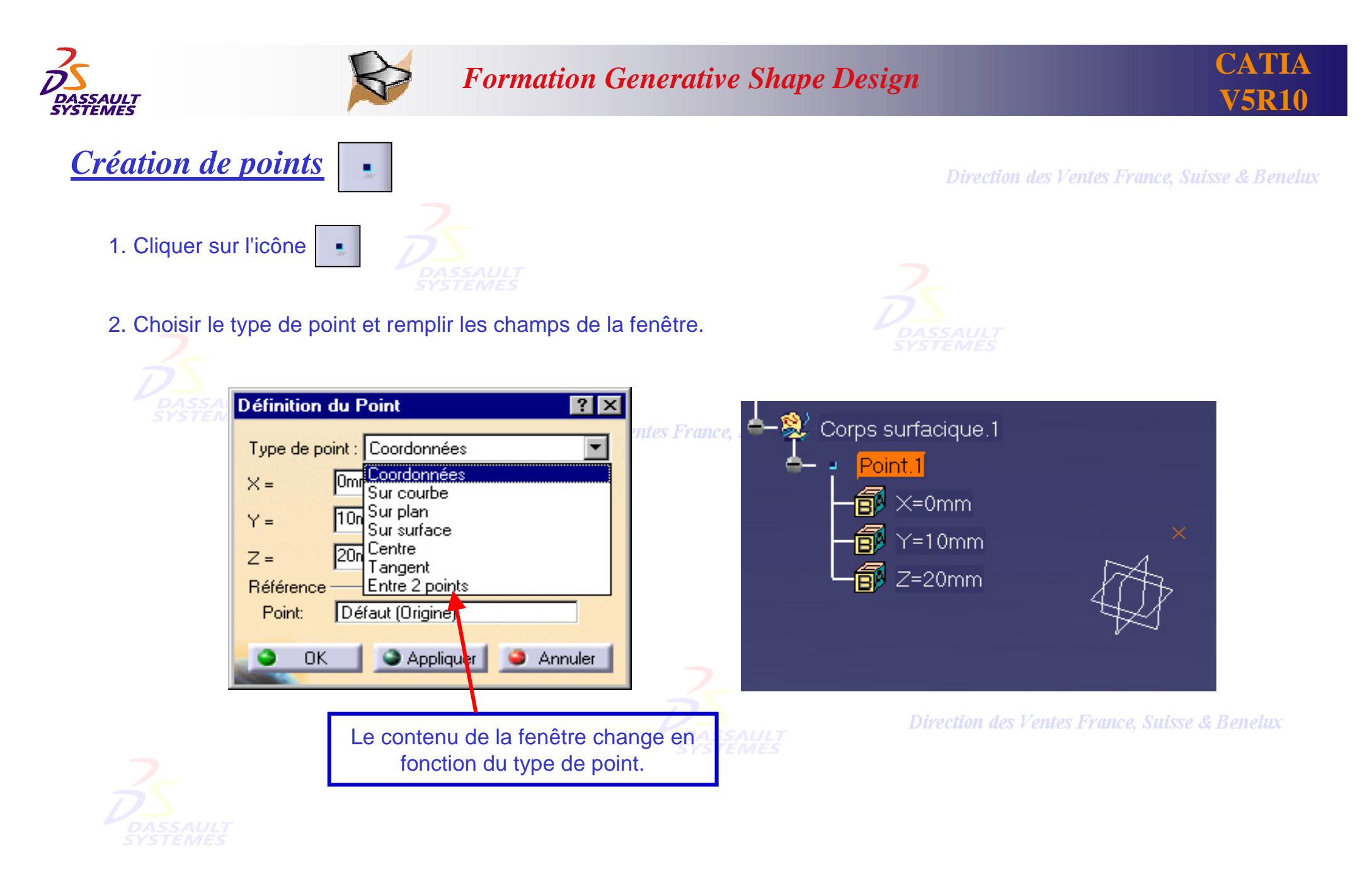

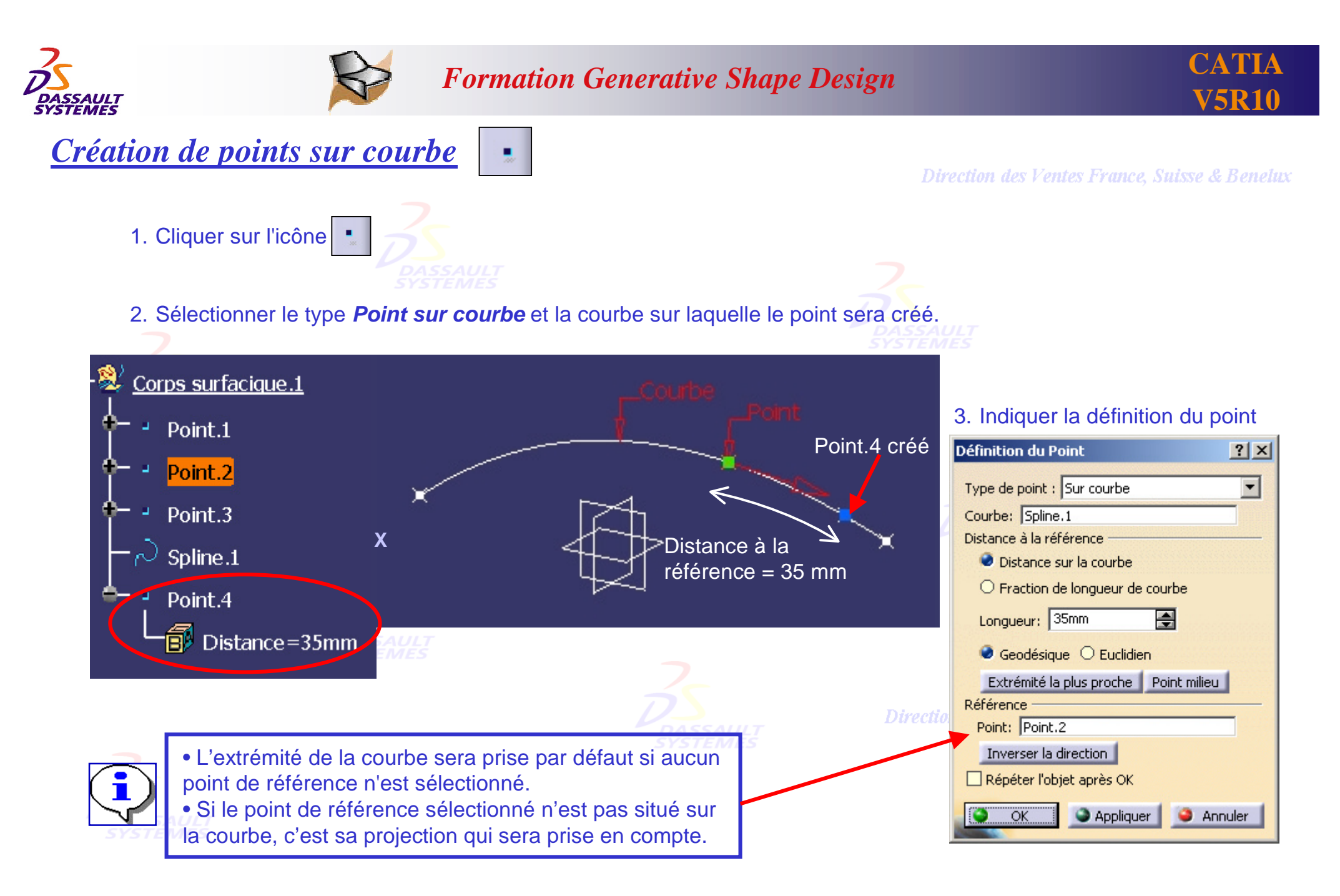

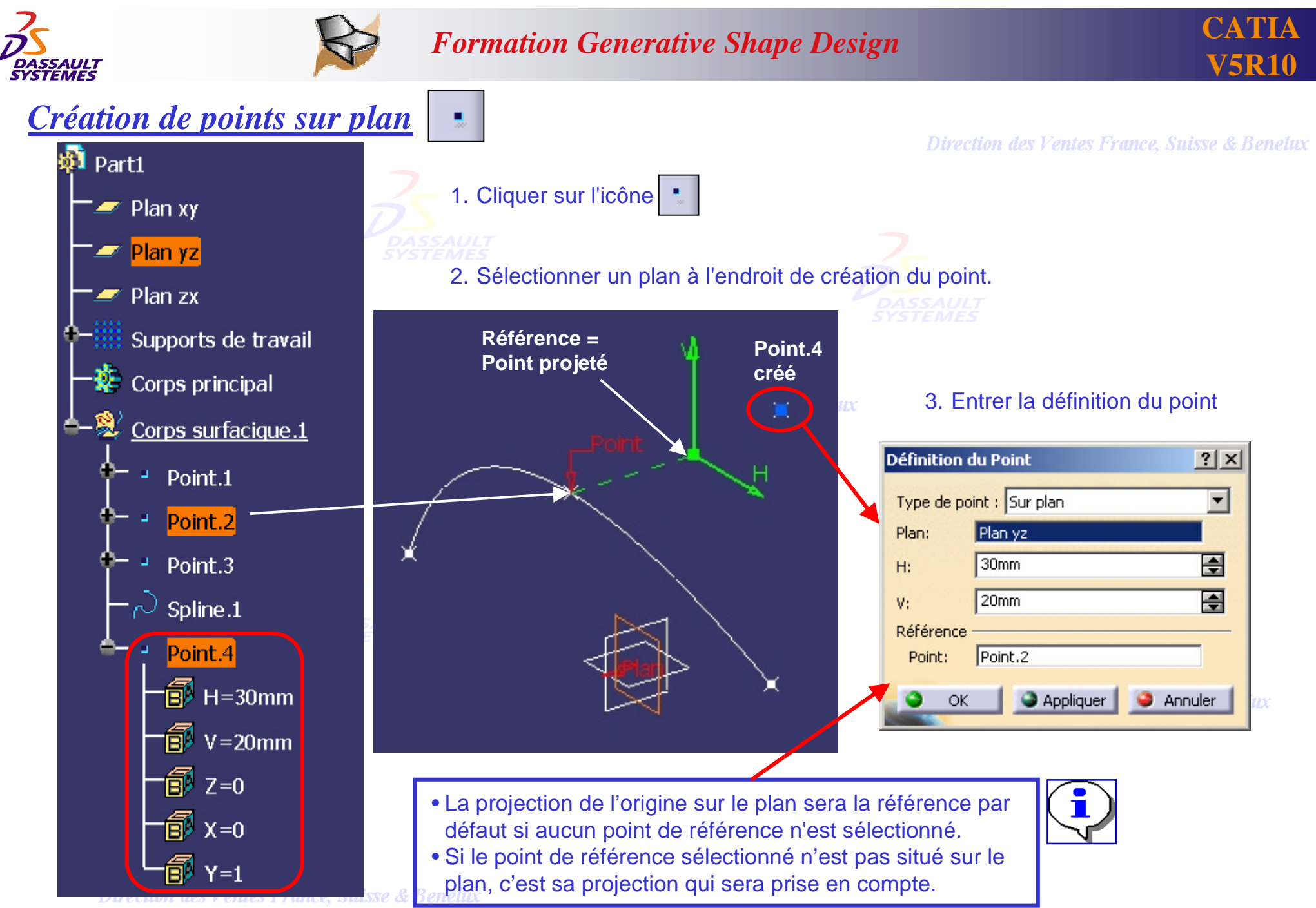

*GSD-V5R10\_fev <sup>2003</sup> Page 16*

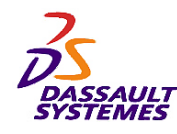

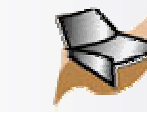

# *Création d'un point sur plan à la volée :*

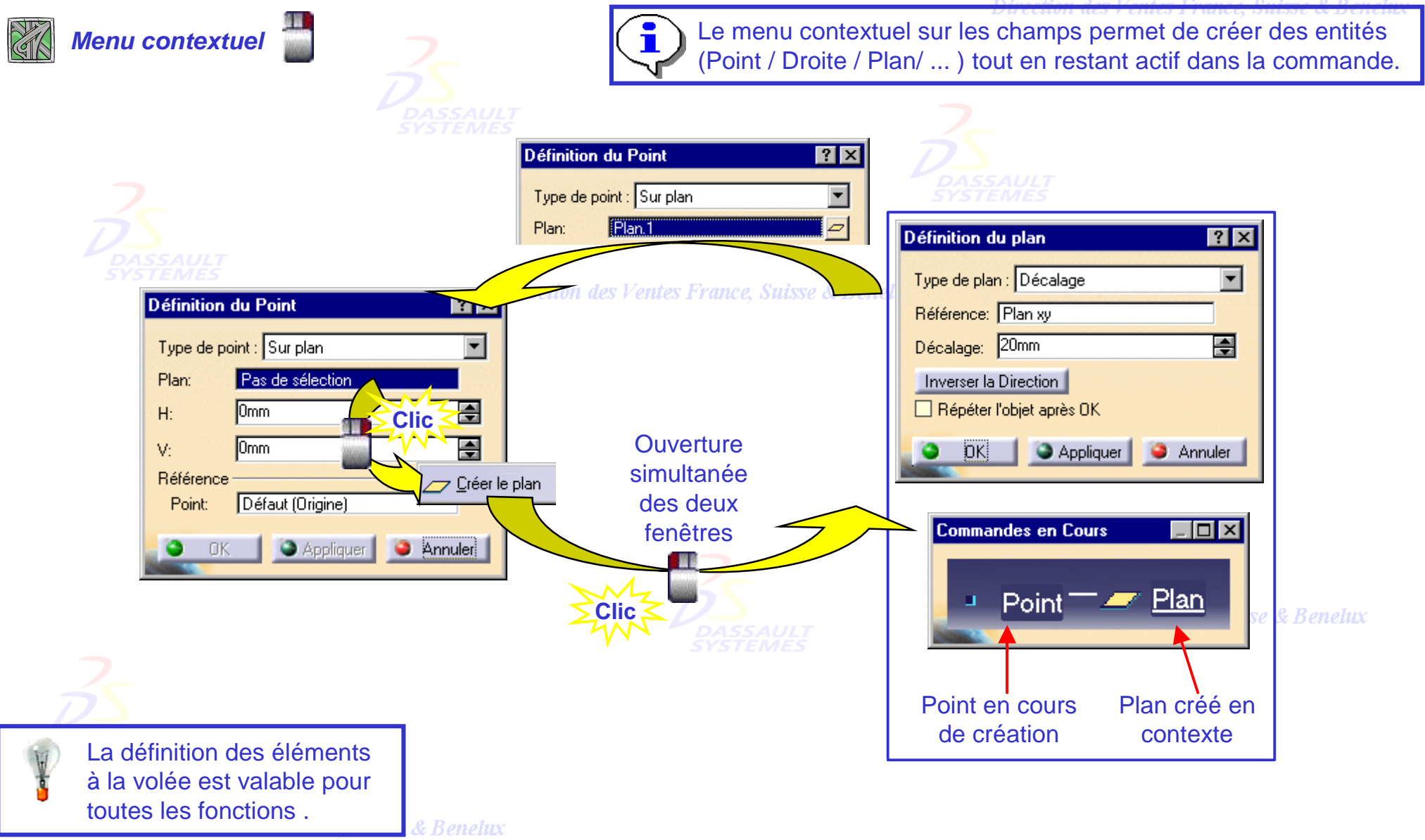

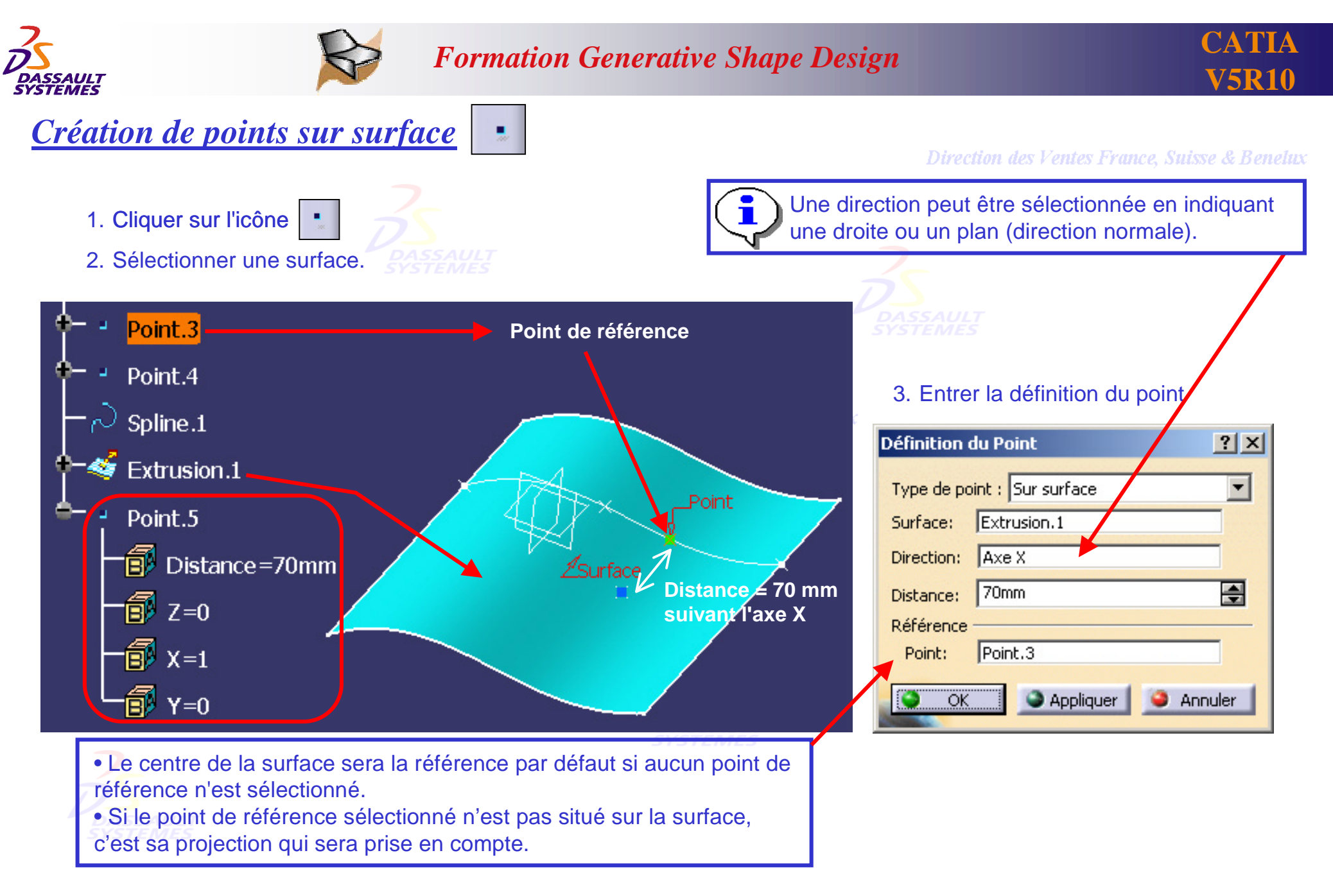

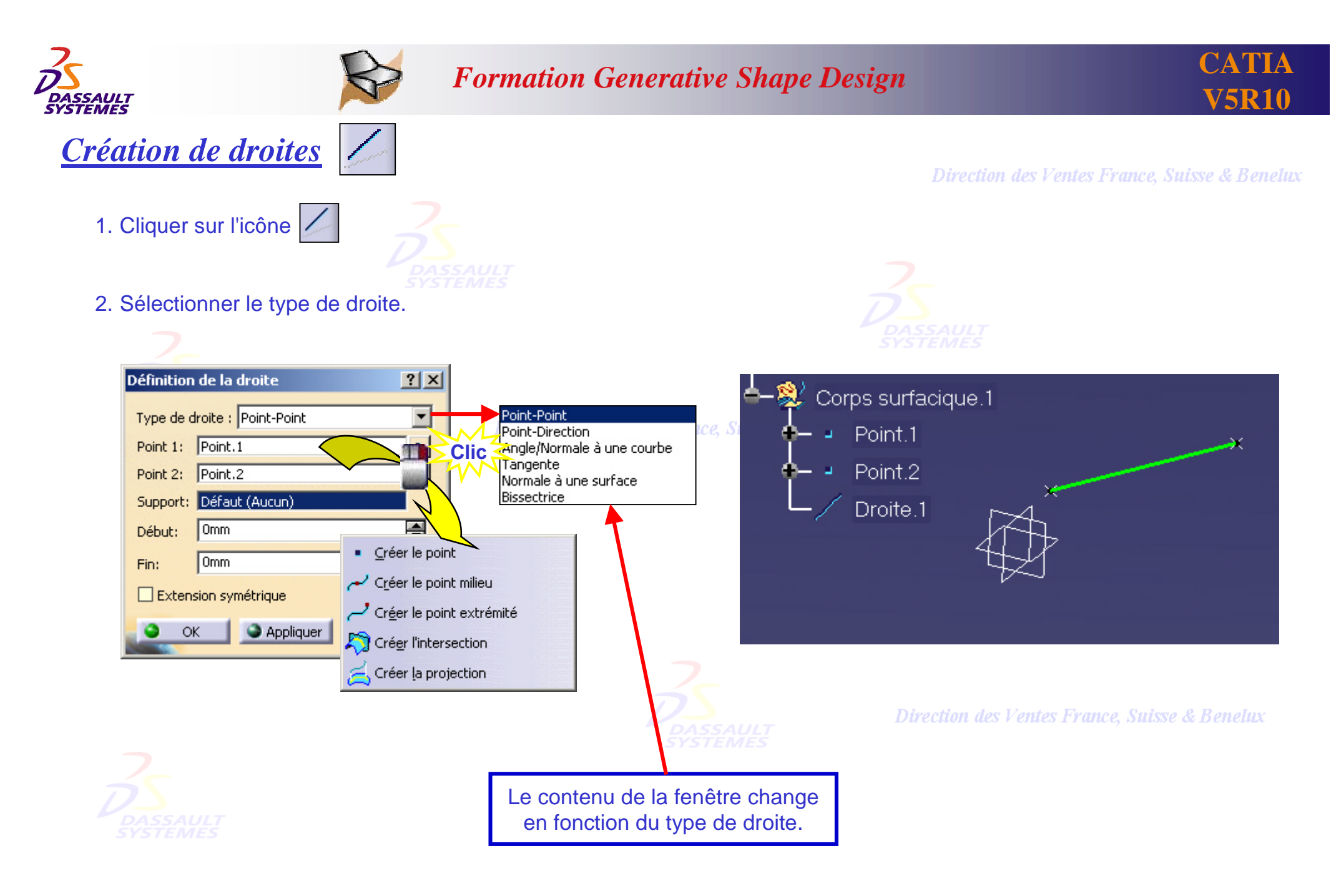

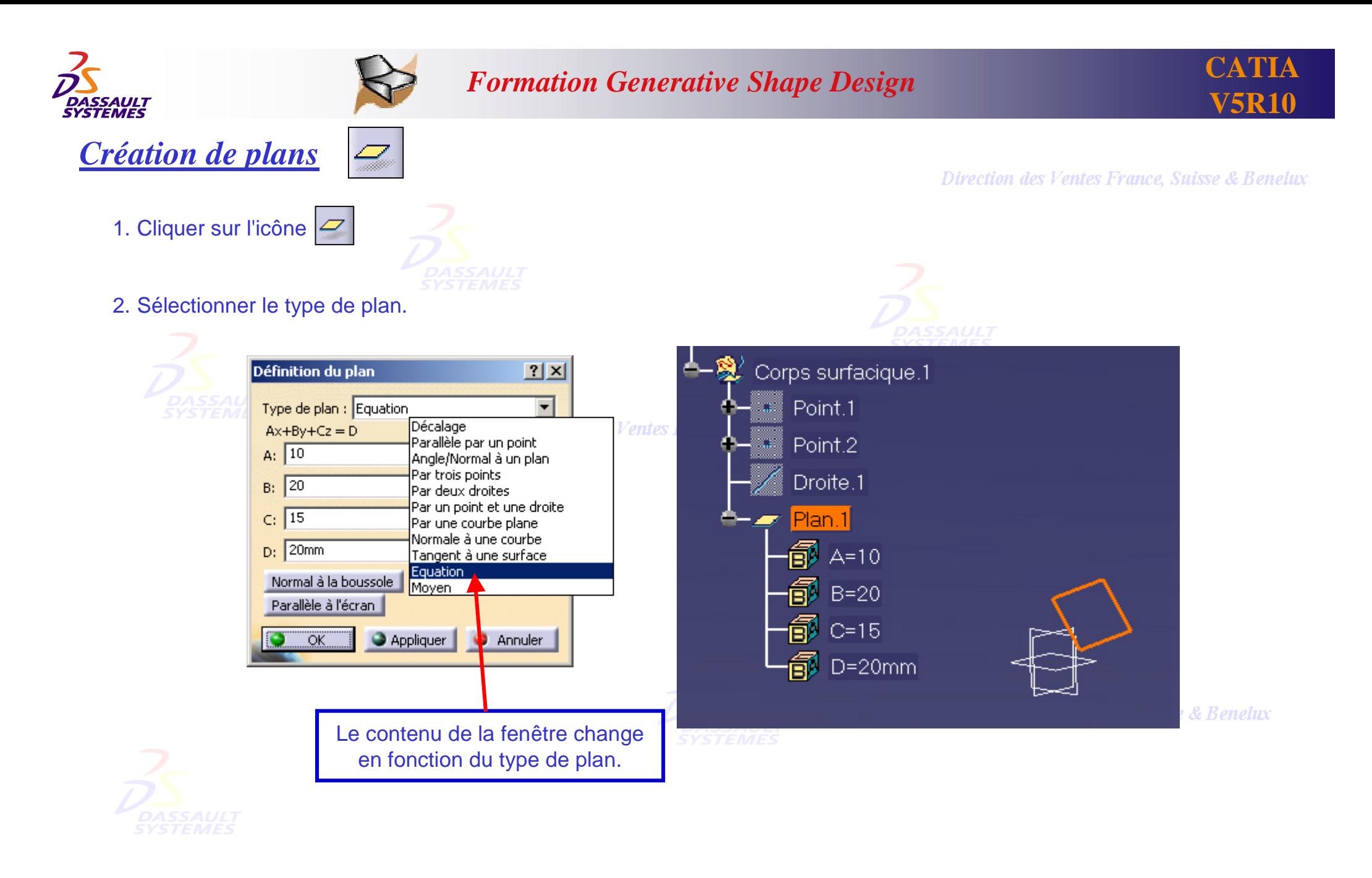

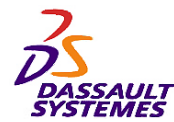

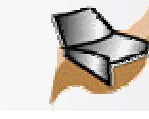

Direction des Ventes France, Suisse & Benelux

1. Cliquer sur l'icône  $\bigcirc$ 

*Création de cercles*

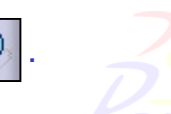

2. Sélectionner le type de cercle et le type de relimitation.

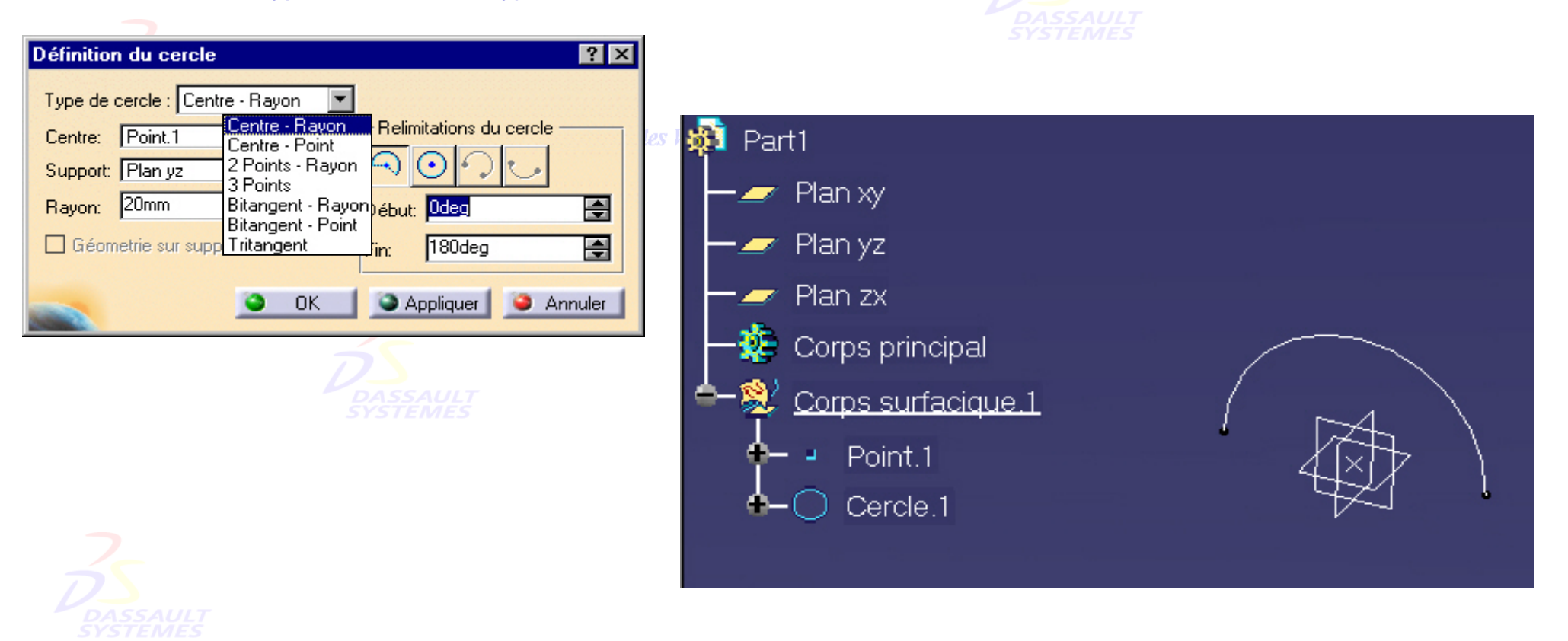

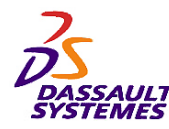

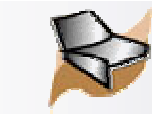

#### *Création d'un arrondi entre deux courbes* Direction des Ventes France, Suisse & Benelux 1. Cliquer sur l'icône  $\sqrt{\phantom{a}}$ 2. Sélectionner les éléments de définition. Définition du coin  $|?|x|$ Type de coin: Coin Sur Support Coin Sur Support □ Coin sur sommet Coin en 3D Elément 1: Spline.1 Elément 2: Droite.1 Direc Support: Défaut (Plan) Rayon: 40mm 再 Solution suivante □ Découpe et assemblage OK **C** Annuler Aperçu En cas de solutions multiples,  $150mm$ Projection du coin dans cliquer sur le bouton « *Solution*  le plan de direction*Suivante* » pour sélectionner la Direction des Ve. solution souhaitée. Le type de coin *Coin Sur Support* sert à créer un coin entre 2 courbes coplanaires. Par défaut, le support est le plan formé par les deux éléments (coplanaires).

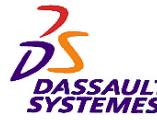

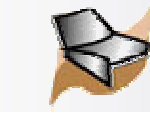

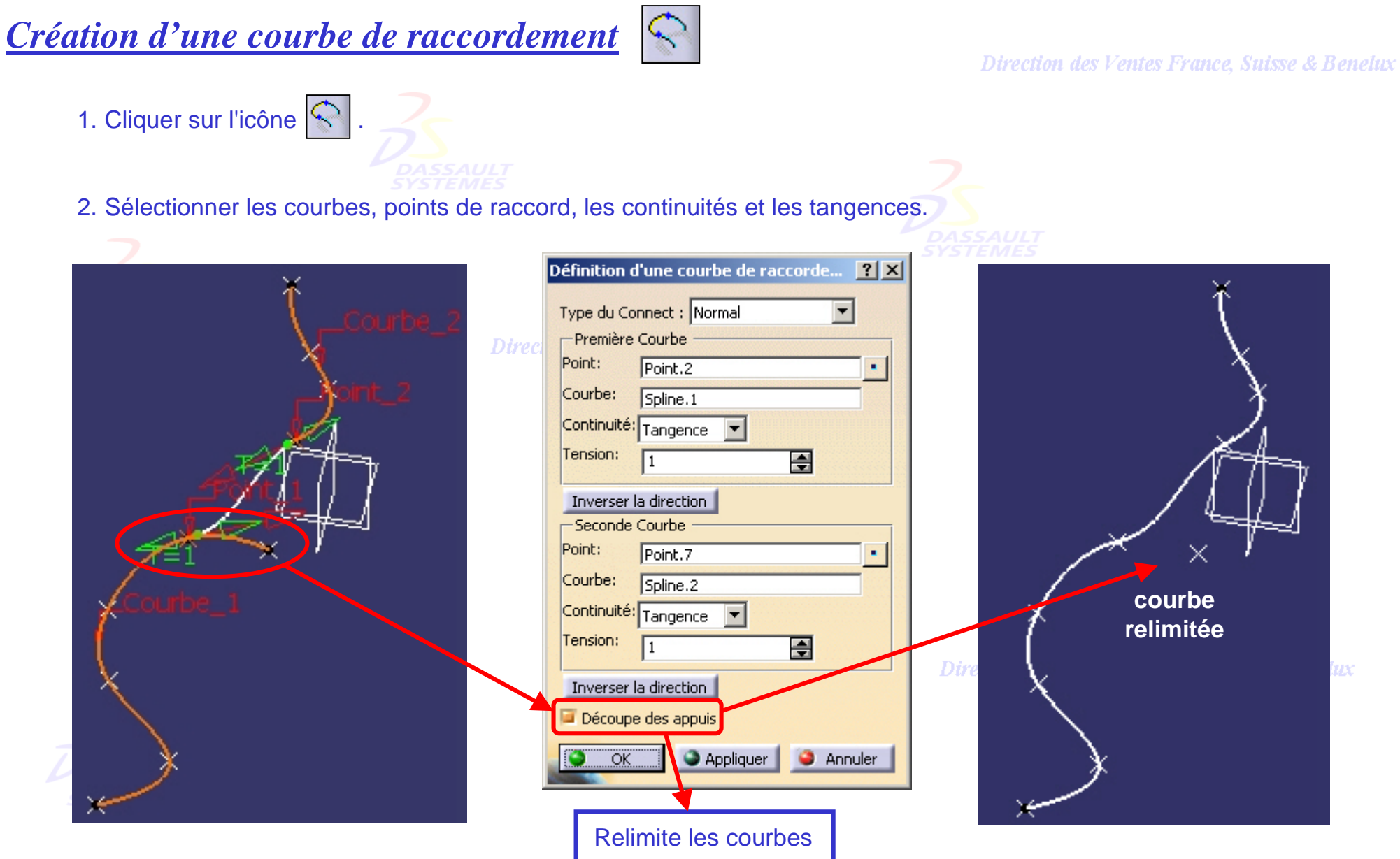

Direction des Ventes France, Suisse & Benelux *GSD-V5R10\_fev <sup>2003</sup> Page 23*

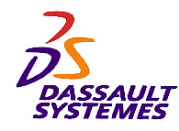

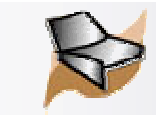

# *Courbe de raccord avec une courbe de référence*

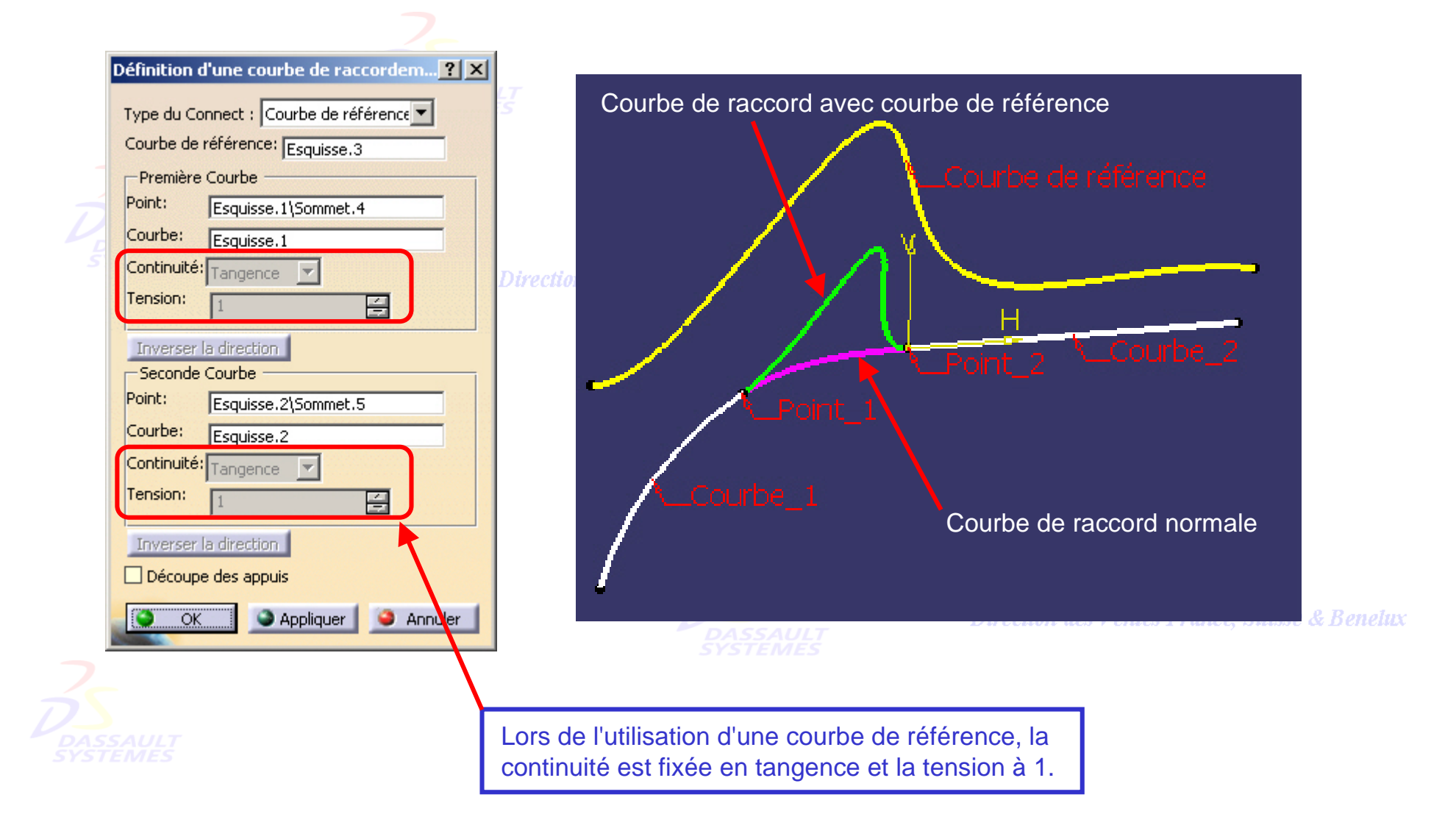

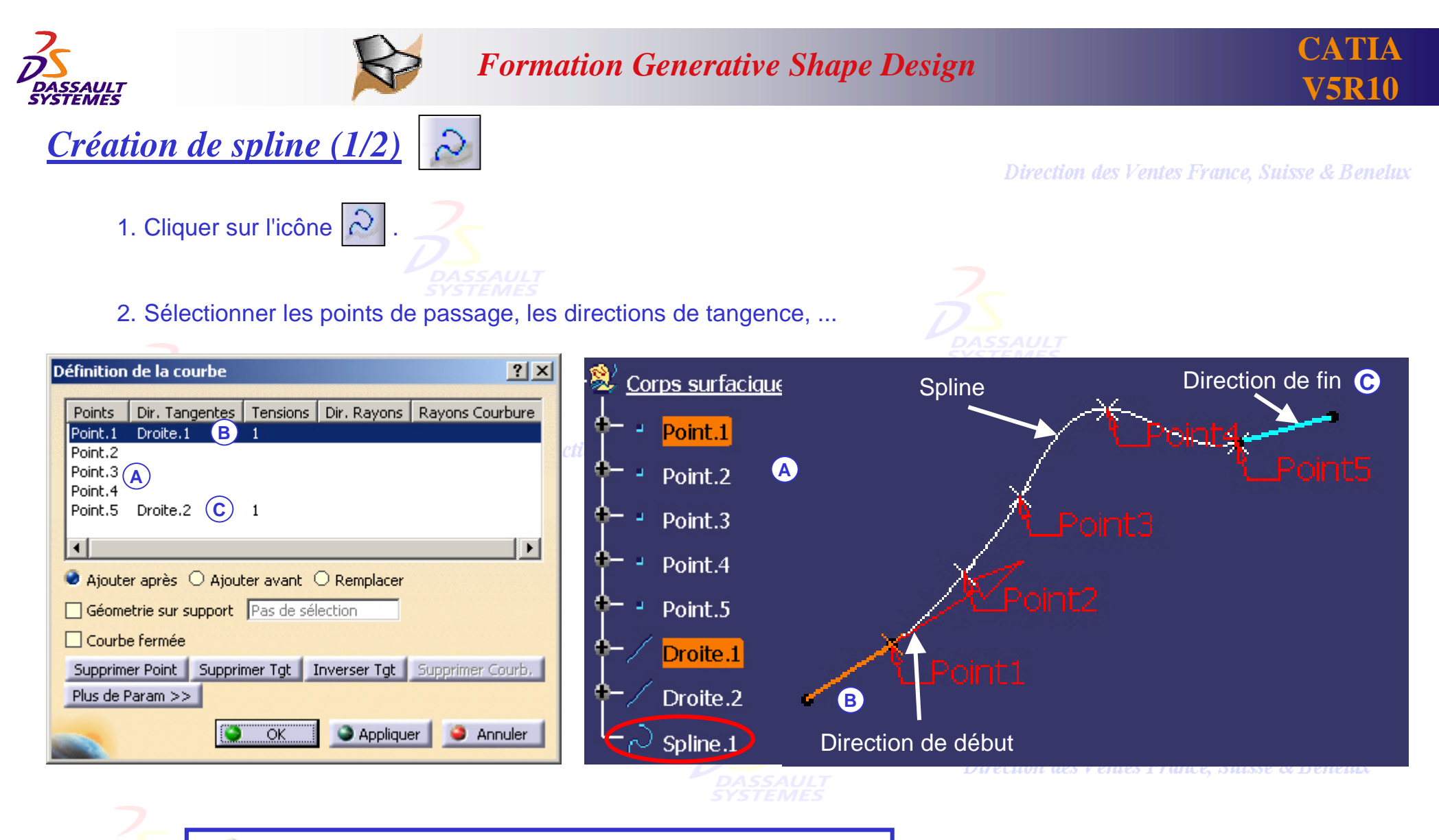

La spline peut être éditée en double-cliquant dessus, et en changeant les sélections dans la fenêtre de création.

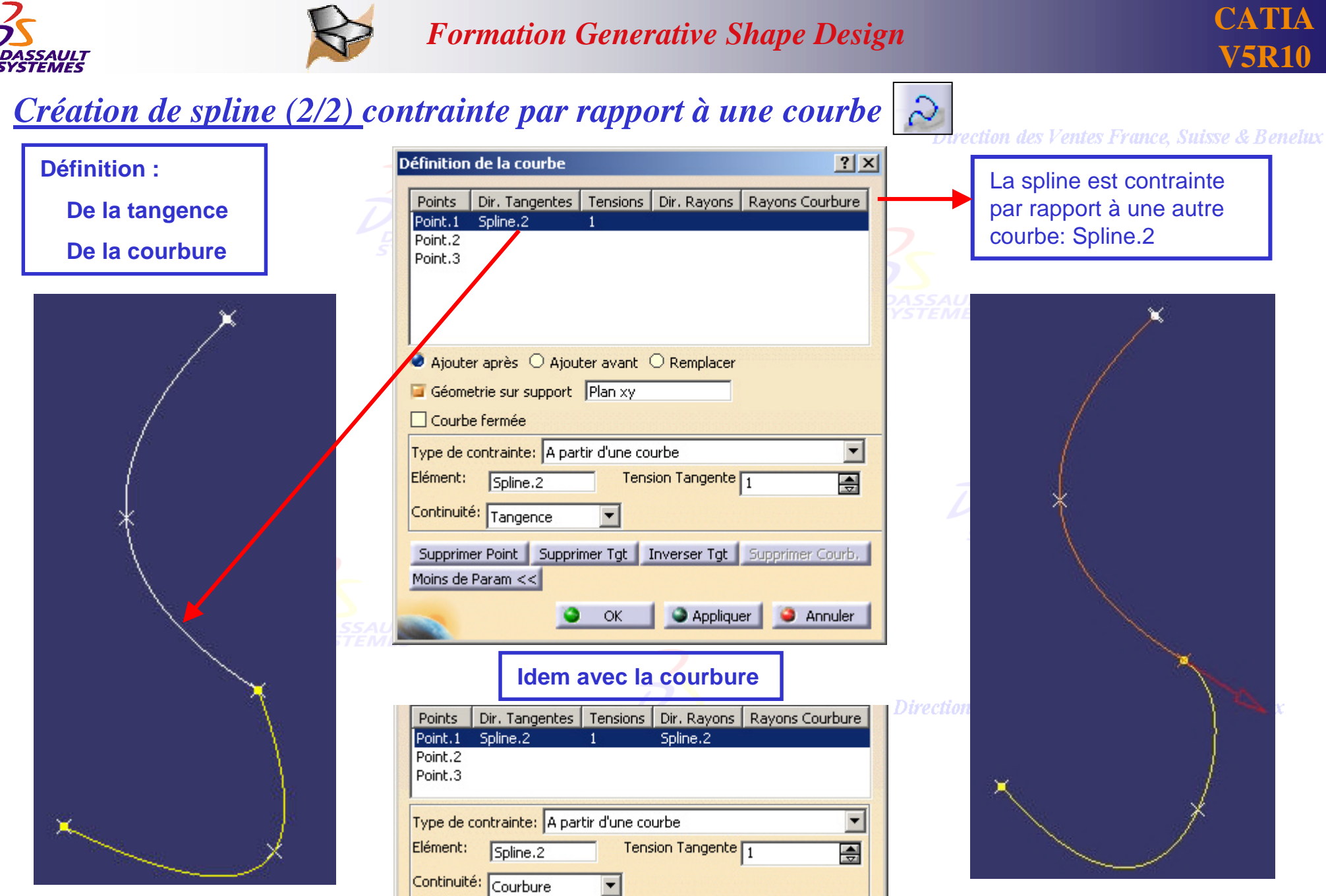

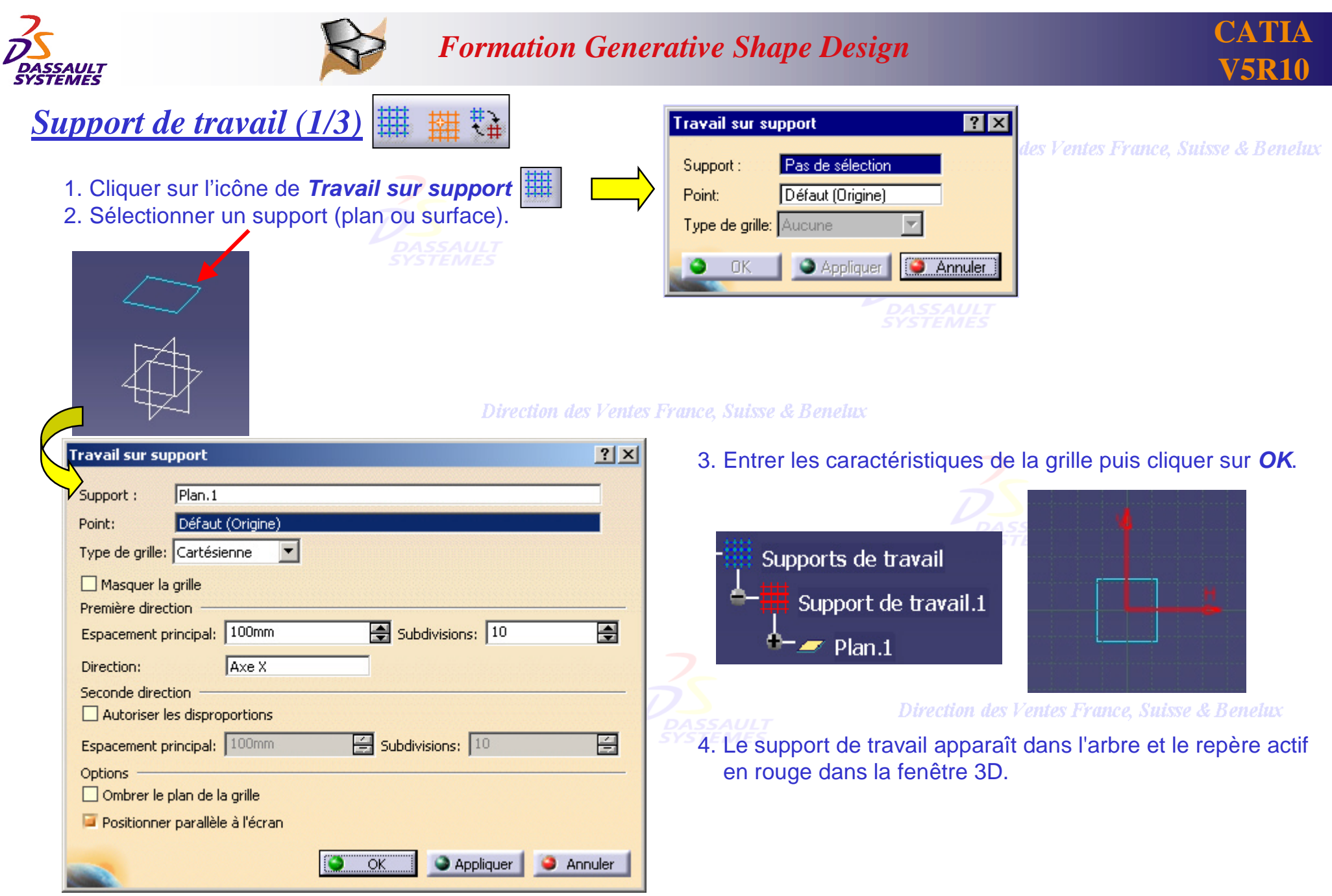

Direction des Ventes France, Suisse & Benelux

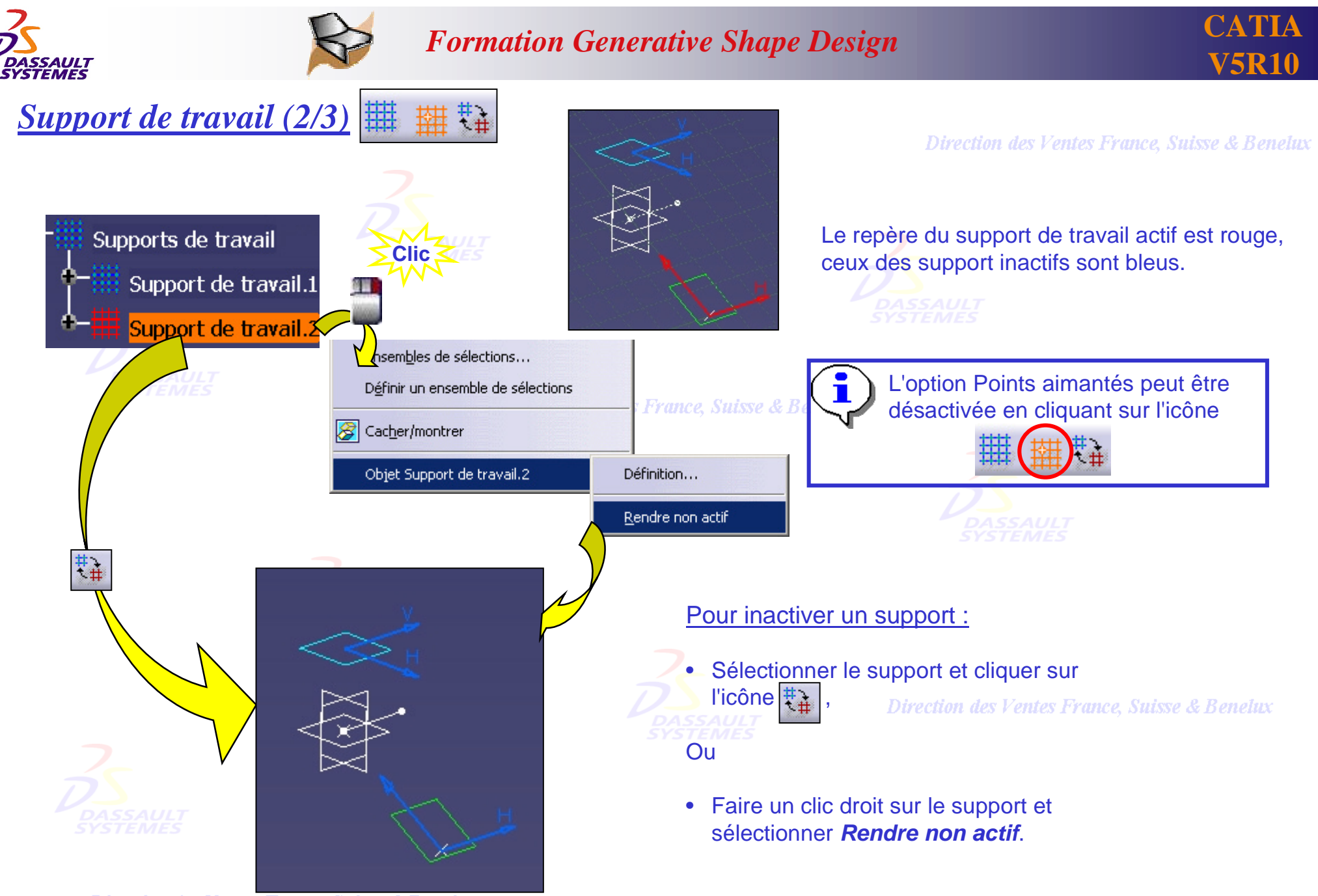

Direction des Ventes France, Suisse & Benelux

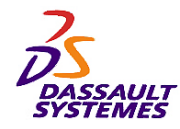

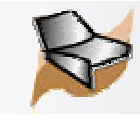

# *Création de points sur un support de travail (3/3)*

Direction des Ventes France, Suisse & Benelux

Cette fonctionnalité permet de créer les points à la volée sur un support de travail  $\hat{\mathbf{r}}$ Après avoir défini un support de travail, il est possible : 1. De créer des points à la volée dans la fonction *Point*. 2. De créer des points à la volée dans les commandes de création d'éléments filaires (Droite, plan, cercle, Spline).  $|?|X|$ Définition du Point ce Sui Type de point : Sur plan  $\blacktriangledown$ 1  $P_{\text{lanc}}$   $P_{\text{lanc}}$   $P_{\text{lanc}}$   $P_{\text{lanc}}$   $P_{\text{lanc}}$   $(2$  $\times$ Position du curseur30mm 킄  $H:$ 골  $-80$ mm  $V:$ Référence Point.2 ×. Point: Appliquer **Annuler** OK Exemple création d'une spline. Les points sont créés par simple indication. Point en cours de construction.

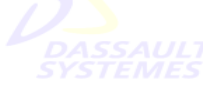

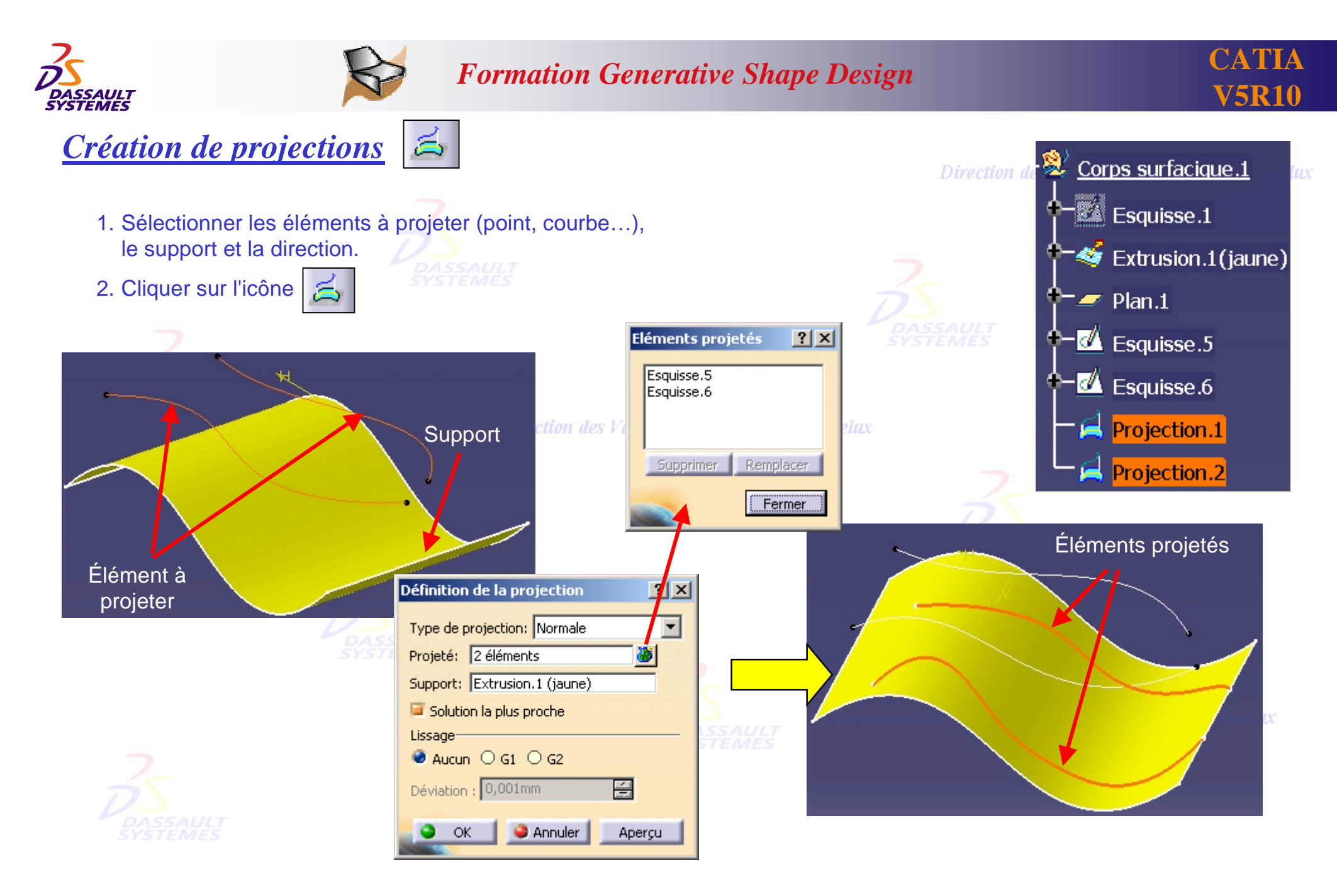

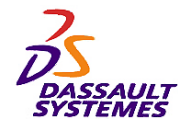

*Intersections (1/2)*

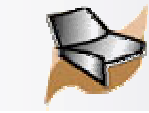

 $\Diamond$ 

### *Formation Generative Shape Design*

Direction des Ventes France, Suisse & Benelux

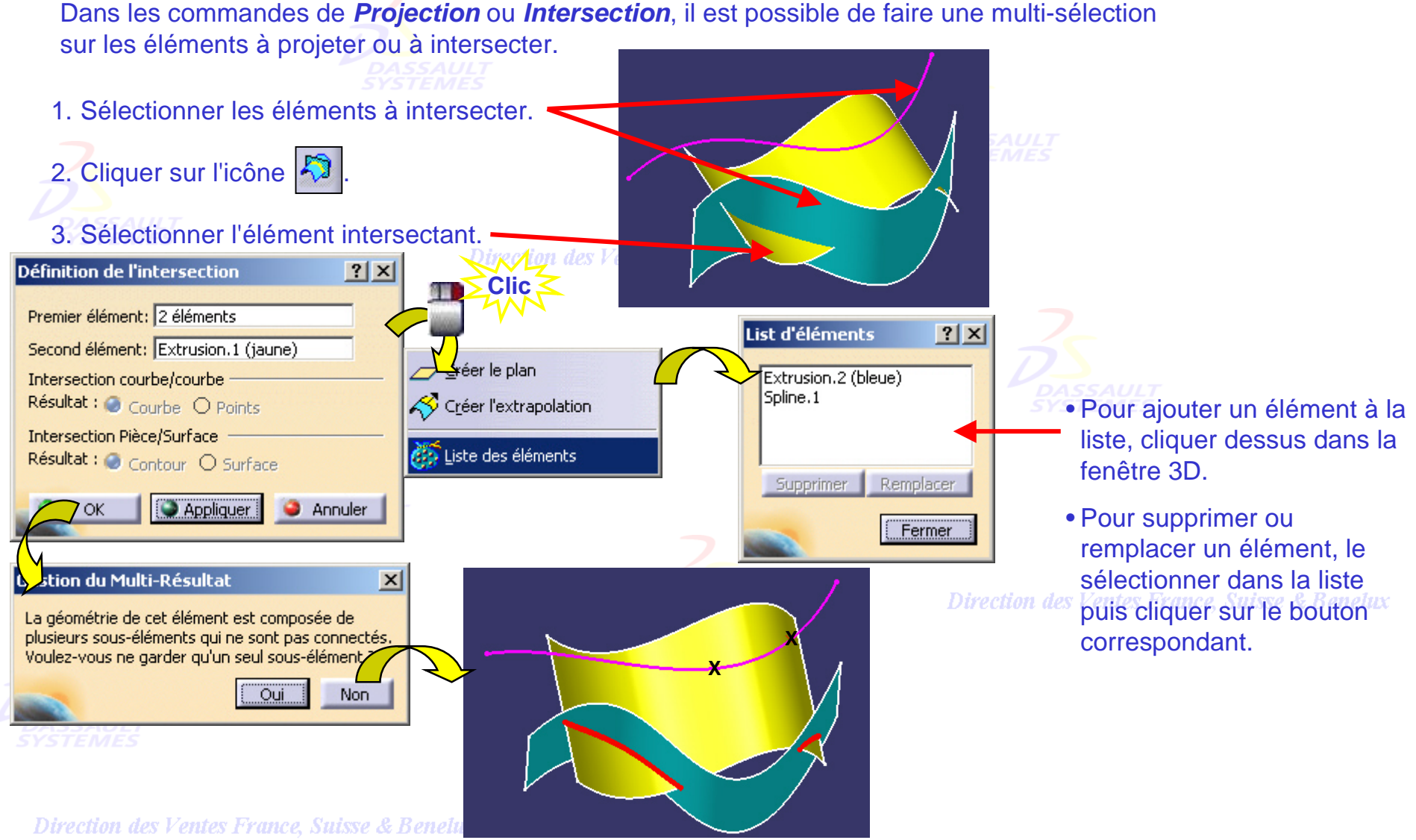

*GSD-V5R10\_fev <sup>2003</sup> Page 31*

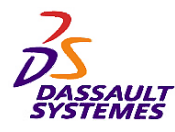

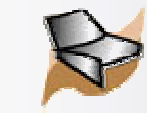

 $?$   $\times$ 

Annuler

#### *Intersections (2/2) Courbe/courbe et Pièce/surface* Direction des Ventes France, Suisse & Benelux **4 résultats d'intersections : Courbe /courbe Pièce/surface Courbe points Contour** sur**face** $|?| \times |$ **Définition de l'intersection Définition de l'intersection**  $?|X|$ **Définition de l'intersection**  $?|x|$ **Définition de l'intersection** Premier élément: Join.1 Premier élément: Join.1 Premier élément: Extrusion.2 Premier élément: Extrusion.2 Second élément: Join.2 Second élément: Join.2 Second élément: Extrusion.1 Second élément: Extrusion.1 Intersection courbe/courbe Intersection courbe/courbe Intersection courbe/courbe Intersection courbe/courbe Résultat : Courbe O Points Résultat : O Courbe Points Résultat : Courbe O Points Résultat : Courbe O Points Intersection Pièce/Surface Intersection Pièce/Surface Intersection Pièce/Surface Intersection Pièce/Surface Résultat : Contour Surface Résultat : Contour O 50 Face Résultat : Contour O Surface Résultat : ○ Contour ● Surface Appliquer Annuler Appliquer Appliquer Annuler ۵  $OK$ Appliquer Annuler OK **OK** Premier élémer

Direction des Ventes France, Suisse & Benelux *GSD-V5R10\_fev <sup>2003</sup> Page 32*

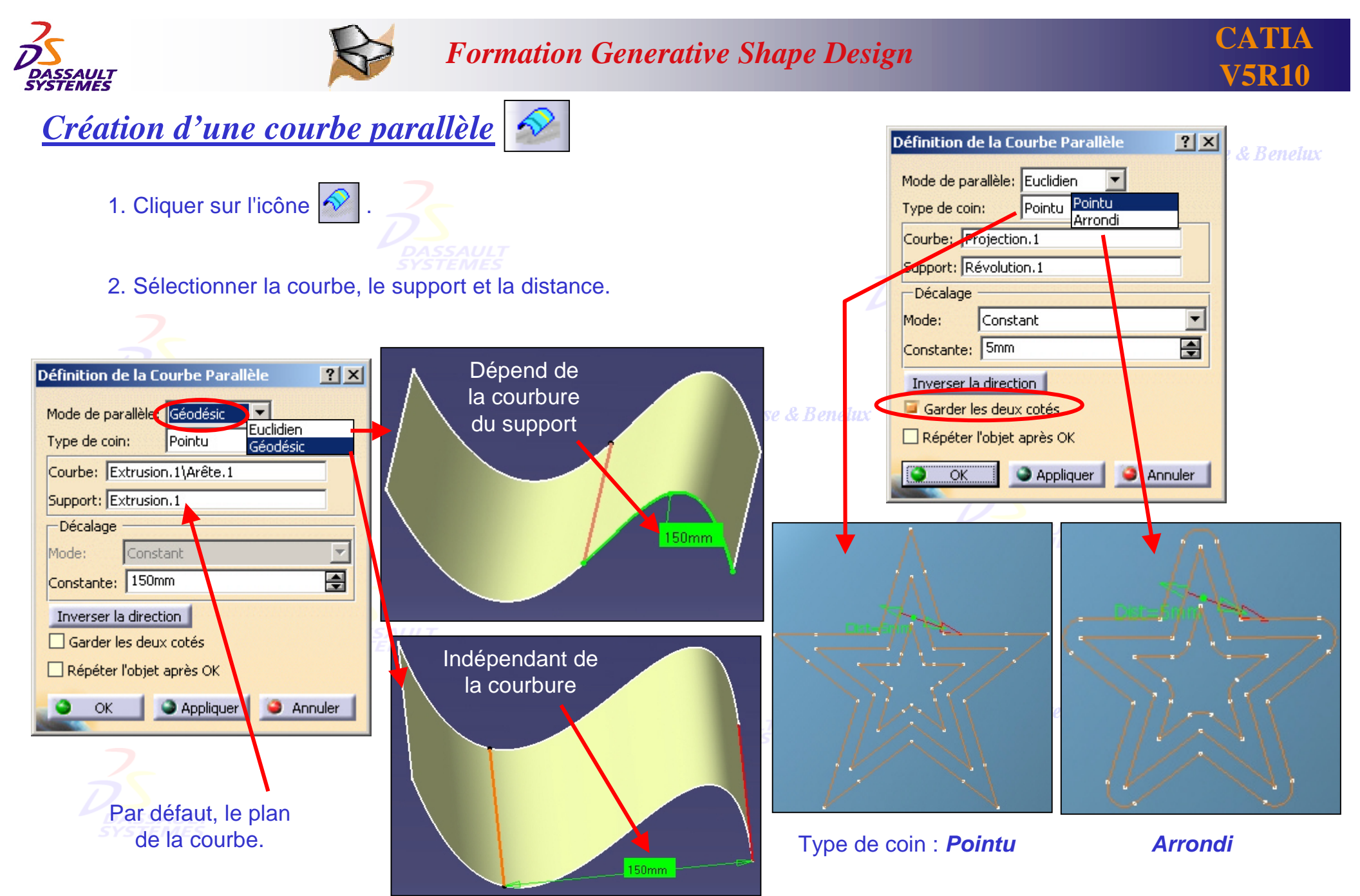

Direction des Ventes France, Suisse & Benelux

*GSD-V5R10\_fev <sup>2003</sup> Page 33*

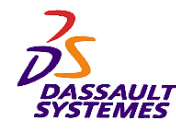

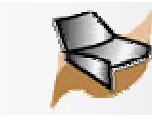

# *Inversion d'orientation*

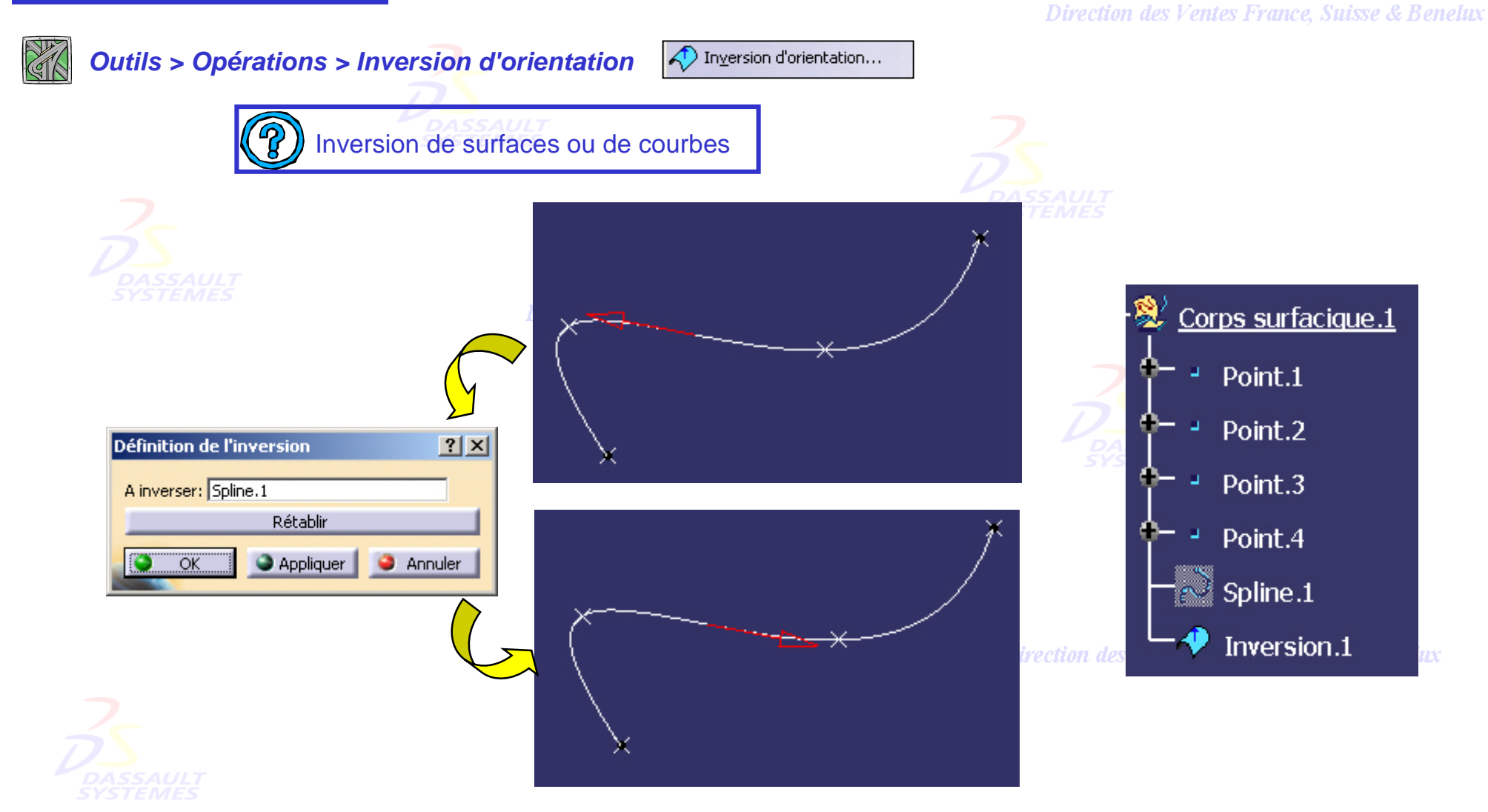

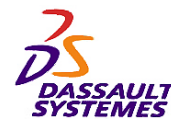

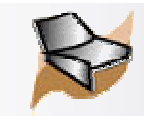

*Sélection d'un élément :*

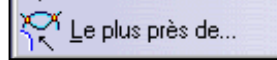

Direction des Ventes France, Suisse & Benelux

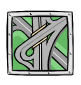

#### *Insertion > Opérations > Le plus près de...*

Sélectionner l'élément multiple et l'élément de référence. L'élément qui en sera le plus proche sera sélectionné.

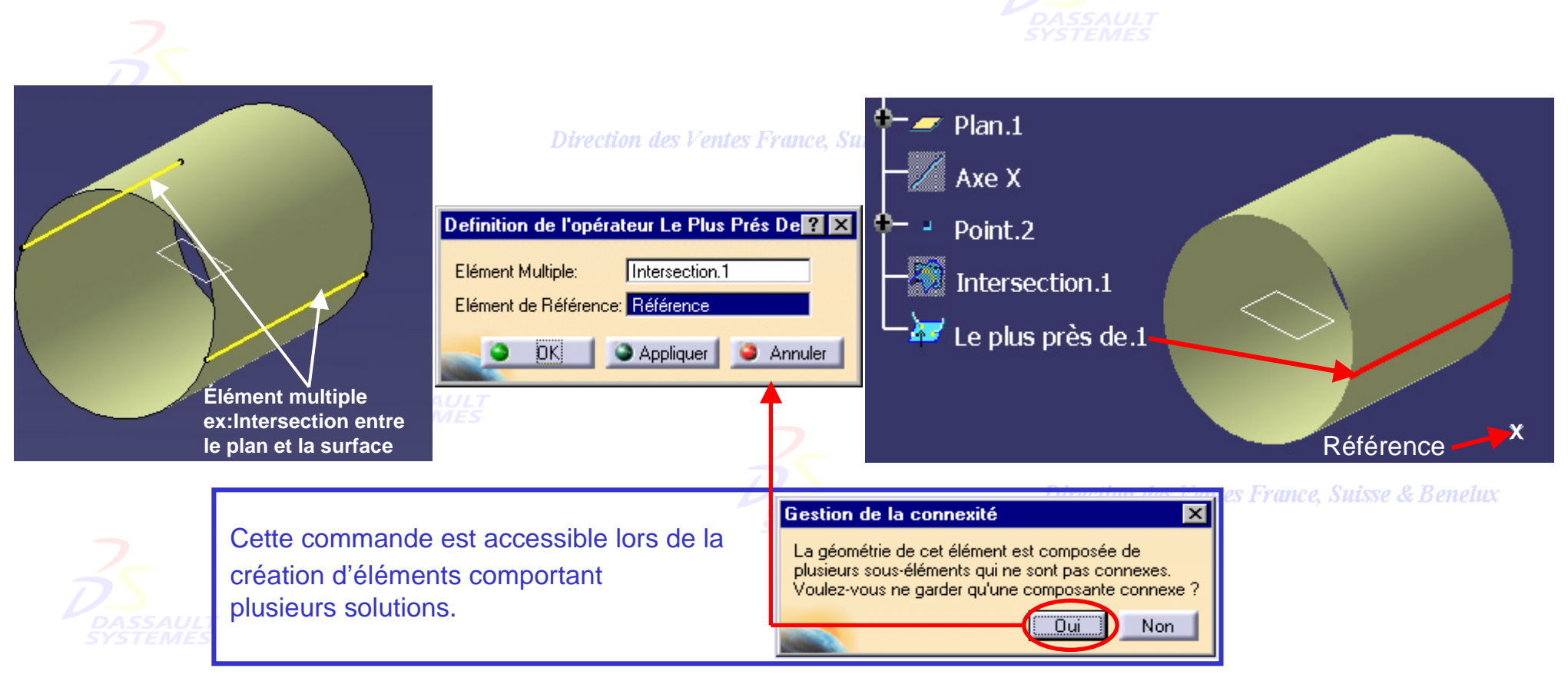

Direction des Ventes France, Suisse & Benelux *GSD-V5R10\_fev <sup>2003</sup> Page 35*

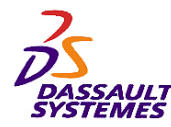

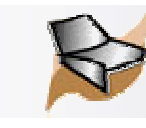

# *2- Création des surfaces*

**Direction des Ventes France, Suisse & Benelux** 

#### **Fonctions vues dans cette partie :**

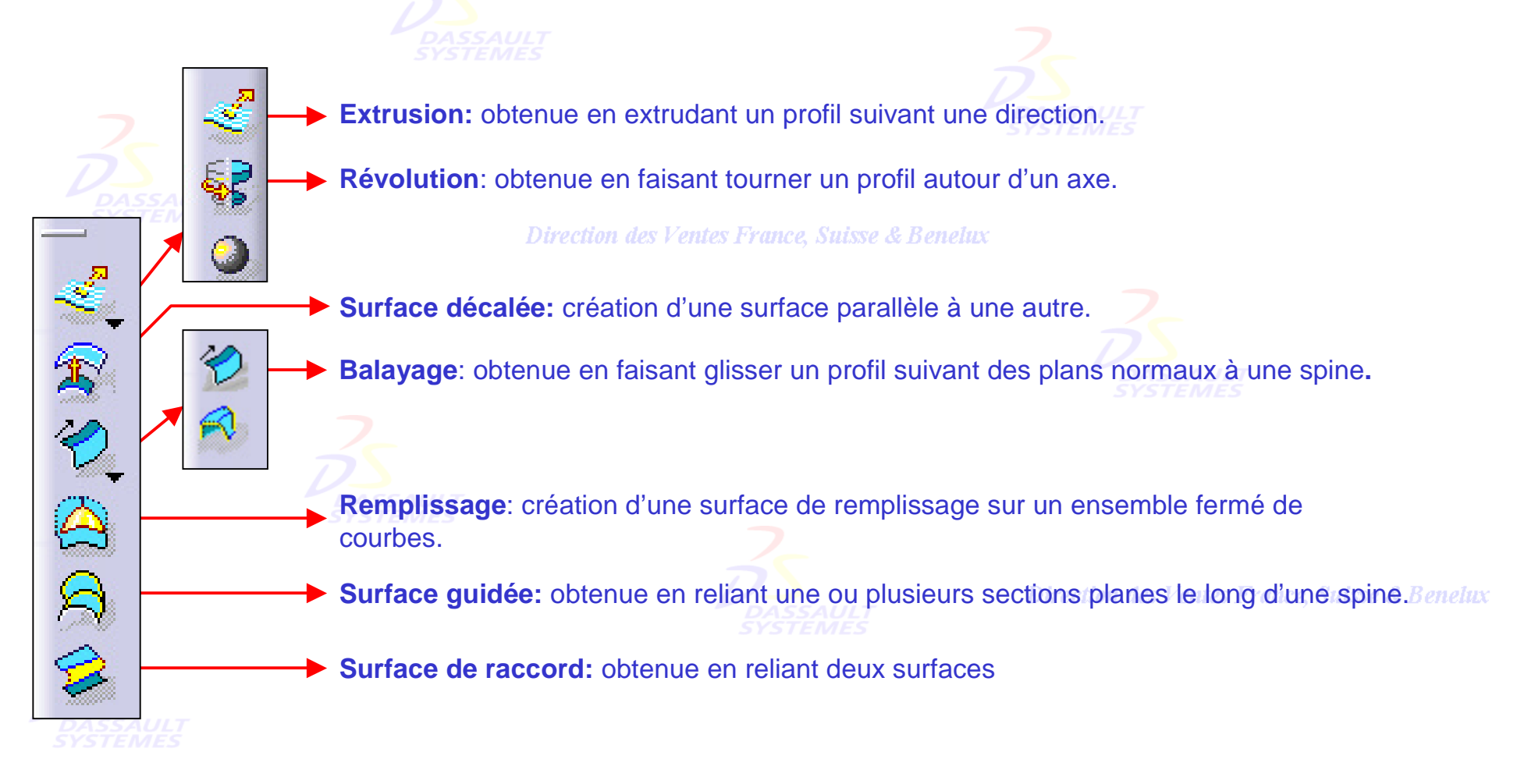
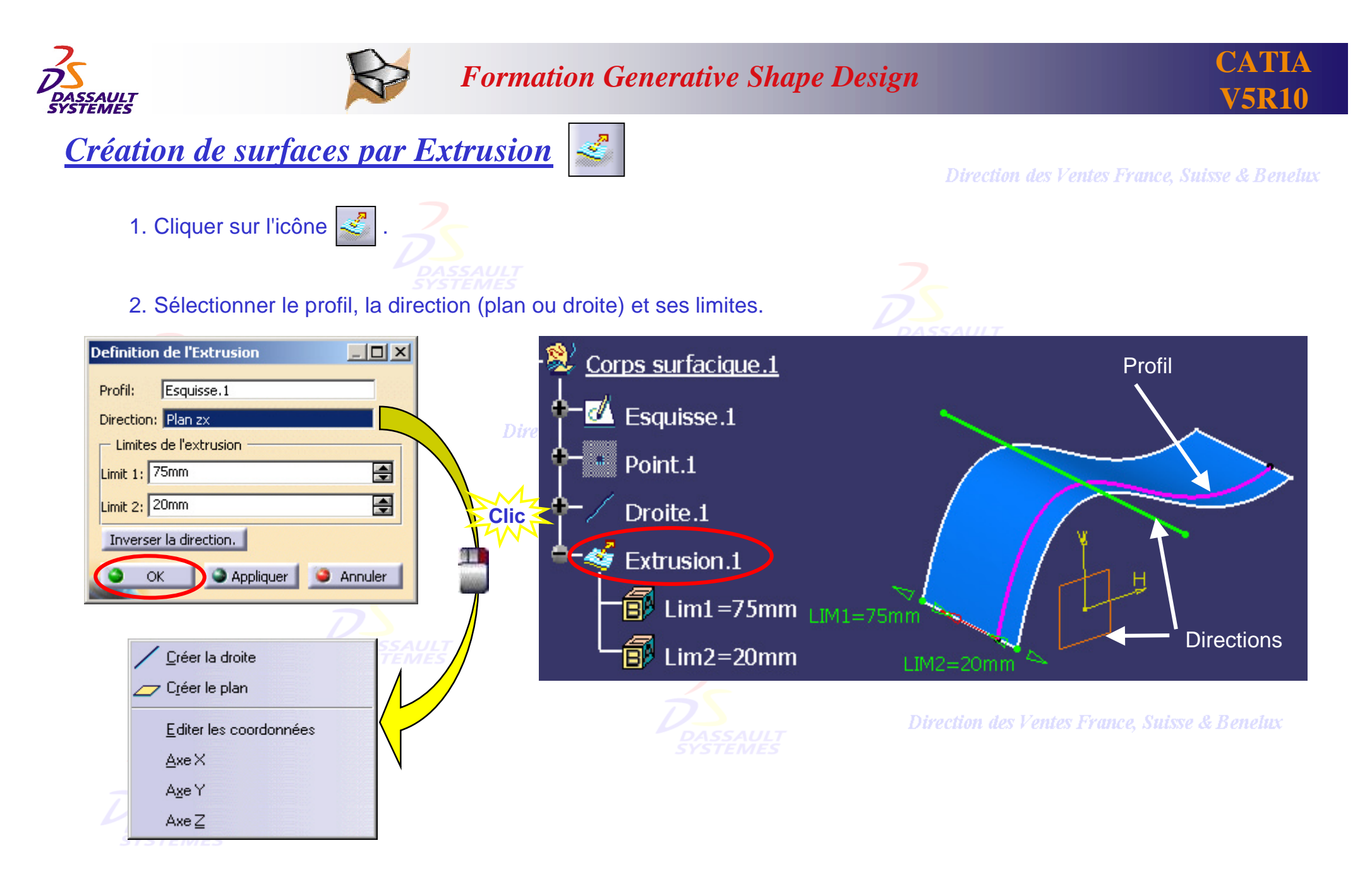

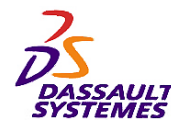

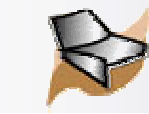

Direction des Ventes France, Suisse & Benelux

# *Création de surfaces par révolution*

1. Cliquer sur l'icône  $\frac{1}{2}$ 

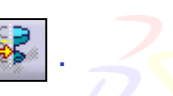

2. Sélectionner le profil, l'axe de révolution et les angles.

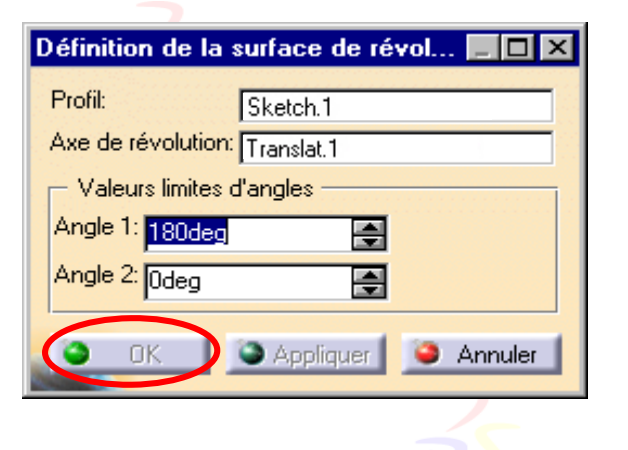

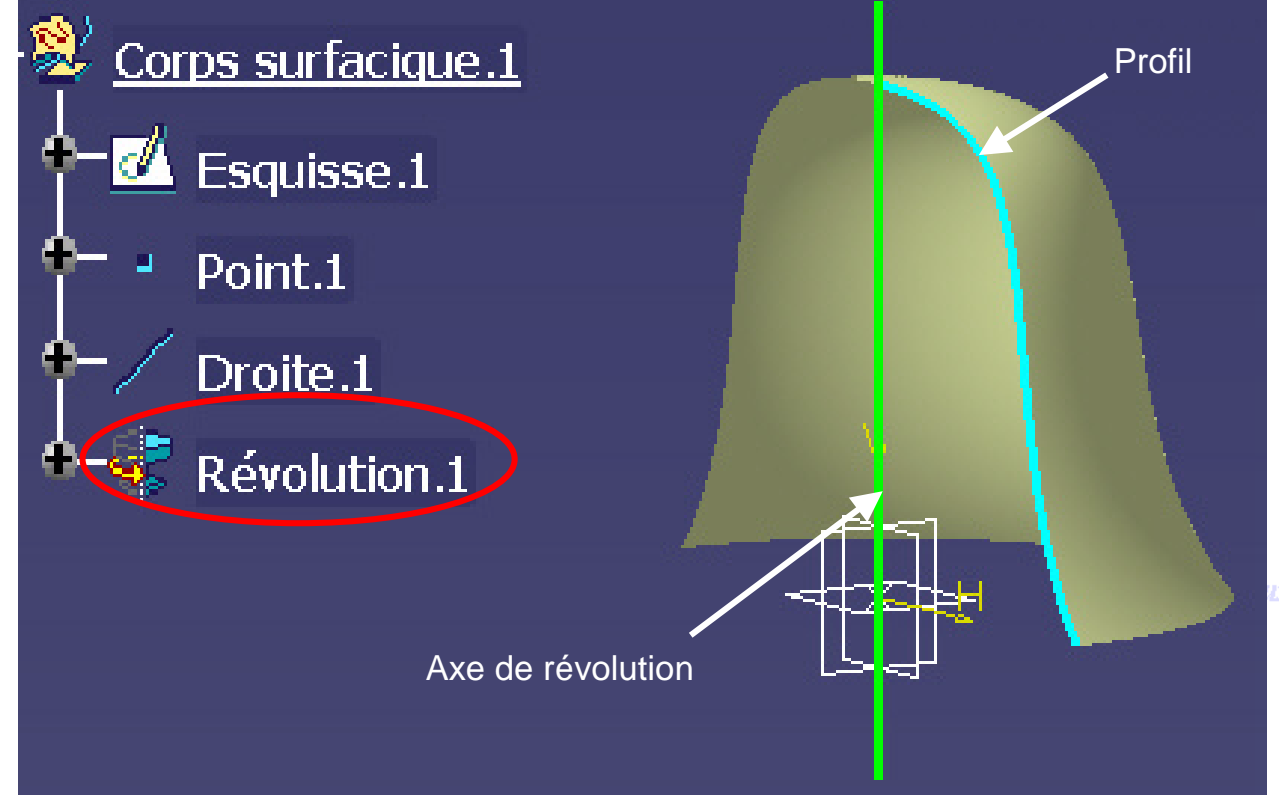

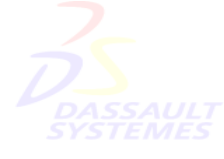

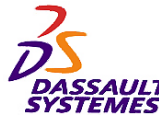

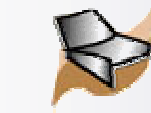

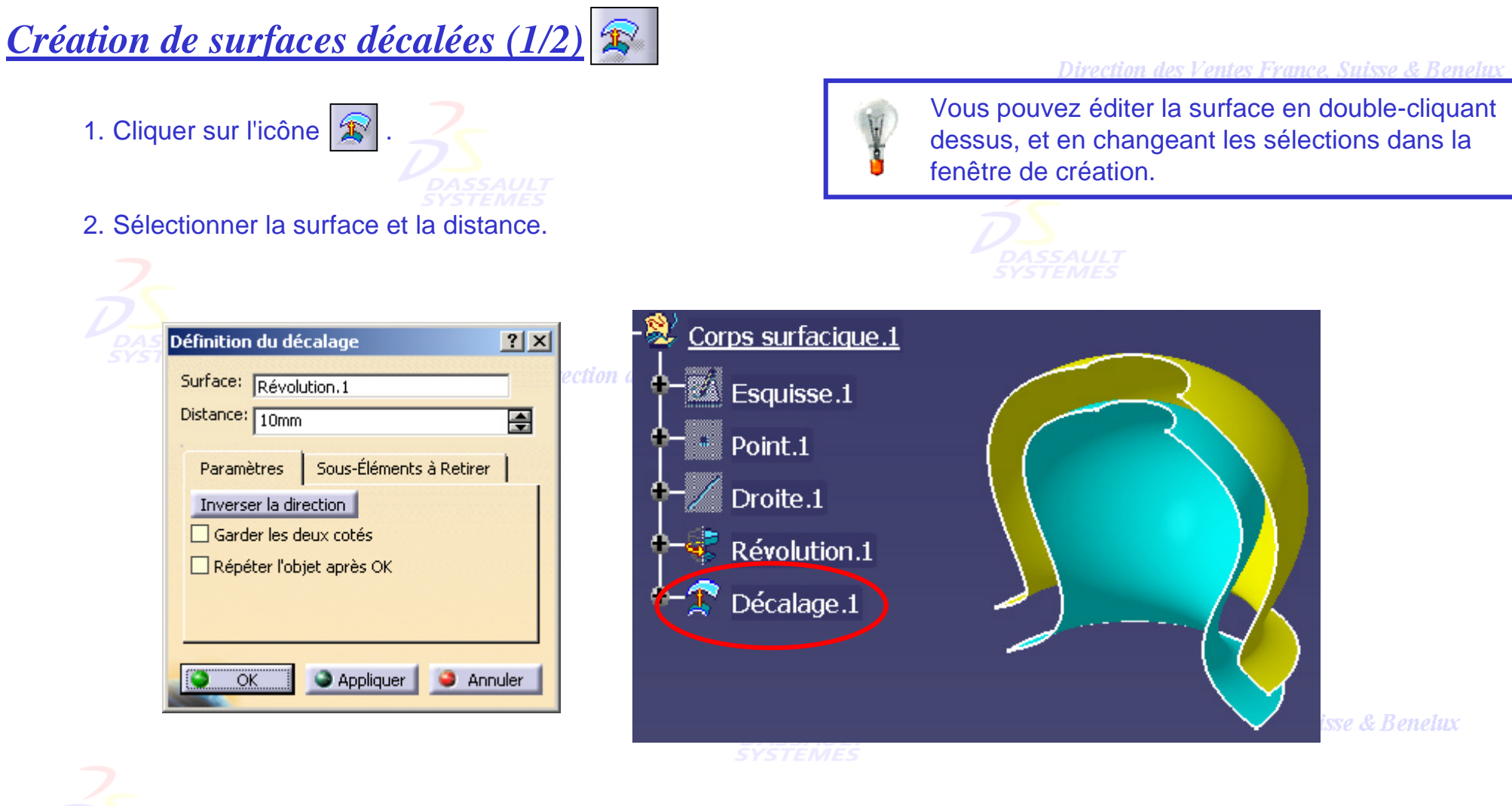

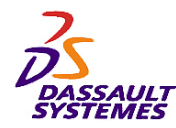

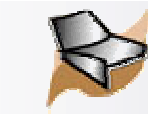

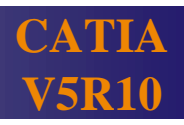

# *Création de surfaces décalées (2/2)*

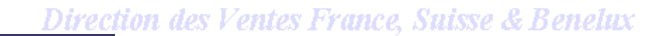

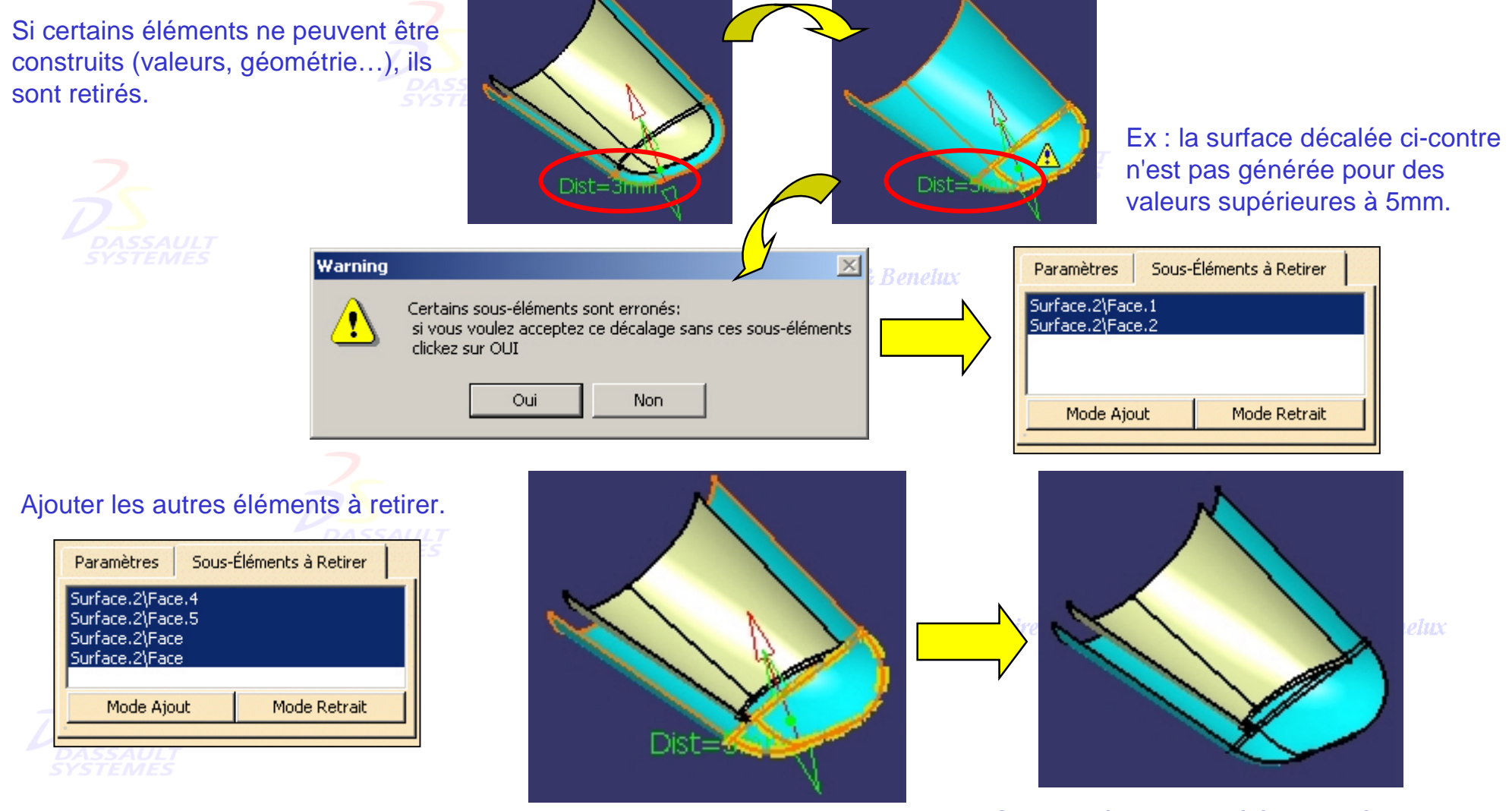

CATIA crée tous les éléments réalisables.

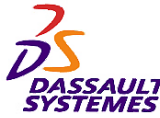

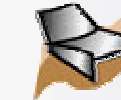

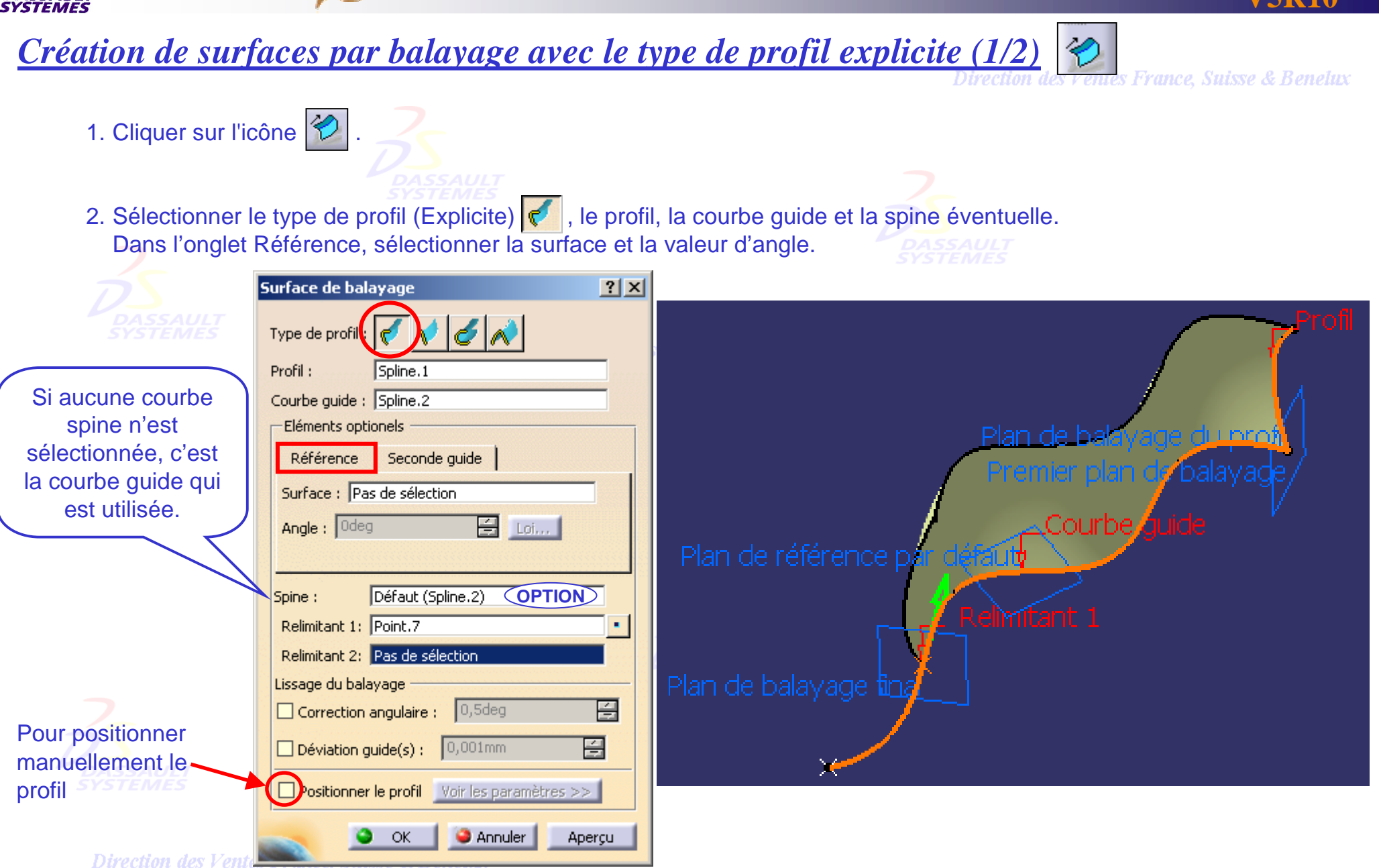

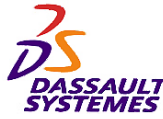

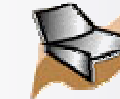

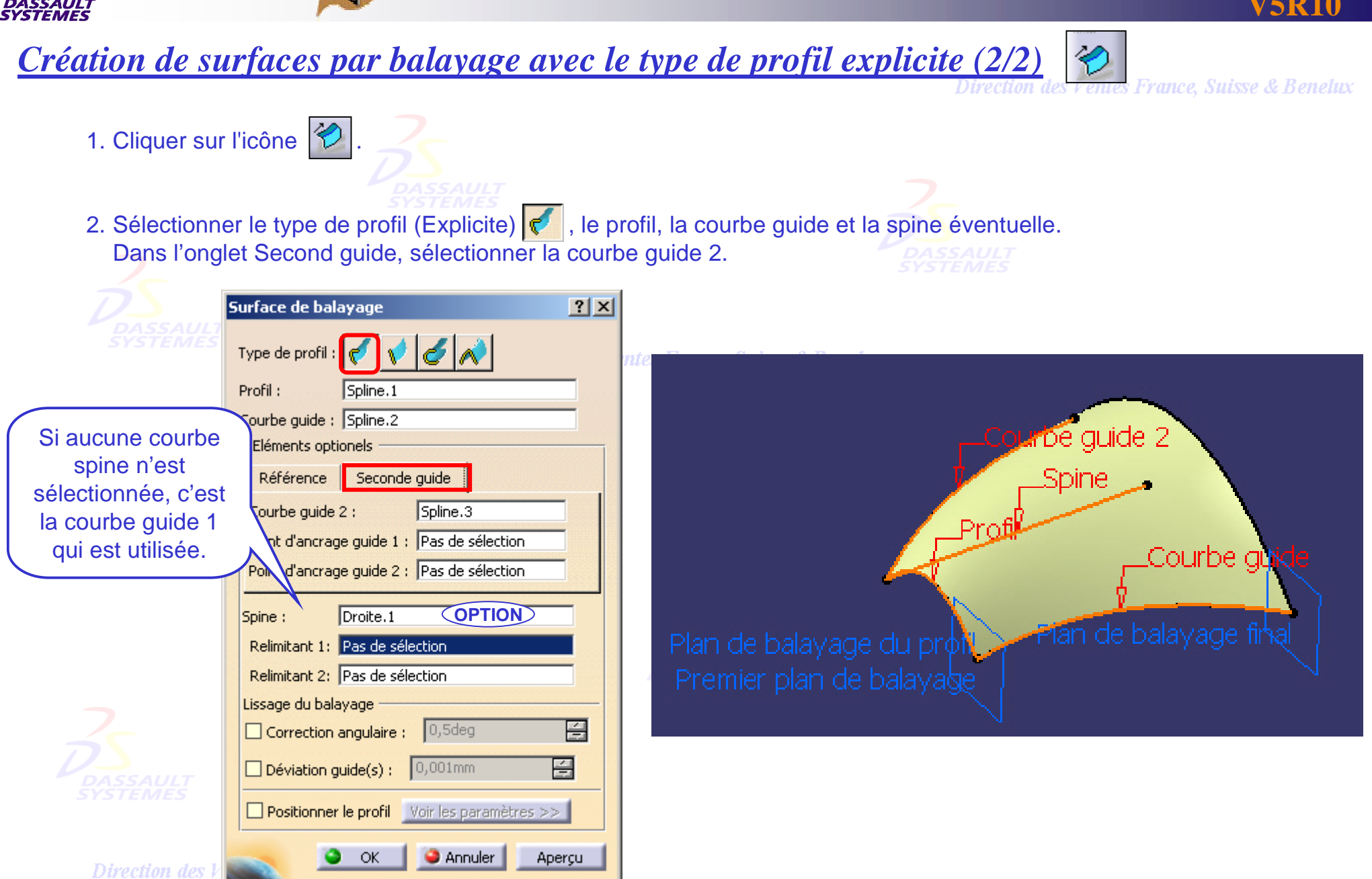

*GSD-V5R10\_fev <sup>2003</sup> Page 42*

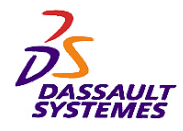

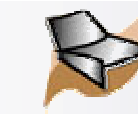

*Création de surfaces par balayage avec le type de profil segment* les Ventes France, Suisse & Benelux 1. Cliquer sur l'icône  $\mathscr C$ 2. Sélectionner le type de profil (Segment)  $\sqrt{\frac{1}{2}}$ , compléter la fenêtre qui changera suivant le sous-type choisi. Deux limites Surface de balayage  $|?|X|$ Limite et médiane lAvec surface de référence Type de profil :  $\frac{1}{2}$ Avec courbe de référence Avec surface de tangence  $\overline{\phantom{a}}$ Sous-type: Deux limites Avec direction de dépouille Longueur 2 - Eléments obligatoires Courbe guide 1 : Spline.1 Courbe guide 2 : Spline.2 Eléments optionels **OPTION**Défaut (Spline.1) Spine: Relimitant 1: Pas de sélection urbe guide Relimitant 2: Pas de sélection Longueur 1 : 0mm 再 Loi... Longueur 2 : 10mm 플 Loi... Seconde courbe comme courbe milieu Lissage du balayage 冟 Correction angulaire : 0,5deg 百  $\Box$  Déviation guide(s) :  $|0,001$  mm OK **C** Annuler Aperçu

ениез ттансе, мазуе се пенешо

*GSD-V5R10\_fev <sup>2003</sup> Page 43*

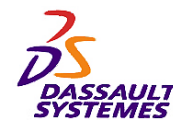

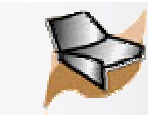

*Création de surfaces par remplissage (1/2)*

Direction des Ventes France, Suisse & Benelux

1. Cliquer sur l'icône  $\bigotimes$ 

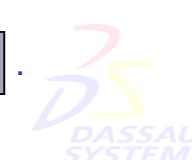

2. Sélectionner les frontières, les supports (éventuels) et le type de continuité.

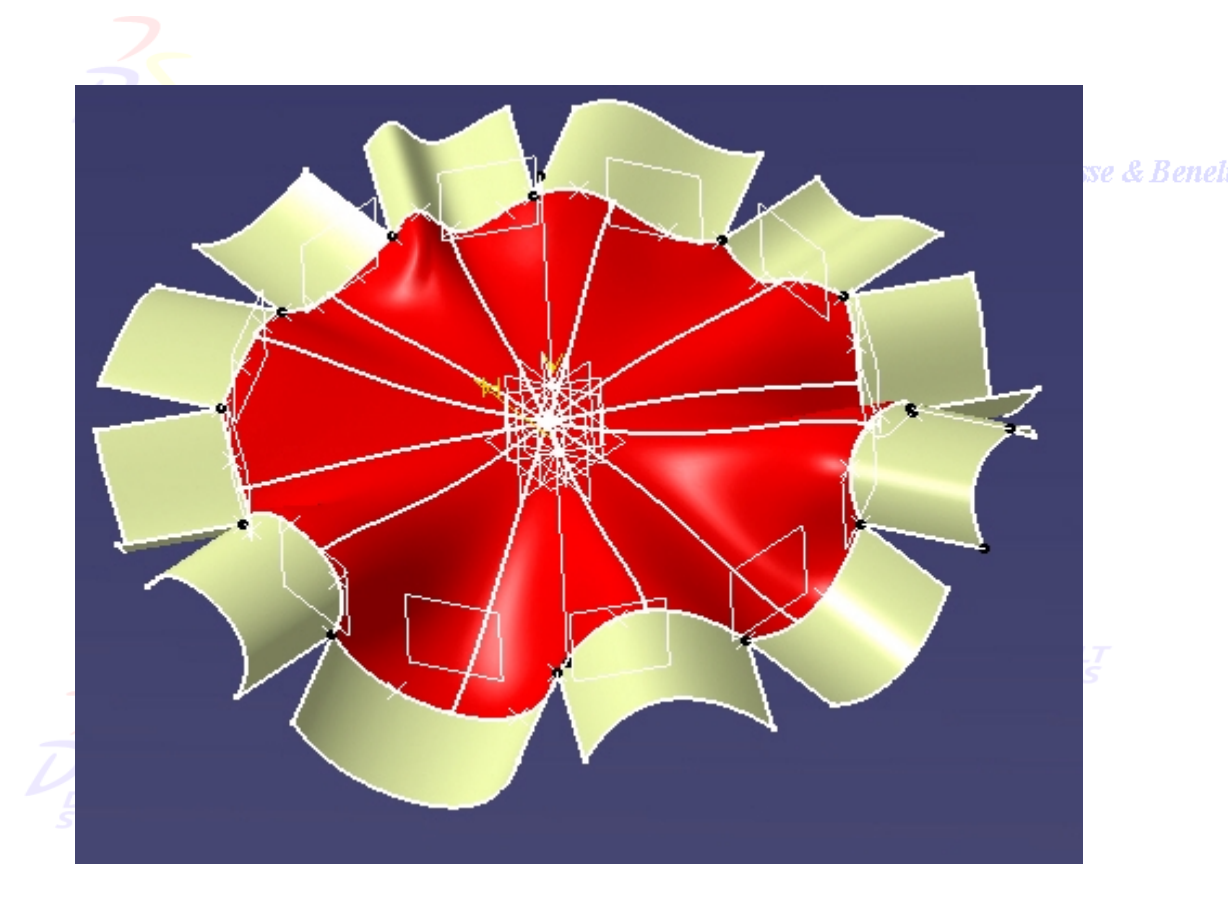

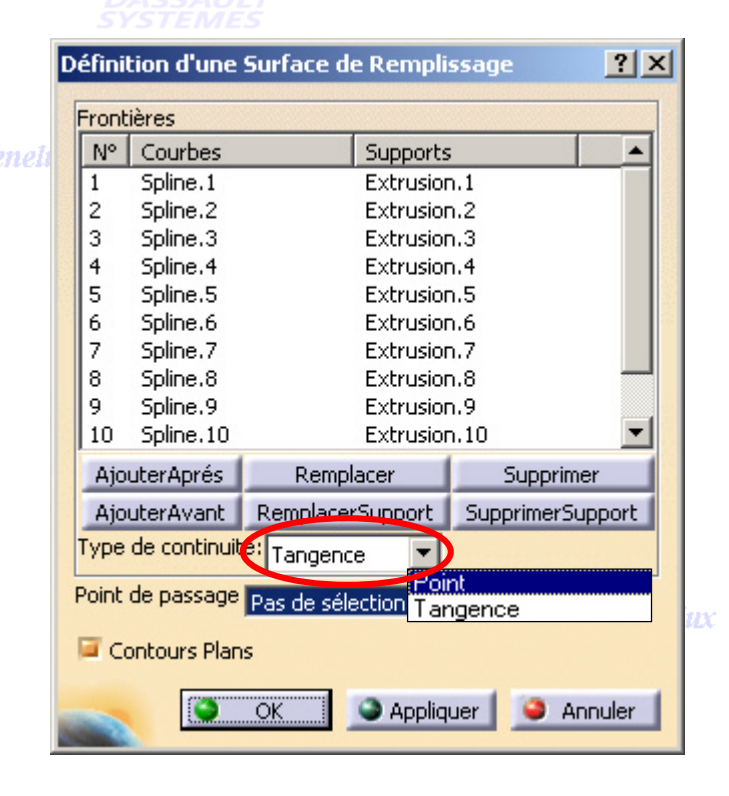

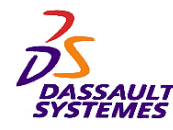

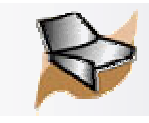

#### *Création de surfaces par remplissage (2/2)*&

Direction des Ventes France, Suisse & Benelux

Pour définir un point de passage du remplissage :

- 1. Cliquer sur l'icône
- 2. Sélectionner les courbes frontières, les supports (éventuels) et le type de continuité.
- 3. Sélectionner un point de passage.

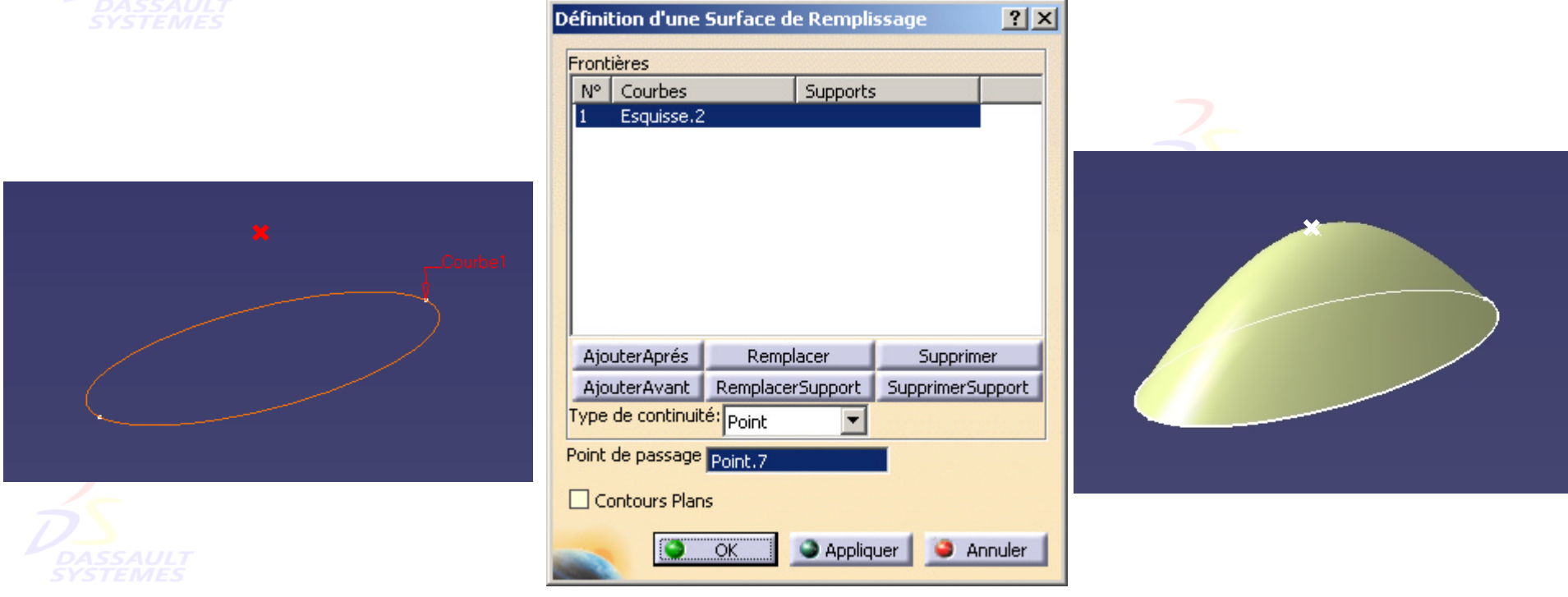

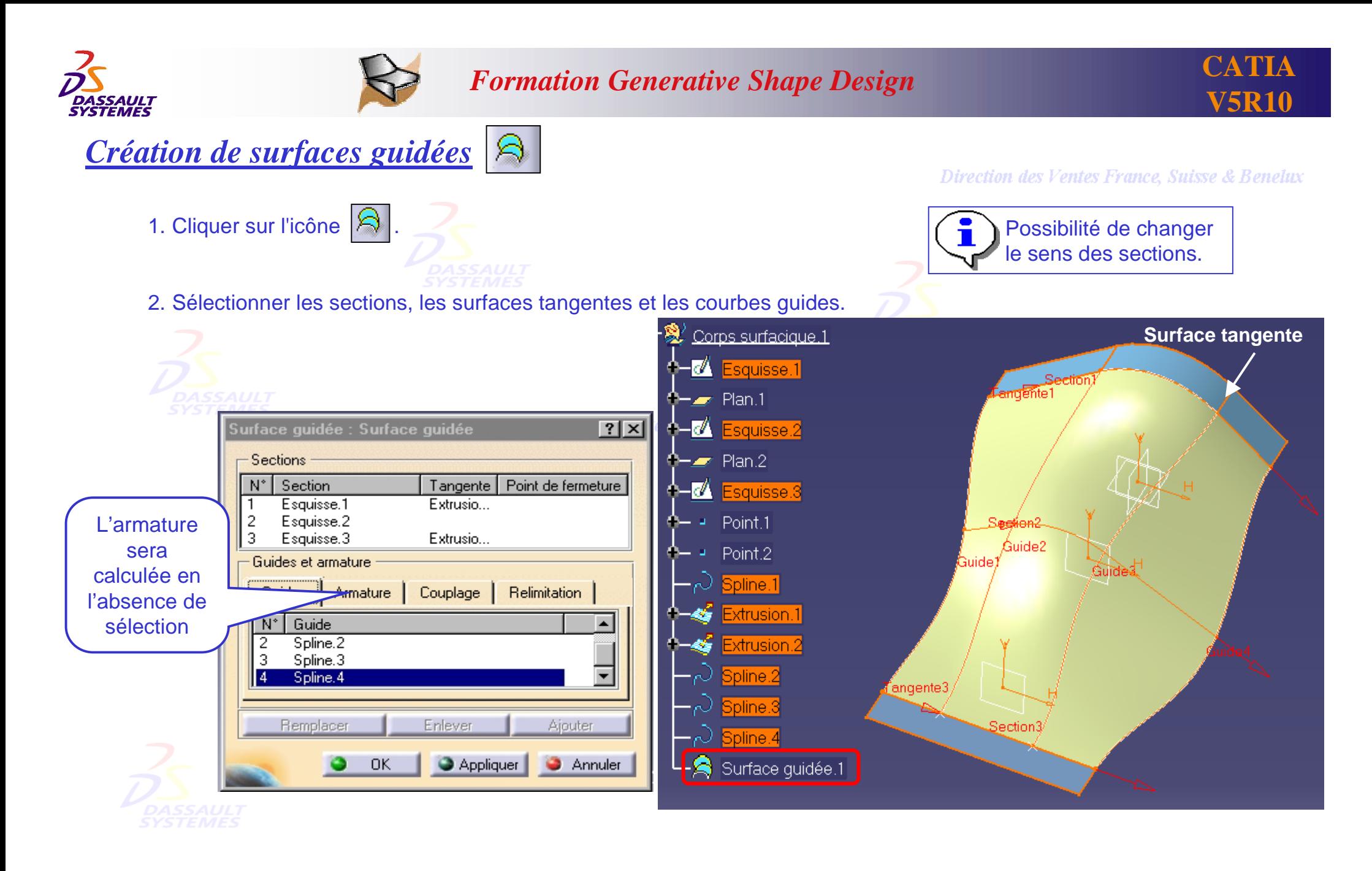

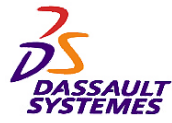

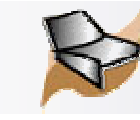

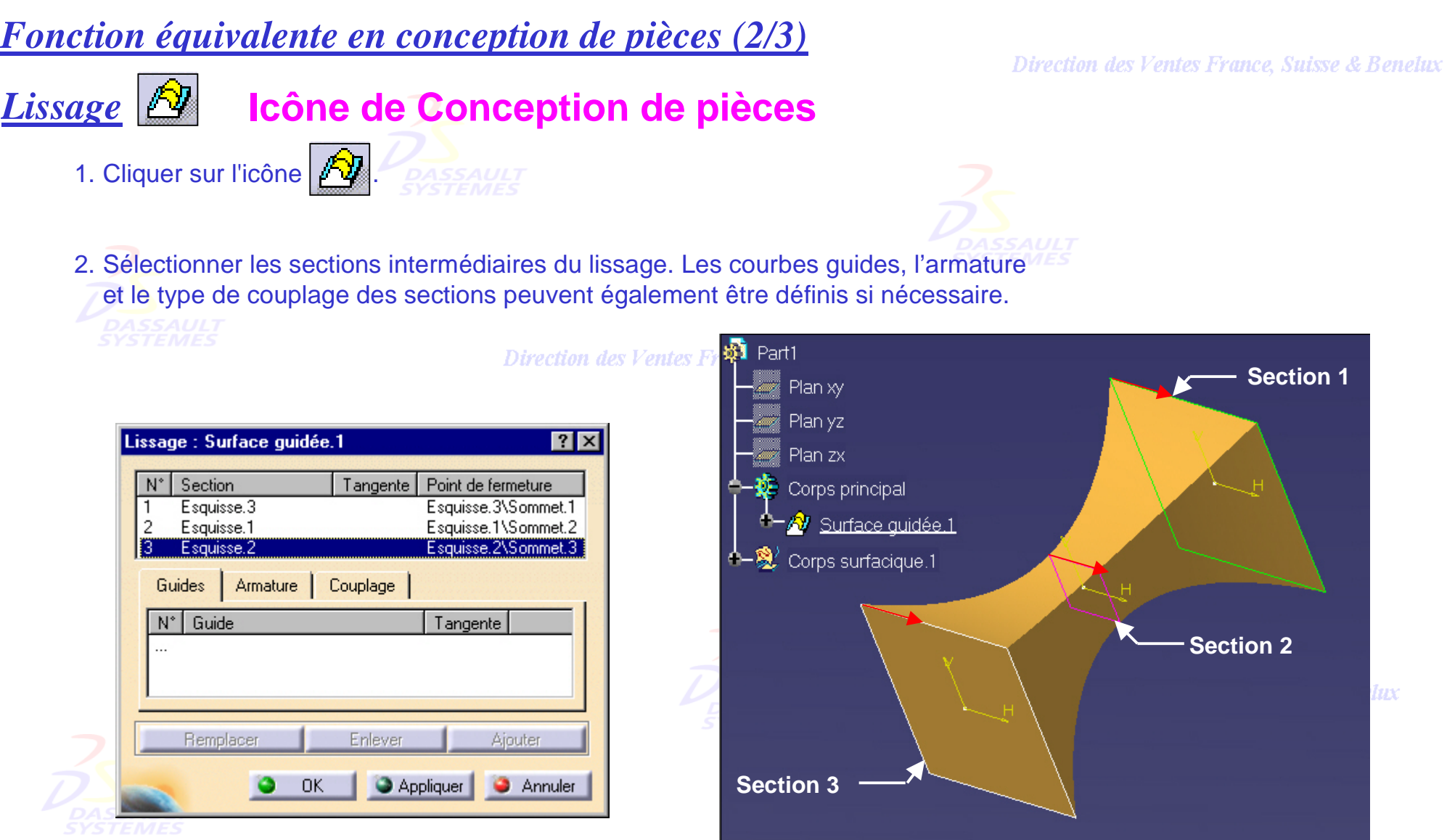

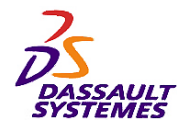

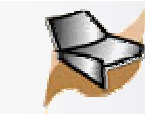

## *Fonction équivalente en conception de pièces (3/3)*

1. Cliquer sur l'icône  $\sqrt{3}$ 

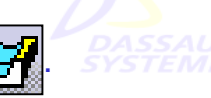

# *Lissage en retrait de matière* |<del>(♡|</del>|Icône de Conception de pièces

2. Sélectionner les sections intermédiaires du lissage. Les courbes guides, l'armature et le type de couplage des sections peuvent également être définies.

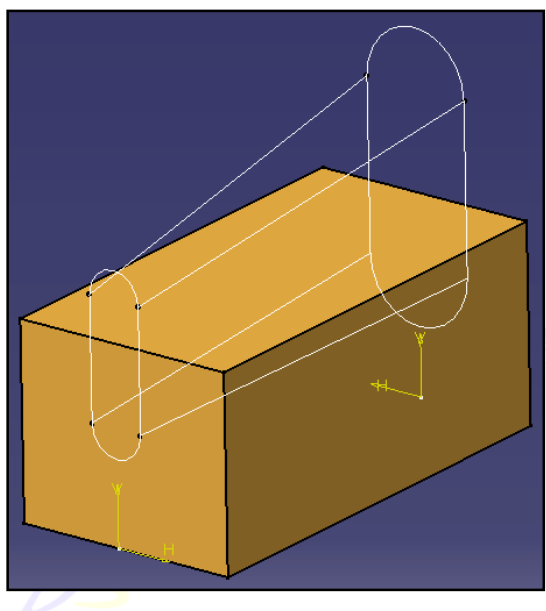

#### Direction des Ventes France, Suisse & Benelux

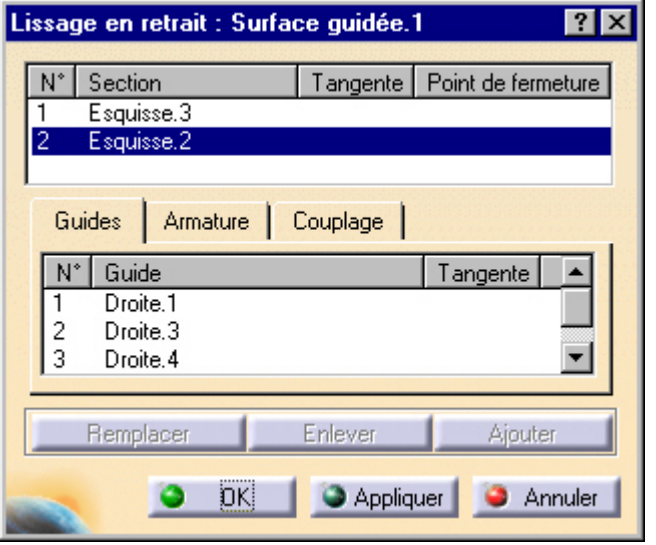

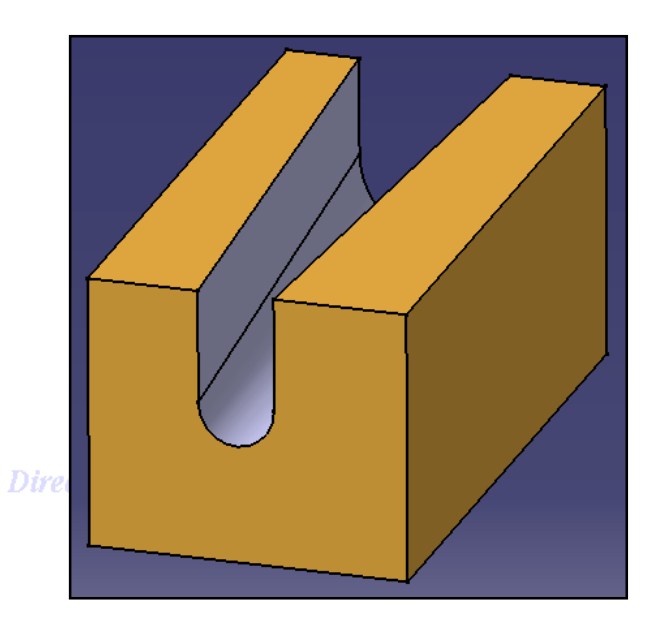

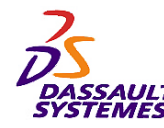

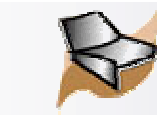

# *Création de surfaces de raccordement*

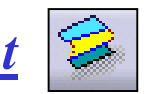

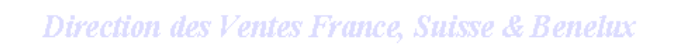

1. Cliquer sur l'icône  $\beta$ 

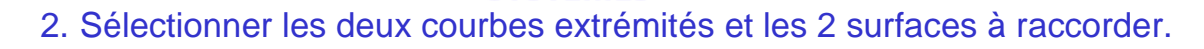

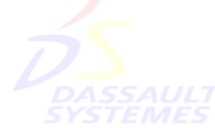

3. Définir la continuité aux extrémités Tension / Points de fermeture / Couplage des points.

ection

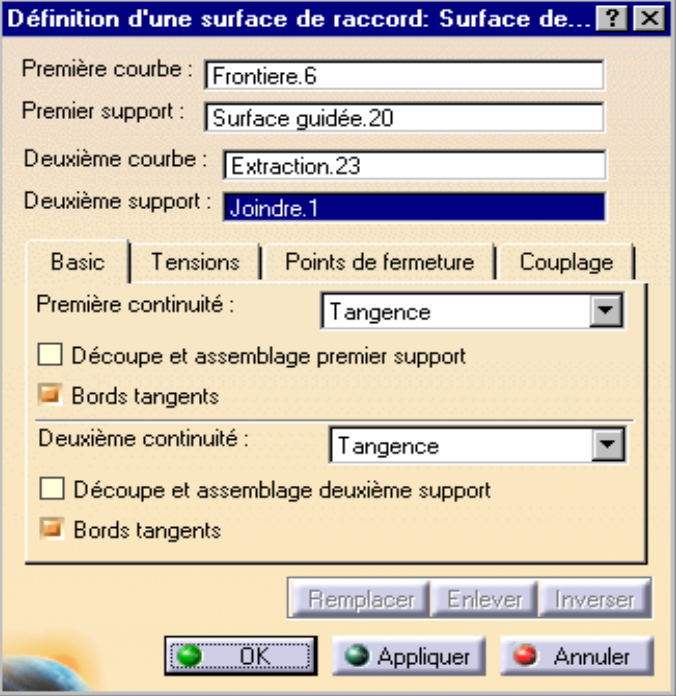

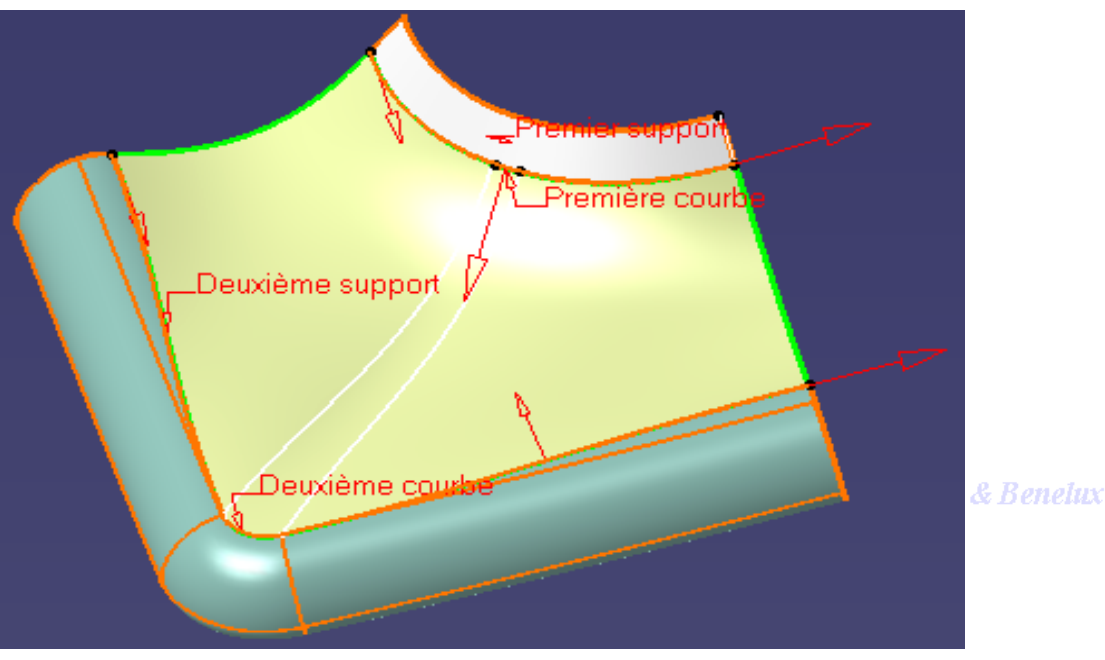

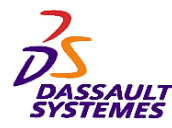

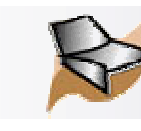

#### *3- Opérations sur la géométrie* des Ventes France, Suisse & Benelux

#### **Fonctions vues dans cette partie (1/2) :**

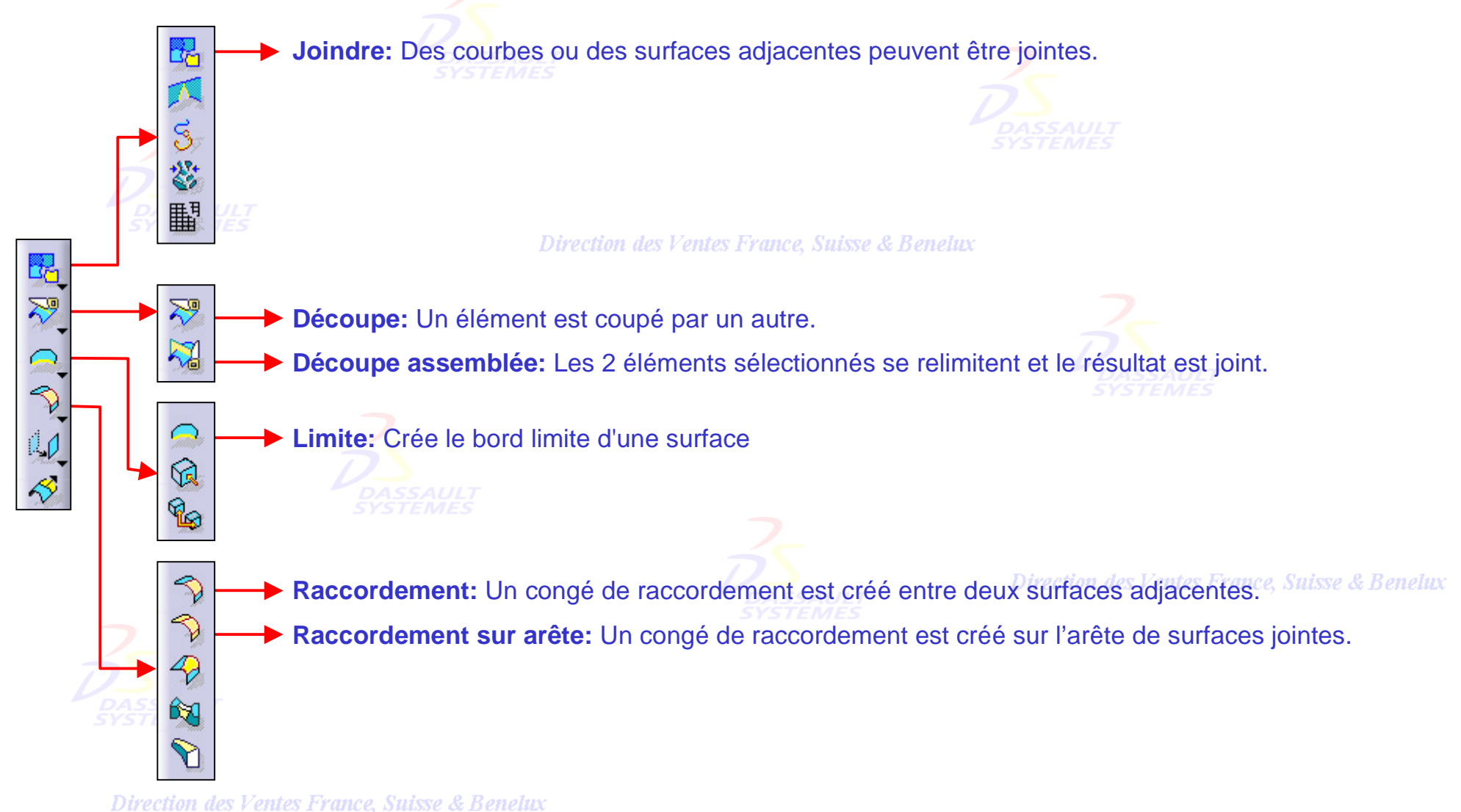

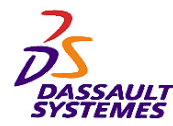

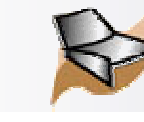

Direction des Ventes France, Suisse & Benelux

**Fonctions vues dans cette partie (2/2) :**

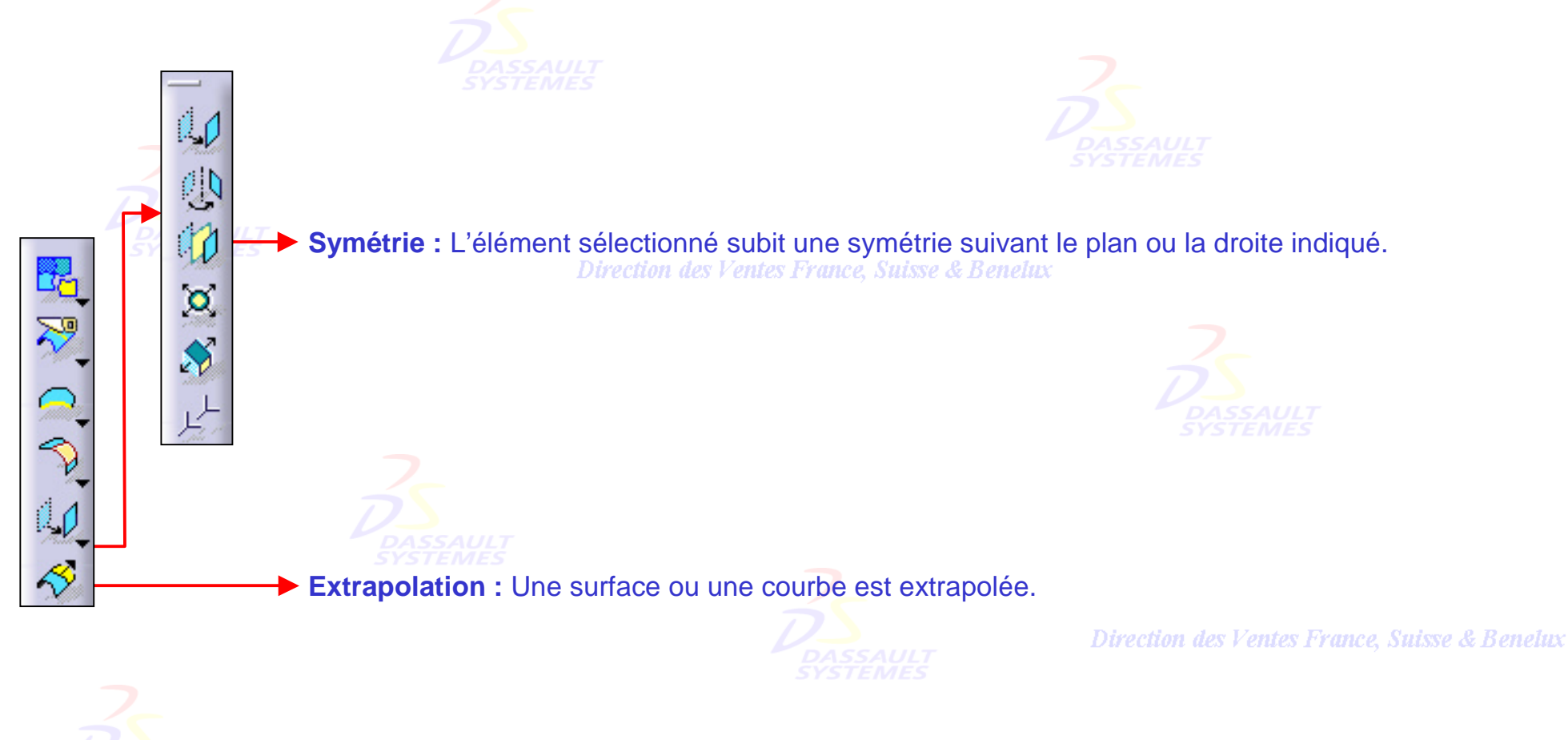

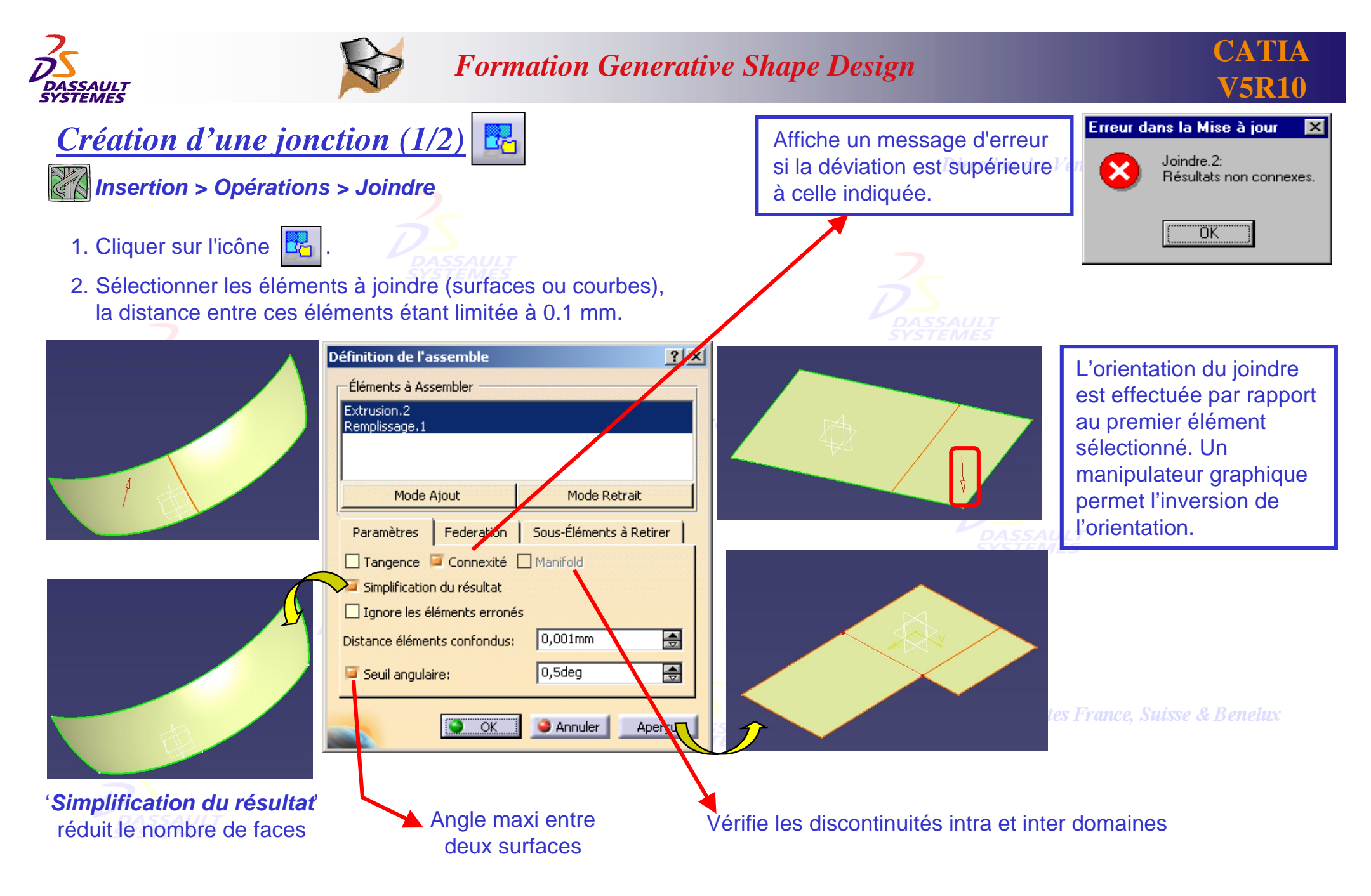

Direction des Ventes France, Suisse & Benelux

*GSD-V5R10\_fev <sup>2003</sup> Page 52*

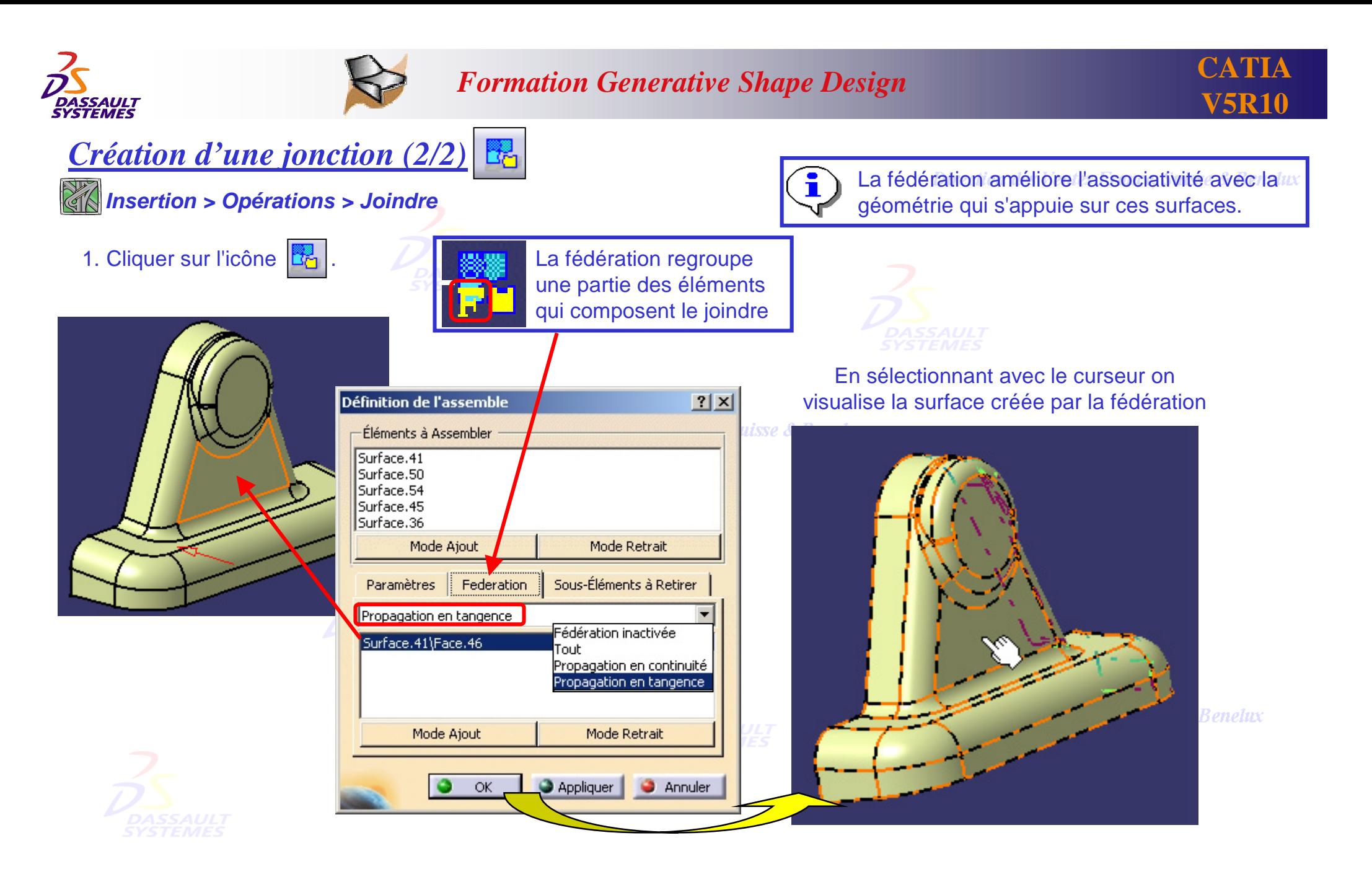

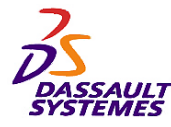

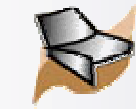

 $\mathcal{E}^{\mathcal{G}}$ *Création d'une découpe* Double cliquer sur la découpe pour la modifiernce, Suisse & Benei 1. Cliquer sur l'icône  $\boxed{\mathbb{R}^n}$ Résultat après 2. Sélectionner l'élément coupé et le ou les éléments coupants. validation  $|2|X|$ Définition du découpage Élément coupé Elément coupé: Joindre.1 -Eléments coupants: Extrusion.2 (bleu) xtrusion.3 (verte) Supprimer Remplacer Autre partie Suisse & Support: Défaut (Aucun) Eléments à retirer: Défaut (Aucun) Eléments à garder: Défaut (Aucun) Garder les deux parties Calcul des intersections  $\bullet$  ok Annuler Apercu Définition du découpage  $|?|X|$ Éléments coupants Elément coupé: Joindre.1 Eléments coupants:  $Cercle.1$ Éléments filaires : Supprimer Remplacer Autre partie La définition du support Support: Extrusion.1 permet de définir la partie Eléments à retirer: Défaut (Aucun) conservée après la Eléments à garder: Défaut (Aucun) ð découpe. TEMES Garder les deux parties Avec support Sans support  $\Box$  Calcul des intersections  $\bullet$  ok **C** Annuler Apercu **Direction des Ventes Frai** 

*GSD-V5R10\_fev <sup>2003</sup> Page 54*

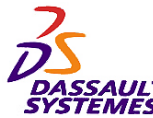

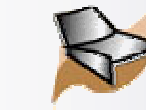

#### *Création d'une découpe assemblée* Direction des Ventes France, Suisse & Benelux 1. Cliquer sur l'icône  $\mathbb{R}$ 2. Sélectionner les éléments sur la portion qui sera conservée après relimitation.  $\,$  Corps surfacique.1 Élément 2 Définition du découpage assemblé  $|?|X|$  $\mathbb{Z}$  Esquisse.1 Elément 1: Extrusion.1 Extrusion.1 **Direction** Elément 2: Extrusion.2 Esquisse.2 Support: Défaut (Aucun) S Extrusion.2 Eléments à retirer: Défaut (Aucun) ð Eléments à garder: Défaut (Aucun) 2 Découpe assemblée.1 Autre partie de l'élément 1 Autre partie de l'élément 2 Élément 1 Simplification du résultat □ Calcul de l'intersection **C** Annuler OK. Apercu Résultat après validation

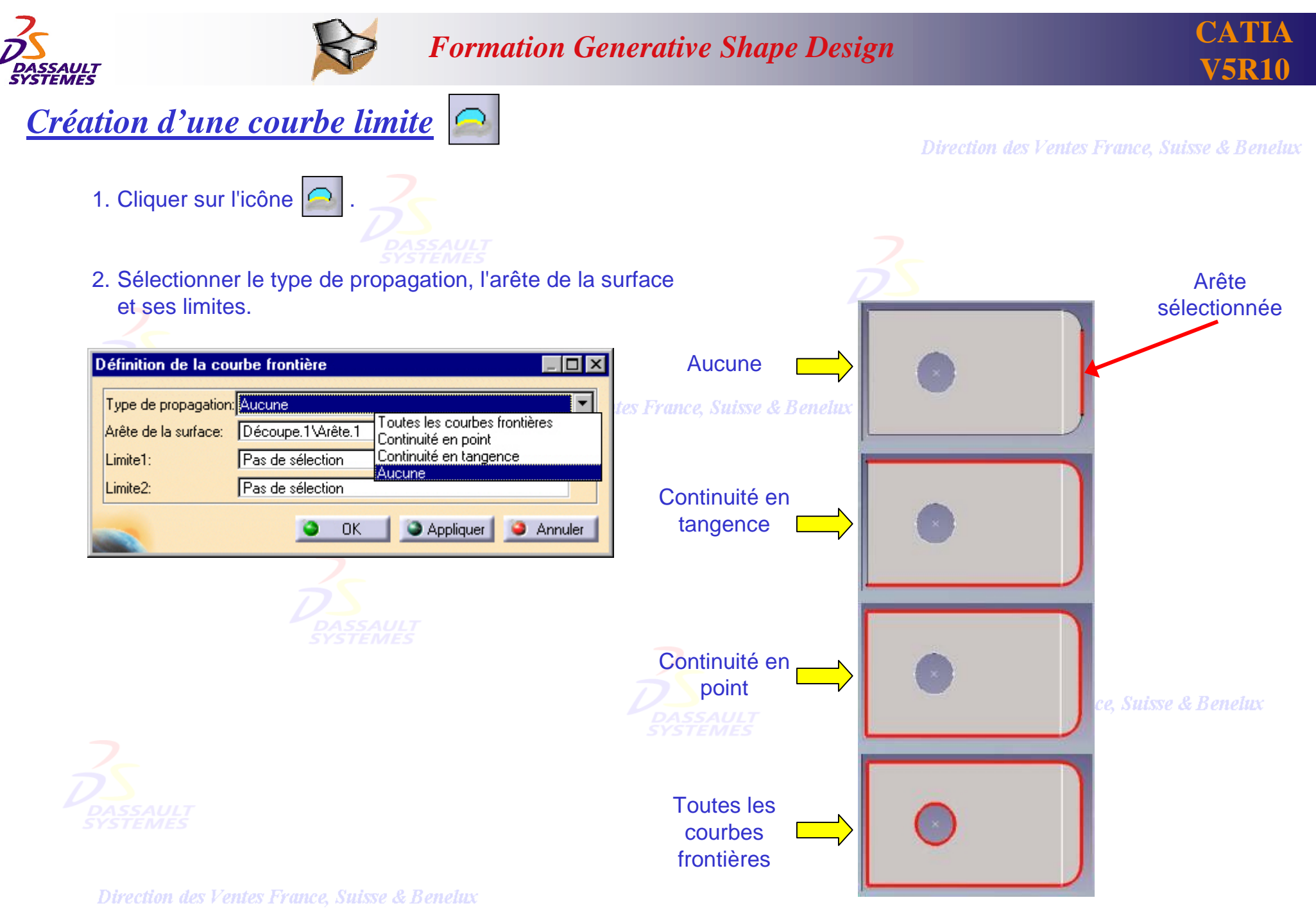

*GSD-V5R10\_fev <sup>2003</sup> Page 56*

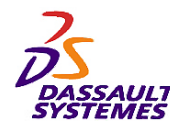

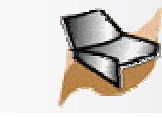

*Création d'un congé de raccordement*

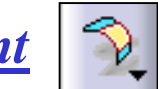

1. Cliquer sur l'icône  $\lvert \mathcal{D} \rvert$ 

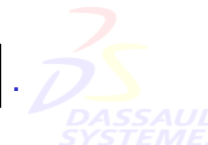

2. Sélectionner les différents éléments et les paramètres.

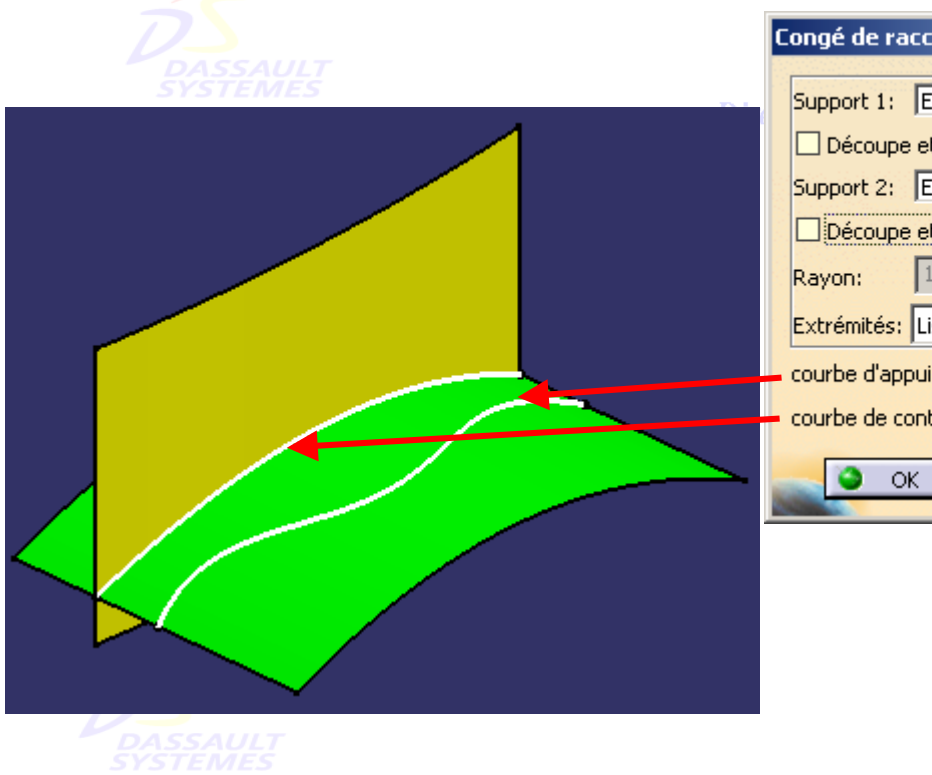

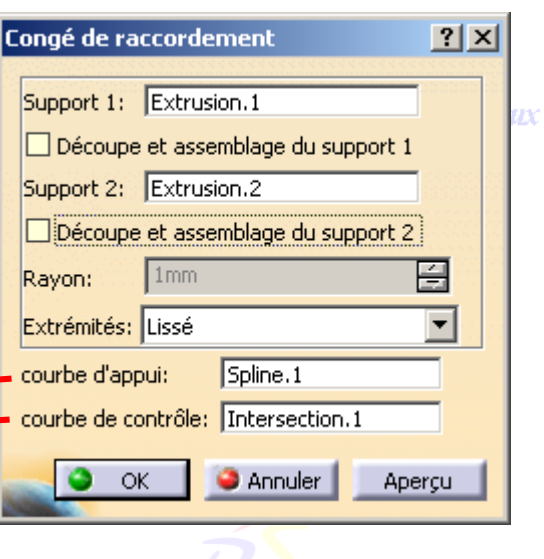

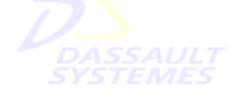

Sans découpe et assemblage des supports

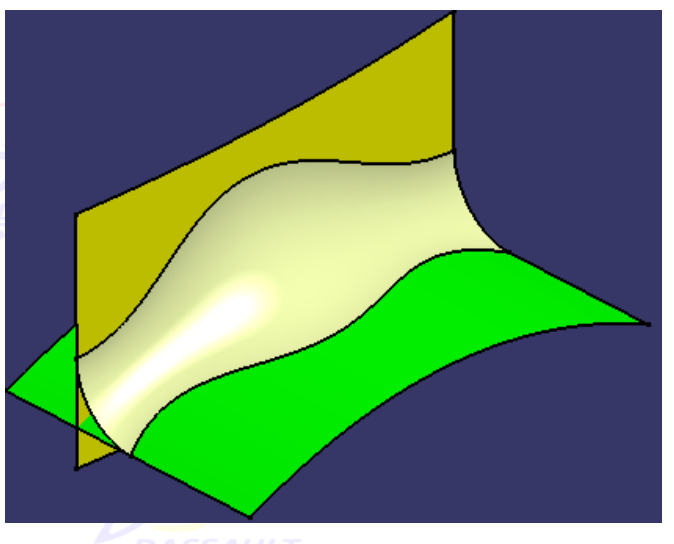

#### Avec découpe et assemblage des supports

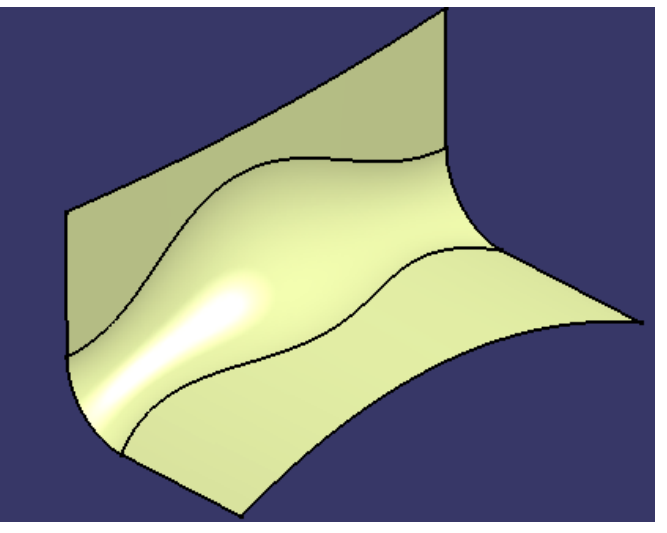

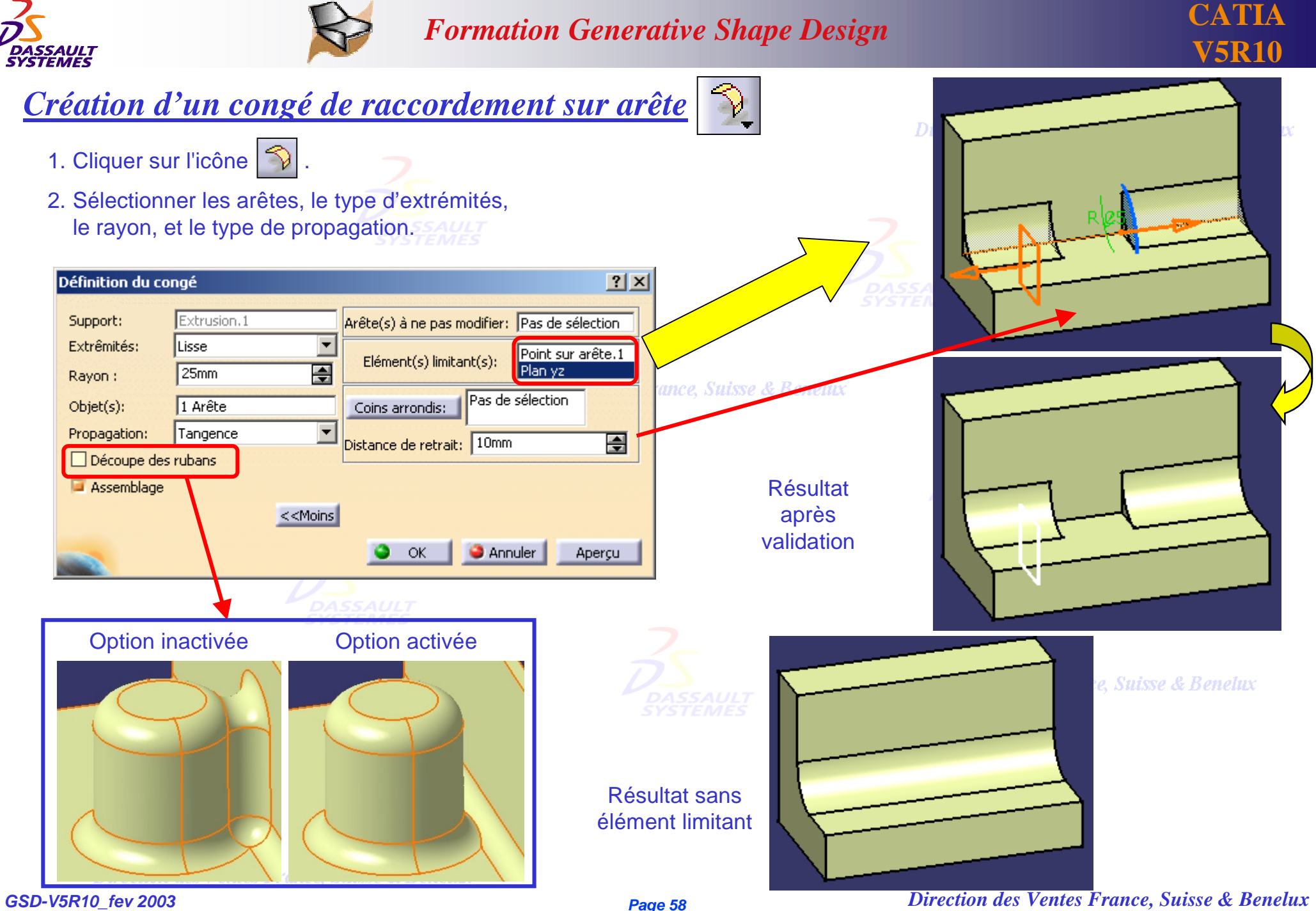

*Direction des Ventes France, Suisse & Benelux*

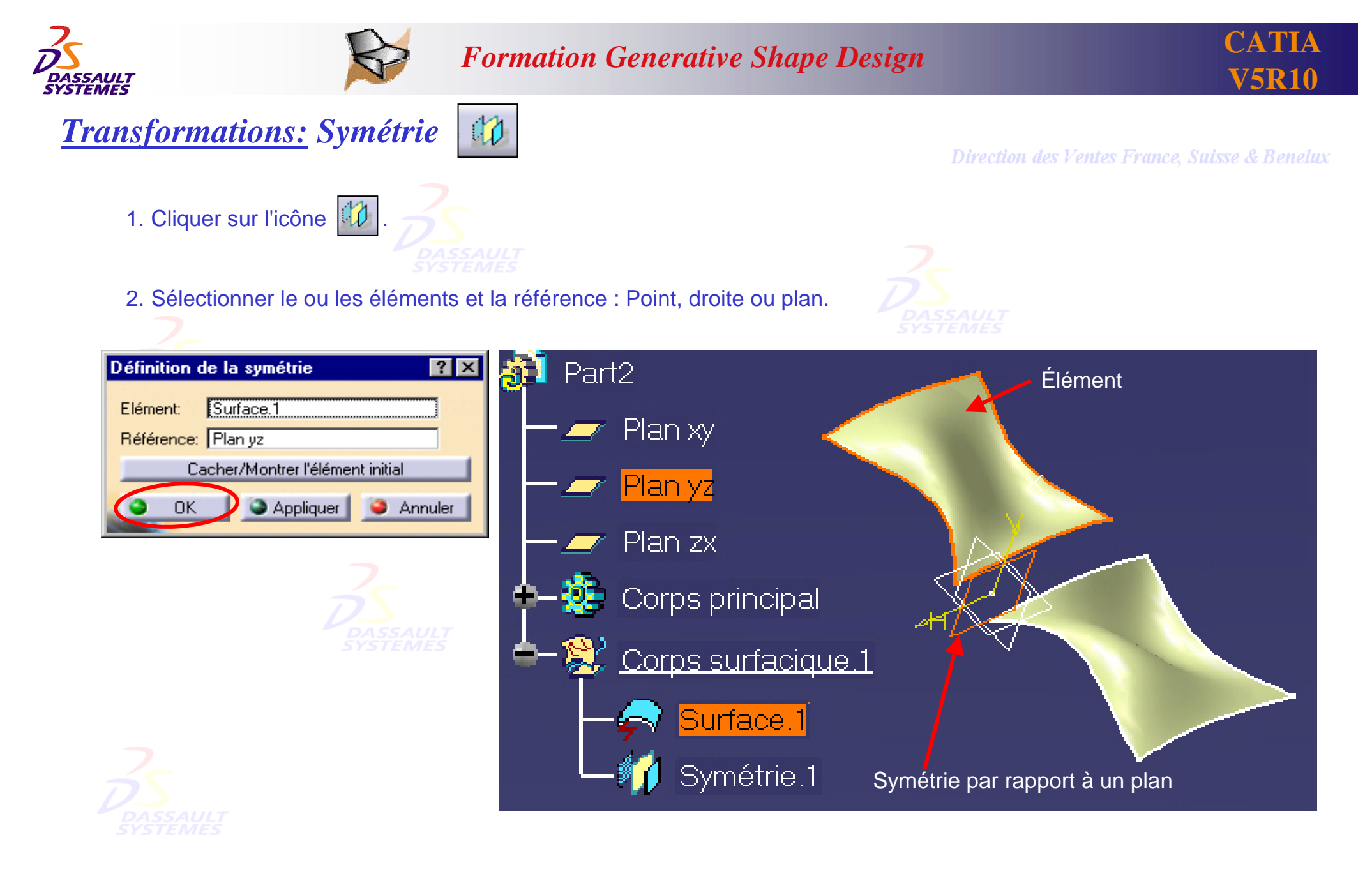

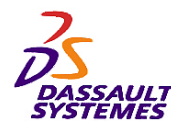

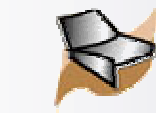

# *Création d'une extrapolation (1/2)*

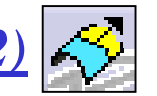

- 1. Cliquer sur l'icône  $\left|\mathcal{S}\right|$
- 
- 2. Sélectionner l'extrémité et l'extrapolé.

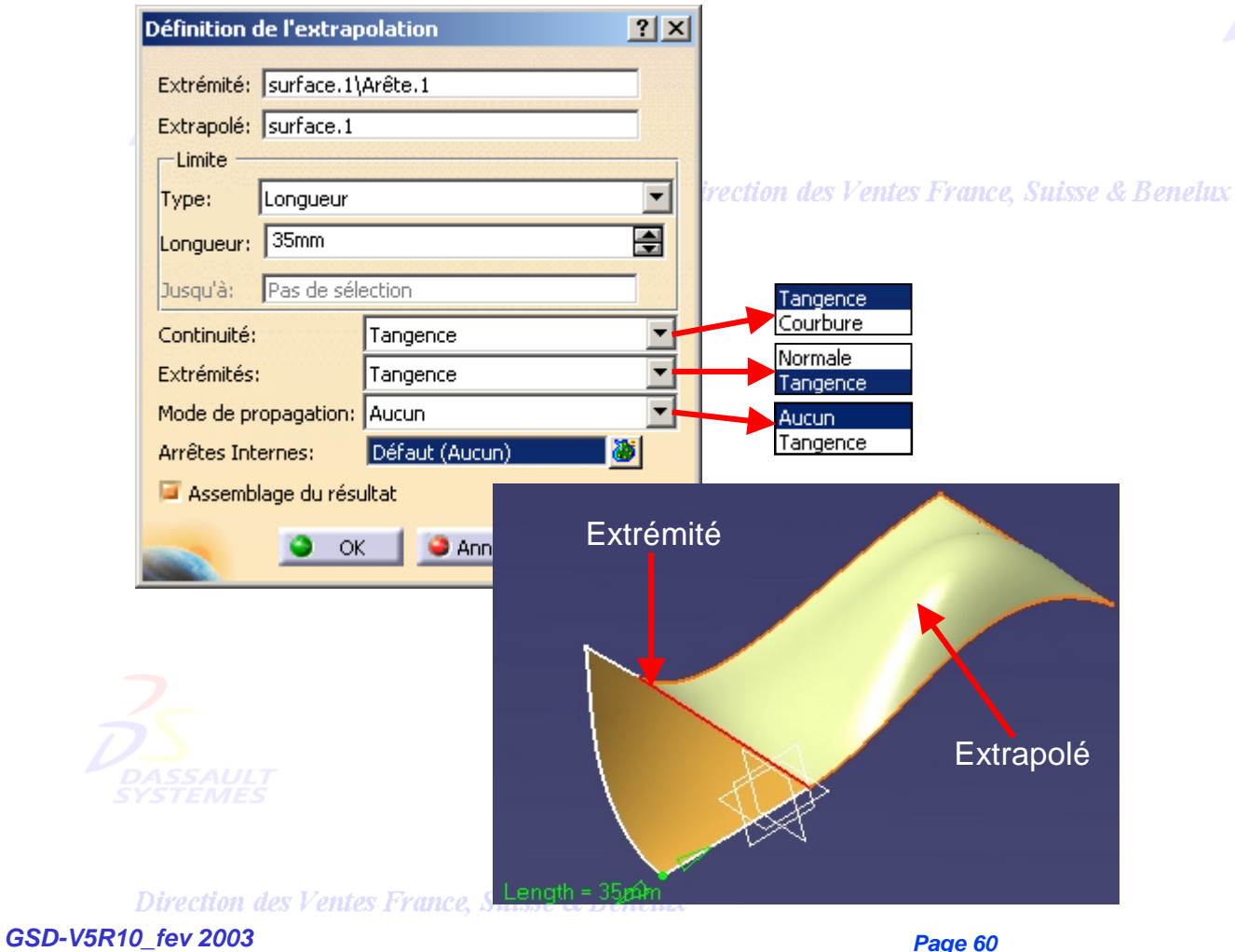

#### Direction des Ventes France, Suisse & Benelux

#### Frontière créée en contexte

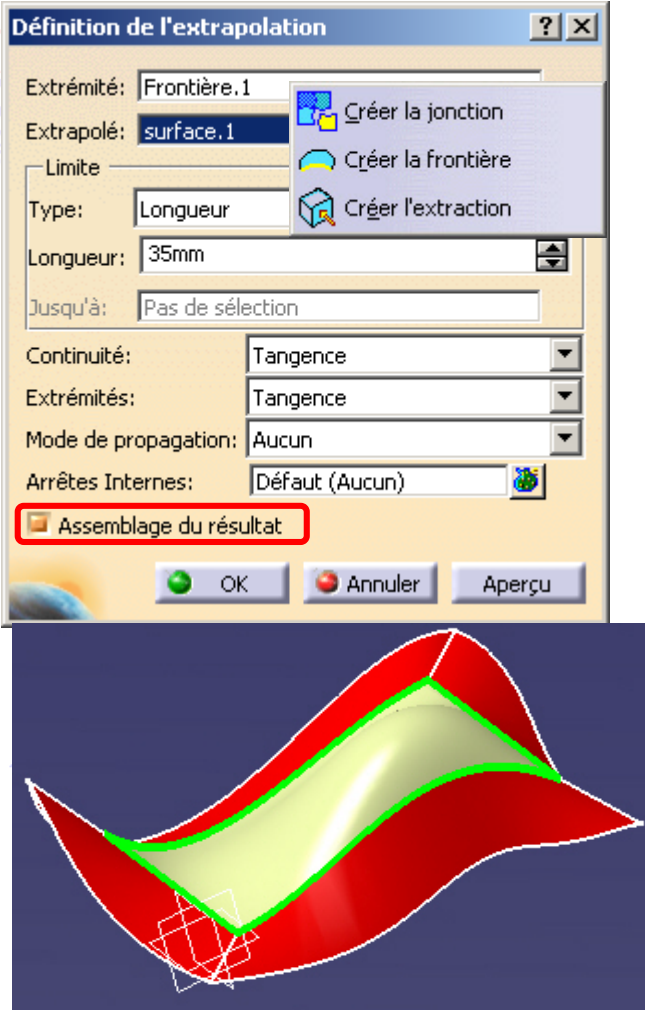

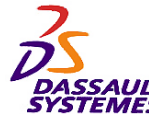

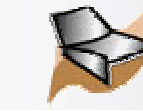

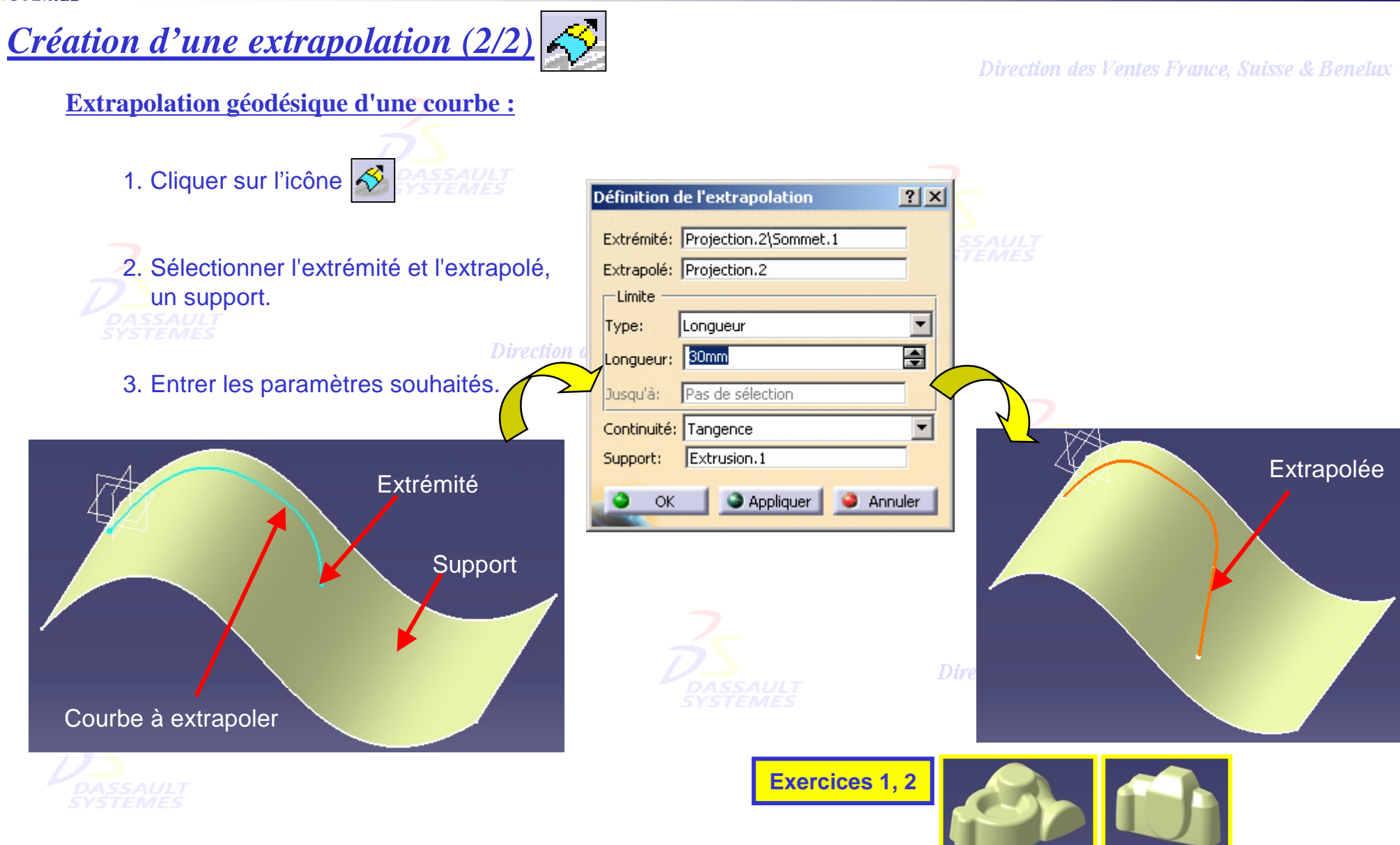

Direction des Ventes France, Suisse & Benelux

*GSD-V5R10\_fev <sup>2003</sup> Page 61*

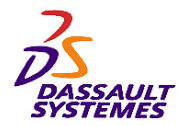

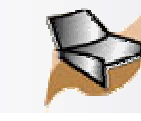

Direction des Ventes France, Suisse & Benelux

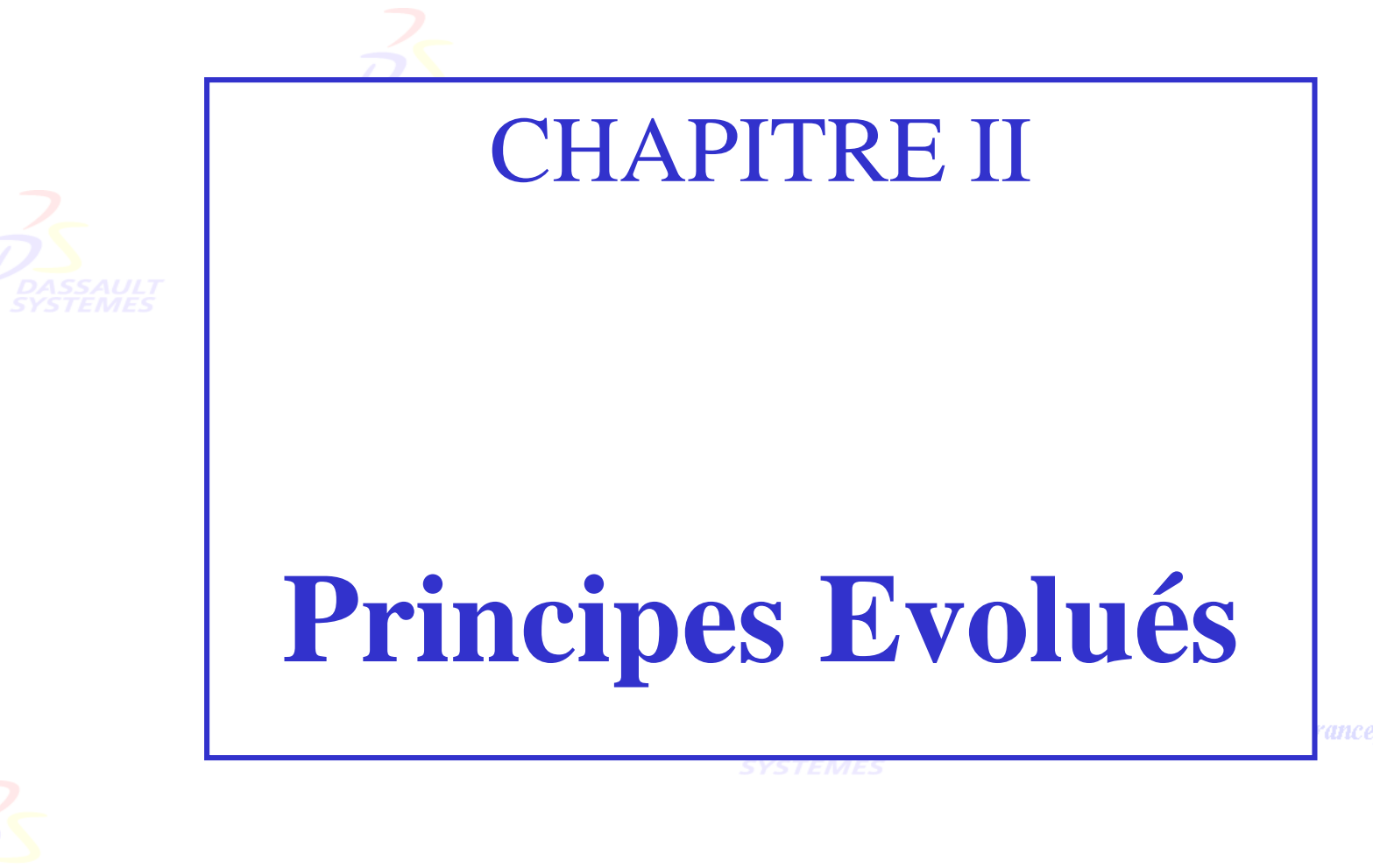

ance, Suisse & Benelux

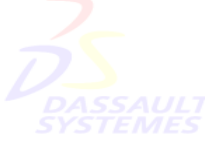

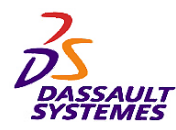

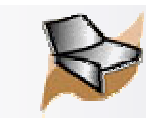

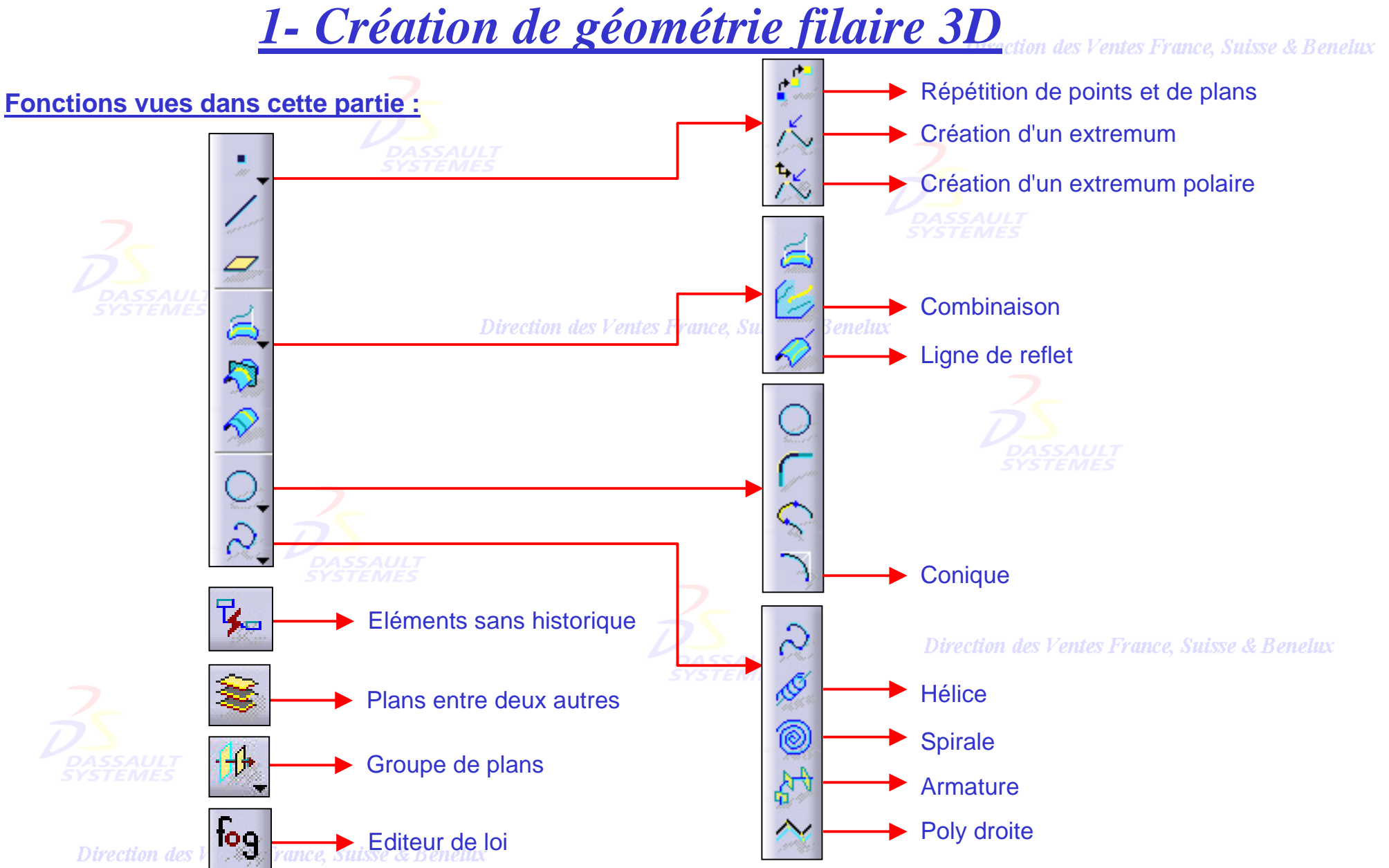

*GSD-V5R10\_fev <sup>2003</sup> Page 63*

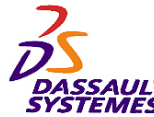

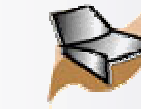

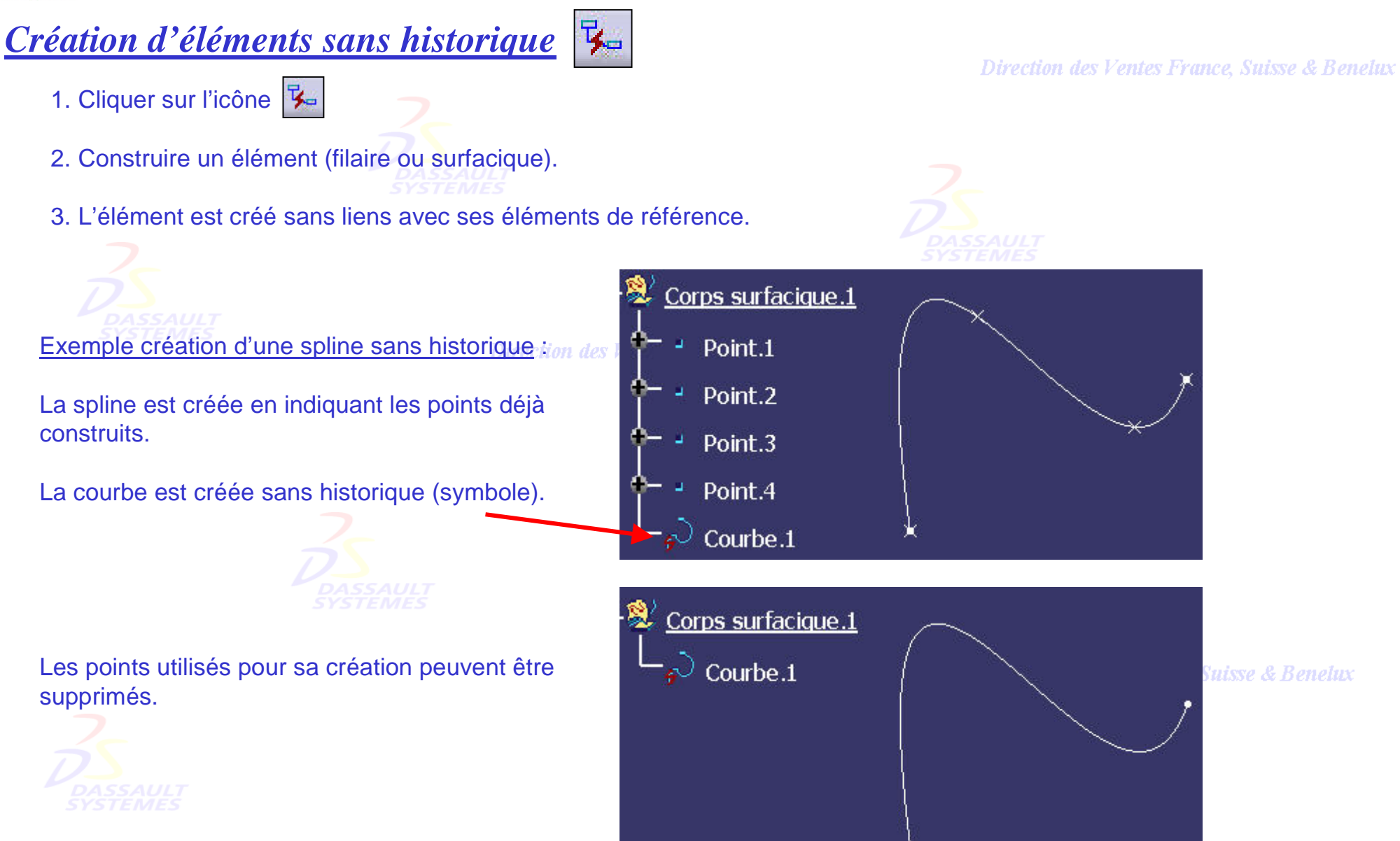

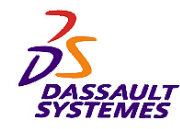

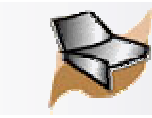

# *Création d'éléments à partir d'un fichier Excel (uniquement sous Windows)*

Ouvrir le fichier *GSD\_PointSplineLoftFromExcel.xls* situé dans le répertoire *…\intel\_a\code\command\*

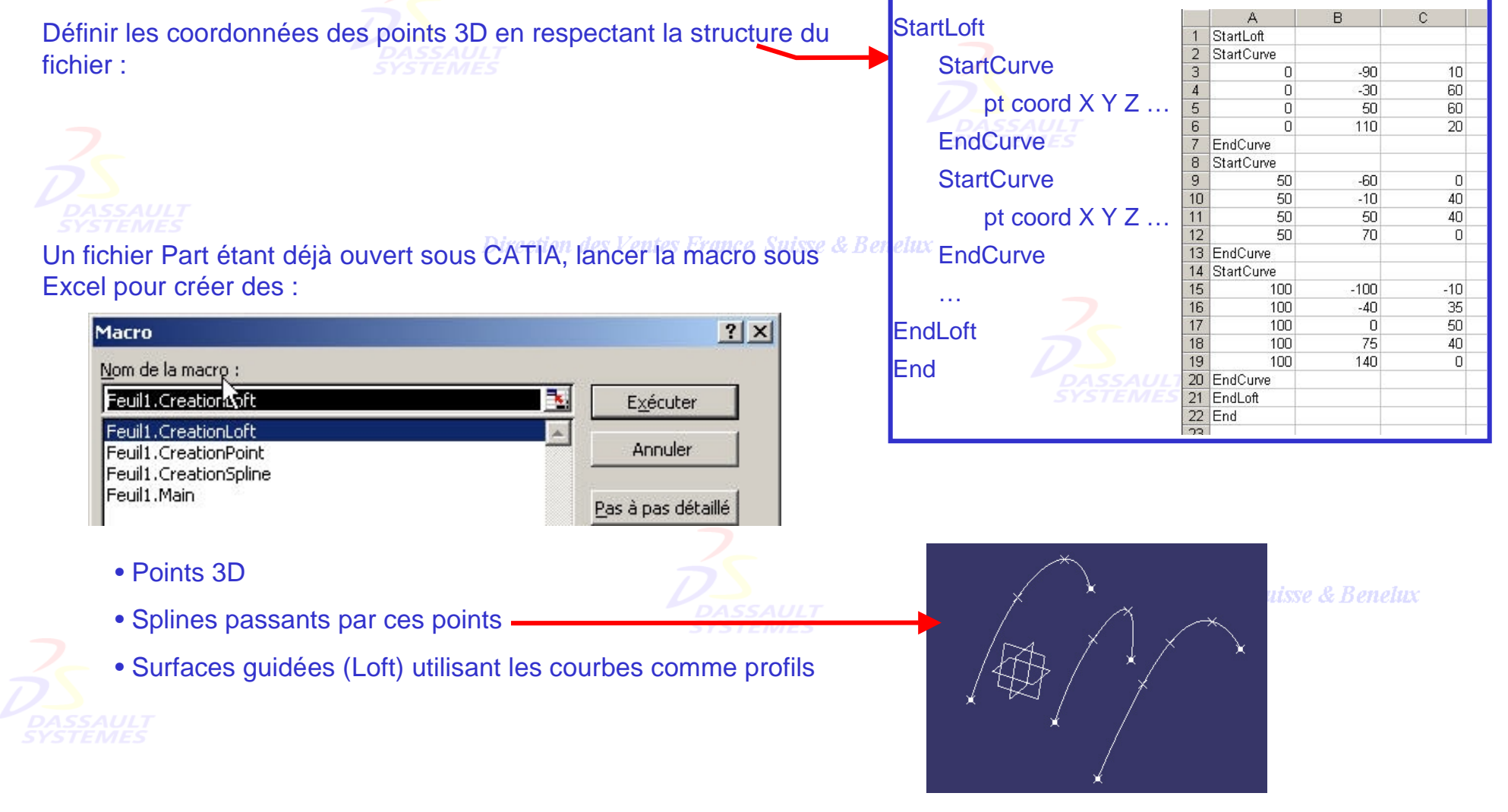

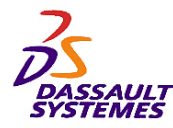

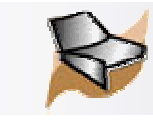

# *Création d'un extremum*

#### Direction des Ventes France, Suisse & Benelux

1. Cliquer sur l'icône  $\sqrt{2}$ 2. Sélectionner un élément et indiquer une direction. Définition du point extremum  $|?|X|$ Définition du point extremum  $|?|X|$ Element: Projection.1 Element: Joindre.1 Direction: Plan xy Direction: Plan.2 ○ Max ● Min Max O Min -Directions optionnelles -Directions optionnelles **Direction** Direction 2: Pas de sélection Direction 2: Plan xy Max O Min Max O Min **x**Direction 3: Pas de sélection Direction 3: Pas de sélection ● Max ○ Min Max O Min Appliquer **Annuler** Appliquer  $\overline{\alpha}$  $\overline{\alpha}$ **Annuler** Extremum ion des Vel Extremum

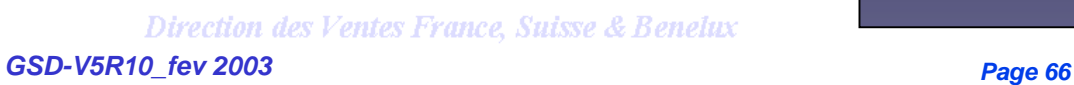

3. Il est possible de préciser deux directions supplémentaire pour définir certains extremums (*exemples: cas d'une droite, surface*).

# **ZDirection**

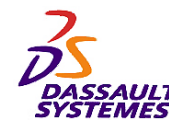

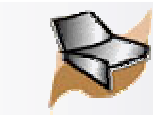

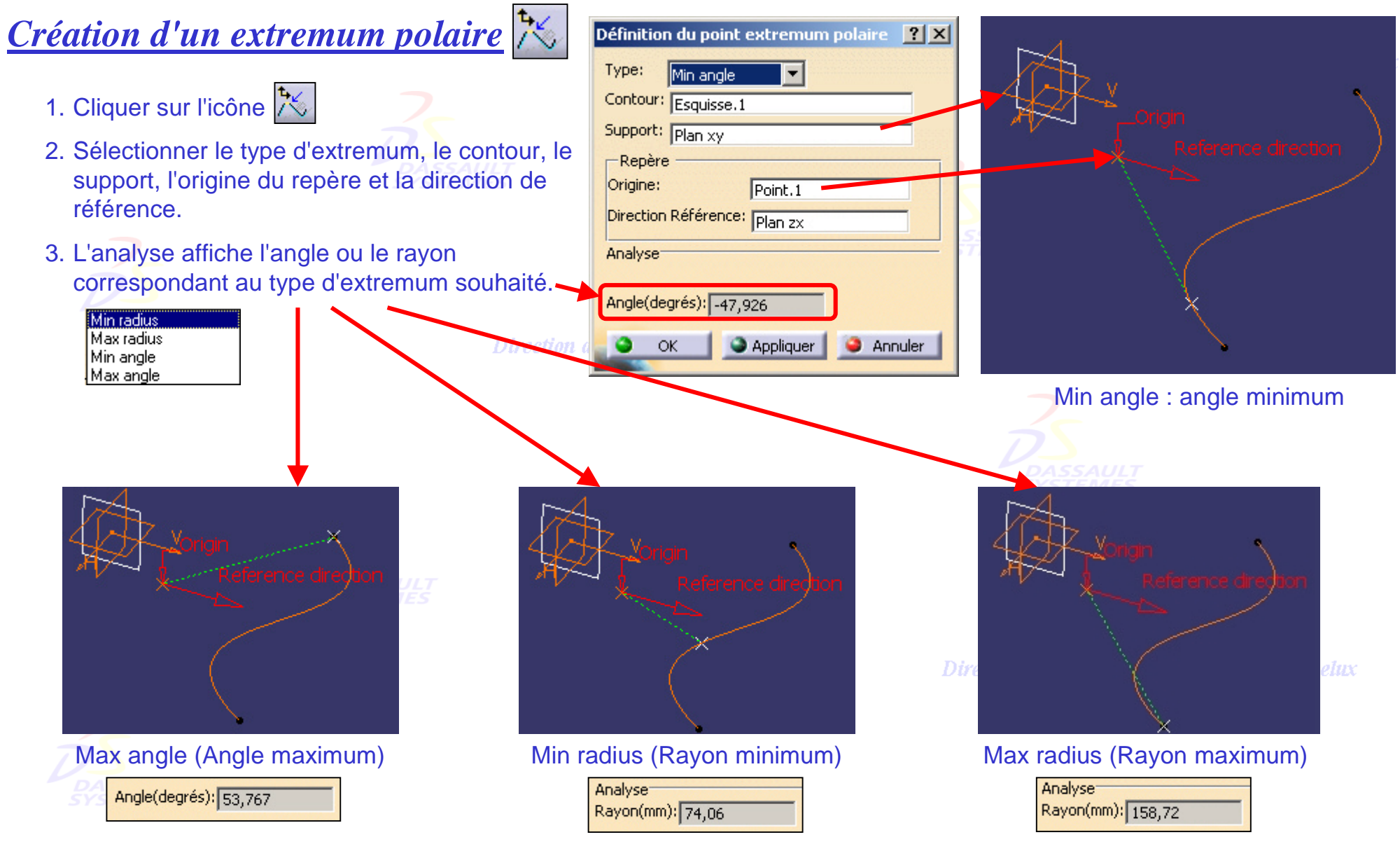

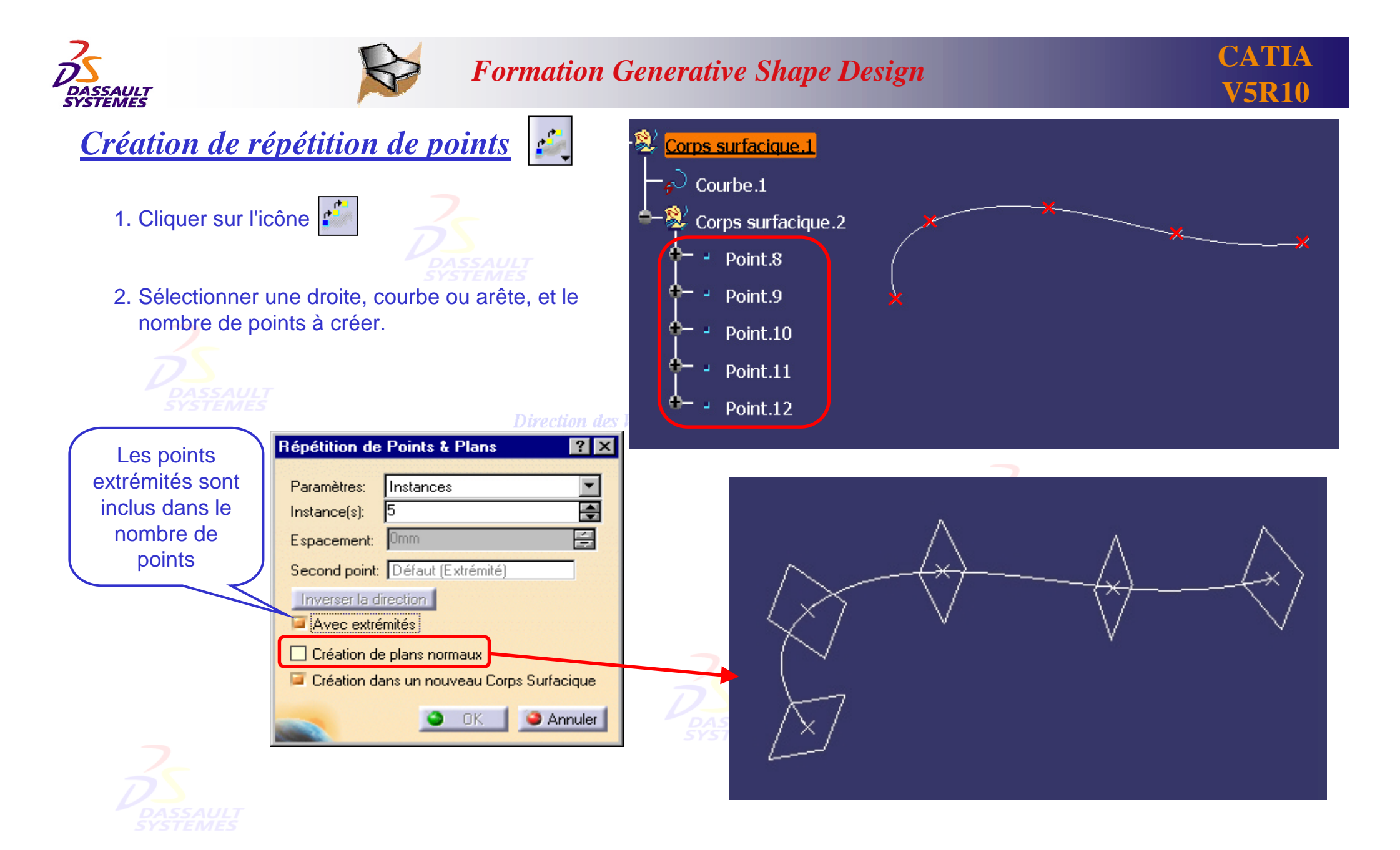

Direction des Ventes France, Suisse & Benelux

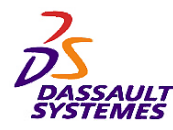

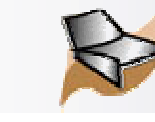

## *Création de plans sur courbe*

1. Cliquer sur l'icône

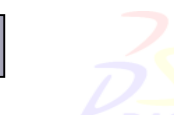

काला

2. Sélectionner *Répéter l'objet après OK.*

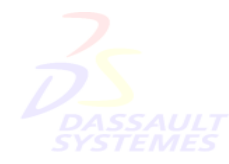

Utiliser l'icône point pour définir des plans normaux.

Direction des Ventes France, Suisse & Benelux

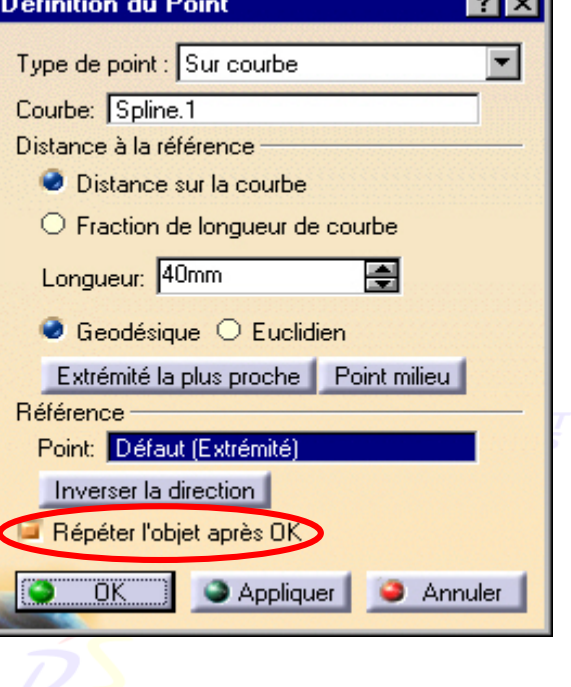

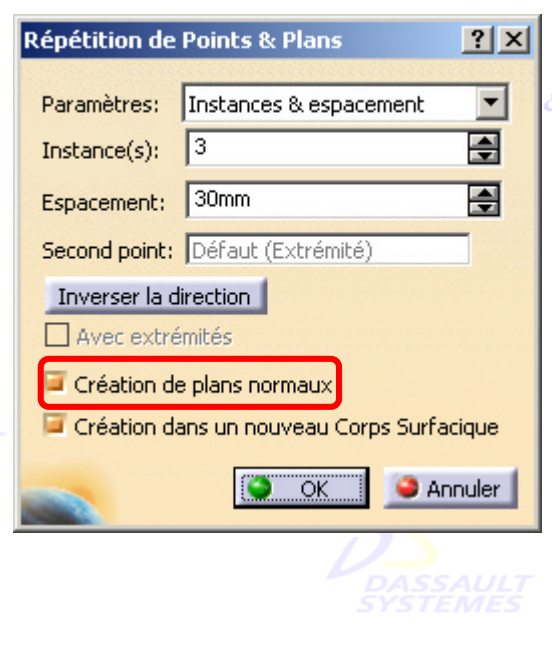

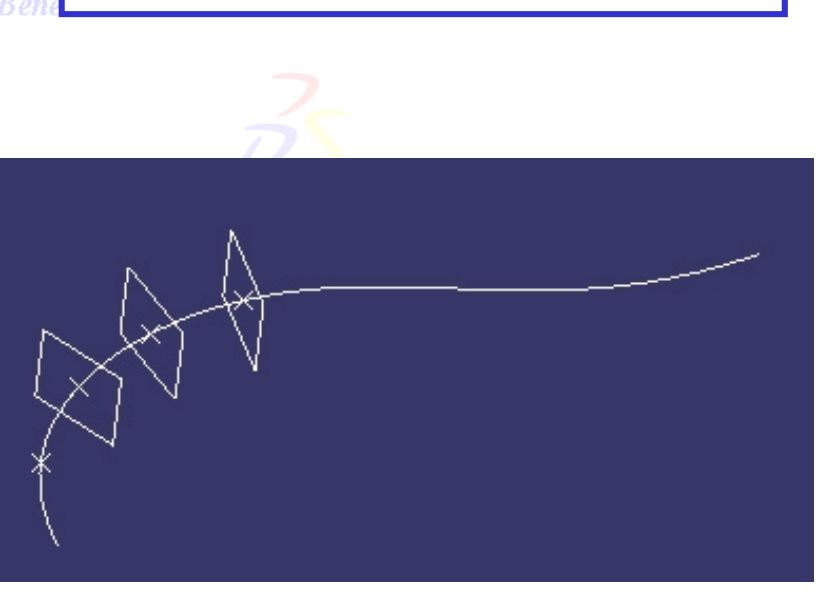

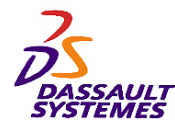

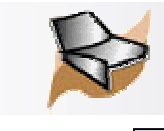

Direction des Ventes France, Suisse & Benelux

*Plans entre deux autres*

*Insertion > Outils de réplication > Plan entre 2 autres*

1. Cliquer sur l'icône  $\geq$ 

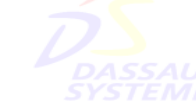

- 2. Sélectionner deux plans.
- 3. Indiquer le nombre d'instances et valider.

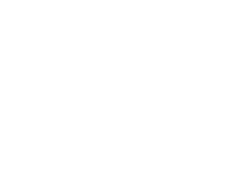

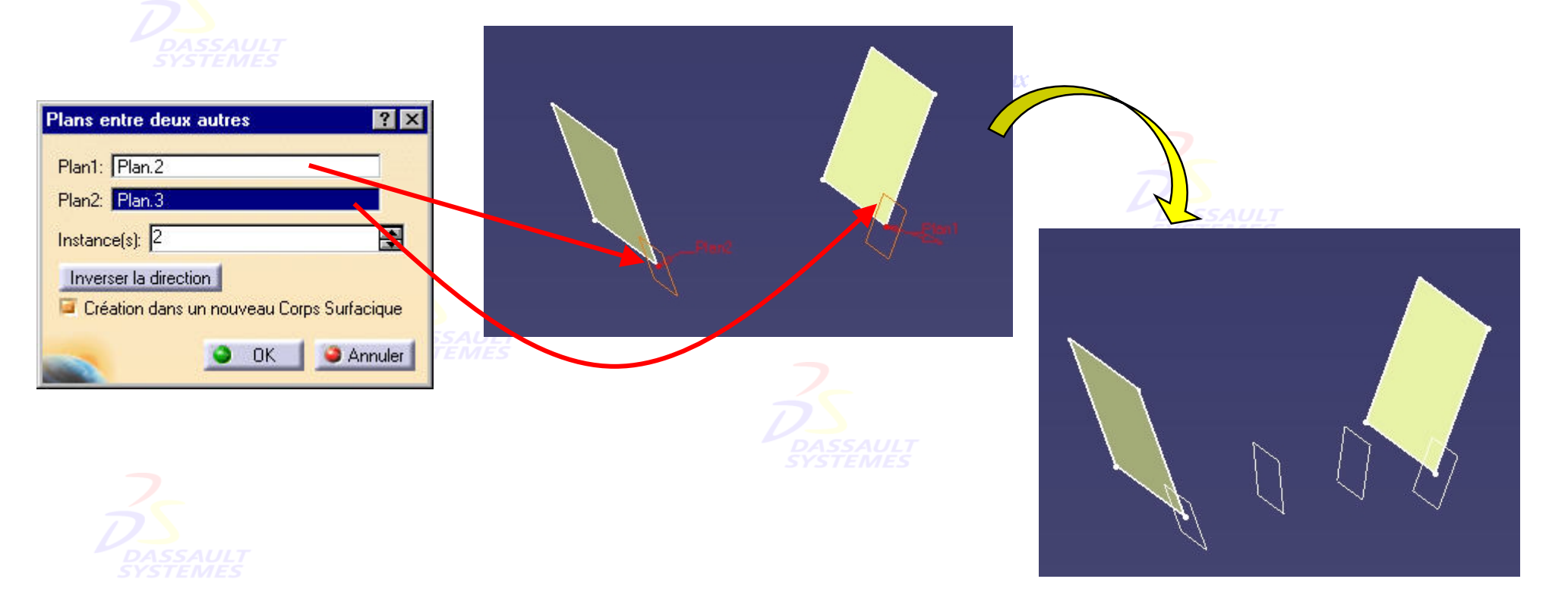

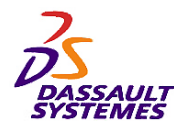

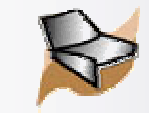

# *Groupe de plans*

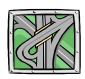

#### *Barre Outils > Créer un nouveau set*

1. Cliquer sur l'icône

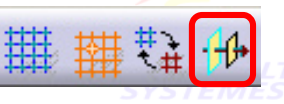

2. Sélectionner le point d'origine et la direction

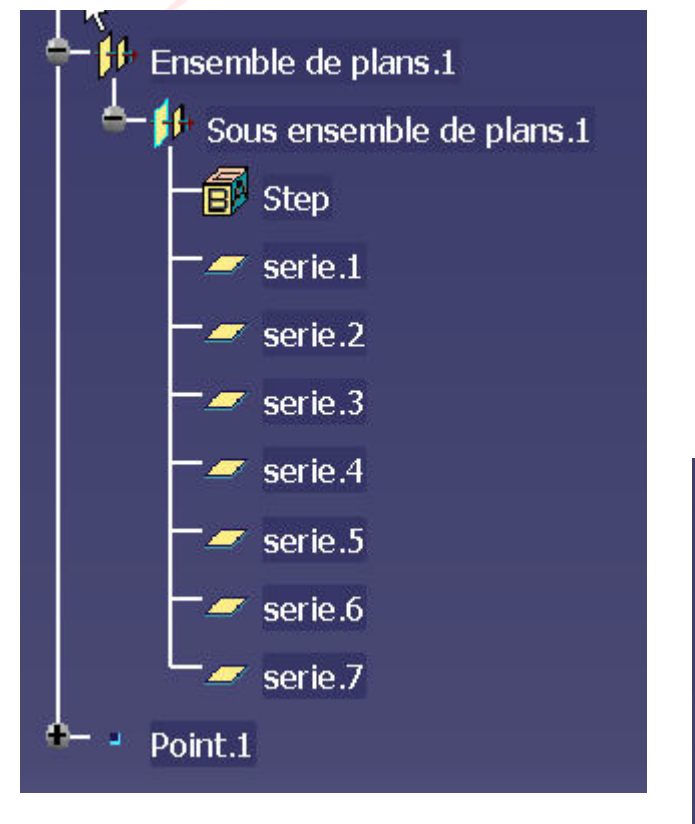

Cette fonction permet de définir rapidement<br>un aparentle de supporte purction des Ventes France, Suisse & Benelux un ensemble de supports

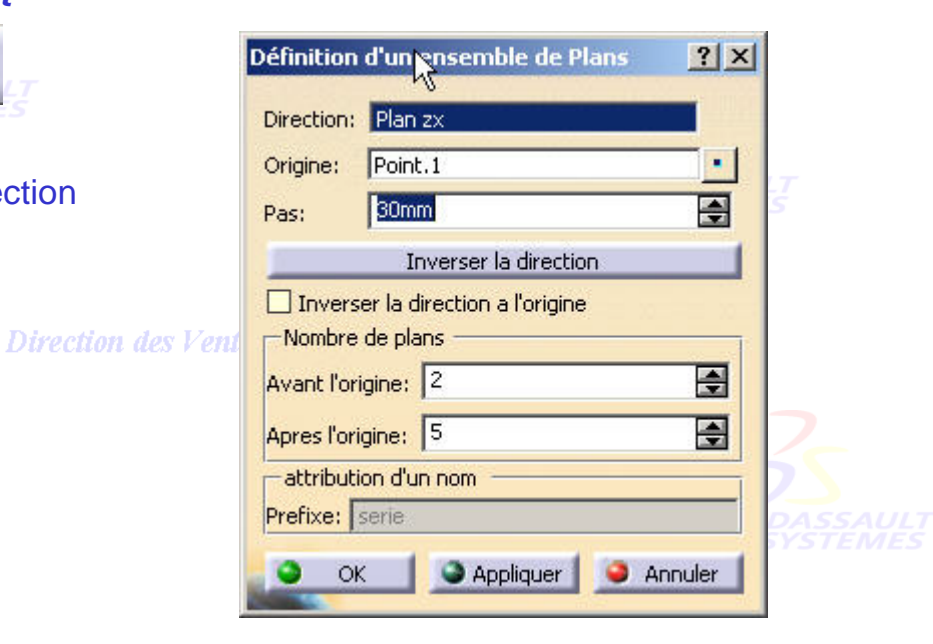

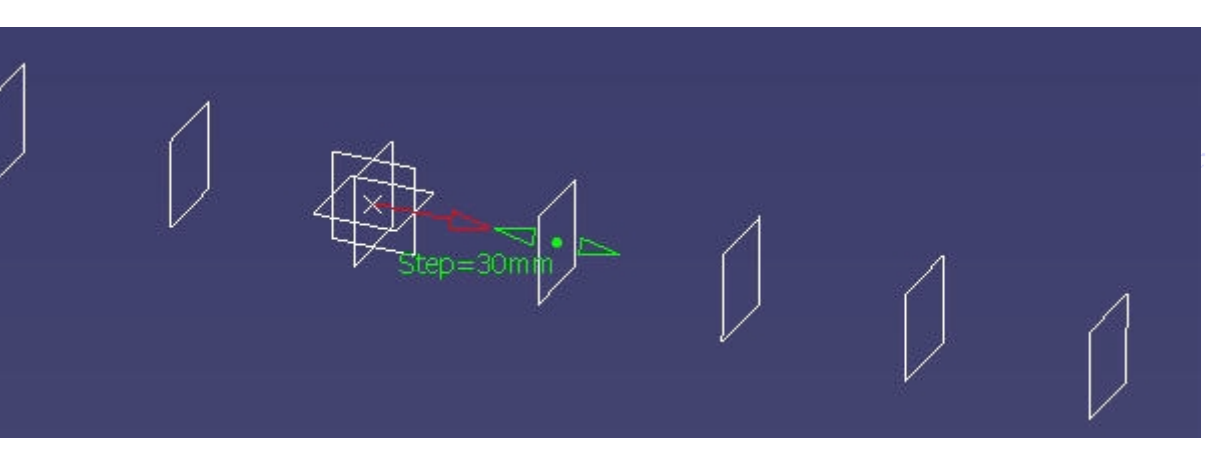

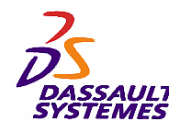

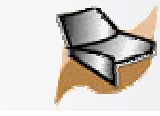

## *Création d'une courbe combinée*

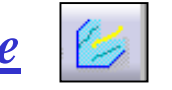

Direction des Ventes France, Suisse & Benelux

1. Cliquer sur l'icône  $\mathbb{Z}$ 

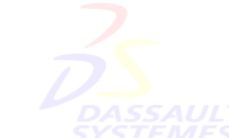

2. Sélectionner deux courbes et le type de combinaison, normale ou selon des directions.

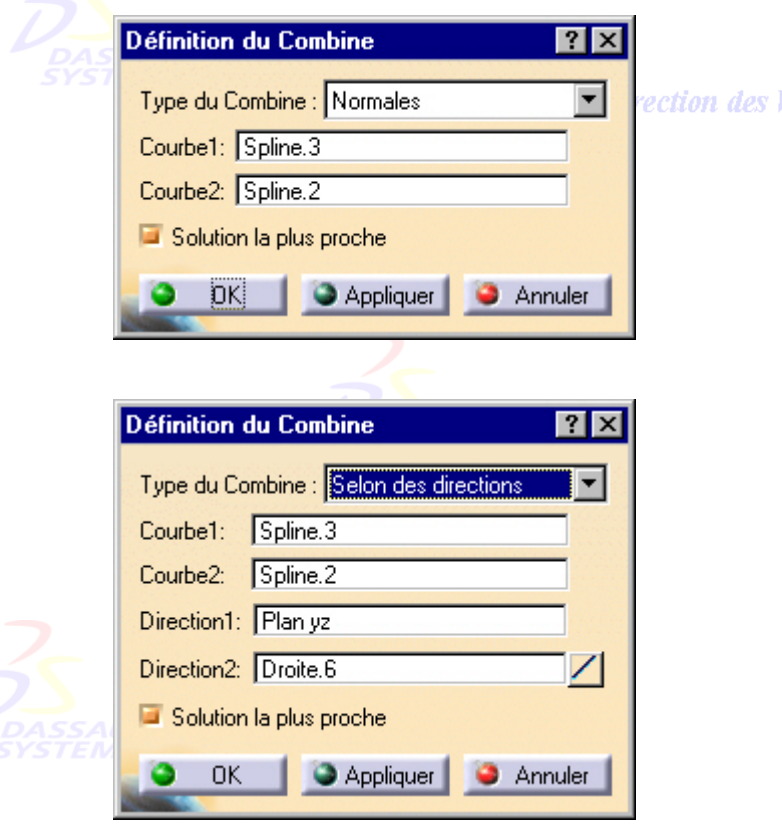

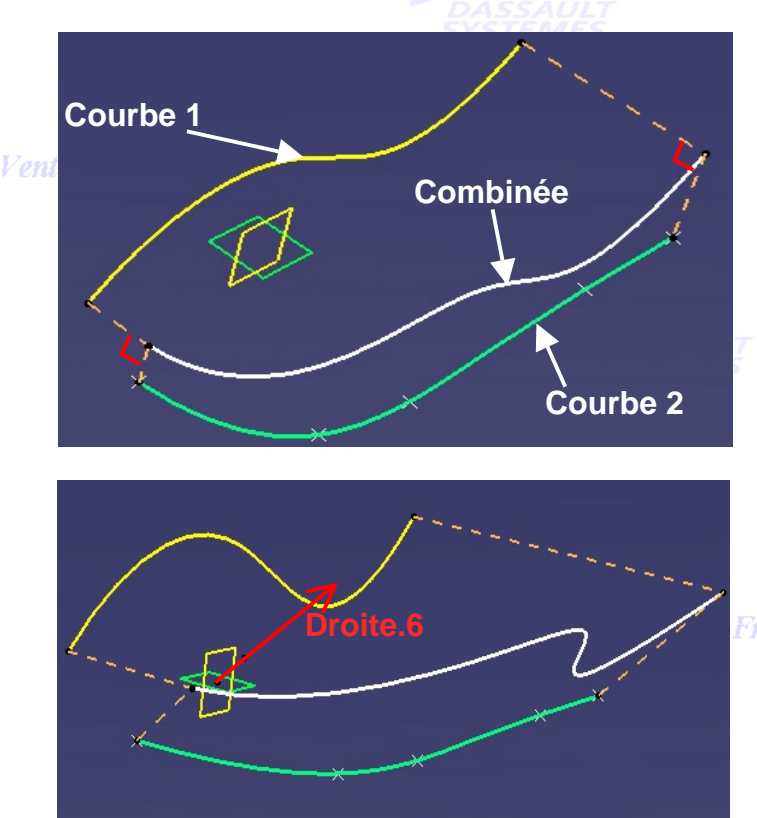

France, Suisse & Benelux
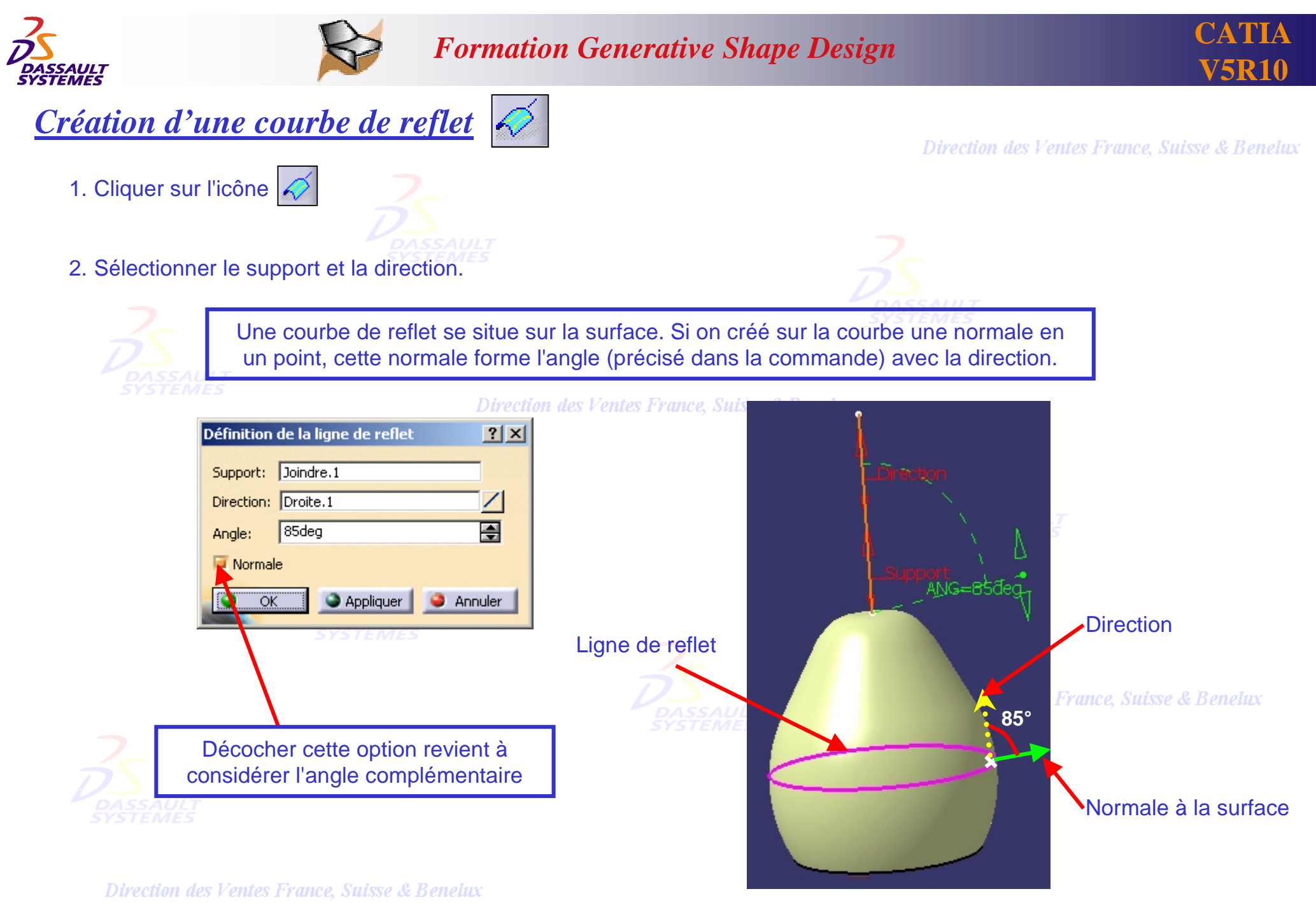

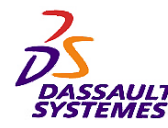

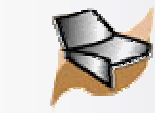

# *Création d'une courbe conique*

1. Cliquer sur l'icône

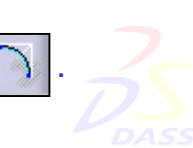

2. Sélectionner le point de départ, le point d'arrivée et les tangences aux extrémités. Le résultat est soit une hyperbole, une parabole ou une ellipse.

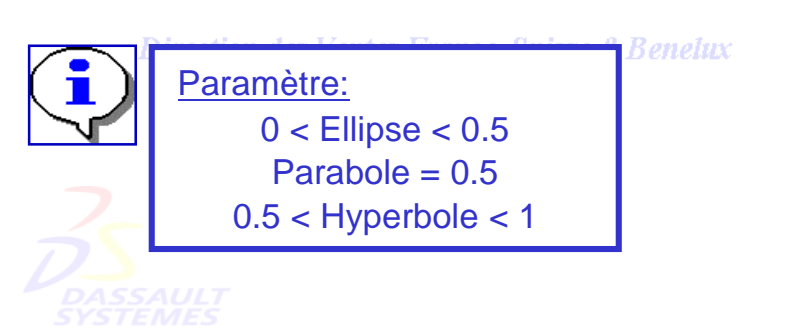

#### ance, Suisse & Benelux Définition de la conique  $7x$ Support Plan zx Paramètre =0, -Impositions aux extremités Points Tangentes  $\blacksquare$  Début Début Point.7 Droite.2 |Fin  $\blacksquare$  Fin Point<sub>.5</sub> Droite.1 Pt Tgt Intersection Point Pas de sélection Impositions aux points de passage Paramètre 0.8 골 Point 1 Pas de sélection Tangente 1 Pas de sélection Tangente 2 Pas de sélection Point 2 Pas de sélection Point 3 Pas de sélection Appliquer ۰ **OK** Annuler

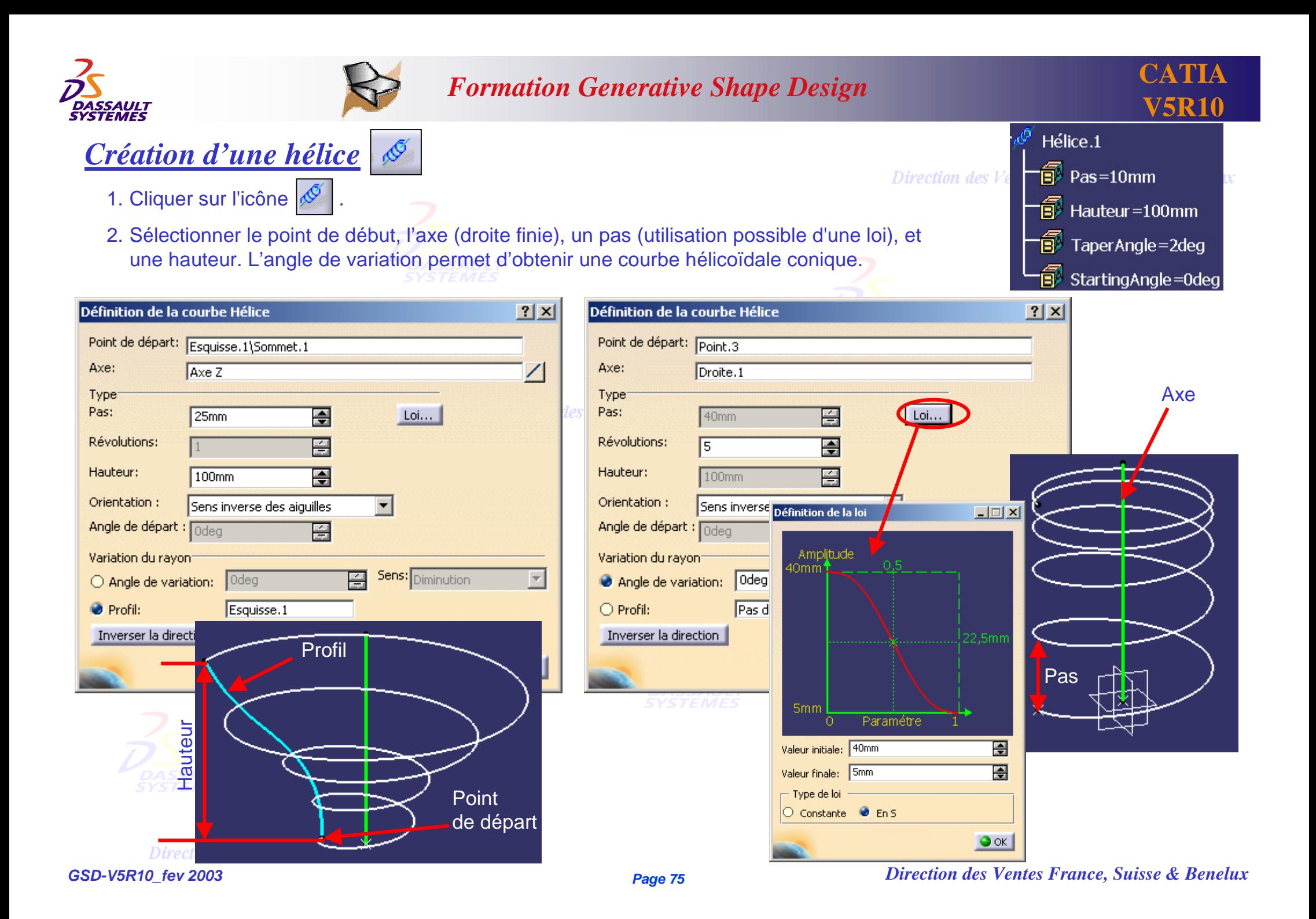

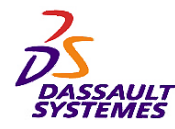

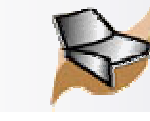

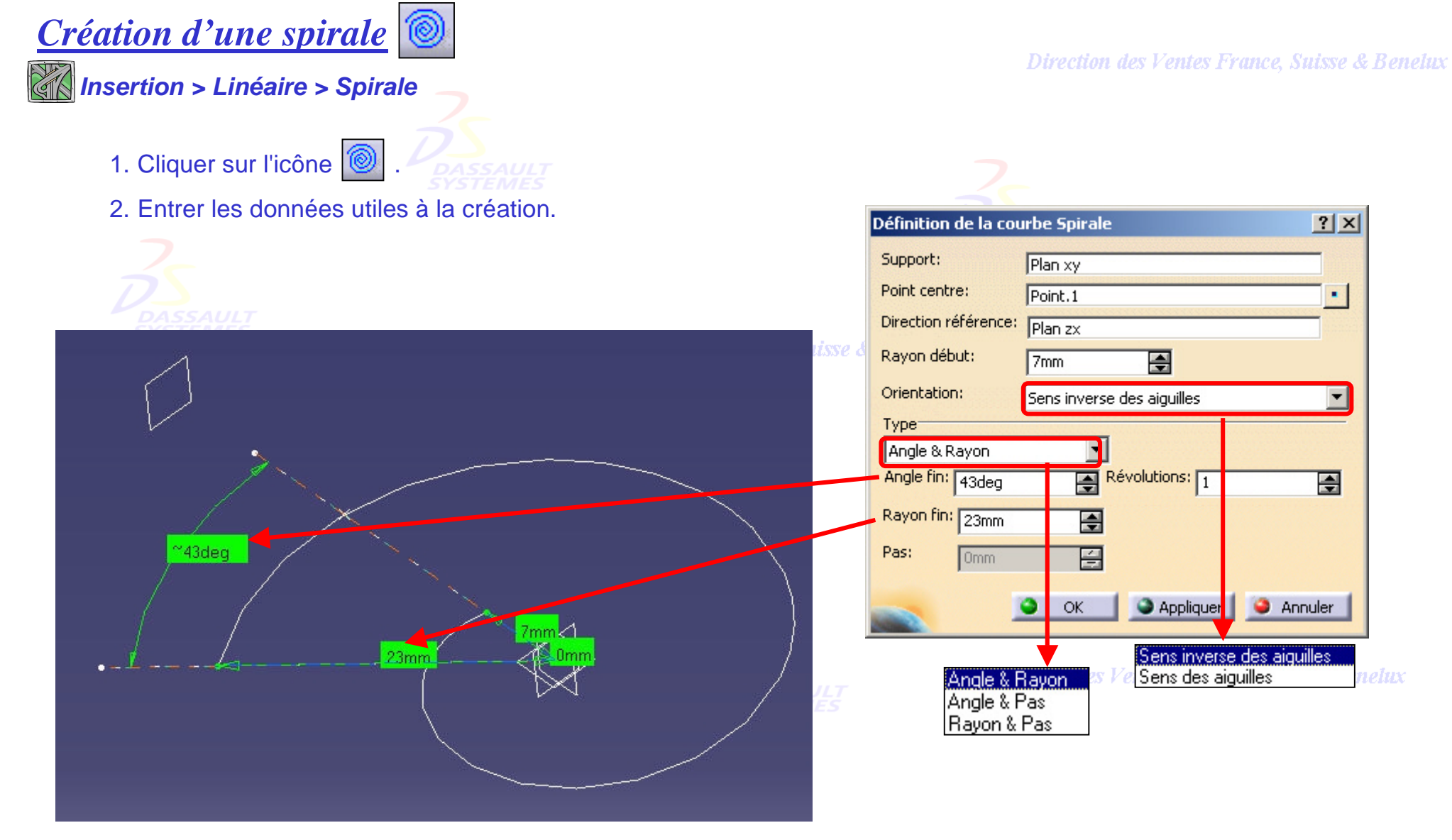

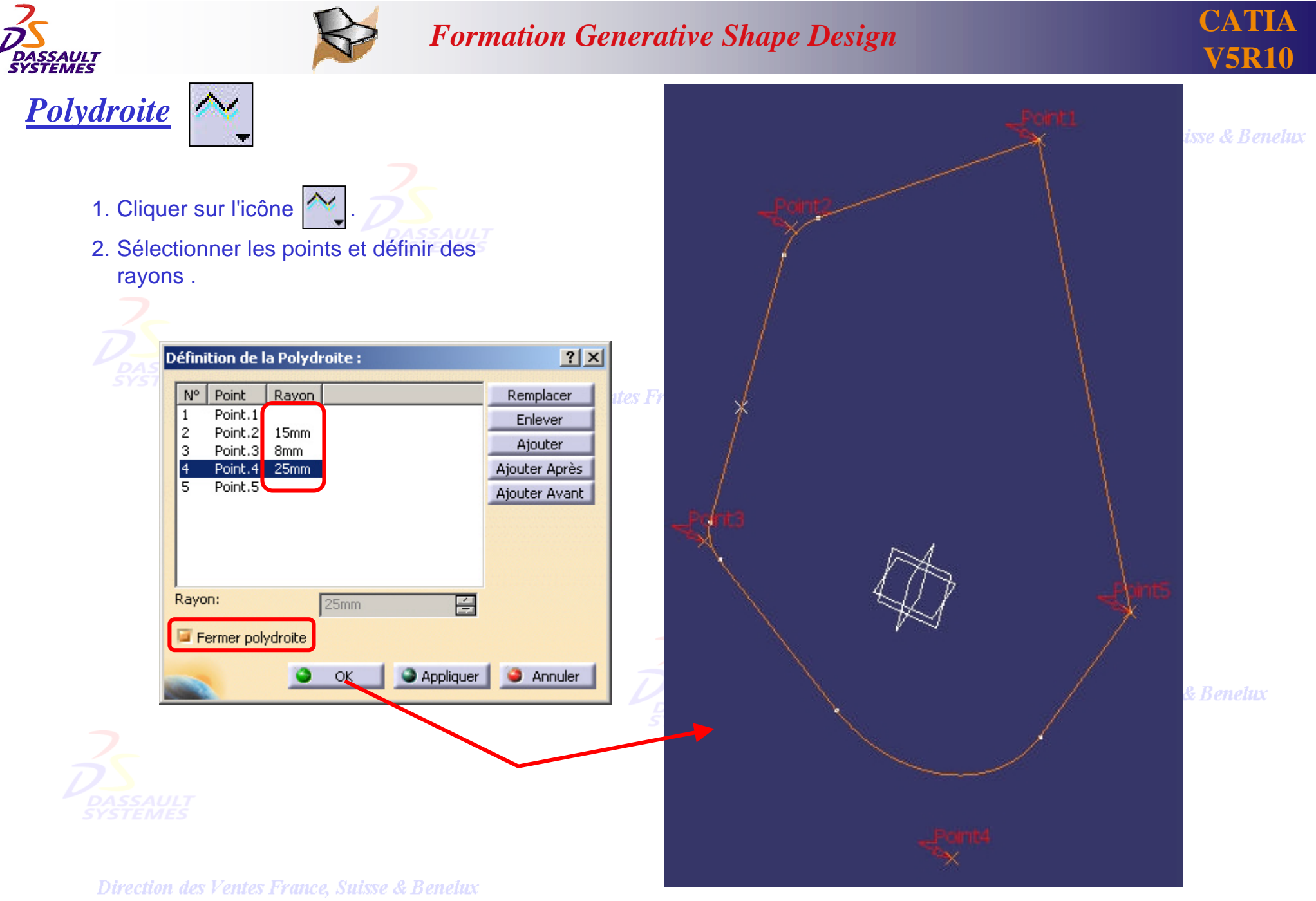

*GSD-V5R10\_fev <sup>2003</sup> Page 77*

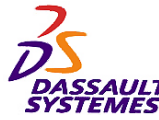

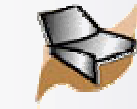

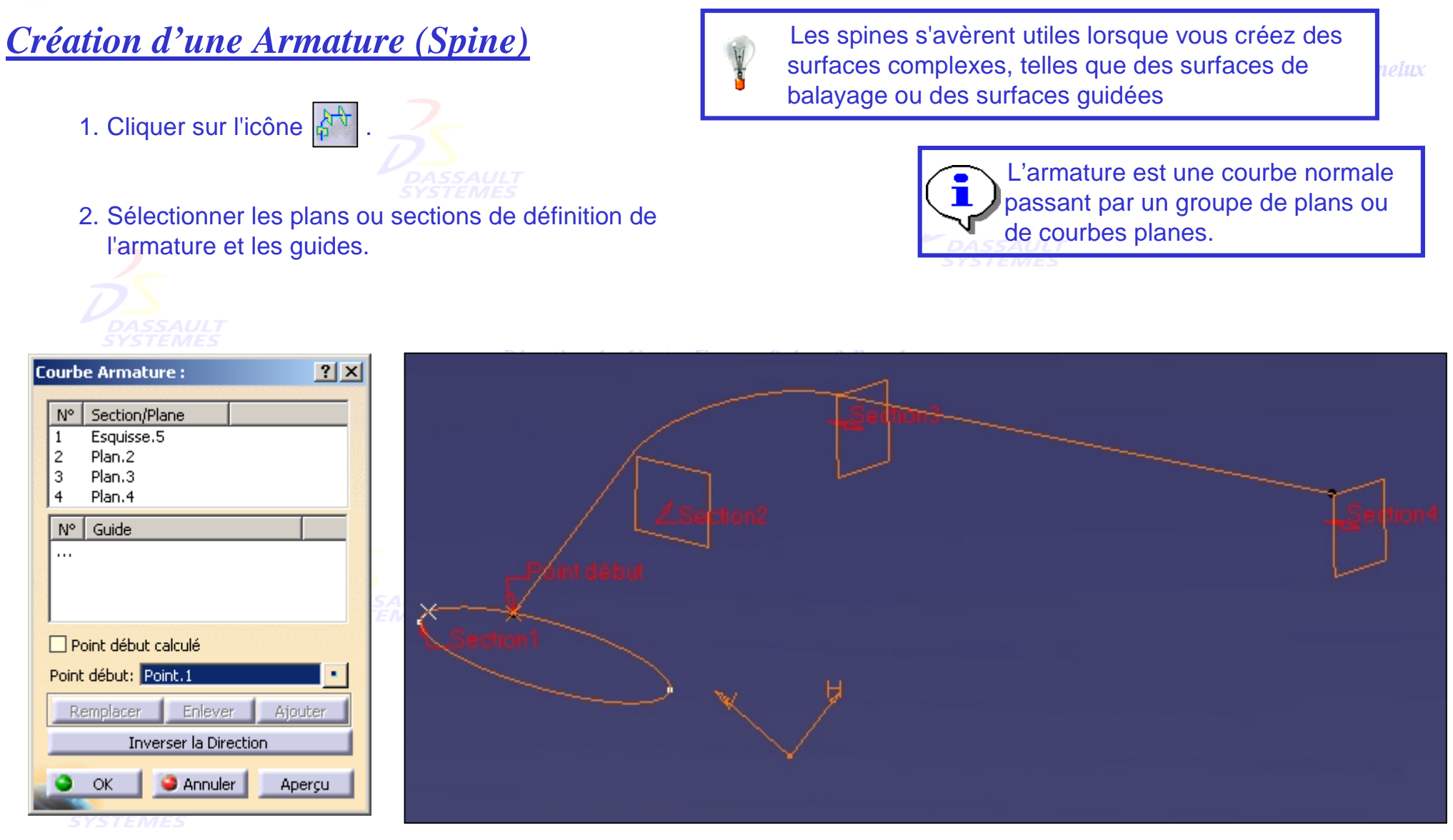

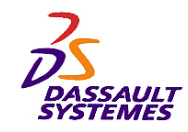

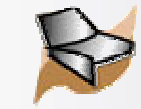

## *Armature (Spine) appliquée à une surface: Balayage*

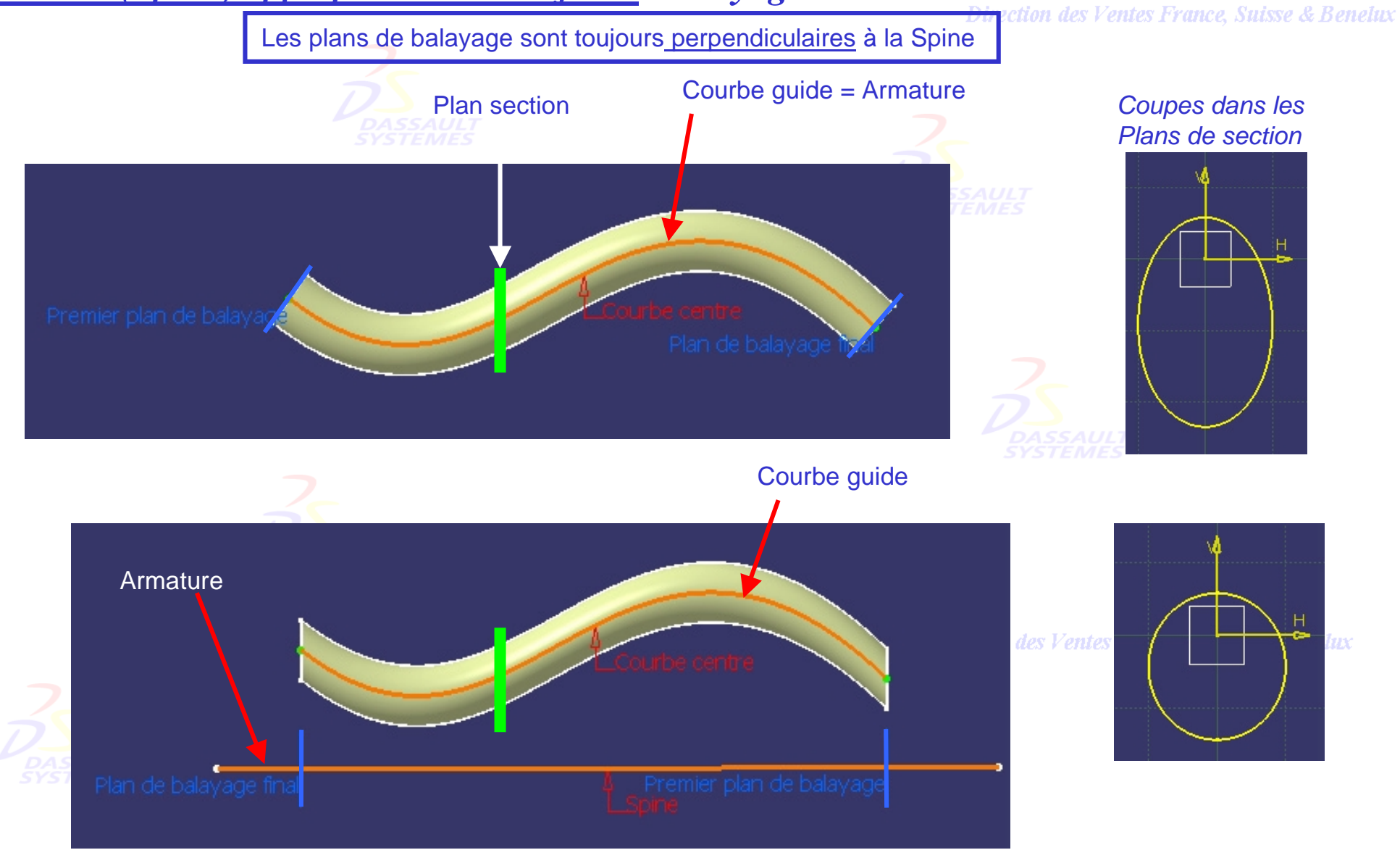

Direction des Ventes France, Suisse & Benelux

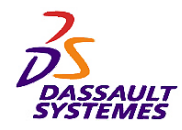

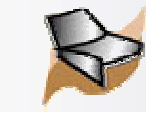

# *Armature (Spine) appliquée à une surface: Balayage avec deux guides*

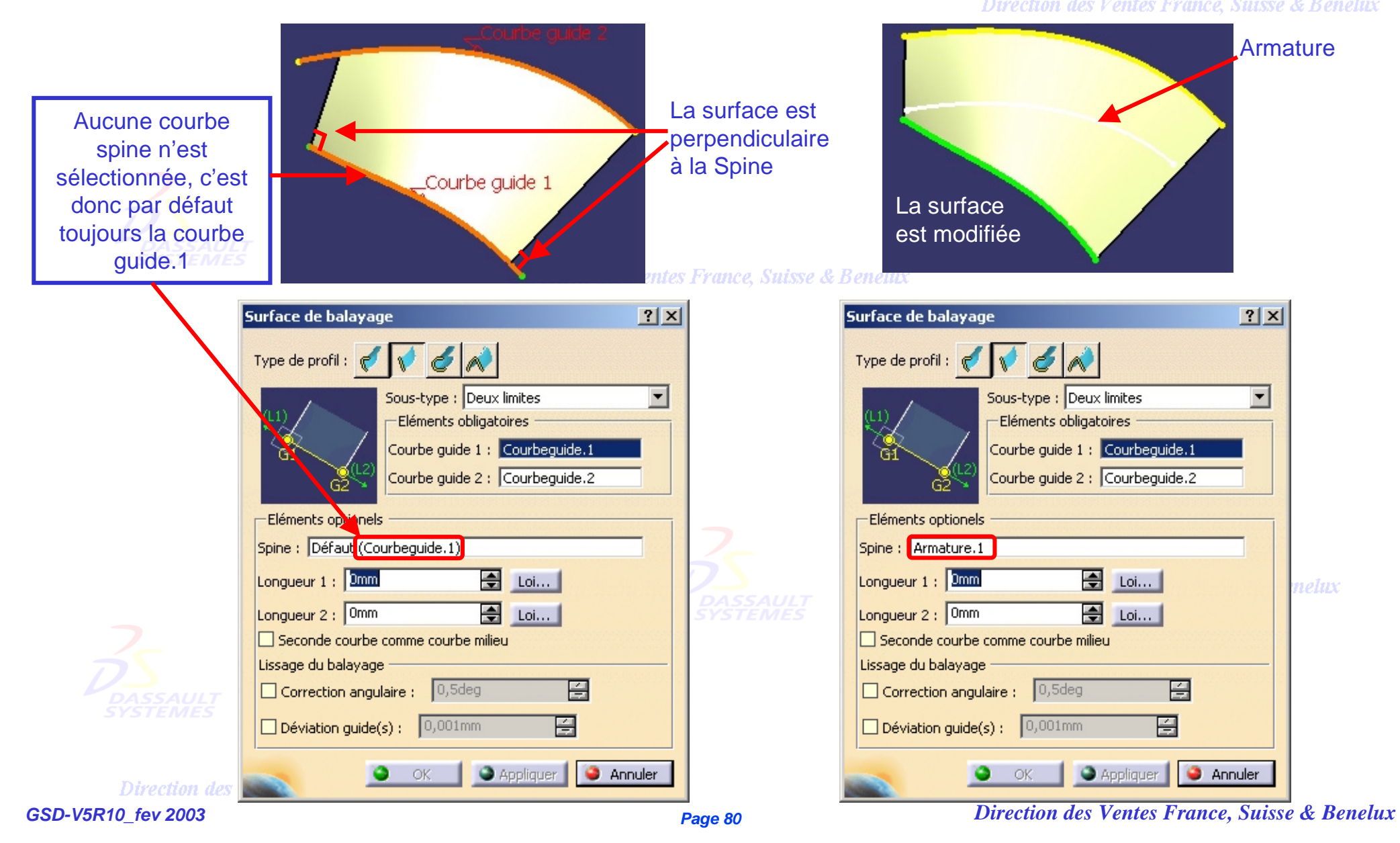

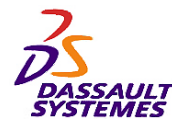

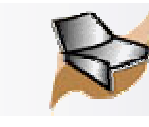

# *2- Création des surfaces*

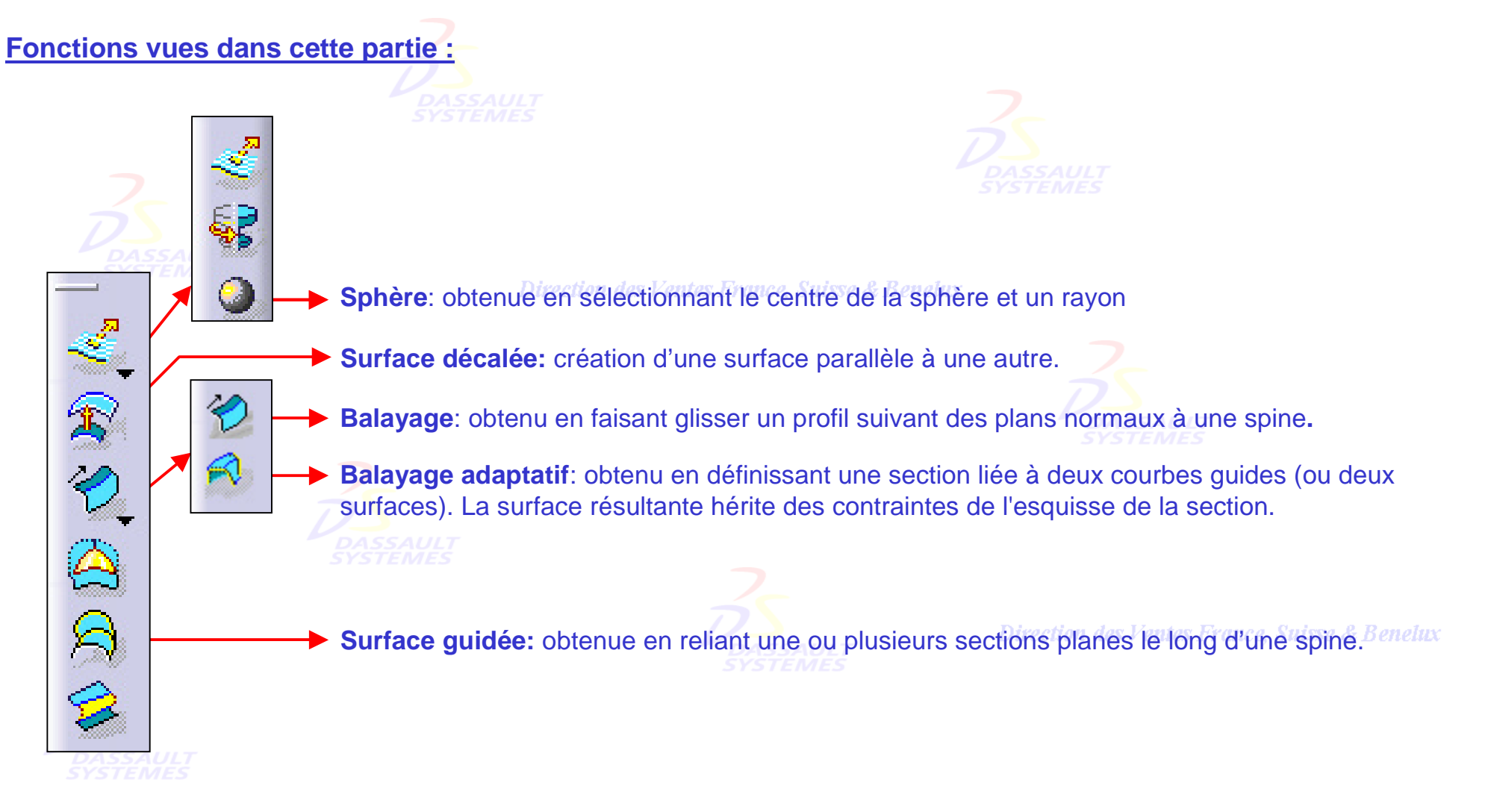

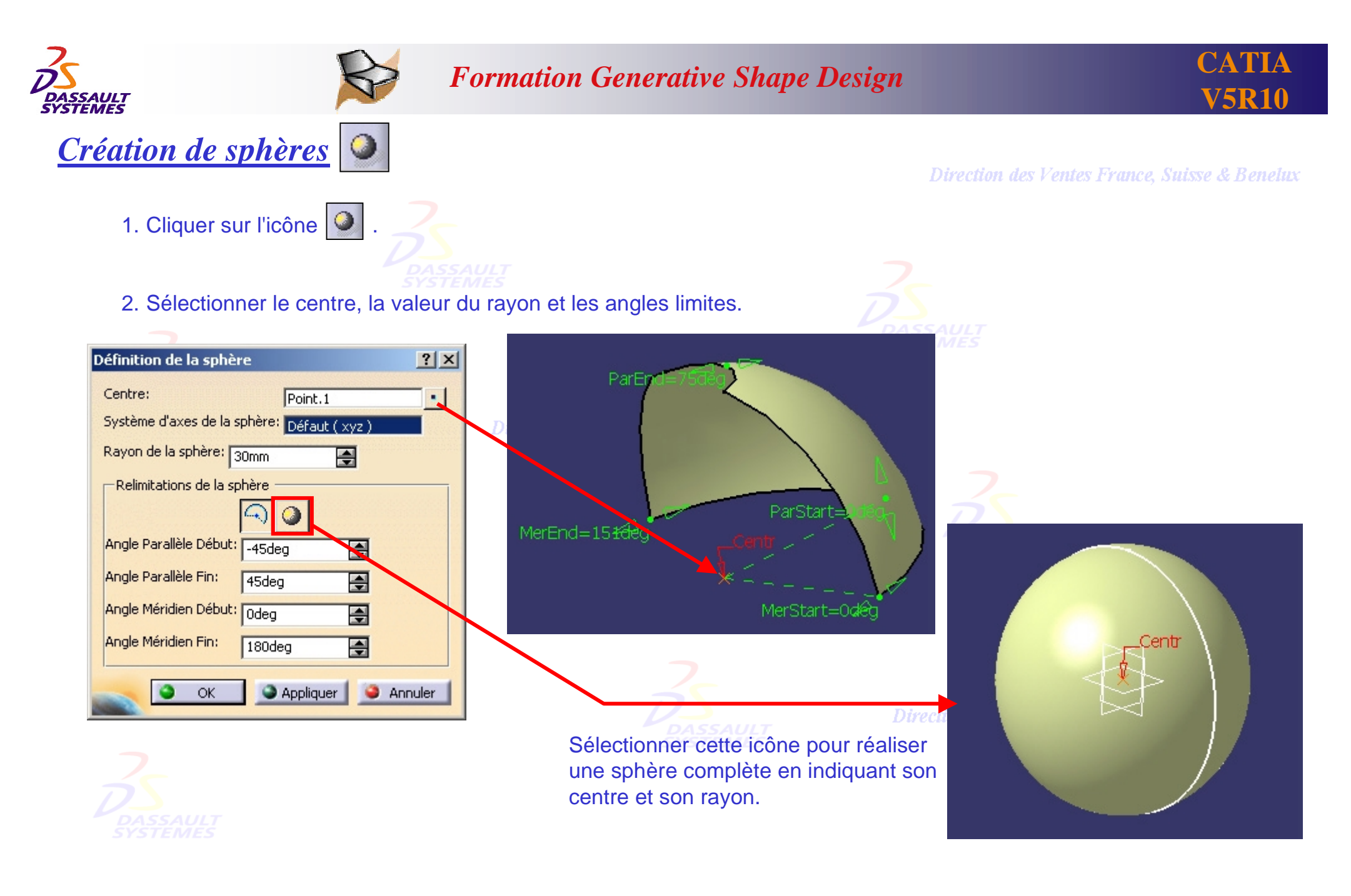

Direction des Ventes France, Suisse & Benelux

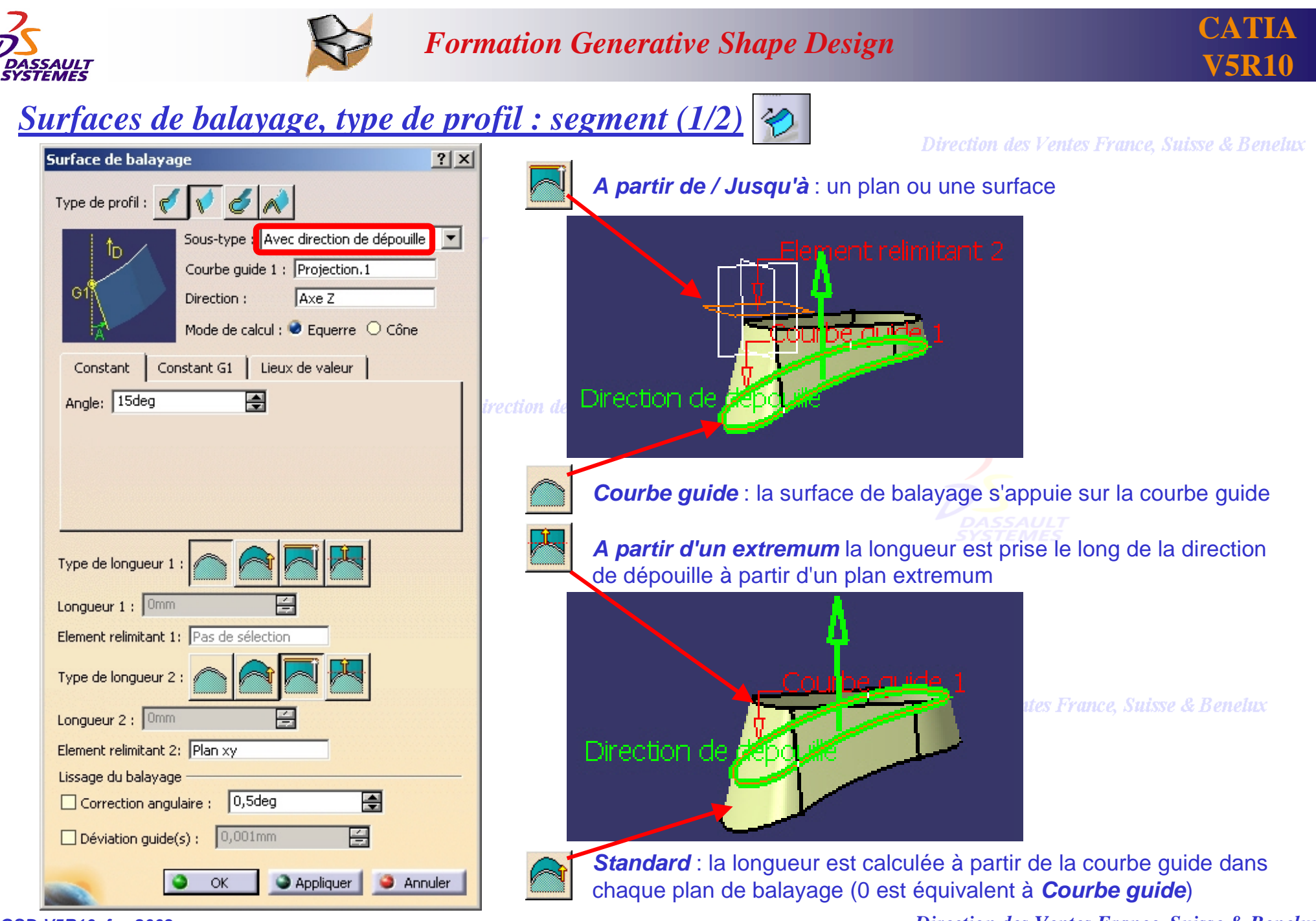

*GSD-V5R10\_fev <sup>2003</sup> Page 83*

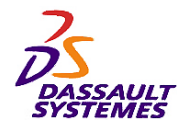

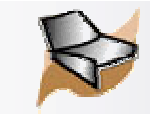

# *Surfaces par balayage, type de profil : segment (2/2)*

#### Direction des Ventes France, Suisse & Benelux

- *Constant* : l'angle est le même pendant toute l'opération de balayage.
- *Constant G1* : une valeur différente d'angle pour chaque section G1 peut être définie; dans ce cas, un élément de relimitation est requis pour définir les longueurs (plan ou surface).
- *Lieux de valeurs* : en des points donnés de la courbe, les valeurs angulaires peuvent être définies.

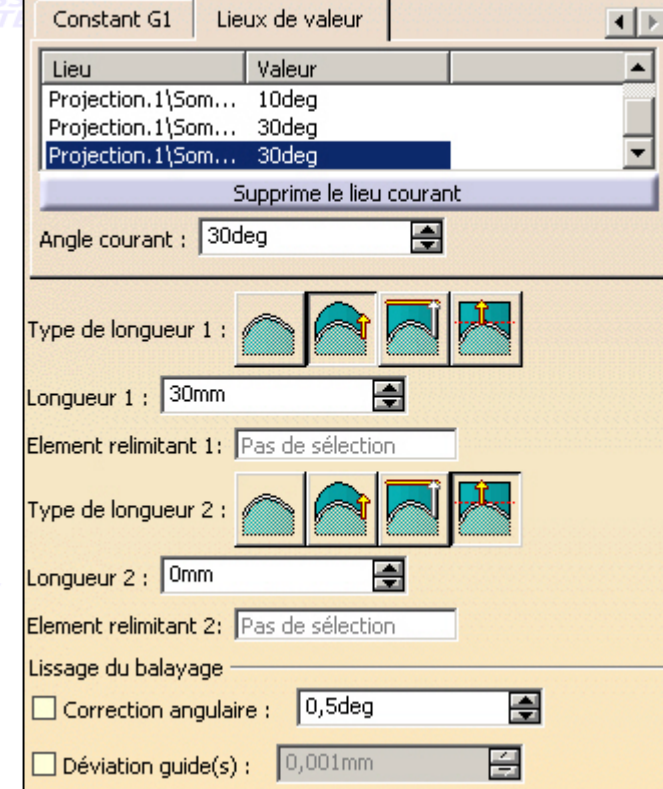

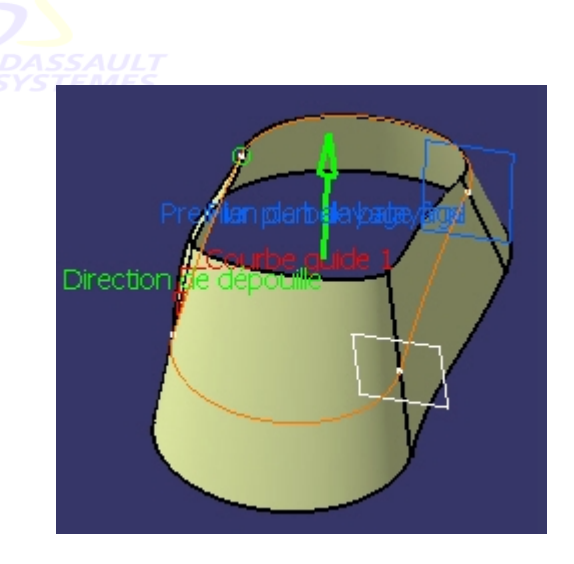

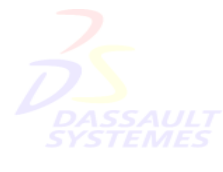

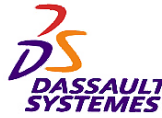

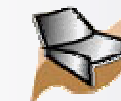

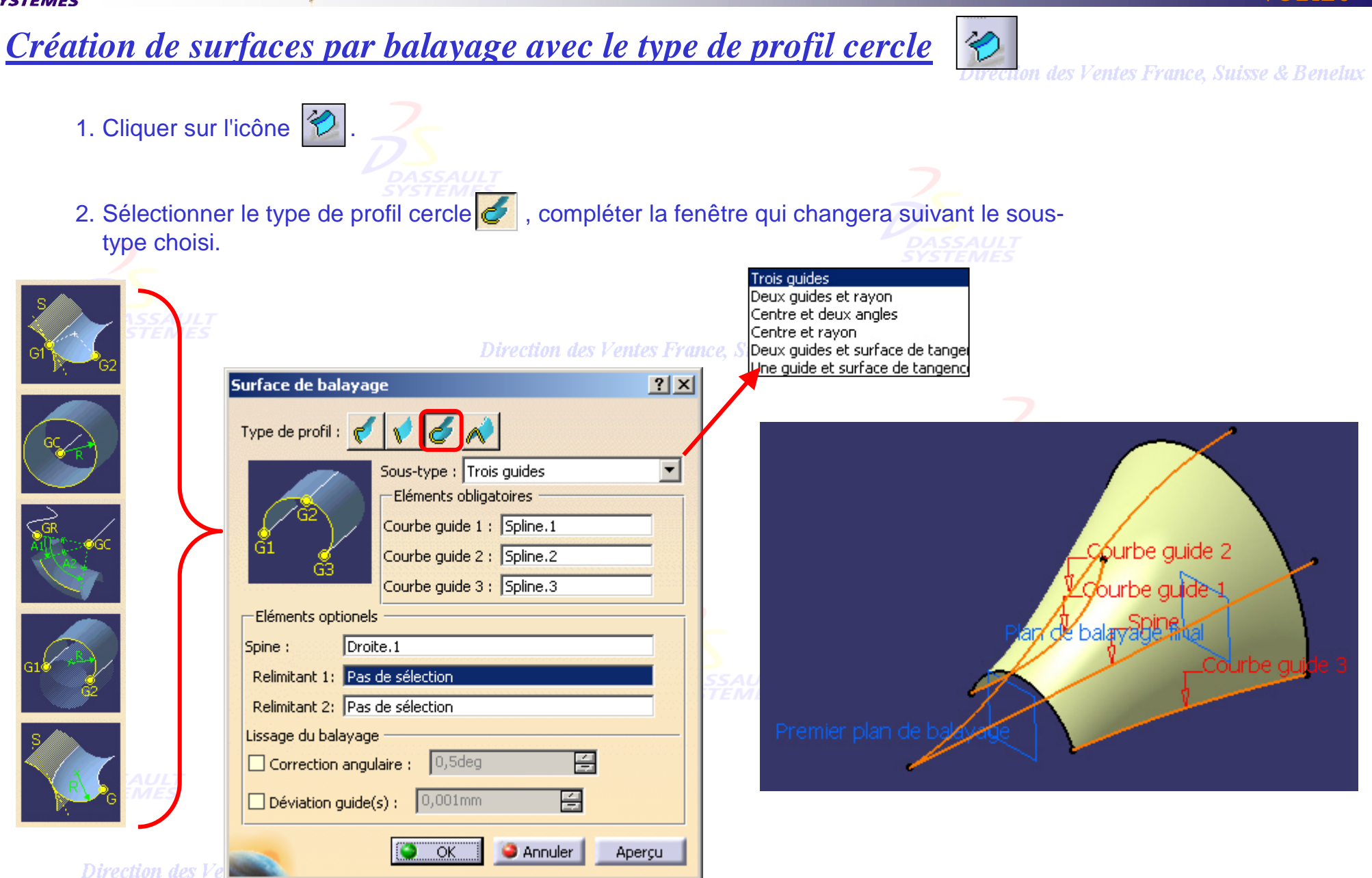

#### *GSD-V5R10\_fev <sup>2003</sup> Page 85*

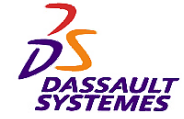

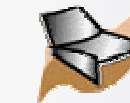

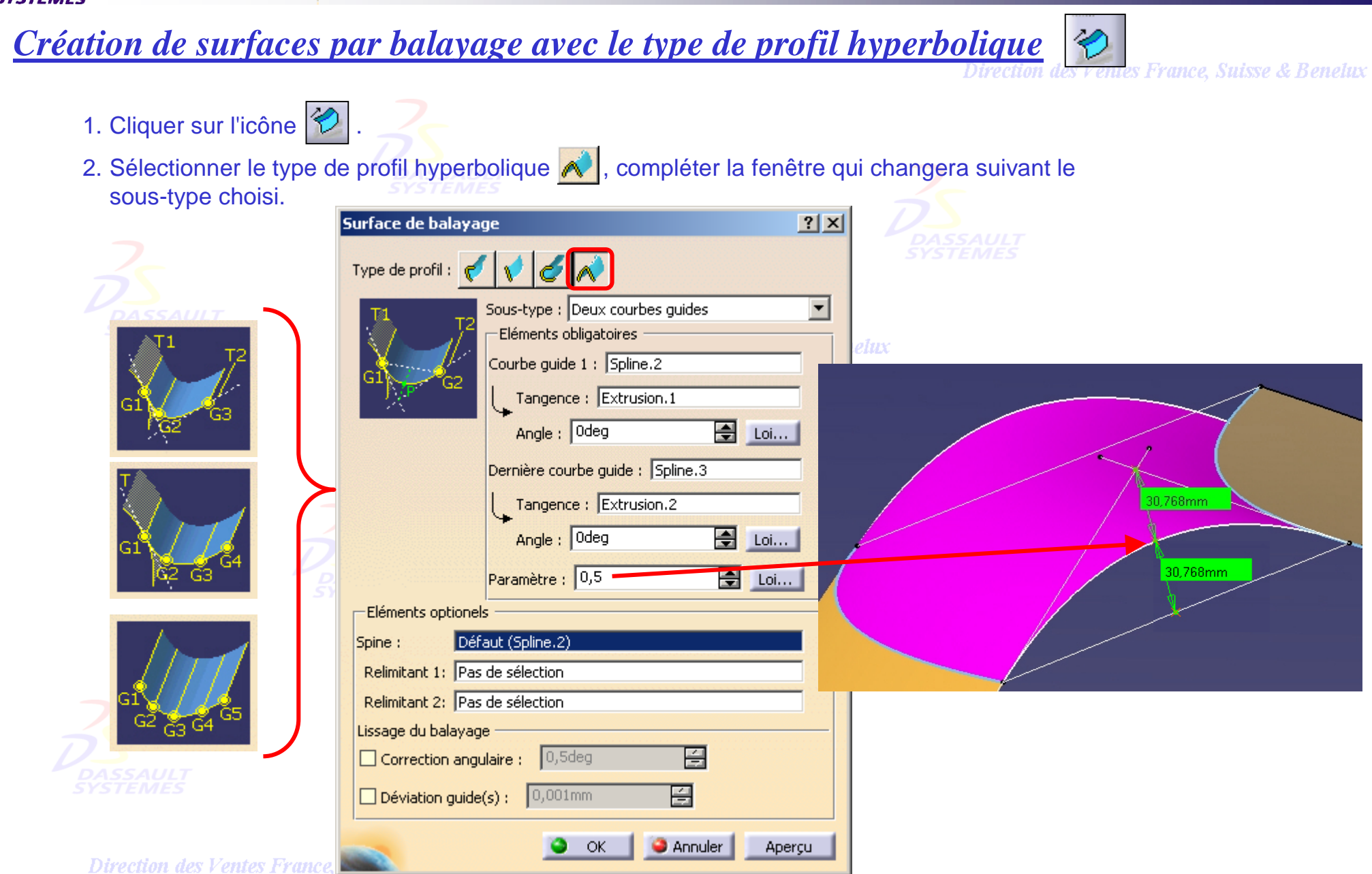

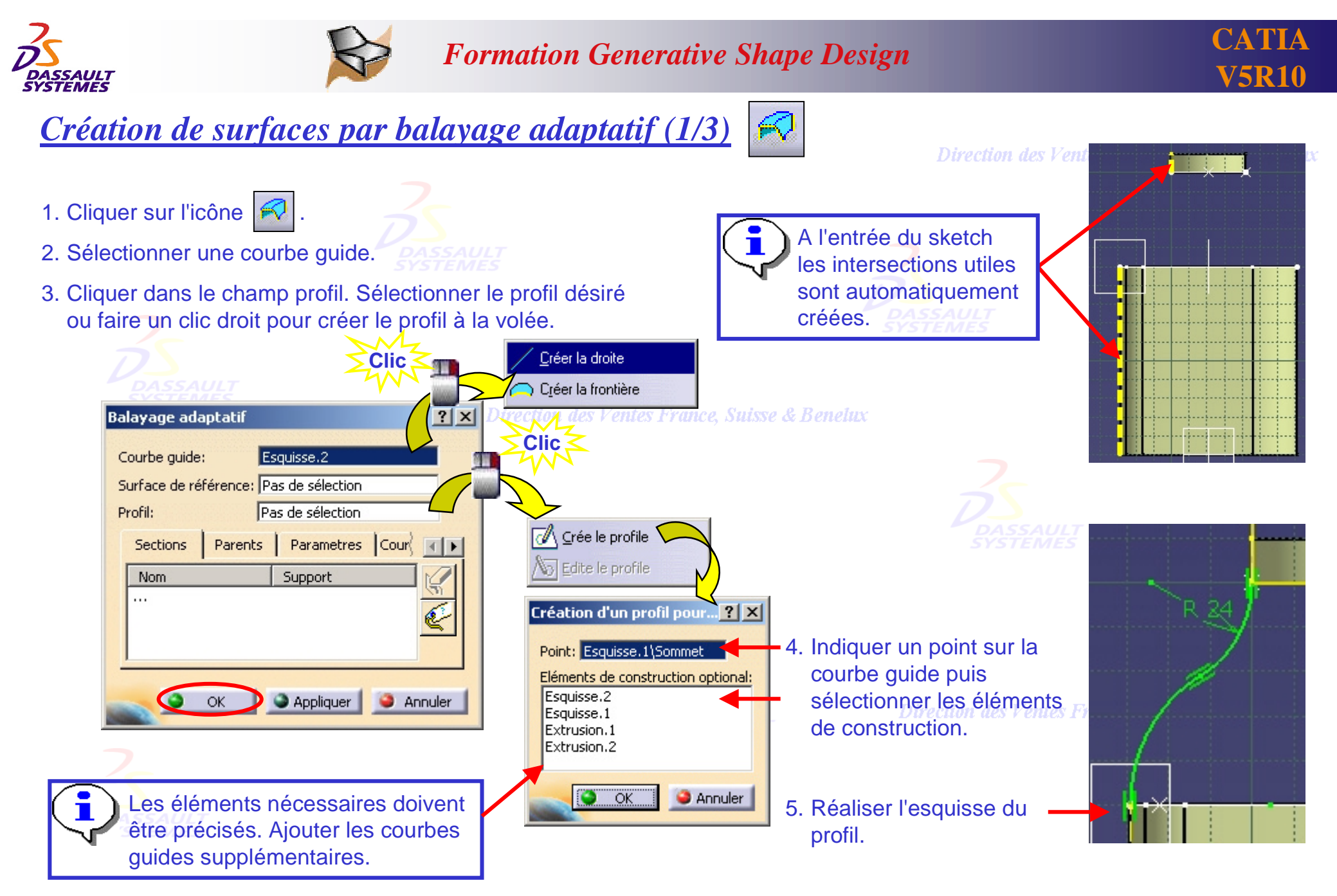

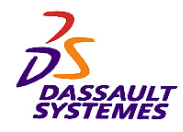

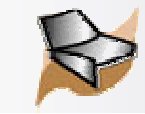

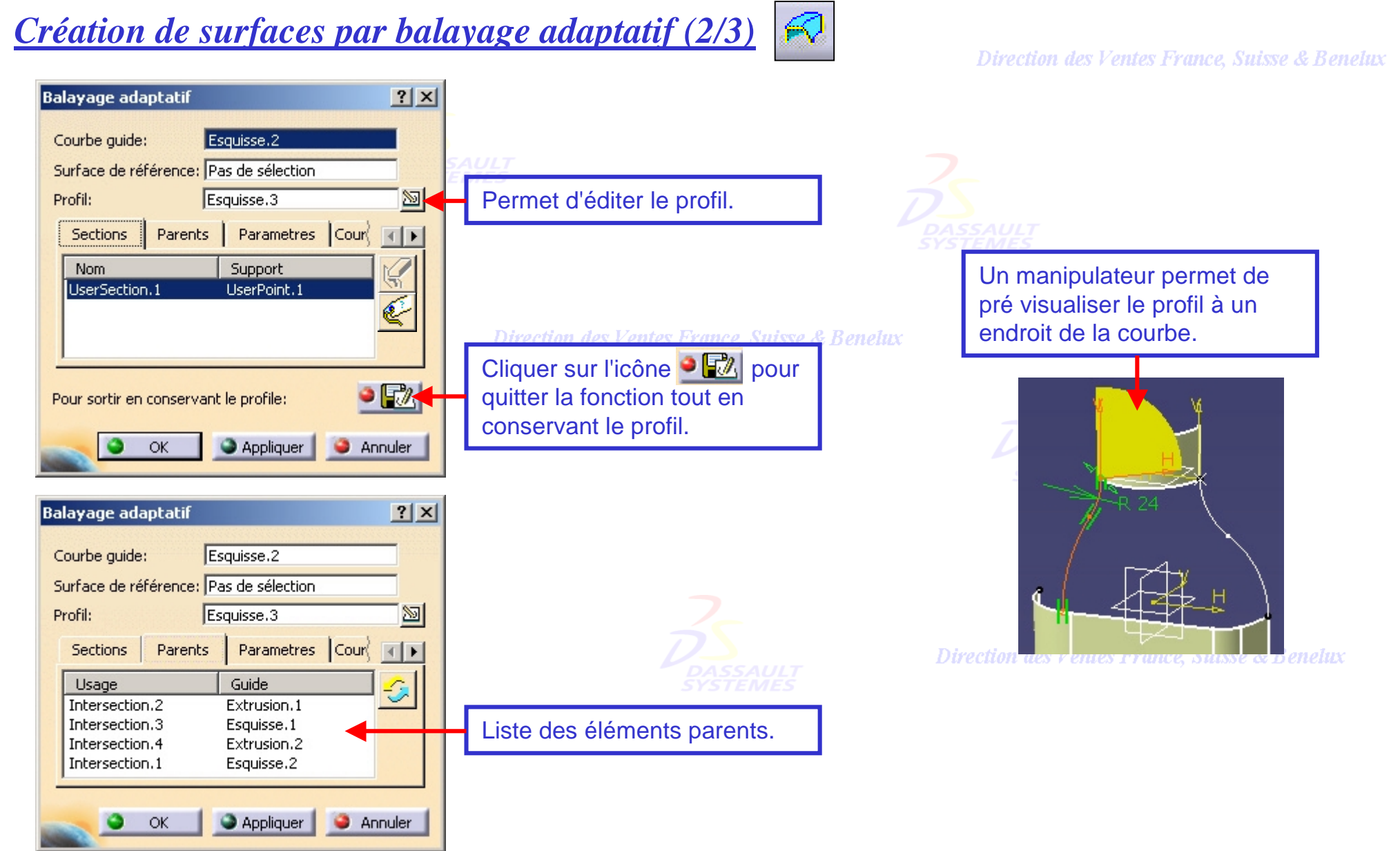

Direction des Ventes France, Suisse & Benelux

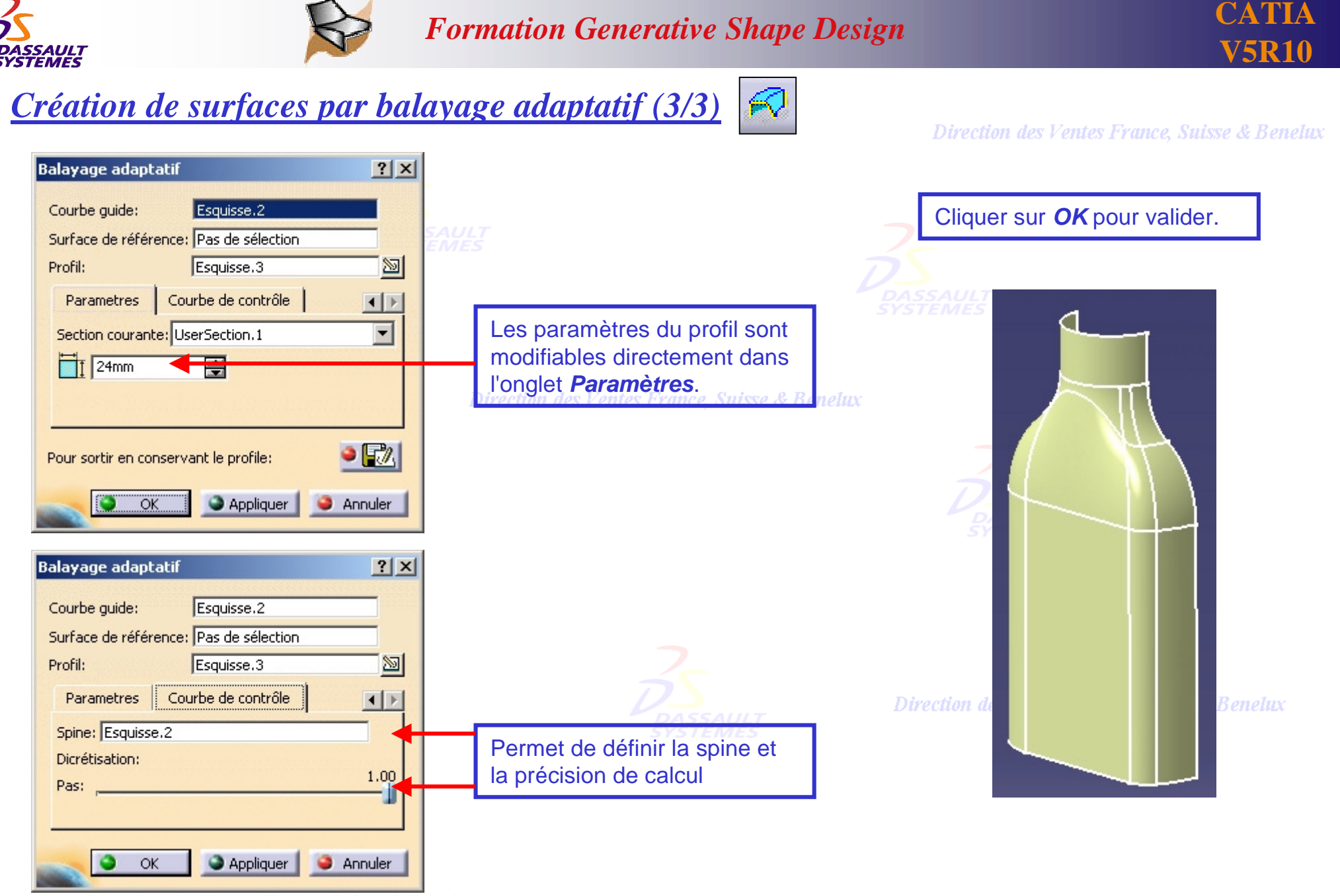

Direction des Ventes France, Suisse & Benelux

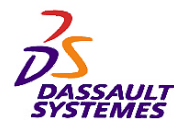

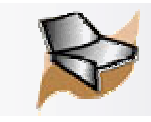

# *Création de surfaces guidées (1/2)*

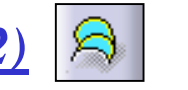

Direction des Ventes France, Suisse & Benelux

3. Une armature est calculée en l'absence de sélection, et possibilité d'un couplage pour mieux guider la surface et pour éviter les surfaces vrillées.

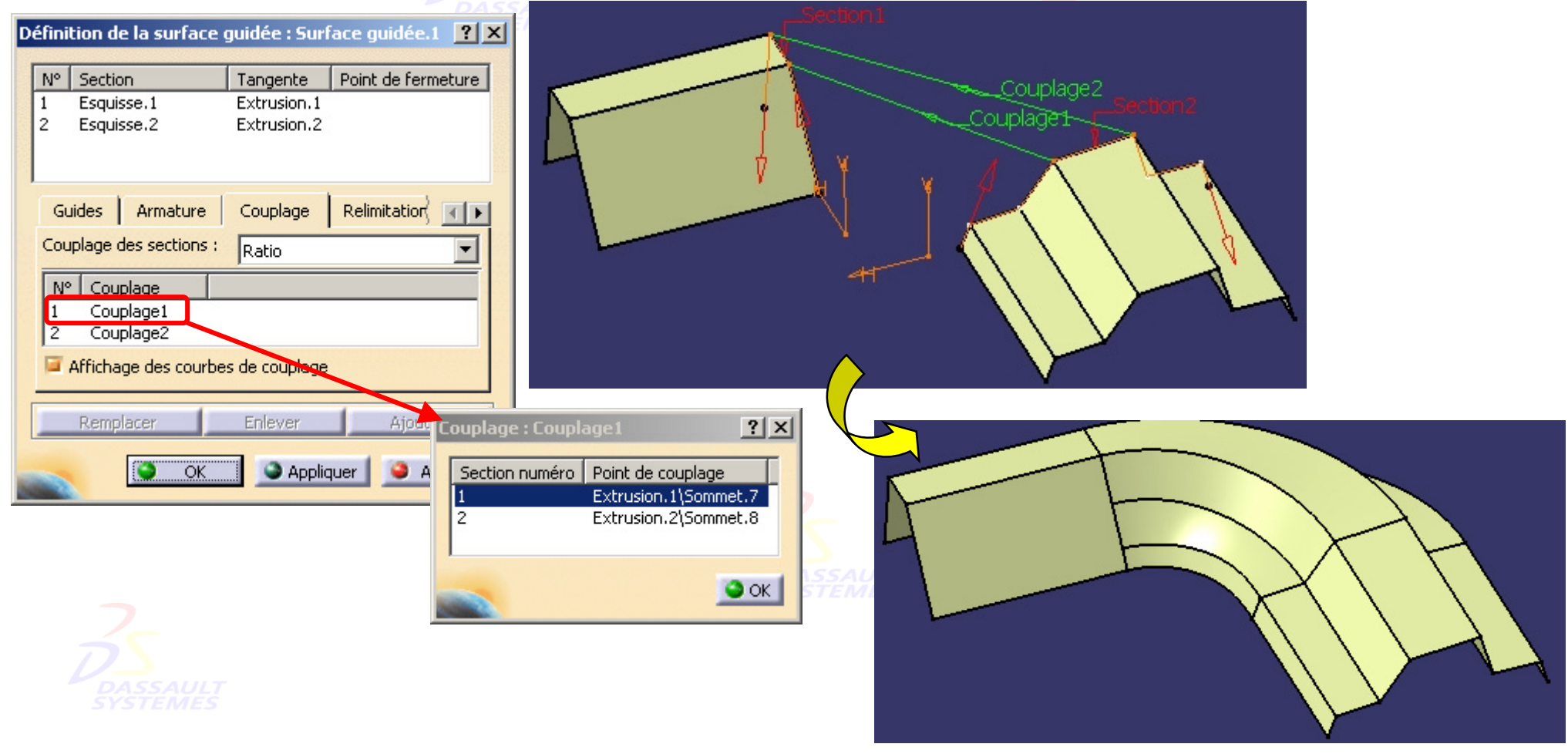

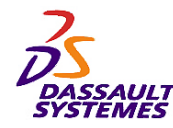

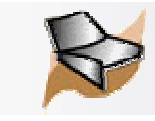

# *Création de surfaces guidées (2/2)*

#### Direction des Ventes France, Suisse & Benelux

#### **Avec relimitations Sans relimitation**

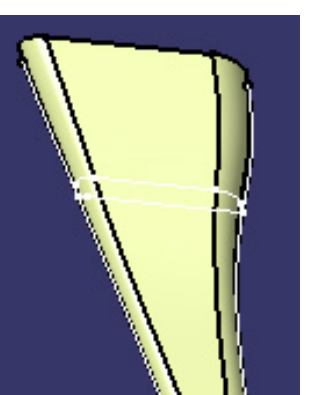

#### 4. Relimitation de la courbe guide par ses sections limites.

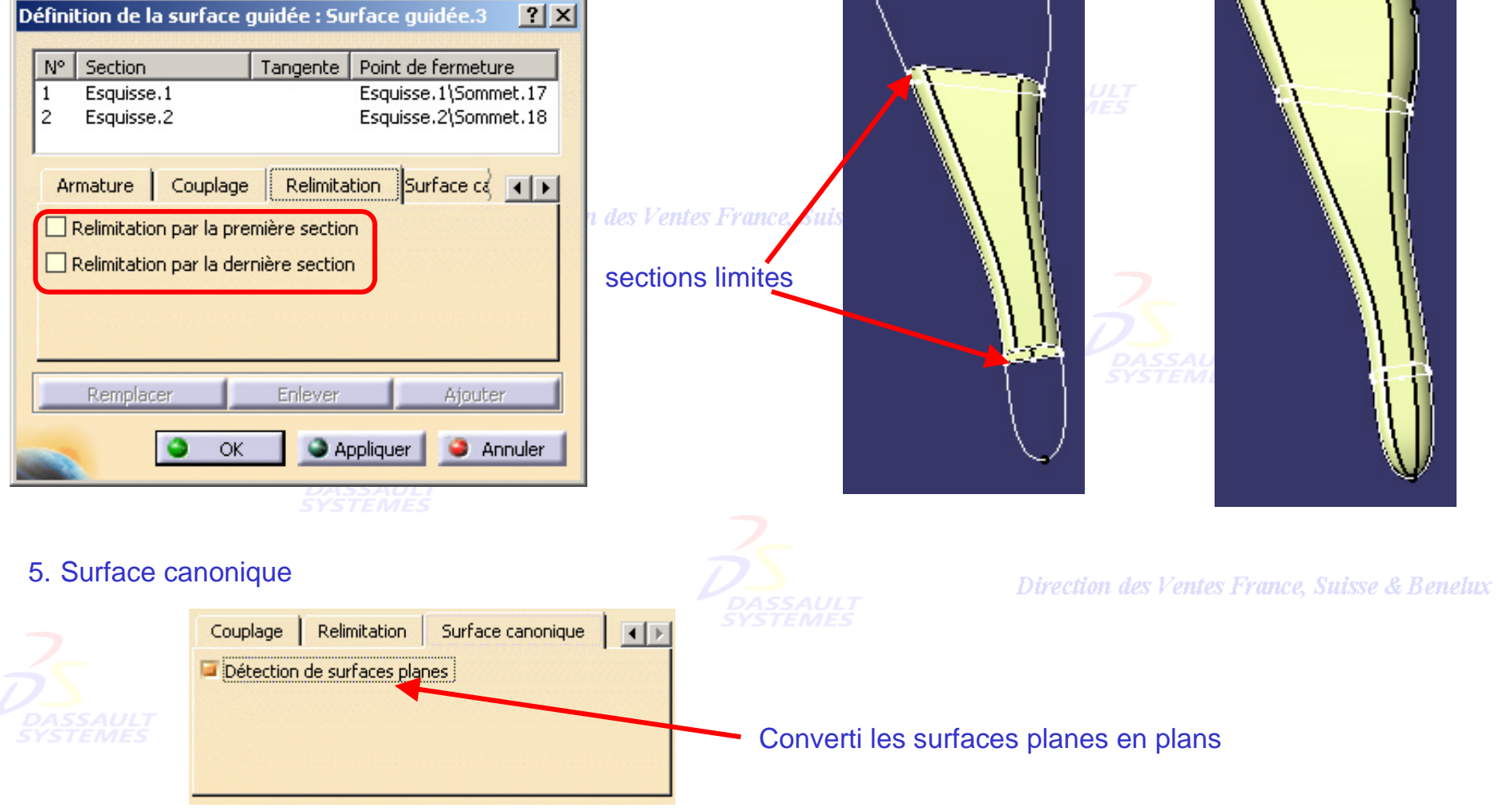

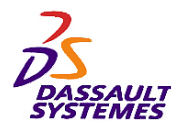

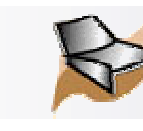

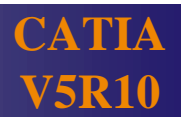

#### *3- Opérations sur la géométrie* des Ventes France, Suisse & Benelux

#### **Fonctions vues dans cette partie (1/2) :**

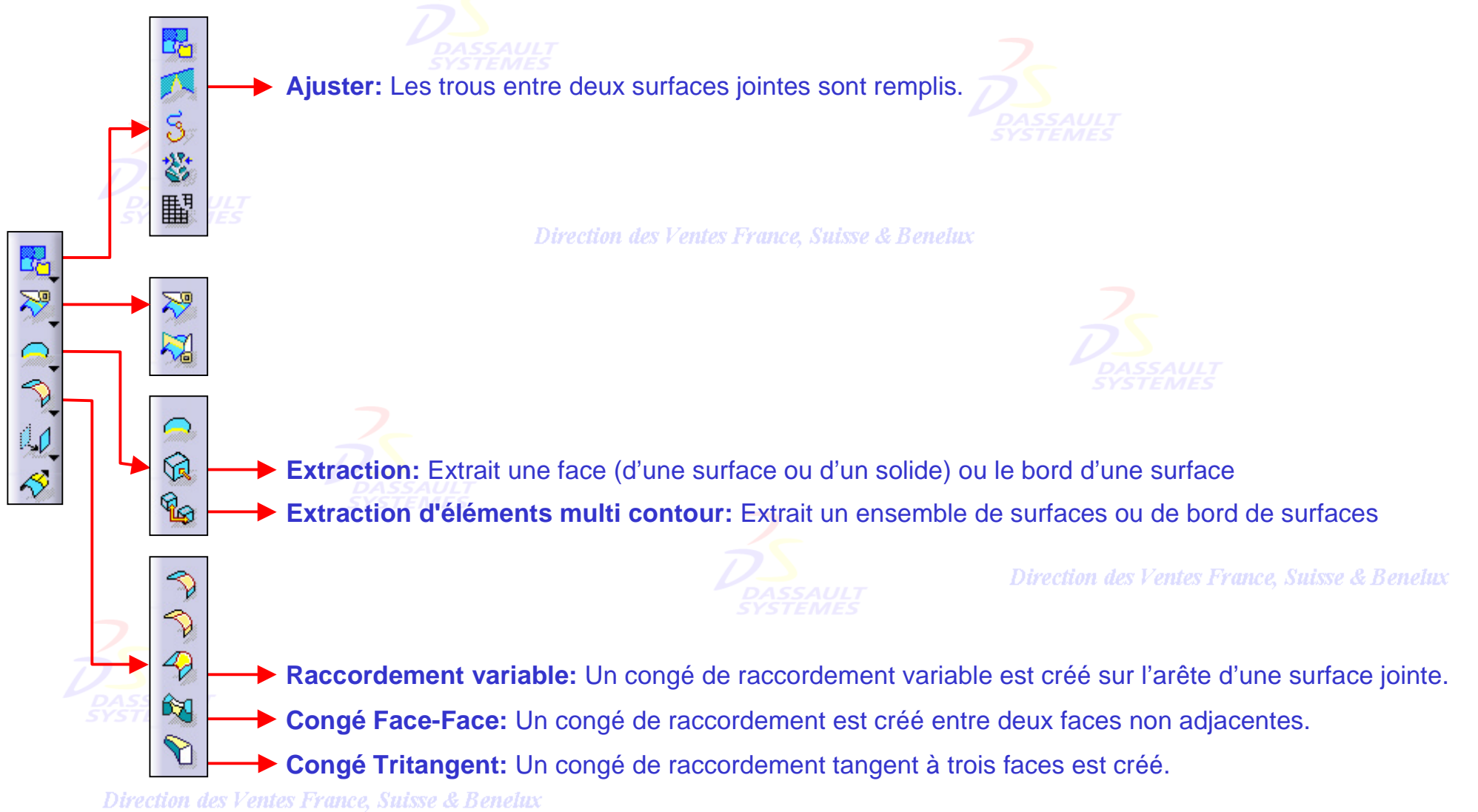

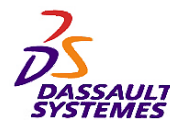

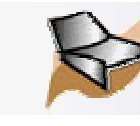

Direction des Ventes France, Suisse & Benelux

**Fonctions vues dans cette partie (2/2) :**

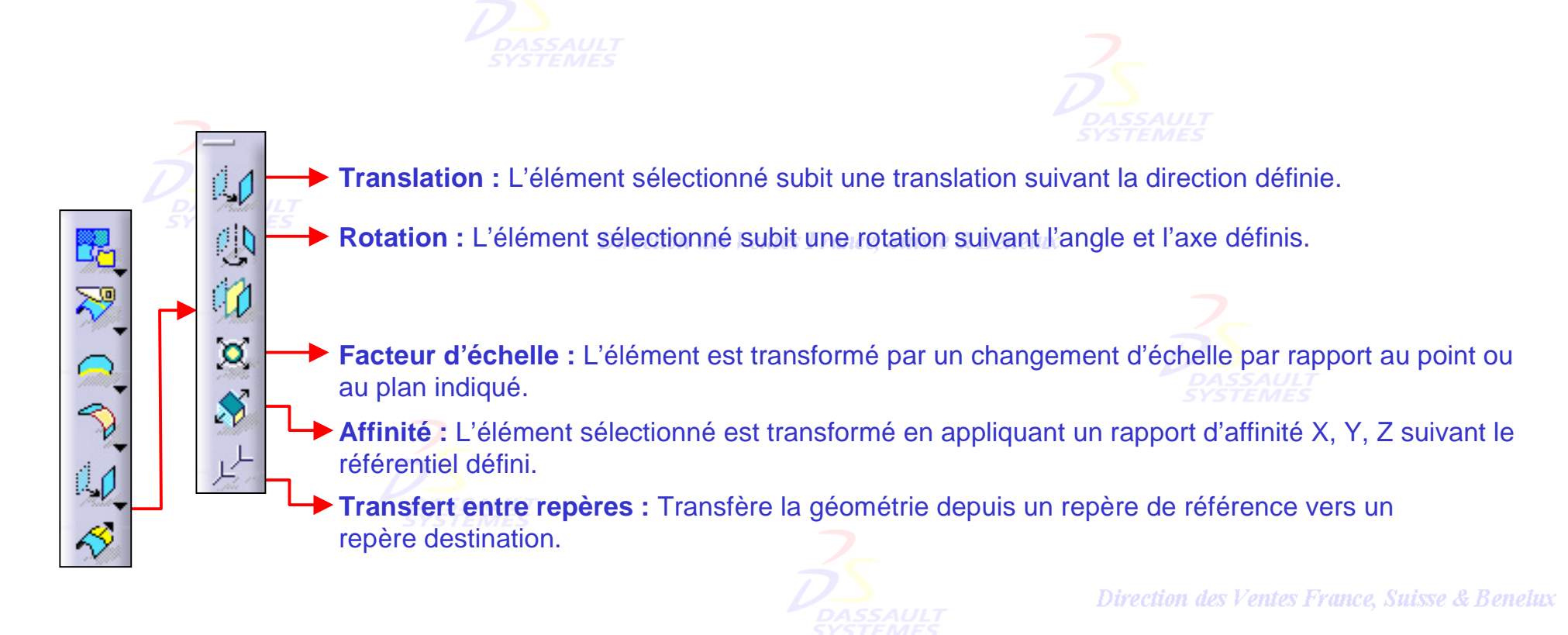

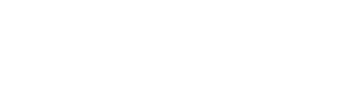

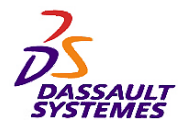

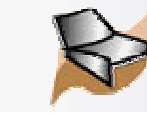

## *Options*

Direction des Ventes France, Suisse & Benelux

#### *Outils > Options > Général > Affichage*

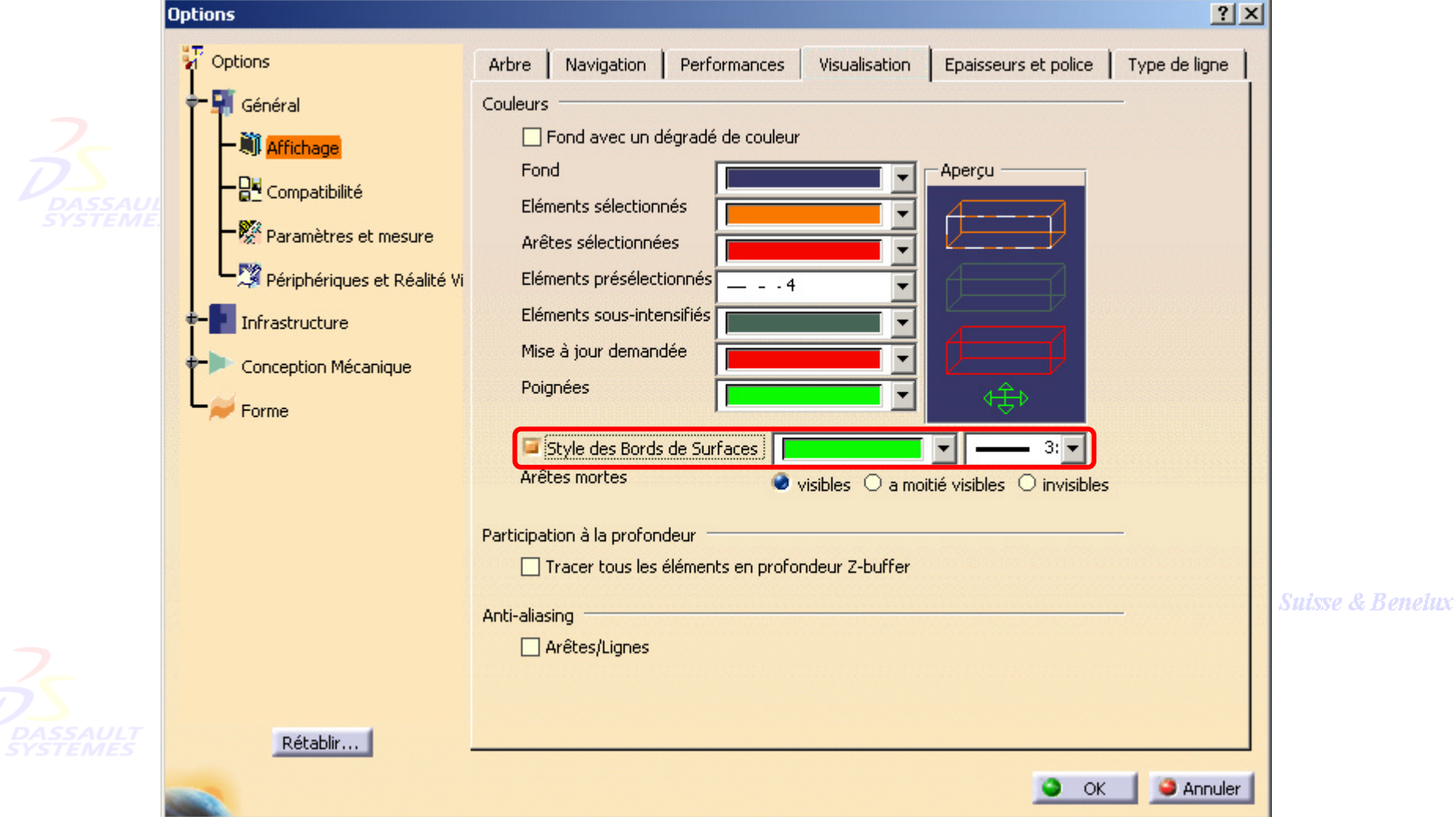

Direction des Ventes France, Suisse & Benelux

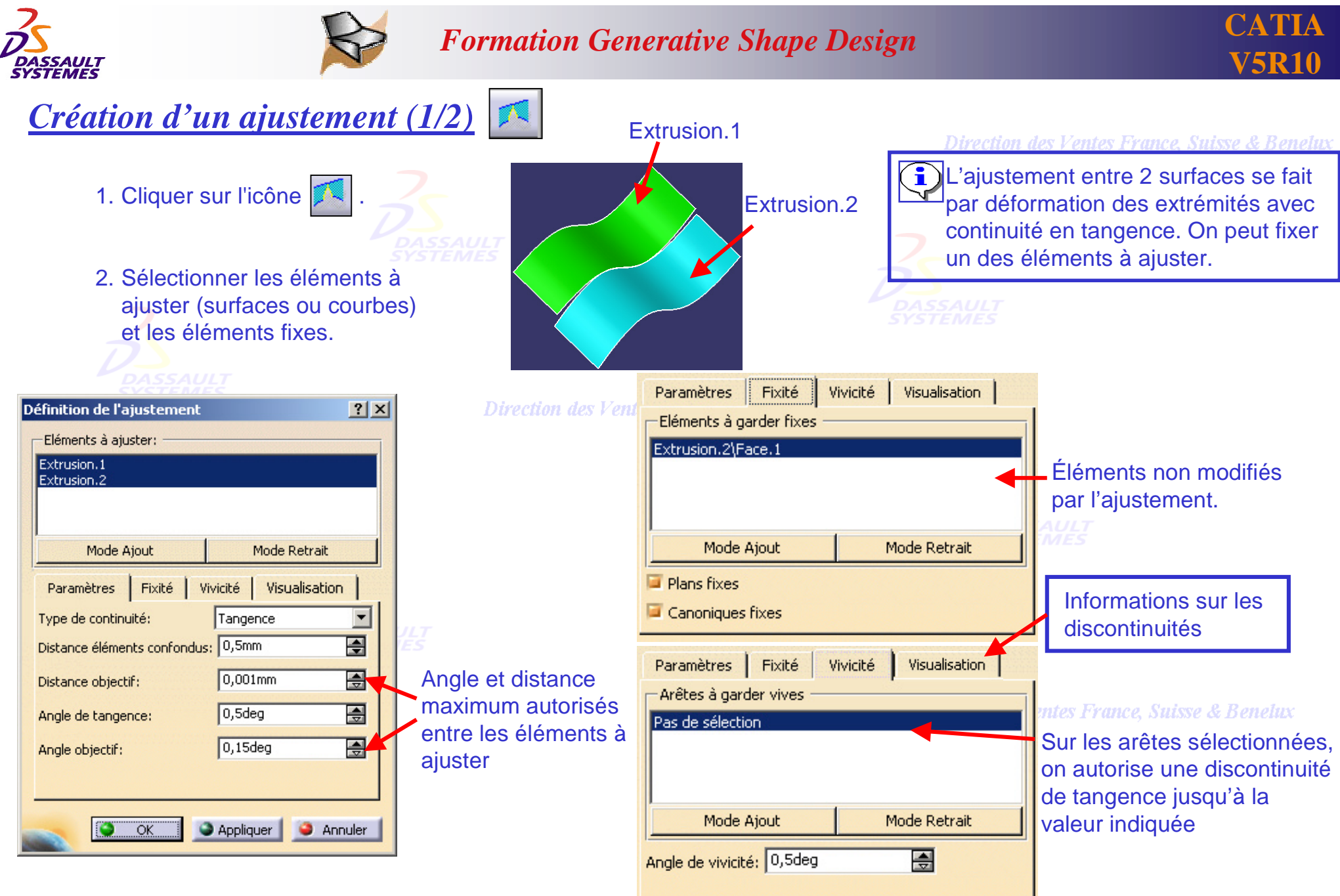

Direction des Ventes France, Suisse & Benelux *GSD-V5R10\_fev <sup>2003</sup> Page 95*

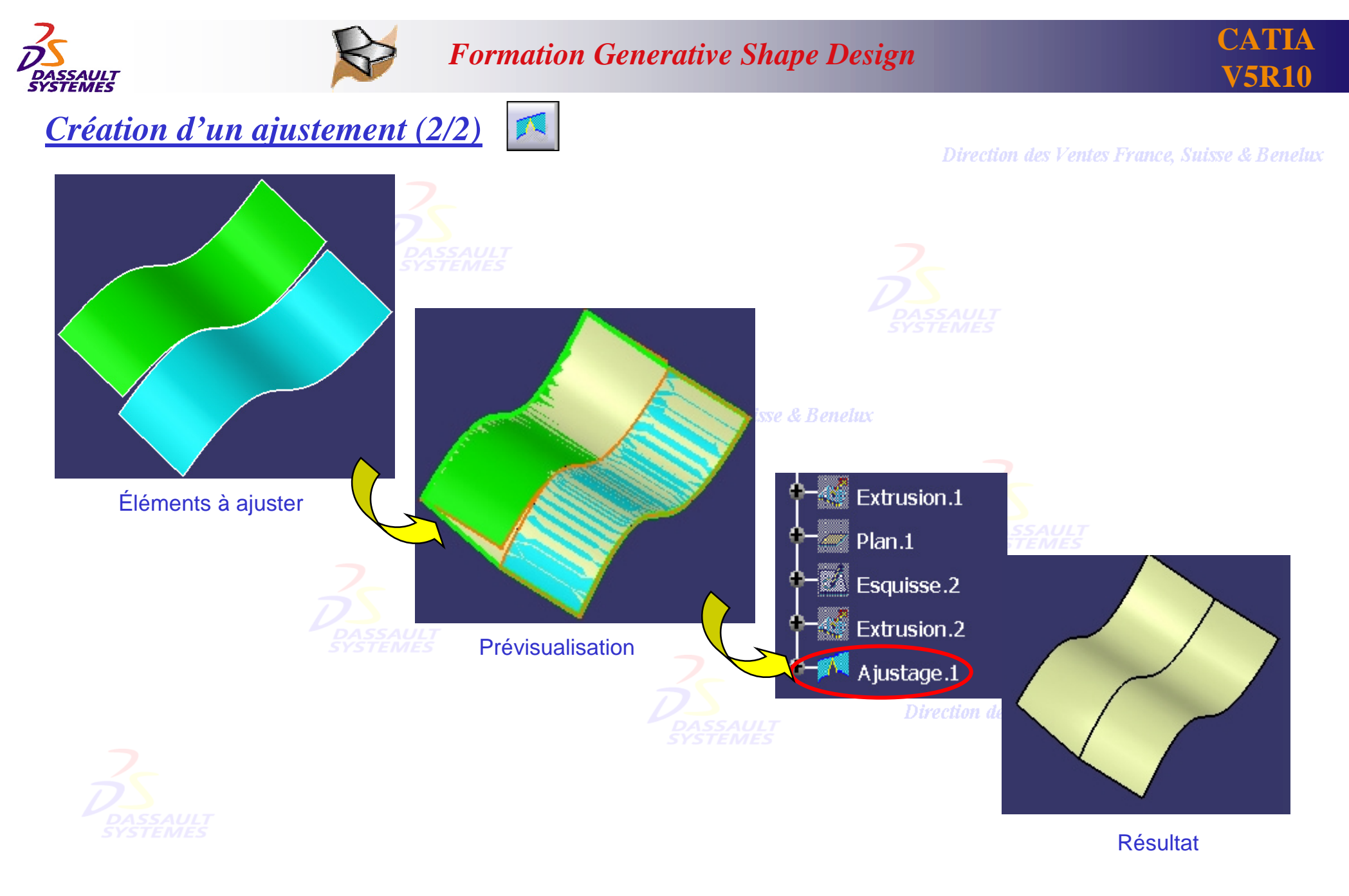

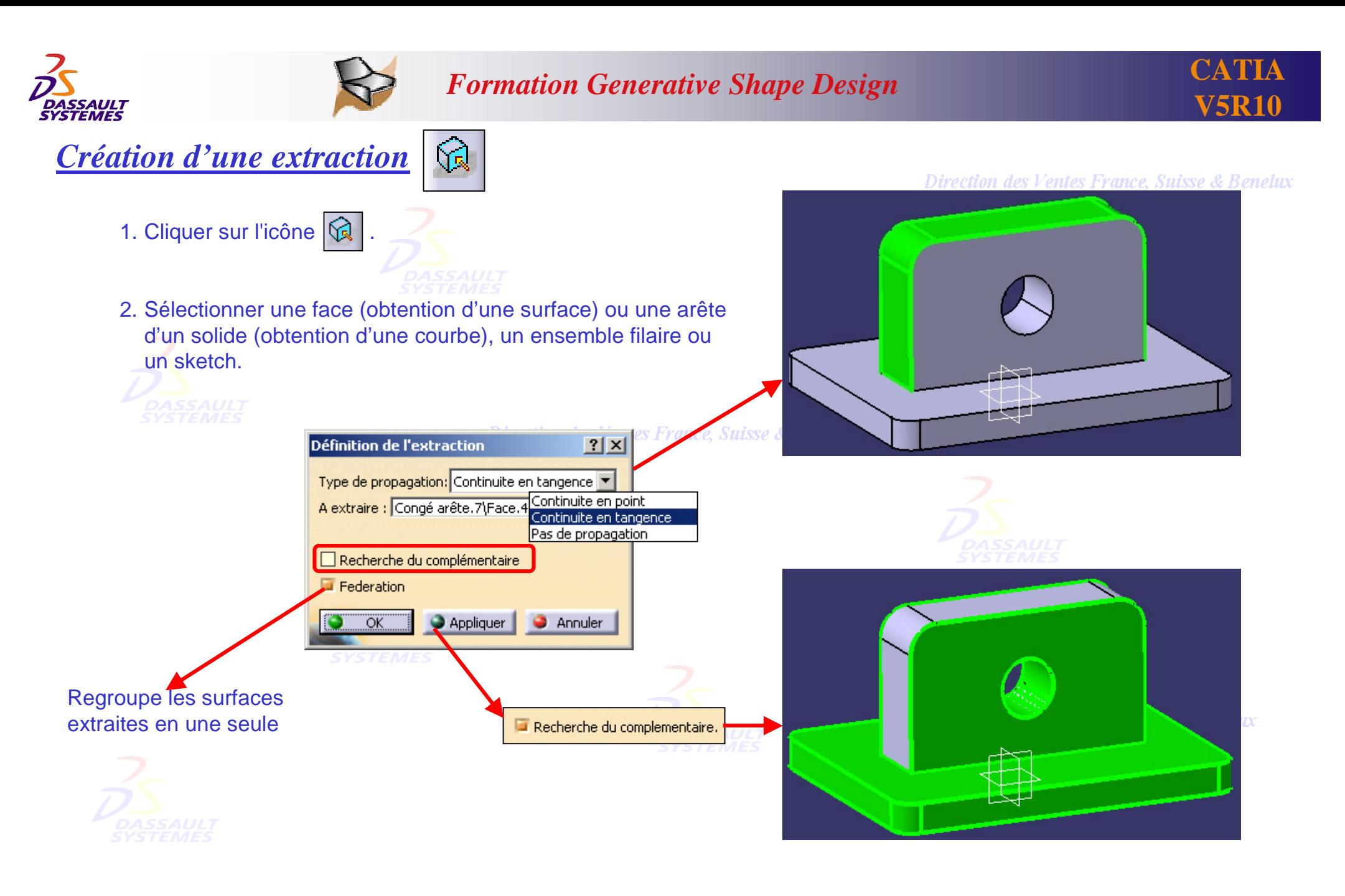

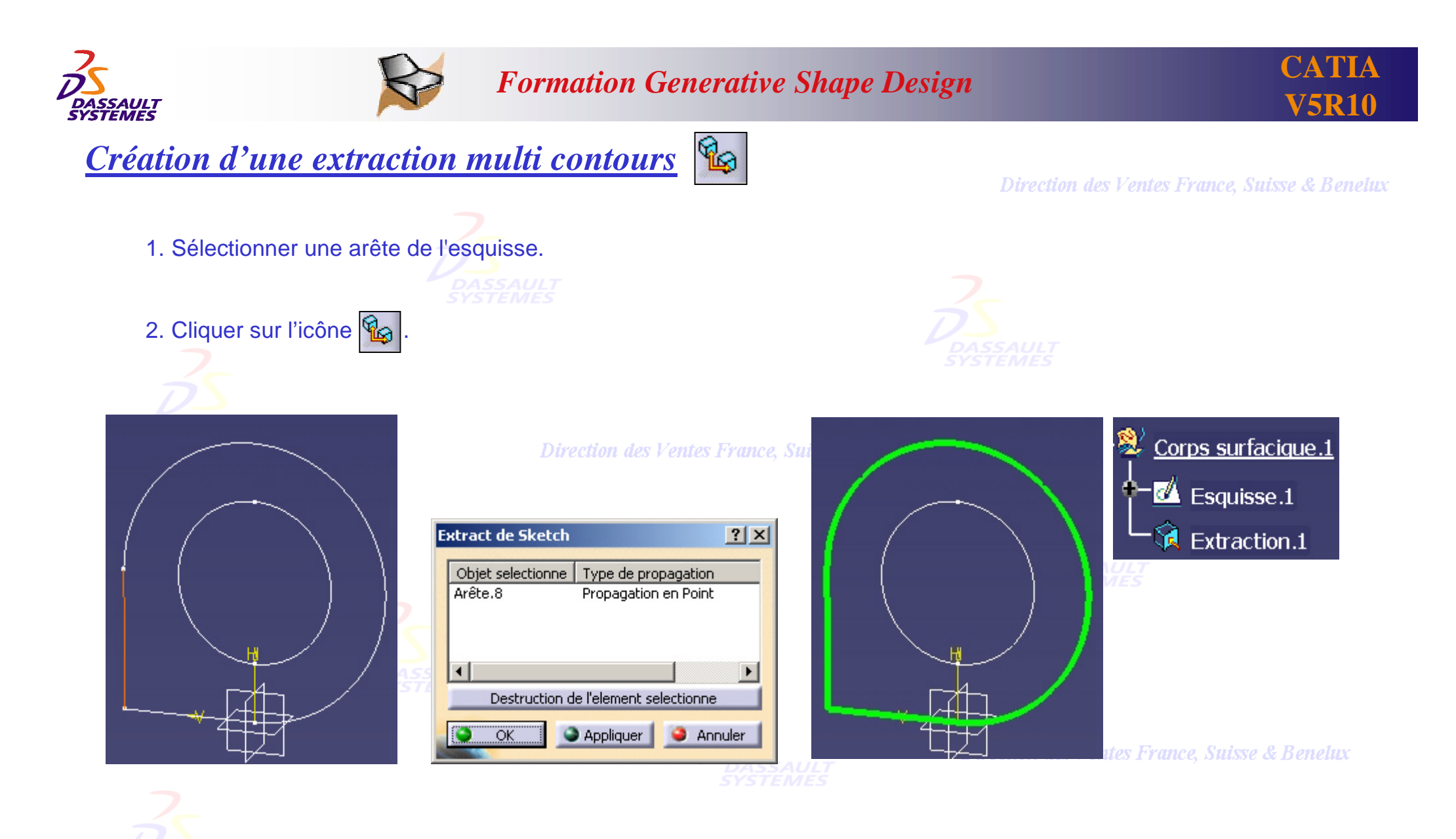

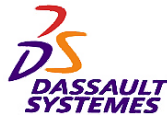

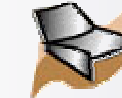

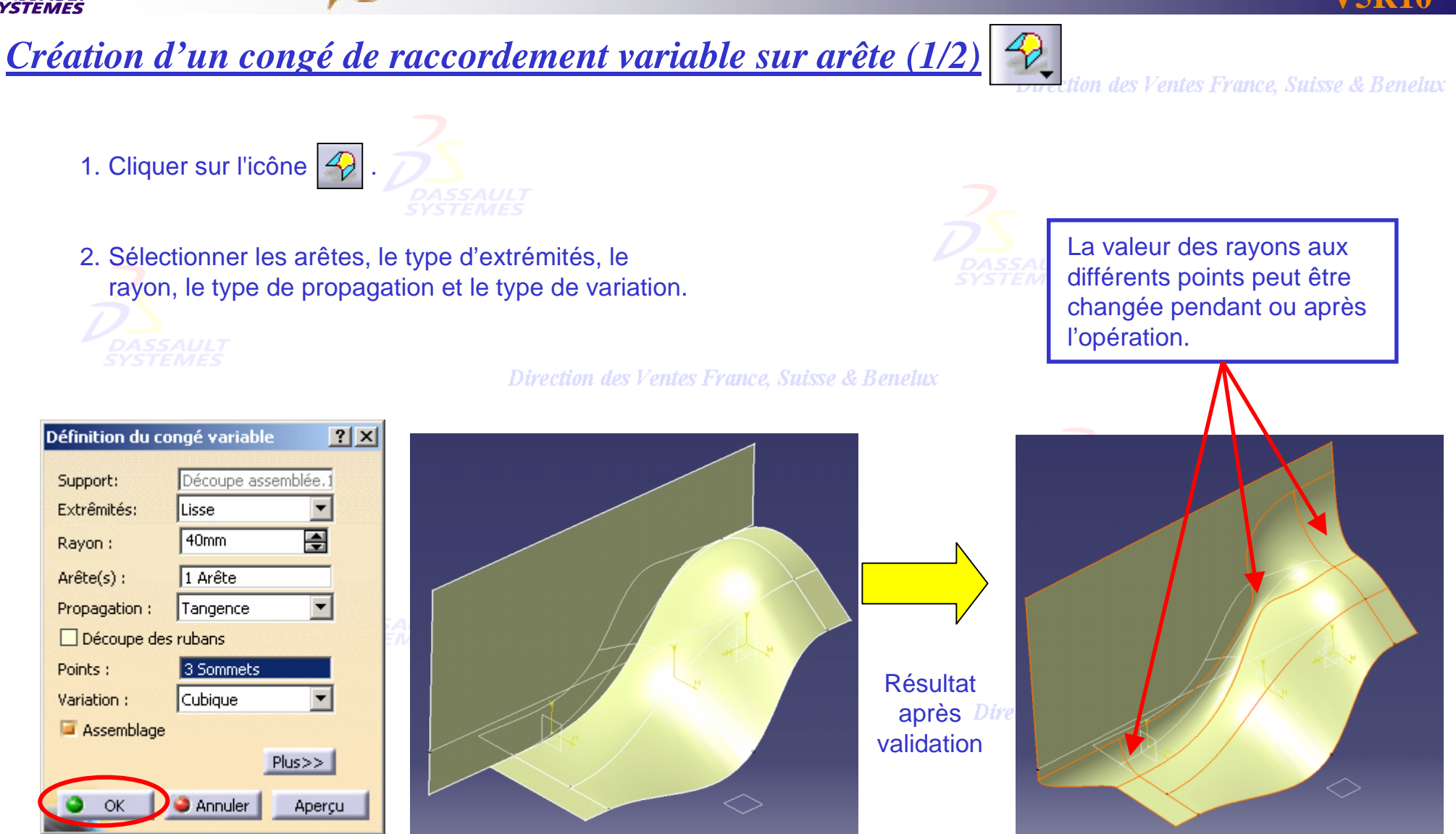

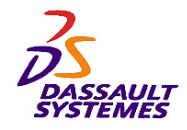

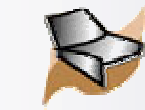

*Création d'un congé de raccordement variable sur arête (2/2)*

 $\mathcal{D}_{\text{v}}$ tion des Ventes France, Suisse & Benelux

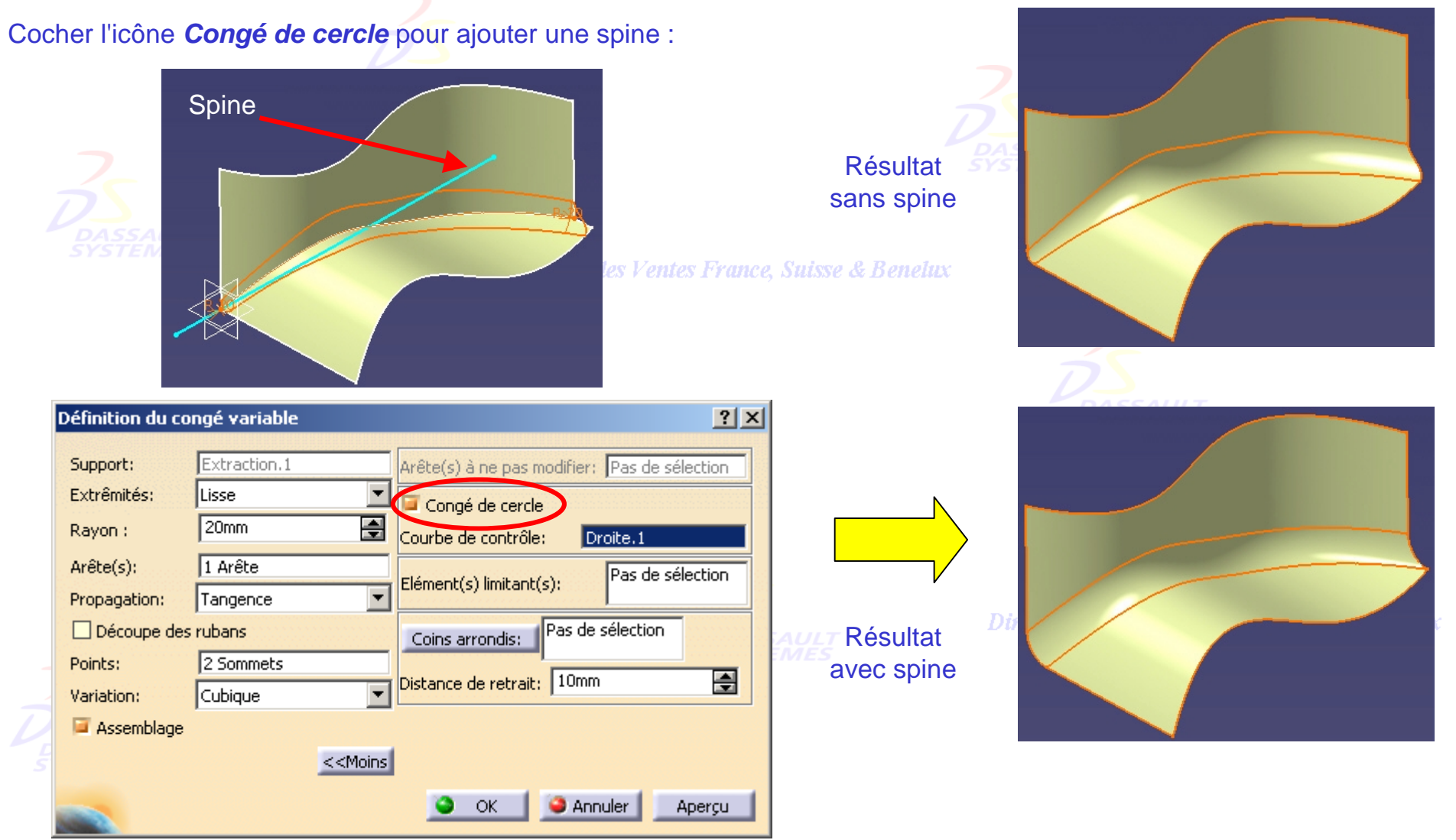

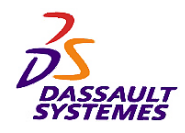

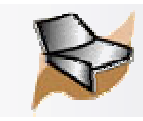

# *Congé d'arêtes et congés variables : coins arrondis (1/2)*

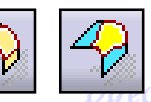

ction des Ventes France, Suisse & Benelux

• Création d'un congé sur plusieurs arêtes : personnalisation du congé.

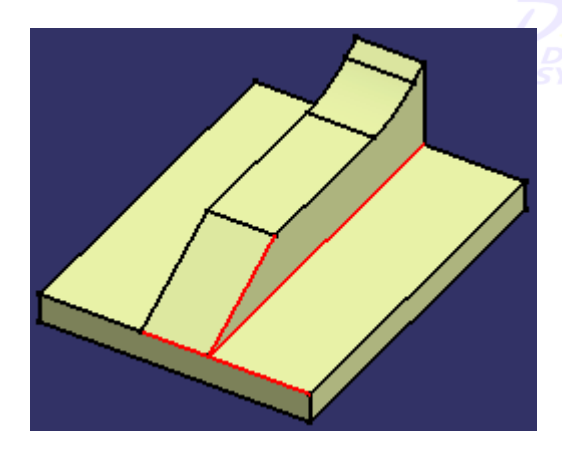

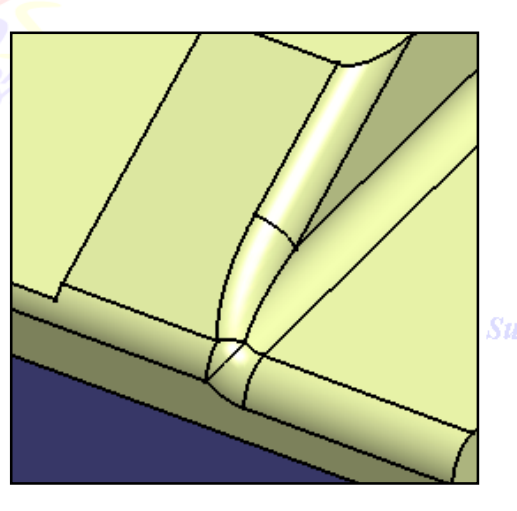

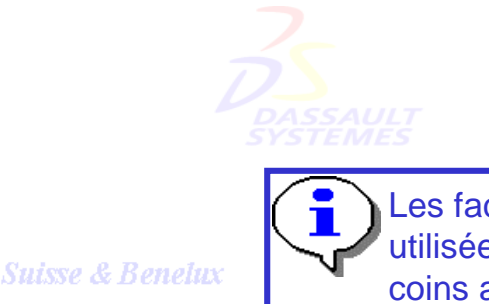

Les faces ne peuvent être utilisées pour définir les coins arrondis

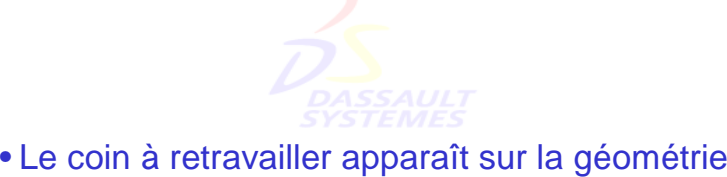

- Editer le congé
- Cliquer sur Coins arrondis: pour détecter les coins à retravailler.

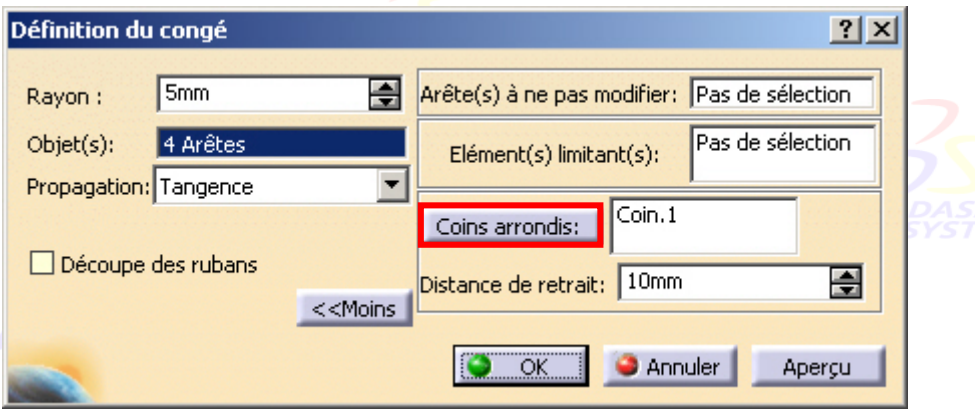

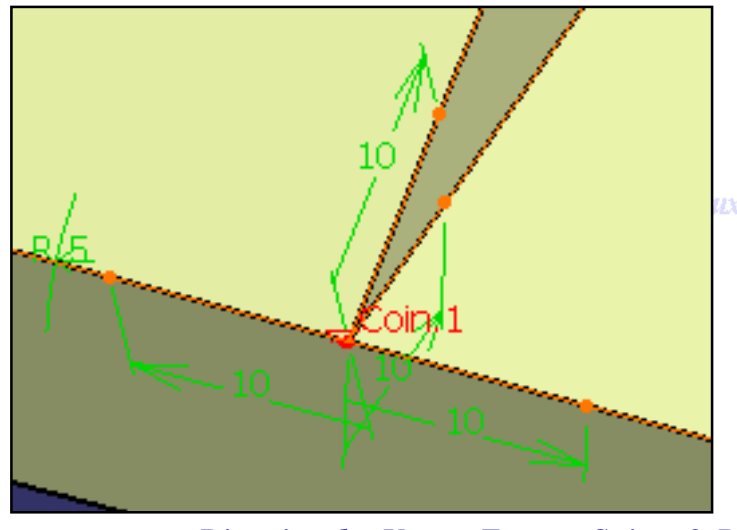

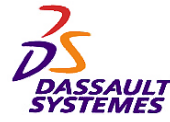

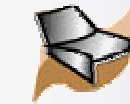

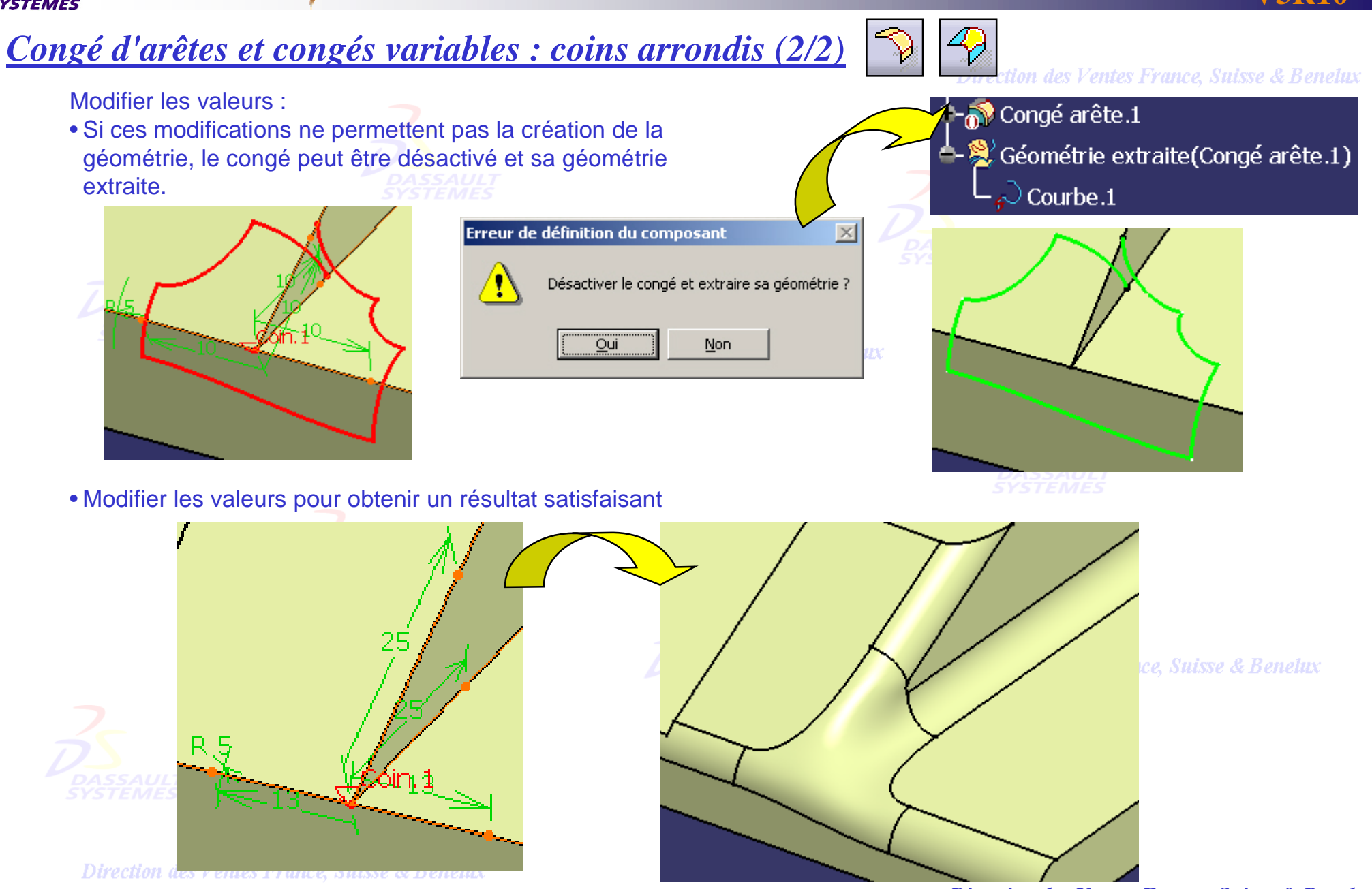

*GSD-V5R10\_fev <sup>2003</sup> Page 102*

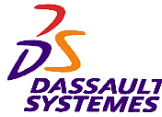

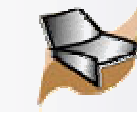

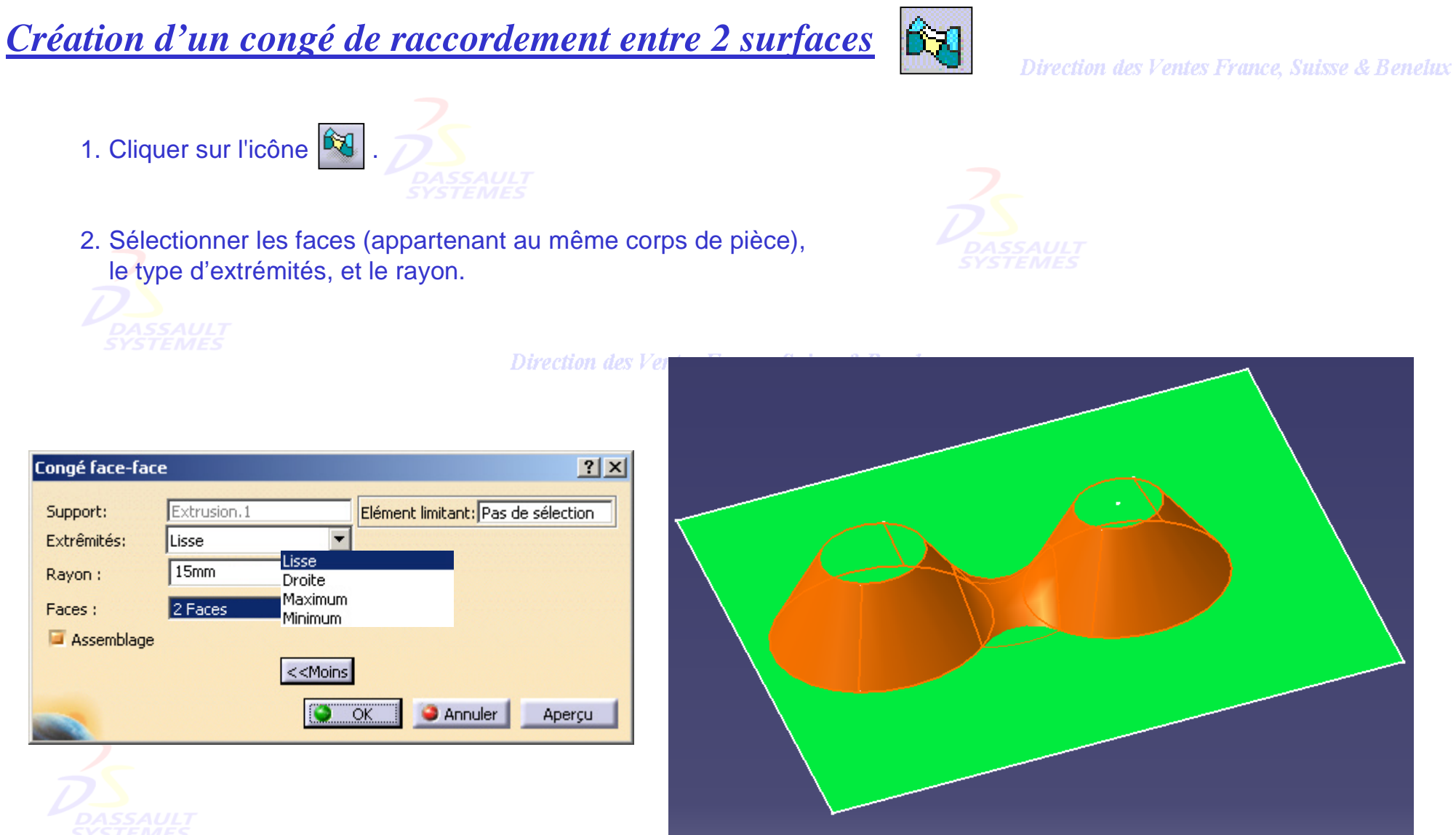

Direction des Ventes France, Suisse & Benelux

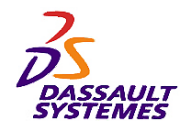

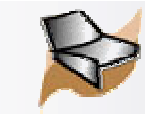

*Création d'un congé de raccordement tri tangent*

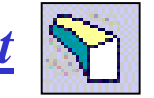

#### Direction des Ventes France, Suisse & Benelux

1. Cliquer sur l'icône  $\boxed{\mathbf{0}}$ 

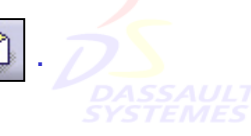

2. Sélectionner les faces à utiliser et la face à retirer (appartenant au même corps de pièce), et le type d'extrémités.

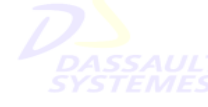

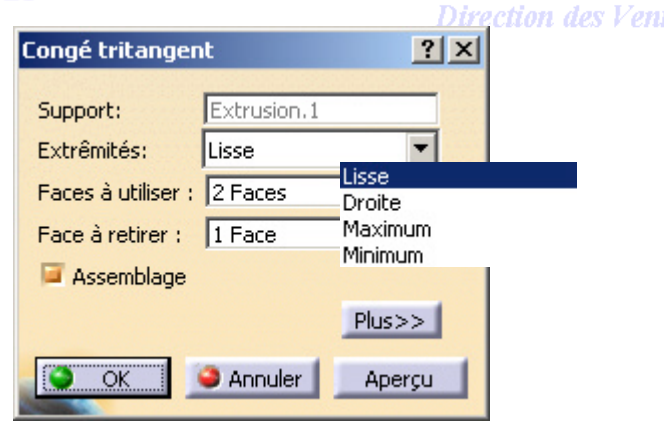

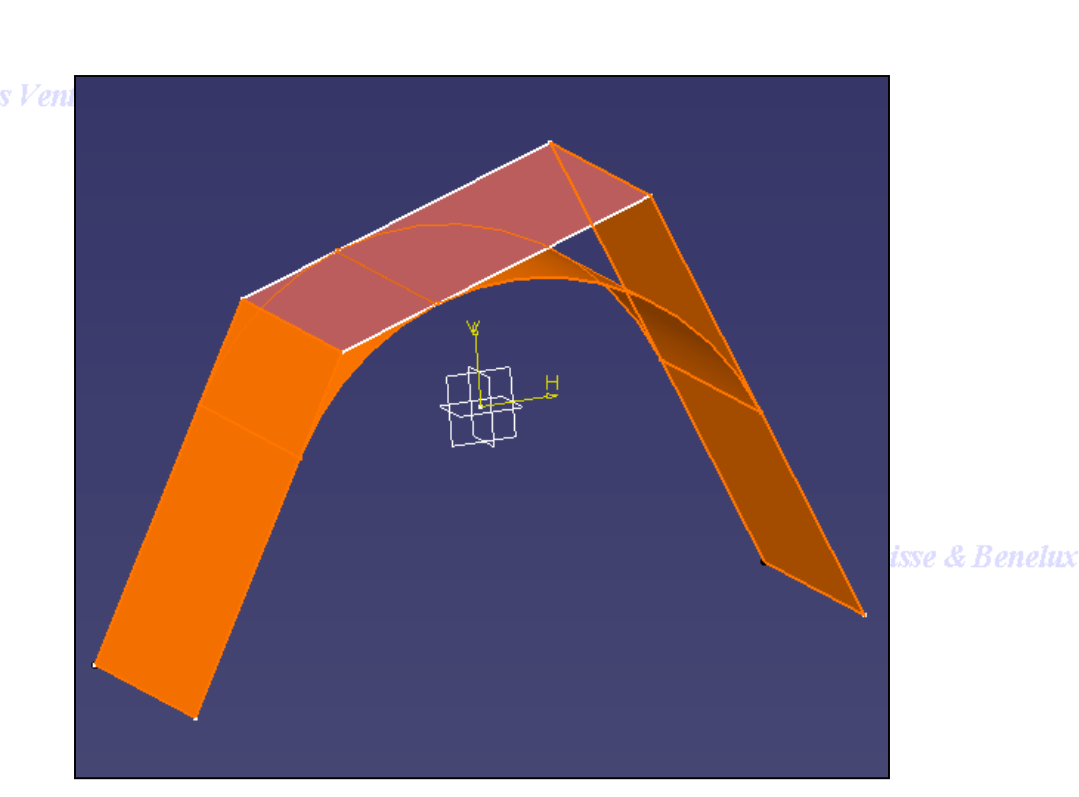

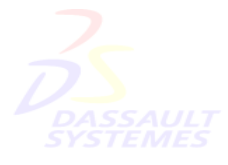

Direction des Ventes France, Suisse & Benelux

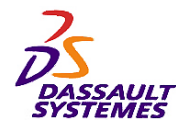

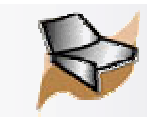

## *Intégration de la commande extraction*

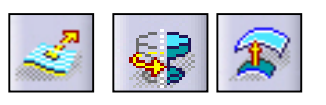

Direction des Ventes France, Suisse & Benelux

Extraction d'élément intégrée à Extrusion/Révolution/Décalage:

1. Dans les champs profil ou surface, possibilité de créer une extraction à l'aide du menu contextuel.

2. Exemple d'intégration de la commande extraction dans la commande extrusion.

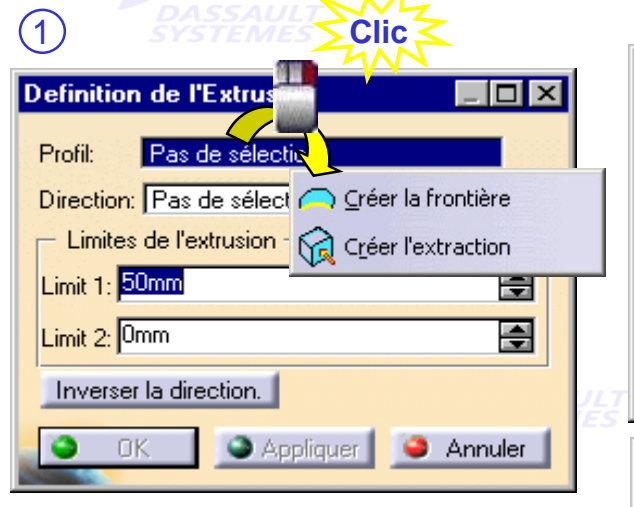

 $\sim$   $\sim$   $\sim$   $\sim$   $\sim$ 

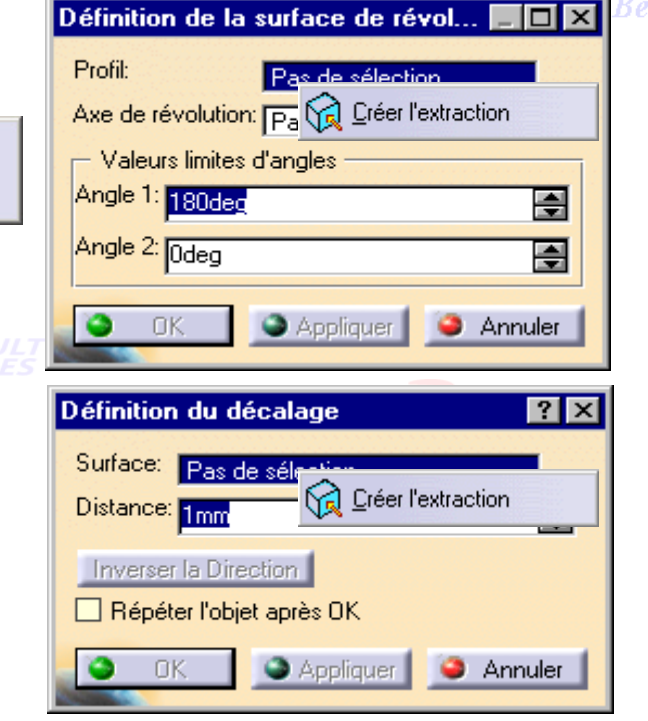

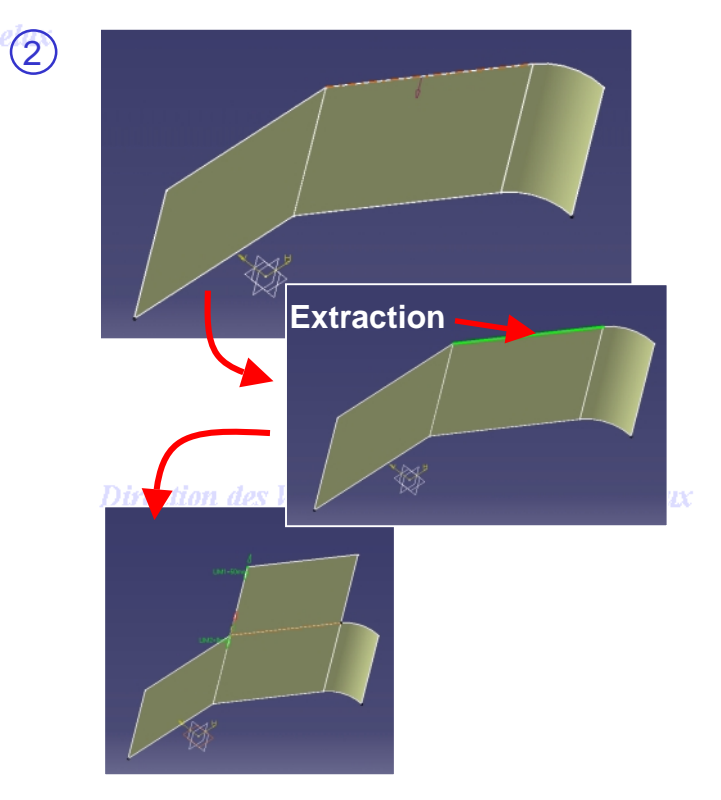

Direction des Ventes France, Suisse & Benelux

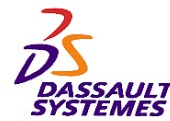

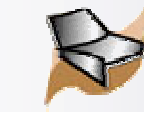

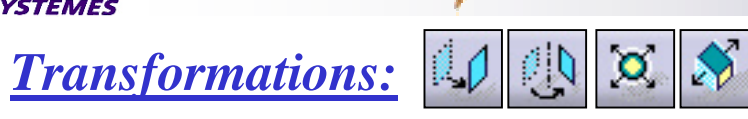

Direction des Ventes France, Suisse & Benelux

1. Choisir l'élément à transformer et la référence de la transformation .

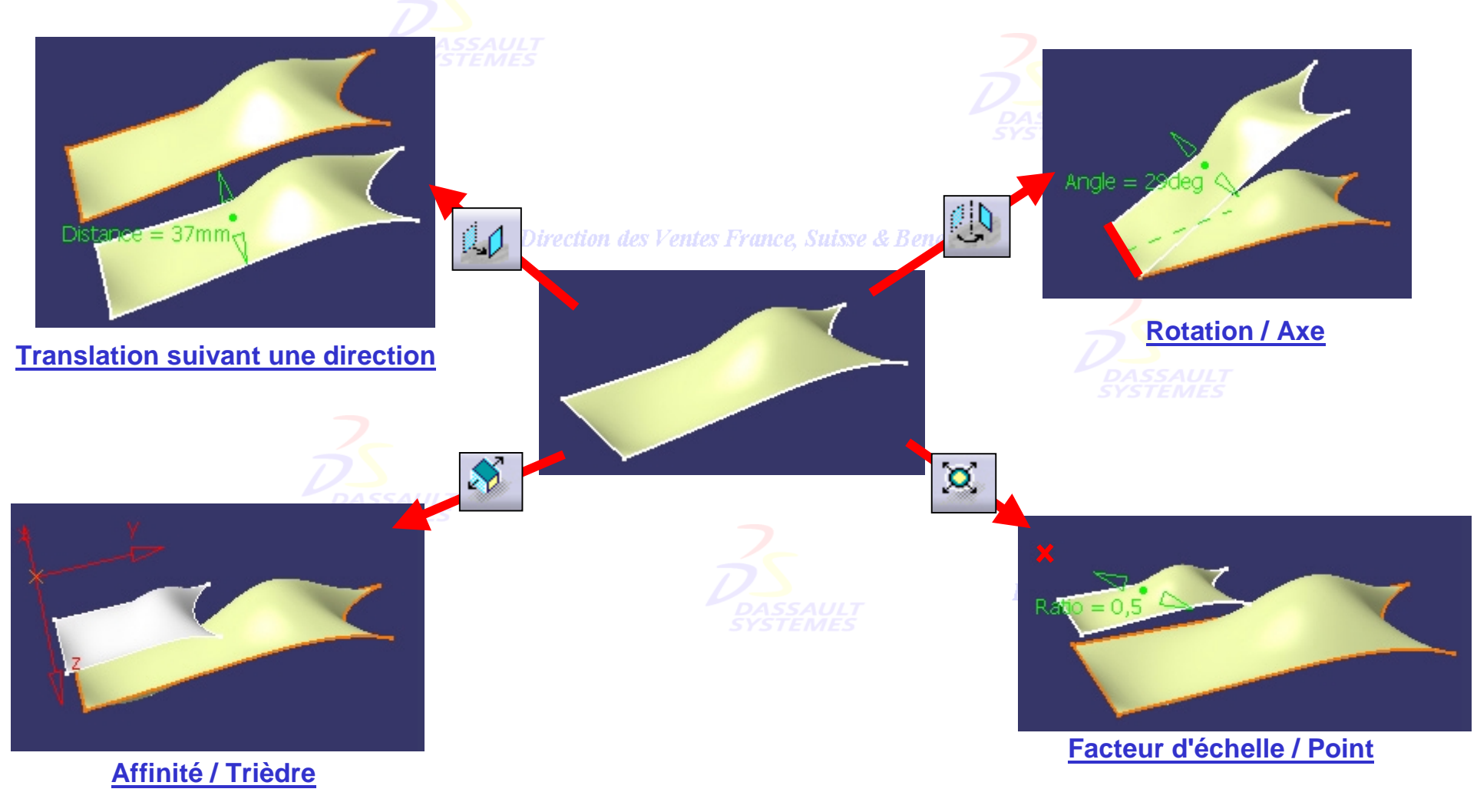

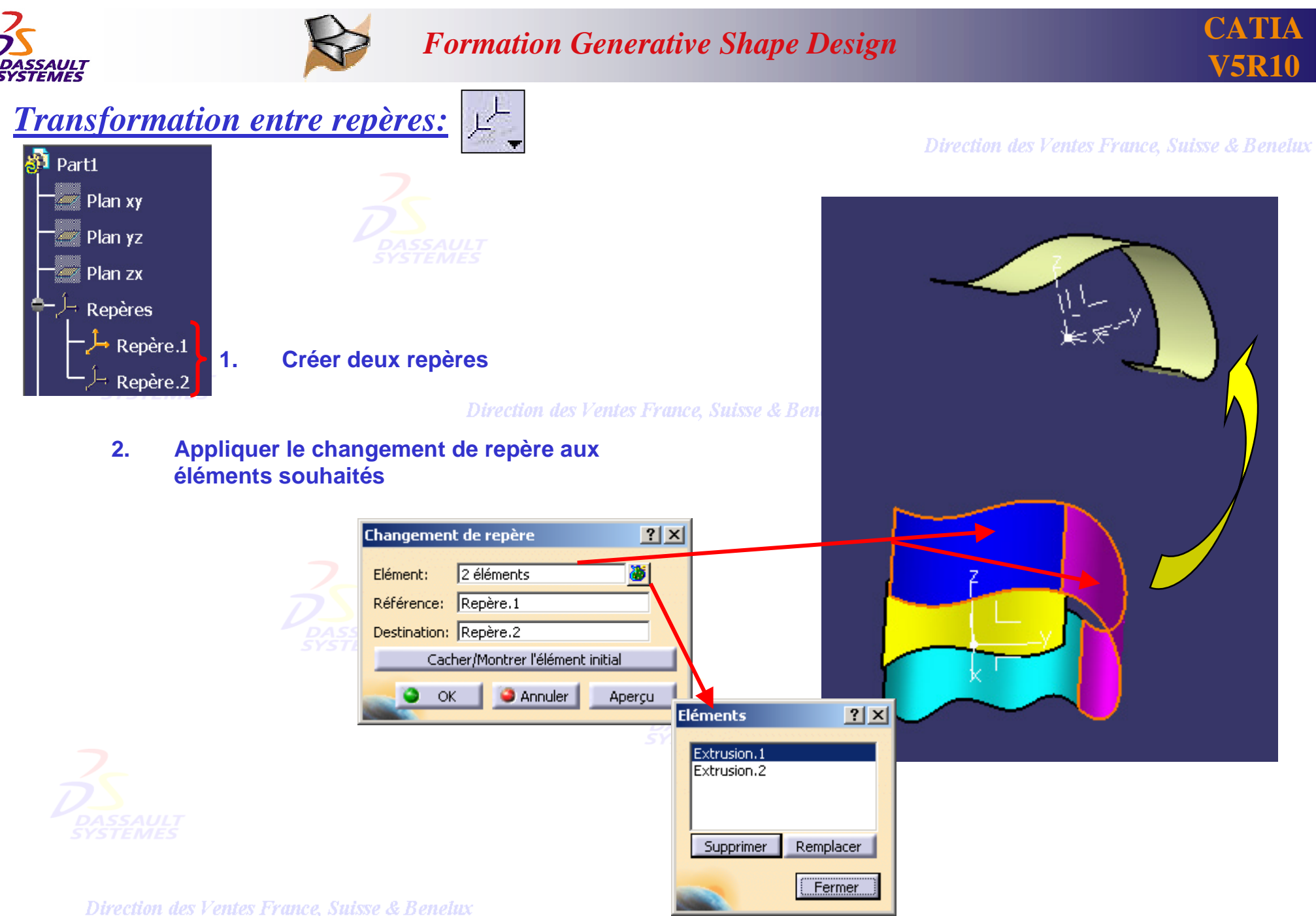

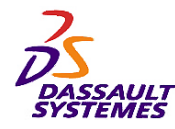

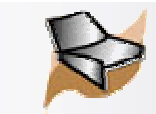

# *Multi-sélection:* 40 **1** 6

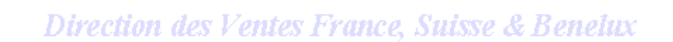

Multi-sélection pour ces transformations :

- Sélectionner plusieurs éléments à l'aide de la touche *CTRL*.
- Utiliser le menu contextuel ou cliquer [CP] sur pour accéder à la liste des éléments. **Clic**Enlever la sélection Définition de la translation  $|?|x|$ · Créer le point Elément: 2 éléments Créer le point milieu List d'éléments  $|?|X|$ Direction: Axe Y Créer le point extrémité فمسر Distance: 70mm 圄 Extrusion.1 Créer la droite Extrusion.2 Cacher/Montrer l'élément initial "人 <u>A</u>xe X Répéter l'objet après OK <u>्रीर्</u>, A<u>x</u>e Y Appliquer Supprimer Remplace OK **Annuler**  $\mathbf{L}$  axe Z Fermer Créer le plan  $\overline{\smash{\bigthicksim}}$  Plan XY  $\overline{\smash{\big)}\ }$  Plan YZ **Distance**  $\overline{C}$  Plan ZX Créer l'intersection Créer la projection Créer la jonction Créer la frontière **G** Créer l'extraction Liste des éléments

Direction des Ventes France, Suisse & Benelux
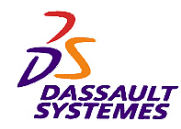

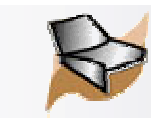

### *Transformations: Répétitions rectangulaire, circulaire*

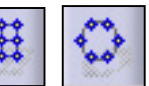

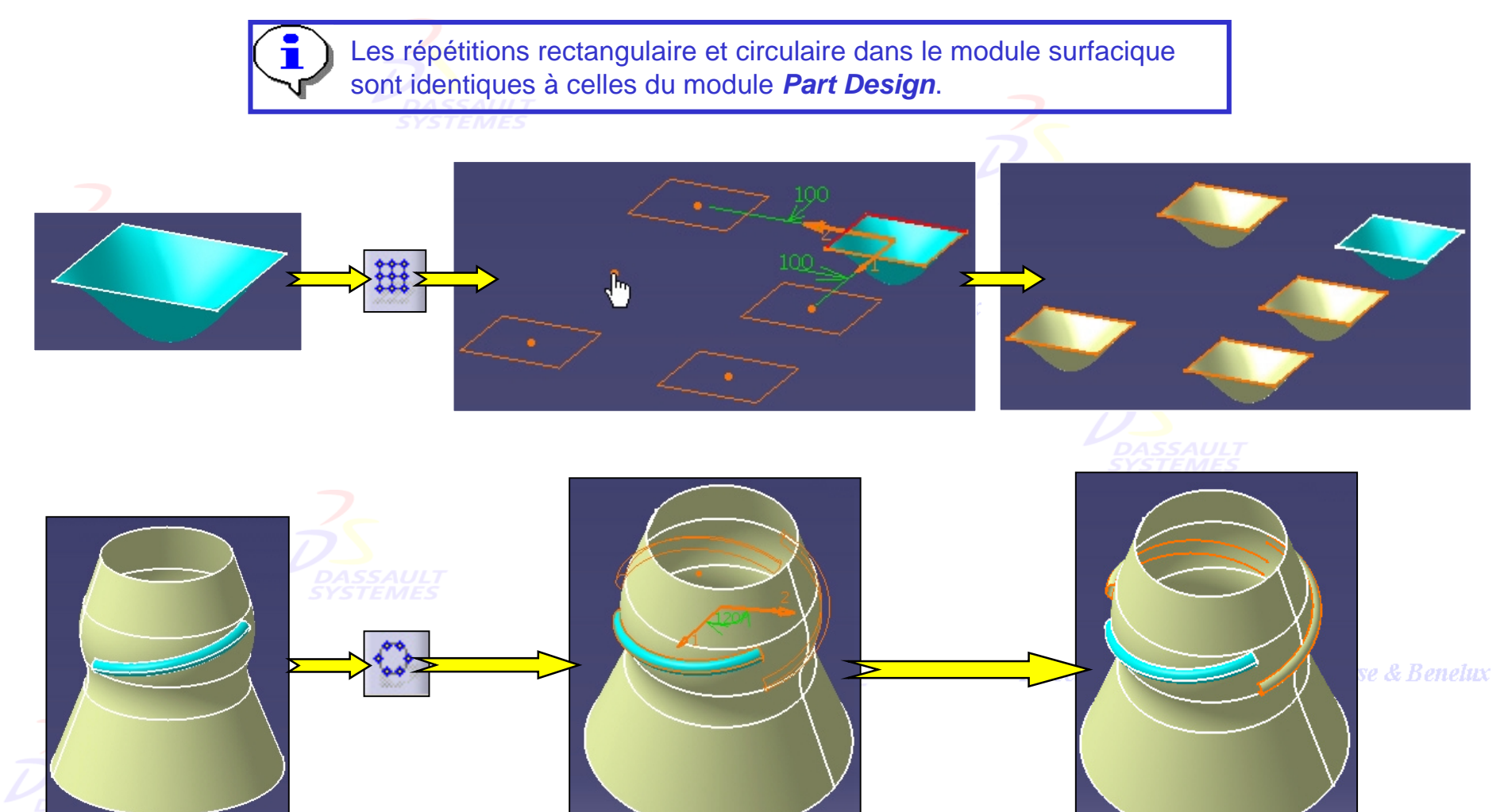

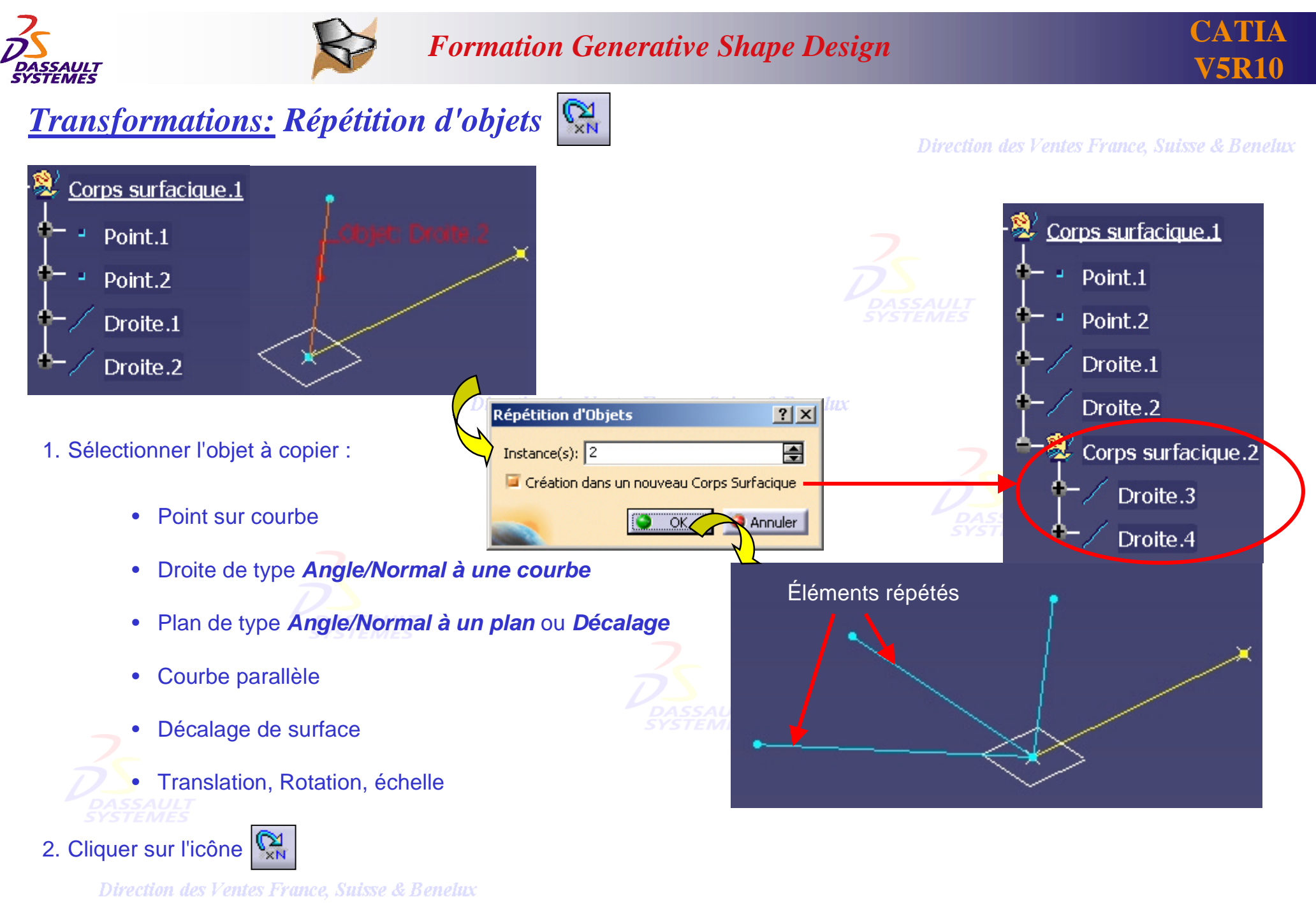

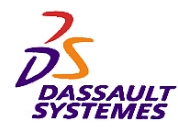

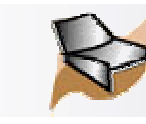

**4- Gestion du corps surfacique**don des Ventes France, Suisse & Benetux

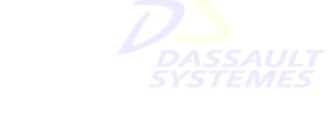

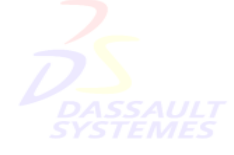

### **Fonctions vues dans cette partie :**

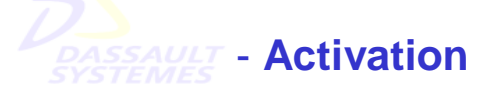

Direction des Ventes France, Suisse & Benelux

- **Réordonnement manuel ou automatique**
- **Insertion d'opérations**
- **Création de groupes**

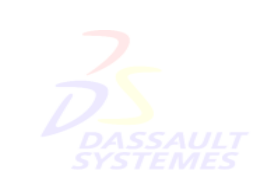

Direction des Ventes France, Suisse & Benelux

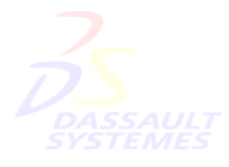

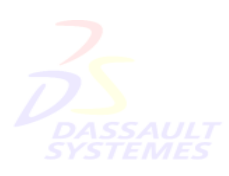

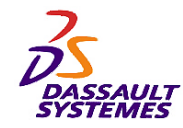

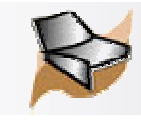

### *Activation rapide d'un corps*

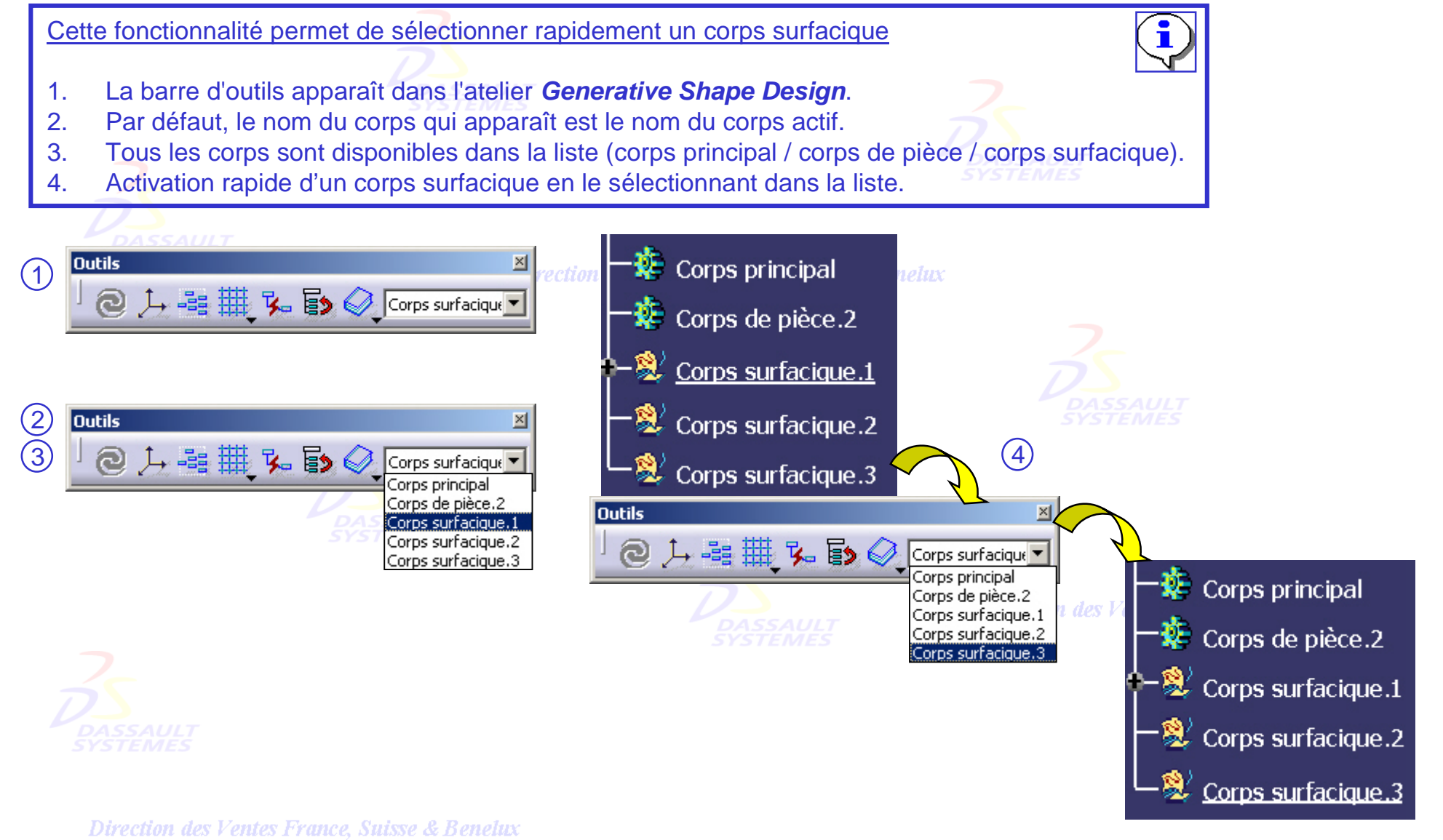

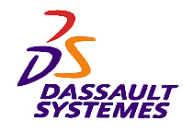

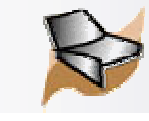

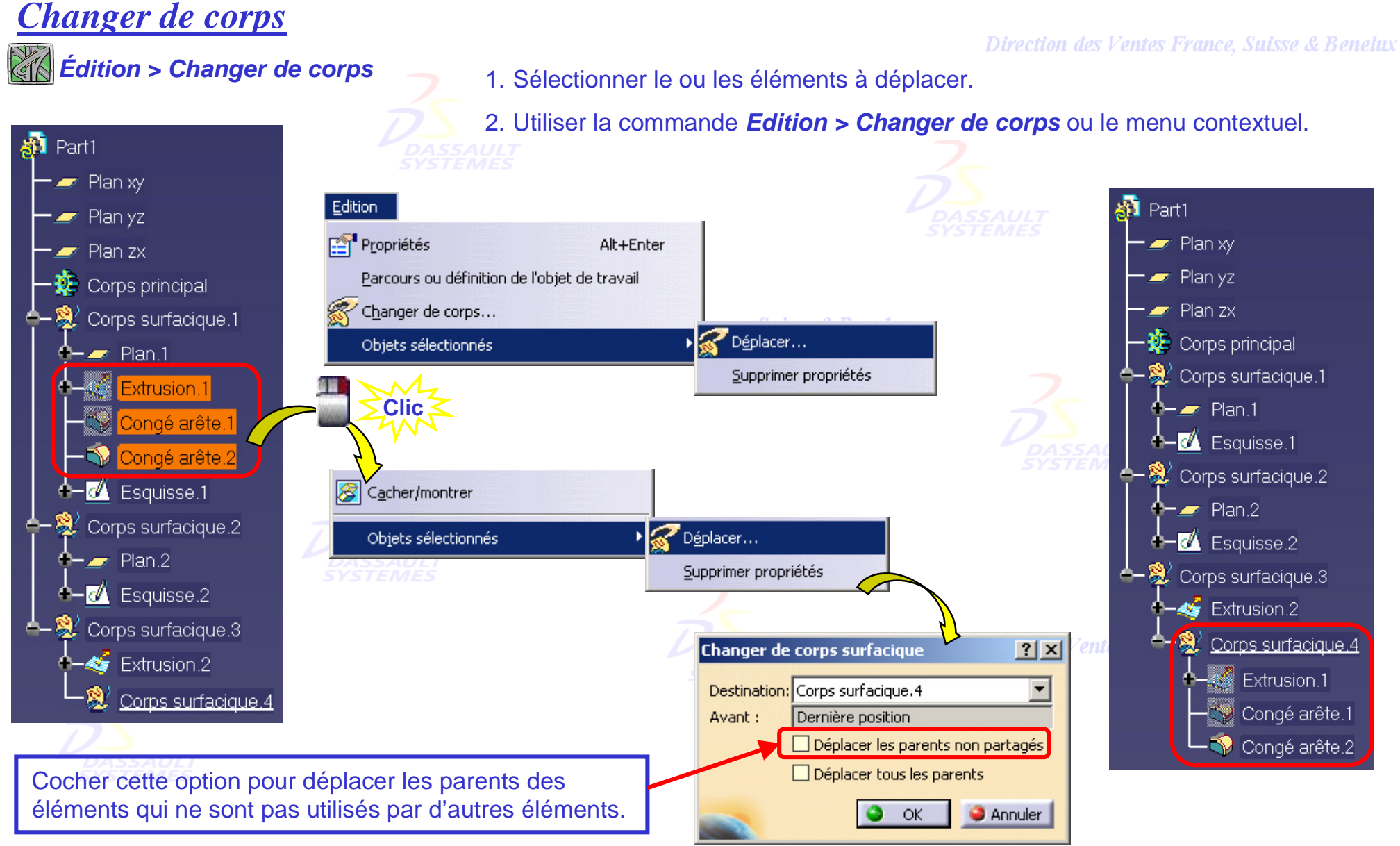

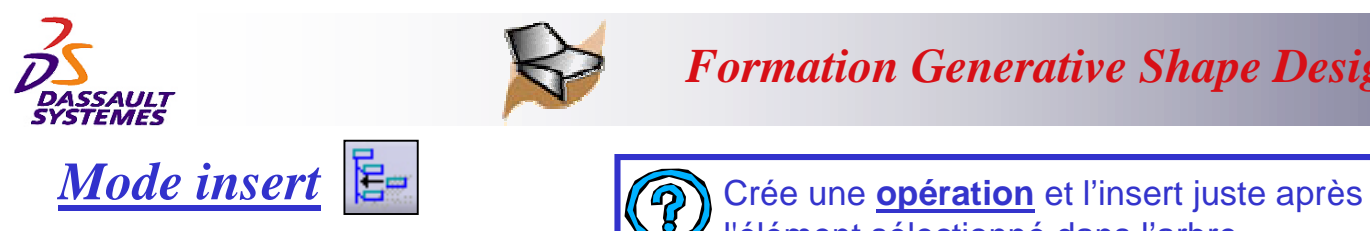

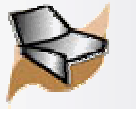

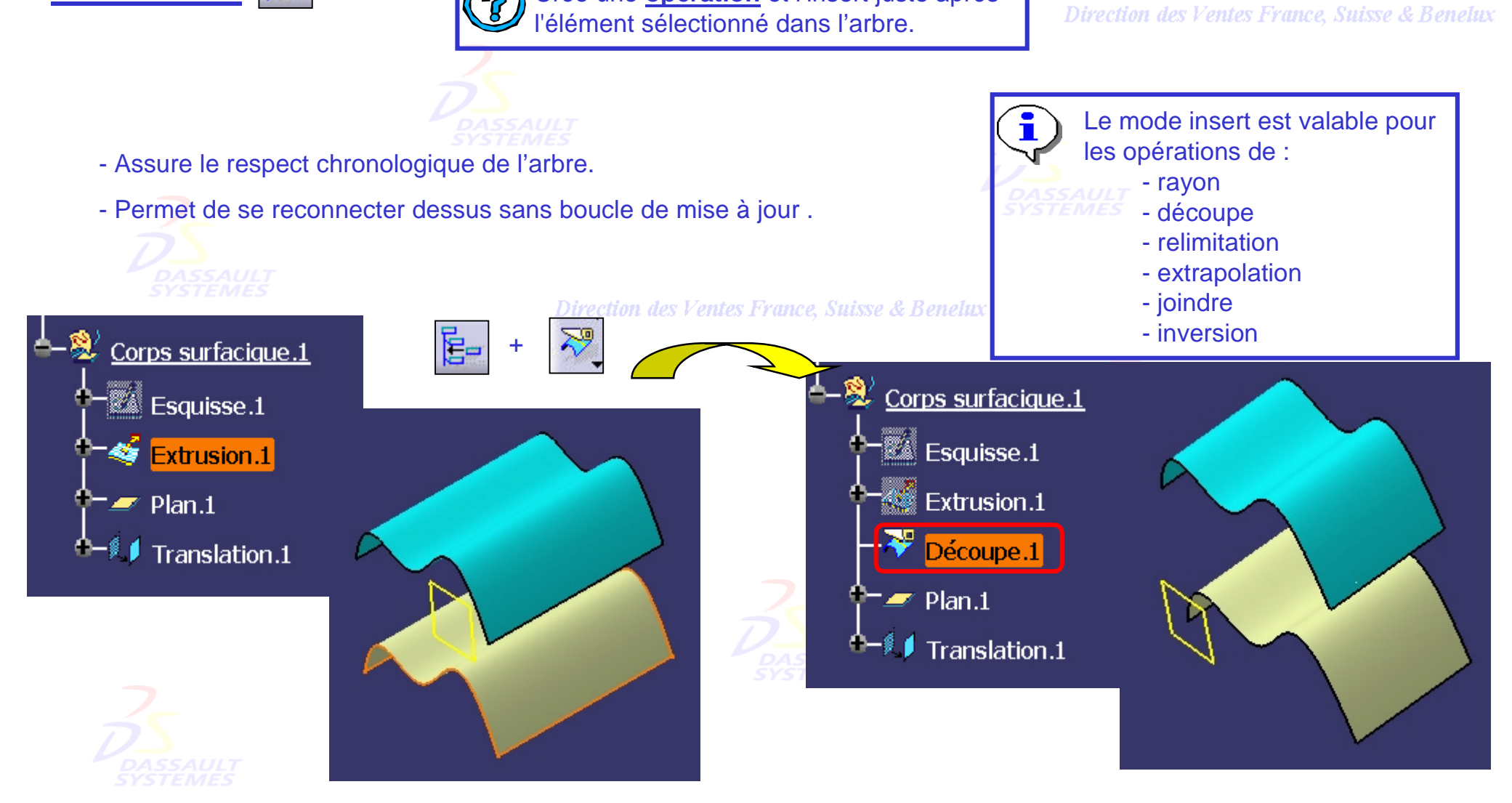

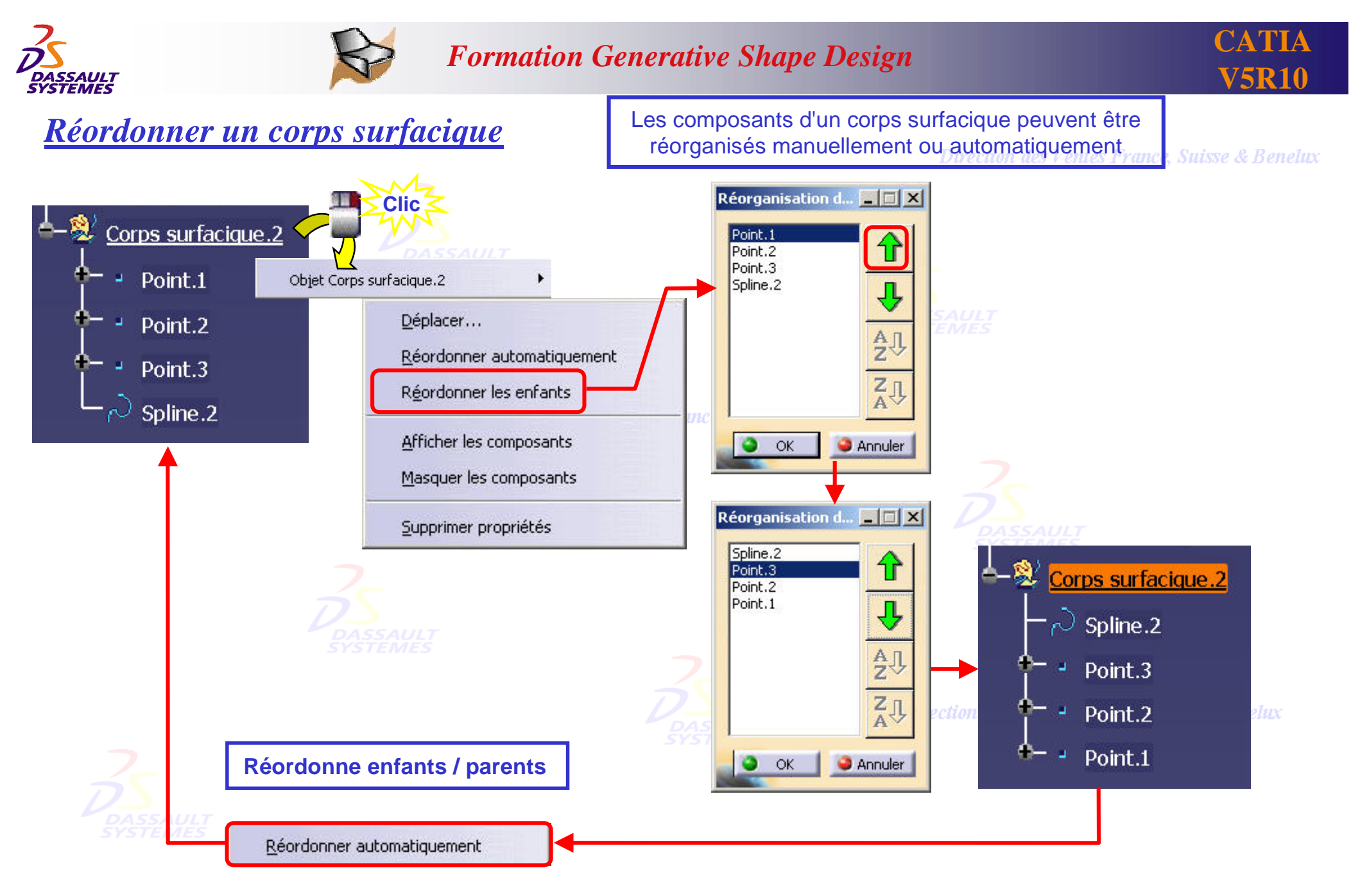

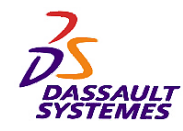

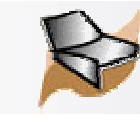

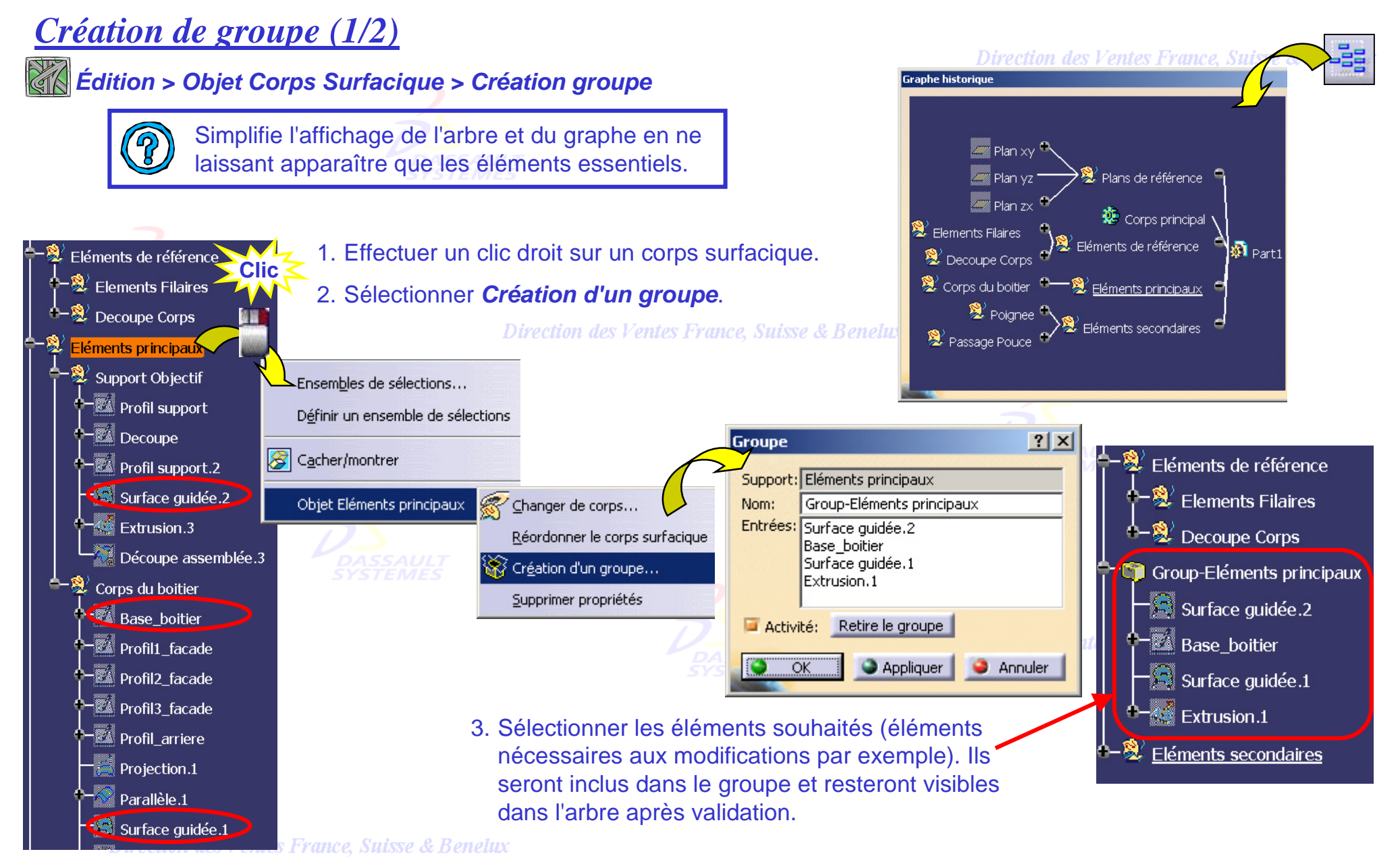

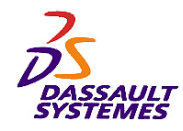

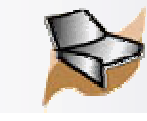

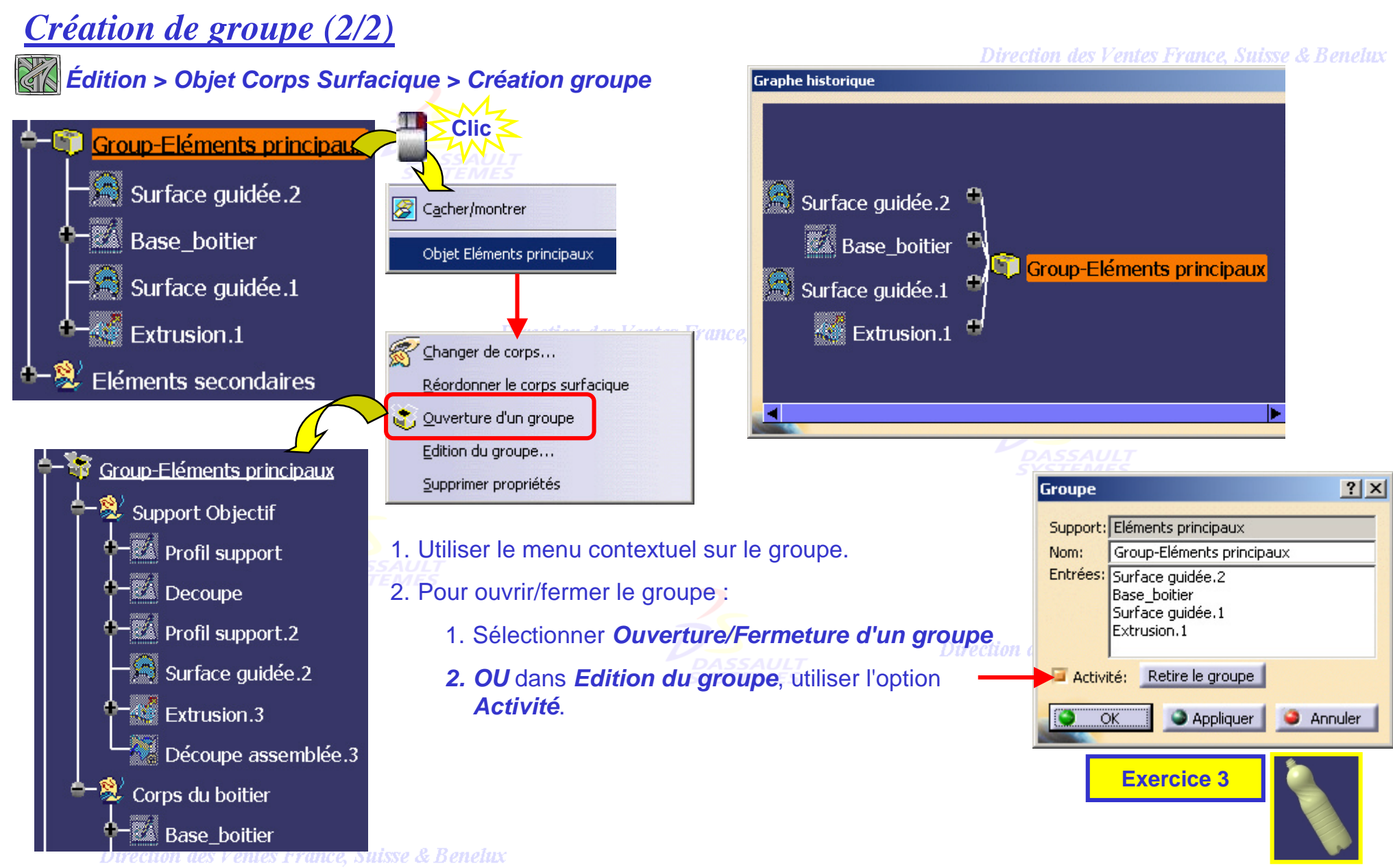

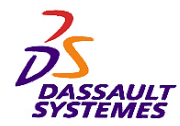

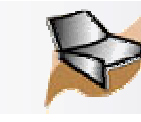

Direction des Ventes France, Suisse & Benelux

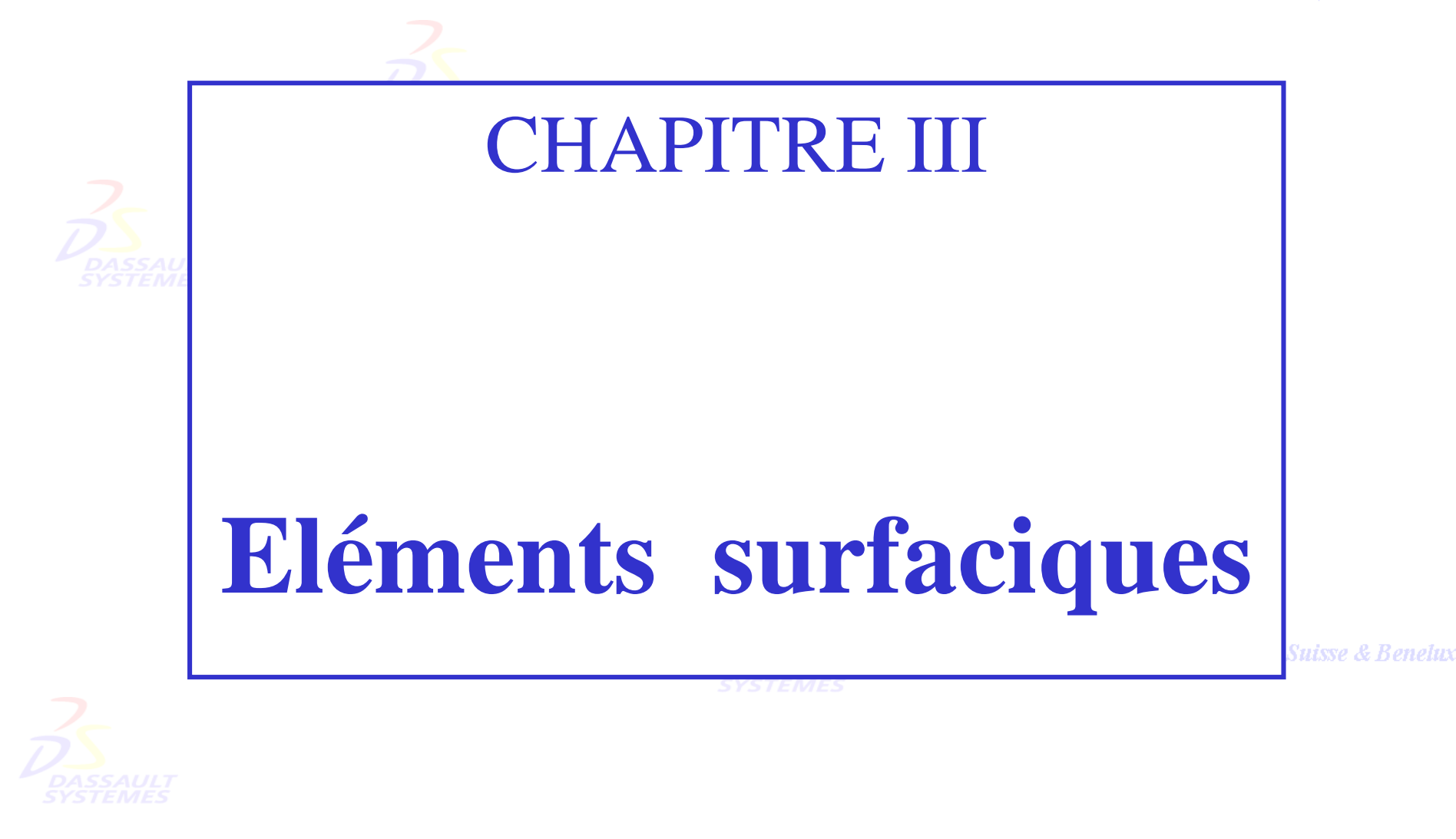

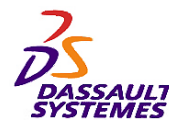

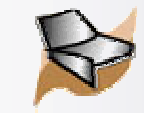

## *Edition rapide des sous-éléments*

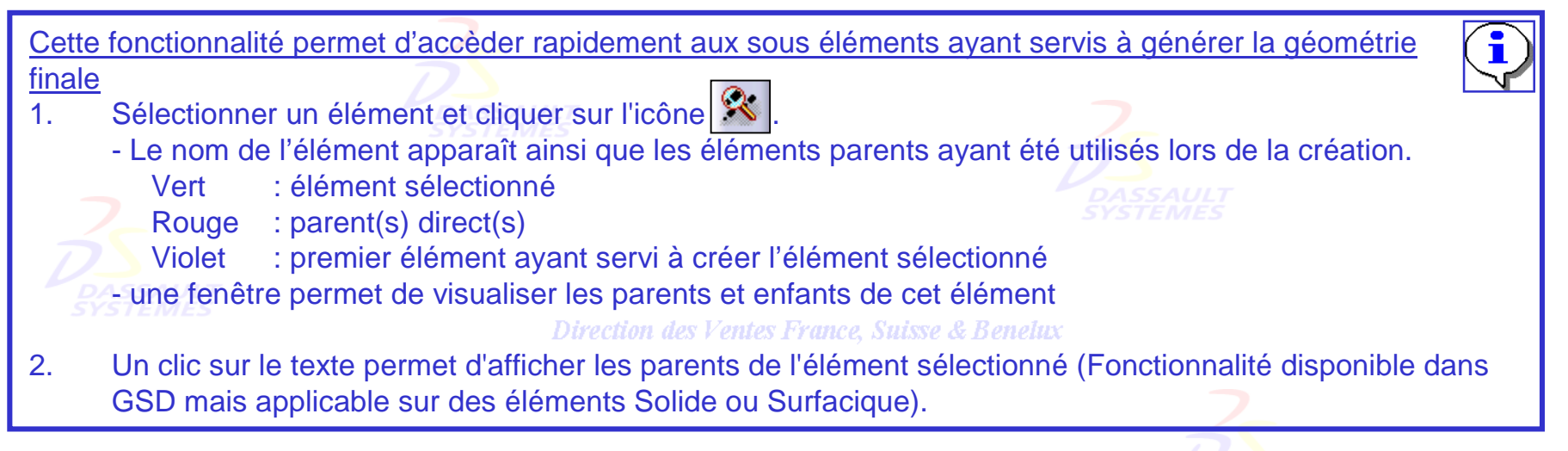

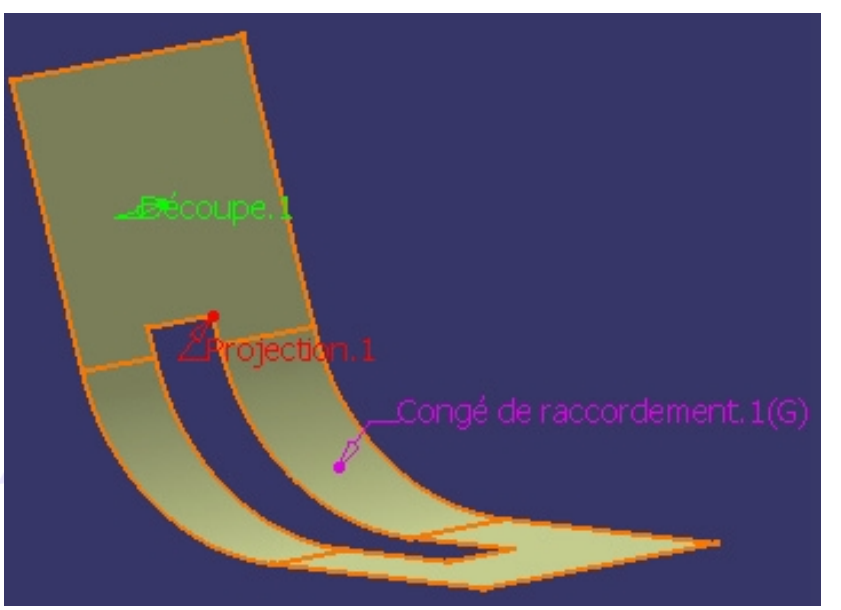

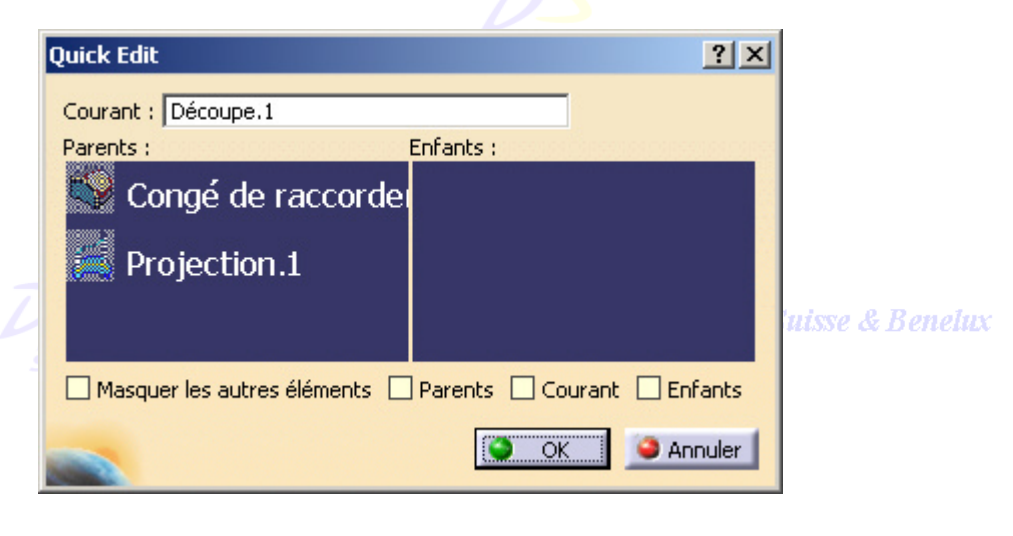

Direction des Ventes France, Suisse & Benelux

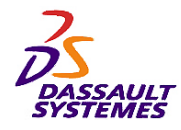

*Graphe Historique*

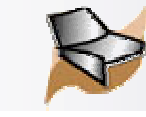

### *Formation Generative Shape Design*

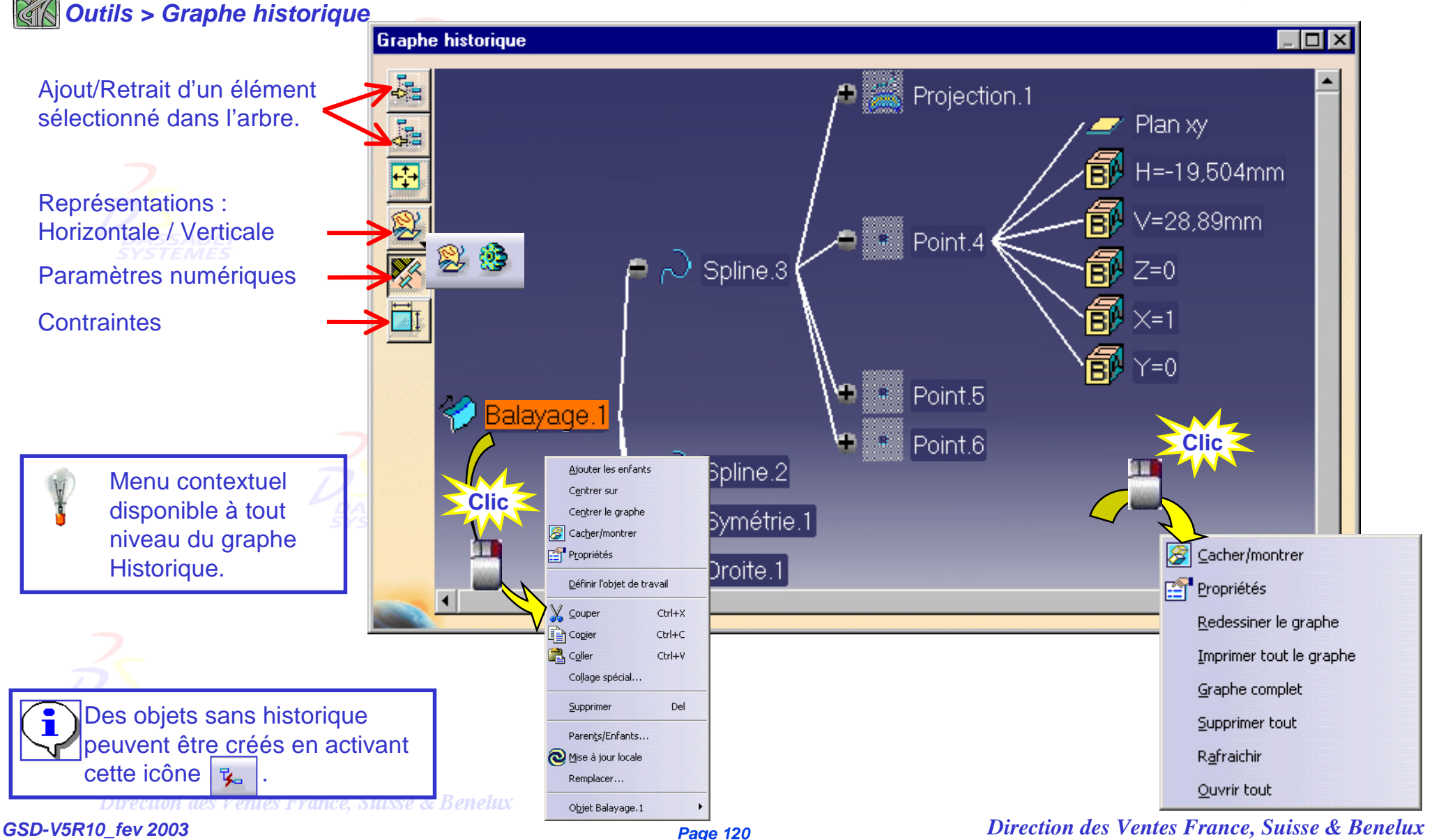

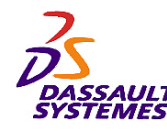

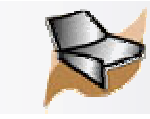

### **CATIA V5R10**

- 1. Cliquer sur l'icône  $3^{\circ}$
- 2. Sélectionner la courbe à lisser et entrer le seuil de tangence. DASSAULT

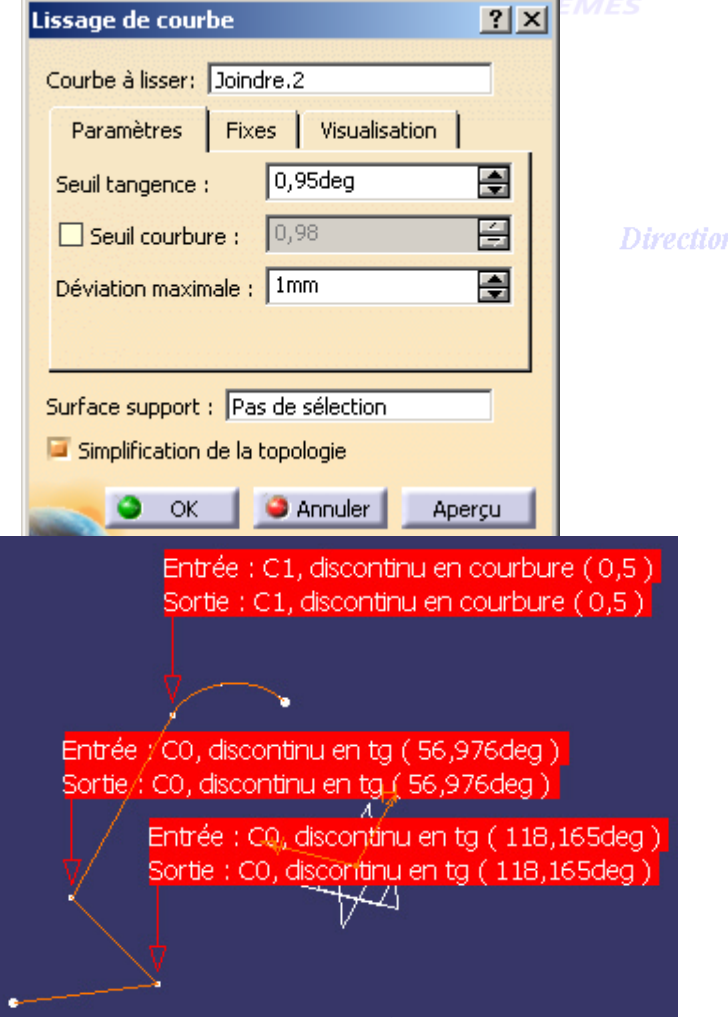

**Création d'un lissage de courbe**  $\begin{bmatrix} 1 \ 2 \ 3 \end{bmatrix}$  Des informations apparaissent sur la courbe donnant des indications sur les continuités en point (C0), en tangence (C1) ou en courbure (C2). Si la courbe présente des discontinuités supérieures au « seuil de tangence », la courbe ne sera pas lissée à l'endroit indiqué. Le résultat est une courbe associative.

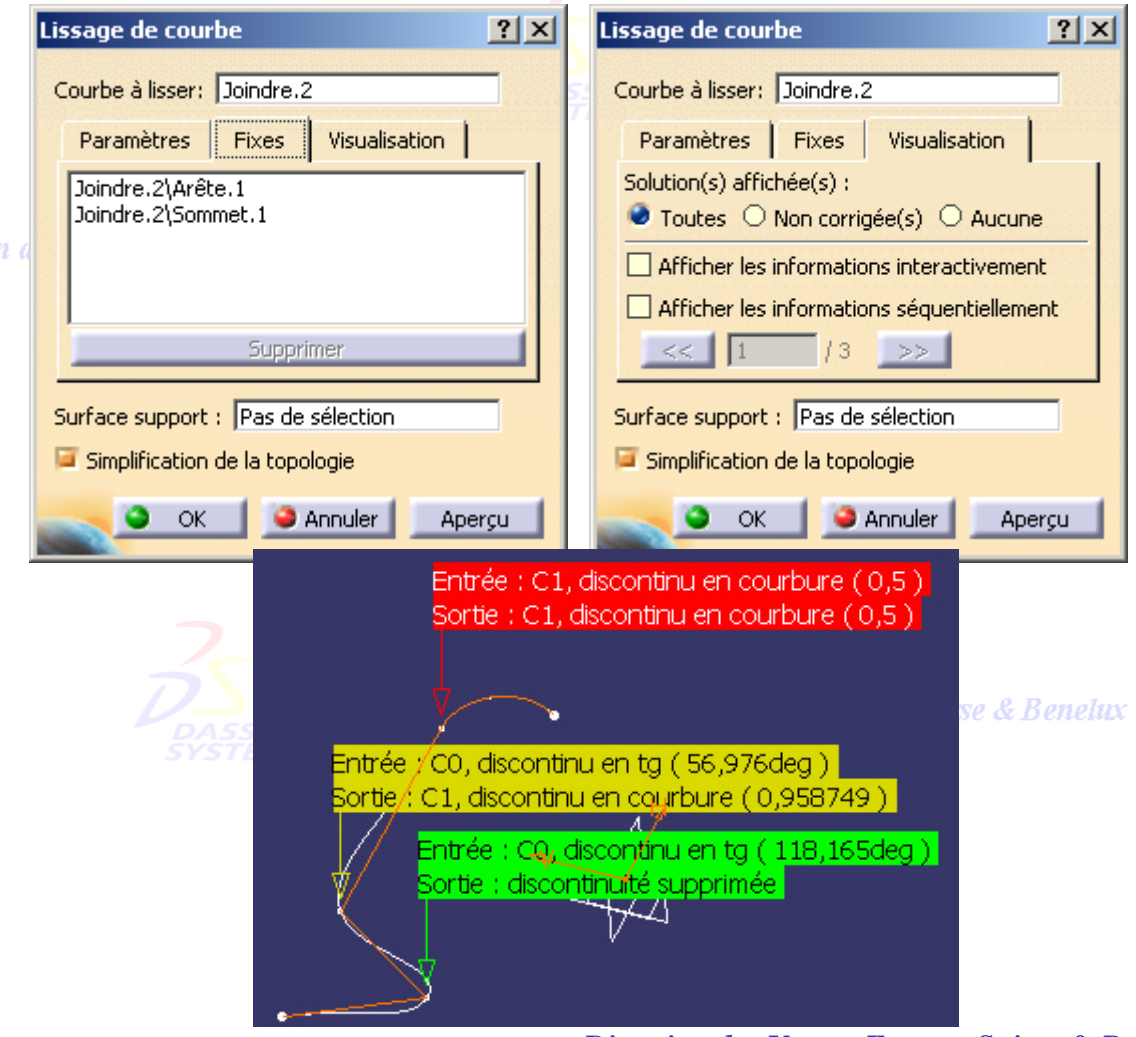

*GSD-V5R10\_fev <sup>2003</sup> Page 121*

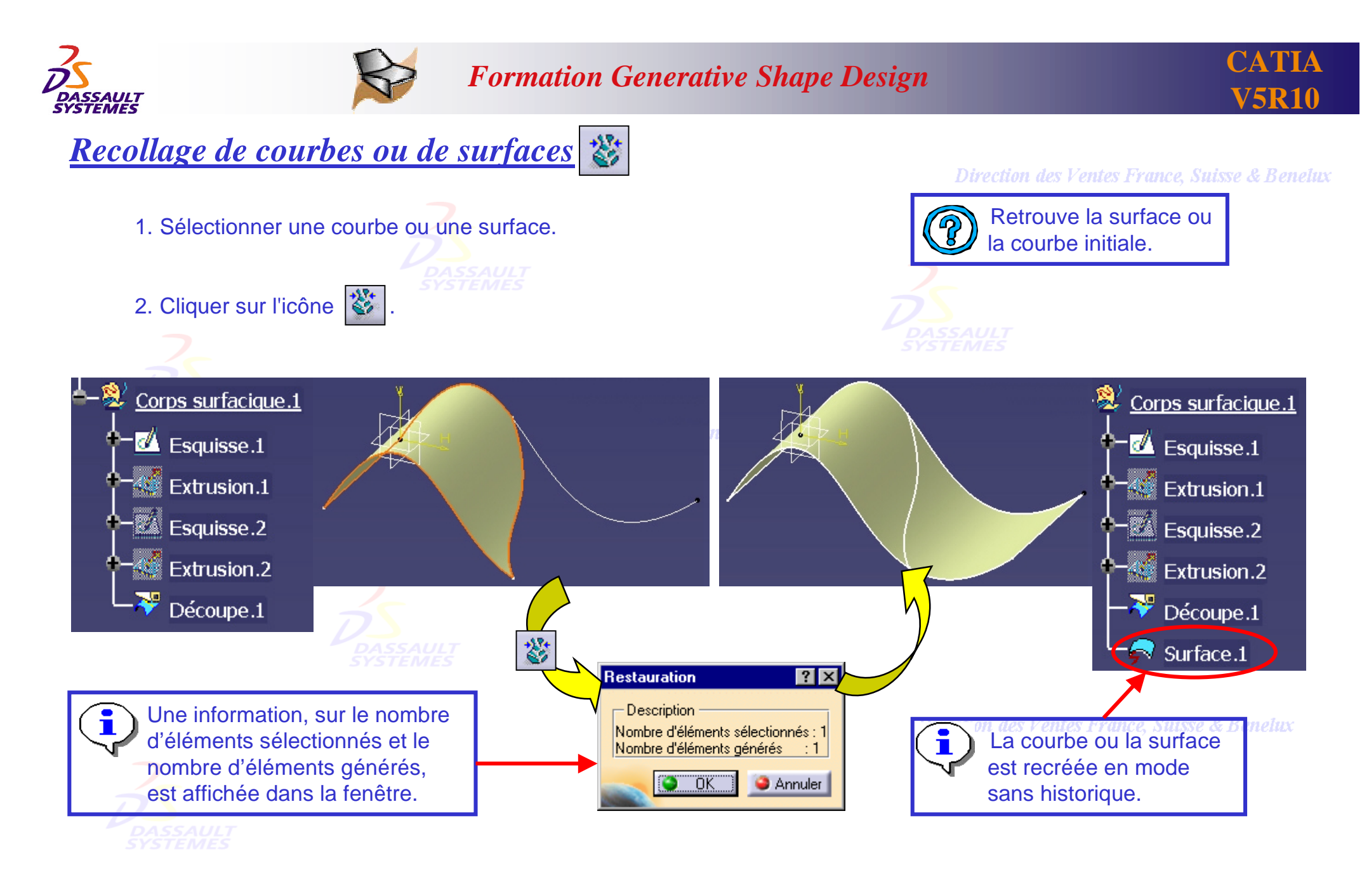

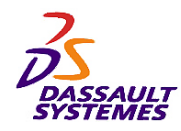

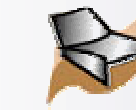

**CATIA V5R10**

# *Désassemblage de surfaces multi carreaux en plusieurs surfaces mono carreaux* $\mathbb{H}^3$ **.**

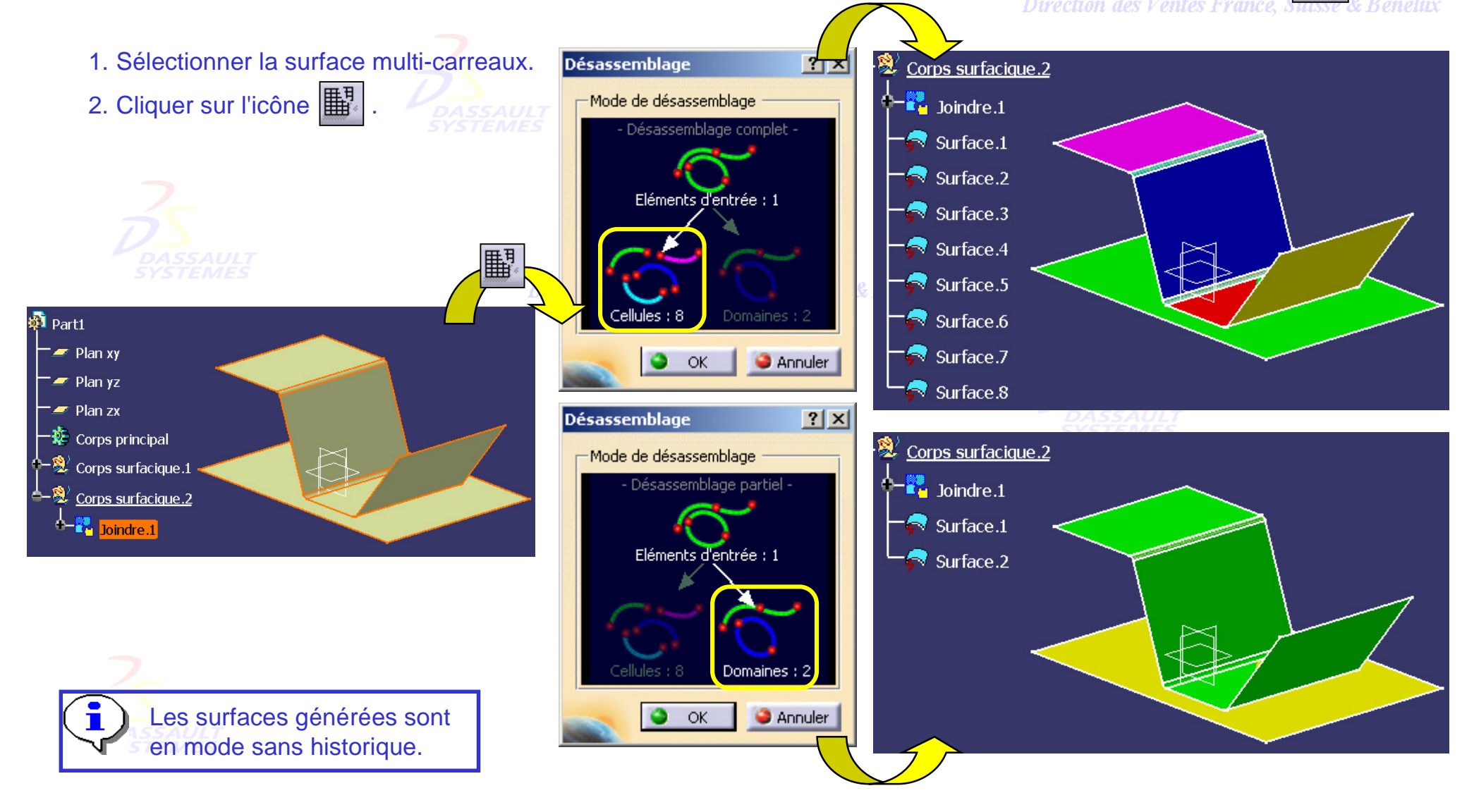

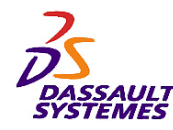

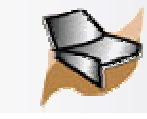

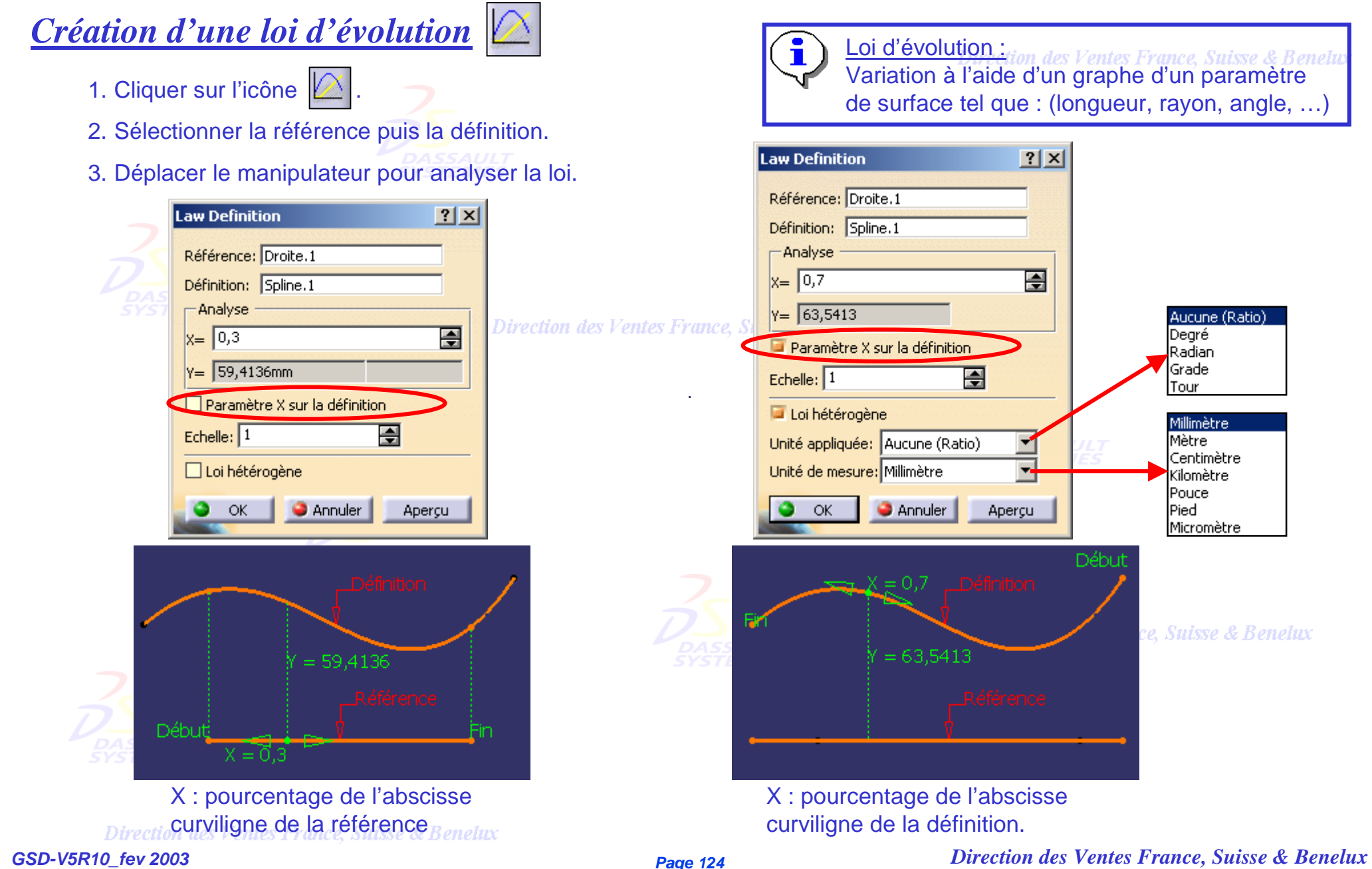

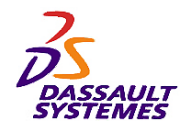

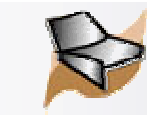

### *Utilisation d'une loi d'évolution pour une courbe parallèle*

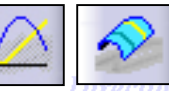

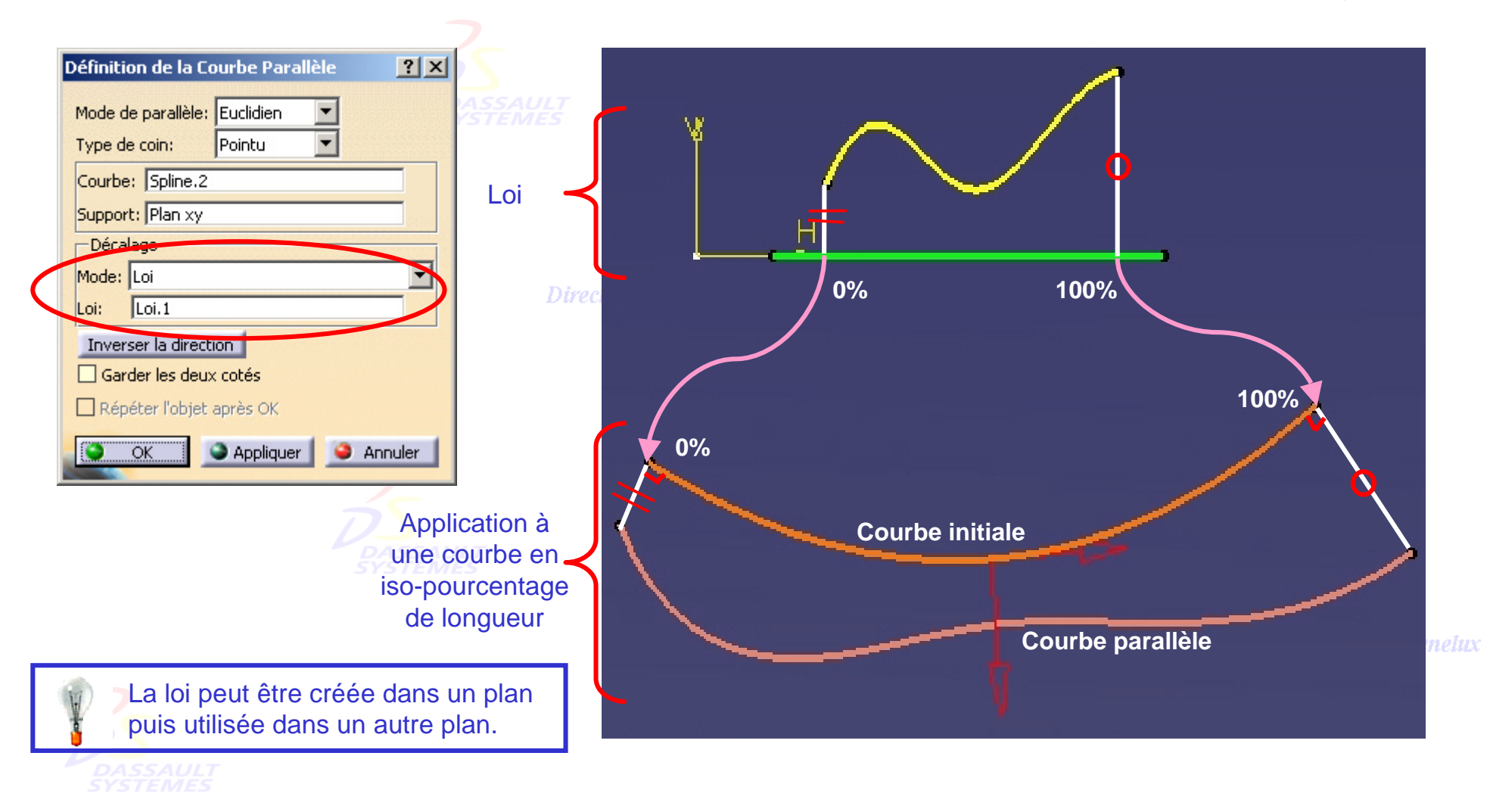

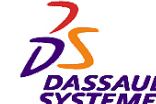

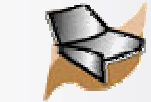

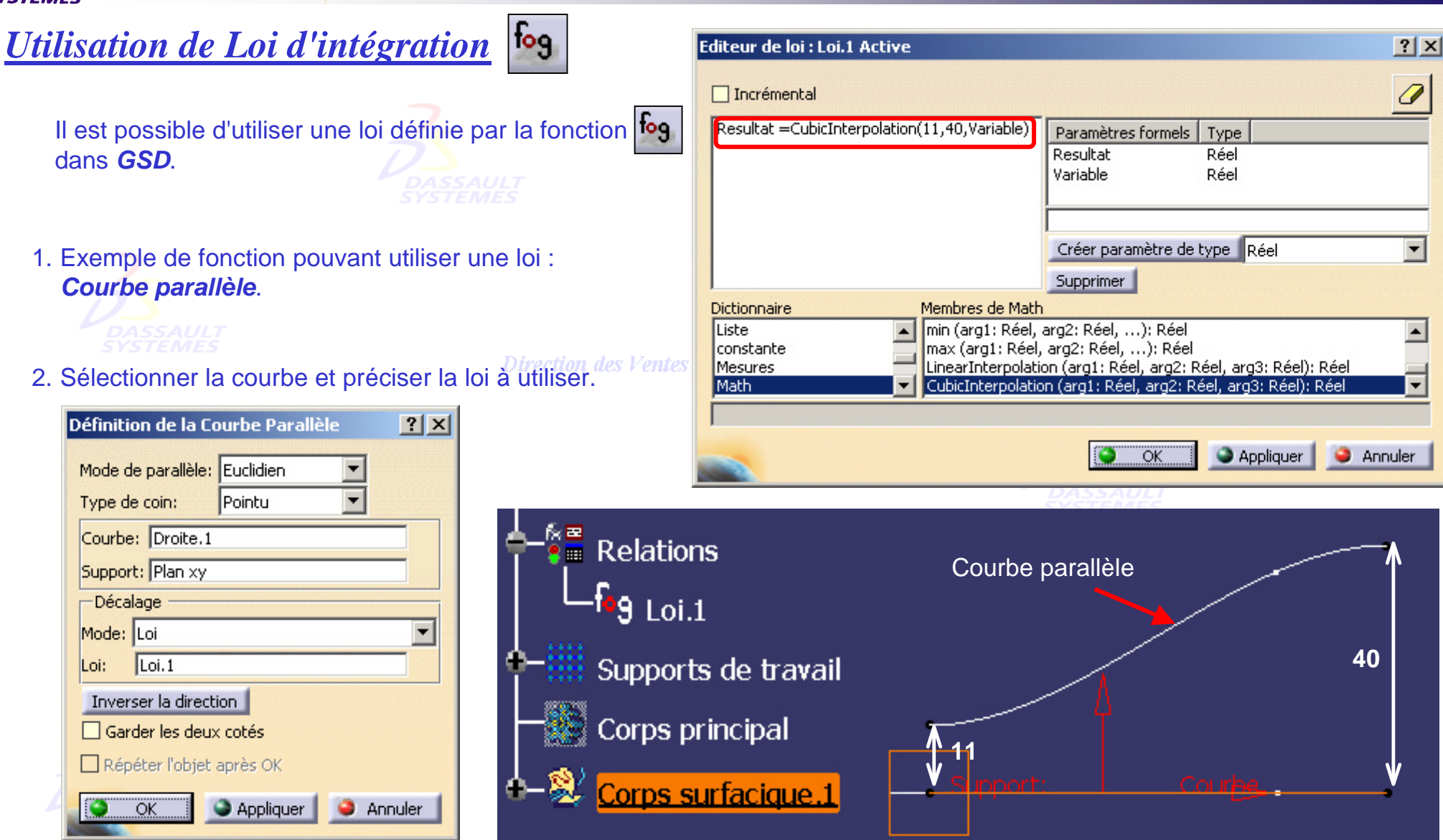

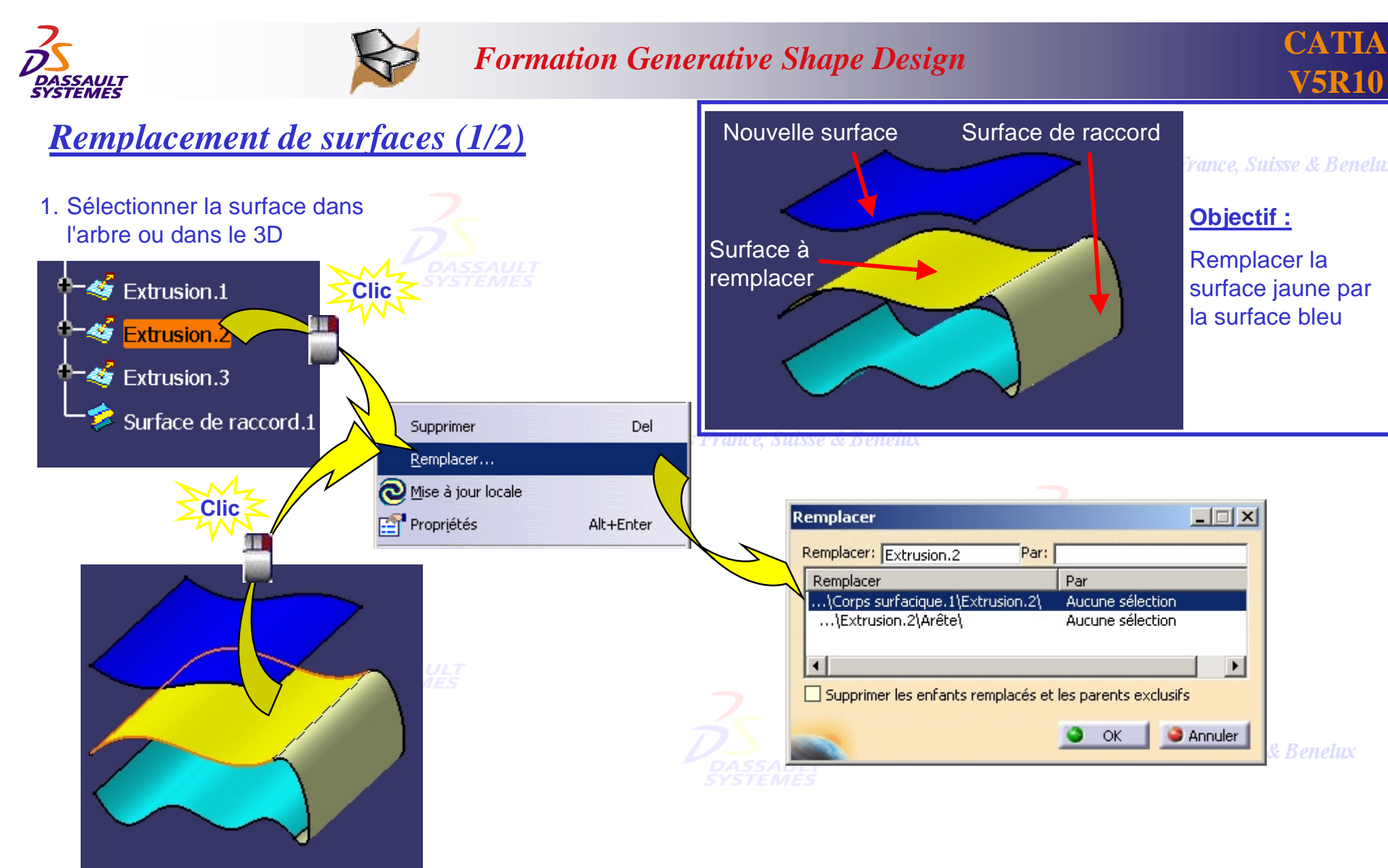

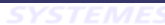

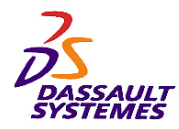

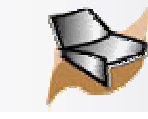

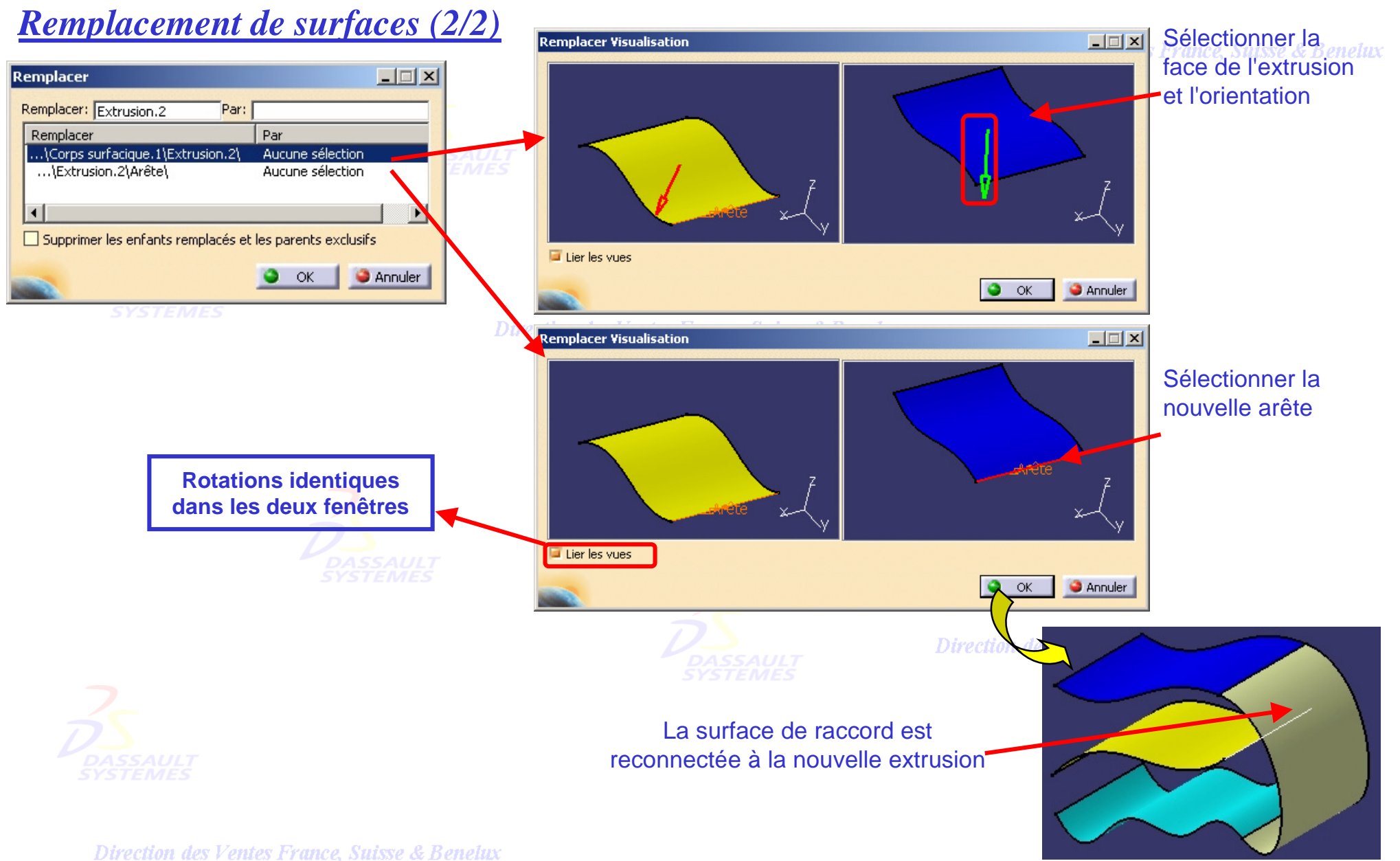

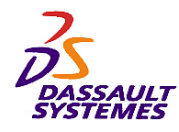

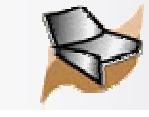

### *Destruction des éléments inutiles*

*Outils > Détruire les éléments inutiles*

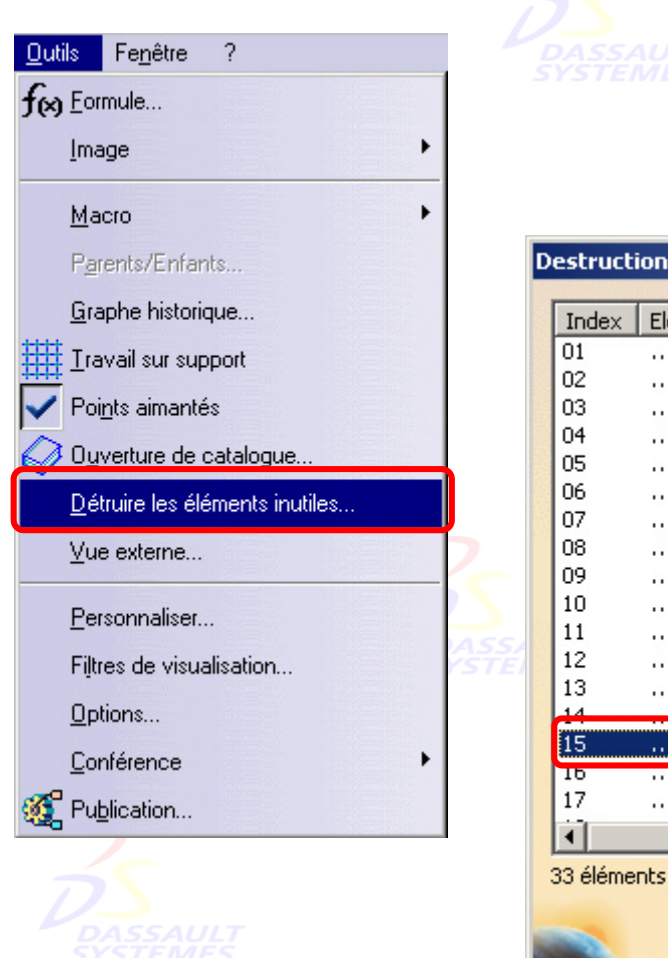

#### Direction des Ventes France, Suisse & Benelux

- 1. Cliquer sur *Outils > Détruire les éléments inutiles* pour afficher la liste des éléments créés en contexte d'assemblage.
- 2. Utiliser le menu contextuel pour garder un élément.
- 3. Cliquer sur *OK* pour supprimer les élément dont le statut est "*Supprimer*"

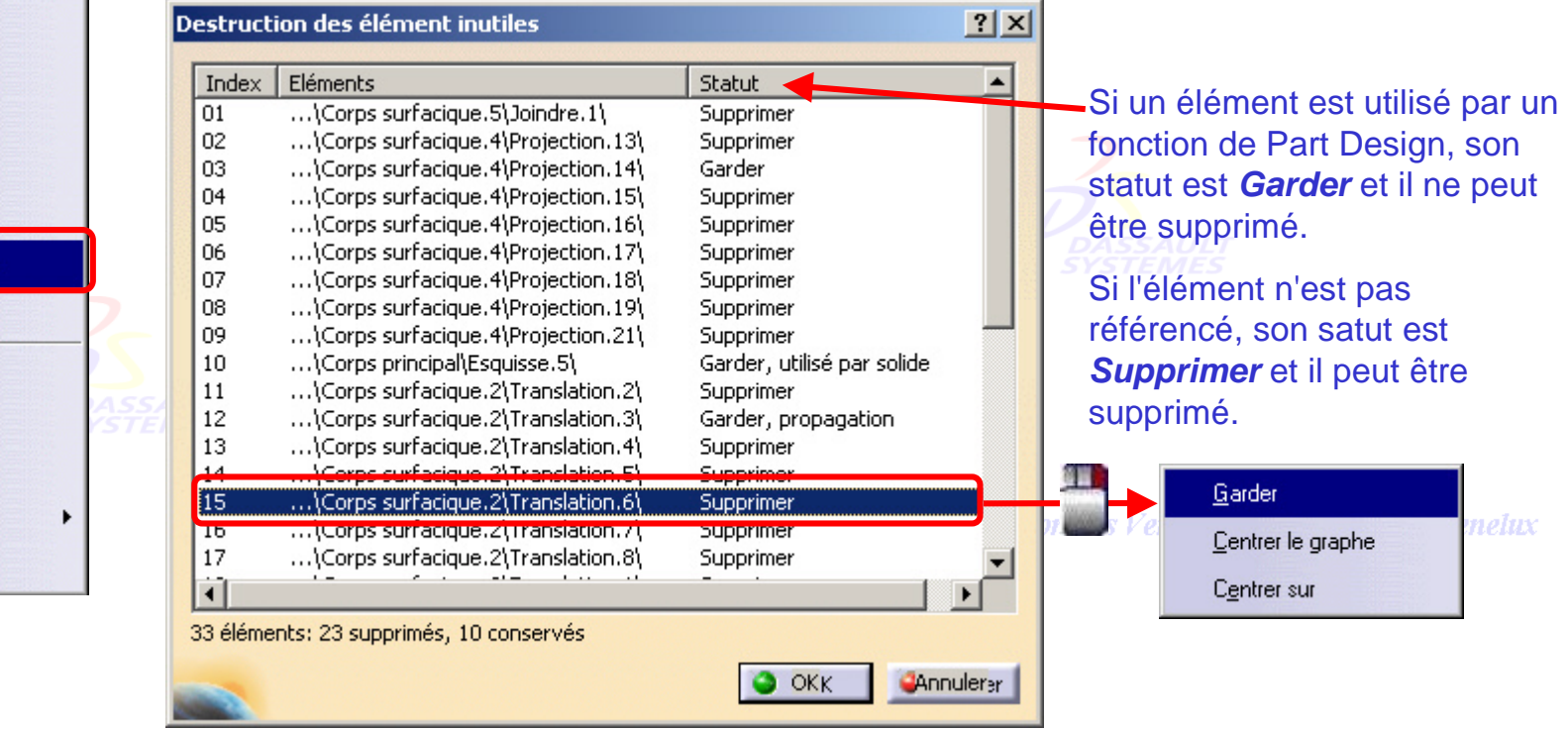

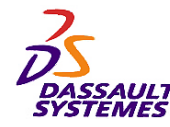

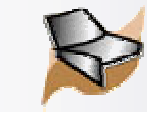

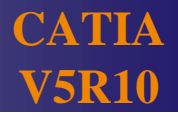

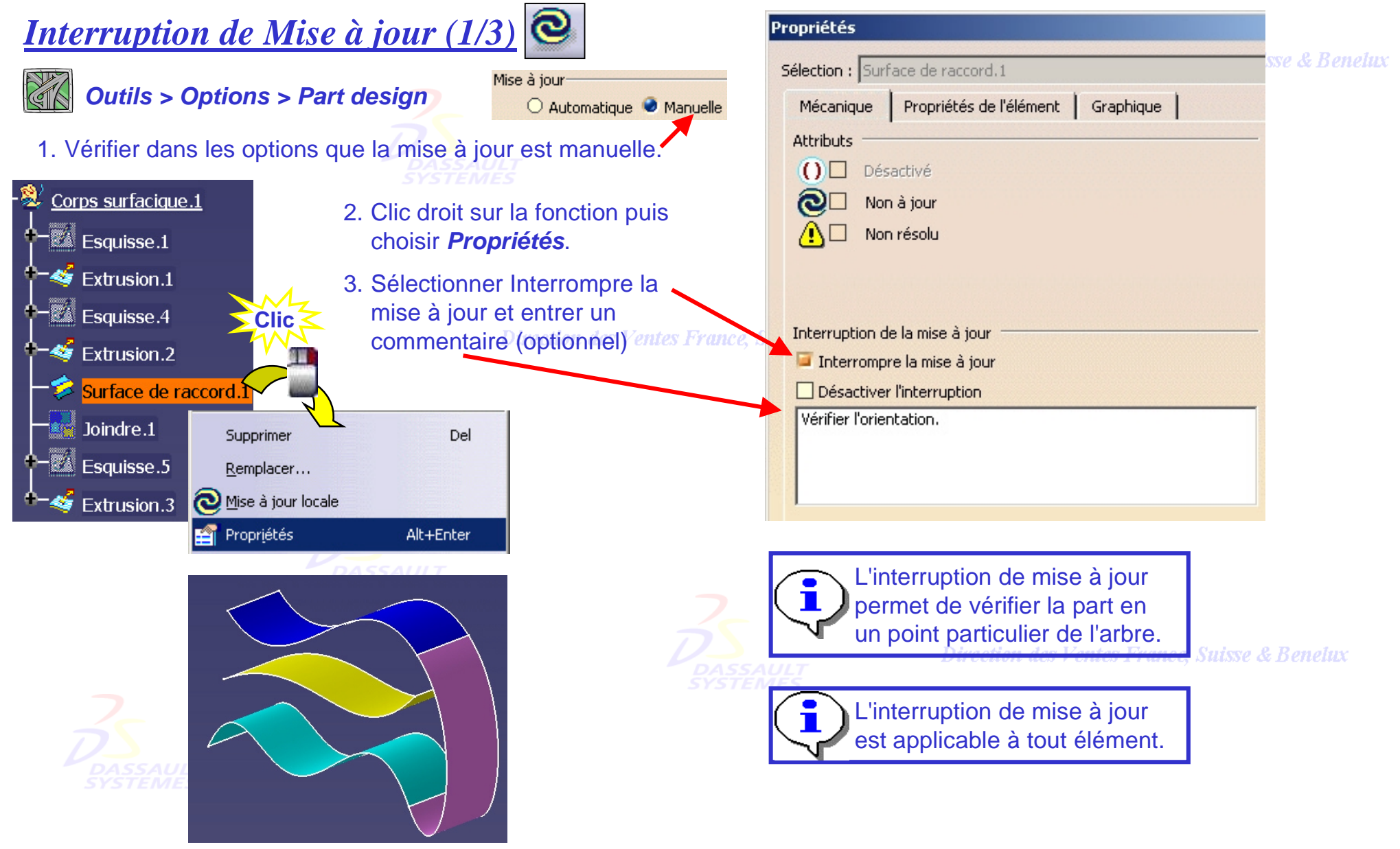

Direction des Ventes France, Suisse & Benelux *GSD-V5R10\_fev <sup>2003</sup> Page 130*

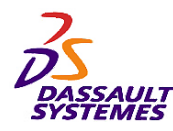

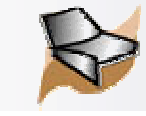

## *Interruption de Mise à jour (2/3)*

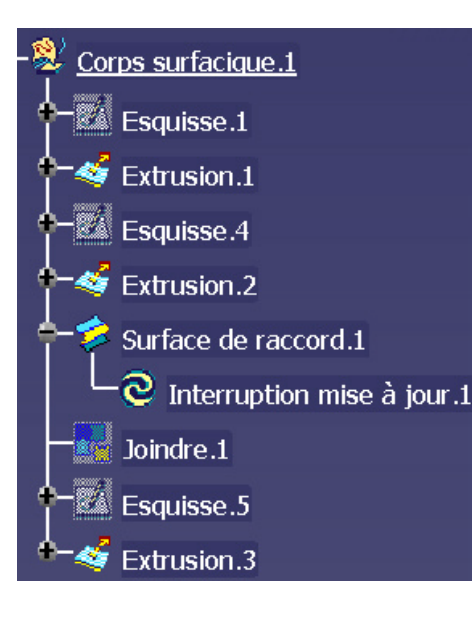

- 4. L'interruption de mise à jour apparaît dans l'arbre.
- 5. Dans cet exemple, la surface est remplacée par la surface jaune. Cliquer sur l'icône de mise à jour.

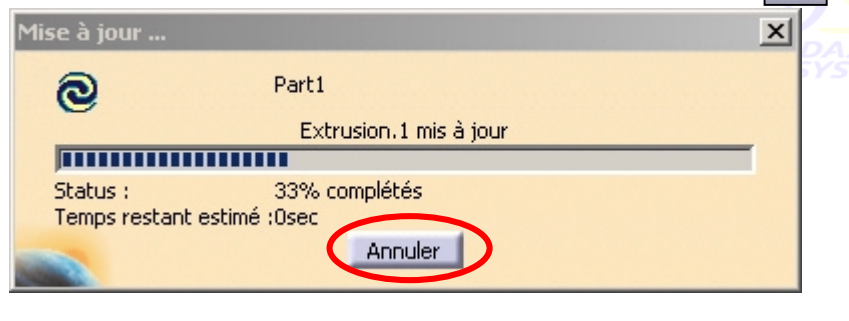

La barre de progression apparaît. La mise à jour peut être interrompue en cliquant sur *Annuler*. Une fenêtre apparaît et précise le dernier élément mis à jour.

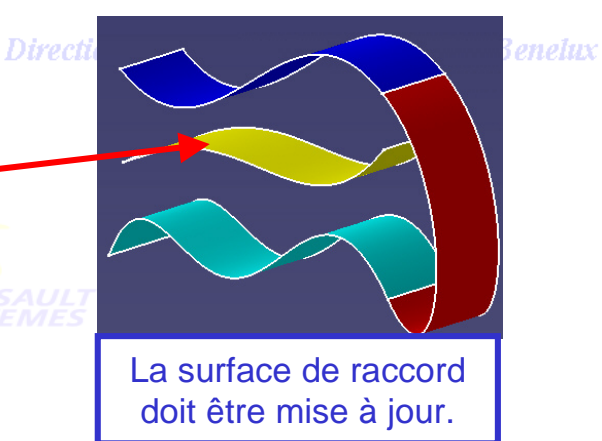

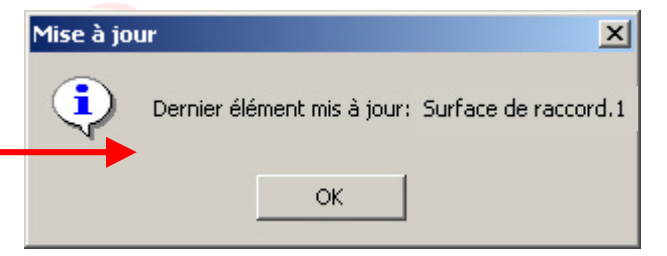

### 6. Une fenêtre apparaît au moment de la mise à jour.

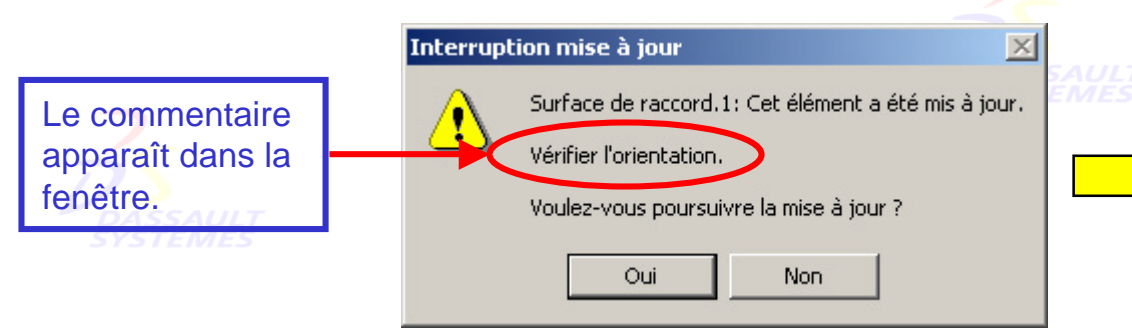

#### **Suisse & Benelux**

*Direction des Ventes France, Suisse & Benelux*

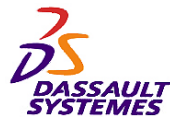

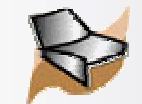

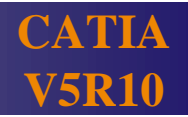

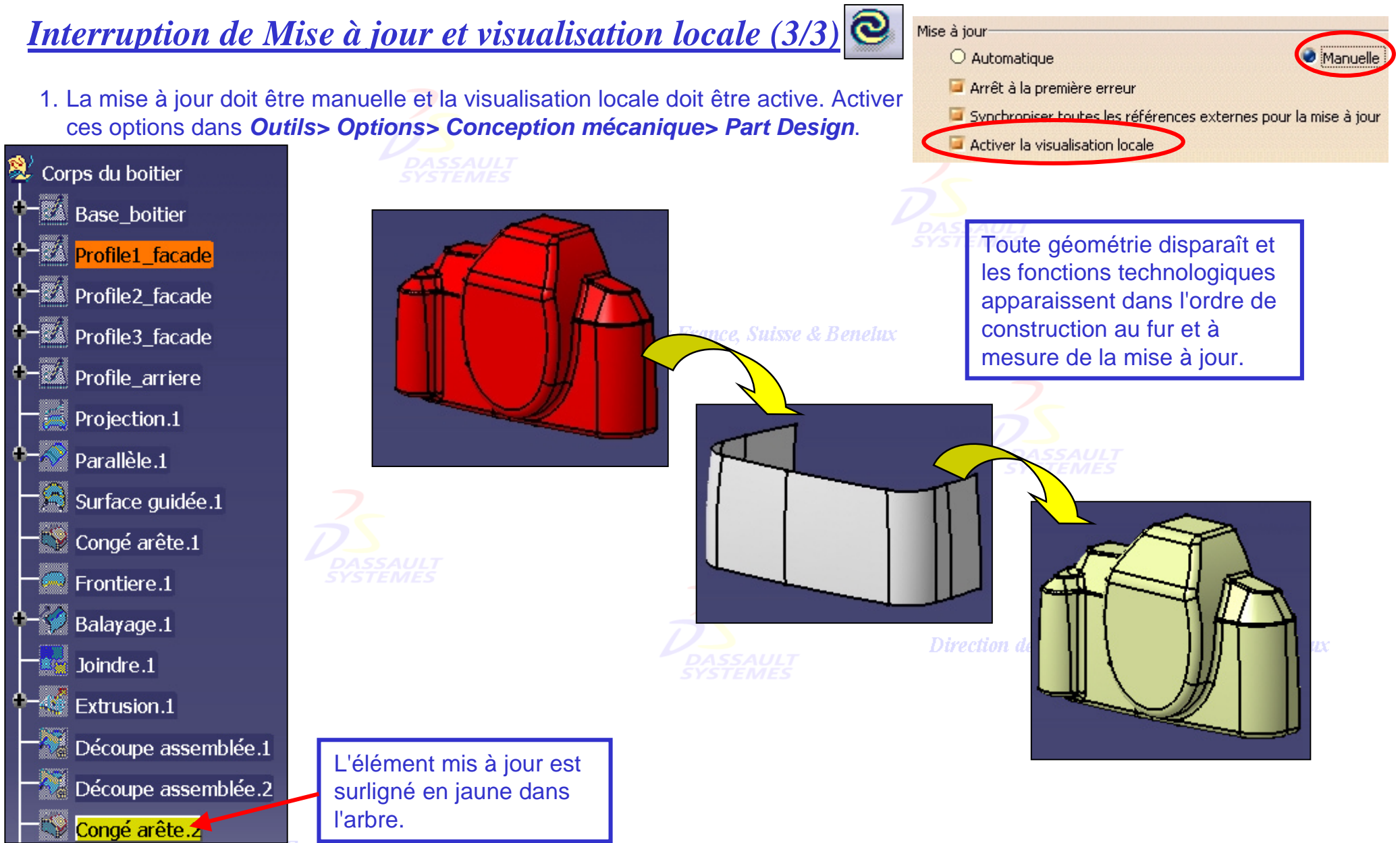

Direction des Ventes France, Suisse & Benetux

*GSD-V5R10\_fev <sup>2003</sup> Page 132*

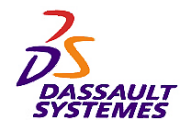

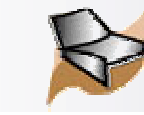

### *Visualisation (1/2): Création de calques*

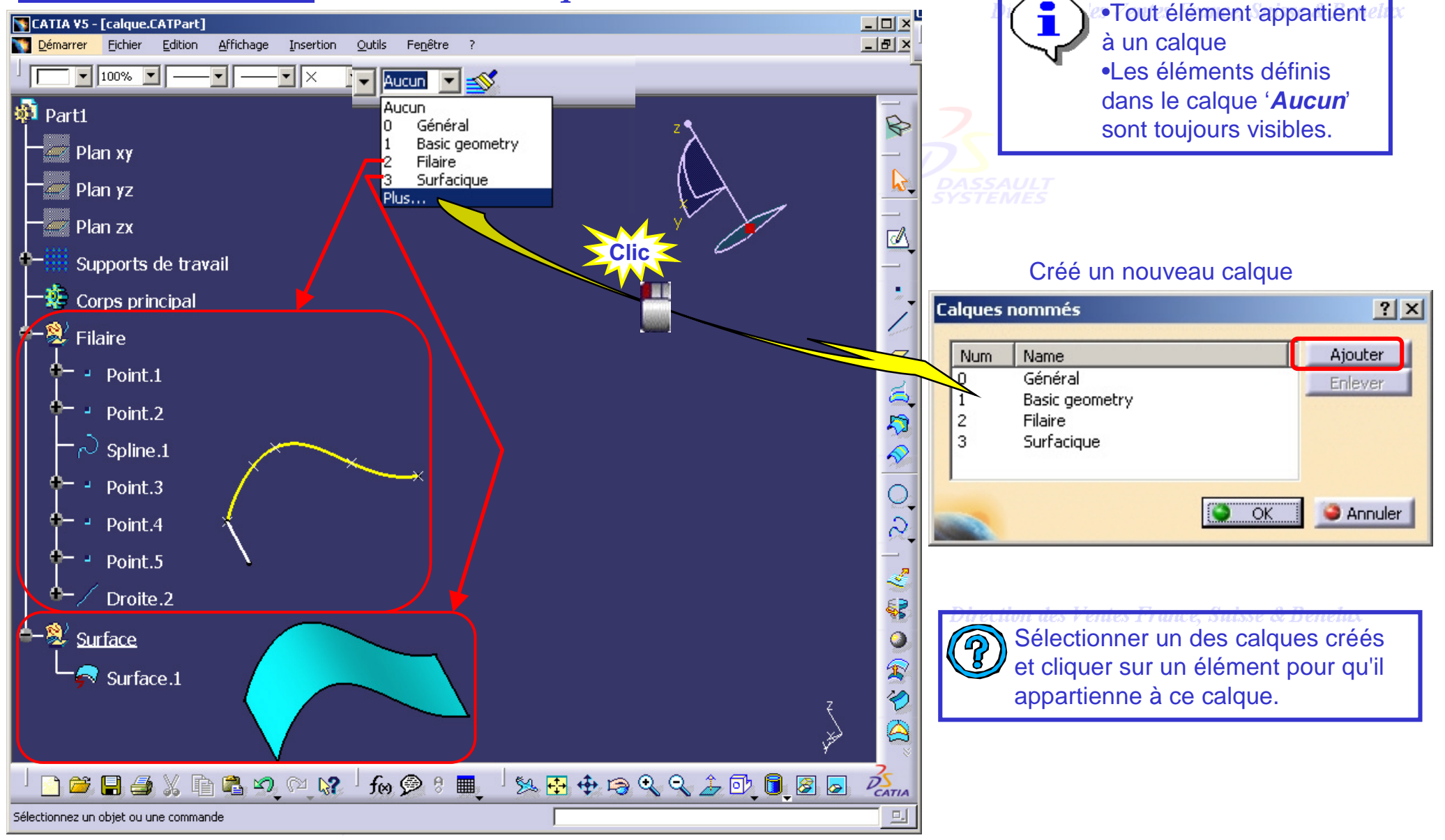

*GSD-V5R10\_fev <sup>2003</sup> Page 133*

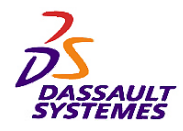

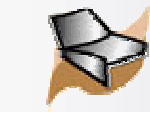

### *Visualisation (2/2): Utilisation de Filtres*

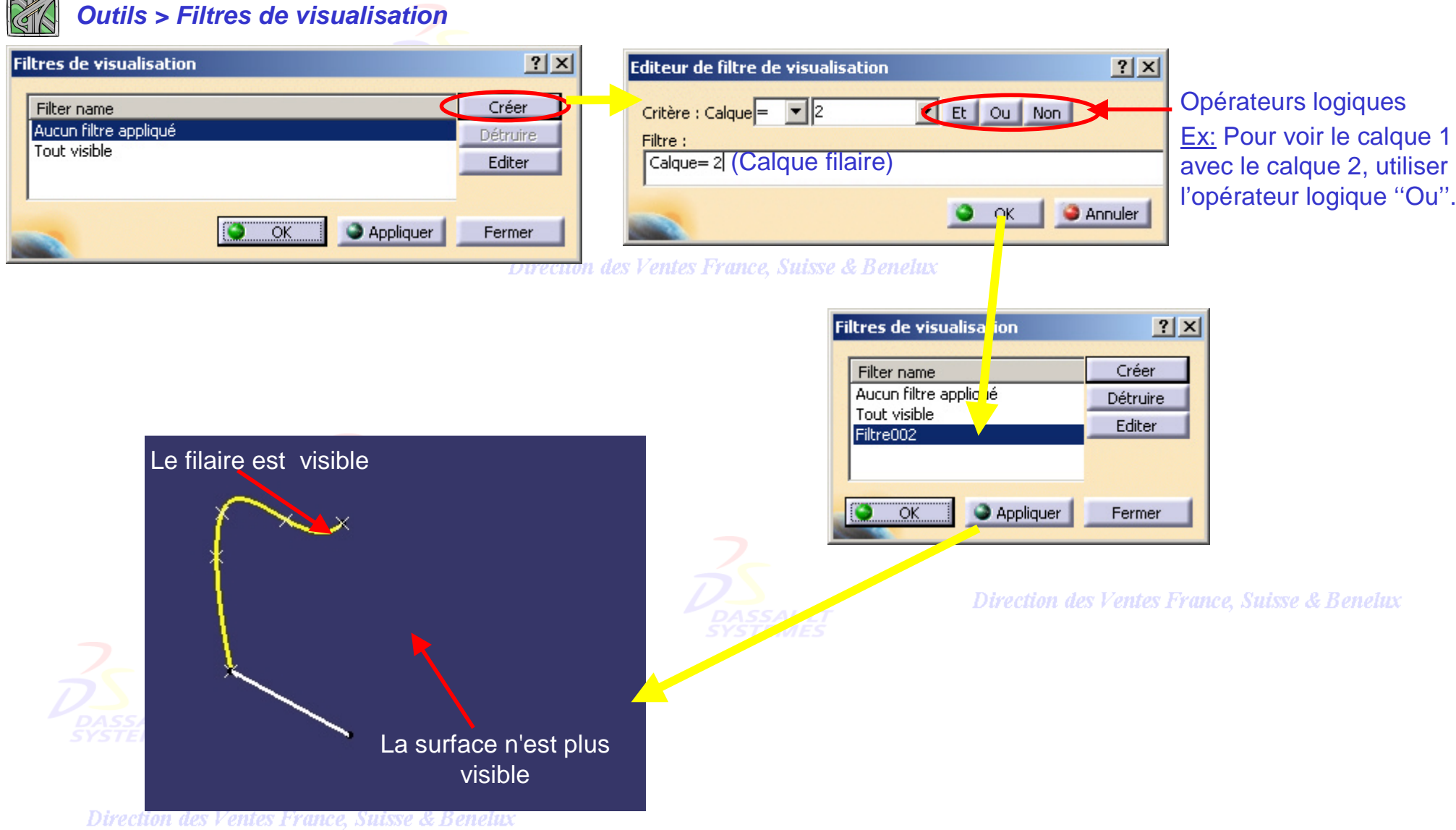

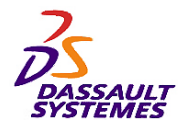

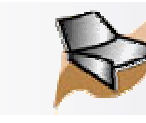

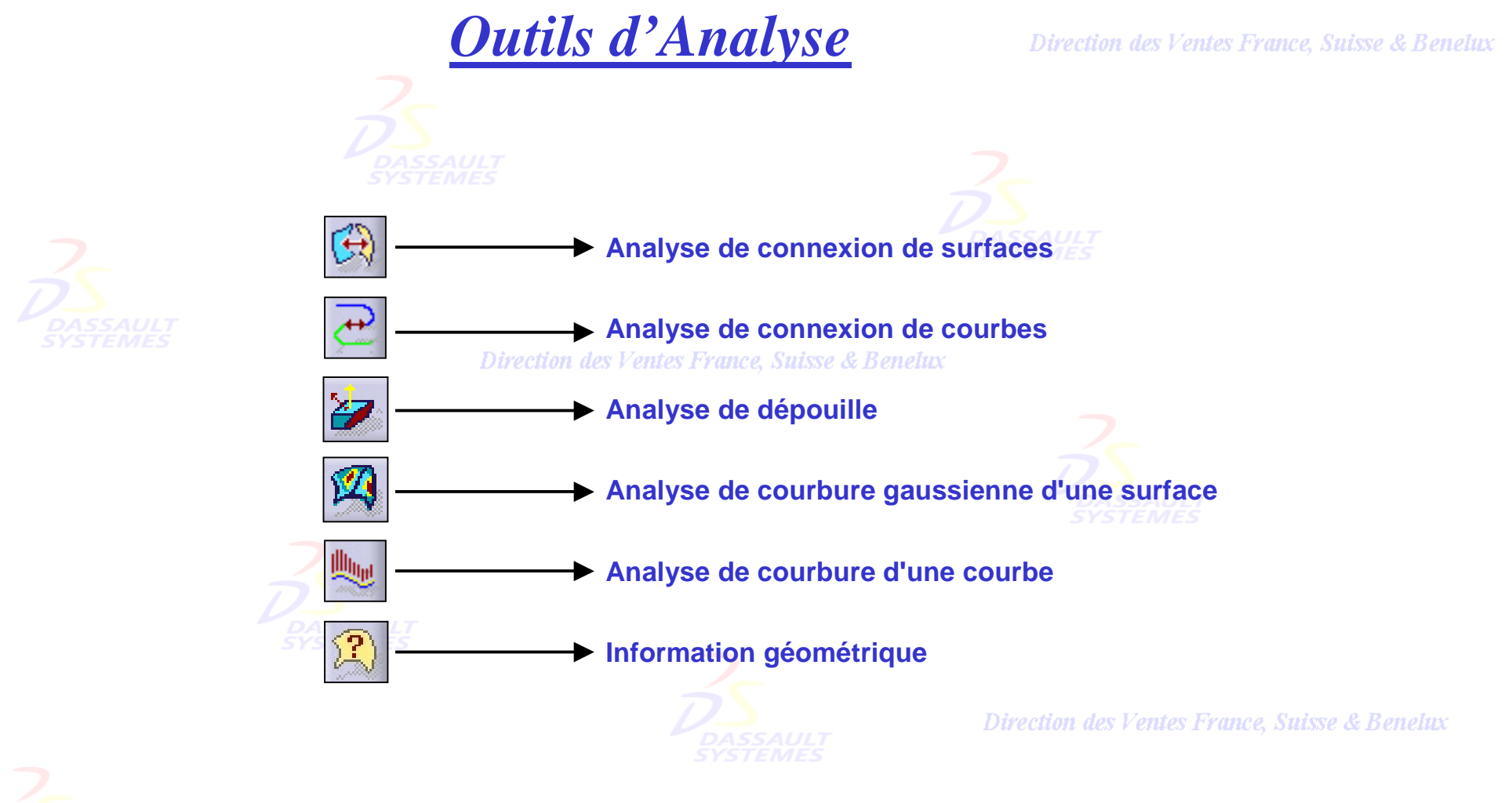

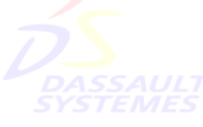

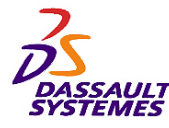

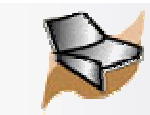

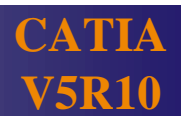

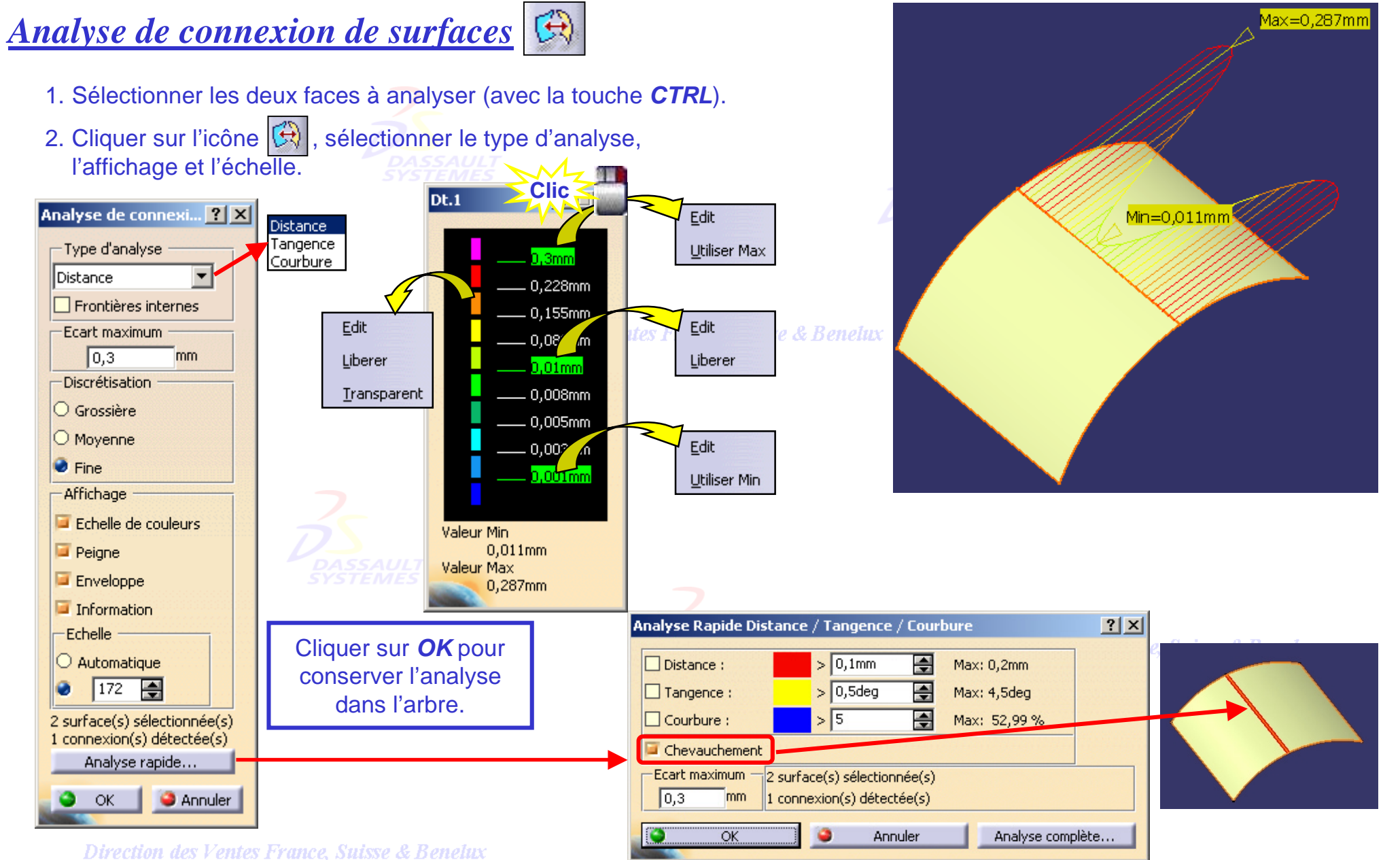

*GSD-V5R10\_fev <sup>2003</sup> Page 136*

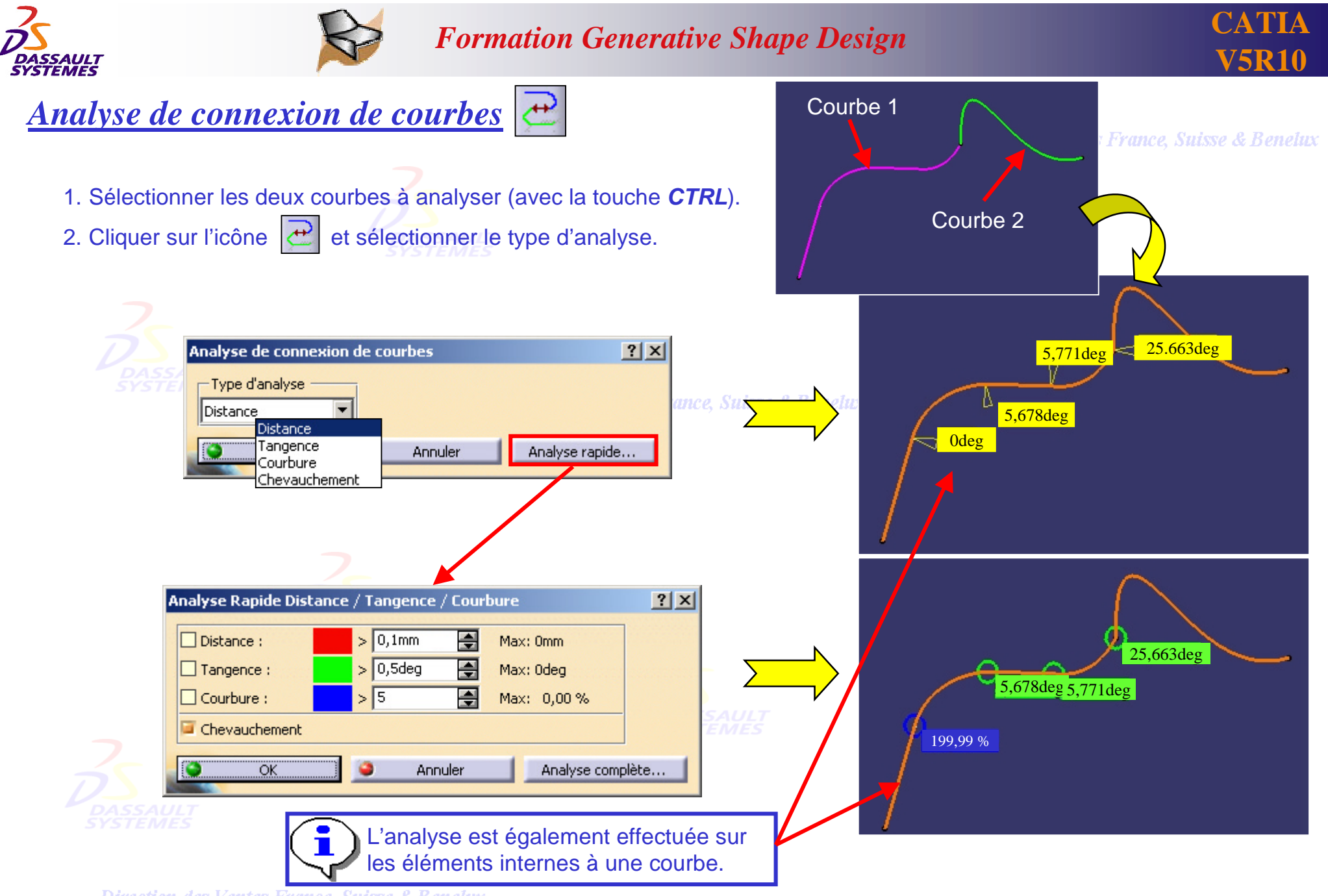

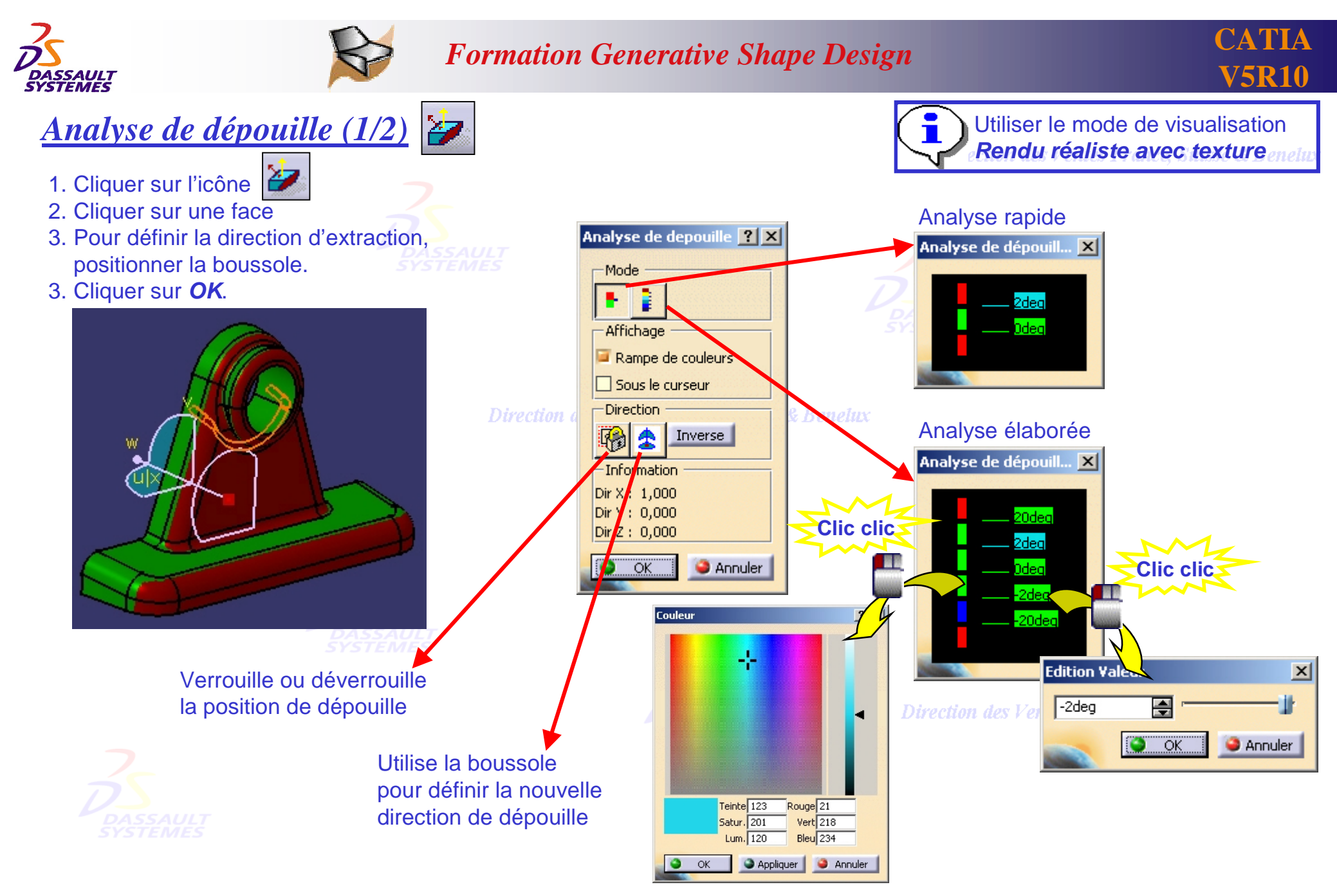

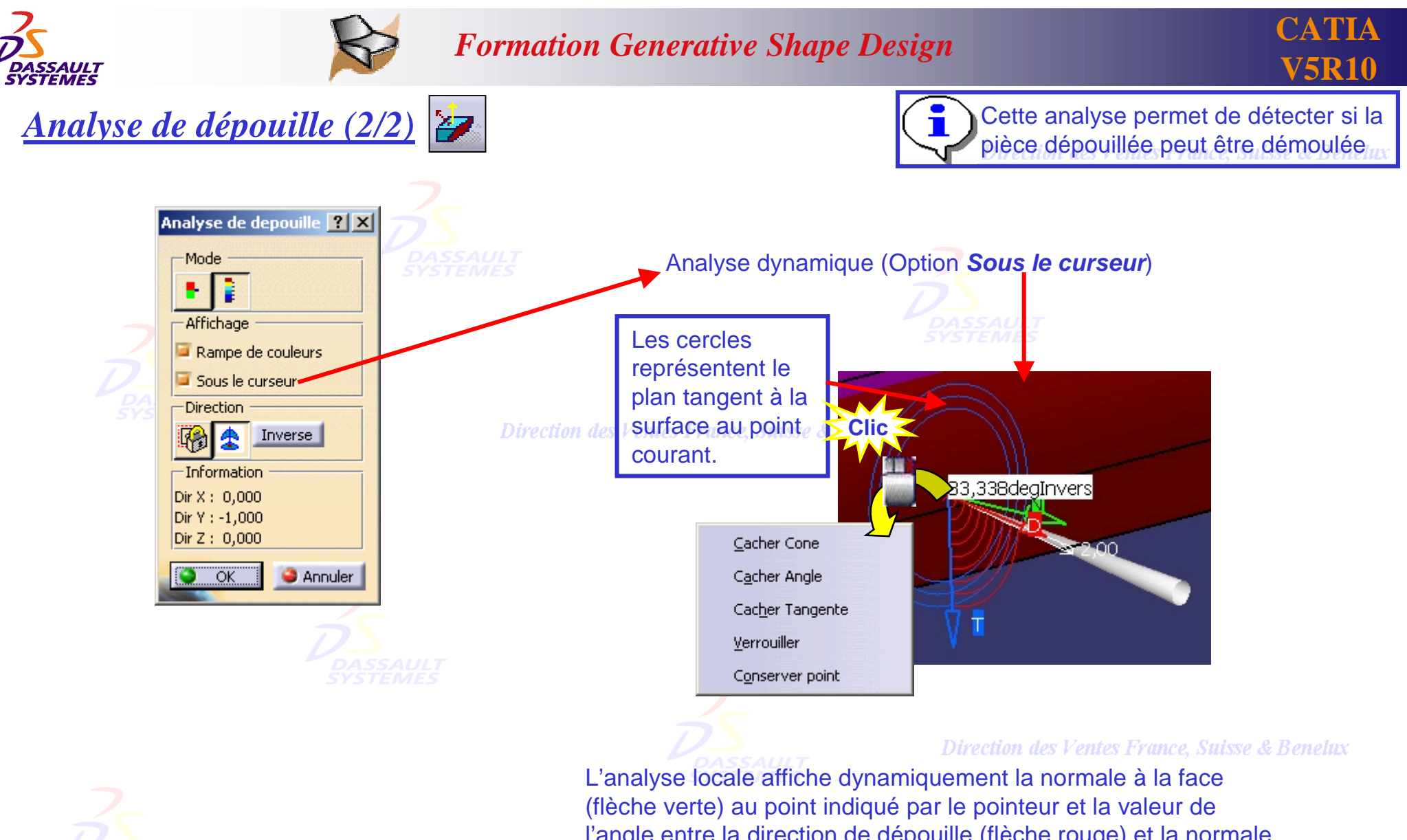

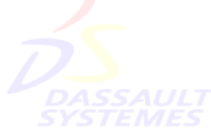

l'angle entre la direction de dépouille (flèche rouge) et la normale à la surface en ce point.

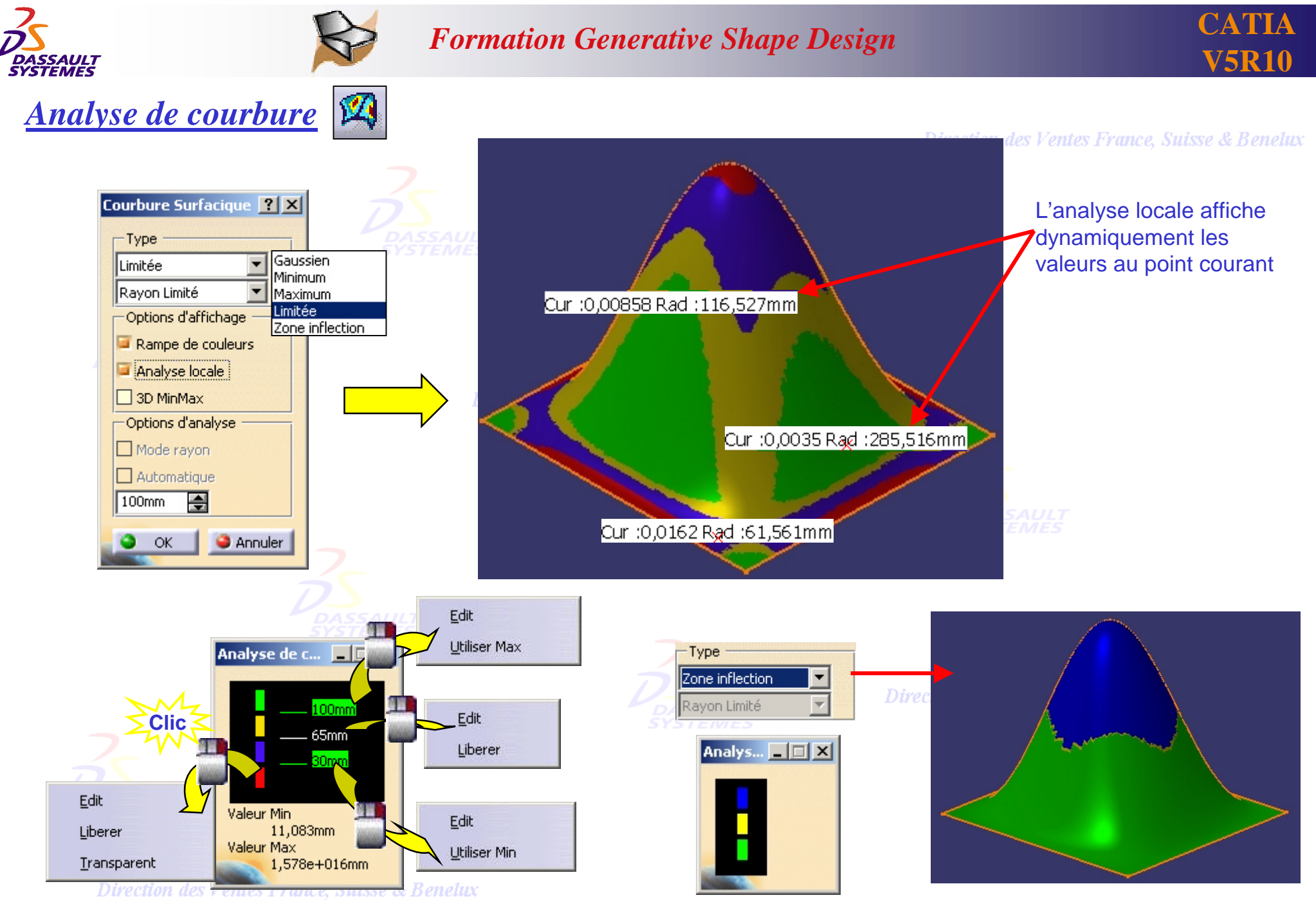

*GSD-V5R10\_fev <sup>2003</sup> Page 140*

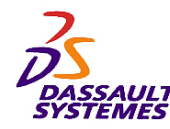

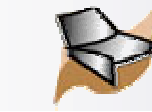

*<u>Analyse de courbure d'une courbe</u>* Analyse de courbure  $|?|x|$ 1. Cliquer sur l'icône  $Max=0,024mm-1$ Type Diagramme Courbure 轻 2. Sélectionner la courbe.  $\overline{\phantom{a}}$  $\Box$  Planaire  $Min=0.008$ mm-1 **Densité** Amplitude 50 圖 ₽ 2680,35  $X2$  $X2$  $12$  $12$ Min=0mm-1  $\text{lin} = 0.003 \text{mm} - 1$ Inverse l'orientation du peigne de courbure  $\Box$  Inverse  $\Box$  Automatique TЧ Points particuliers **D** Peigne Affiche les points particuliers 0,008mm-1 Inverse la valeur La Enveloppe Affiche la valeur opposée: - la valeur du rayon si Courbure a été sélectionné. - la valeur de courbure si Rayon a été sélectionné.  $Max=0.017$ mm-1  $\bullet$ **OK** Moins... **C** Annuler  $|?|x|$ Analyse de courbure Type Diagramme Ravon 乜 Déplacer le curseur sur Analyse les courbes projetées  $\Box$  Planaire le diagramme affiche dans le plan de la boussole. **Densité** Amplitude dynamiquement la e **Valeur localerisse & Benelux** 골 l 50  $0,118536$ 01.038mm  $X2$  $12$  $X<sub>2</sub>$  $12$ Automatique  $\square$  Inverse Affiche le peigne de courbure Points particuliers: Peigne Inverse la valeur Enveloppe Affiche la courbe  $\bullet$  ok Moins... **C** Annuler

Direction des Ventes France, Suisse & Benelux

Direction des Ventes France, Suisse & Benelux

*GSD-V5R10\_fev <sup>2003</sup> Page 141*

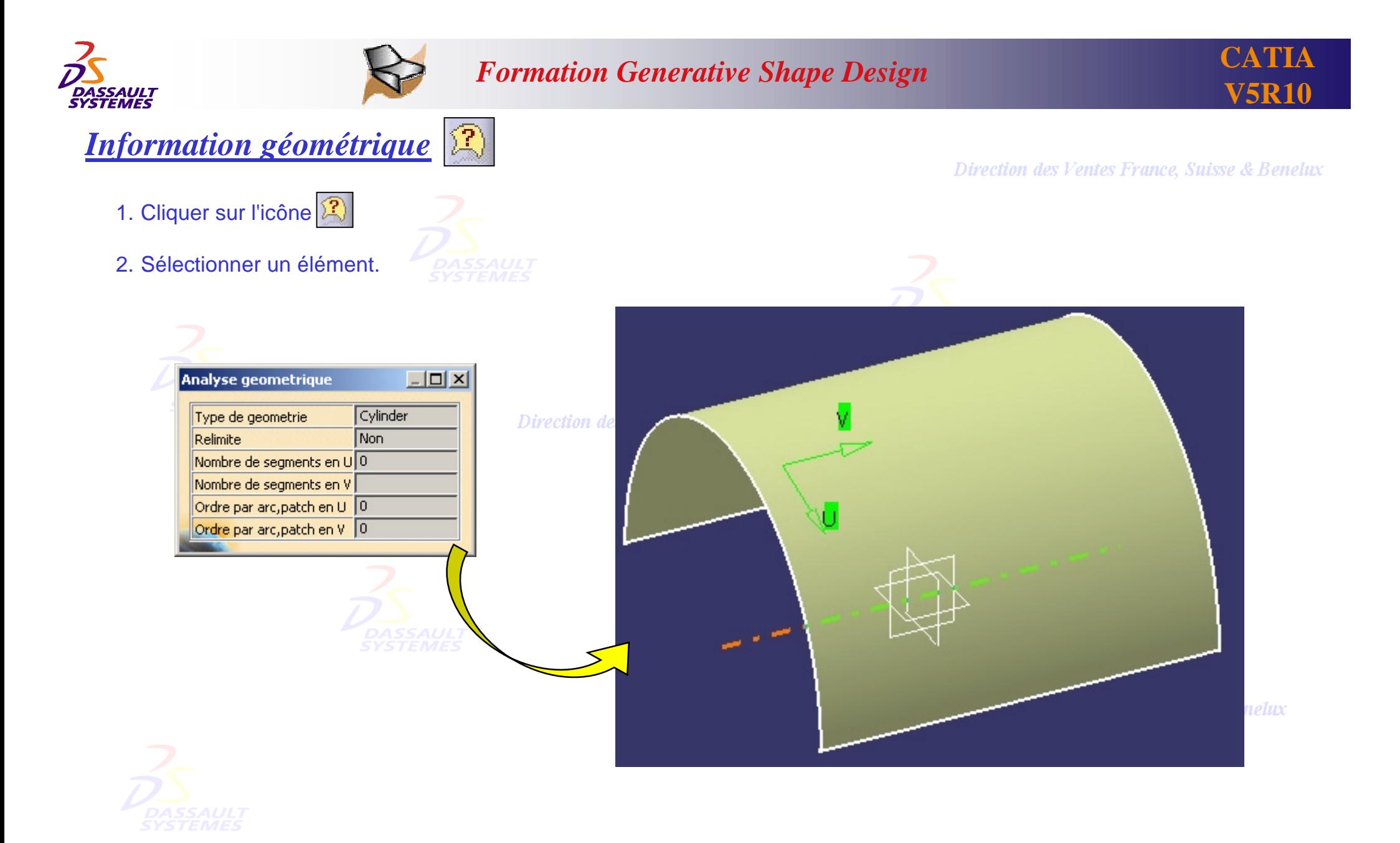

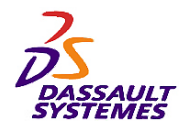

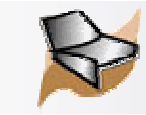

### *Mécanismes généraux (1/2) : Répétition d'objets après création*

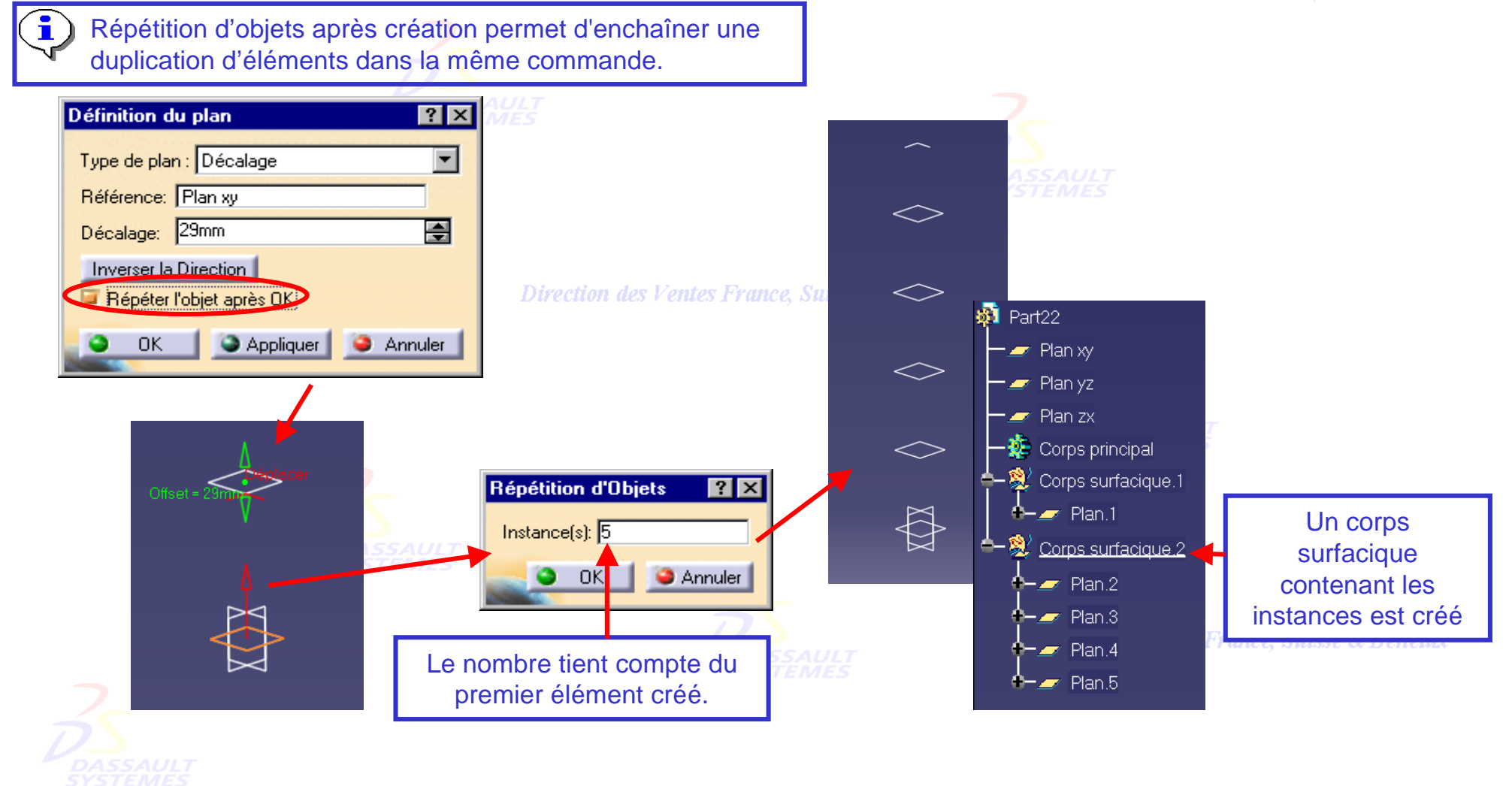

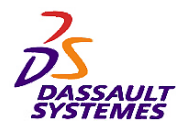

Création à la volée :

Menu contextuel

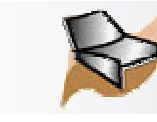

## *Mécanismes généraux (2/2) : Création d'éléments (point/droite/plan) à la volée*

- 1. Le menu contextuel sur les champs permet de créer des entités de base (Point / Droite / Plan ) tout en restant actif dans la commande.
- 2. Ces éléments créés à la volée apparaissent dans l'arbre de construction mais n'apparaissent pas en 3D après validationentes France, Suisse & Benelux

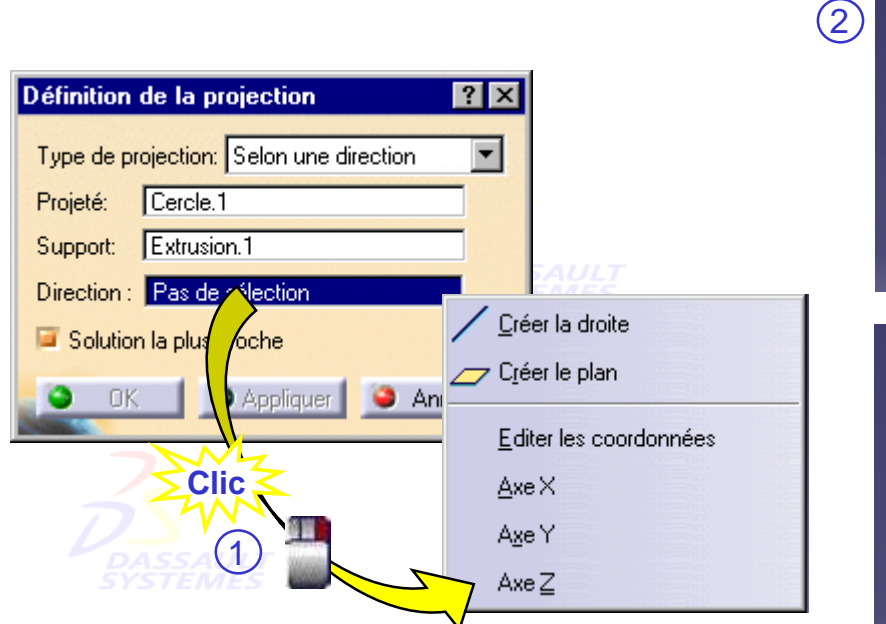

Direction des Ventes France, Suisse & Benelux *GSD-V5R10\_fev <sup>2003</sup> Page 144*

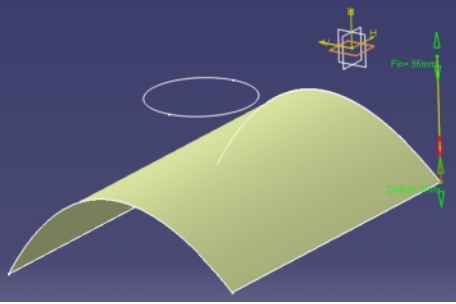

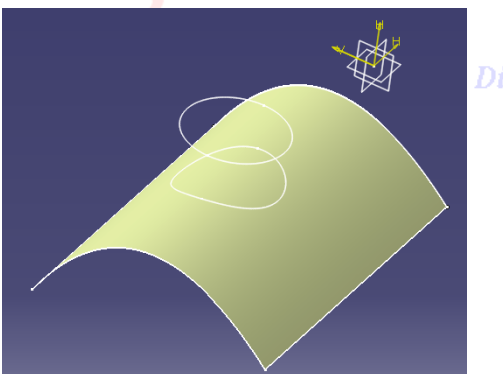

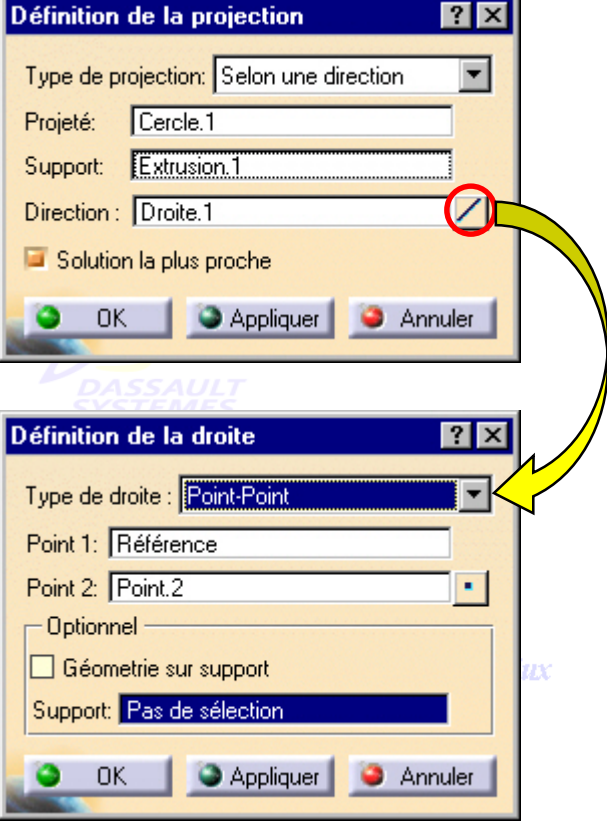
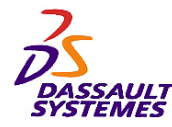

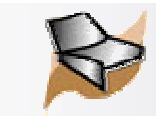

 $\triangleright$ 

 $\mathbf{\mathcal{R}}$ 

 $\sqrt{2}$ 

 $\overline{\mathcal{L}}$ 

 $\ddot{\circ}$ 

 $\circ$ 

 $\beta$ 

 $\circ$ 

# *Copie de corps surfacique*

1. Cliquer sur l'icône

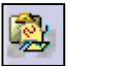

- 2. Sélectionner un corps surfacique. Ce corps peut appartenir à un autre fichier.
- 3. Sélectionner les éléments demandés ou utiliser les mêmes noms. Editer les paramètres si nécessaire.

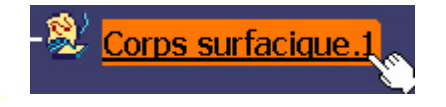

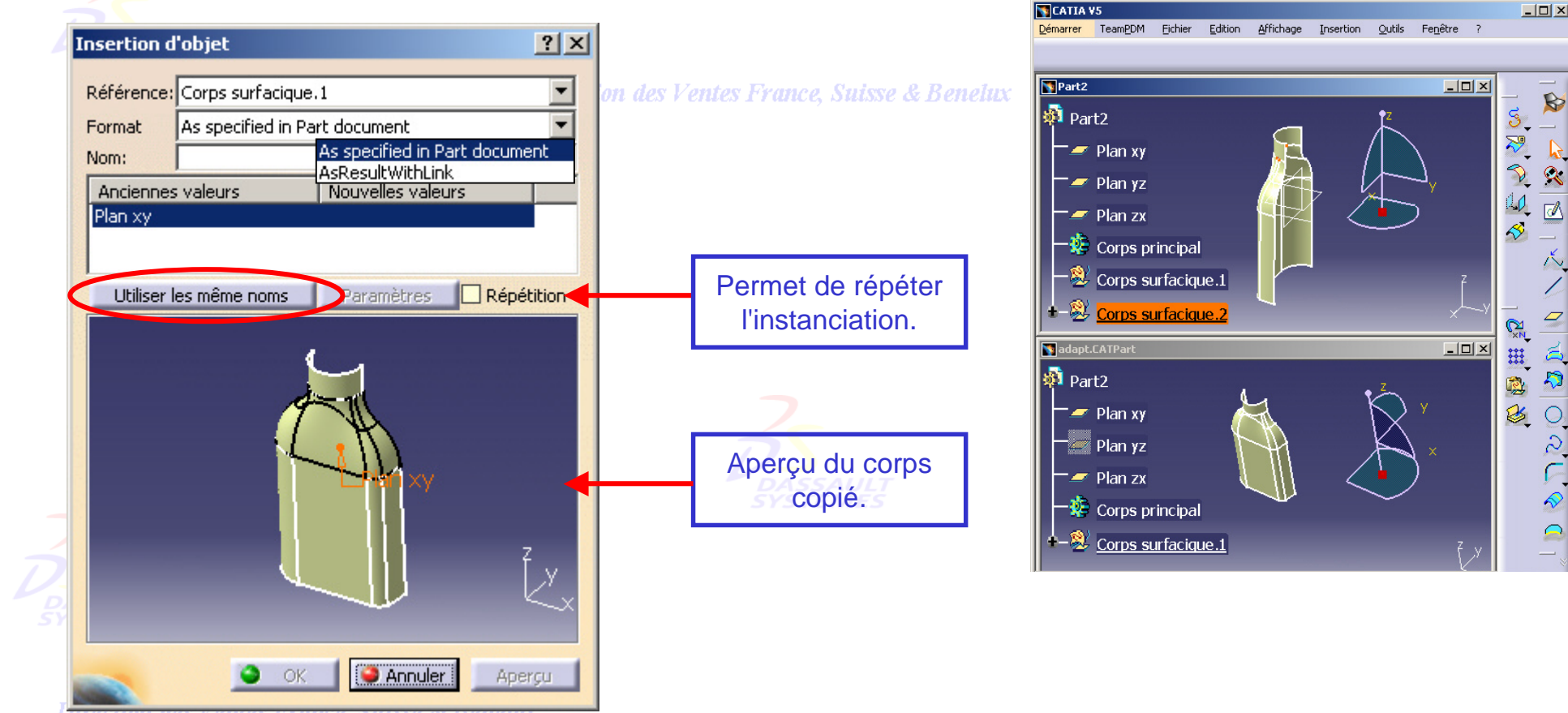

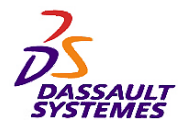

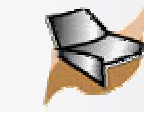

# *Création de copie optimisée (Power copy)*

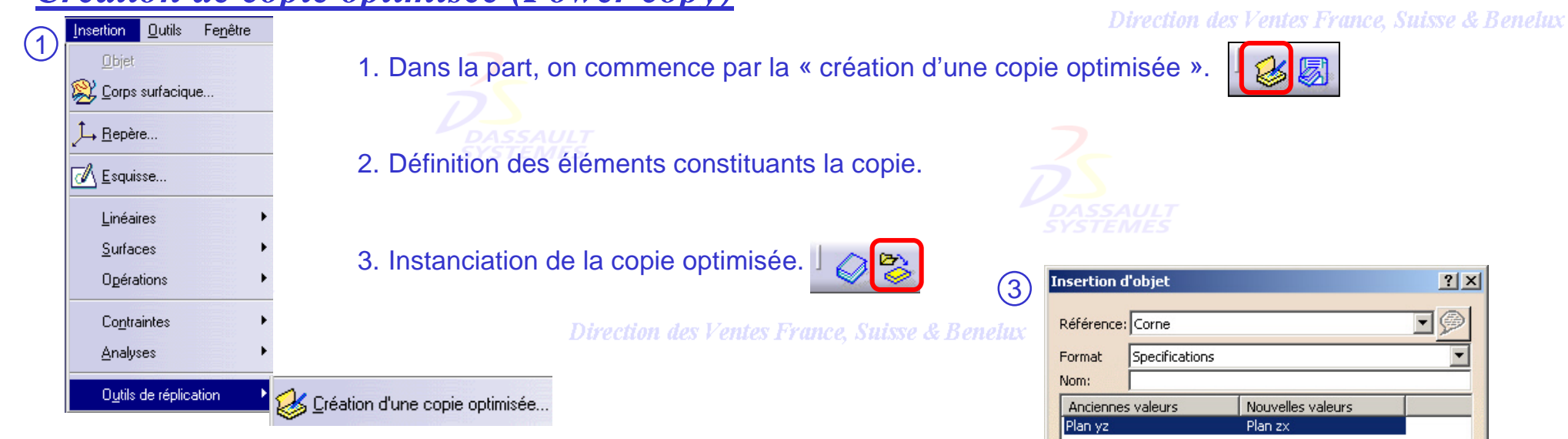

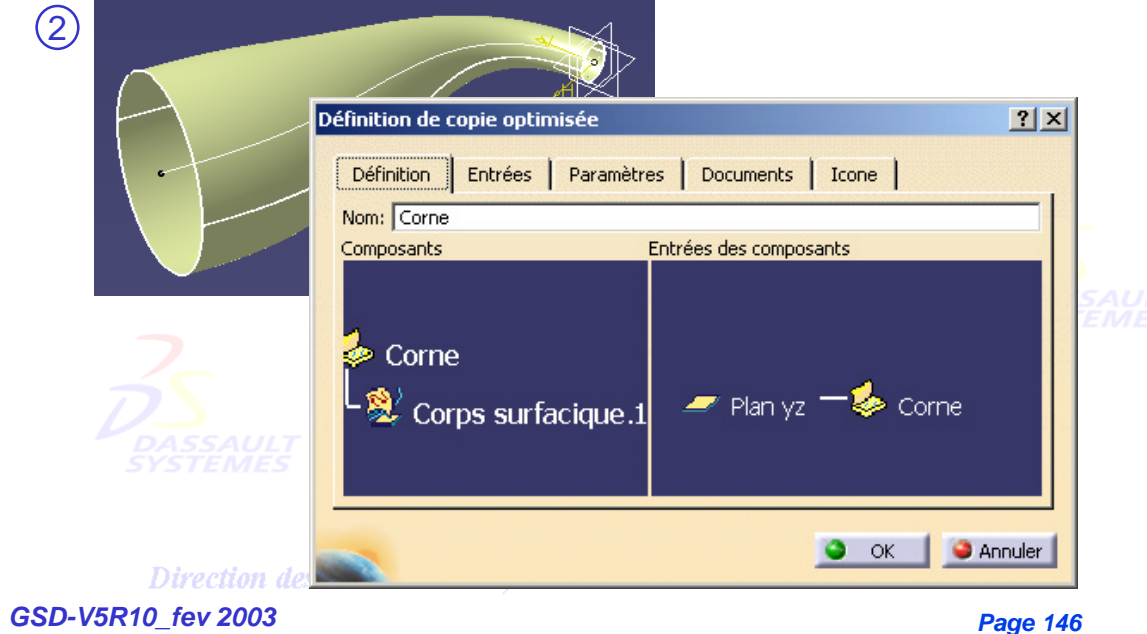

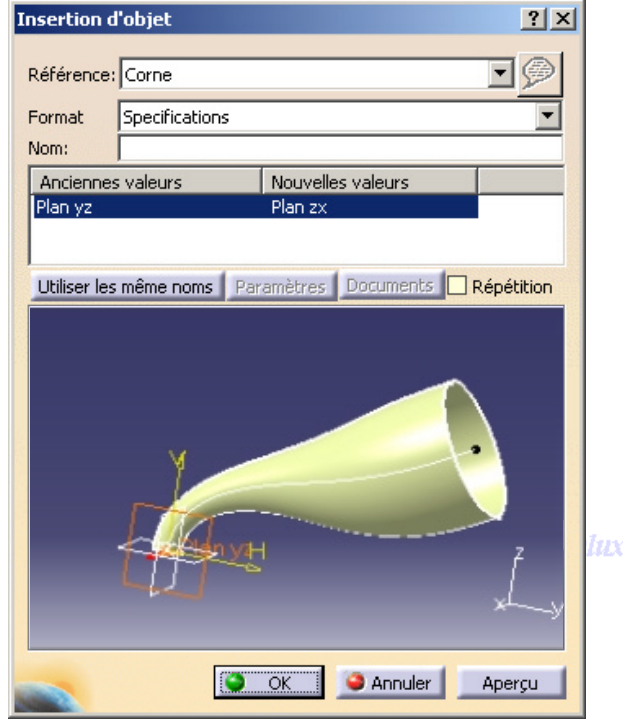

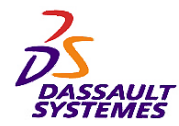

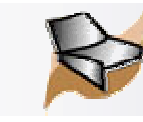

# Compléter la géométrie de la pièce des Ventes France, Suisse & Benetux

**Dans ce chapitre, vous allez apprendre à compléter la géométrie de la pièce à partir de la géométrie construite dans l'Atelier Generative Shape Design.**

Direction des Ventes France, Suisse & Benelux

- **Création d'un solide à partir de surfaces**
- **Compléter un solide par des surfaces**

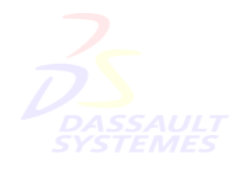

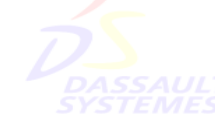

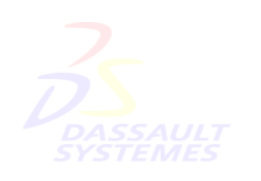

Direction des Ventes France, Suisse & Benelux

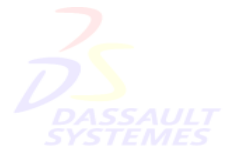

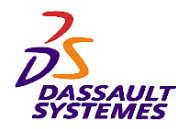

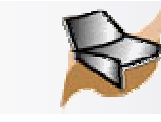

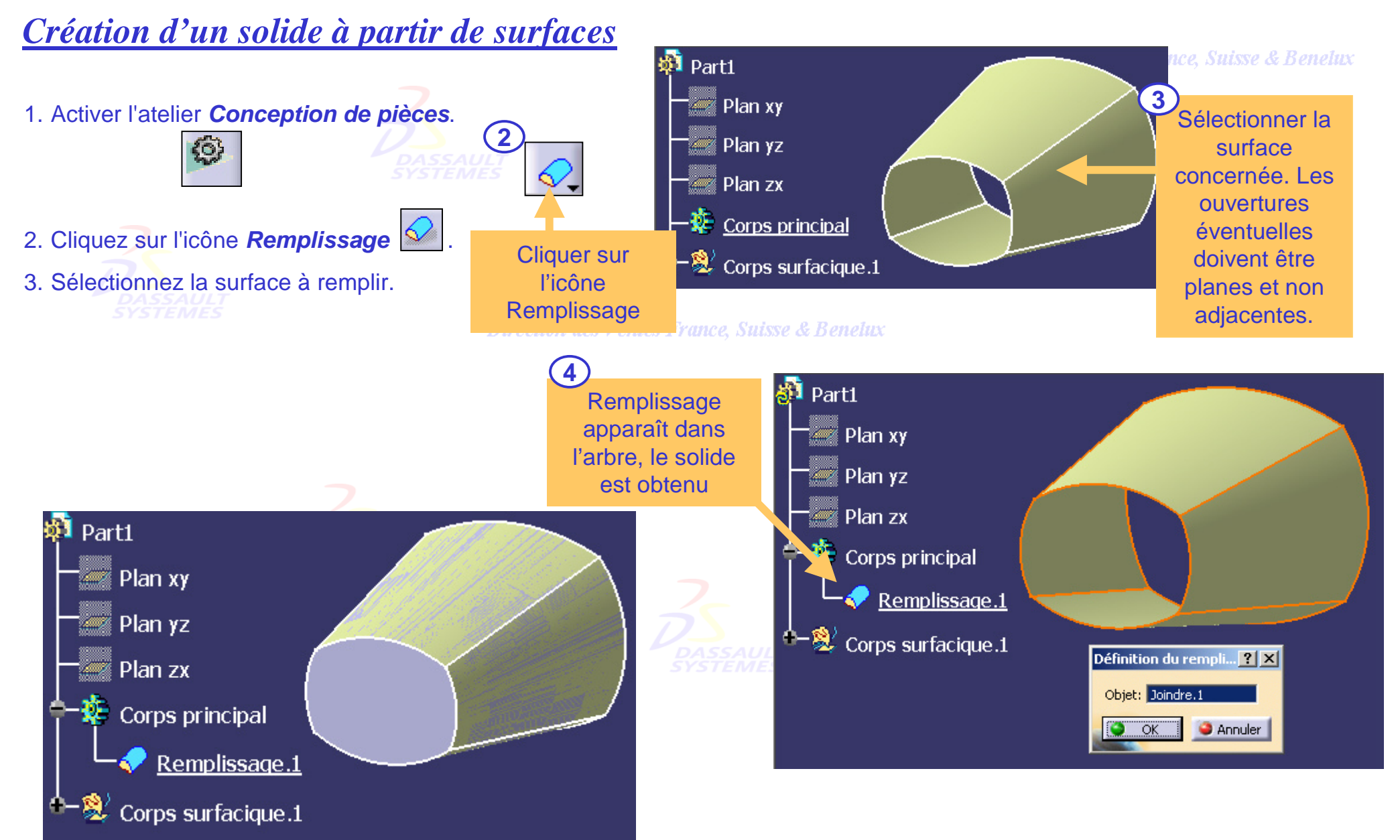

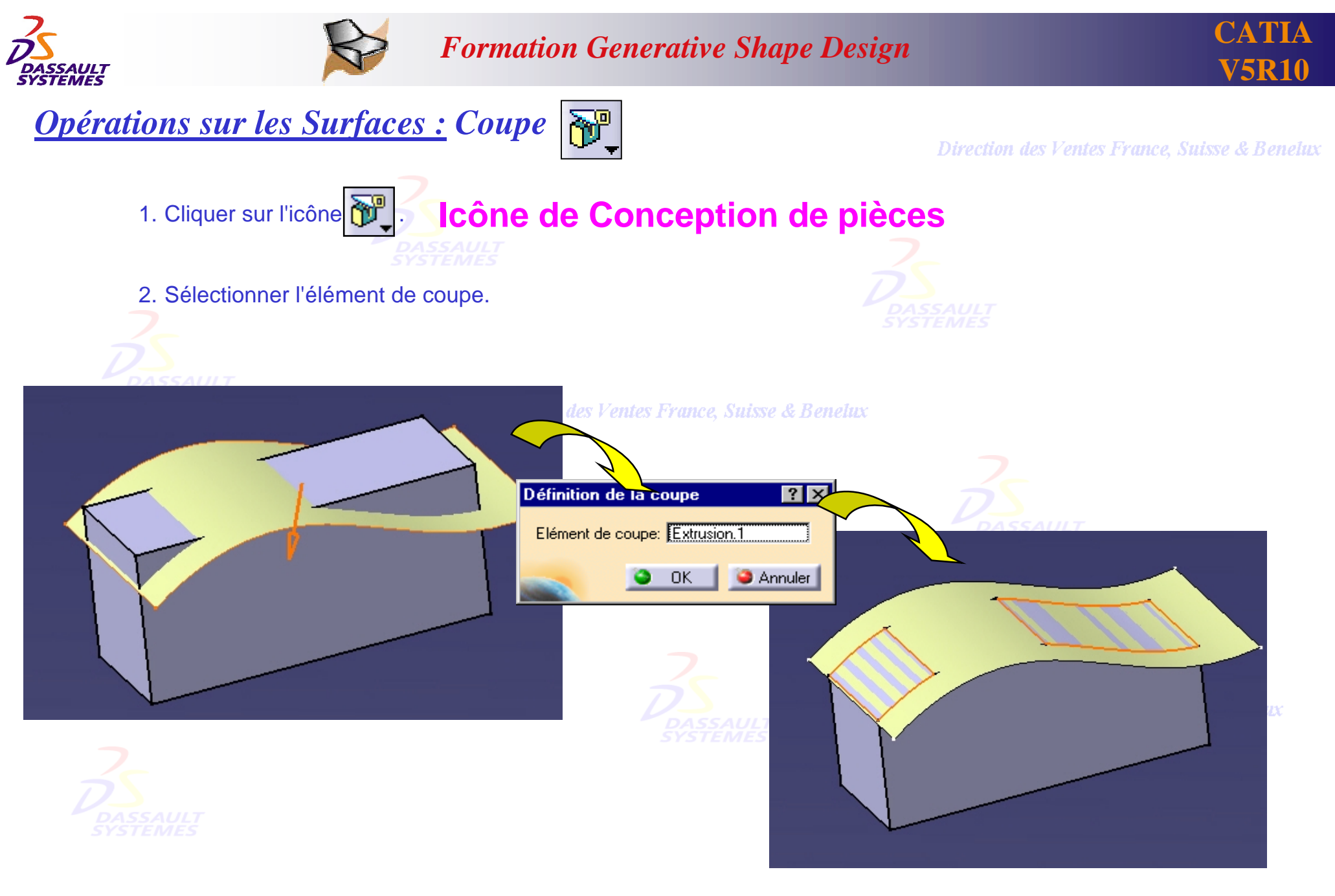

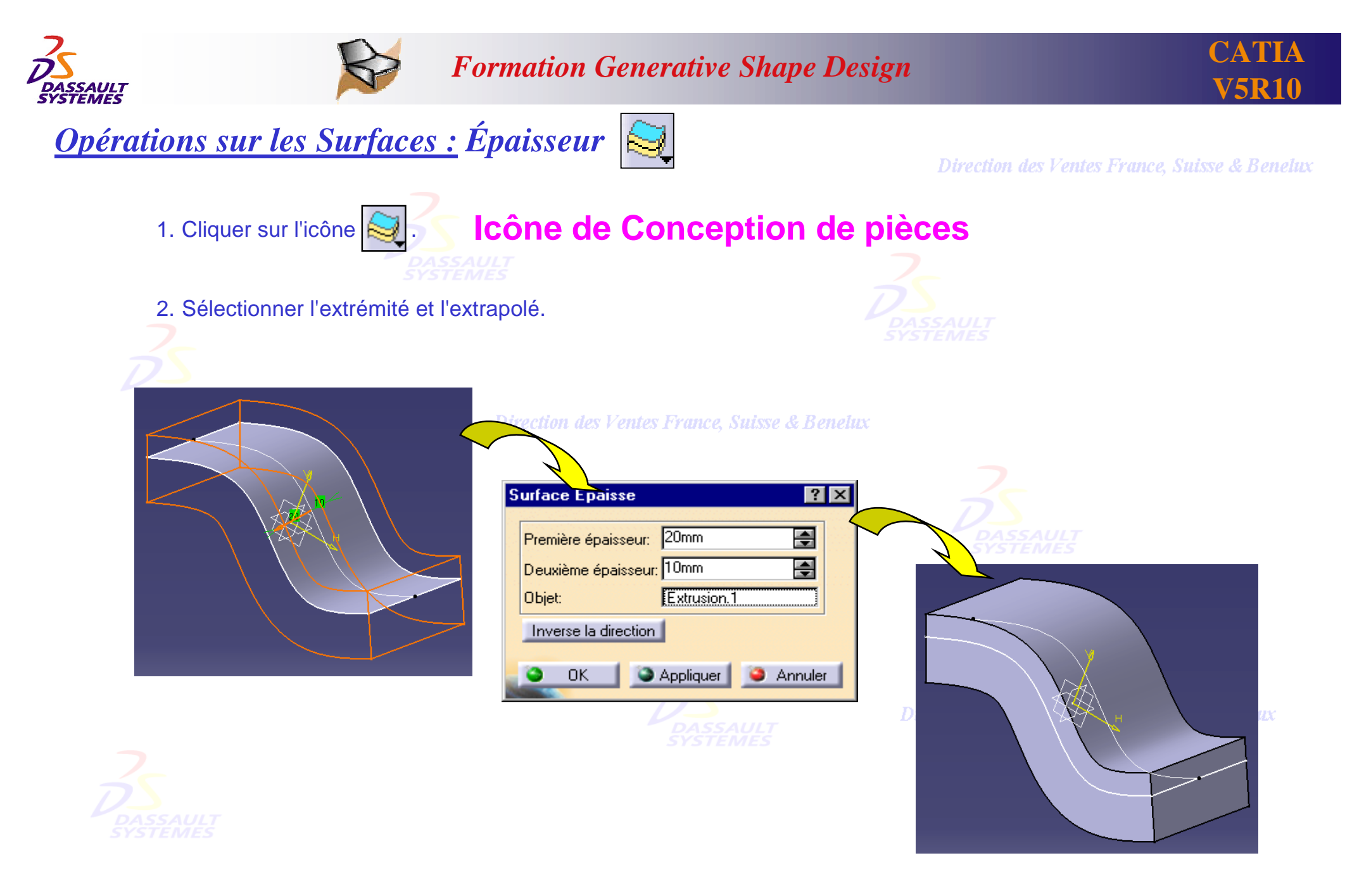

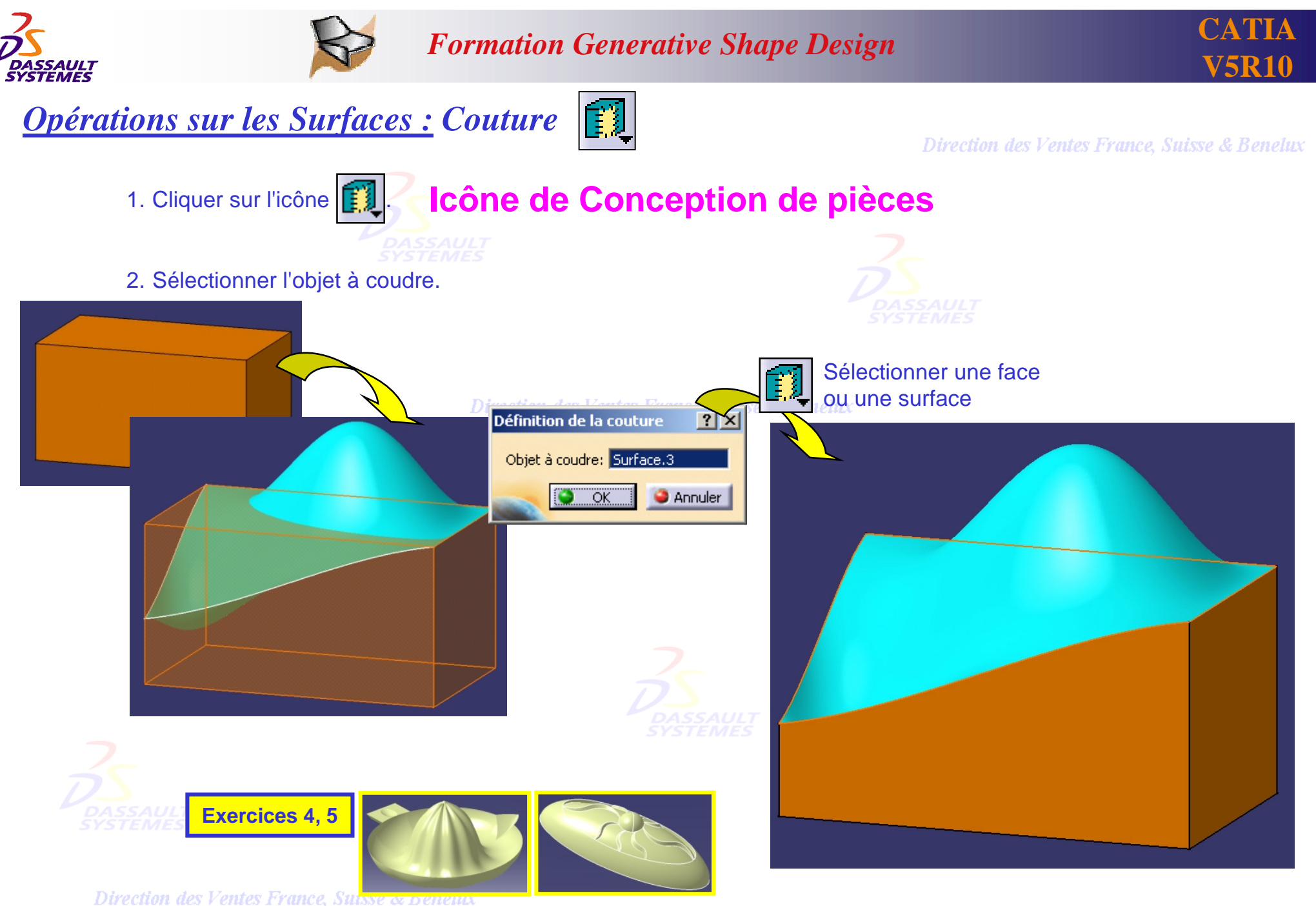

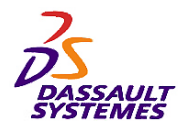

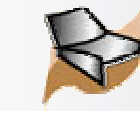

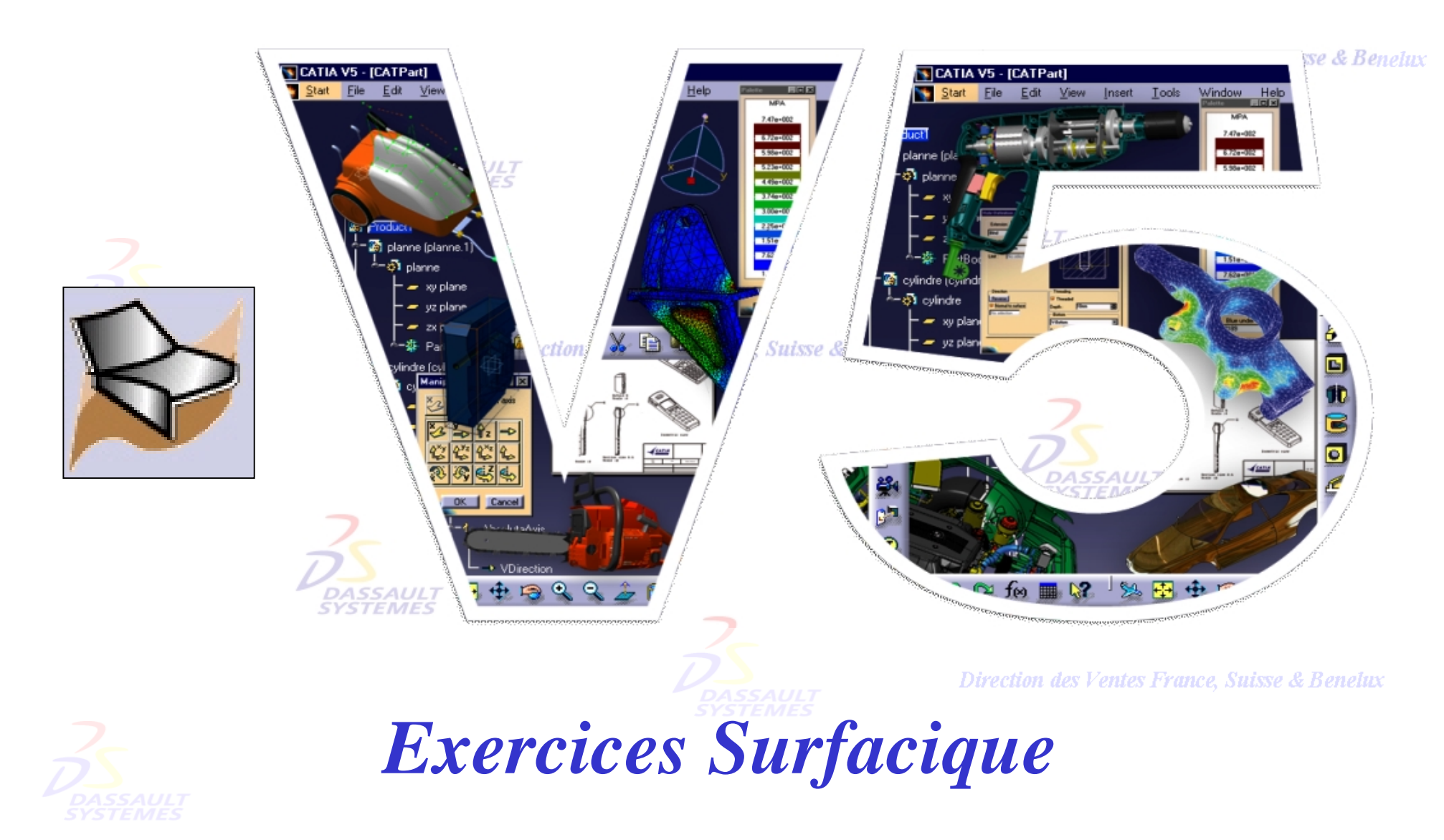

Direction des Ventes France, Suisse & Benelux

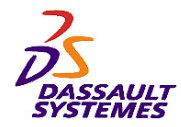

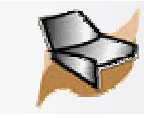

# *Exercices de surfacique*

Direction des Ventes France, Suisse & Benelux

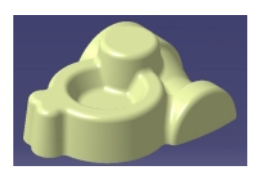

• *Exercice 1 :* **Carter** *( Révolution, Balayage, Congés de raccordement, Découpe ) ………………… 154*

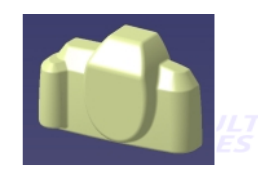

• *Exercice 2 :* **Appareil Photo** *( Filaire 3D, Surfaces et Opérations sur les surfaces ) ……………… 166*

Direction des Ventes France, Suisse & Benelux

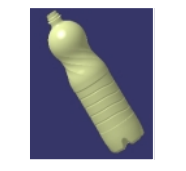

• *Exercice 3 :* **Bouteille** *( Filaire 3D, Surfaces, Opérations sur les surfaces, Remplissage) ………… 186*

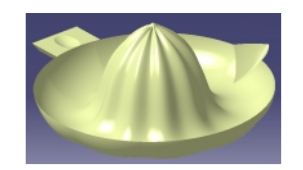

• *Exercice 4 :* **Presse-citron** *( Loi et courbe parallèle, Lissage de courbe, Surface de raccord ) …… 219*

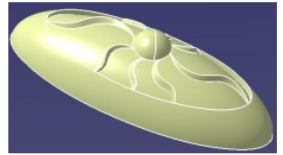

Direction des Ventes France, Suisse & Benelux • *Exercice 5 : Onde ( Copie optimisée, Utilisation de Lois ) …………………………………………. 238*

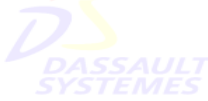

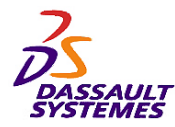

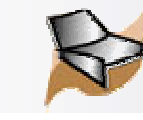

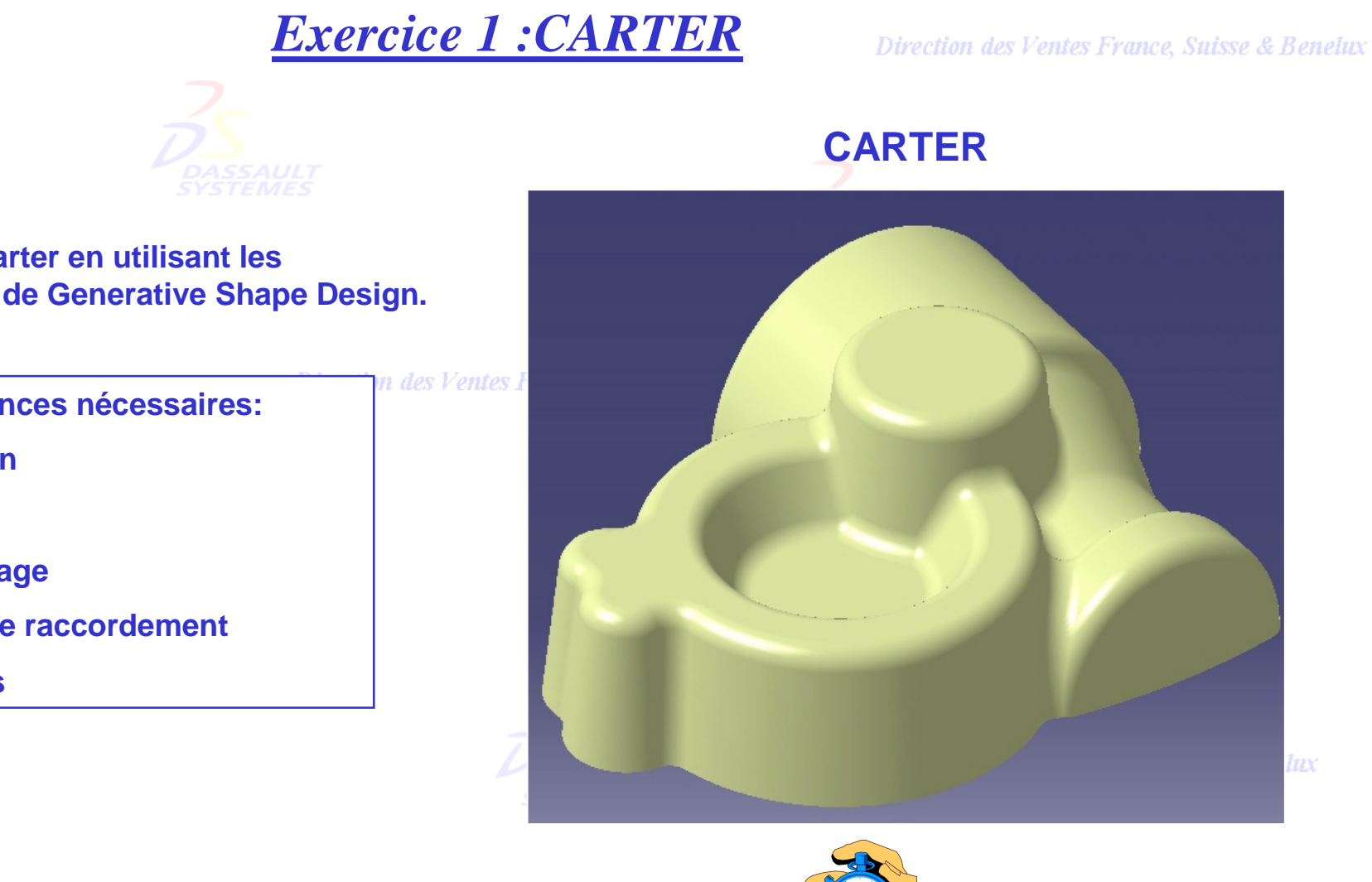

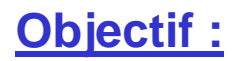

**Modéliser un carter en utilisant les fonctionnalités de Generative Shape Design.**

**Connaissances nécessaires:**

- **Révolution**
- **Balayage**
- **Remplissage**
- **Congés de raccordement**
- **Découpes**

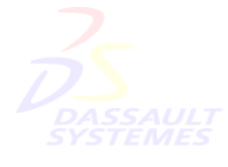

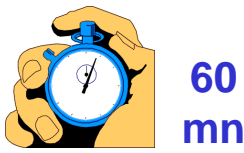

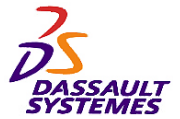

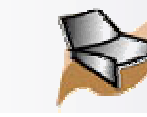

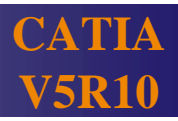

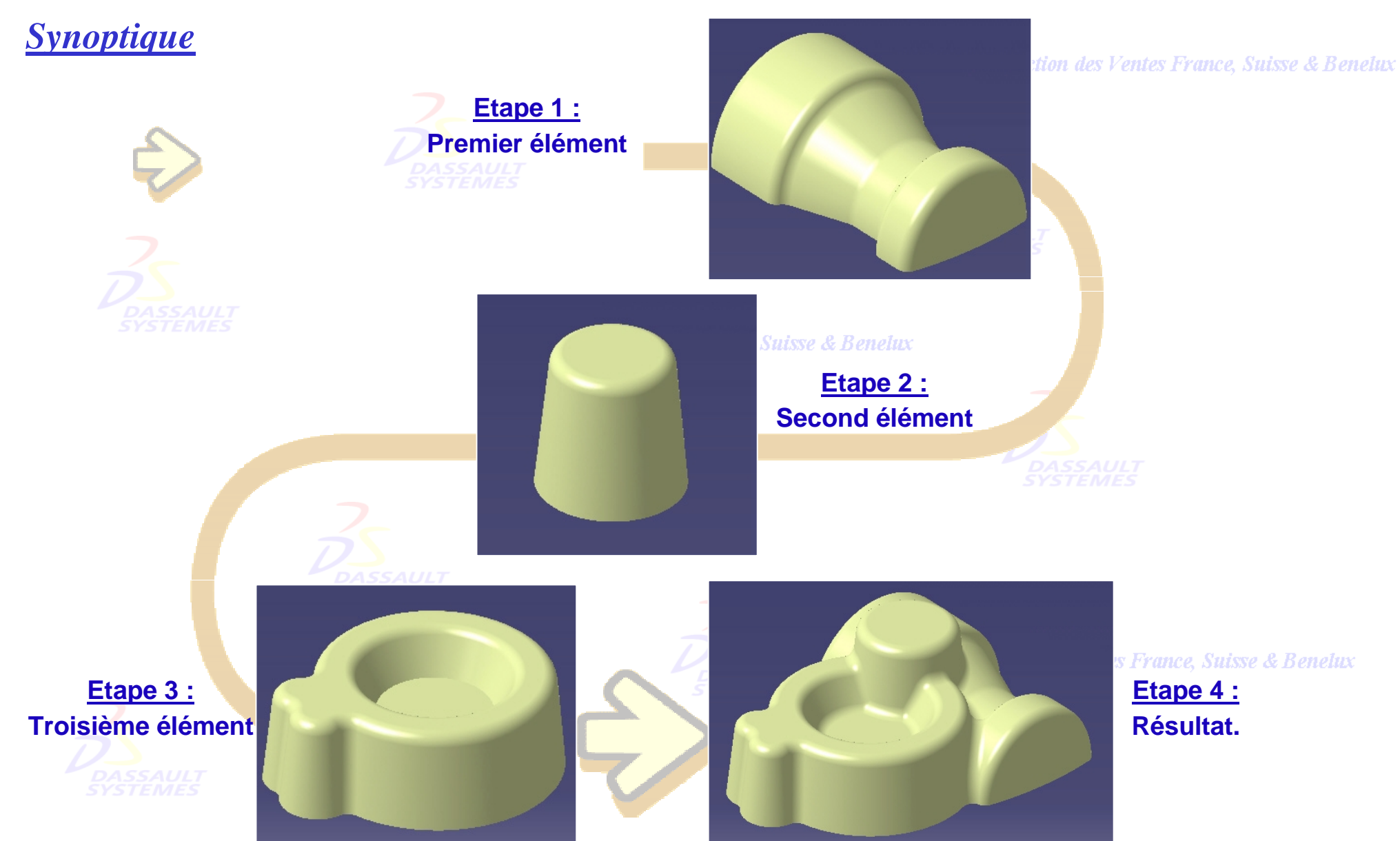

Direction des Ventes France, Suisse & Benelux *GSD-V5R10\_fev <sup>2003</sup> Page 155*

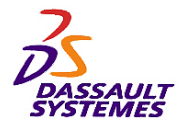

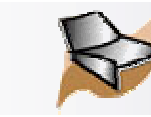

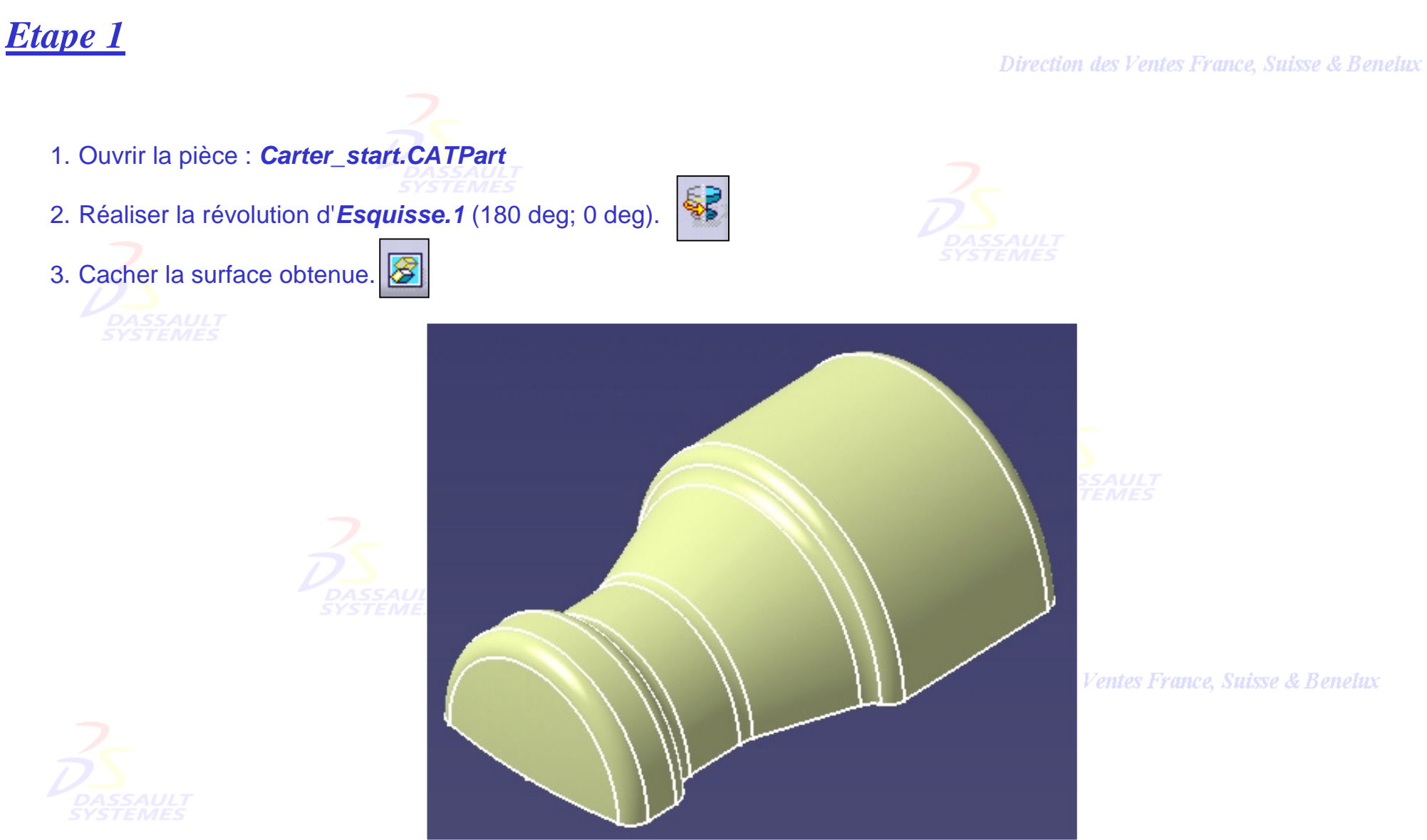

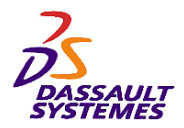

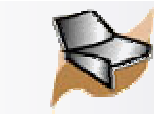

# *Etape 2*

- 1. Insérer un nouveau corps surfacique.
- 2. Créer le plan d'équation Z=50mm.
- 3. Réaliser dans ce plan l'esquisse *Esquisse.2*  suivante :

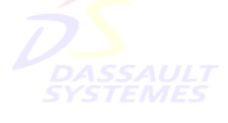

**Direction des Vent** 

- 4. Créer la surface de balayage ayant les paramètres suivants:
	- 1. Type de profil : *Segment*
	- 2. Sous-type : *Avec surface de référence*
	- 3. Courbe guide 1 : *Esquisse.2*
	- 4. Surface de référence : *Plan xy*
- 5. Angle : *84deg* 6. Longueur 1 : *60mm*
	- 7. Longueur 2 : *0mm*

Direction des Ventes France, Suisse & Benelux *GSD-V5R10\_fev <sup>2003</sup> Page 157*

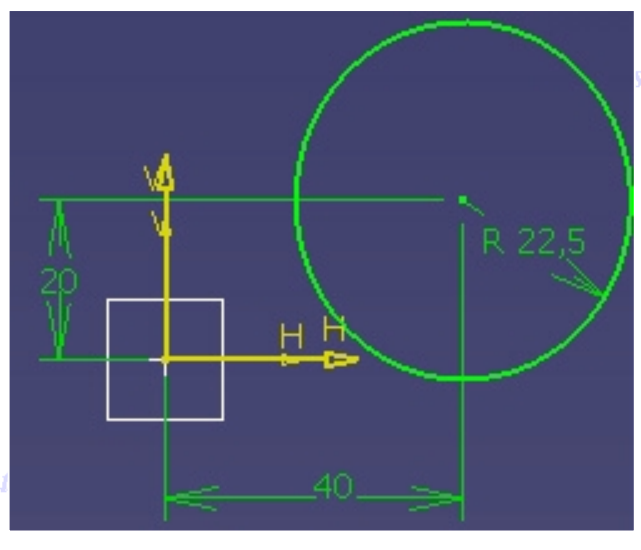

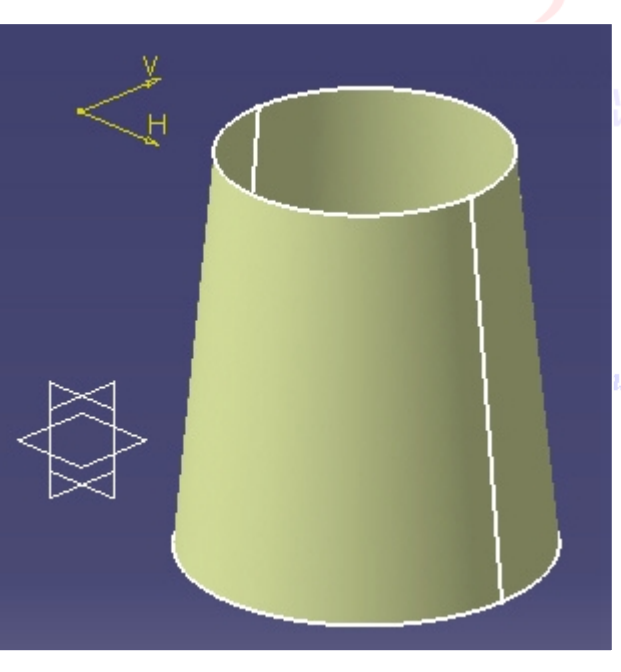

### Ventes France, Suisse & Benelux

tes France, Suisse & Benelux

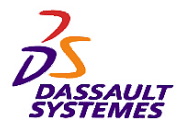

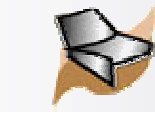

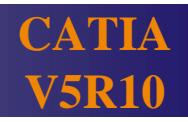

# *Etape 2*

- 1. Découper la surface de balayage par le plan xy.
	-
- 2. Cacher les esquisses et le plan *Plan.1*.
- 3. Effectuer un remplissage de l'arête supérieure du balayage.

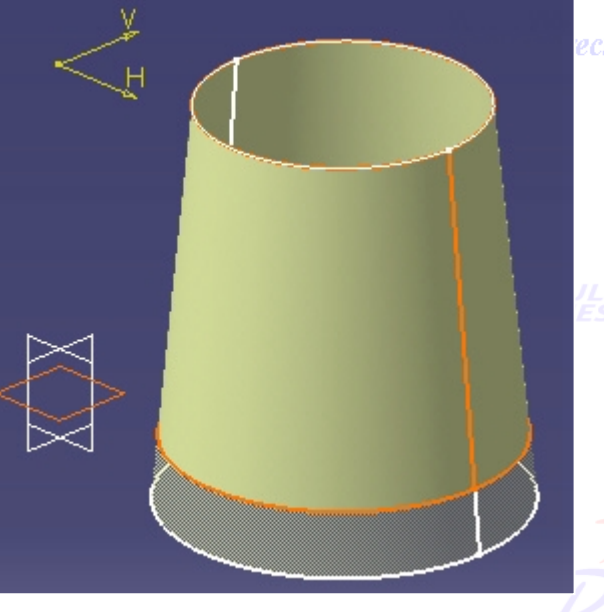

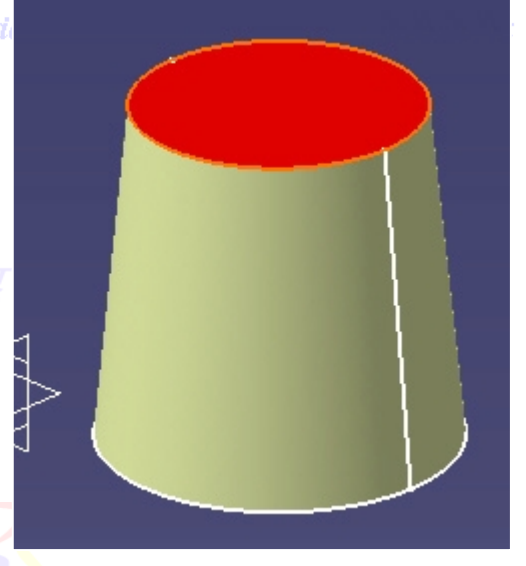

n des Ventes France, Suisse & Benelux

- 4. Réaliser un congé de raccordement entre *Découpe.1* et *Remplissage.1* ayant les propriétés suivantes:
- 

Direction de

- 1. Rayon : *5mm*
- 2. Extrémités : *Lissé*
- 3. Découpe et assemblage des supports

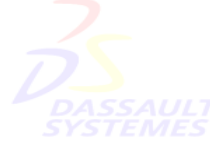

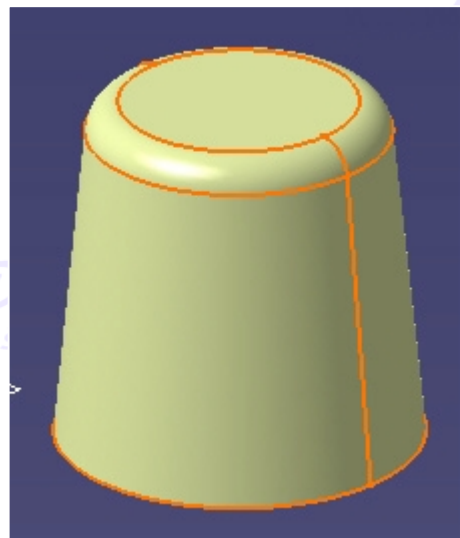

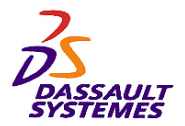

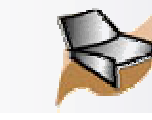

# *Etape 3*

- 1. Insérer un nouveau corps surfacique.
- 2. Créer un plan d'équation Z=35mm.
- 3. Réaliser dans ce plan l'esquisse suivante :

**Direction des Ventes** 

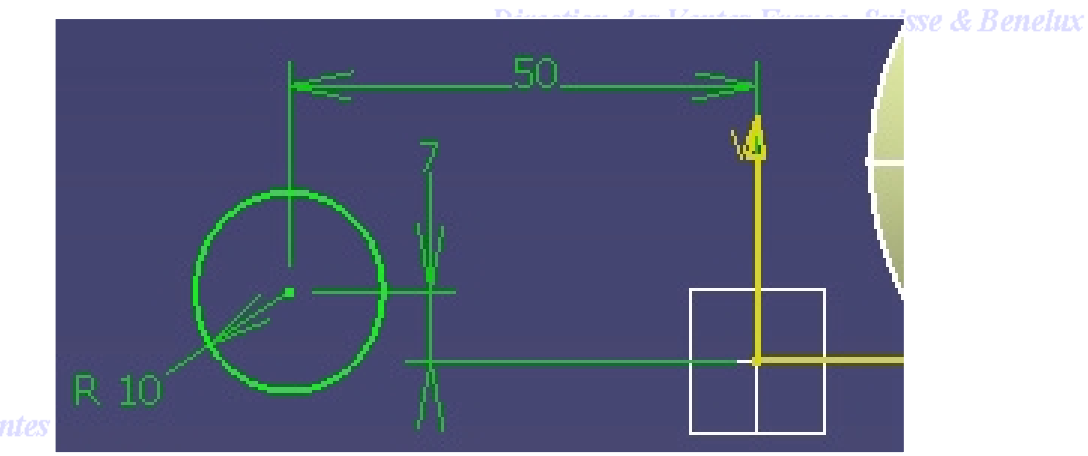

4. Réaliser dans ce même plan l'esquisse suivante en s'appuyant sur l'esquisse précédente :

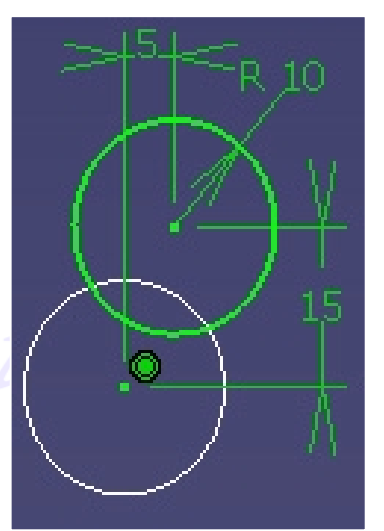

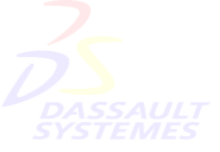

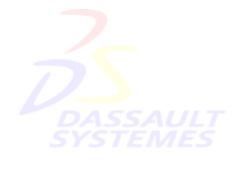

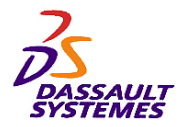

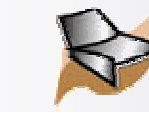

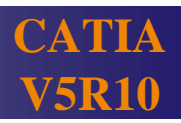

sse & Benelux

# *Etape 3*

- 1. Réaliser deux balayages à partir des esquisses  $\langle \diamondsuit \rangle$ précédentes ayant les propriétés suivantes :
- 

- 1. Type de profil : *Segment*
- 2. Sous-type : *Avec surface de référence*
- 3. Courbe guide 1 : *Esquisse.3 / Esquisse.4*
- 4. Surface de référence : *Plan.2*
- 5. Angle : *84deg*
- 6. Longueur 1 : *60mm*
- 7. Longueur 2 : *0mm*
- 2. Réaliser la découpe assemblée des 2 surfaces.  $\mathbb{R}$ 1 3. Découper la découpe précédente par le plan xy.

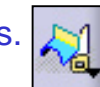

enelux

**Direction des Ventes** 

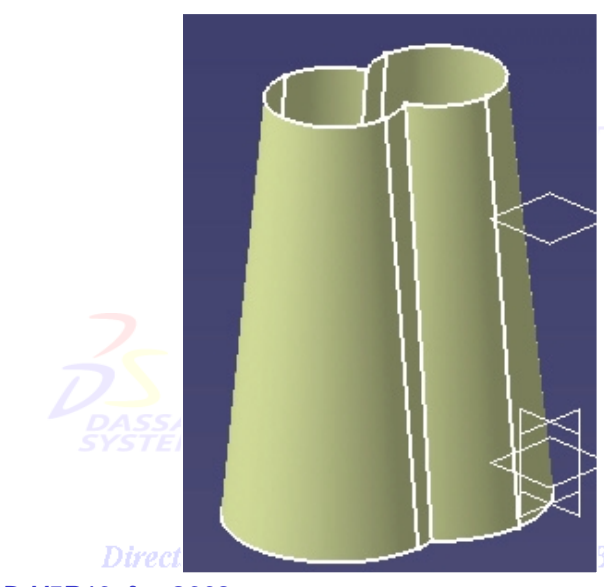

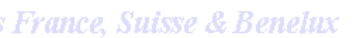

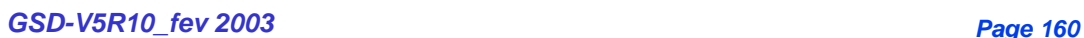

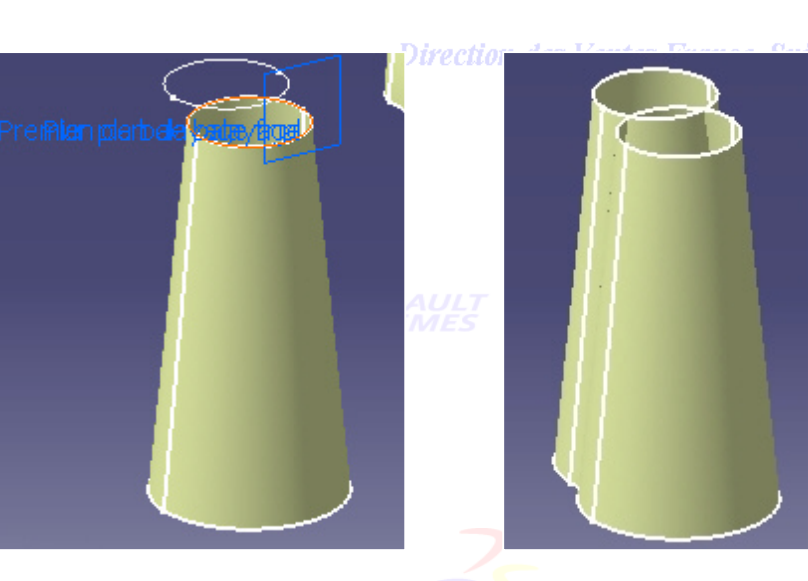

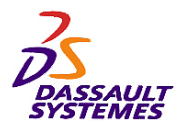

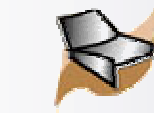

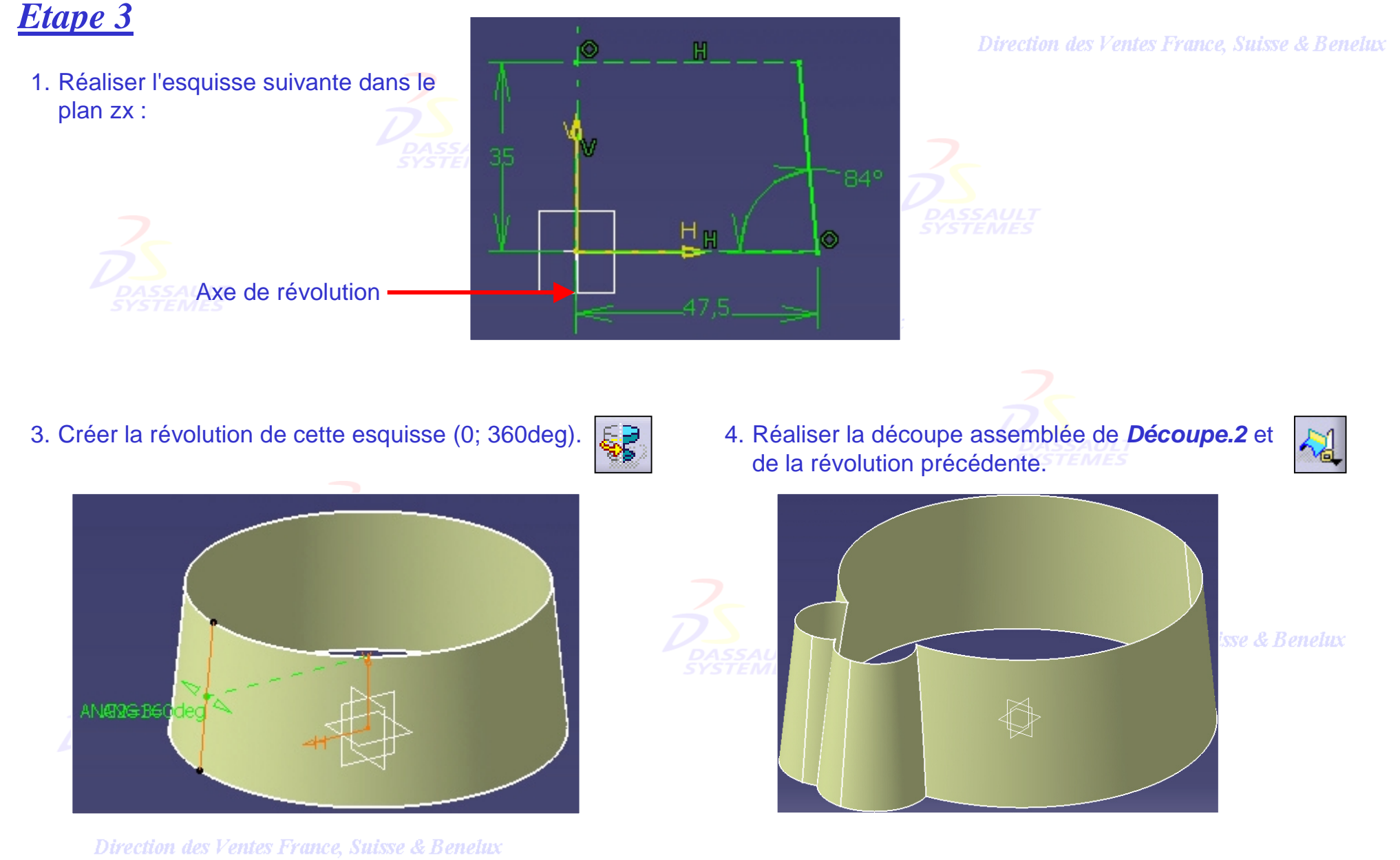

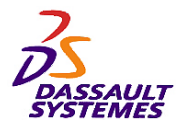

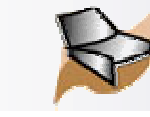

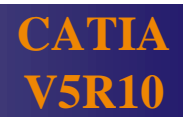

# *Etape 3*

- 1. Créer la courbe frontière de la découpe obtenue.
- 2. Effectuer un remplissage de cette Ã courbe frontière.
- 3. Cacher les éléments obtenus.

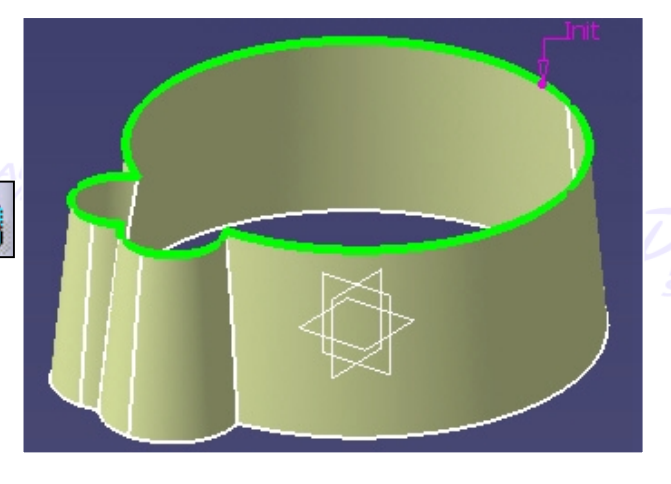

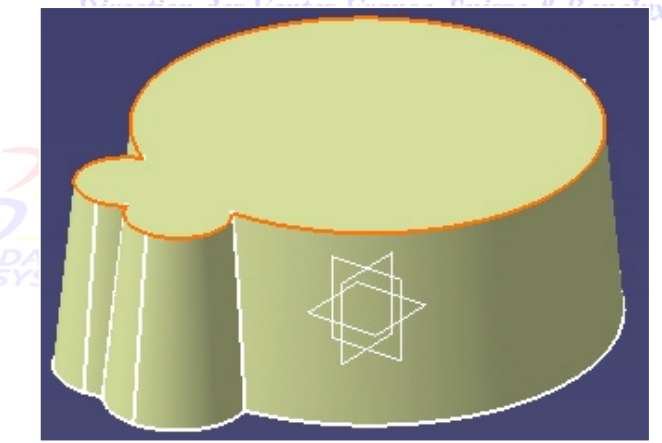

Axe de révolution-Н ю

4. Réaliser l'esquisse suivante dans le plan yz. 5. Créer la révolution *Révolution.3* à partir de cette esquisse.

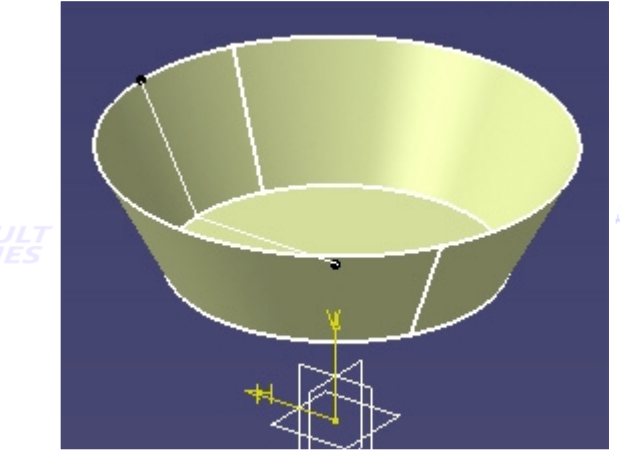

**Suisse & Benelux** 

Direction des Ventes crunes

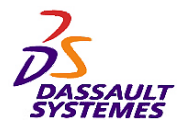

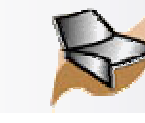

# *Etape 3*

Direction des Ventes France, Suisse & Benelux

- 1. Afficher la surface de remplissage *Remplissage.2*.
- 2. Créer la découpe assemblée de ce remplissage et de *Révolution.3*.

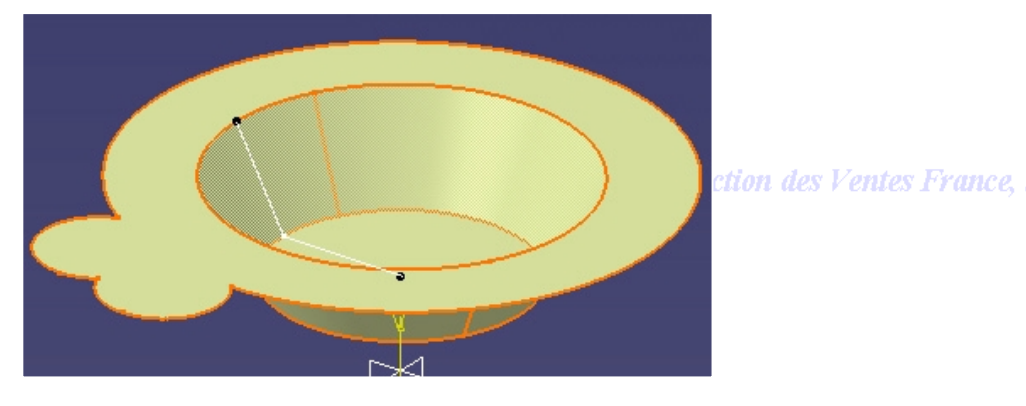

3. Créer le congé sur arête de 5mm entre les 2 éléments précédents.

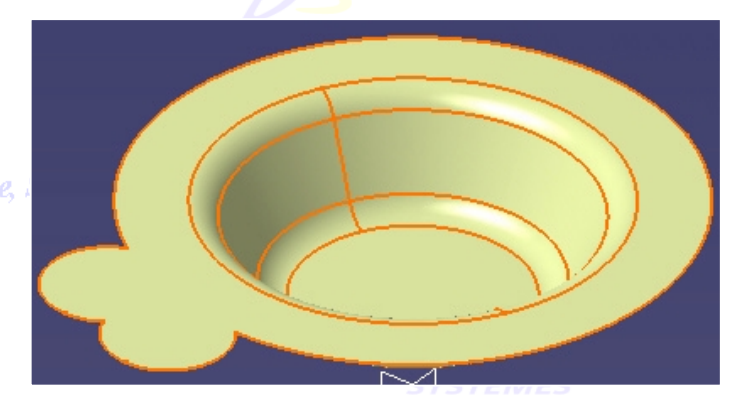

4. Afficher *Découpe assemblée.2* et la joindre avec la surface obtenue précédemment (*Congé arête.1*).

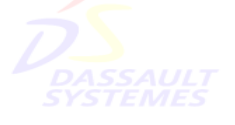

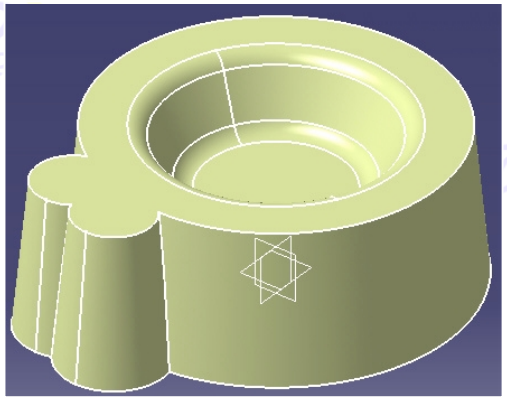

5. Réaliser les congés de 5mm sur les arêtes suivantes : Direction de

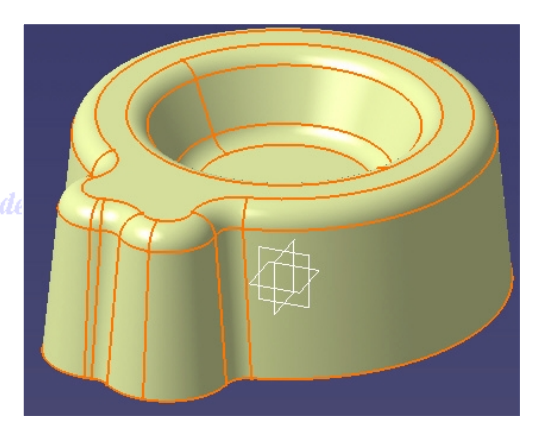

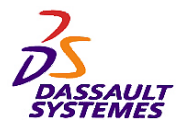

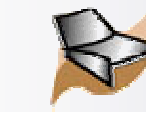

# *Etape 4*

- 1. Insérer un nouveau corps surfacique.
- 2. Réaliser les découpes assemblées des 3 éléments (*Révolution.1*, *Congé de raccordement.1*, *Congé arête.2*).

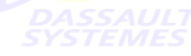

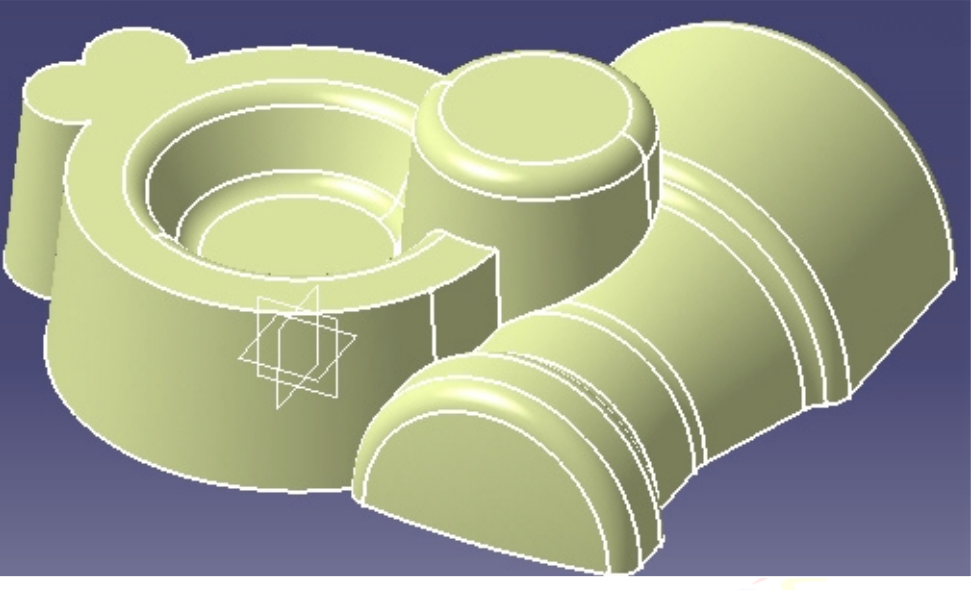

**France, Suisse & Benetux** 

### 3. Ajouter un congé de 5mm sur les arêtes suivantes :

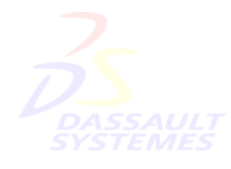

Direction des Ventes France, Suisse & Benelu

*GSD-V5R10\_fev <sup>2003</sup> Page 164*

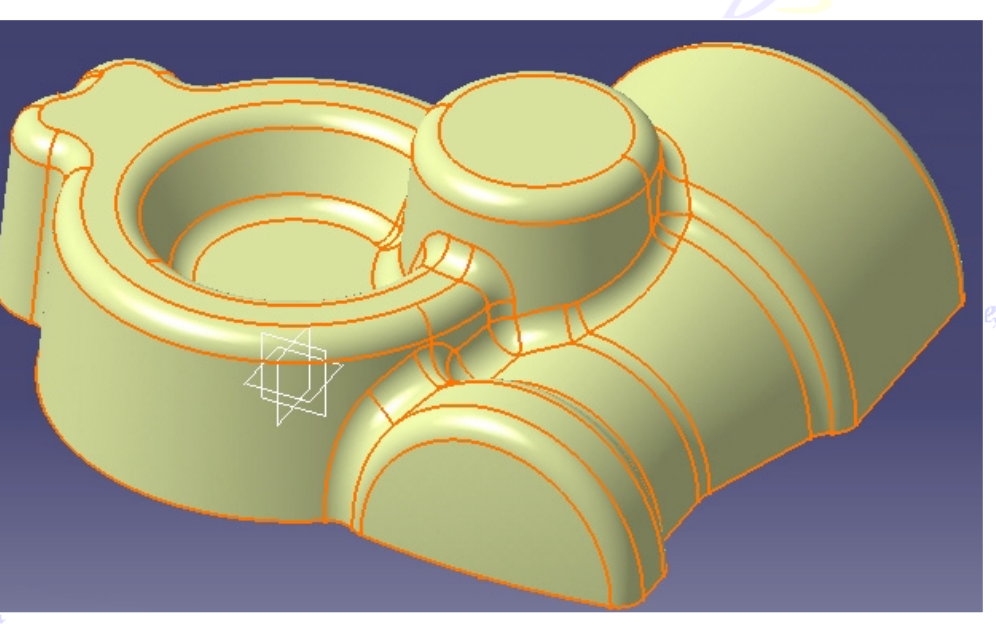

Suisse & Benelux

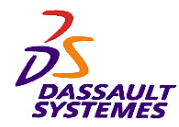

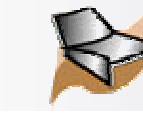

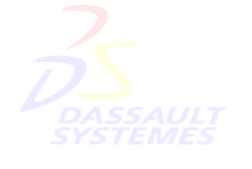

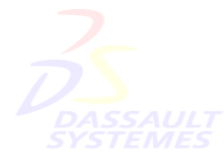

Direction des Ventes France, Suisse & Benelux

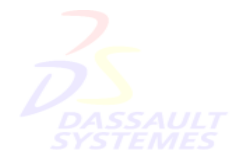

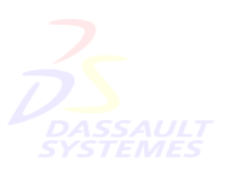

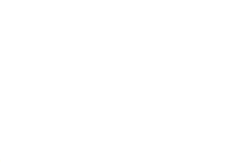

Direction des Ventes France, Suisse & Benelux

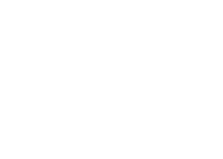

Direction des Ventes France, Suisse & Benelux

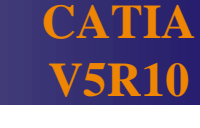

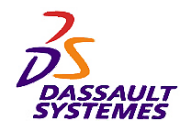

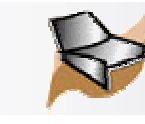

*Exercice 2 : Création d'un appareil photo* es Ventes France, Suisse & Benetux

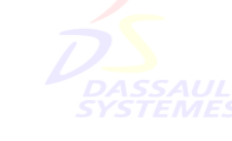

**Modéliser un appareil photo en utilisant les fonctionnalités de base de Generative Shape Design.**

Direction des Ventes Fra

### **Connaissances nécessaires:**

- **Création de filaire 3D (bases)**
- **Création de surfaces (balayage, remplissage, guidée, raccord)**
- **Opérations sur les surfaces**

# **Objectif : Constanting Systems Constanting Systems Constanting Appareil photo**

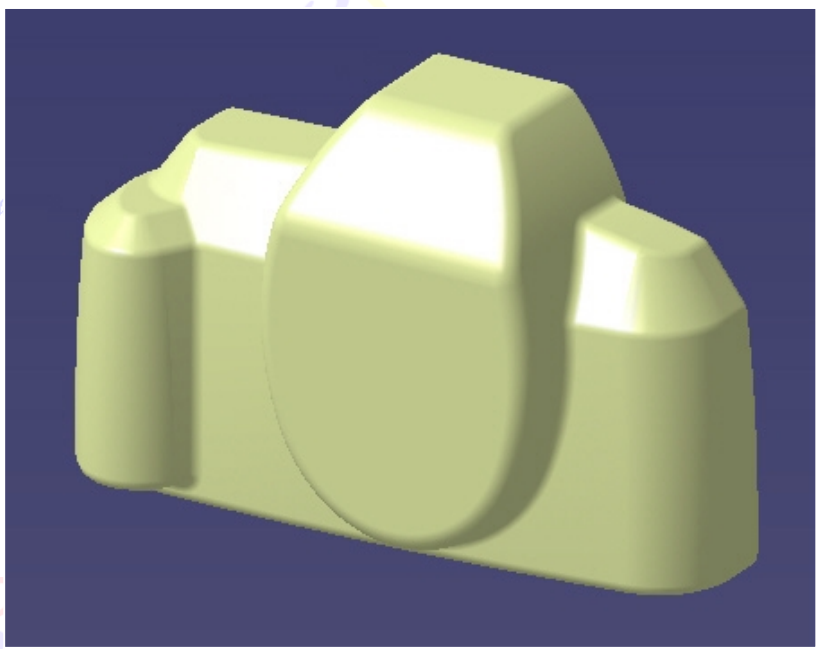

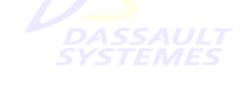

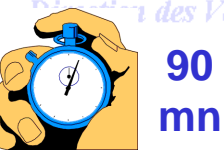

**1 des Ventes France, Suisse & Benelux** 

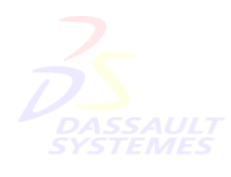

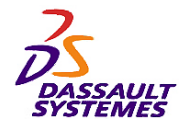

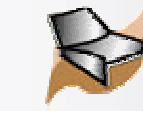

# *Création du boîtier*

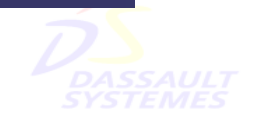

#### Direction des Ventes France, Suisse & Benelux

### Préliminaires :

- 1. Fichier / Ouvrir « *…\surfacique\Boîtier\_départ.CATPart* »
- 2. Sélectionner l'atelier Generative Shape Design.

#### Suisse & Benelux

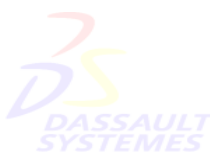

Direction des Ventes France, Suisse & Benelux

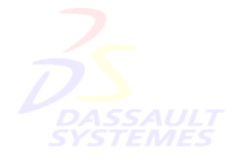

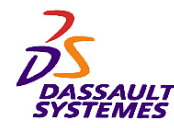

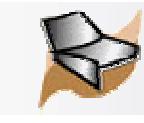

# *Création du boîtier*

#### Direction des Ventes France, Suisse & Benelux

- « Définir l'objet de travail » sur le corps surfacique « *Corps du boîtier* »
	- 1. Projeter l'esquisse *Base\_boîtier* sur le plan *Pln=60mm*.
	- 2. Créer la courbe parallèle *Parallèle.1* à la courbe projetée de 2.5mm (vers l'intérieur).
	- 3. Cacher la projection.

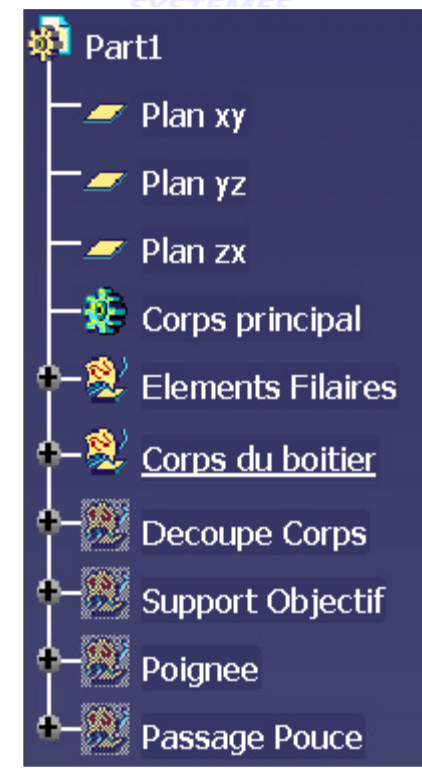

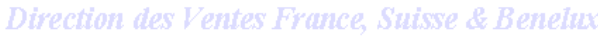

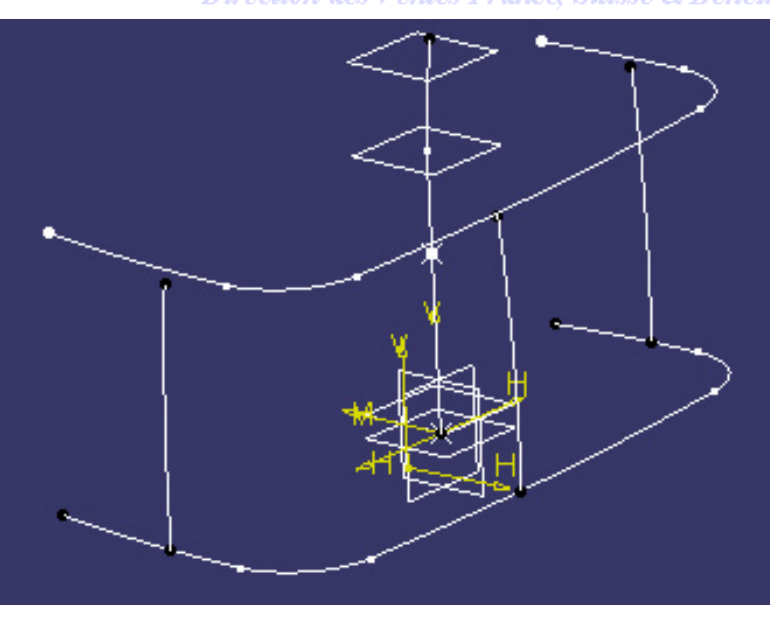

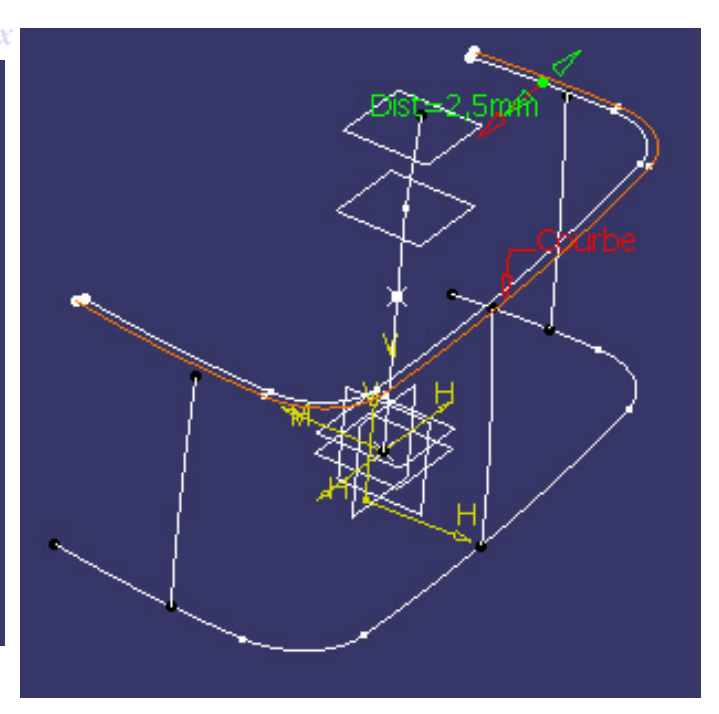

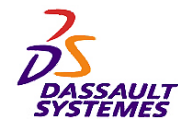

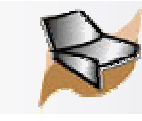

**CATIA** 

**V5R10**

Sur les profils *Profil1\_façade*, *Profil2\_façade*, *Profil3\_façade*, mettre une contrainte de coïncidence entre l'arc et la courbe parallèle :

- 1. Éditer l'esquisse *Profil1\_façade*.
- 2. Sélectionner la courbe parallèle et la commande « *Intersection* » pour créer le point d'intersection (ne pas oublier de sélectionner l'icône « *Eléments de construction* »).

Direction des Ventes France, Suisse & Benelux

- 3. Création d'une contrainte de coïncidence entre le point d'intersection et la courbe de l'esquisse.
- 4. Répéter cette opération pour les 2 autres esquisses (*Profil2\_façade*, *Profil3\_façade*).

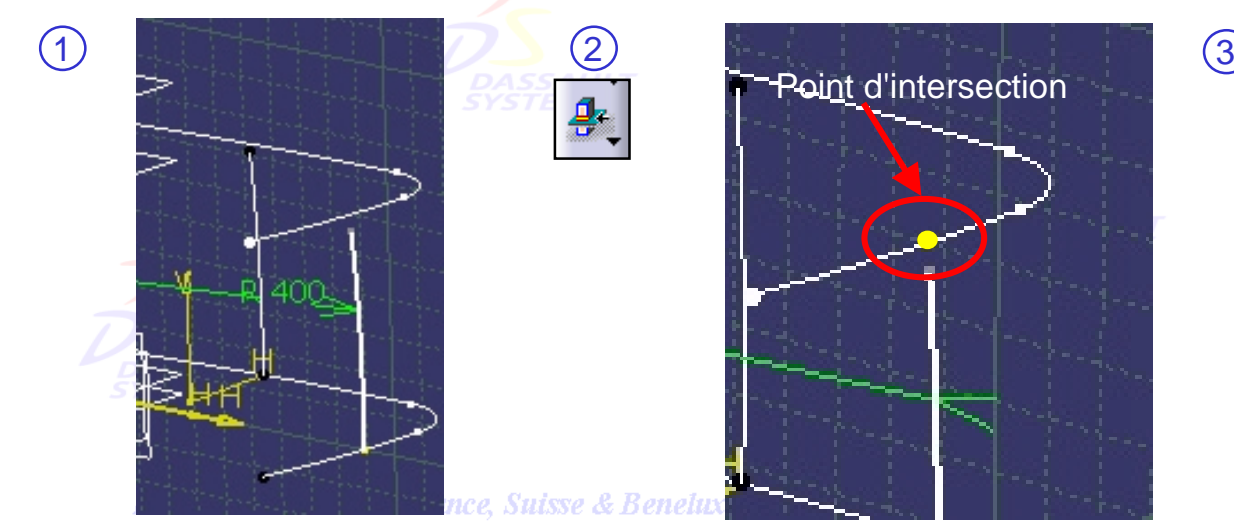

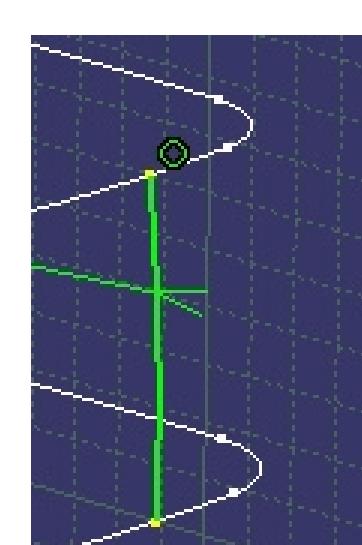

ance, Suisse & Benelux

*Direction des Ventes France, Suisse & Benelux*

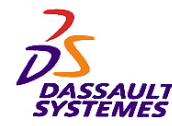

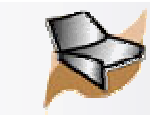

# *Création du boîtier*

Direction des Ventes France, Suisse & Benelux

- 1. Créer la surface guidée du corps de boîtier en utilisant les propriétés suivantes :
	- 1. Sections : *Parallèle.1* et *Base\_boîtier*
	- 2. Guides: • *Profil1\_façade* • *Profil2\_façade* • *Profil3\_façade*
		- 3. Couplage : *Sommets*

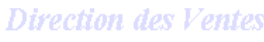

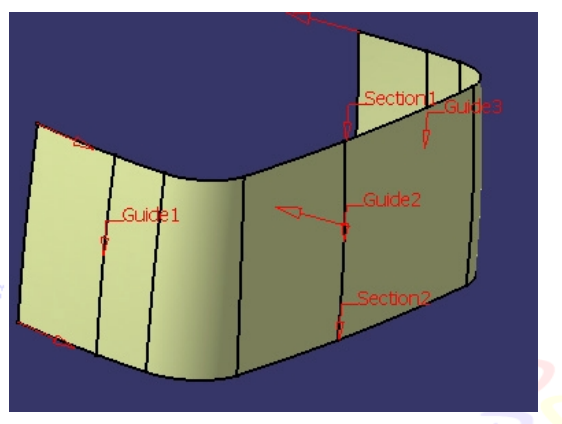

2. Créer une surface de balayage segment sur le haut de la surface guidée ayant les paramètres suivants :

> Sous-type : *Avec surface de référence* Courbe quide 1 : *Parallèle.1* Surface référence : *Surface guidée.1* Angle: *30deg* Longueur 1 : *0mm* Longueur 2 : *25mm*

Direction des Ventes France, Suisse & Benelux

- 3. Joindre les 2 entités.
- 4. Cacher *Profil1\_façade*, *Profil2\_façade*, *Profil3\_façade*, *Parallèle.1*.

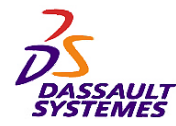

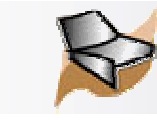

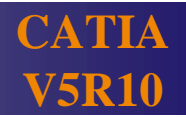

# *Création du boîtier*

- 1. Créer la surface d'extrusion de l'arrière du boîtier :
	- 1. Profil : *Profil\_arriere* 2. Direction : *Plan yz* 3. Limite 1: *80mm* 4. Limite 2 : *100mm*

Direction des Vent

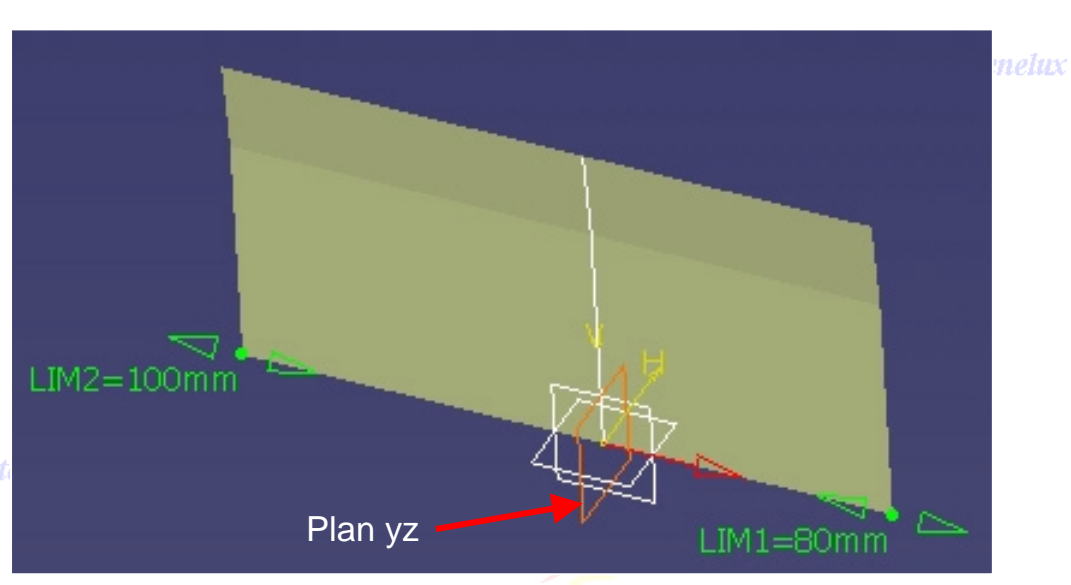

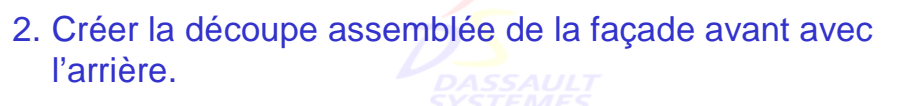

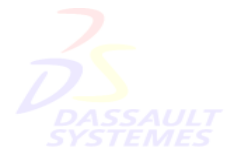

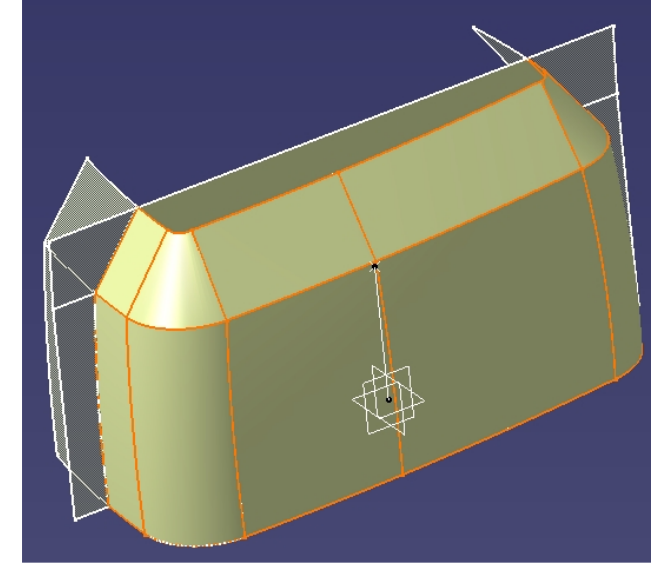

es France, Suisse & Benelux

Direction des Ventes France, Suisse & Benelux *GSD-V5R10\_fev <sup>2003</sup> Page 171*

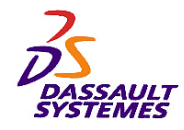

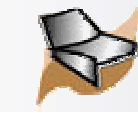

# *Création du boîtier*

### Direction des Ventes France, Suisse & Benelux

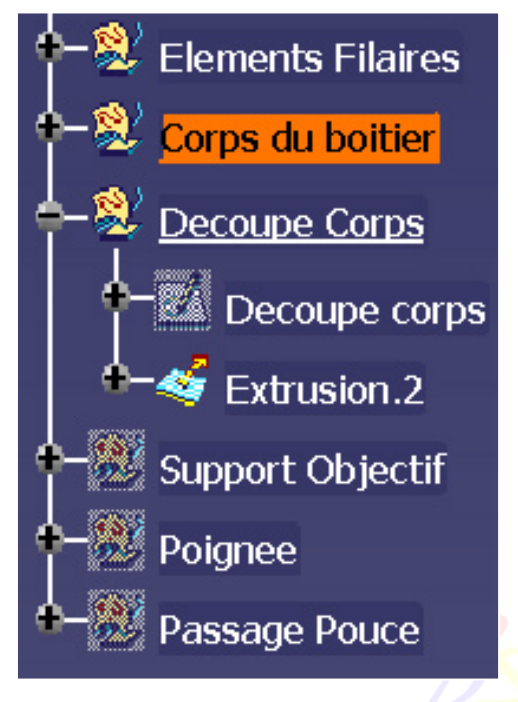

- 2. Création d'une surface d'extrusion avec les paramètres suivants:
	- 2. Direction : *Plan zx* 3. Limite 1 : *10mm* 4. Limite 2 : *40mm*

1. Profil : *Découpe corps*

1. « Définir l'objet de travail » sur le corps « *Découpe Corps* ».

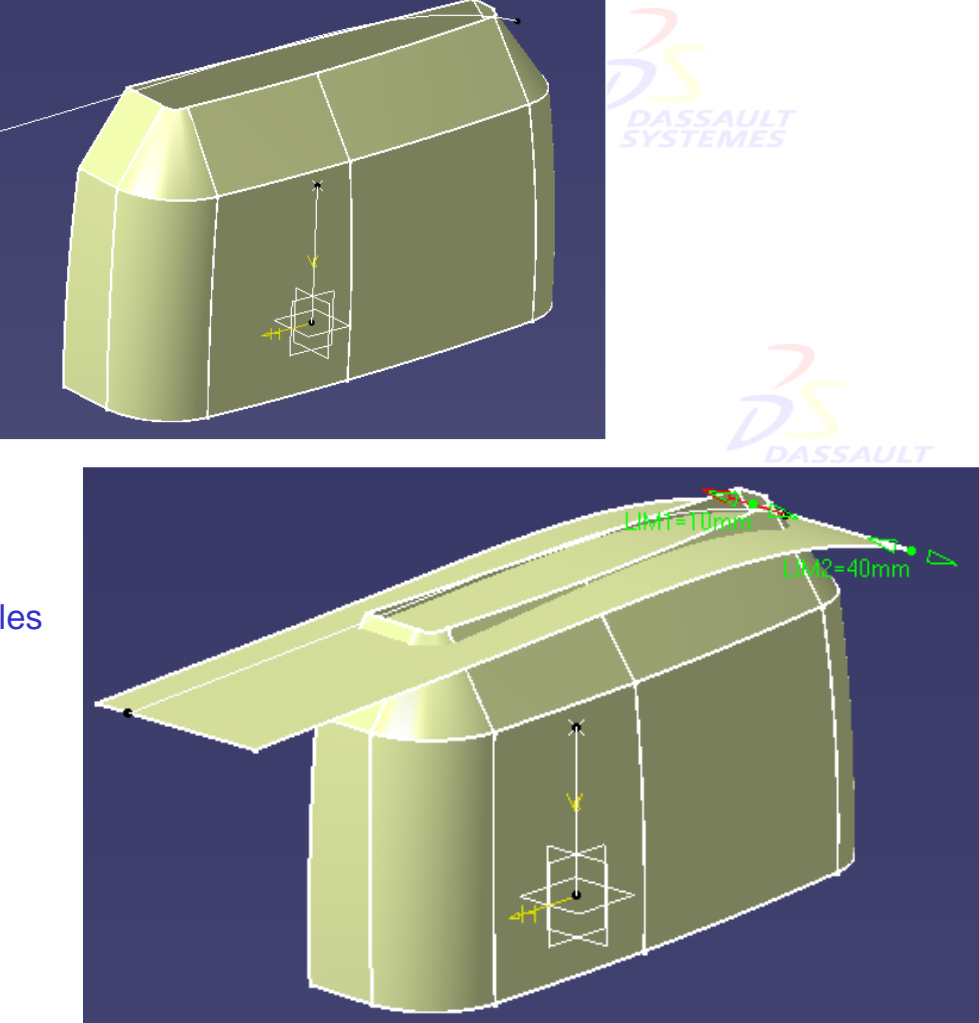

e, Suisse & Benelux

Direction des Ventes France, Suisse & Benelux *GSD-V5R10\_fev <sup>2003</sup> Page 172*

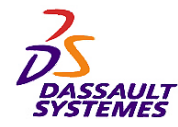

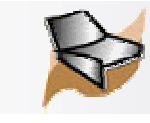

Direction des Ventes France, Suisse & Benelux

# *Création du boîtier*

- 1. « Définir l'objet de travail » sur le corps « *Corps du boîtier* ».
- 2. Création de la découpe assemblée suivante :

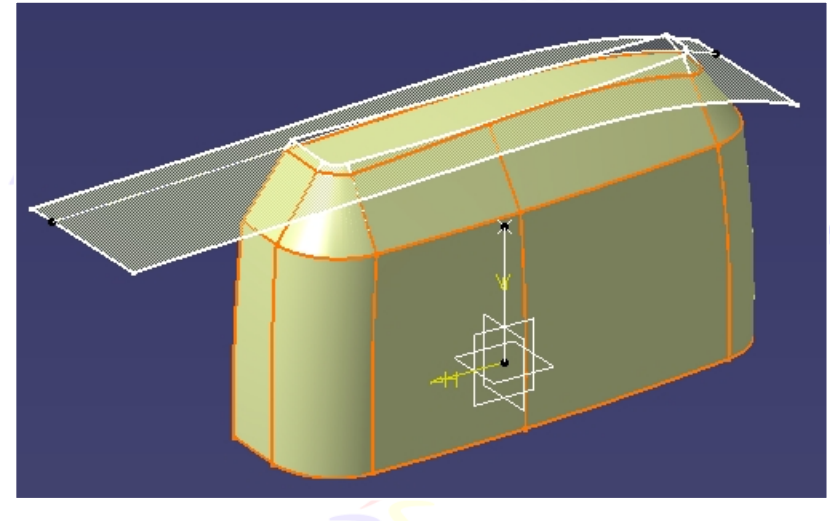

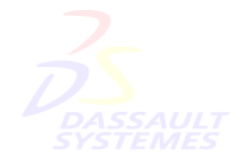

tes France, Suisse & Benelux

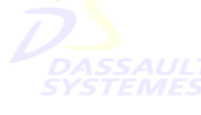

3. Créer un congé de 4mm sur les arêtes suivantes :

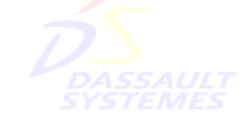

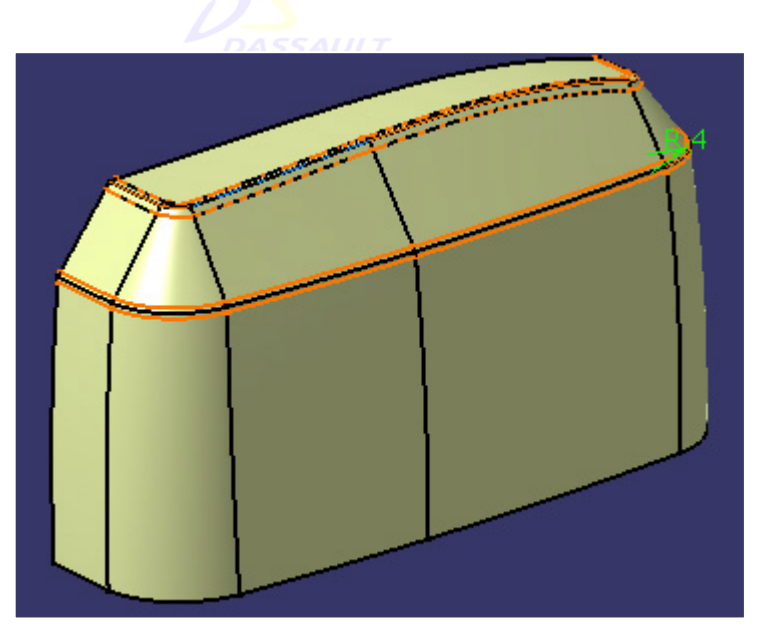

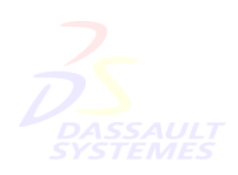

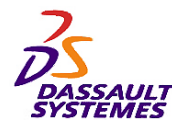

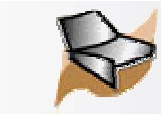

# *Création de l'objectif*

#### Direction des Ventes France, Suisse & Benelux

1. « Définir l'objet de travail » sur le corps « *Support Objectif* » .

- 2. Créer la surface guidée suivante sans oublier de mettre les points de fermeture en correspondance :
	- 1. Profils : *Profil Support.1* et *Profil support.2*

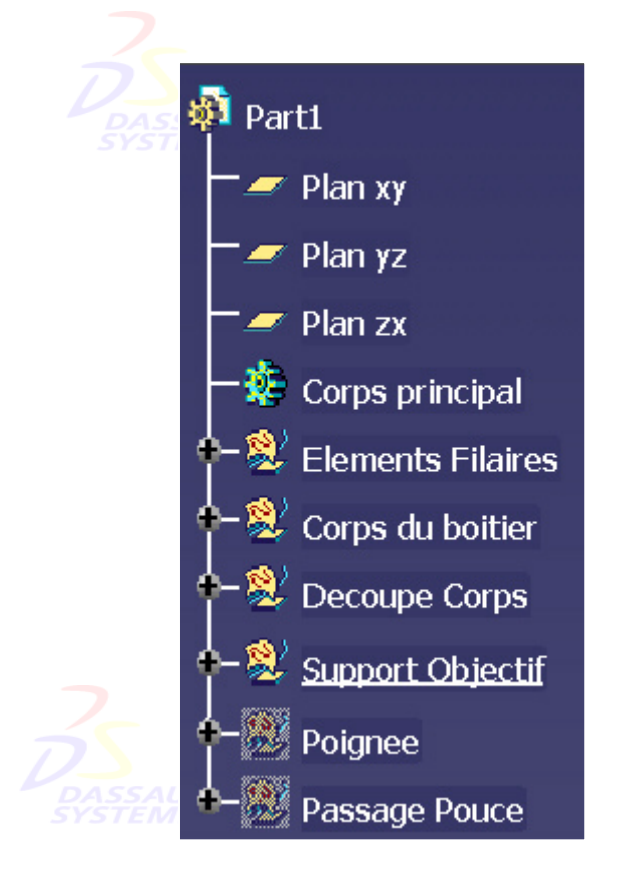

2. Couplage : *Sommets*

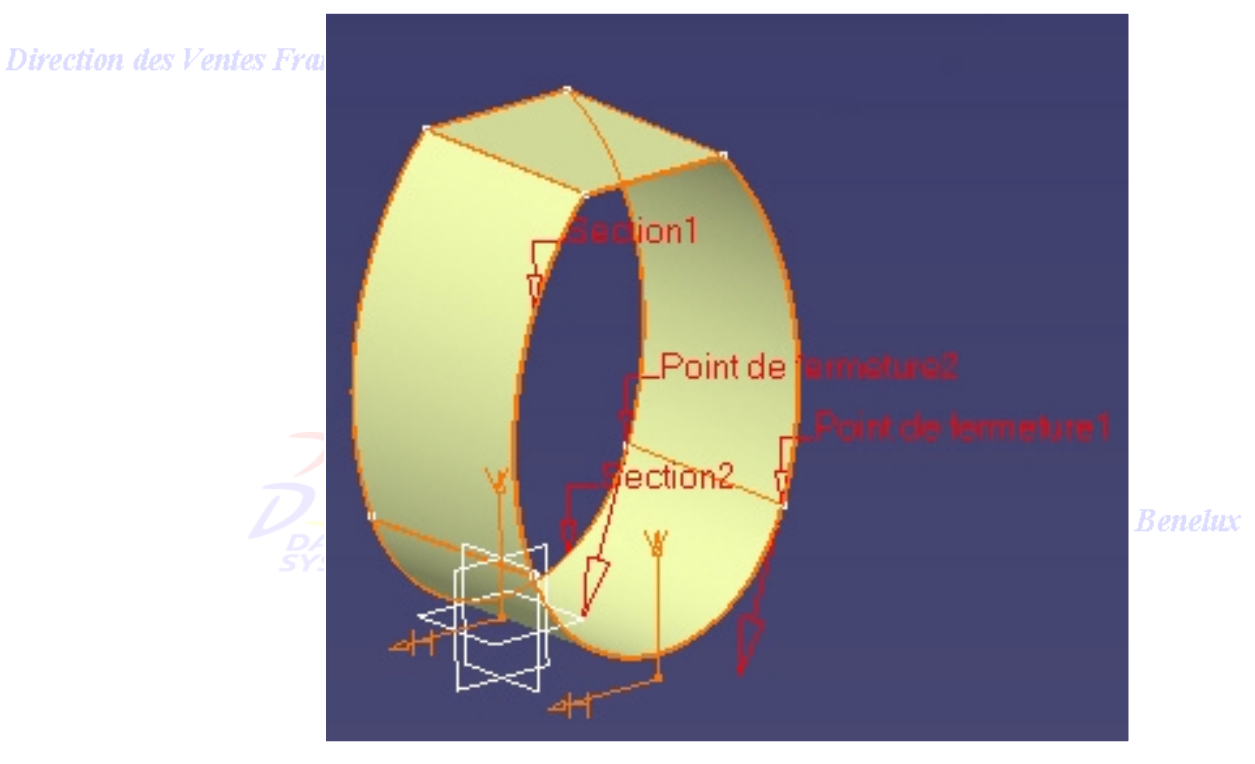

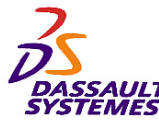

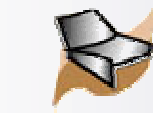

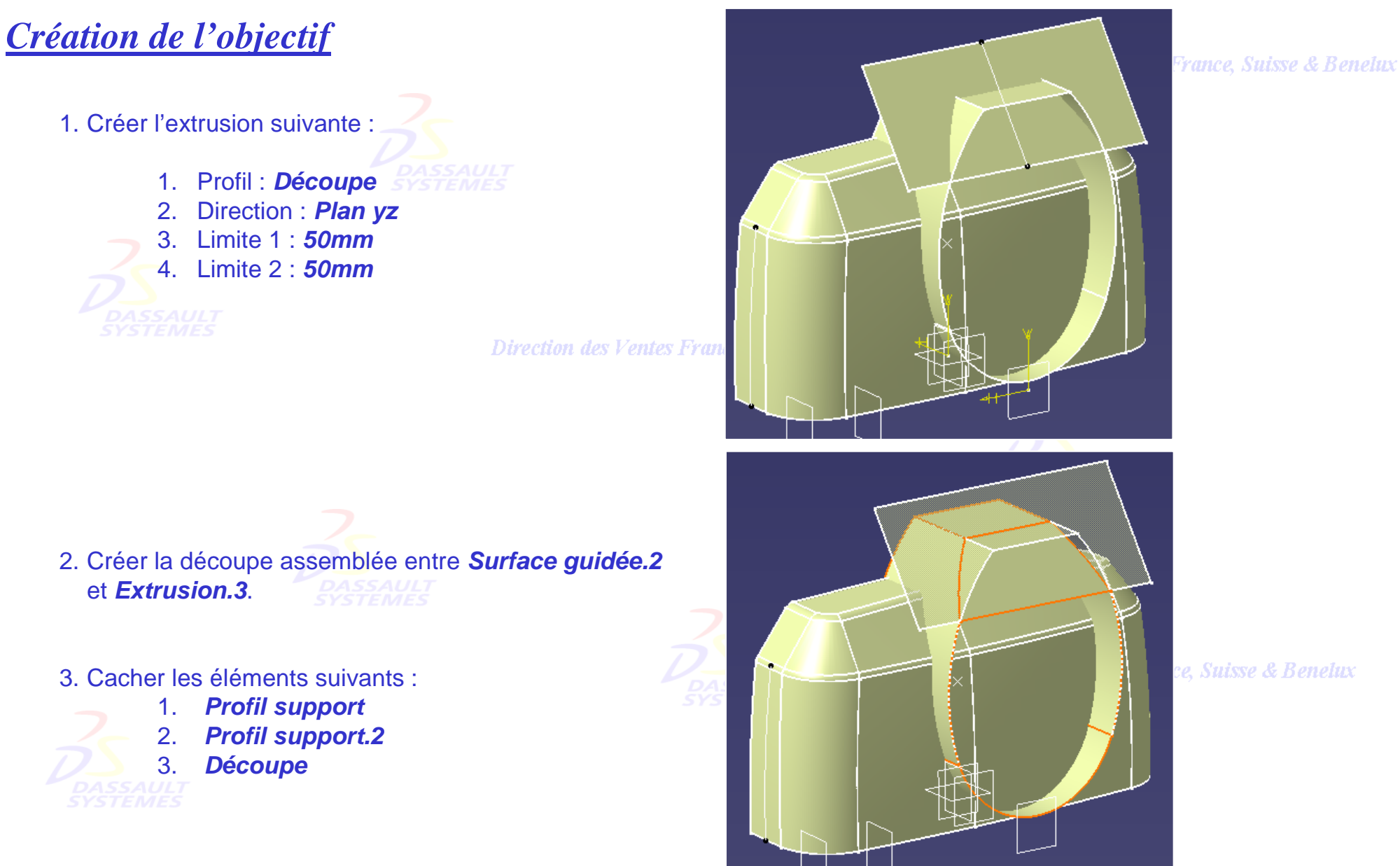

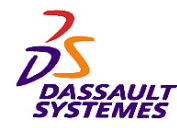

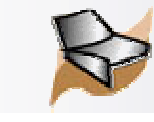

## **CATIA V5R10**

# *Création de l'objectif*

- 1. « Définir l'objet de travail » sur le corps « *Corps du boîtier*».
- 2. Créer la découpe assemblée de la découpe précédente *Découpe assemblée.3* et *Congé arête.1*.
- 3. Créer les courbes frontières des trous avant et arrière puis du dessous. Remplir ces courbes. Joindre le corps avec ces surfaces. Cacher les courbes frontières.

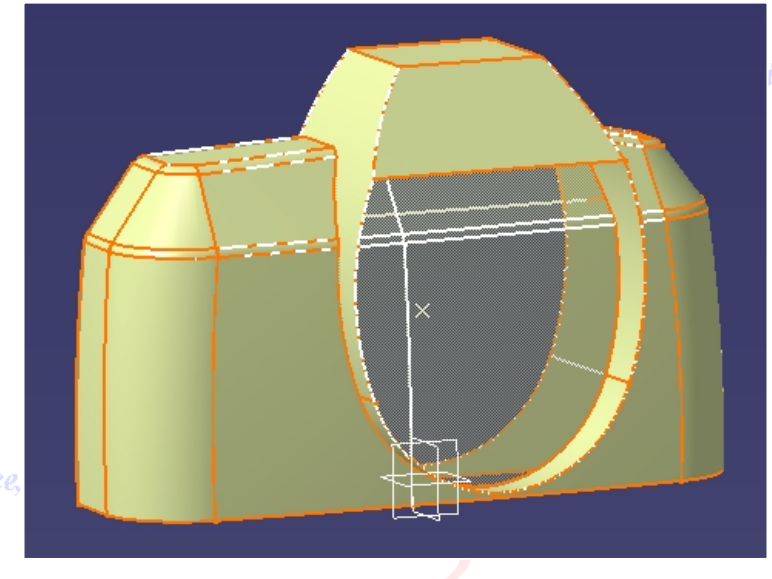

isse & Benelux

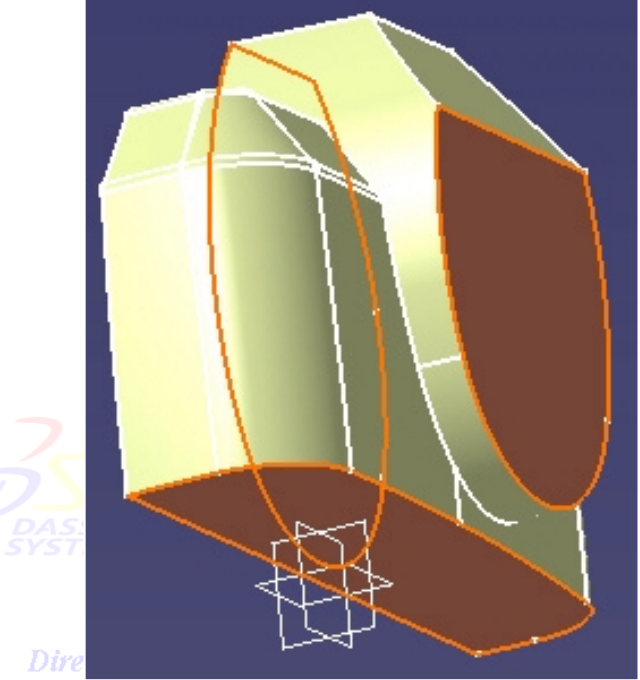

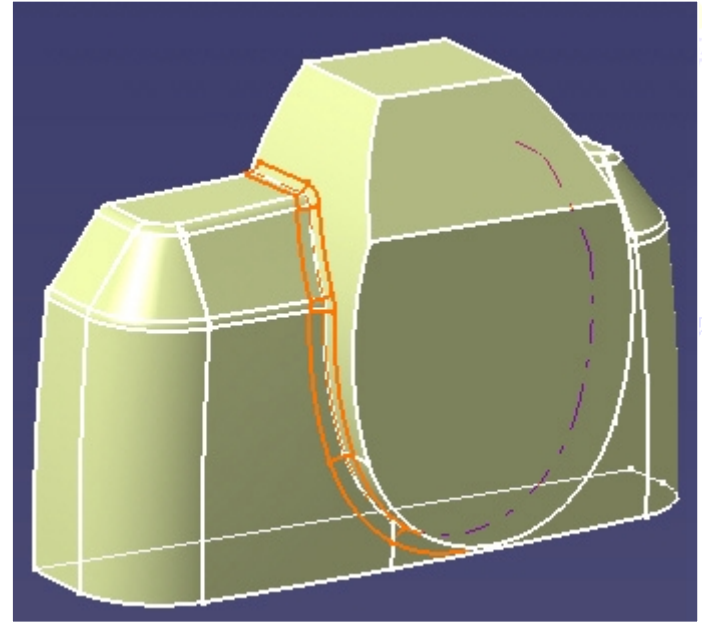

4. Réaliser le congé de raccordement sur arêtes de 3mm ci-contre.

Ventes France, Suisse & Benelux

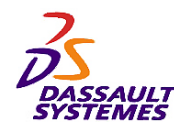

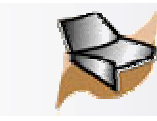

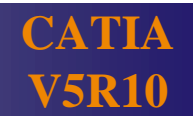

# *Création de l'objectif*

- 1. Créer le congé de raccordement r=10mm.
- 2. Créer le congé de raccordement r=5mm.

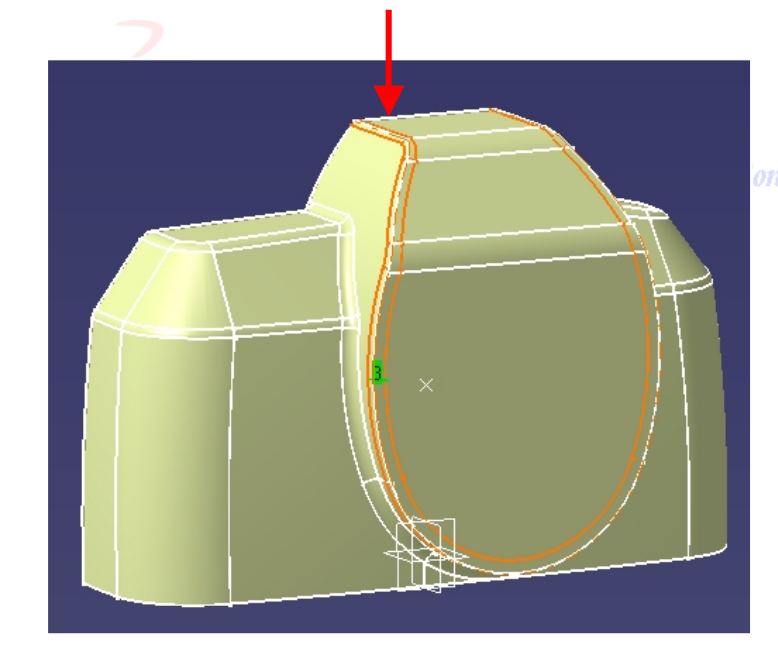

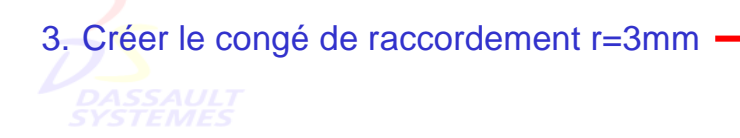

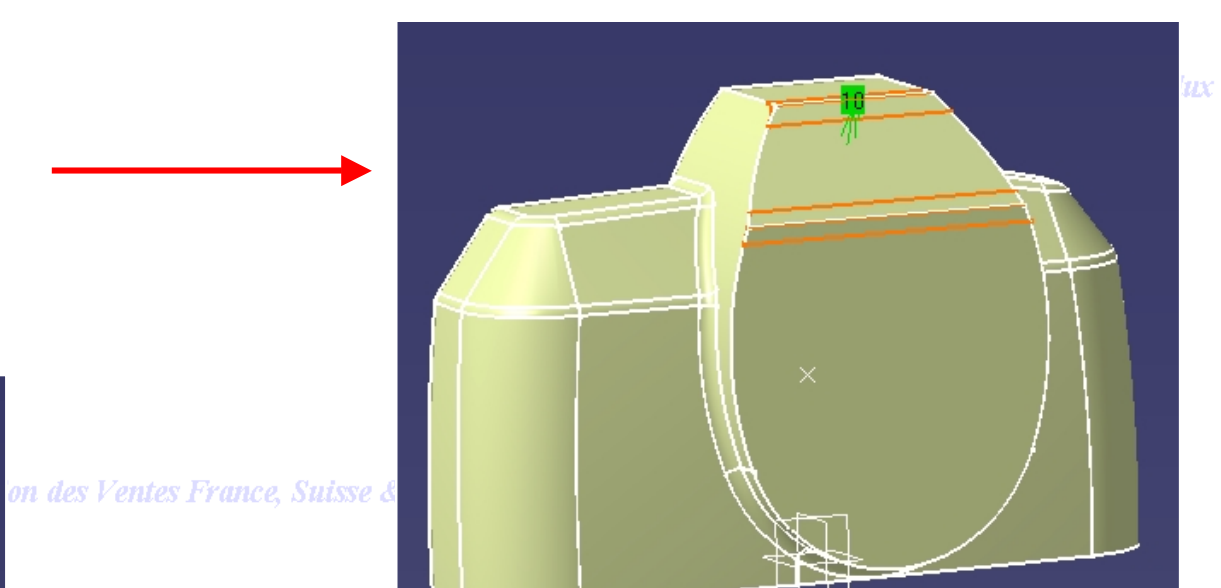

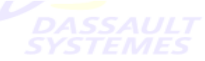

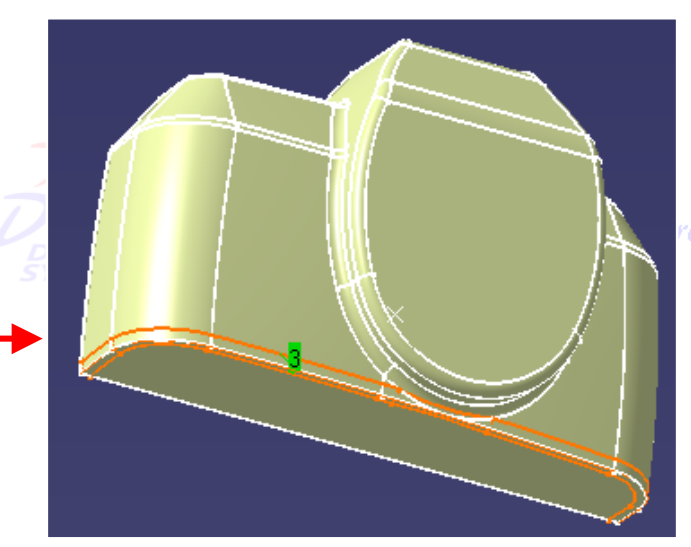

rance, Suisse & Benelux

Direction des Ventes France, Suisse & Benelux *GSD-V5R10\_fev <sup>2003</sup> Page 177*

*Direction des Ventes France, Suisse & Benelux*

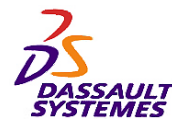

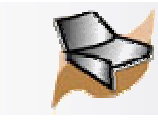

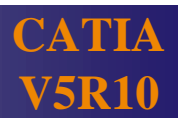

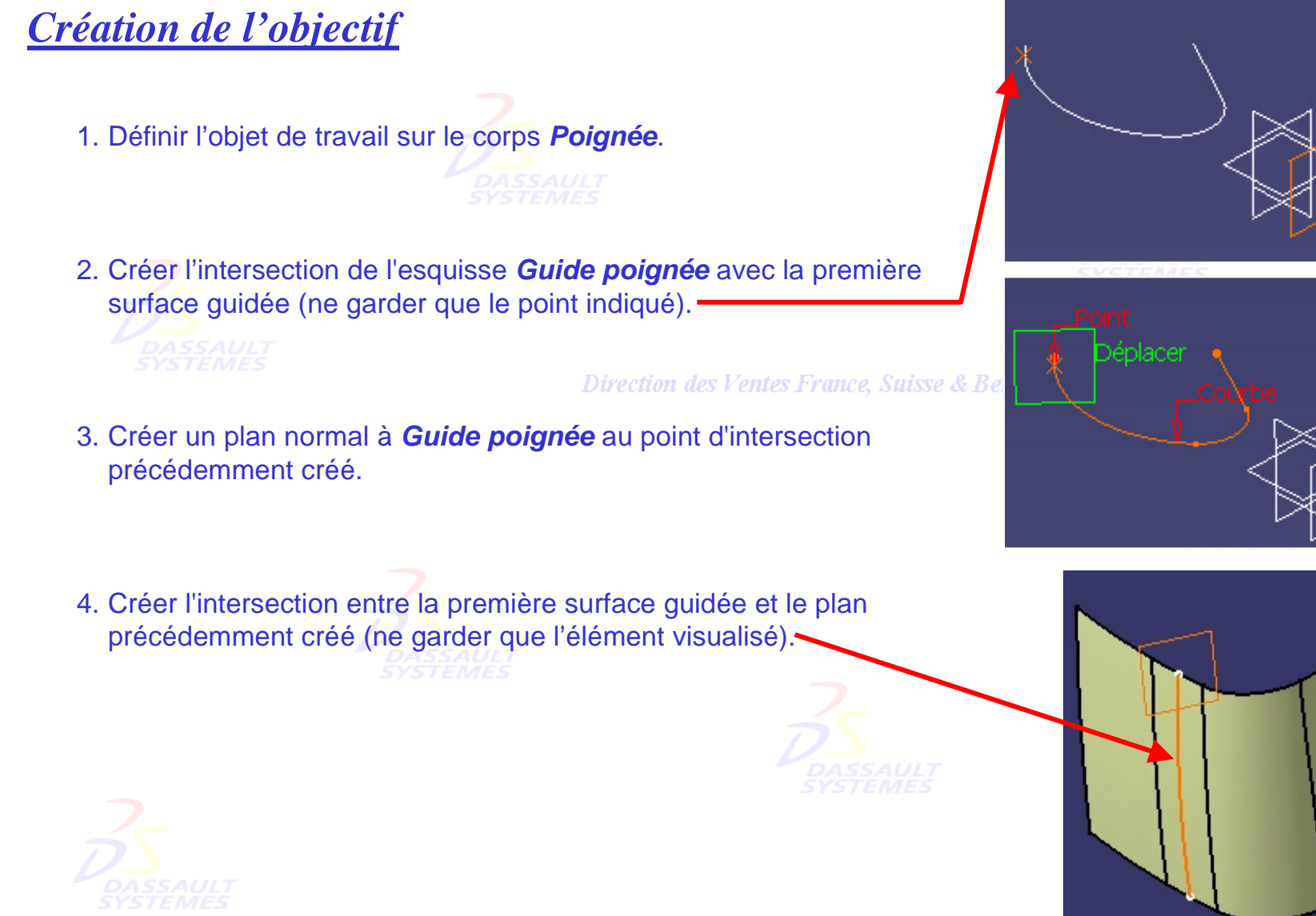

**France, Suisse & Benelux** 

ance, Suisse & Benelux

Direction des Ventes France, Suisse & Benelux

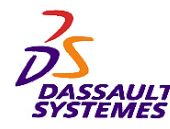

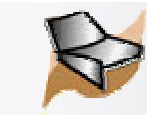

# **CATIA V5R10**

# *Création de la poignée*

- 1. Créer la surface de balayage explicite suivante :
	- 1. Profil : *Le plus près de.2*
	- 2. Courbe guide : *Guide poignée*
- 2. Découper ce balayage par le plan *Découpe poignée*.

**Direction des Ventes France, Suisse** 

elux

- 3. Créer la surface de balayage de type segment suivante :
	- 1. Sous-type : *Avec surface de référence*
	- 2. Courbe guide 1 : *Guide poignée*
	- 3. Surface référence : *Découpe.1*
	- 4. Angle : -*45deg*

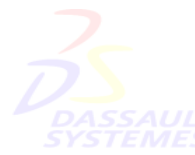

5. Longueur 1 : *0mm*

6. Longueur 2 : *10mm*

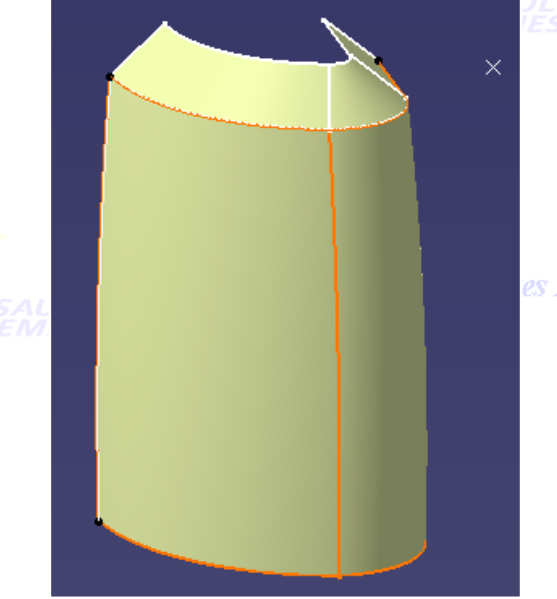

es France, Suisse & Benelux

Direction des Ventes France, Suisse & Benelux *GSD-V5R10\_fev <sup>2003</sup> Page 179*

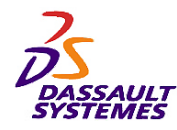

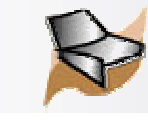

# *Création de la poignée*

#### Direction des Ventes France, Suisse & Benelux

1. Créer la courbe frontière.

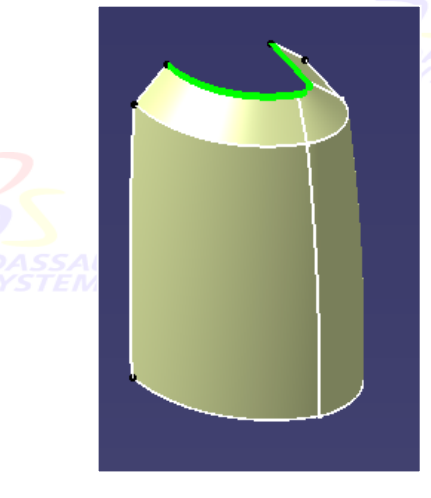

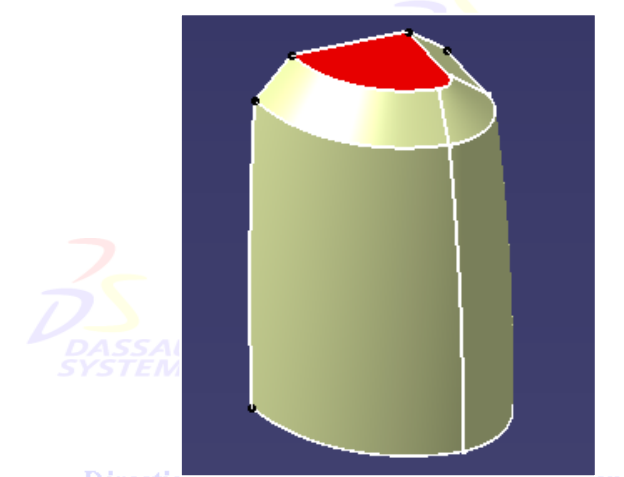

Direction aes ventes rrance, Suisse & Benelux

2. Créer la droite qui relie les 2 extrémités de la frontière.

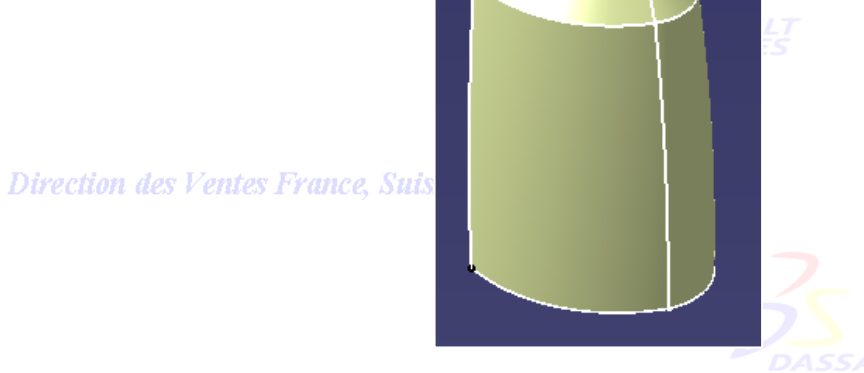

3. Créer la surfaces de remplissage. 4. Construire la courbe frontière, la droite reliant ses extrémités et la surface de remplissage.

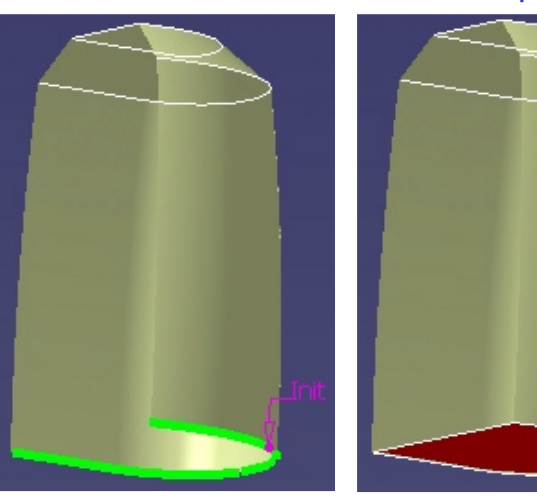

ntes France, Suisse & Benelux<br>5. Joindre les surfaces de la poignée.

6. Cacher les éléments filaires.

*Direction des Ventes France, Suisse & Benelux*
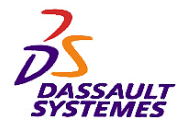

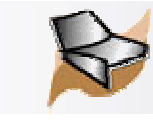

# *Création de la poignée*

- 1. « Définir l'objet de travail » sur le corps « *Corps du boîtier* ».
- 2. Créer la découpe assemblée du corps avec la poignée.<br>Exercines

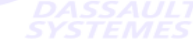

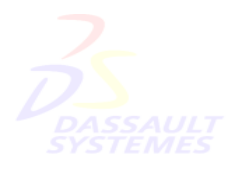

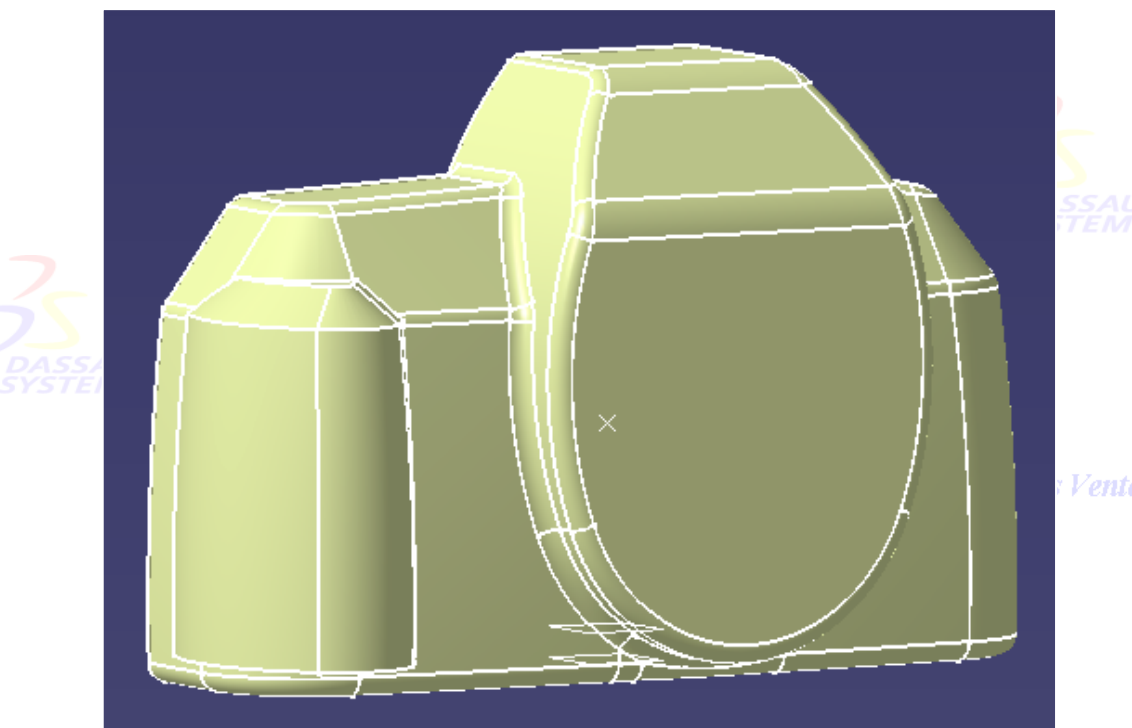

Ventes France, Suisse & Benelux

Direction des Ventes France, Suisse & Benelux

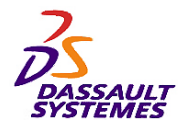

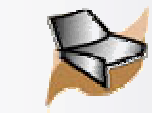

# *Création de la poignée*

#### Direction des Ventes France, Suisse & Benelux

1. Créer les congés de raccordement r=3mm et r=2mm :

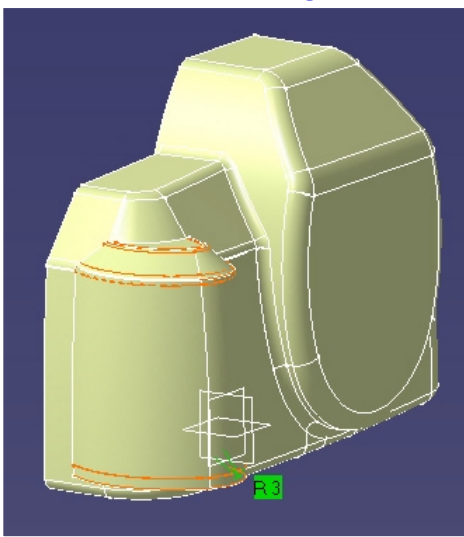

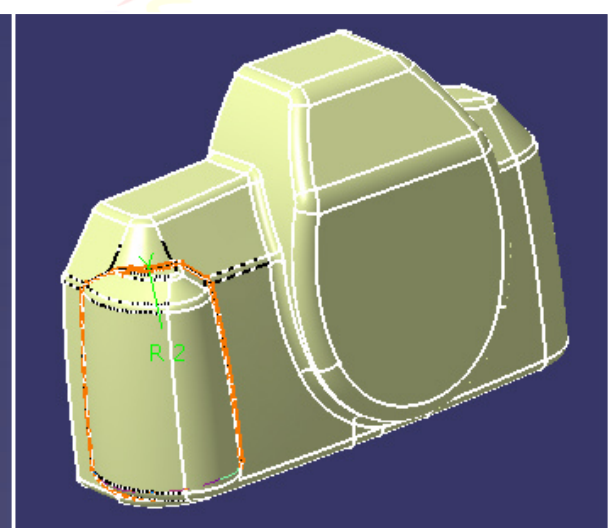

3. Créer le congé de raccordement r=3mm. 4. Créer le congé de raccordement r=2mm.

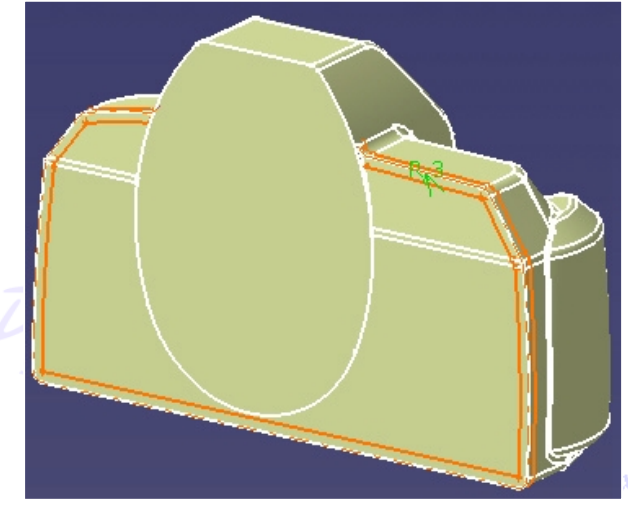

2. Créer le congé de raccordement r=20mm.

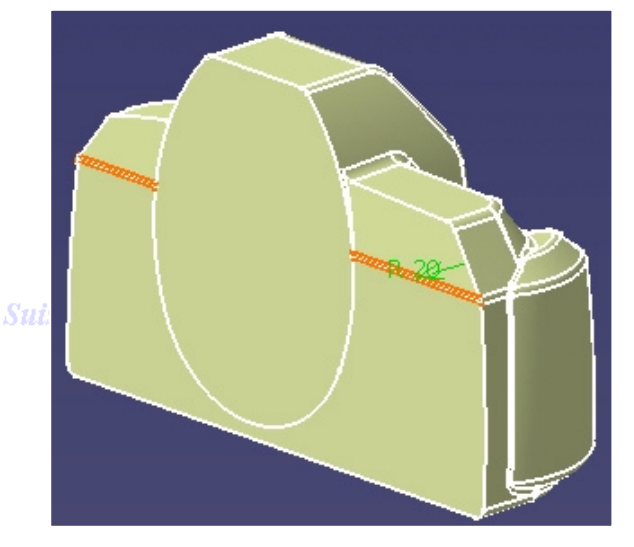

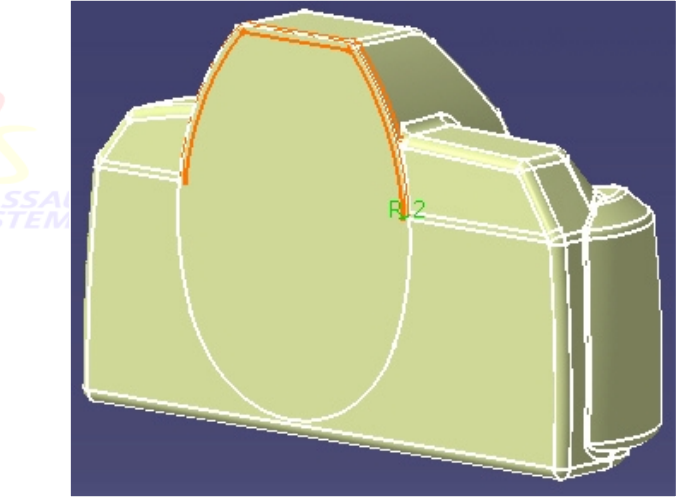

**Suisse & Benelux** 

*GSD-V5R10\_fev <sup>2003</sup> Page 182*

*Direction des Ventes France, Suisse & Benelux*

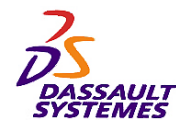

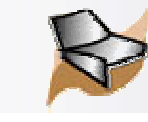

**Suisse & Benelux** 

# *Création de l'emplacement pour le pouce*

- 1. Afficher le corps « *Passage Pouce* ».
- 2. Changer le support d'esquisse de l'esquisse *Pouce1* sur la face arrière du boîtier.

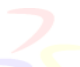

3. Créer une surface de raccord avec les propriétés suivantes :

- 1. Première courbe : **Pouce**nection des Ventes France, Suisse & Benelux
- 2. Premier support : *Congé arête.10*
- 3. Deuxième courbe : *Pouce2*
- 4. Première continuité : *Tangence*
- 5. Tension : *0,6*
- 6. Couplage : *Sommets*
- 7. Cochez l'option « *Découpe et assemblage premier support* »
- 8. Premier bords tangents : *Deux extrémités*

4. Remplir la surface supérieure et joindre le tout.

5. Modifier le couplage et les tensions pour observer les différences.

 $(1)$ 

Direct

 $\circled{2}$ 

 $\circled{3}$ 

 $\left( 4\right)$ 

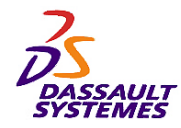

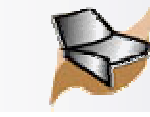

#### *Appareil photo : Analyse de l'appareil*

Direction des Ventes France, Suisse & Benelux

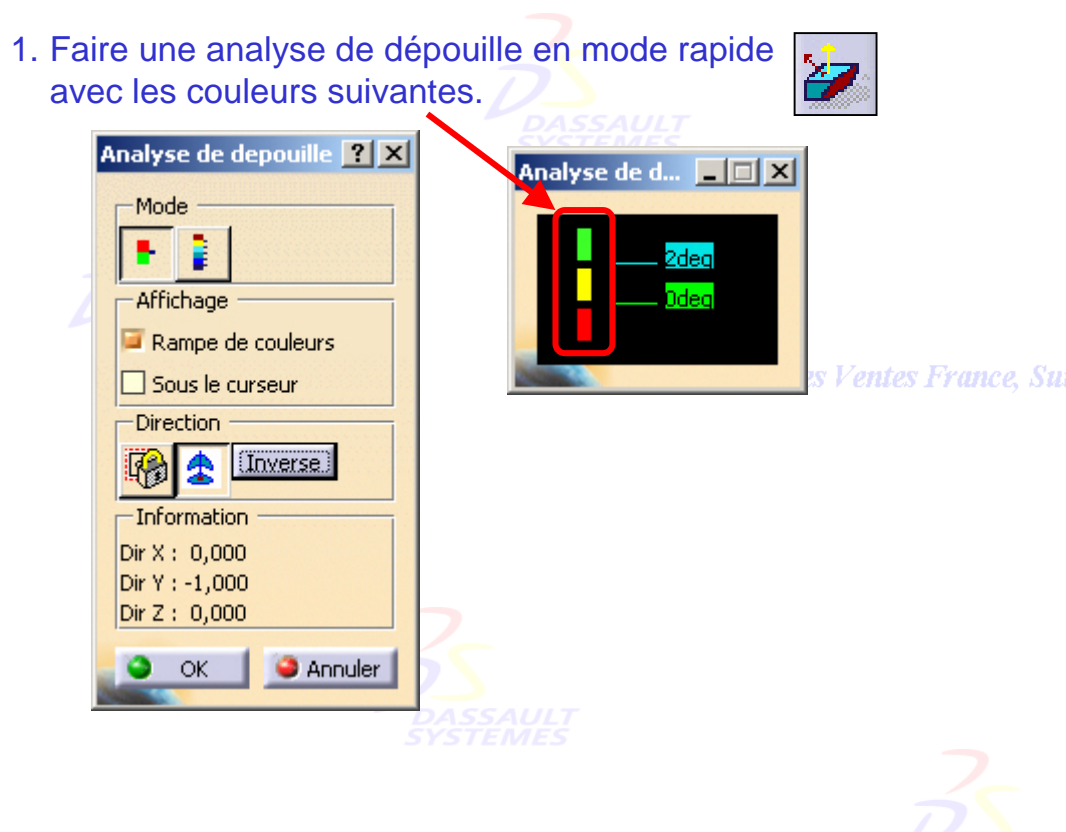

2. Amener la boussole sur la face supérieure.

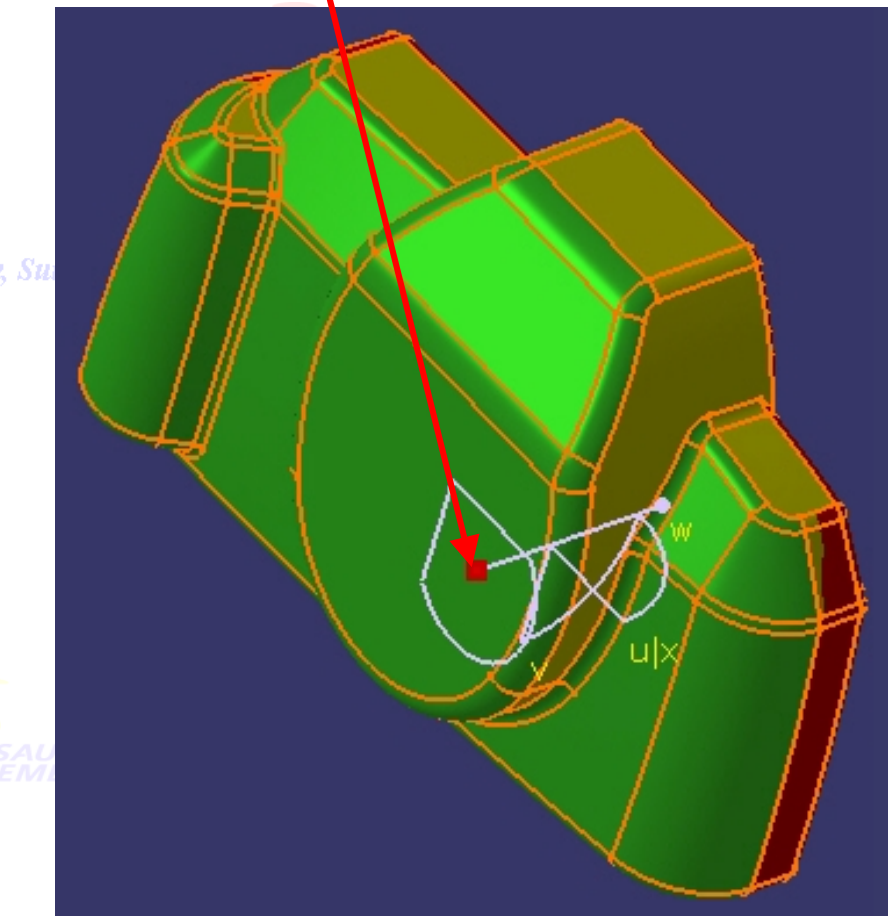

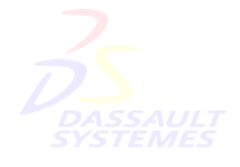

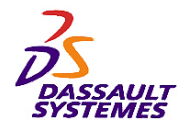

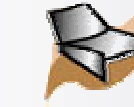

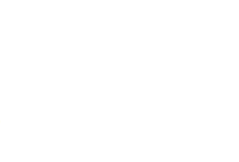

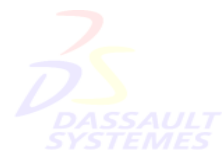

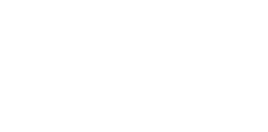

Direction des Ventes France, Suisse & Benelux

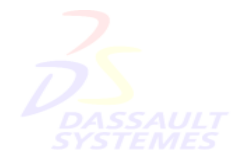

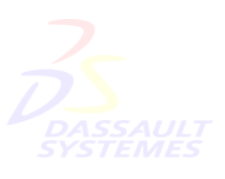

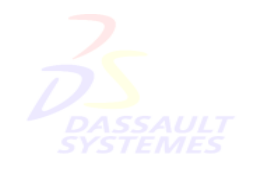

Direction des Ventes France, Suisse & Benelux

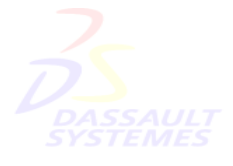

Direction des Ventes France, Suisse & Benelux

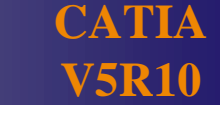

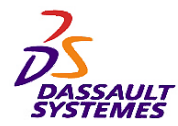

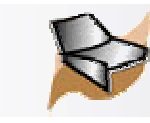

#### *Exercice 3 : Création d'une bouteille* des Ventes France, Suisse & Benelux

**Dans cet exercice, vous allez modéliser une bouteille d'eau, en utilisant les fonctionnalités suivantes.**

**Connaissances nécessaires :** 

- **Création de filaire 3D (point, droite, spline)**
- **Création de surfaces (de révolution, guidée, balayage)**
- **Opérations sur les surfaces (symétrie, jonction)**
- **Création de solide à partir des surfaces (remplissage, extrusion)**

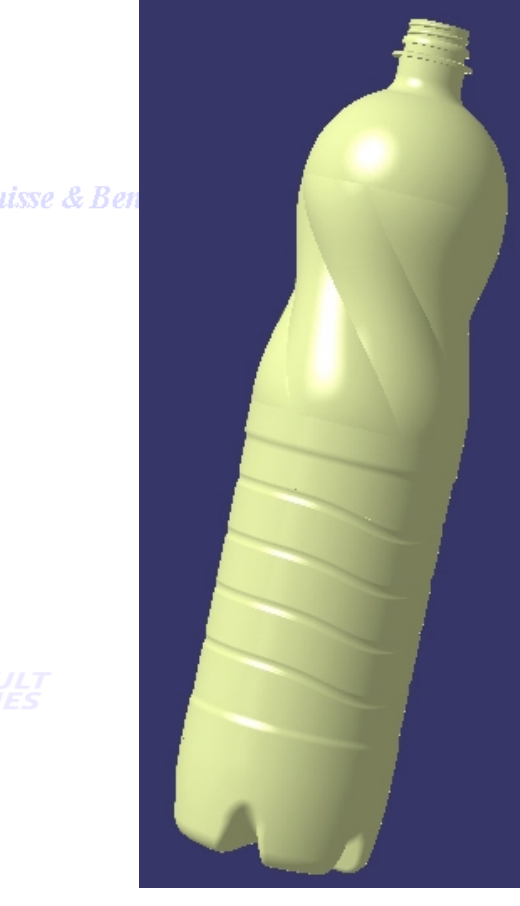

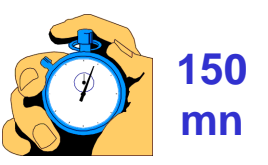

ance, Suisse & Benelux

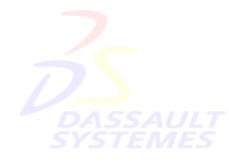

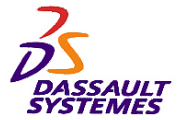

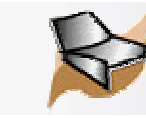

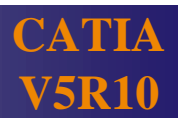

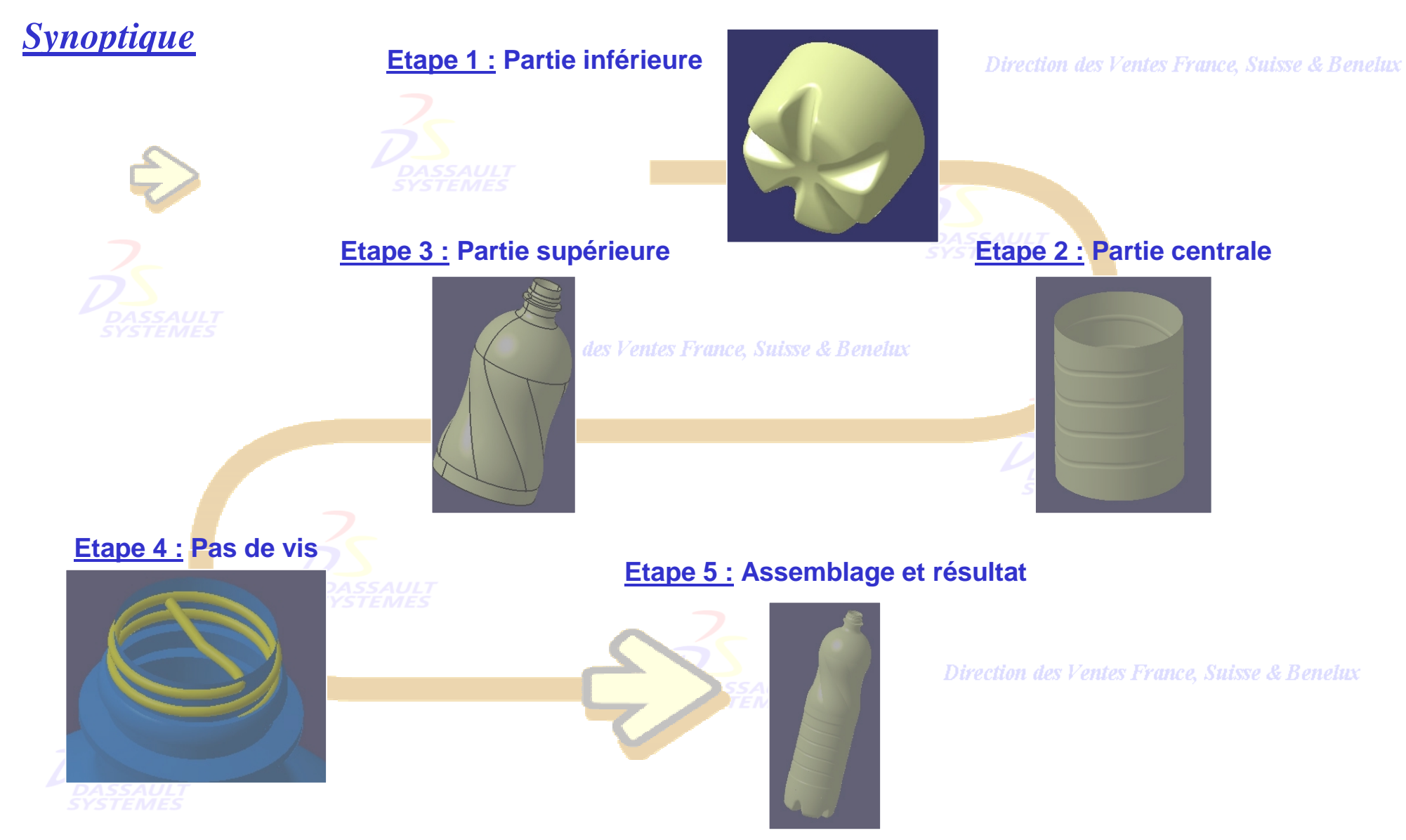

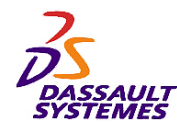

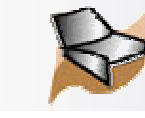

#### *Création d'une bouteille:* Préliminaires

- 1. Ouvrir le fichier *Bouteille\_depart.CATPart*
- 2. Sélectionner l'atelier *Generative Shape Design*.

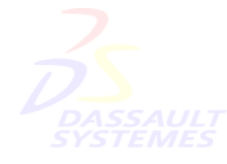

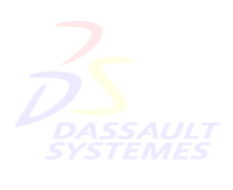

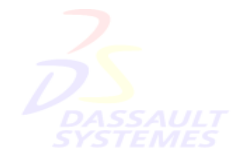

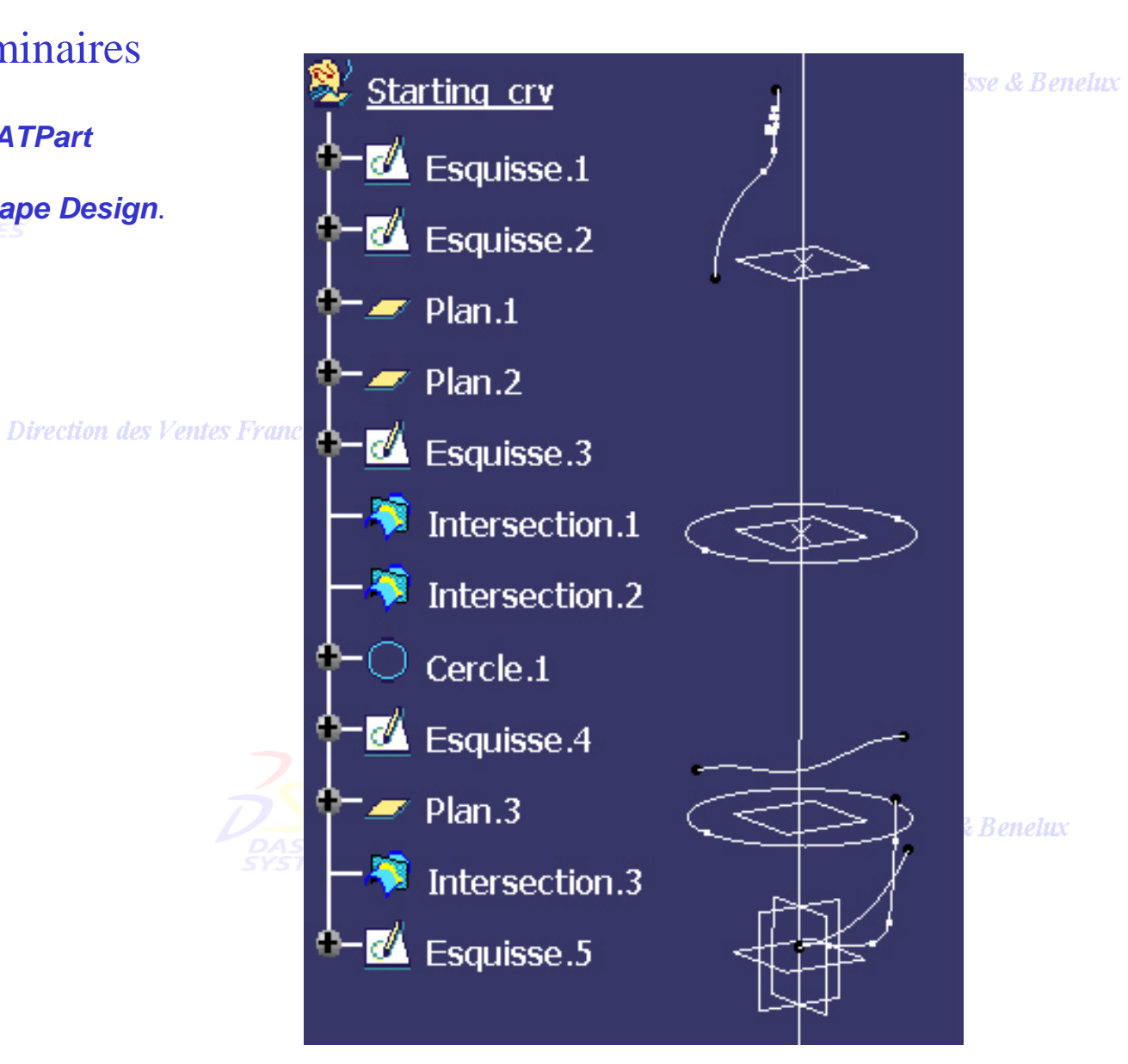

Direction des Ventes France, Suisse & Benelux

*GSD-V5R10\_fev <sup>2003</sup> Page 188*

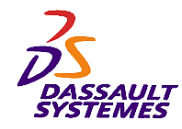

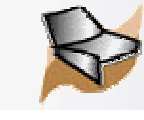

# *Création d'une bouteille:* Partie Inférieure

Création des éléments filaires qui serviront à définir le fond de la bouteille.

- 1. Insérer un corps surfacique et le renommer en "*Partie\_inférieure*" par *Édition / Propriétés*.
- 2. Créer l'intersection entre *Esquisse.2* et **Intersection.1.** Le résultat est un point.

49

**Direction des Ventes France, S.** 

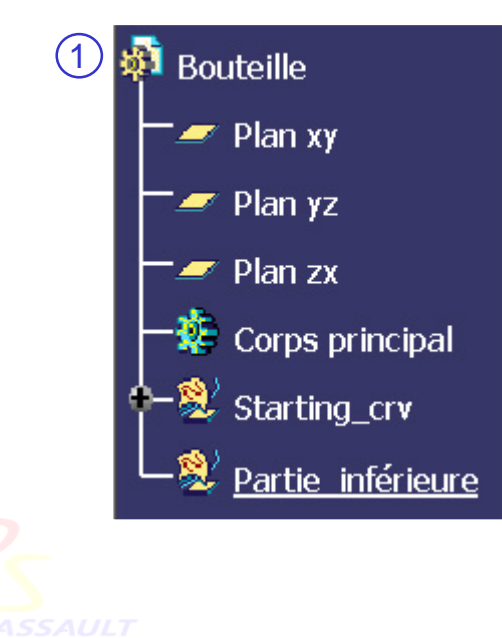

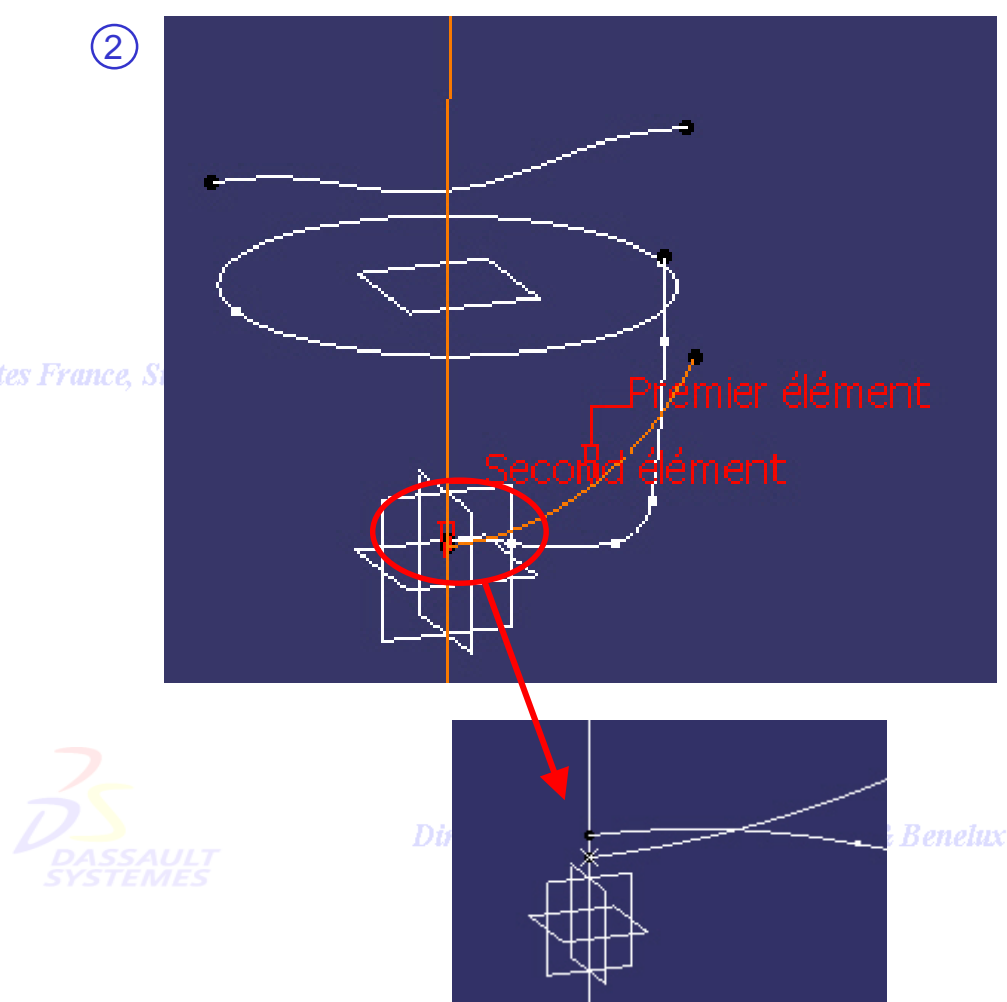

Direction des Ventes France, Suisse & Benelux

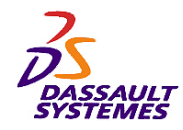

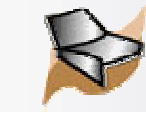

# *Création d'une bouteille:* Partie Inférieure

- 1. Initialisation d'un support de travail à l'aide de la commande « *Travail sur support* ». Sélectionner la commande et prendre comme plan de travail le plan zx.
- 2. Créer un point ayant comme point de référence celui créé par l'intersection précédente et de coordonnées (0, -5mm)
- 3. Créer un cercle (centre & Point) en utilisant le *Point.1* comme centre et *Intersection.4* comme point. Angle de départ = - 90deg, uisse Angle fin = 90deg.
- 4. Créer un point (-15, -20) en utilisant *Intersection.4* comme référence.
- 5. Réaliser la symétrie du *Point.2* par rapport à *Intersection.1*.
- 6. Créer 2 droites bitangentes au demi cercle créé précédemment, passant l'une par le *Point.2*, l'autre par *Symétrie.1*.
- 7. Relimiter les 2 droites sur le cercle par la commande *Découpage assemblé*.
- 8. Inactiver le support de travail.  $\left|\frac{\pi}{4}\right|$
- 9. Cacher *Intersection.4*, *Point.1*, *Point.2*, *Symmétrie.1* et le support de travail.

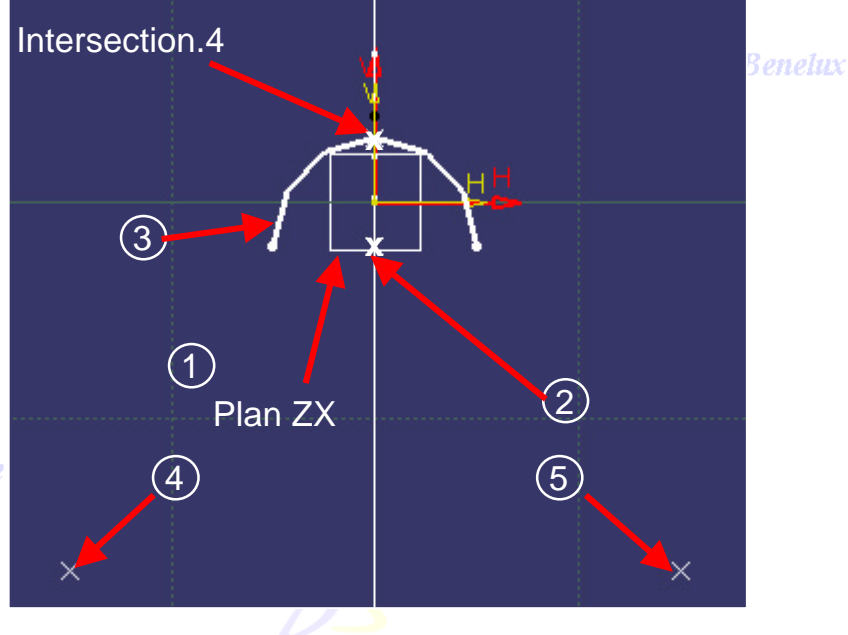

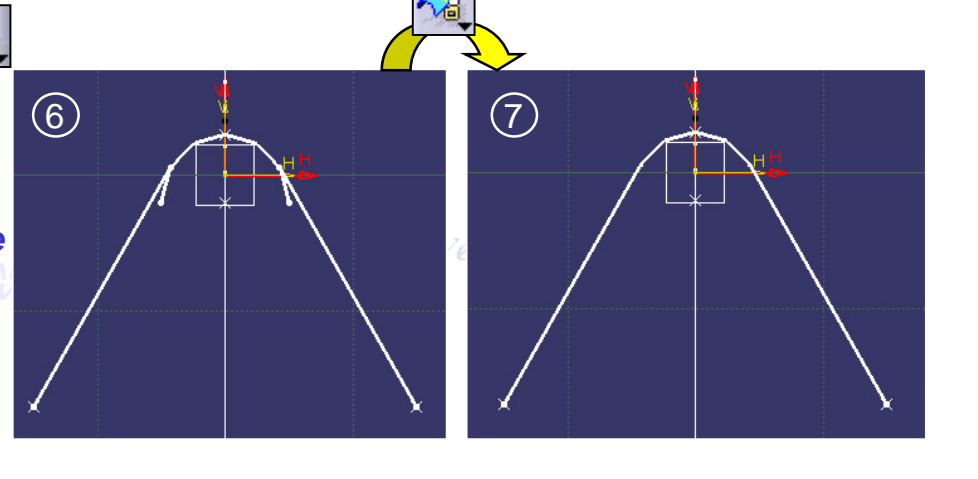

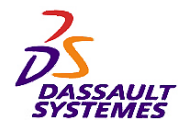

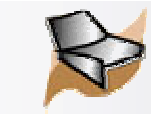

# *Création d'une bouteille:* Partie Inférieure

Création de la surface de balayage et de la surface de révolution.

- 1. Créer un balayage en utilisant un type de profil explicite.  $\vert \diamondsuit \vert$ Sélectionner :
	- Profil : *Découpe assemblée.2* (dernière découpe assemblée réalisée).
	- Courbe guide : *Esquisse.2*.
	- Il n'y a pas de surface de référence.
- 2. Cacher *Découpe assemblée.2*, *Esquisse.2*.
- 3. Créer une révolution en sélectionnant :
	- •Profil : *Esquisse.1*
	- • Axe de révolution : *Intersection.1*
		- Angle1=Angle2=36 degrés
- 4. Cacher *Esquisse.1*.

•

- 5. Créer une découpe assemblée entre *Balayage.1* et la *Revolution.1*.
- 6. Créer un congé variable avec les valeurs indiquées sur l'image.

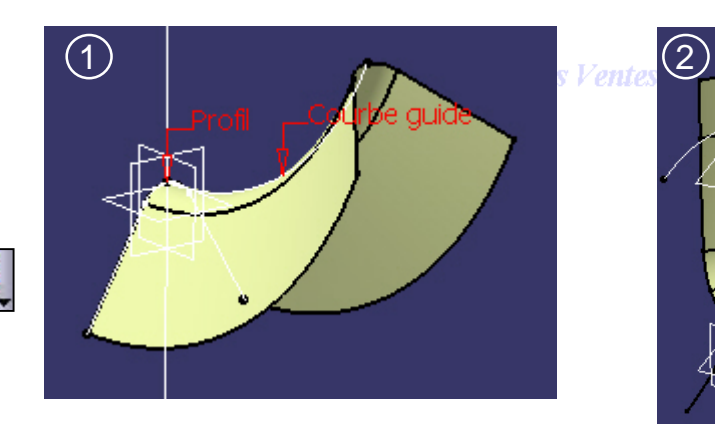

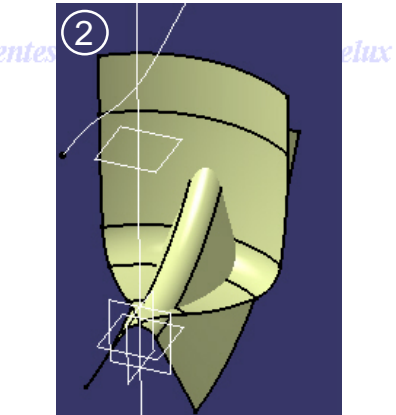

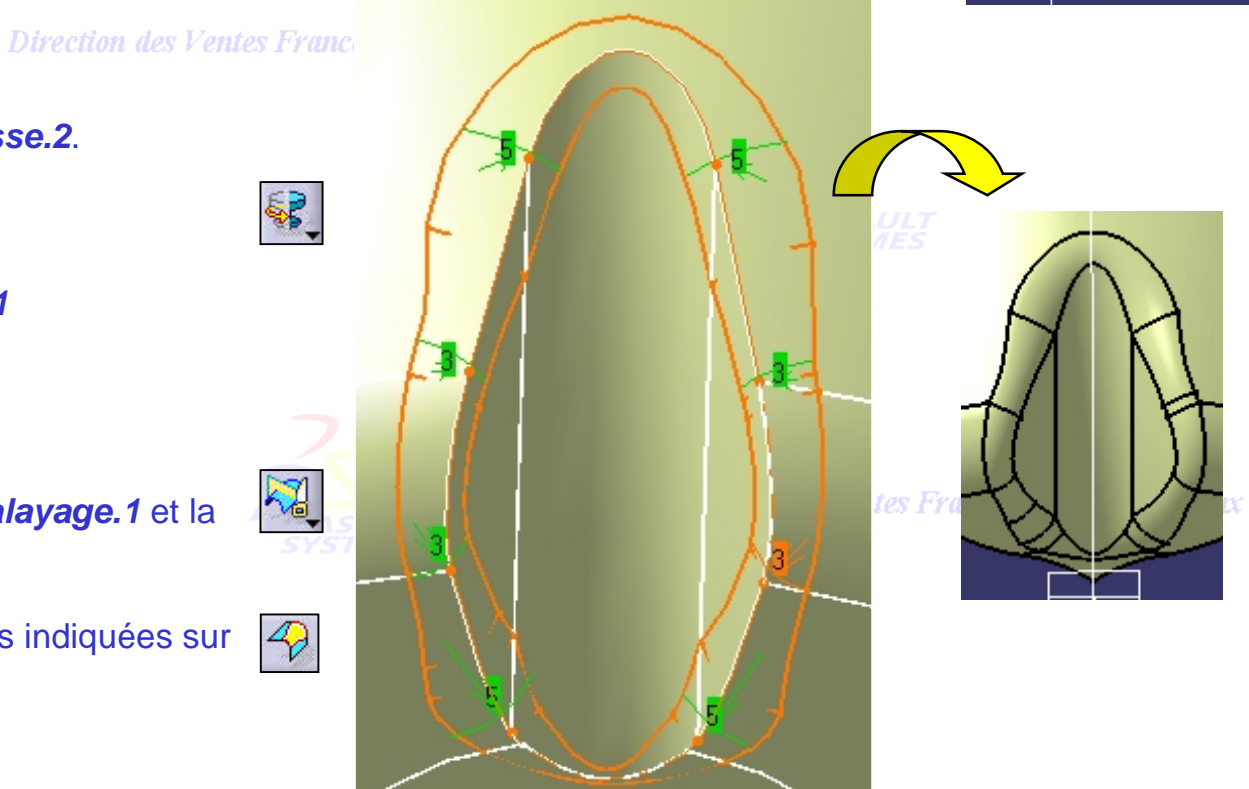

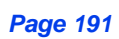

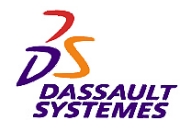

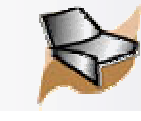

# *Création d'une bouteille:* Partie Inférieure

Direction des Ventes France, Suisse & Benelux

Le fond de la bouteille (pétaloïde) est réalisé a l'aide d'une rotation avec répétition d'objets.

1. Réaliser la rotation suivante :

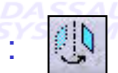

- •Elément : *Congé arête.1*
- •Axe : *Intersection.1*
- Angle : 72 degrés
- •Répéter l'objet après OK : 3 instances n des Ver
- 2. Joindre toutes les surfaces entres elles.
- 3. Renommer la jonction en *Pétaloïde*.

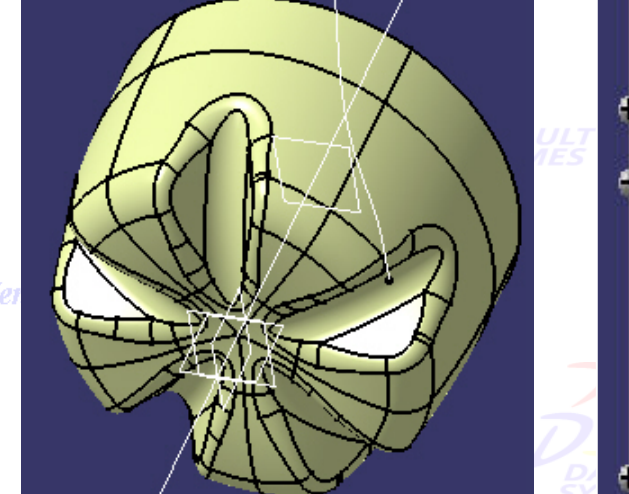

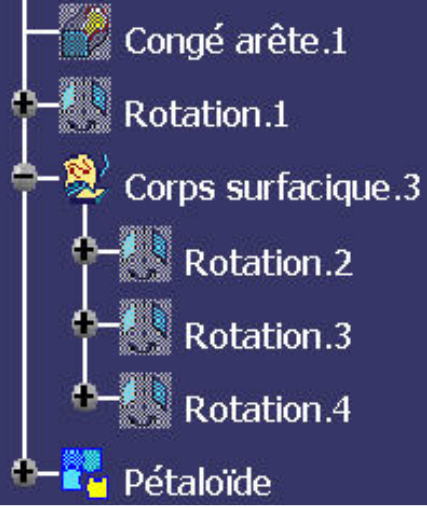

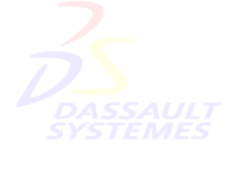

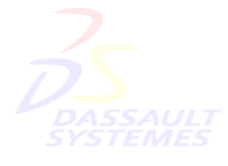

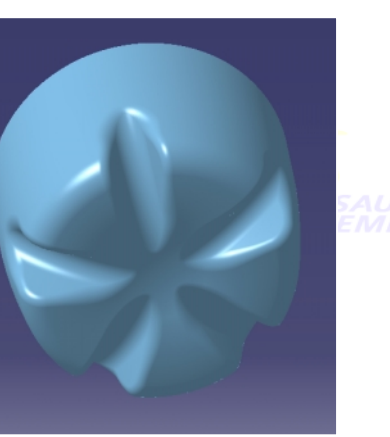

Direction des Ventes France, Suisse & Benelux

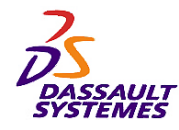

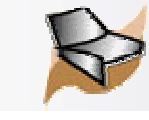

# *Création d'une bouteille:* Partie Inférieure

Création d'un groupe.

- 1. Sélectionner le corps surfacique *Partie\_inférieure*.
- 2. Utiliser la commande *Edition> Objet Partie\_inférieure> Création d'un groupe* (ou utiliser le menu contextuel). Direction de
- 3. Cliquer sur *Pétaloïde* puis sur *OK*.

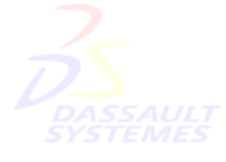

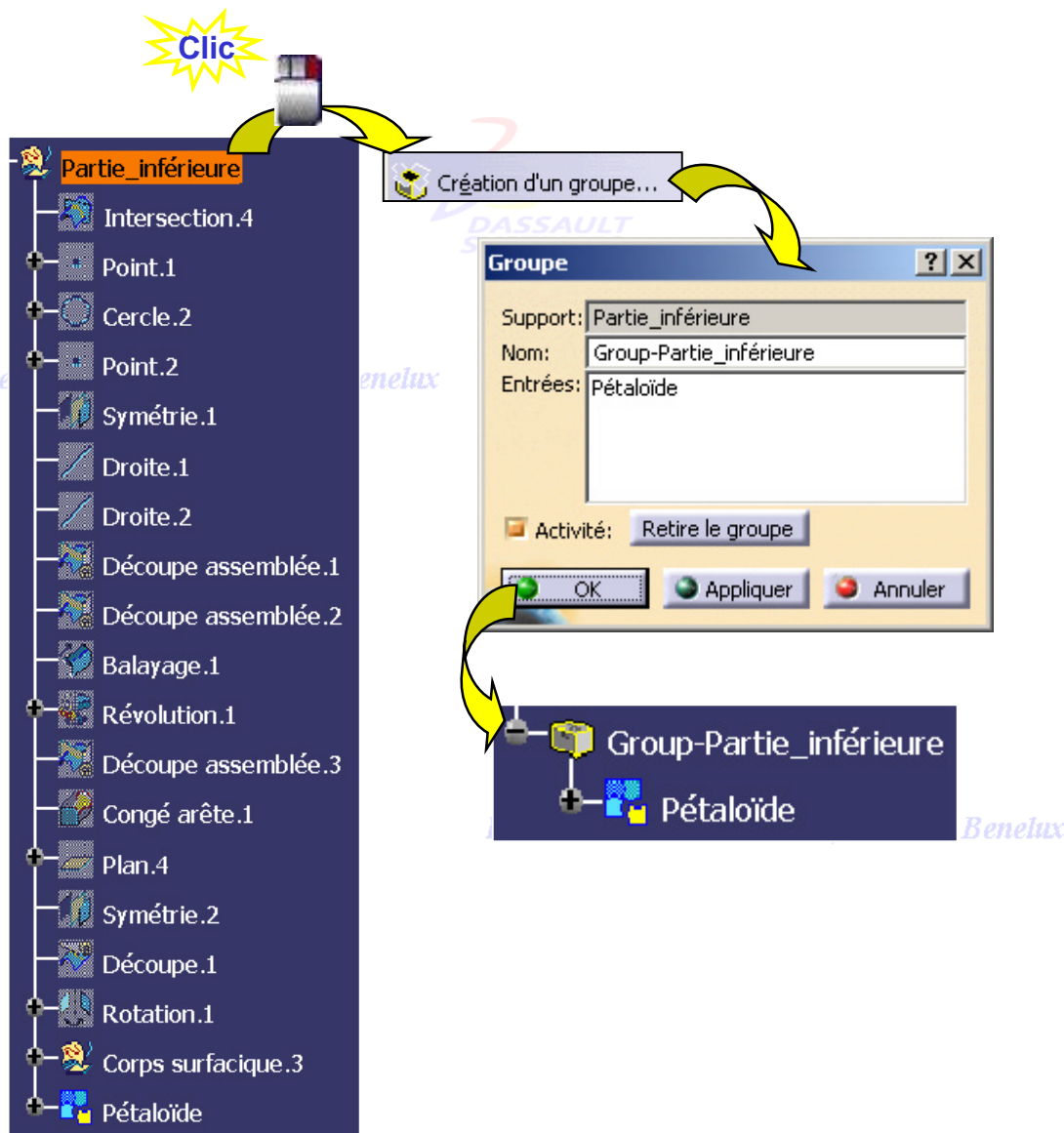

Direction des Ventes France, Suisse & Benelux

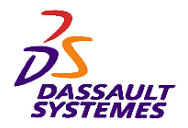

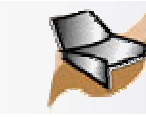

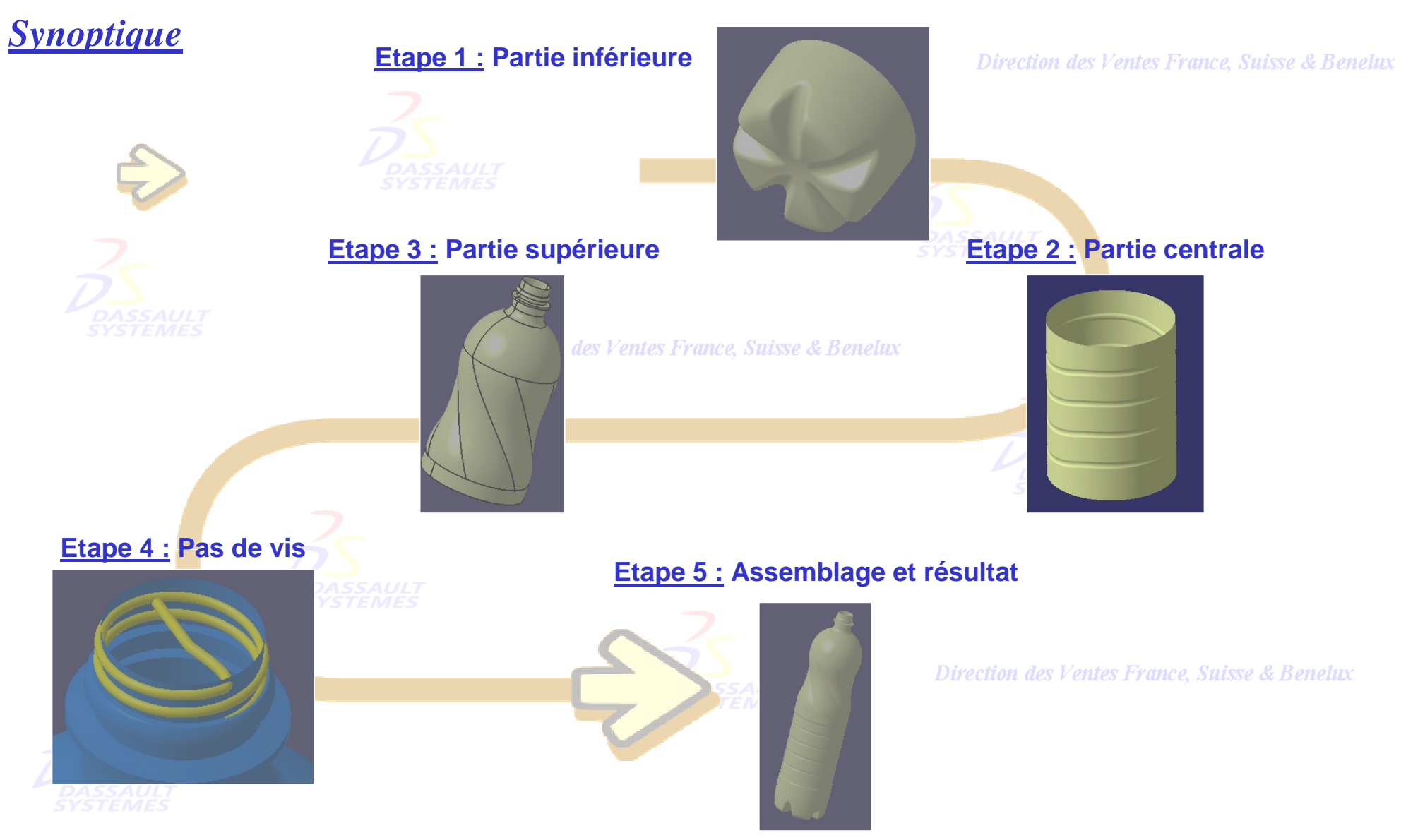

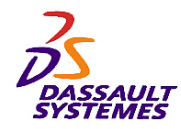

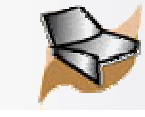

# *Création d'une bouteille:* Partie Centrale

Création des éléments filaires qui serviront à définir complètement la partie centrale de la bouteille.

- 1. Insérer un corps surfacique et le renommer en *Partie\_centrale* par *Édition / Propriétés*.
- 2. Créer 2 courbes parallèles à *Esquisse.4*, distantes de 3mm par rapport à la courbe et  $a_{\ell m}$ situées de chaque coté.
- 3. Créer un cercle parallèle à *Cercle.1* distant de 1.6 mm et situé à l'intérieur du cercle, sur le support *Plan.2*.

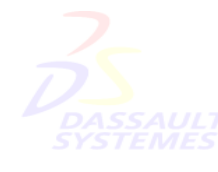

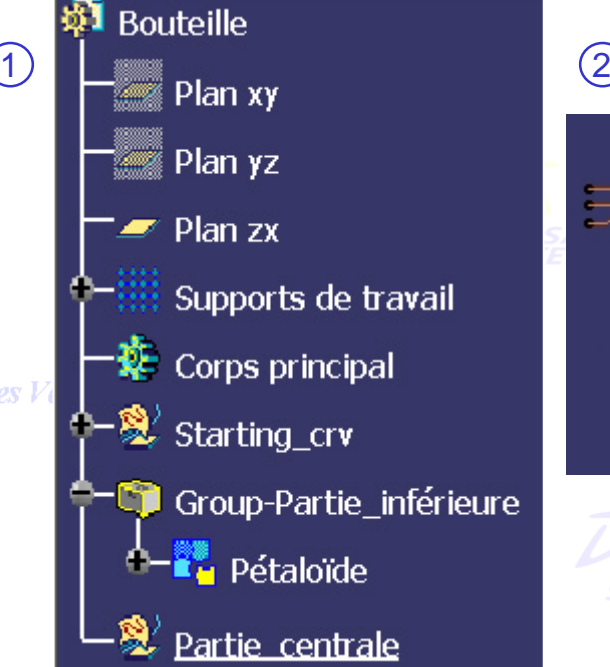

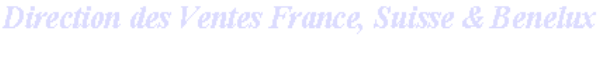

 $Dist = 3mm$ 

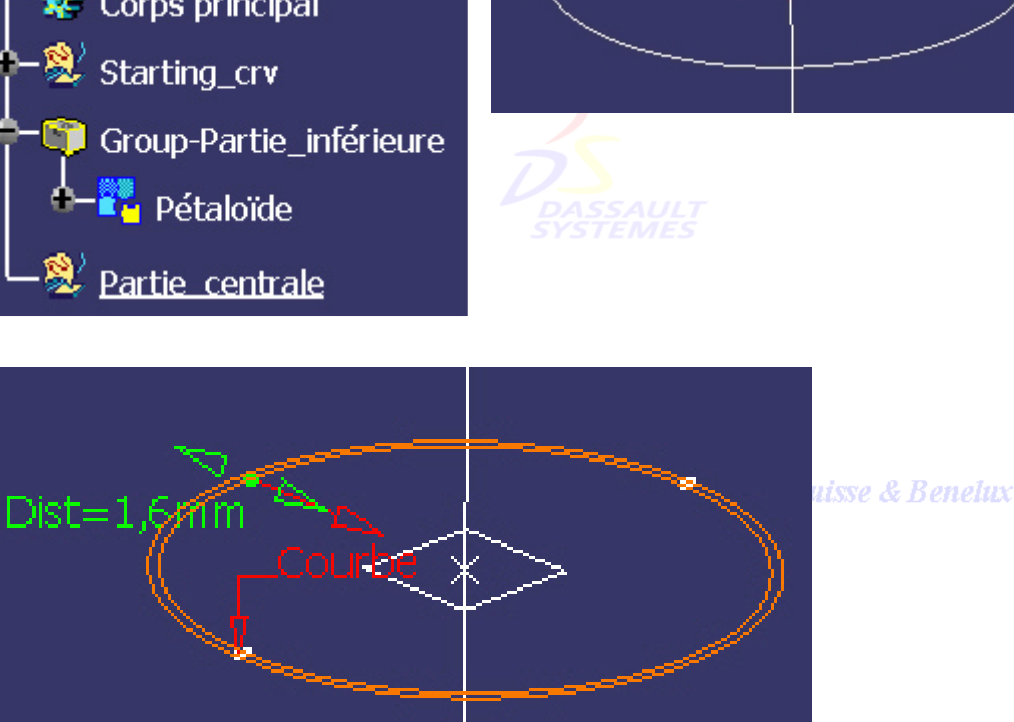

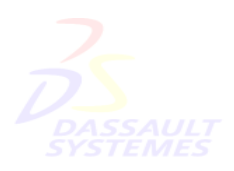

Direction des Ventes France, Suisse & Benelux

*GSD-V5R10\_fev <sup>2003</sup> Page 195*

3

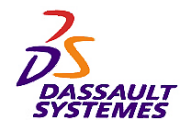

•

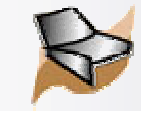

# *Création d'une bouteille:* Partie Centrale

Direction des Ventes France, Suisse & Benelux

Création des éléments filaires qui serviront à définir l'alvéole sur la partie centrale de la bouteille.

Réaliser une combinaison :

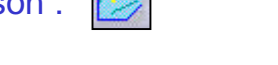

- •Entre les courbes *Cercle.1* et *Parallèle.1*
- •Entre les courbes *Cercle.1* et *Parallèle.2*

Direction des Ventes France, Suisse & Benelux Entre les courbes *Esquisse.4* et *Parallèle.3*

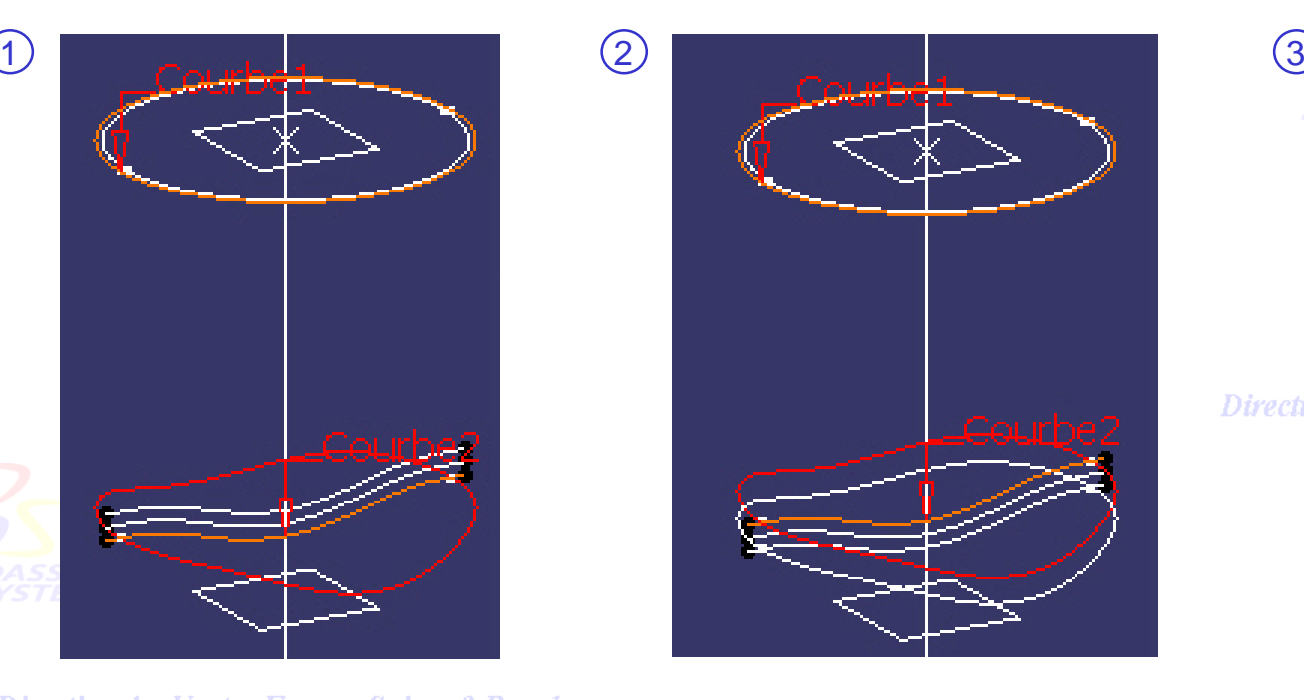

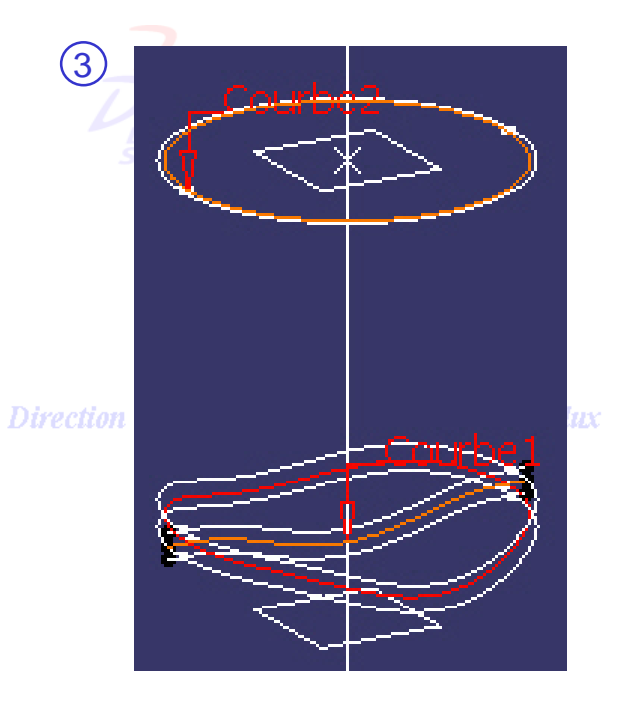

Direction des Ventes France, Suisse & Benelux *GSD-V5R10\_fev <sup>2003</sup> Page 196*

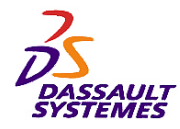

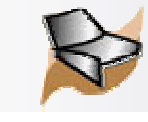

 $\bigodot$ 

Premien plerbelevba

# *Création d'une bouteille:* Partie Centrale

Direction des Ventes France, Suisse & Benelux

Création d'une surface de balayage en s'appuyant sur les combinaisons précédentes.

- 1. Créer une surface de balayage :
	- Type de profil : *Cercle*
	- Sous-type : *Trois guides*
	- Courbe guide 1 : *Combine.2*
	- Courbe guide 2 : *Combine.3*
	- Courbe guide 3 : *Combine.1*

Direction des Vente

- 2. Appliquer une translation avec 2 répétitions suivant l'axe *Intersection.1* de la surface de balayage précédente, avec une distance définie par la formule :
	- distance de décalage du *Plan.2* divisée par 5.

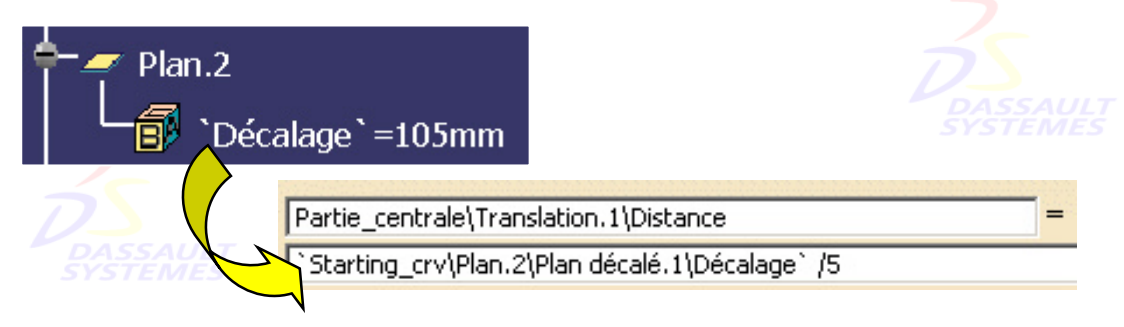

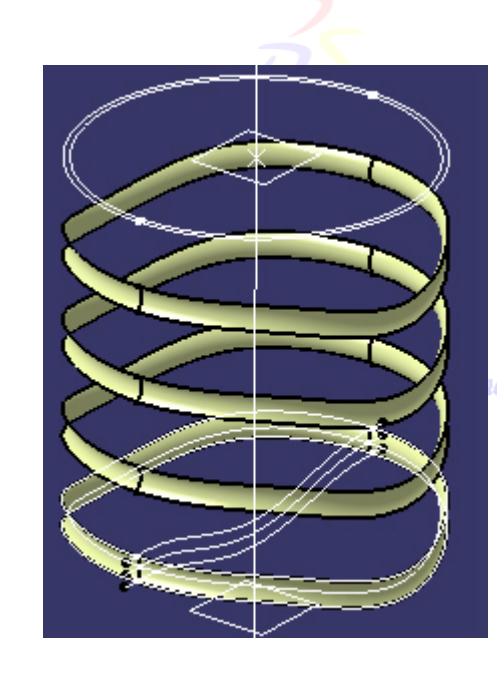

ice, Suisse & Benelux

Direction des Ventes France, Suisse & Benelux *GSD-V5R10\_fev <sup>2003</sup> Page 197*

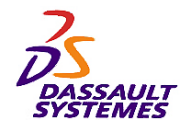

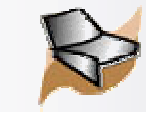

# *Création d'une bouteille:* Partie Centrale

Création de la surface de révolution du corps central et assemblage avec les 4 alvéoles.

- 1. Réaliser une extrusion de l'*Esquisse.3* d'une distance égale à la distance de décalage du *Plan.2*.
- 2. Réaliser le découpage assemblé de la surface de révolution avec les 4 alvéoles.
- 3. Cacher *Esquisse.3*, *Esquisse.4*, les 3 courbes parallèles et les 3 courbes combinées.
- 4. Sur les arêtes d'intersection des alvéoles et de la  $\lvert \mathcal{D} \rvert$ surface de révolution, ajouter un congé de raccordement de 2mm.
- 5. Renommer *Congé\_arête.2* en *Corps\_alvéole*.
- 6. Créer un groupe dans *Partie\_centrale* avec *Corps\_alvéole*.

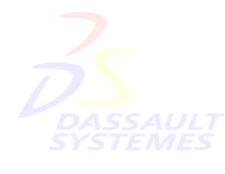

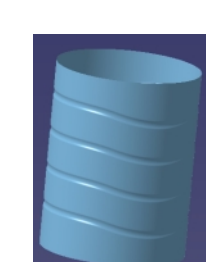

Direction des Ventes France, Suisse & Benelux *GSD-V5R10\_fev <sup>2003</sup> Page 198*

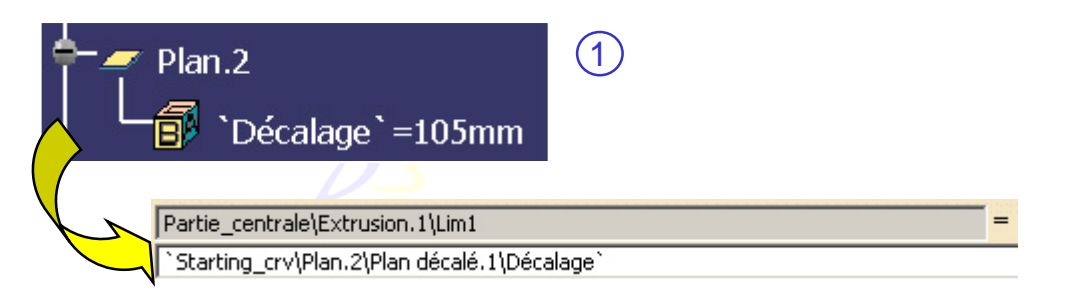

Direction des Ventes France, Suisse & Benelux

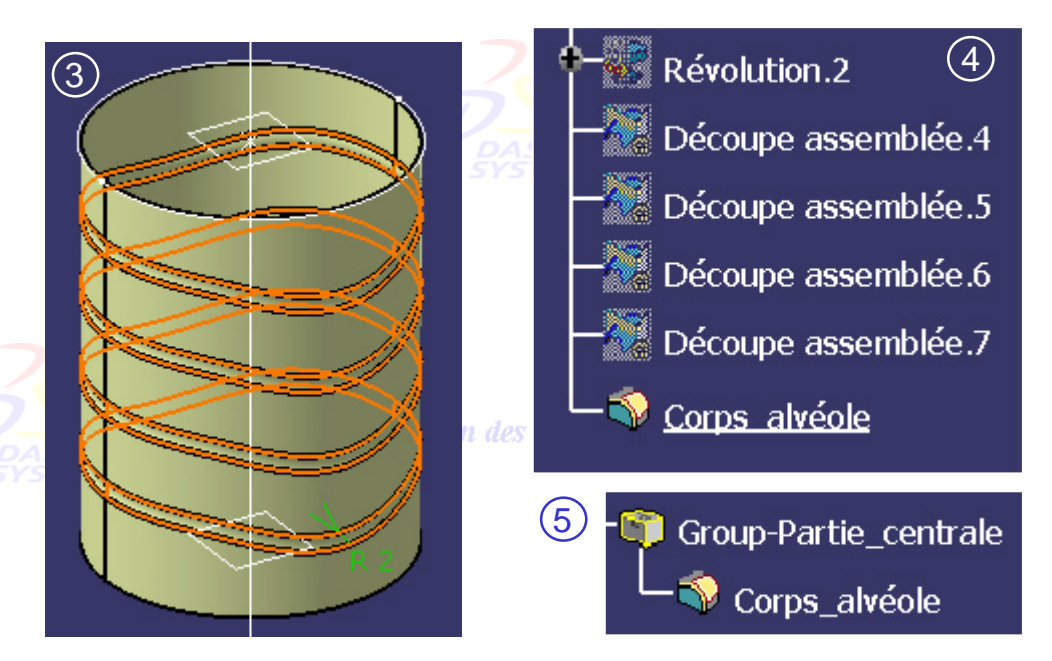

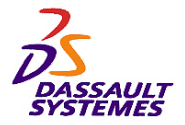

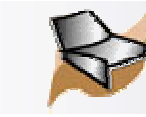

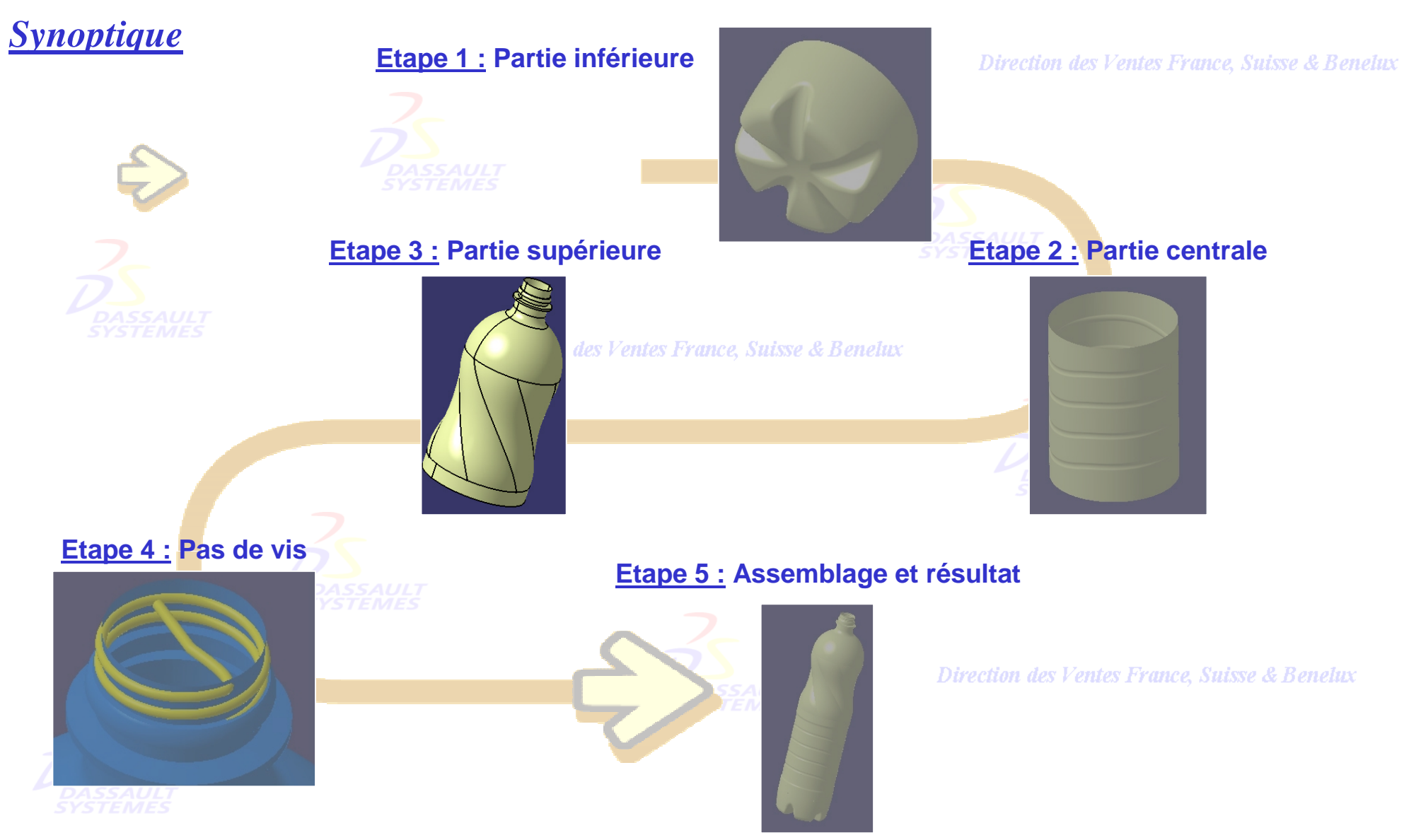

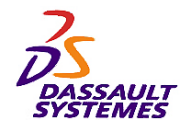

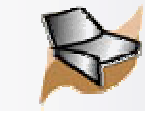

# *Création d'une bouteille:* Partie Supérieure

Création des éléments filaires qui servent à définir complètement la partie supérieure la bouteille.

- 1. Insérer un corps surfacique et le renommer en *Partie\_supérieure*.
- 2. Création d'un point entre 2 points (*Intersection.2* et *Intersection.3*) suivant un ratio égal à 0.6.
- 3. Création d'un plan parallèle à **Plan.2** et passant par le point créé à l'étape précédente.

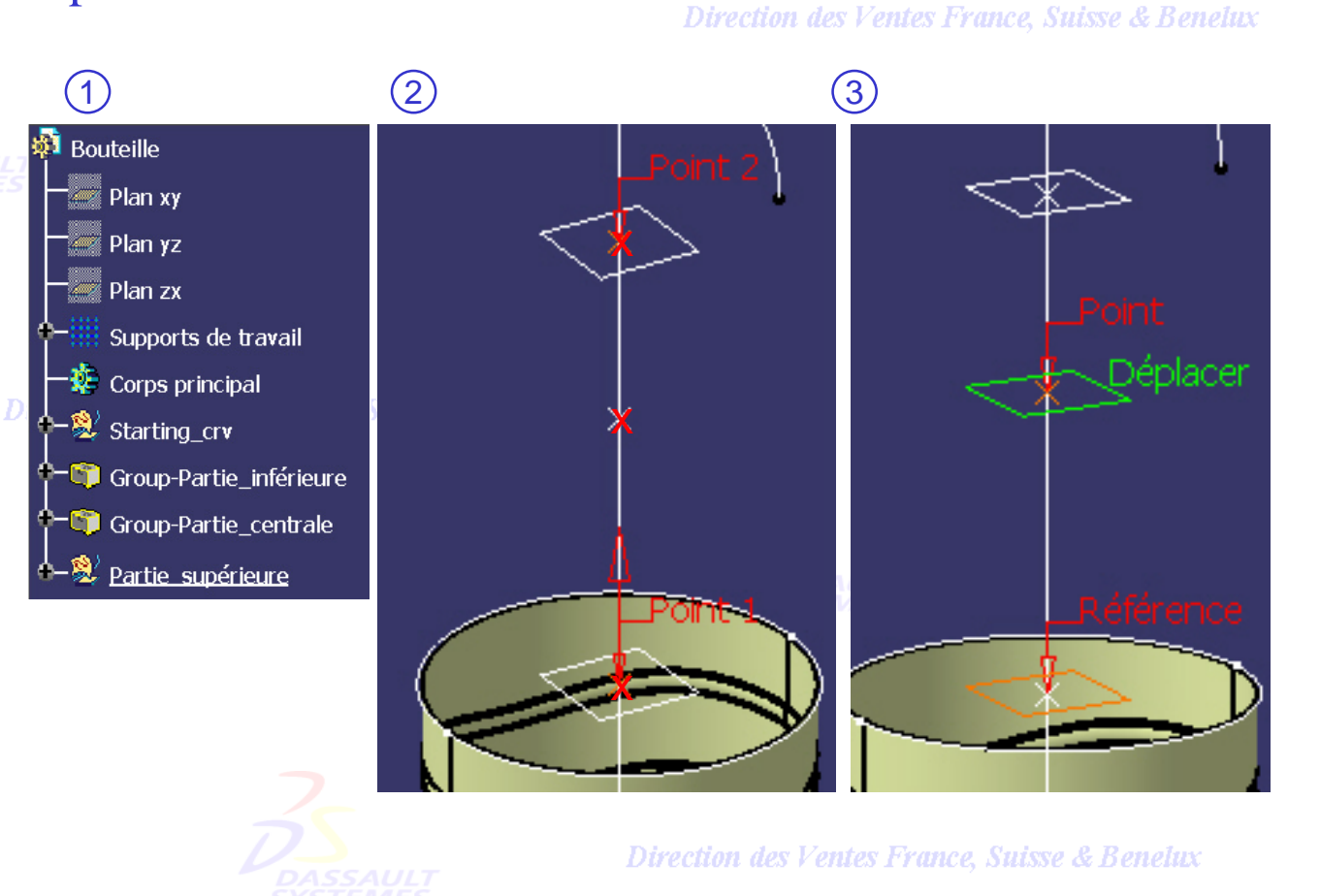

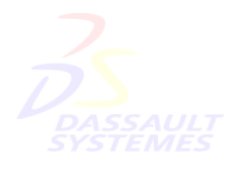

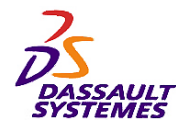

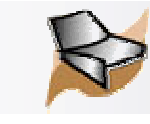

## *Création d'une bouteille:* Partie Supérieure

Direction des Ventes France, Suisse & Benelux

Création de la surface de révolution de la partie supérieure.

1. Déplacer l'*Esquisse.5* dans *Partie\_supérieure* en utilisant *Edition> Changer de corps* ou le menu contextuel.

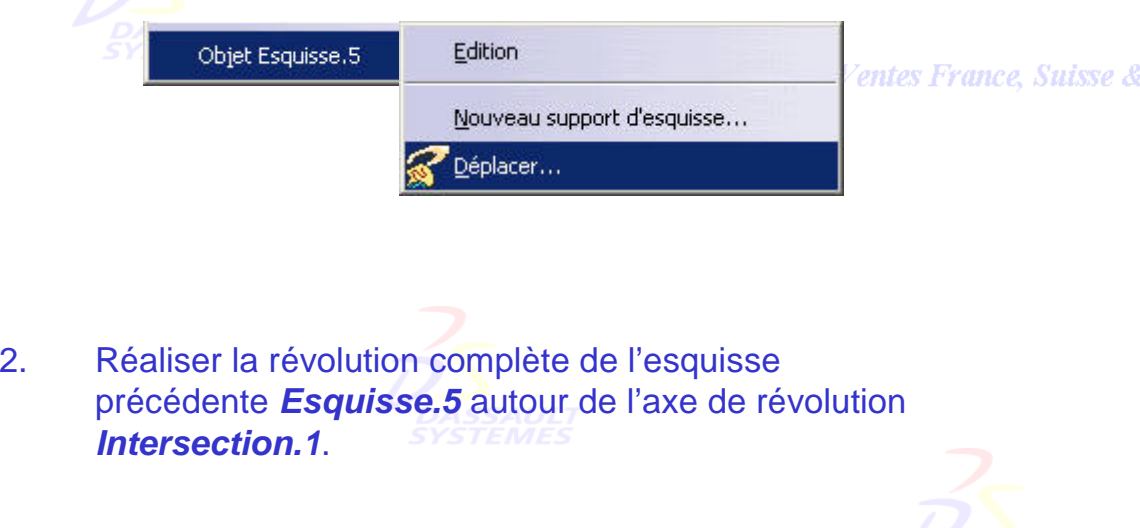

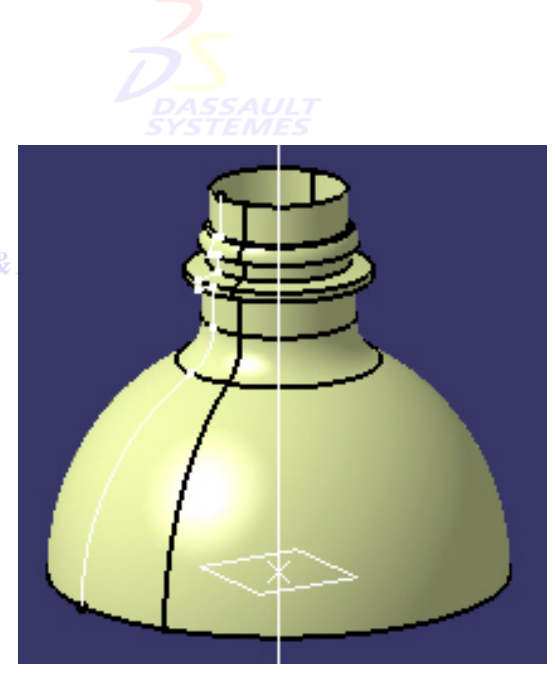

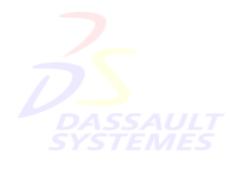

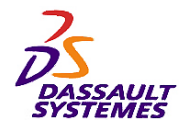

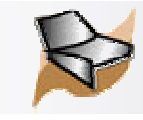

# **Création d'une bouteille:** Partie Supérieure 5

Création de la surface de raccordement entre la partie supérieure et la partie centrale.

- 1. Insérer un nouveau corps surfacique.
- 2. Le renommer *Partie\_intermédiaire*.
- 3. Créer une extrusion à partir du *Cercle.1* (12mm, 1mm) selon la direction *Intersection.1*.

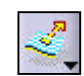

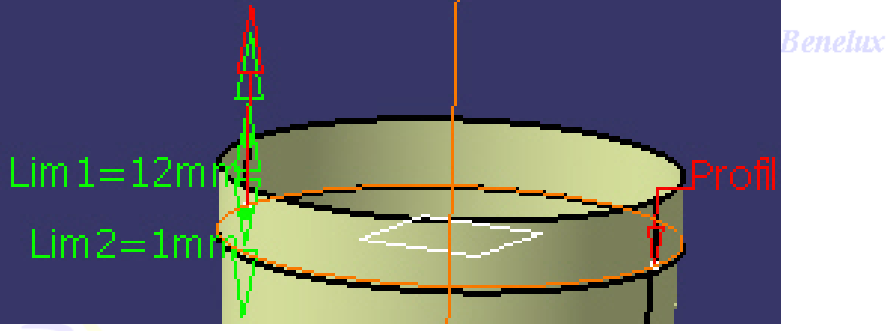

- 4. Création d'un cercle de rayon 35mm, ayant *Point.3* comme centre et *Plan.5* comme support.
- 5. Création d'une surface guidée ayant les paramètres suivants :

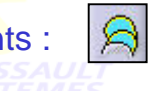

 Sections : arête supérieure d'*Extrusion.2* (tangente : *Extrusion.2*), *Cercle.3* et l'arête inférieure de *Révolution.2* (tangente : *Révolution.2*)

• Armature : *Intersection.1* (respecter l'ordre de sélection, le sens des courbes).

Direction des Ventes France, Suisse & Benelux

*GSD-V5R10\_fev <sup>2003</sup> Page 202*

•

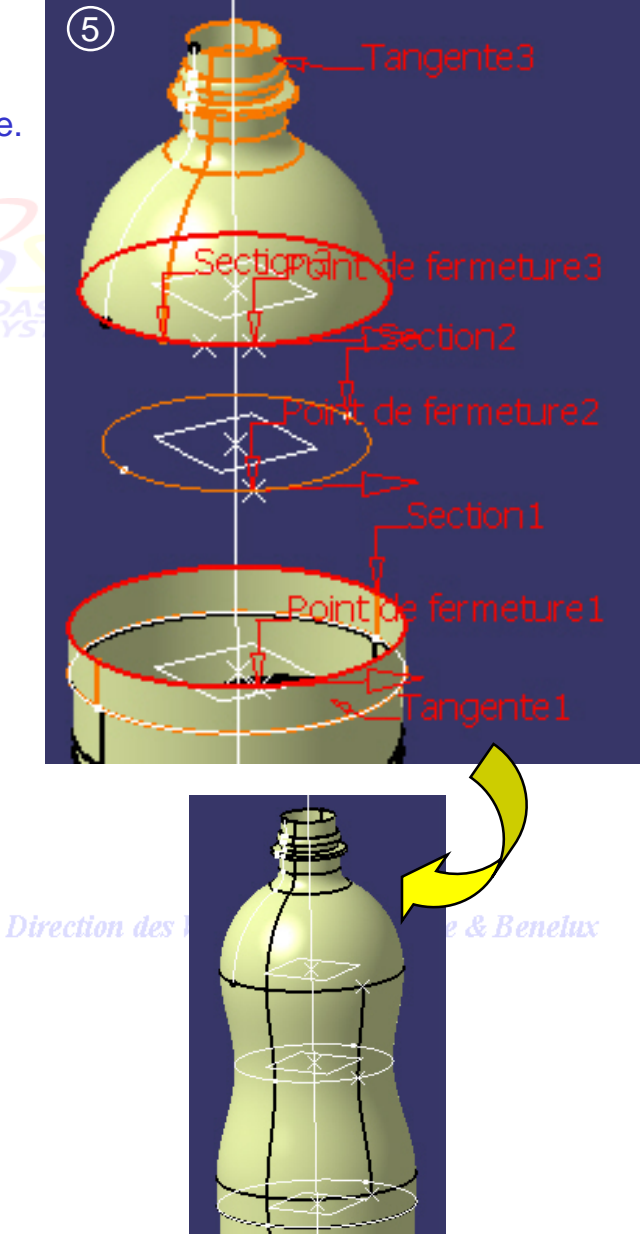

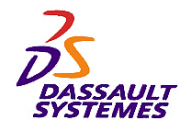

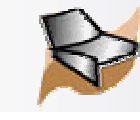

## *Création d'une bouteille:* Partie Supérieure

- 1. Créer l'intersection de la surface guidée avec le plan zx, utiliser la fonction *Le plus près de* et sélectionner *Esquisse.5* pour ne garder que la courbe indiquée.
- 2. Créer une droite ayant les caractéristiques suivantes :
	- Type : *Angle/Normale à une courbe* (cacher *Révolution.2* pour l'opération)
	- Courbe : l'arête supérieure de la *Surface guidée.1*
	- Support : *Surface guidée.1*
	- Point : *Extrémité haute de la courbe Le plus près de.1*
	- Angle : -*55° (inverser la direction)*
	- •Début : *0mm*
	- •Fin : *500mm*
	- *Géométrie sur support*.

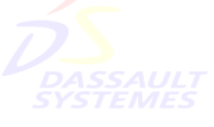

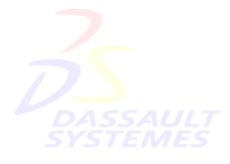

Direction des Ventes France, Suisse & Benelux

*GSD-V5R10\_fev <sup>2003</sup> Page 203*

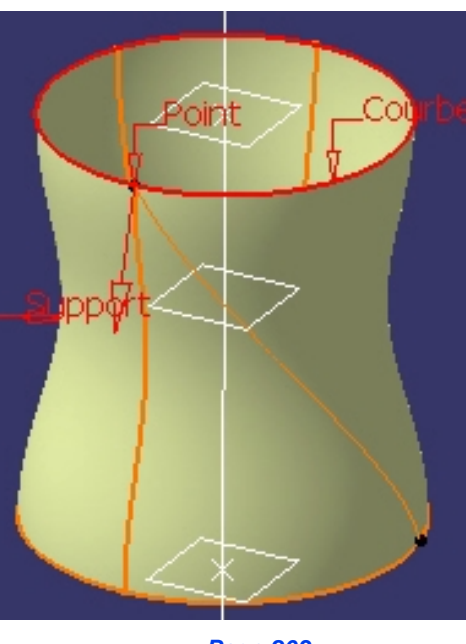

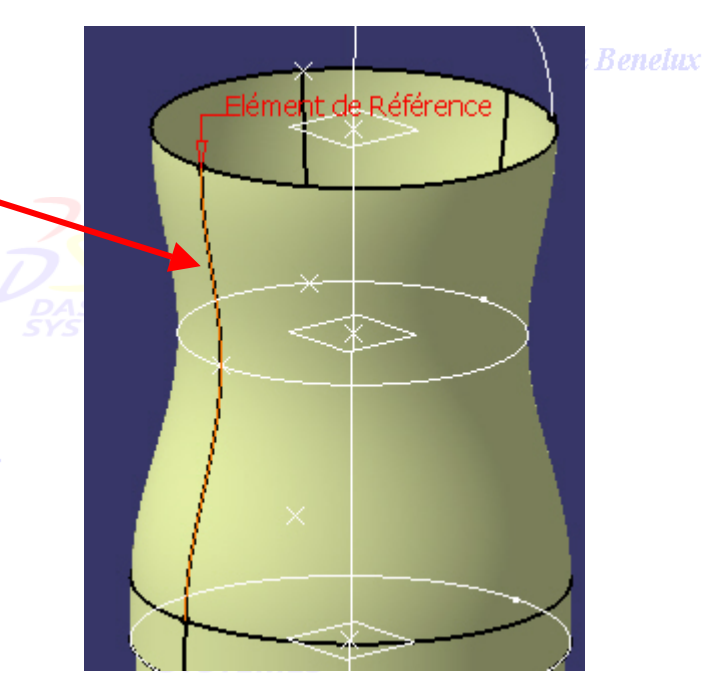

- 4. Créer une rotation de cette droite de 60° autour de l'axe *Intersection.1*.
- 5. Cacher *Le plus près de.1*, *Cercle.3*, *Esquisse.5*, *Point.3,* les points extremum créés

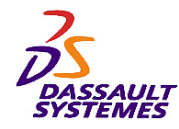

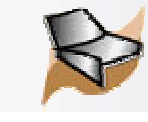

# *Création d'une bouteille:* Partie Supérieure

Création du profil pour générer la surface de style.

•Cacher *Extrusion.2*.

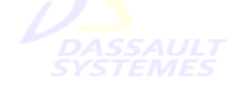

• Créer la courbe frontière sur la surface guidée limitée par les extrémités hautes de *droite.3* et de sa rotation.

Direction des Ventes France, Sui

• Créer la 2eme courbe frontière relimitée sur la surface guidée par les deux extrémités basses de *droite.3* et de sa rotation.

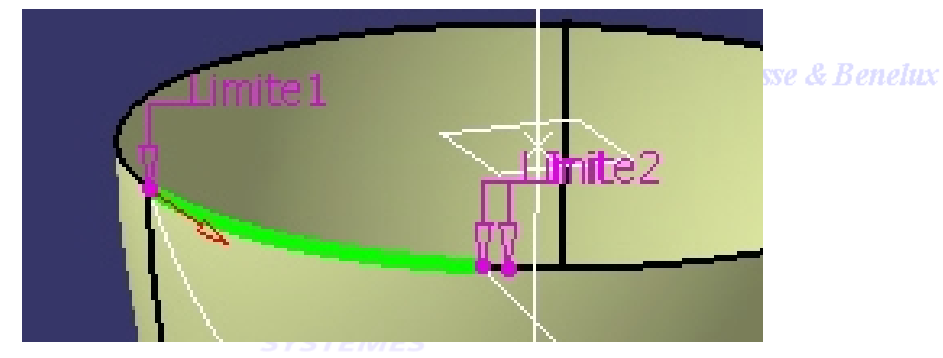

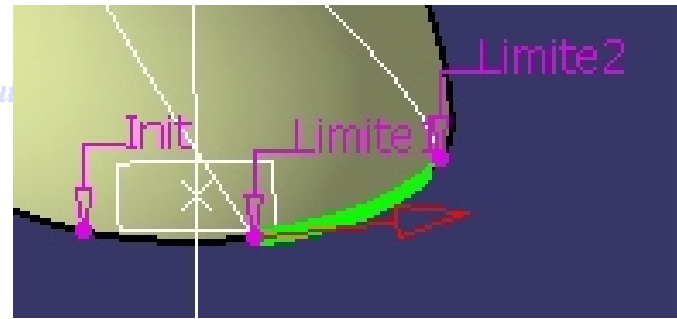

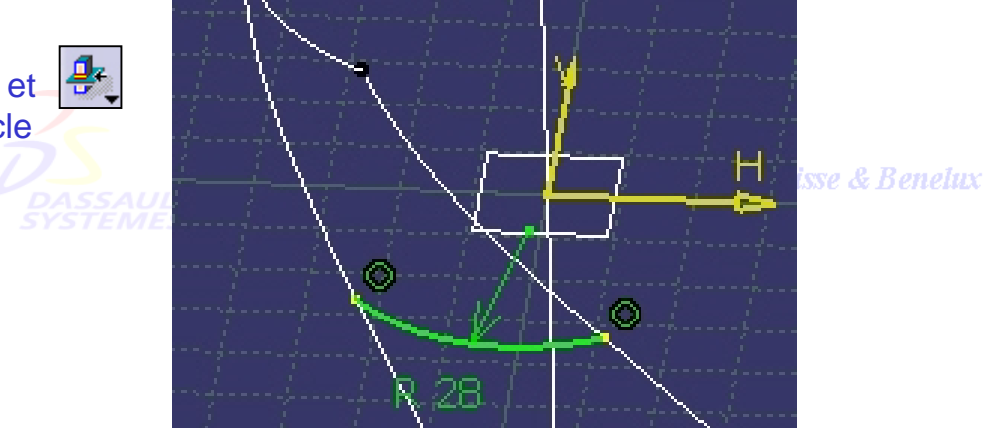

• Réaliser l'esquisse ci-contre sur le *Plan.5*. Créer les points d'intersection entre le plan et les droites **Droite.3** et  $\left|\frac{B}{\sigma}\right|$ sa rotation (éléments de construction), puis l'arc de cercle (centre situé à l'intérieur).

•Sortir de l'esquisse et cacher *Plan.5*.

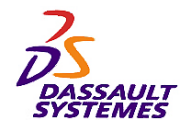

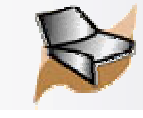

1

# *Création d'une bouteille:* Partie Supérieure

Création de la surface de style sur la partie supérieure.

- 1. Réaliser une surface guidée ayant les paramètres suivants :
	- Sections : *Frontière.1* (surface de tangence: *Révolution.2*), *Esquisse.6*, et *Frontière.2*  (surface de tangence : *Extrusion.2*).
	- Guides : *Droite.3* et *Rotation.5*.
- 2. Réaliser une rotation avec répétition (4) de la surface obtenue de 60° autour de l'axe **Intersection.1** pour obtenir en tout 6 surfaces.

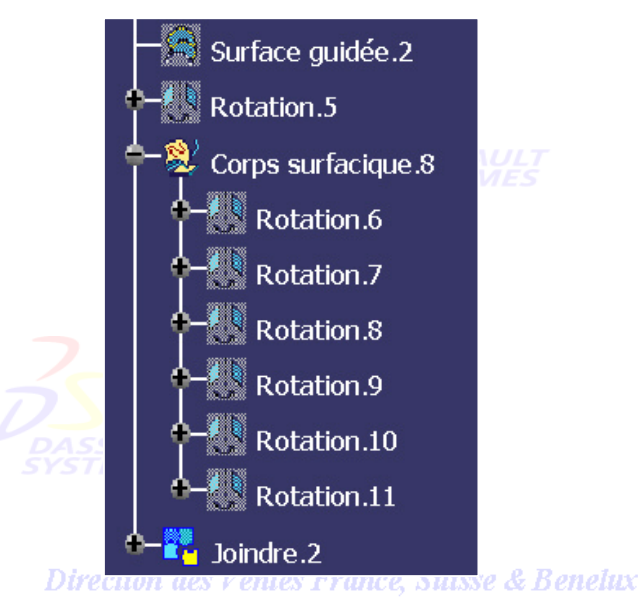

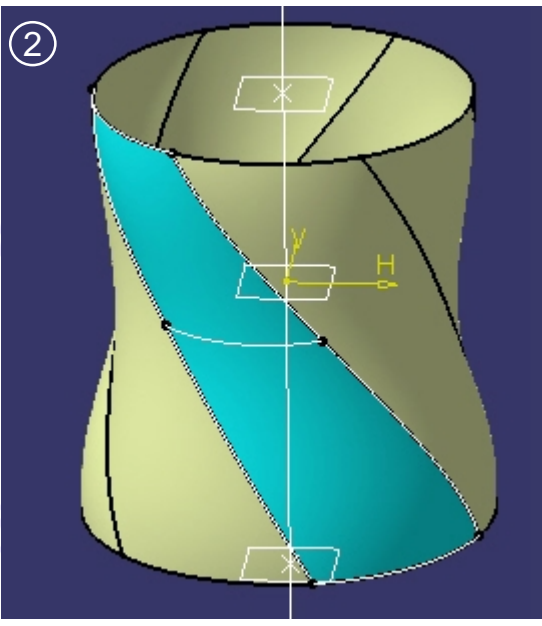

- 3. Joindre les 6 surfaces.
- 4. Cacher les éléments suivants : *Frontière.1*, *Frontière.2*, *Esquisse.6*, *Droite.3*, *Rotation.5*, et *Surface guidée.1*. Direction des Ventes France, Suisse & Benelux
- 5. Renommer *Joindre.2* en *Corps\_intermédiaire*.

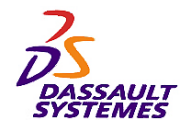

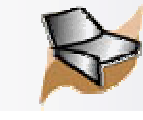

Direction des Ventes France, Suisse & Benelux

# *Création d'une bouteille:* Partie Supérieure

- 1. Insérer un nouveau corps surfacique.
- 2. Renommer ce corps *Partie\_sup\_fin*.
- 3. Sélectionner le corps *Partie\_supérieure*.
- 4. Utiliser la commande *Edition> Changer de corps* (ou utiliser le menu contextuel).
- 5. Sélectionner *Partie\_sup\_fin*.
- 6. Mettre également *Partie\_intermédiaire* dans *Partie\_sup\_fin*.

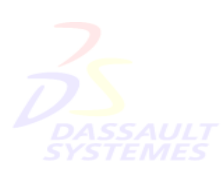

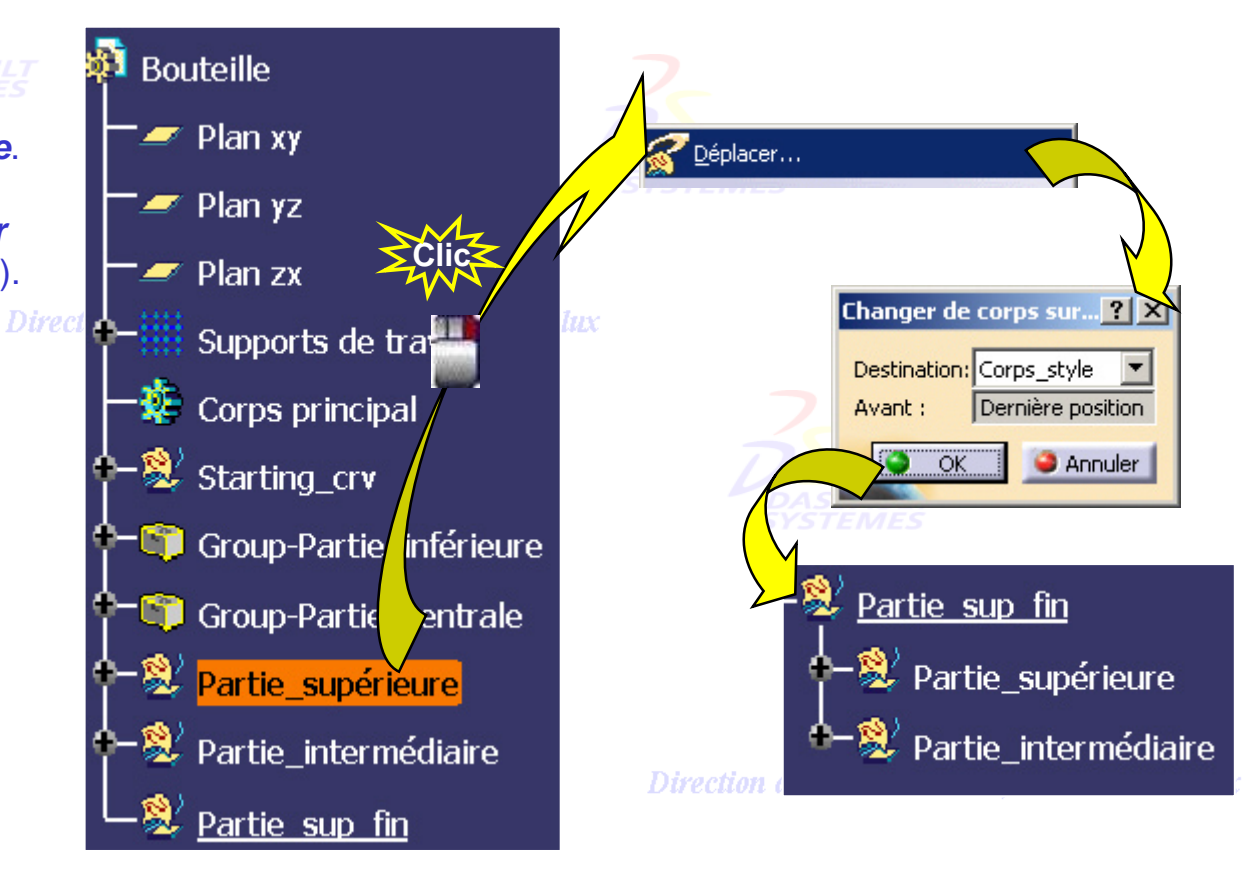

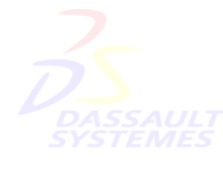

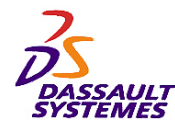

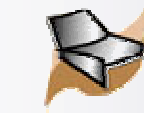

Direction des Ventes France, Suisse & Benelux

#### *Création d'une bouteille:* Partie Supérieure

- 1. Réaliser la jonction des éléments suivants :
	- 1. *Révolution.2* située dans *Partie\_supérieure*,
	- 2. *Extrusion.2* située dans *Partie\_ intermédiaire*,

3. *Corps\_intermédiaire* situé dans *Partie\_intermédiaire*.

**Direction des Ventes France, Suisse** 

- 2. Créer des congés de 10mm sur les arêtes indiquées.
- 3. Renommer le *Congé d'arête.3* en *Corps\_style*.
- 4. Réaliser un groupe sur le corps surfacique *Partie\_sup\_fin* en y incluant *Corps\_style*.

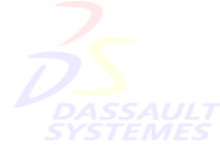

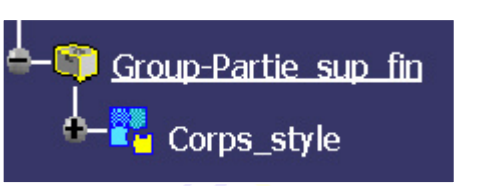

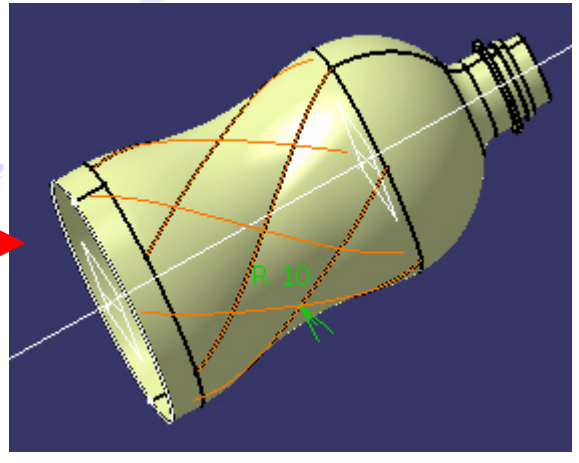

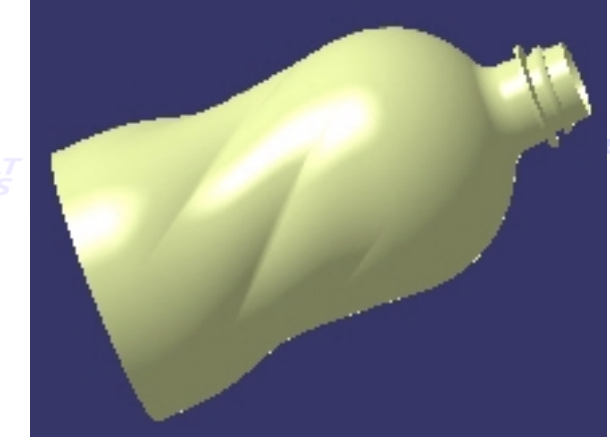

uisse & Benelux

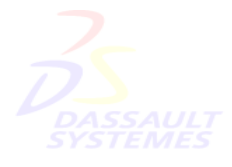

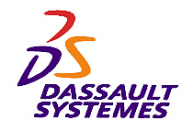

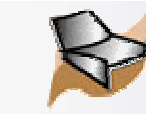

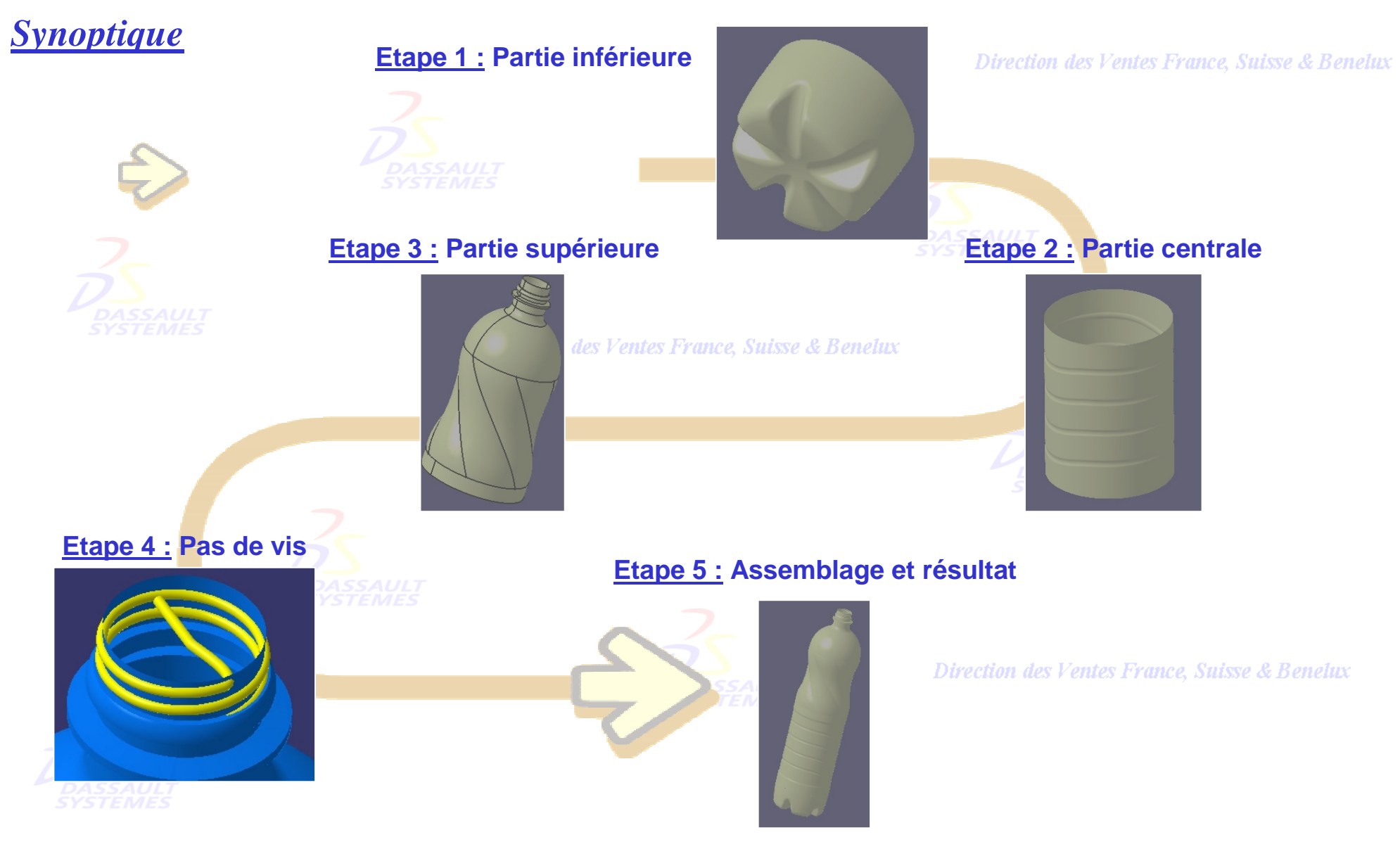

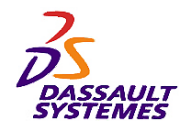

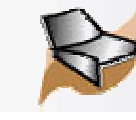

# *Création d'une bouteille:* Goulot

Création des éléments filaires qui serviront à définir complètement la partie hélicoïdale du goulot.

- 1. Sélectionner le corps *Partie\_sup\_fin* et utiliser la commande *Edition du groupe*.
- 2. Ajouter dans le groupe *Esquisse.5* (située dans **Partie\_supérieure**) en cliquant dessus.

Direction des Ventes France, Si

- 3. Insérer un nouveau corps\_surfacique et le renommer *Goulot*.
- 4. Créer un point (*Point.4*) sur la courbe *Esquisse.5*  situé à 1.5mm du point extrémité supérieur.
- 5. Créer un plan (*Plan.6*) parallèle au plan XY passant par le point précédemment créé.
- 6. Cacher *Esquisse.5*.

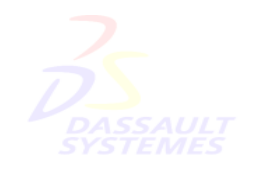

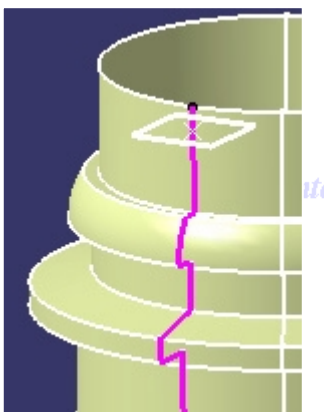

ourbe

e. Suisse & Benelux

ites France, Suisse & Benelux

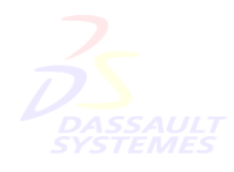

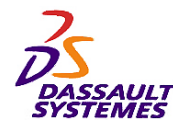

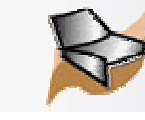

# *Création d'une bouteille:* Goulot

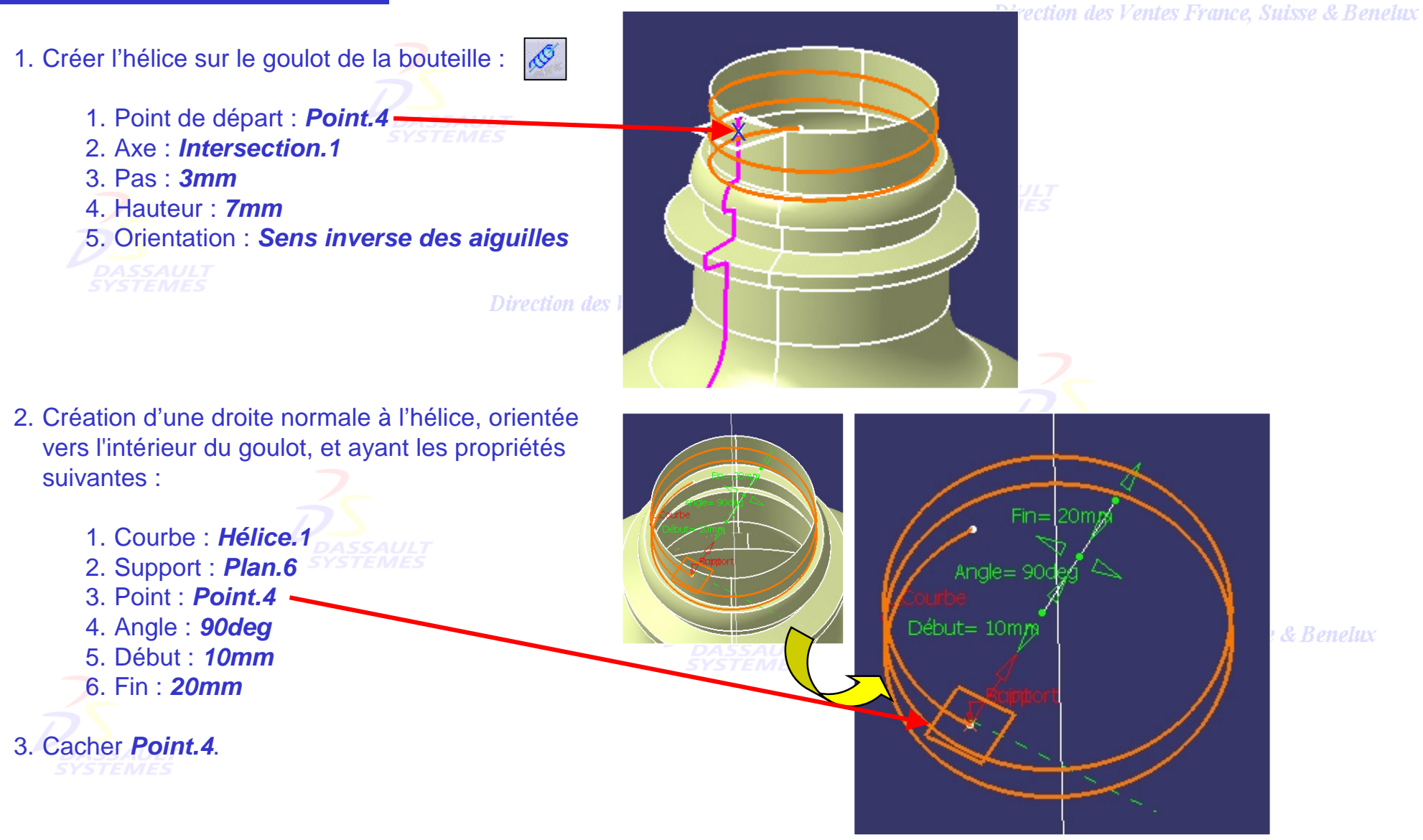

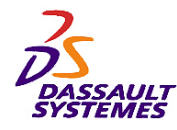

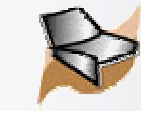

# *Création d'une bouteille:* Goulot

Création de la surface hélicoïdale du goulot.

- 1. Création d'une courbe de raccordement entre l'hélice et la droite :
	- 1. Première Courbe : *Hélice.1*
		- 2. Point : Extrémité de l'hélice
		- 3. Tension : 1,3
		- 4. Seconde courbe : *Droite.4*
		- 5. Point : extrémité de la droite
		- 6. Tension : 1
		- 7. Découpe des appuis
- 2. Création d'une surface de balayage ayant les caractéristiques suivantes :
	- •Type de profil: *cercle*
	- •Sous-type: *centre et rayon*
	- •Courbe centre: *Raccord.1*
	- •Rayon : *0.8mm*
- 3. Renommer la surface de balayage *Filetage*.
- 4. Cacher *Plan.6*, *Raccord.1*.
- 5. Créer un groupe sur le corps *Goulot* incluant *Filetage*.

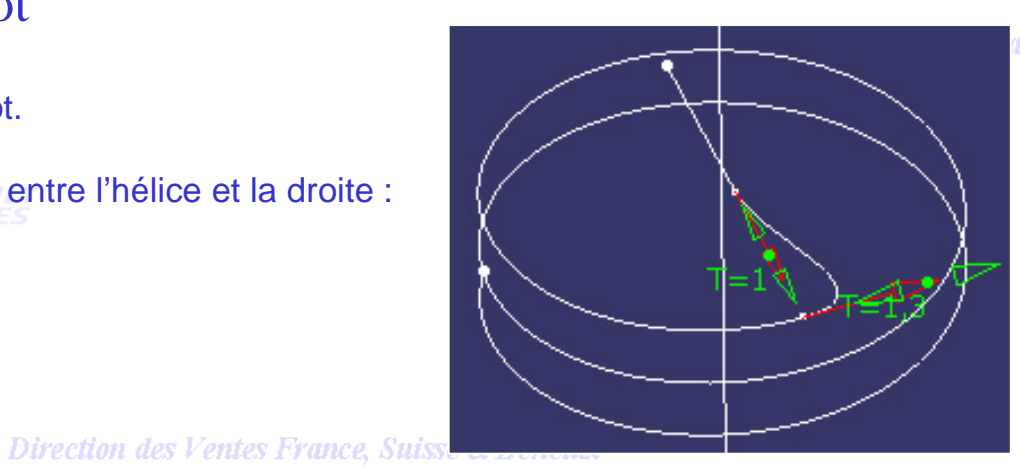

ince, Suisse & Benelux

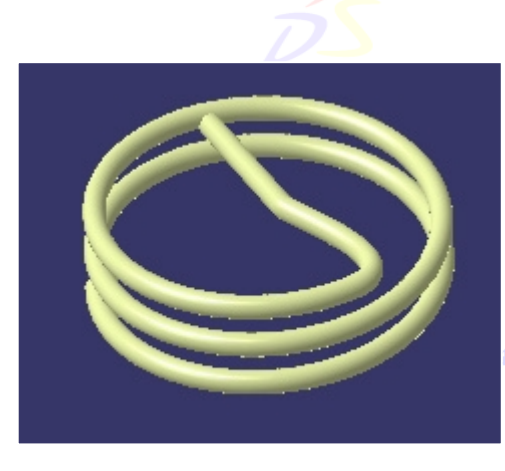

ice, Suisse & Benelux

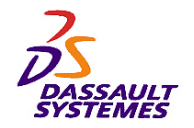

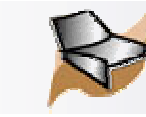

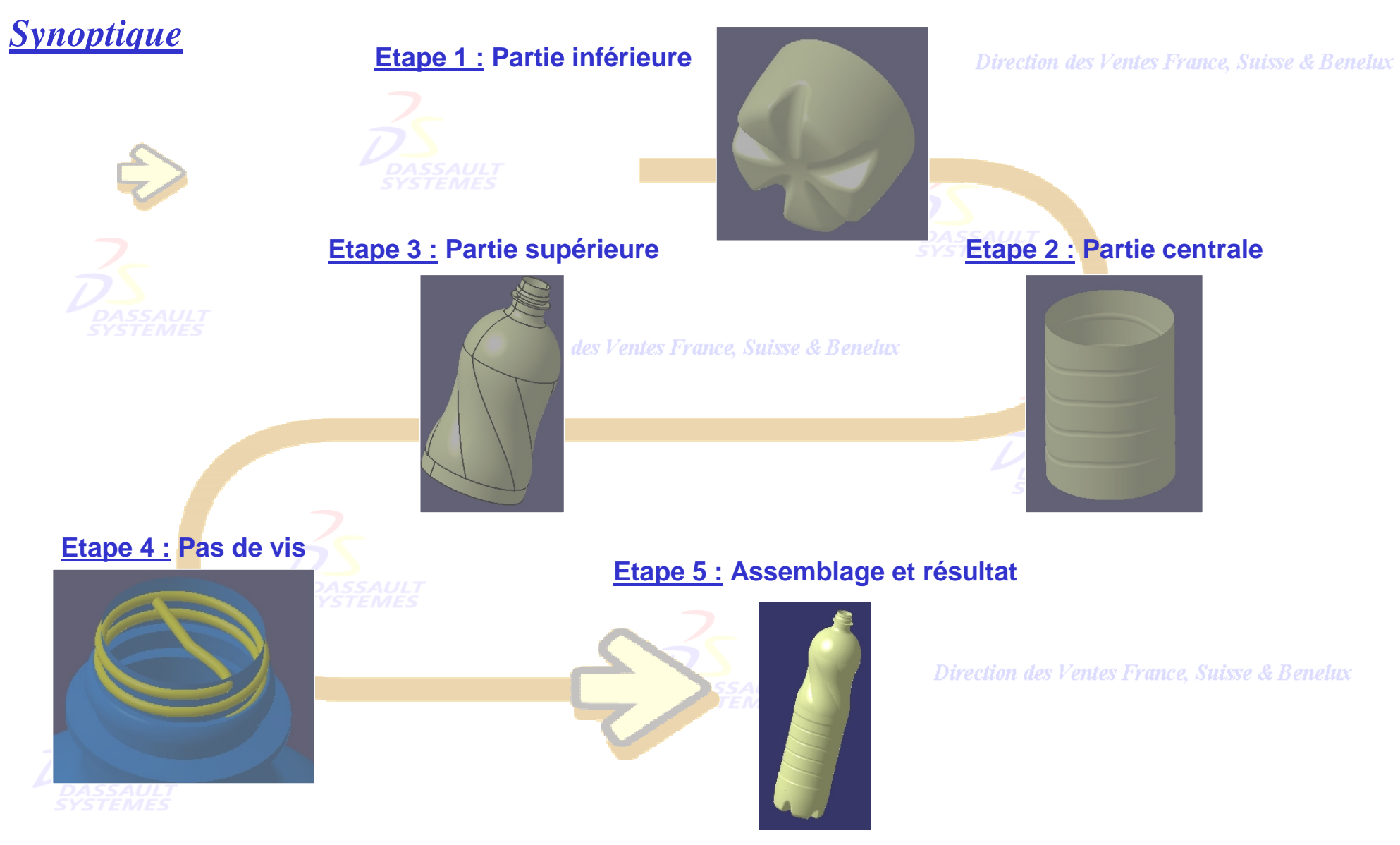

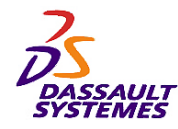

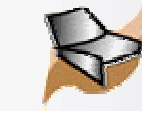

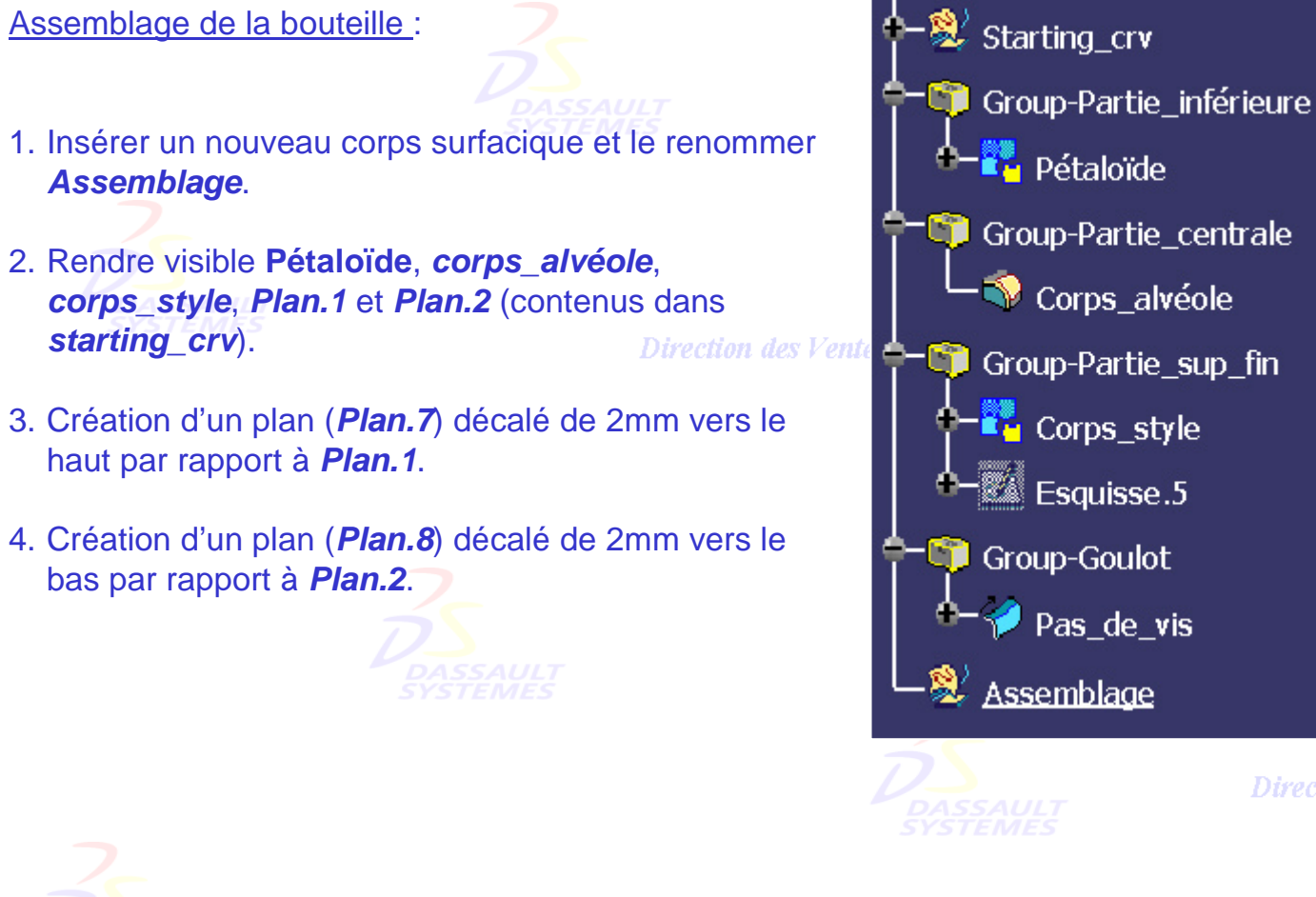

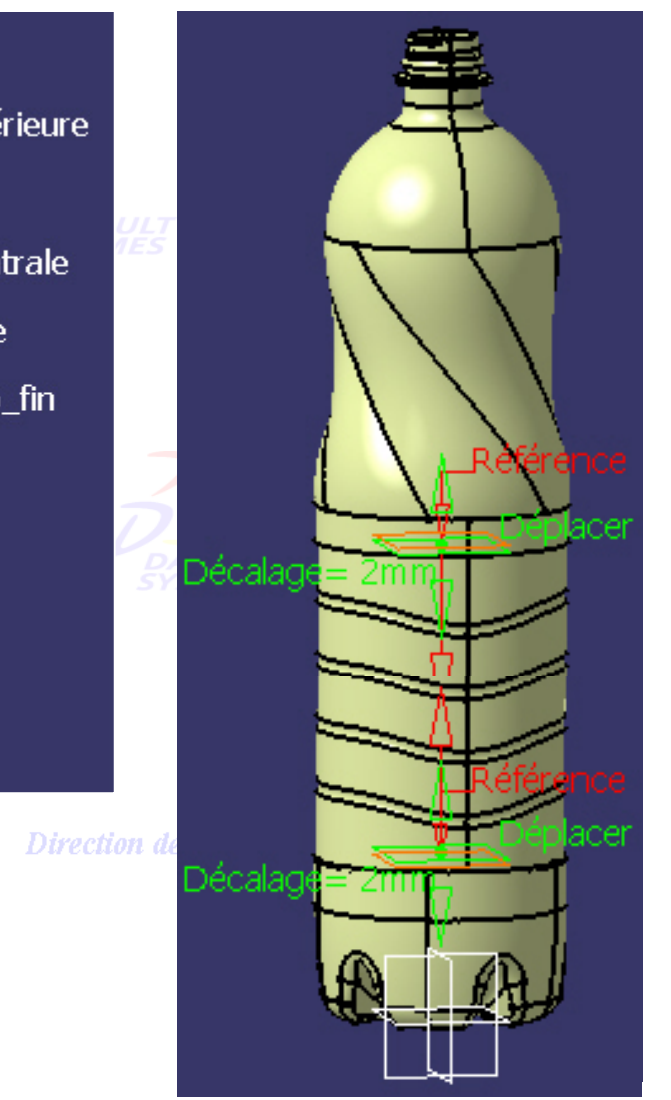

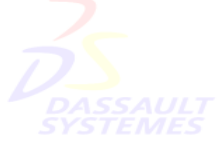

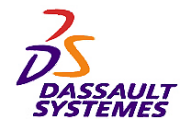

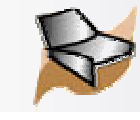

Direction des Ventes France, Suisse & Benelux

Création des éléments filaires nécessaires à la définition de surfaces de transition entre les 3 différentes parties.

- 1. Création d'une intersection de *corps\_alvéole* avec *Plan.8* (obtention d'*Intersection.6*).
- 2. Création d'une intersection de *corps\_alvéole* avec *Plan.7* (obtention d'*Intersection.7*).
- 3. Création d'une intersection de *Plan.1* avec *pétaloïde* (obtention d'*Intersection.8*). Direction des Ventes France, Suisse & Benelux

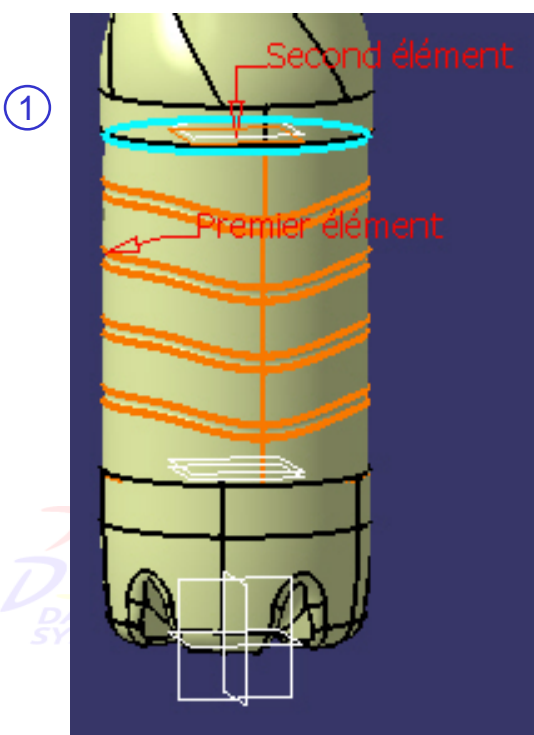

Direction des Ventes France, Suisse & Benelux *GSD-V5R10\_fev <sup>2003</sup> Page 214*

 $\frac{1}{2}$  3  $\frac{1}{2}$  3  $\frac{1$ 

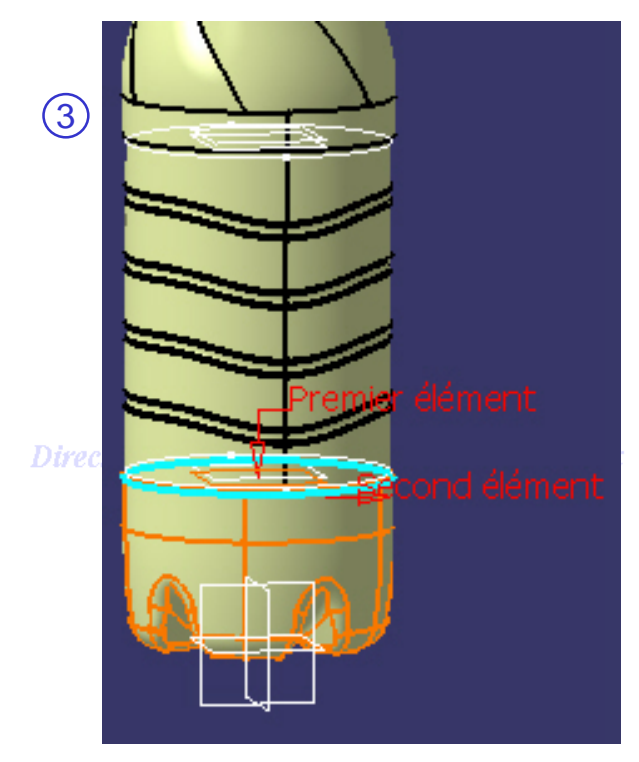

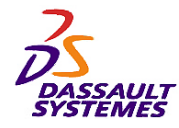

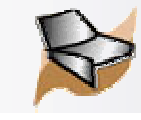

Direction des Ventes France, Suisse & Benelux

Création des surfaces de transition entre les 3 différentes parties.

- 1. Surface balayage de type segment entre *Cercle.1* et *Intersection.6* (obtention de *balayage.4*).
- 2. Surface balayage de type segment entre *Intersection.7* et *Intersection.8* (obtention de *balayage.5*).

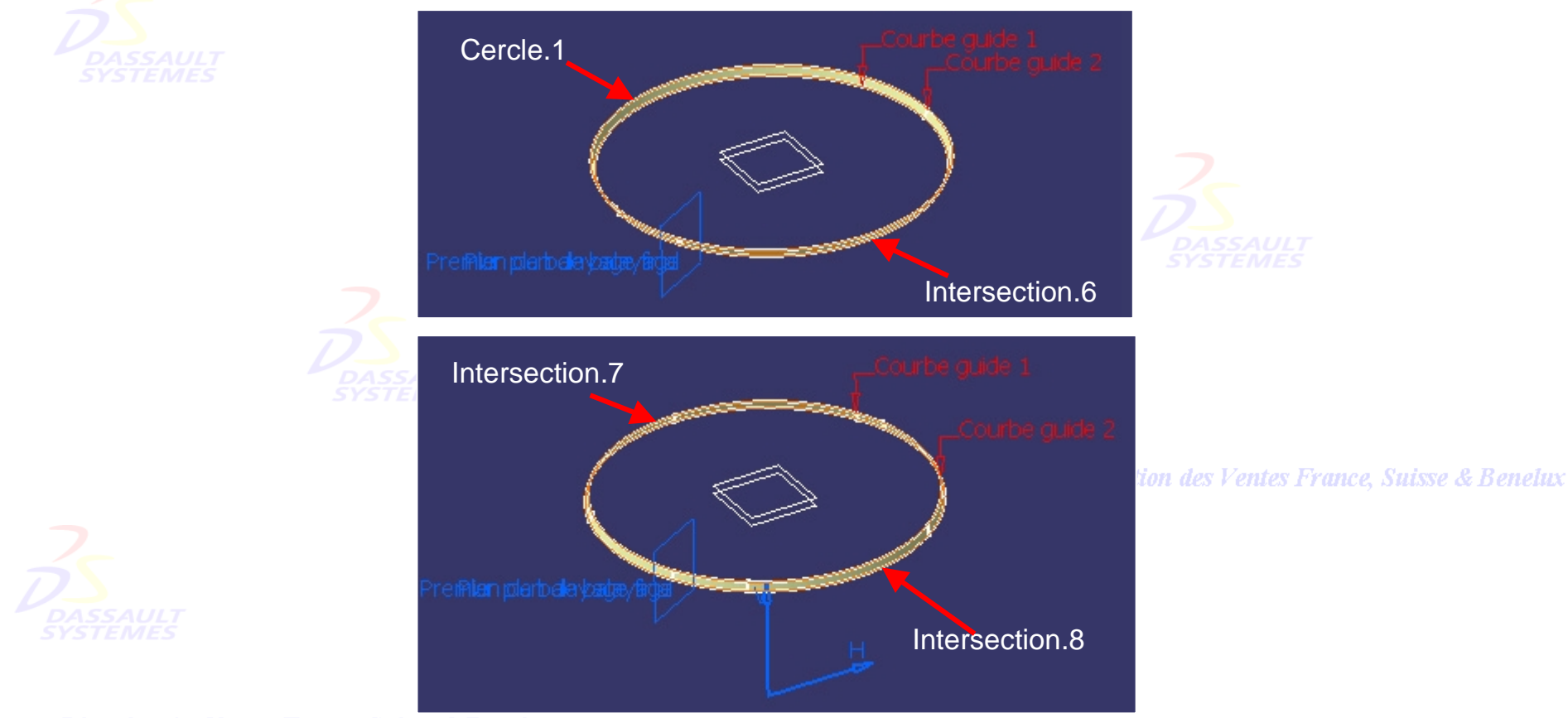

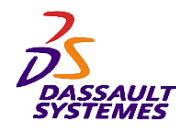

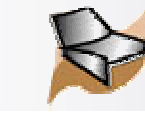

- 1. Réaliser les découpes assemblées entre :
	- *Balayage.5* et *Petaloïde*
	- *Découpe\_assemblée.8* et *Corps\_alvéole*
	- *Découpe\_assemblée.9* et *Balayage.4* **Direction**
	- *Découpe\_assemblée.10* et *Corps\_style*
	- *Découpe\_assemblée.11* et *Filetage*

- 2. Cacher *Cercle.1*, *Intersection.6*, *7* et *8*, les plans et les points.
- 3. Créer les congés de raccordement de 5mm sur les 4 arêtes indiquées.

4. Renommer *Congé arête.4* en *Bouteille\_fin*

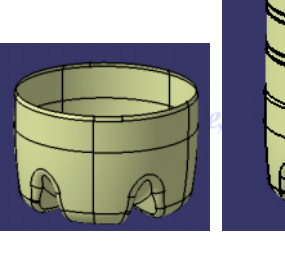

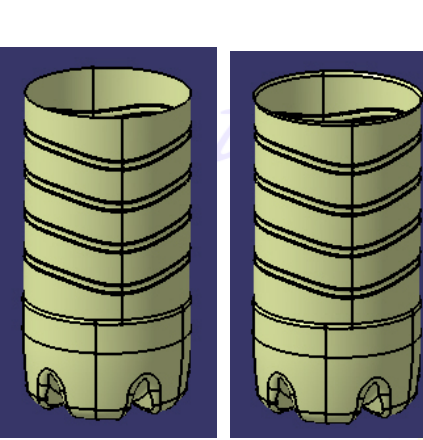

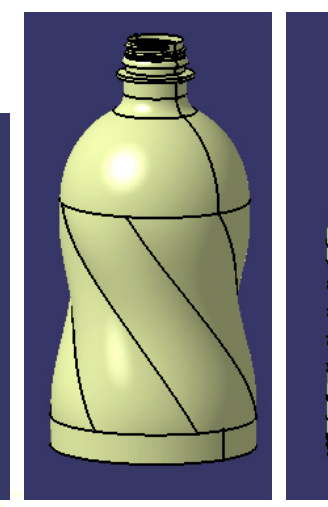

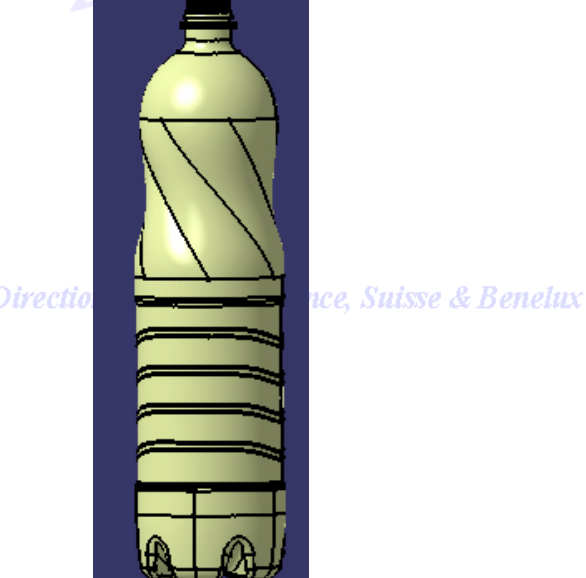

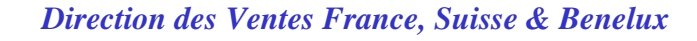
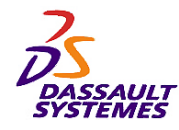

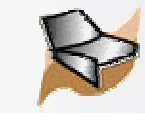

# *Création d'une bouteille:* Modification des paramètres

Modification du paramètre de la bouteille :

- 1. Modifier la valeur de rayon de l'esquisse *Esquisse.5* de 40.6 à 42mm
- 2. Créer un plan décalé de 39mm vers le bas du haut de la bouteille (niveau du liquide) et calculer le volume.
- 3. A quel hauteur doit se situer le niveau de l'eau pour Ventes France, Suisse & Ben obtenir 1,5 L?

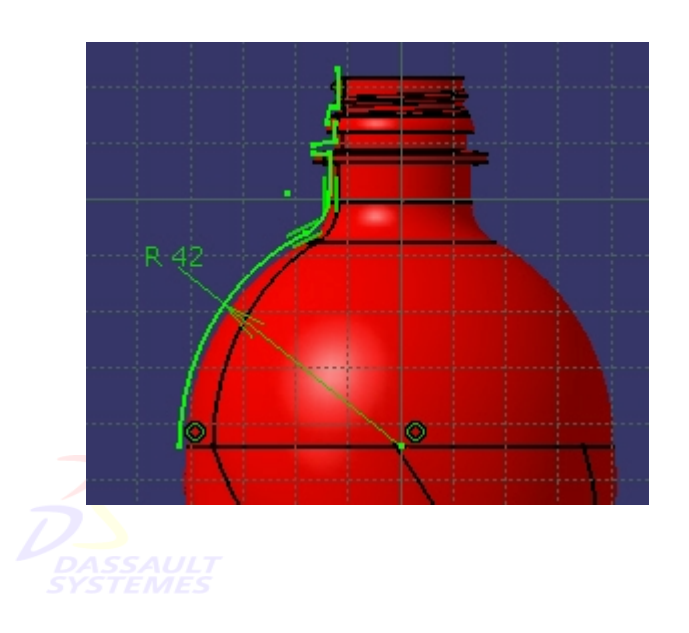

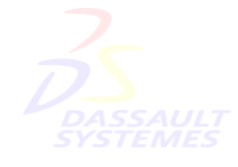

Direction des Ventes France, Suisse & Benelux

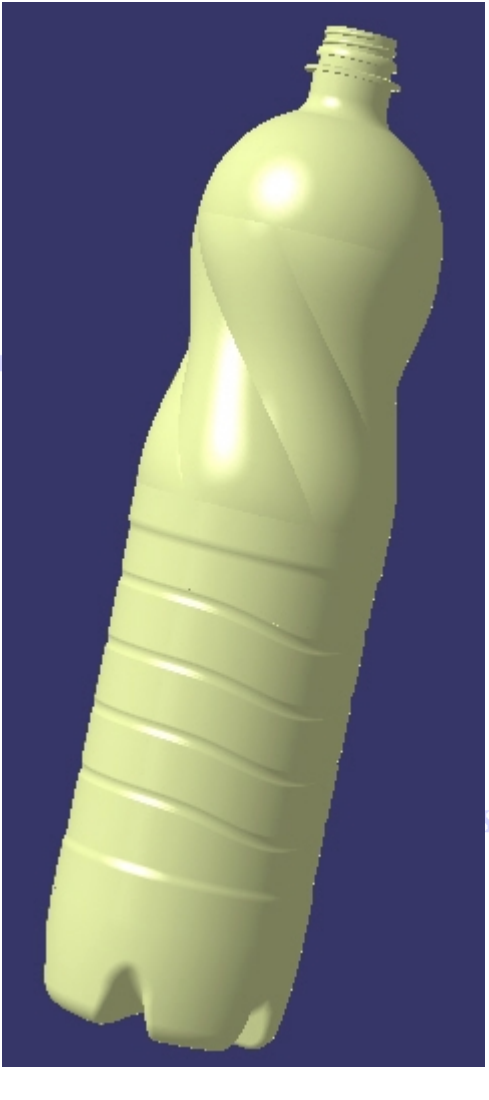

**Suisse & Benelux** 

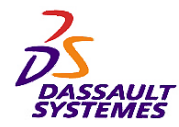

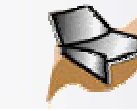

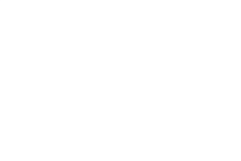

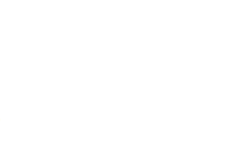

Direction des Ventes France, Suisse & Benelux

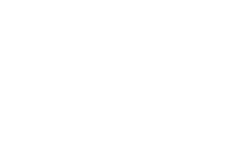

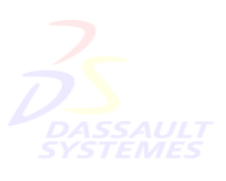

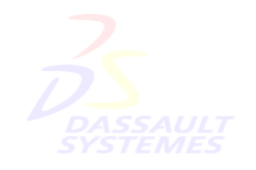

Direction des Ventes France, Suisse & Benelux

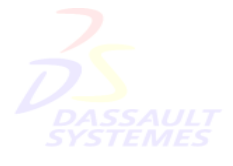

Direction des Ventes France, Suisse & Benelux

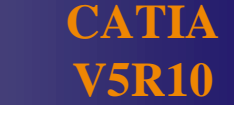

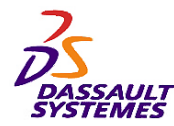

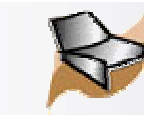

*Exercice 4 : le presse-citron*

Direction des Ventes France, Suisse & Benelux

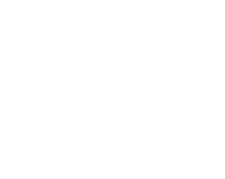

## **Objectif :**

**Modéliser un presse-citron en utilisant les fonctionnalités suivantes:**

**Connaissances nécessaires:**

- **Loi et courbe parallèle**
- **Lissage de courbe**
- **Balayage**
- **Remplissage**
- **Surface de raccord**

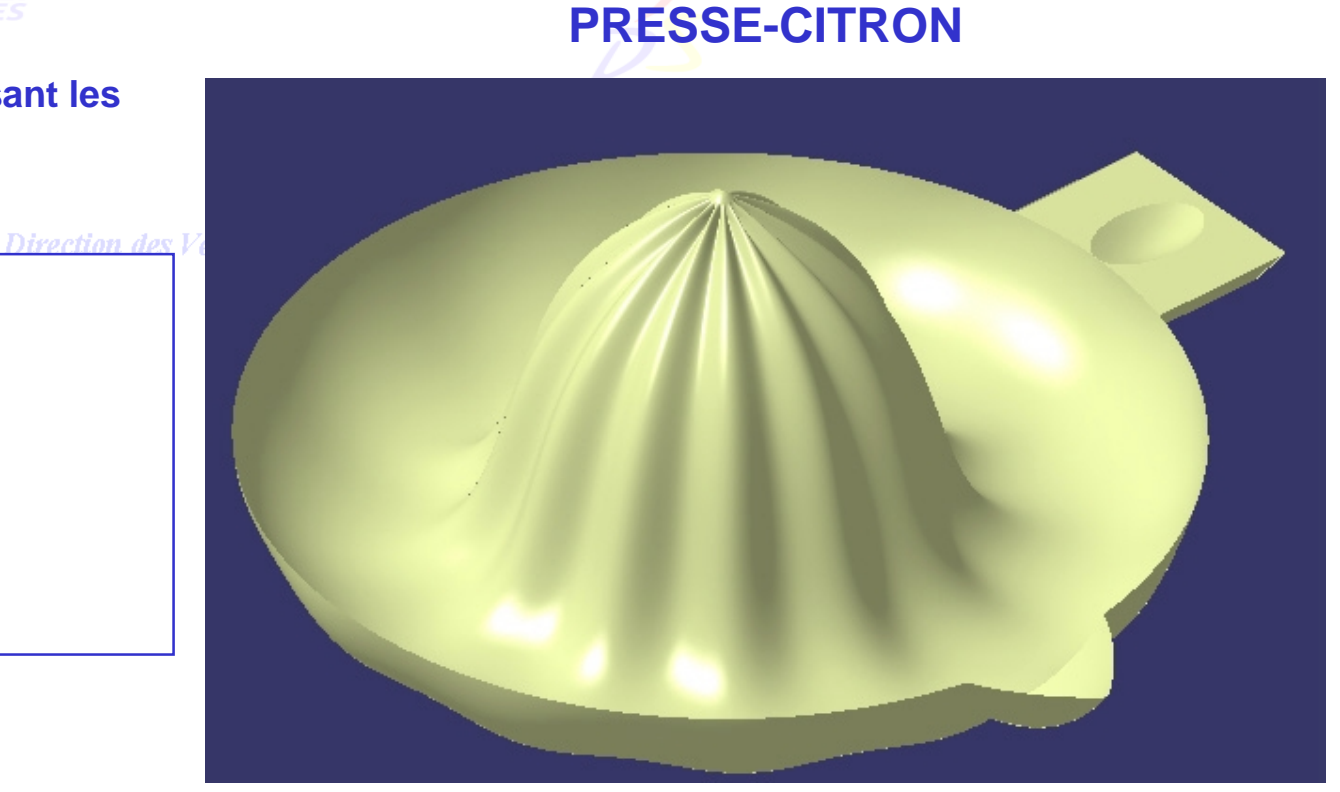

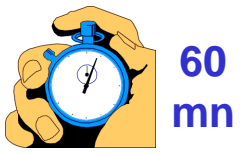

Direction des Ventes France, Suisse & Benelux

*GSD-V5R10\_fev <sup>2003</sup> Page 219*

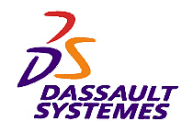

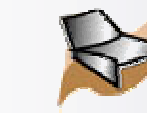

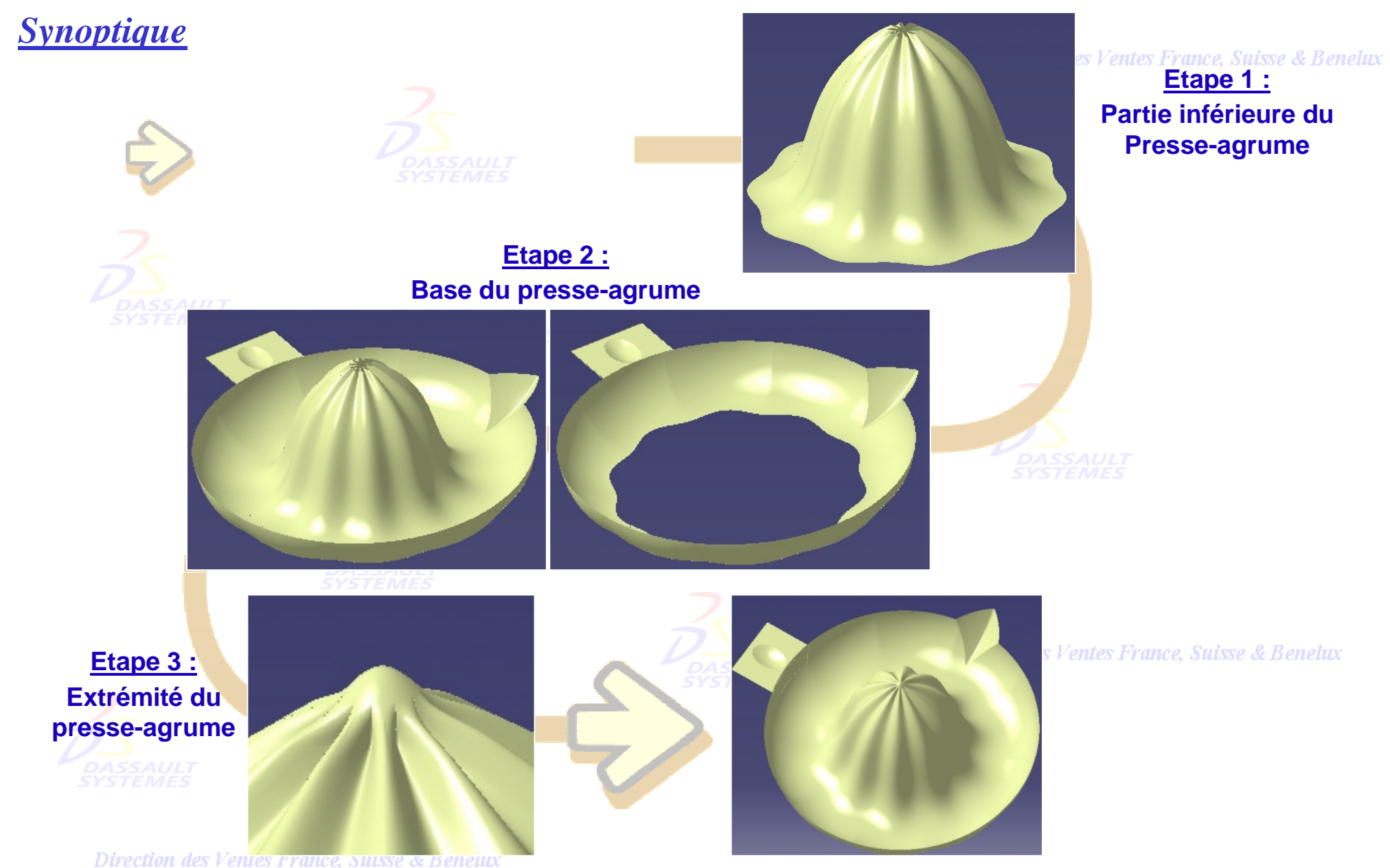

*GSD-V5R10\_fev <sup>2003</sup> Page 220*

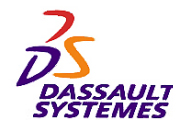

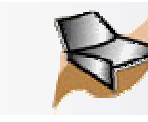

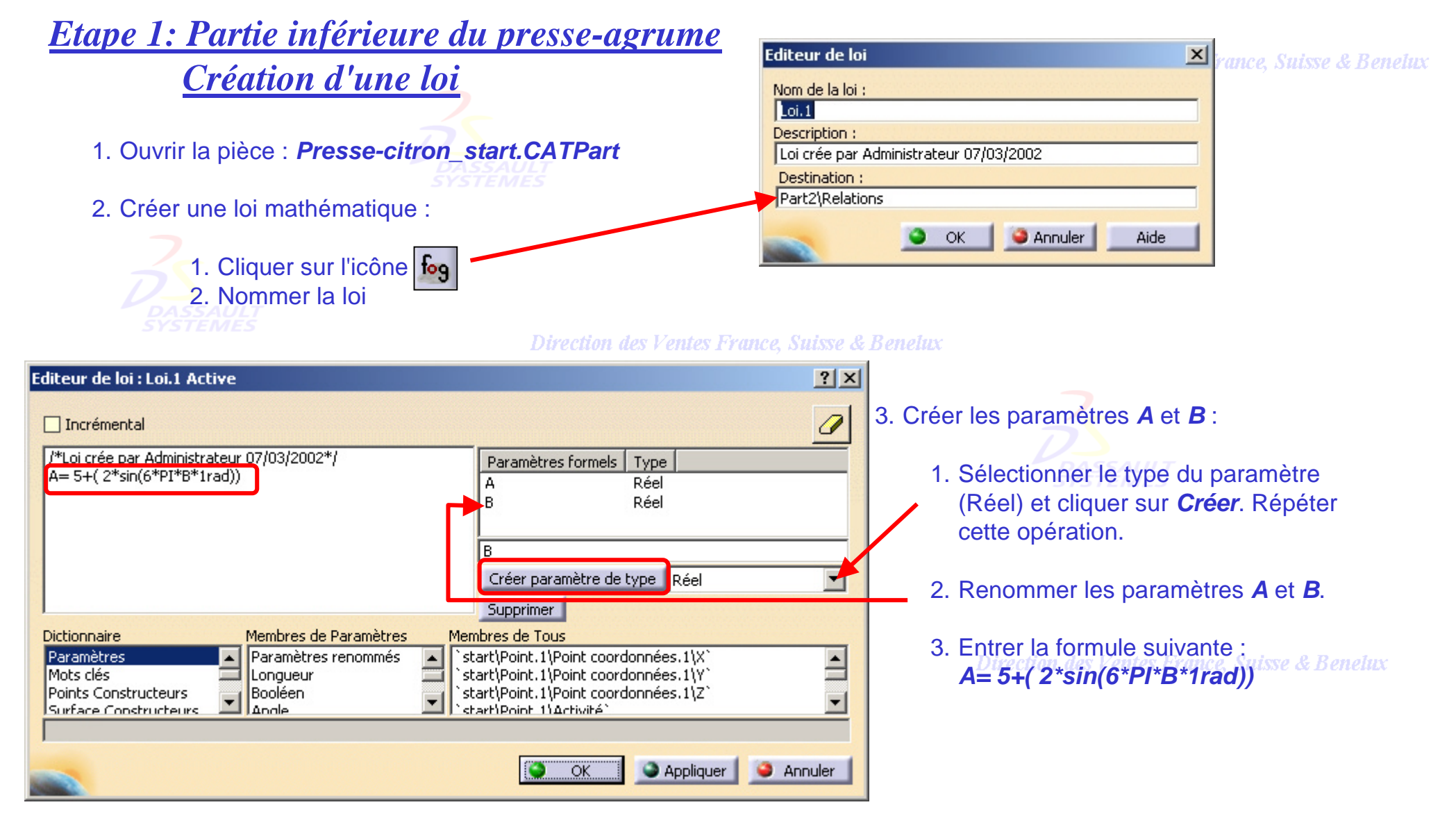

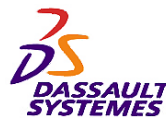

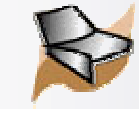

### *Courbe parallèle utilisant la loi* Définition de la Courbe Parallèle **3区** Mode de parallèle: Euclidien Type de coin: Pointu Courbe: Cercle.1 Support: Plan.3 1. Créer une courbe parallèle au  $-\overline{D}$ écalage cercle *Cercle.1* en utilisant la Mode: Loi loi mathématique créée précédemment. Loi:  $\sqrt{\text{Law.1}}$ Inverser la direction Garder les deux cotés Dire Répéter l'objet après OK Appliquer Annuler ΟK 2. Définir une répétition circulaire de *Parallèle.1*: - Paramètres : Couronne entière - Instances : 4 - Éléments de référence: *Axe* தில ites France, Suisse & Benelux 3. Joindre *Courbe parallèle.1* et *Répétition.circulaire.1*.

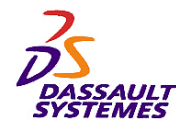

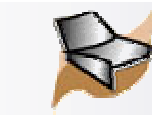

# *Lissage de courbe*

Lissage de courbe

Paramètres

Seuil tangence :

 $\Box$  Seuil courbure :

 $\Box$  Déviation maximale :

Surface support : Pas de sélection Simplification de la topologie

Courbe à lisser: Joindre.2

1. Cliquer sur l'icône de lissage de courbe et sélectionner la jonction précédente.

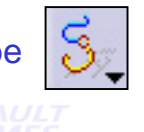

 $|?|x|$ 

 $\overline{\blacksquare}$ 

冟

圄

Annuler

2. Décocher l'option **Simplification de la topologie.**

Visualisation

 $2,6$ deg

 $0,98$ 

 $1mm$ 

Appliquer

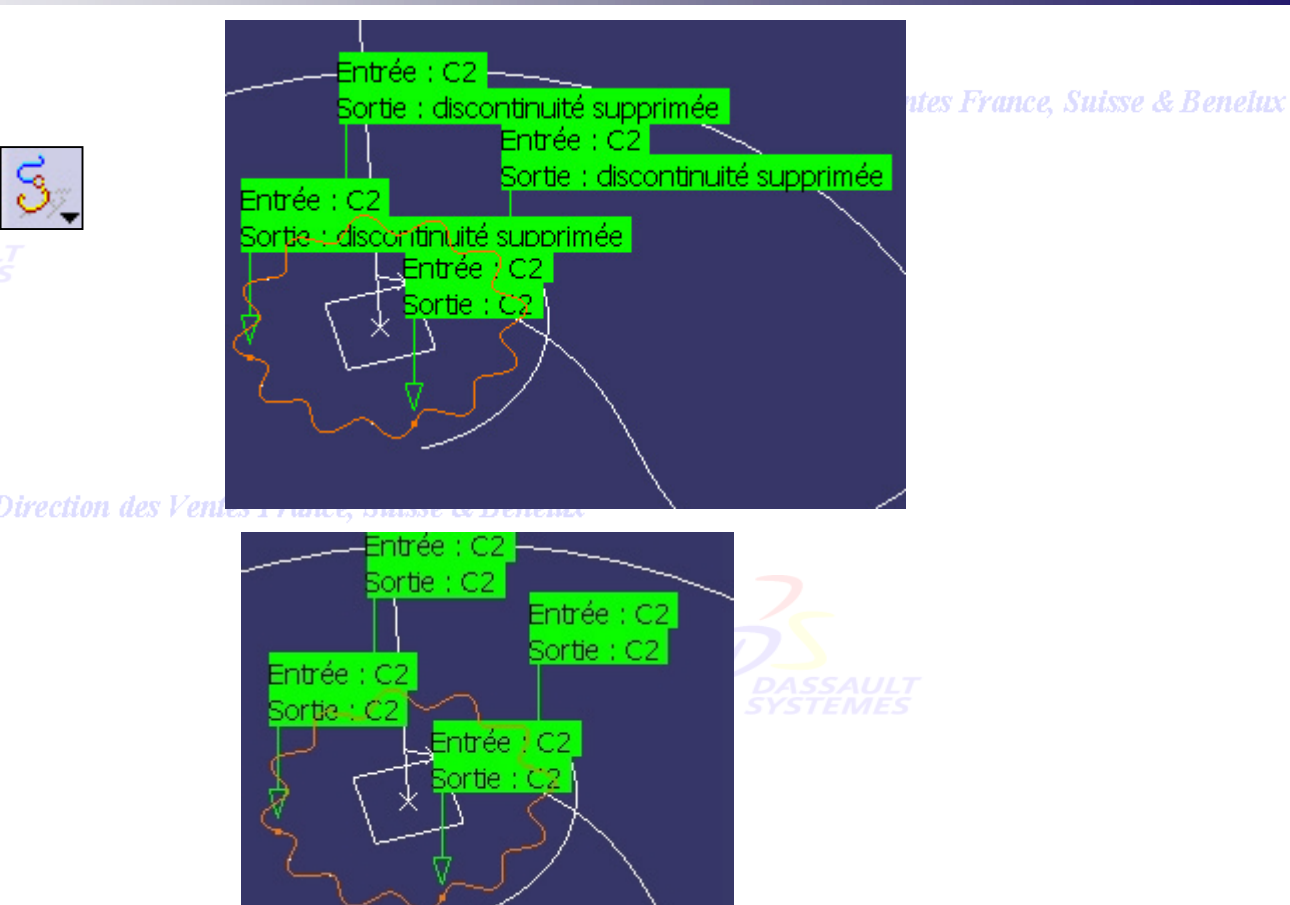

3. Cacher la jonction *Joindre.2*.

 $OK<sub>1</sub>$ 

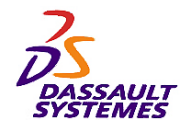

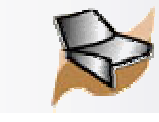

# *Profil du balayage*

人 1. Créer le point minimum sur la courbe d'*esquisse.1* suivant la direction Z.

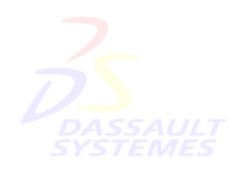

- 2. Découper l'esquisse par les points *Extremum.1* et *Point.3*.
- 3. Renommer cette découpe *Profil.1*

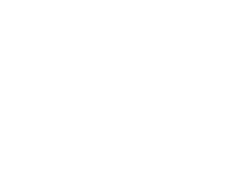

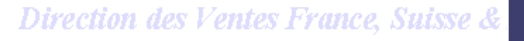

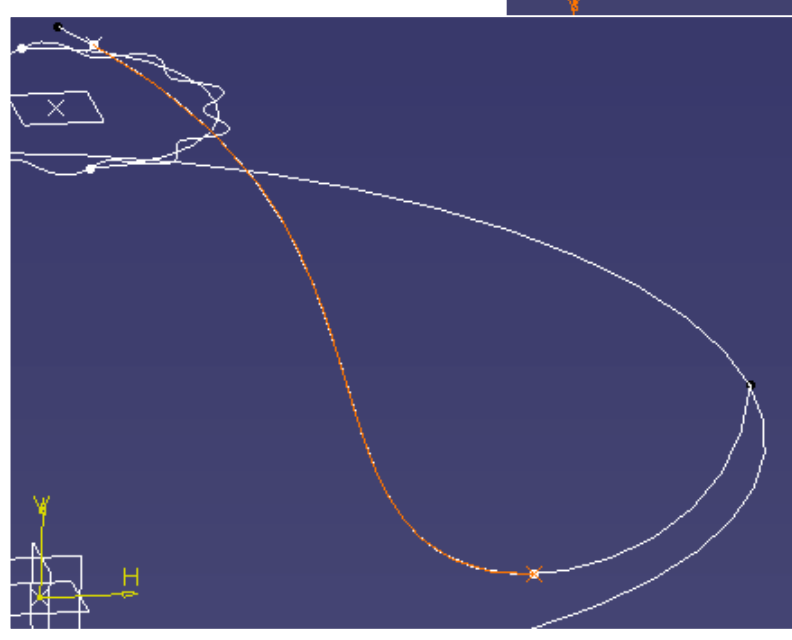

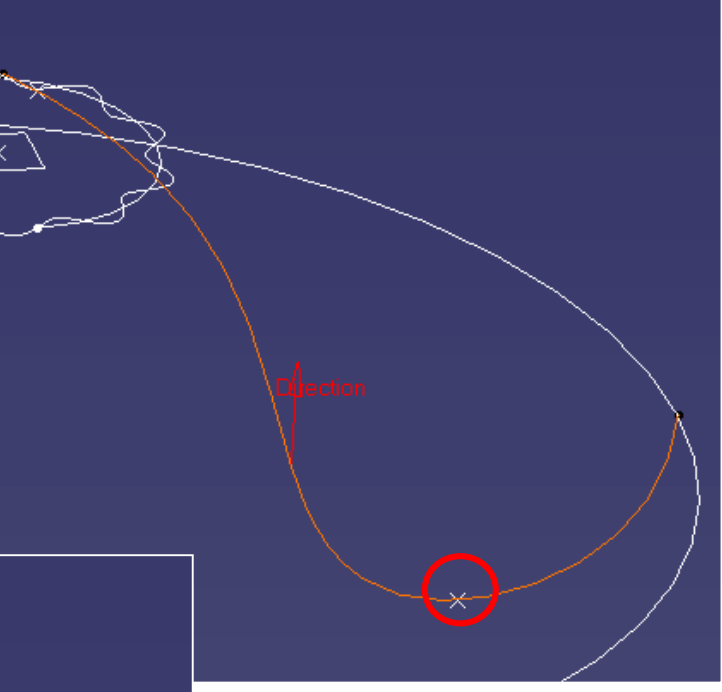

**CATIA** 

**V5R10**

les Ventes France, Suisse & Benelux

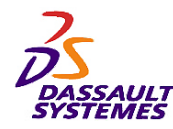

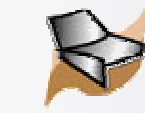

**CATIA V5R10**

# *Création d'un Balayage*

- 1. Créer le balayage explicite suivant en utilisant les paramètres ci-dessous :
	- 1. Profil : *Profil.1*

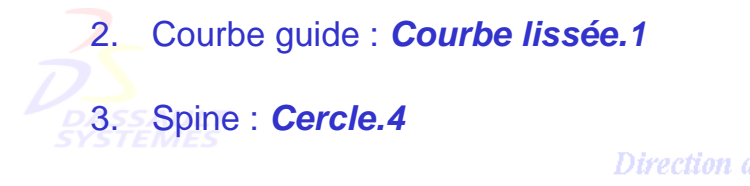

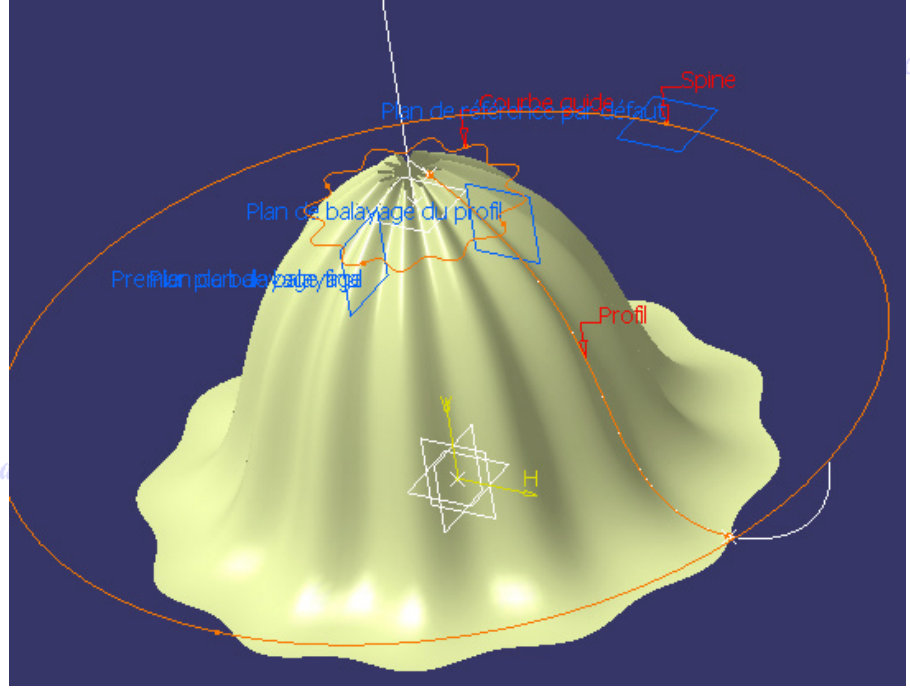

ce, Suisse & Benelux

2. Créer la courbe limite basse *Frontière.3*  du balayage précédent.

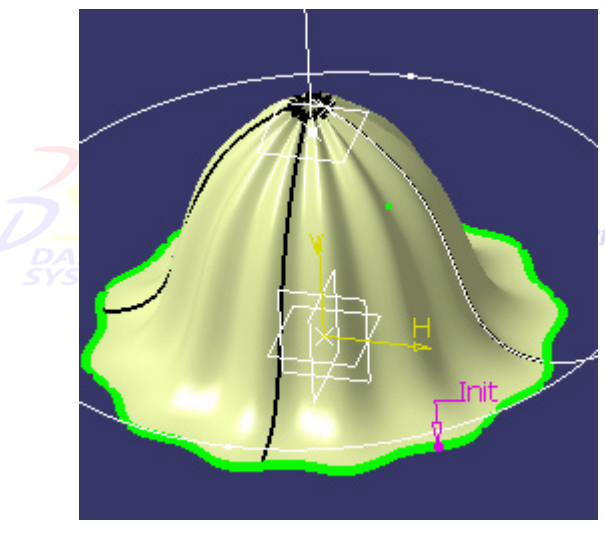

ntes France, Suisse & Benelux

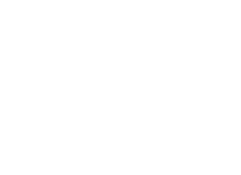

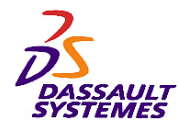

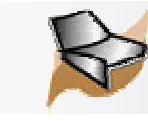

# *Etape 2 : Création de la couronne*

Direction des Ventes France, Suisse & Benelux

- 1. Créer le balayage ayant les paramètres suivants (choisir la solution du bas) :
	- 1. Type de profil : *Cercle*

2. Sous-type : *Deux guides et surface de tangence*

- 3. Courbe limite avec tangence : *Frontière.3*
- 4. Surface de tangence : *Balayage.1*
- 5. Courbe limite : *Cercle.4*
- 6. Spine : *Cercle.4*

2. Définir l'objet de travail sur le corps *Poignée*.

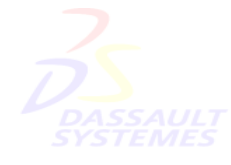

Direction des Ventes France, Suisse & Benelux *GSD-V5R10\_fev <sup>2003</sup> Page 226*

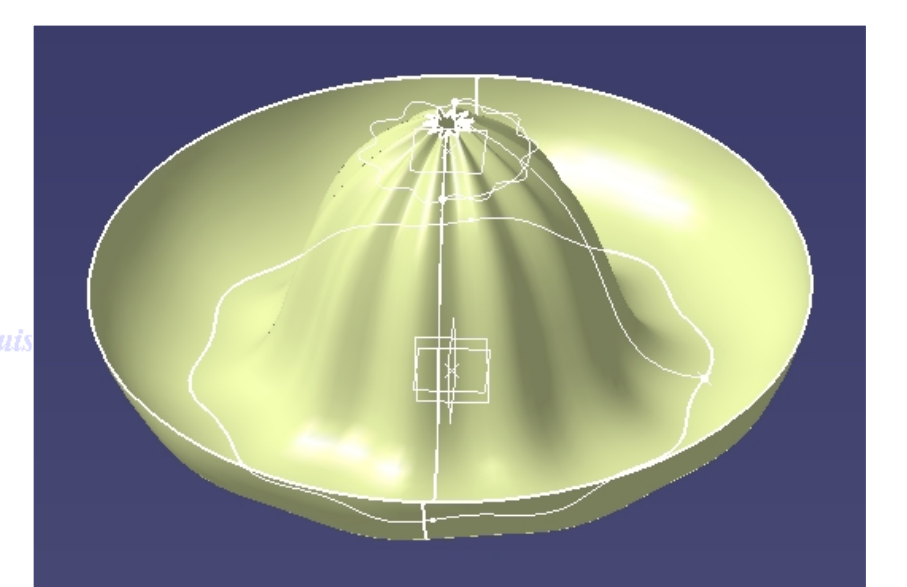

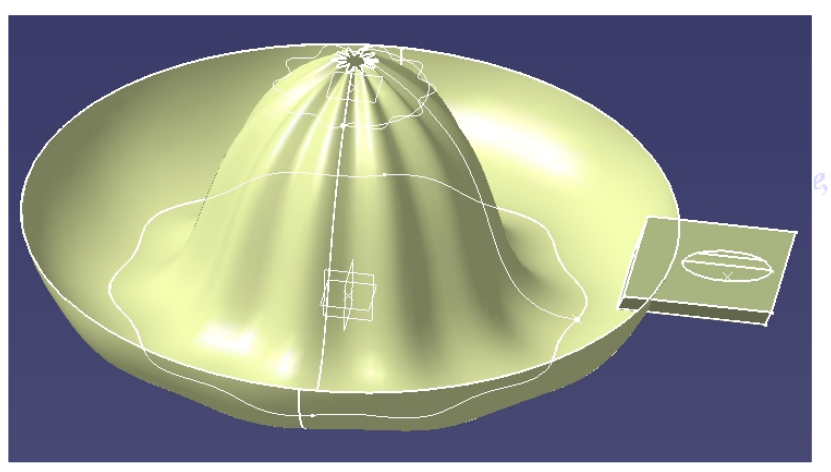

Suisse & Benelux

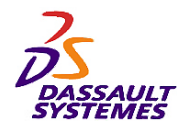

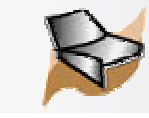

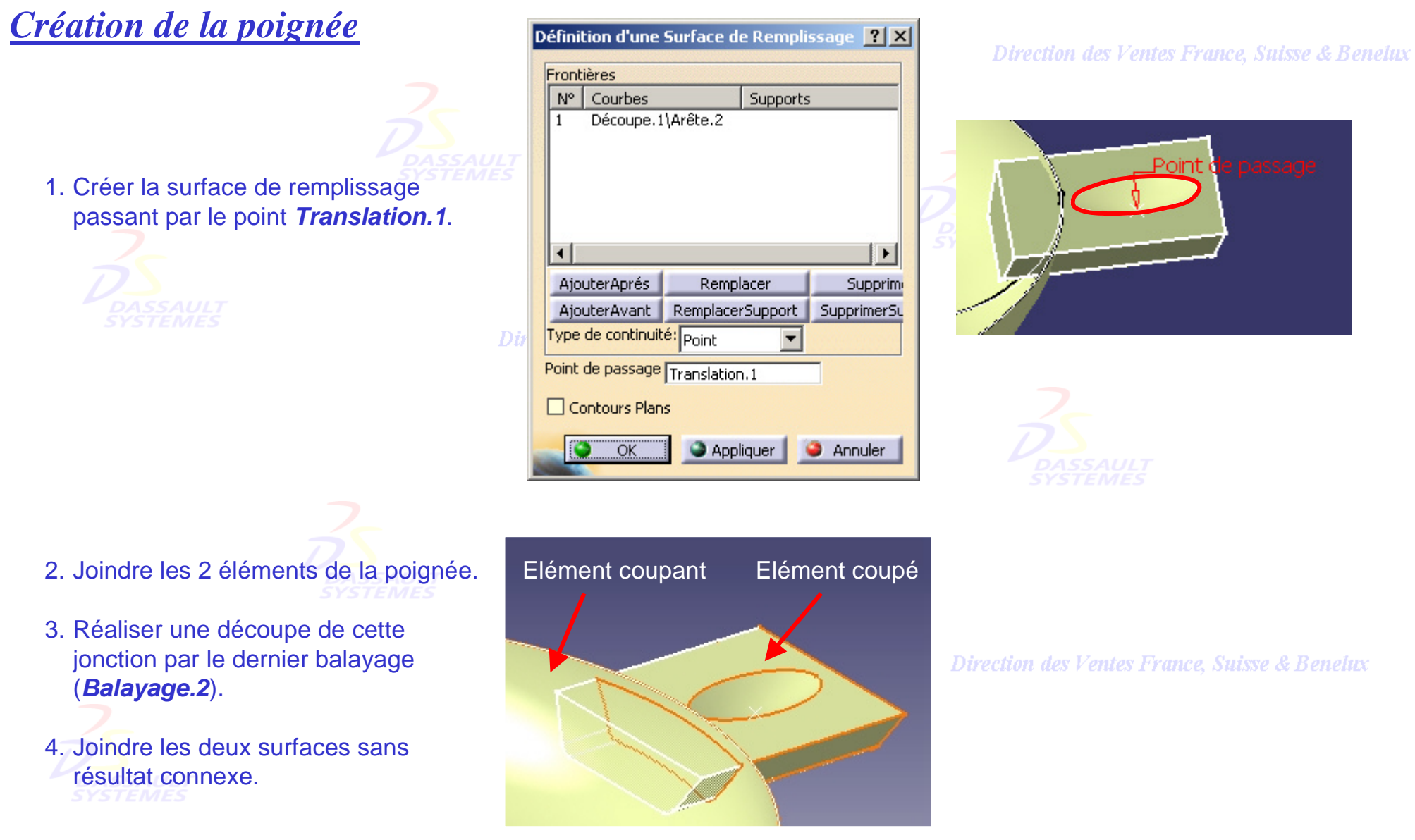

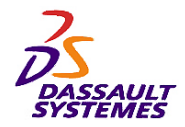

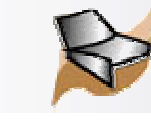

# *Bec verseur*

- 1. Activer le corps surfacique *Bec.*
- 2. Créer le balayage explicite ayant les paramètres suivants :
	- 1. Profil : *Esquisse.6* 2. Courbe guide : *Esquisse.7*

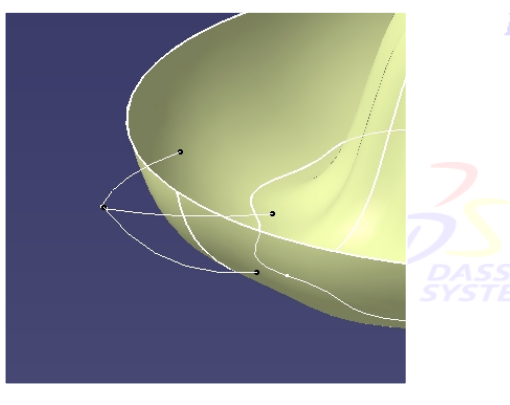

Direction des Ventes France, Suisse & Benelux

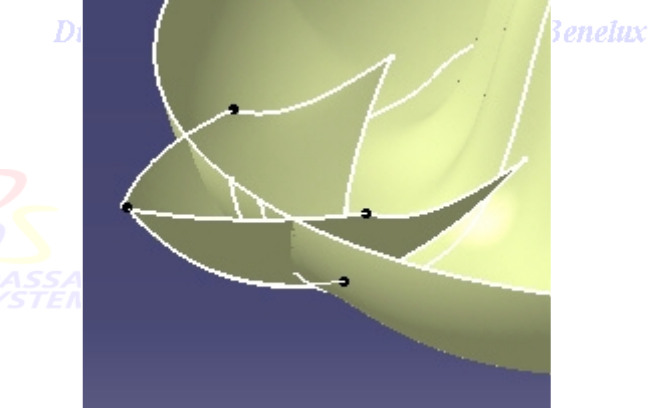

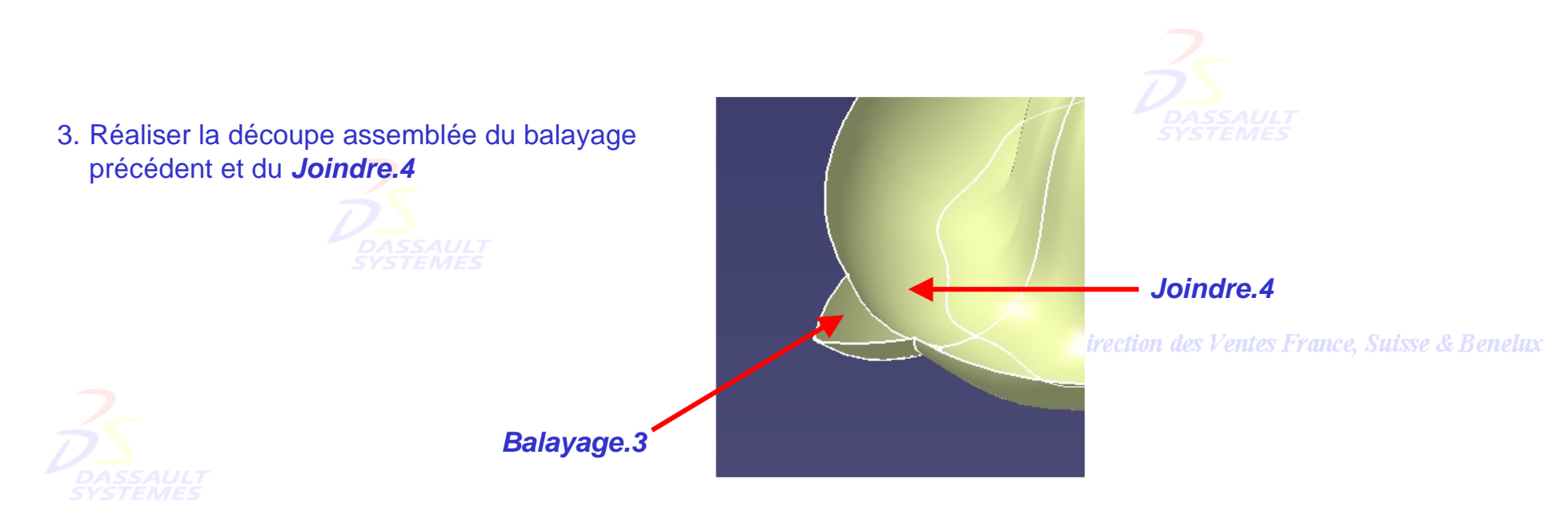

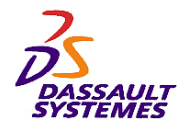

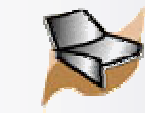

# *Etape 3: Création de l'extrémité du presse-agrume Création du filaire*

### Direction des Ventes France, Suisse & Benelux

- 1. Activer le *corps surfacique.4*.
- 2. Effectuer une translation du point *Projection.2* suivant le *Plan.3* de 10mm.
- 3. Créer un plan parallèle au *Plan.3* passant par la translation précédente (*Translation.2*).
- 
- 4. Créer un cercle ayant les paramètres suivants:
	- 1. Centre : *Translation.2*
	- 2. Support : *Plan.5*
	- 3. Rayon : *2mm*

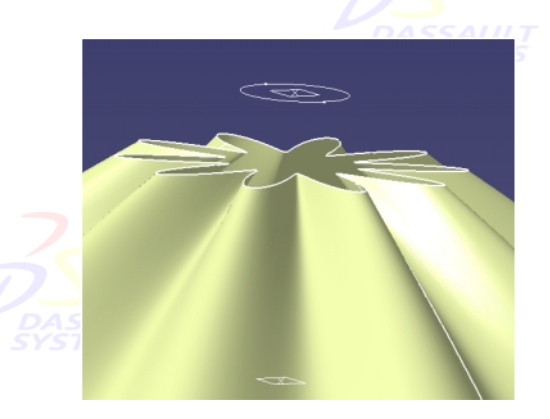

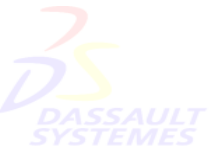

5. Réaliser la translation de 1.2mm de *Translation.2*.

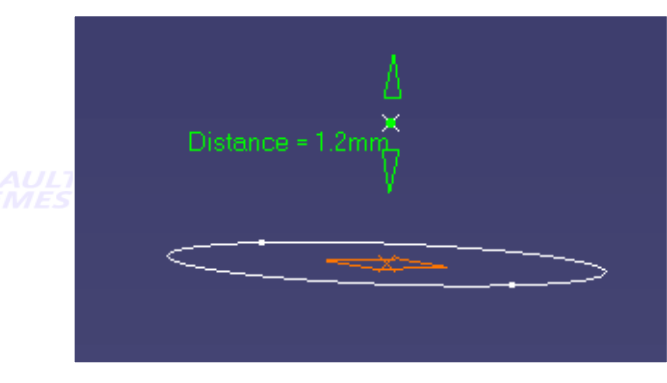

uisse & Benelux

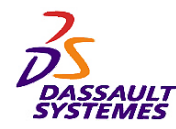

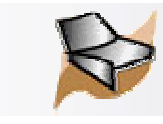

# *Création de la pointe*

- 1. Créer un remplissage du cercle *Cercle.5* passant par le point *Translation.3* créé précédemment.
- 2. Créer la courbe frontière de ce remplissage.
- 3. Cacher le cercle *Cercle.5*.
- 4. Créer la courbe frontière supérieure du balayage.

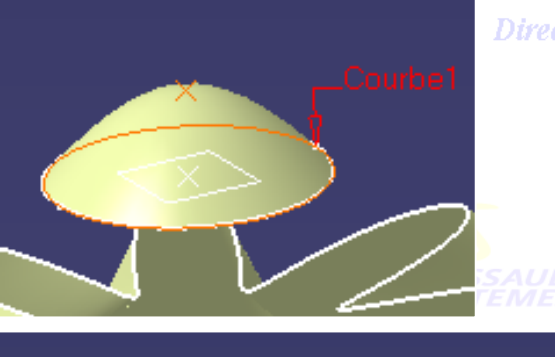

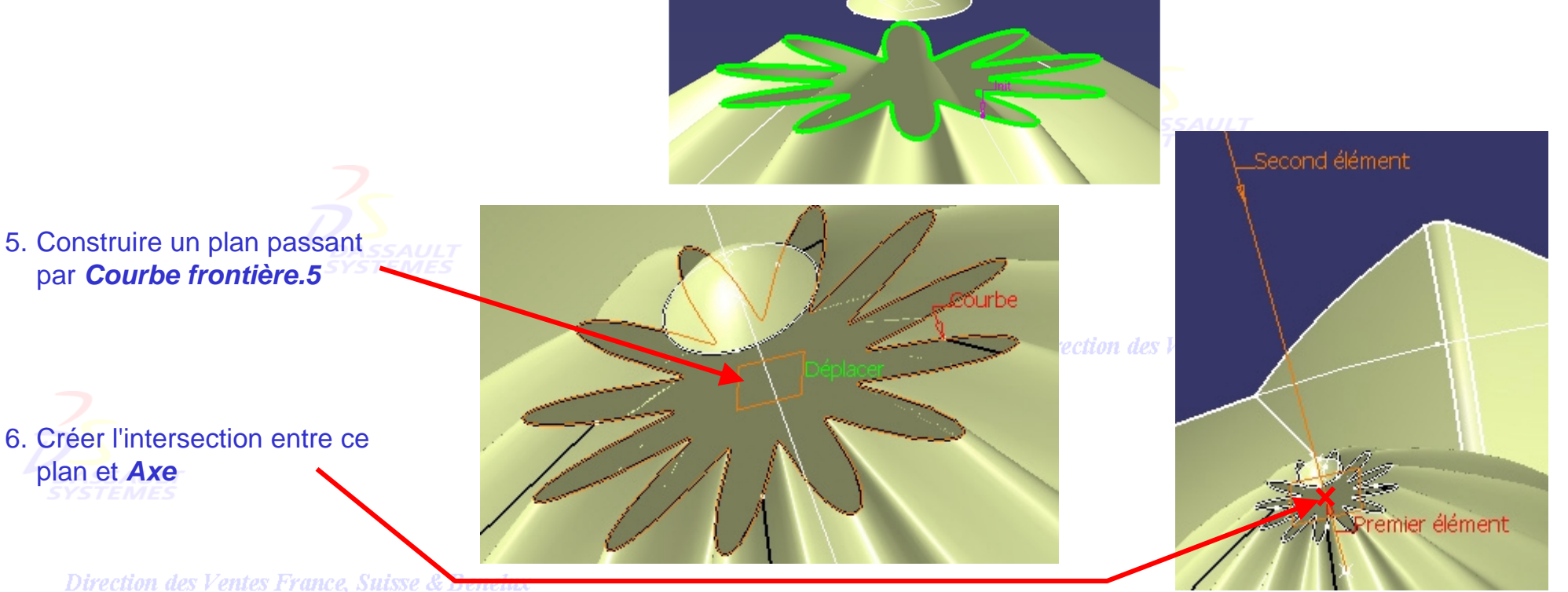

*Direction des Ventes France, Suisse & Benelux*

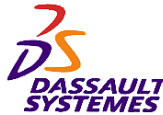

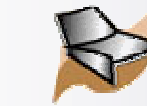

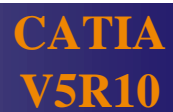

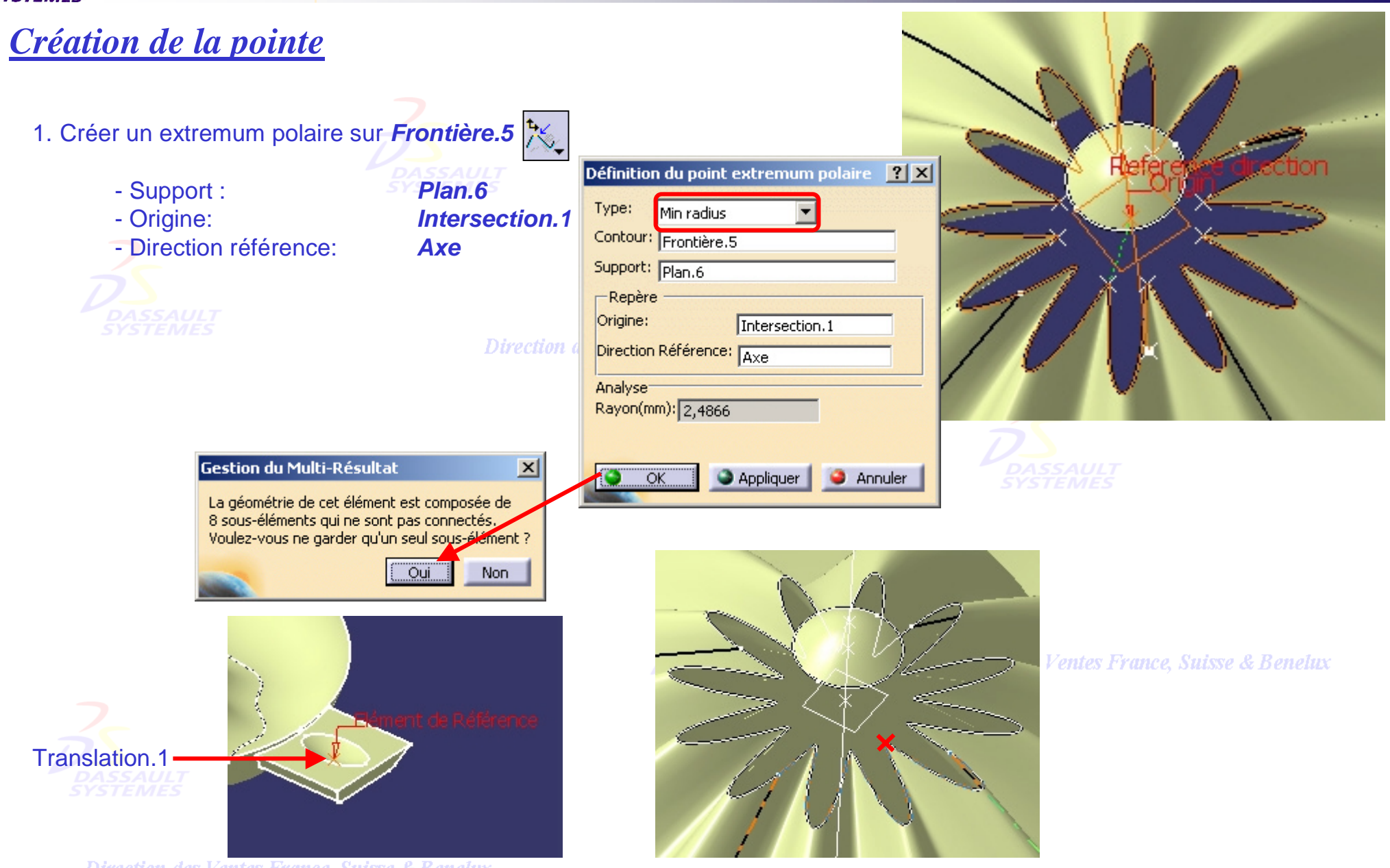

Direction des Ventes France, Suisse & Benelux

*GSD-V5R10\_fev <sup>2003</sup> Page 231*

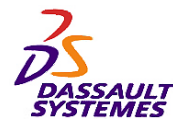

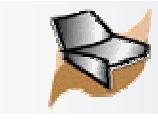

# *Création de la pointe*

1. Créer une répétition de points sur *Frontière.5*

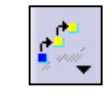

- Point de référence : Point précédemment créé
- -Instances: 12

Direction des Ventes France, Suis

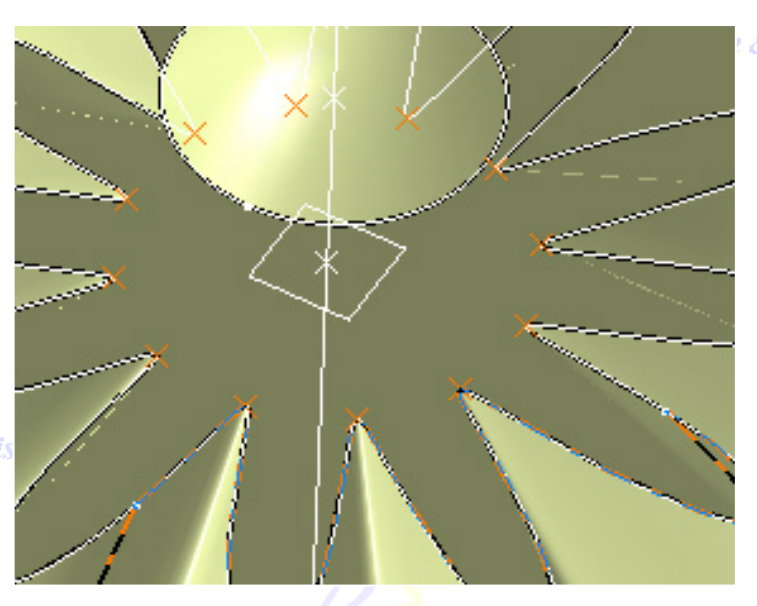

& Benelux

- 2. Créer un plan passant par *Axe* et par le point *Le Plus prés de.1*
- 3. Intersecter ce plan avec *Frontière.4* en prenant à nouveau comme élément de référence *Translation.1*

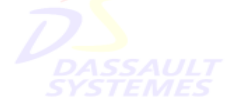

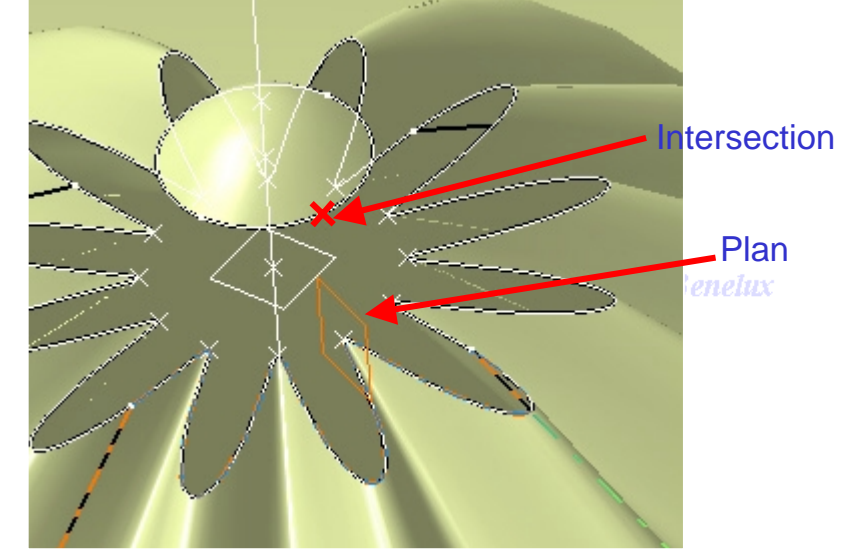

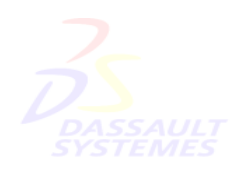

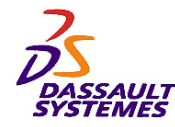

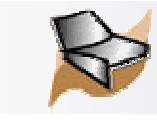

# *Création de la pointe*

- 1. Créer une répétition de points sur *Frontière.4* 
	-
	- Point de référence : Point précédemment créé
	- Instances: 12

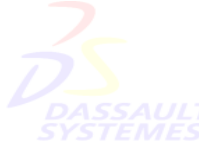

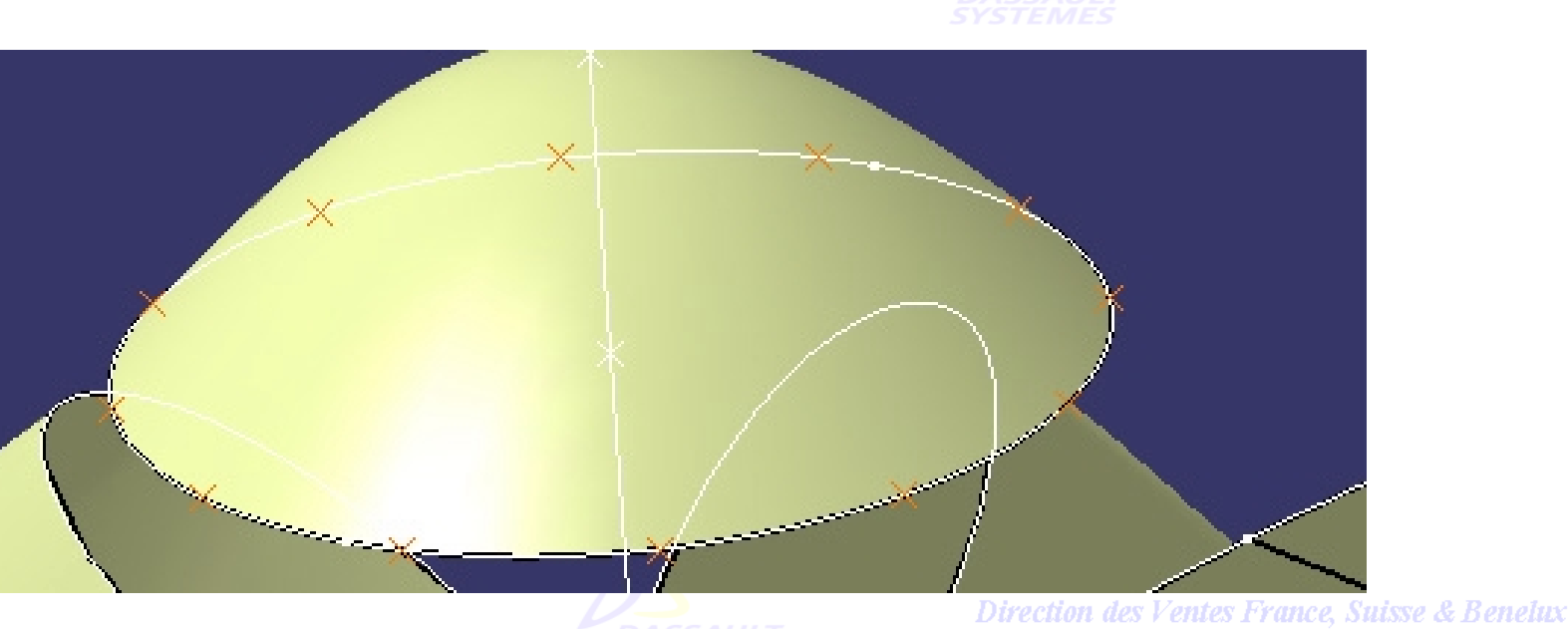

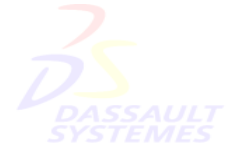

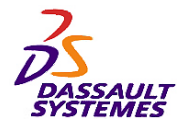

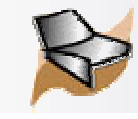

# *Surface de raccord entre la pointe et la partie inférieure*

- 1. Créer une surface de raccordement ayant les paramètres suivants :
	- 1. Première courbe : *Frontière.4*
	- 2. Premier support : *Remplissage.4*
	- 3. Première courbe : *Frontière.5*
	- 4. Premier support : *Balayage.1*

### 2. Changer les tensions et les points de Fermeture

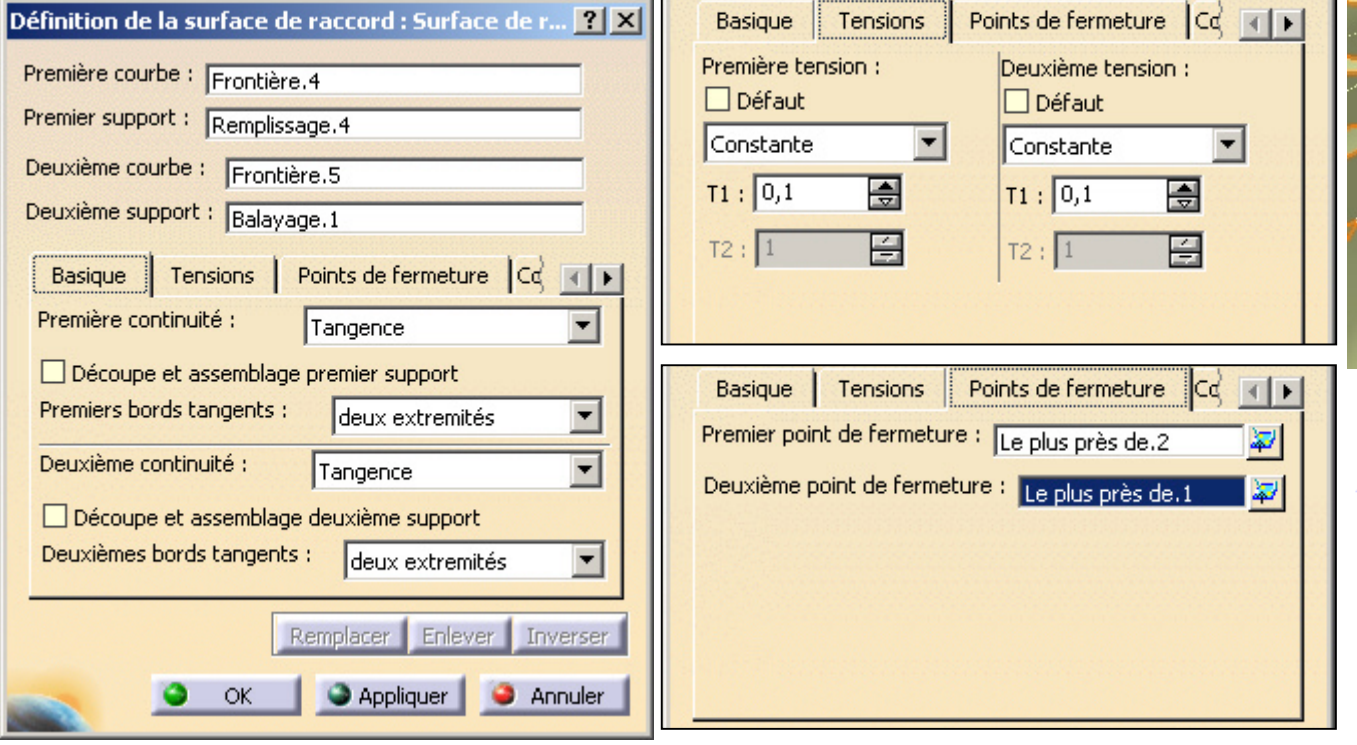

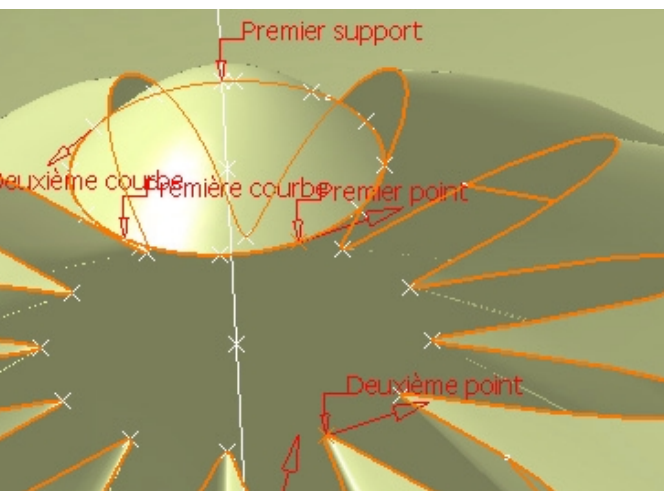

Direction des Ventes France, Suisse & Benelux

Direction des Ventes France, Suisse & Benelux

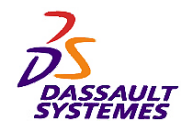

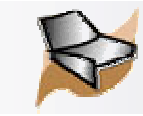

#### *Surface de raccord entre la pointe et la partie inférieure* Direction des Ventes France, Suisse & Benelux Ajouter les 11 couplages suivants correspondant aux binômes de points en vis à vis.  $ace11$ ouplage3 Définition de la surface de raccord : Surface de r... **? X** & Benelux Première courbe : Frontière.4 Couplage4 Premier support Premier support : Remplissage.4 Deuxième courbe : Frontière.5 Couplage9 Deuxième support : Balayage.1 Tensions | Points de fermeture Couplage  $\leftarrow$ Ratio Couplag Couplage 2 = sélection  $N$ Couplage des 2 points suivantsCouplage7 Couplage8 g 9 Couplage9 10 Couplage10  $11$ Couplage11  $\overline{\phantom{a}}$ Affichage des courbes de couplage Enlever Inverser Remplacer ÖK Appliquer **Annuler** Deuxième

*GSD-V5R10\_fev <sup>2003</sup> Page 235*

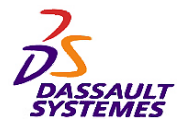

*Résultat*

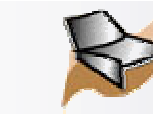

## *Formation Generative Shape Design*

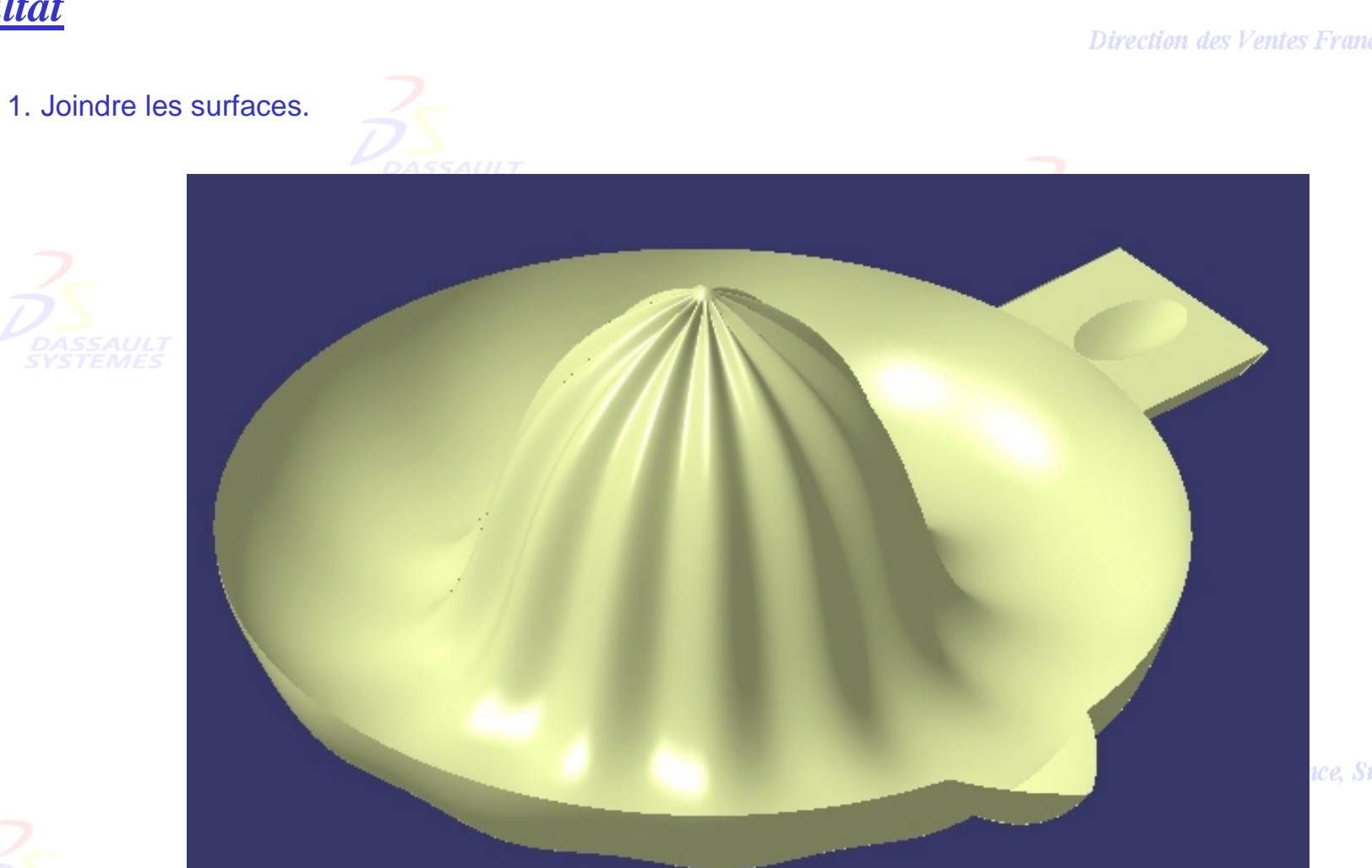

Direction des Ventes France, Suisse & Benelux

ace, Suisse & Benelux

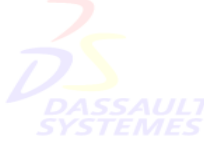

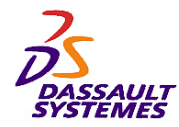

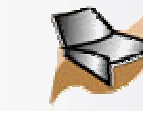

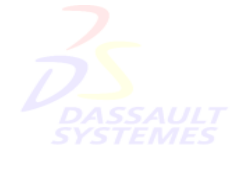

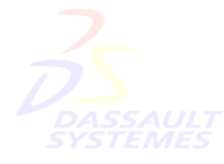

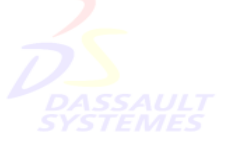

Direction des Ventes France, Suisse & Benelux

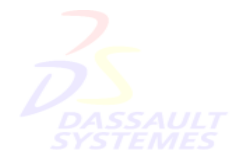

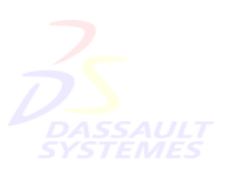

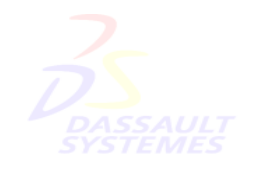

Direction des Ventes France, Suisse & Benelux

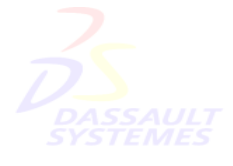

Direction des Ventes France, Suisse & Benelux

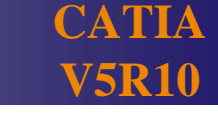

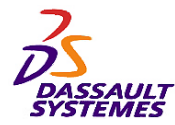

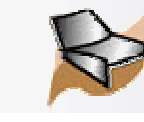

Direction des Ventes France, Suisse & Benelux

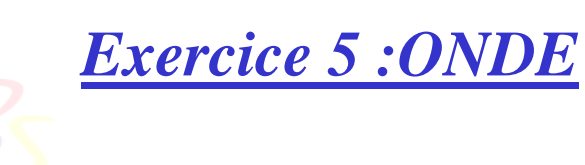

### **Objectif :**

**Créer une onde en powercopy pour l'assembler sur une bouteille de parfum.**

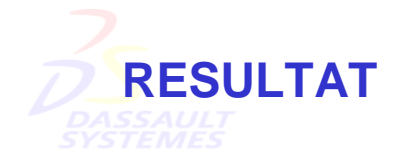

- **Power Copy**

- **Utilisation d'éléments surfaciques avec une loi.**

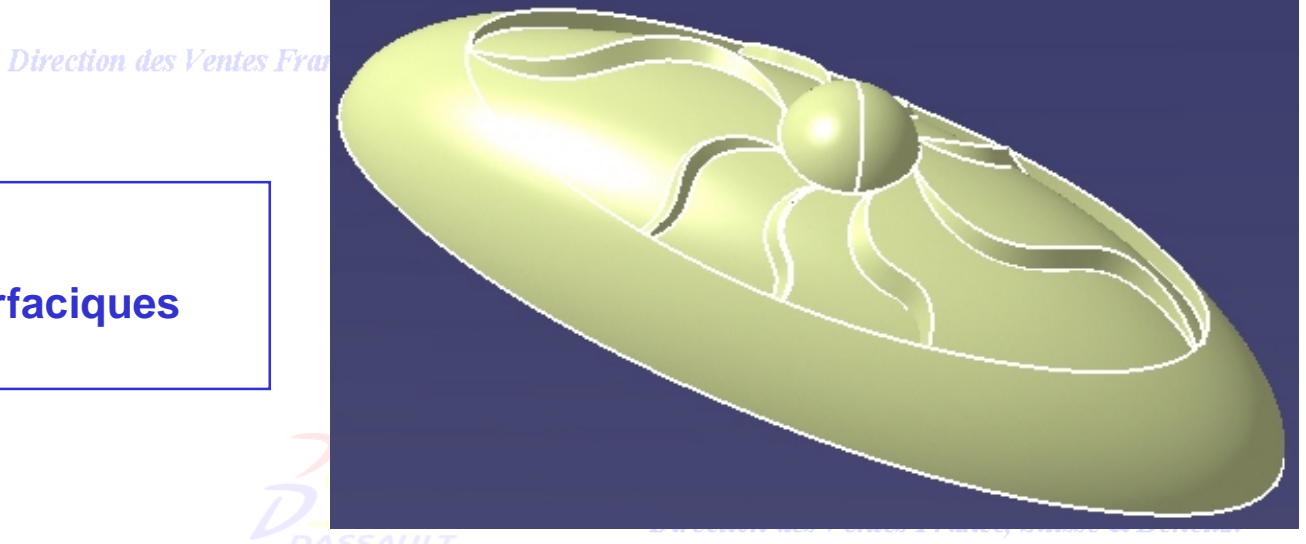

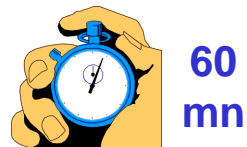

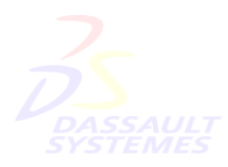

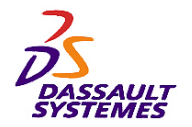

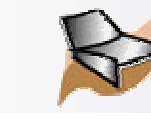

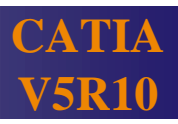

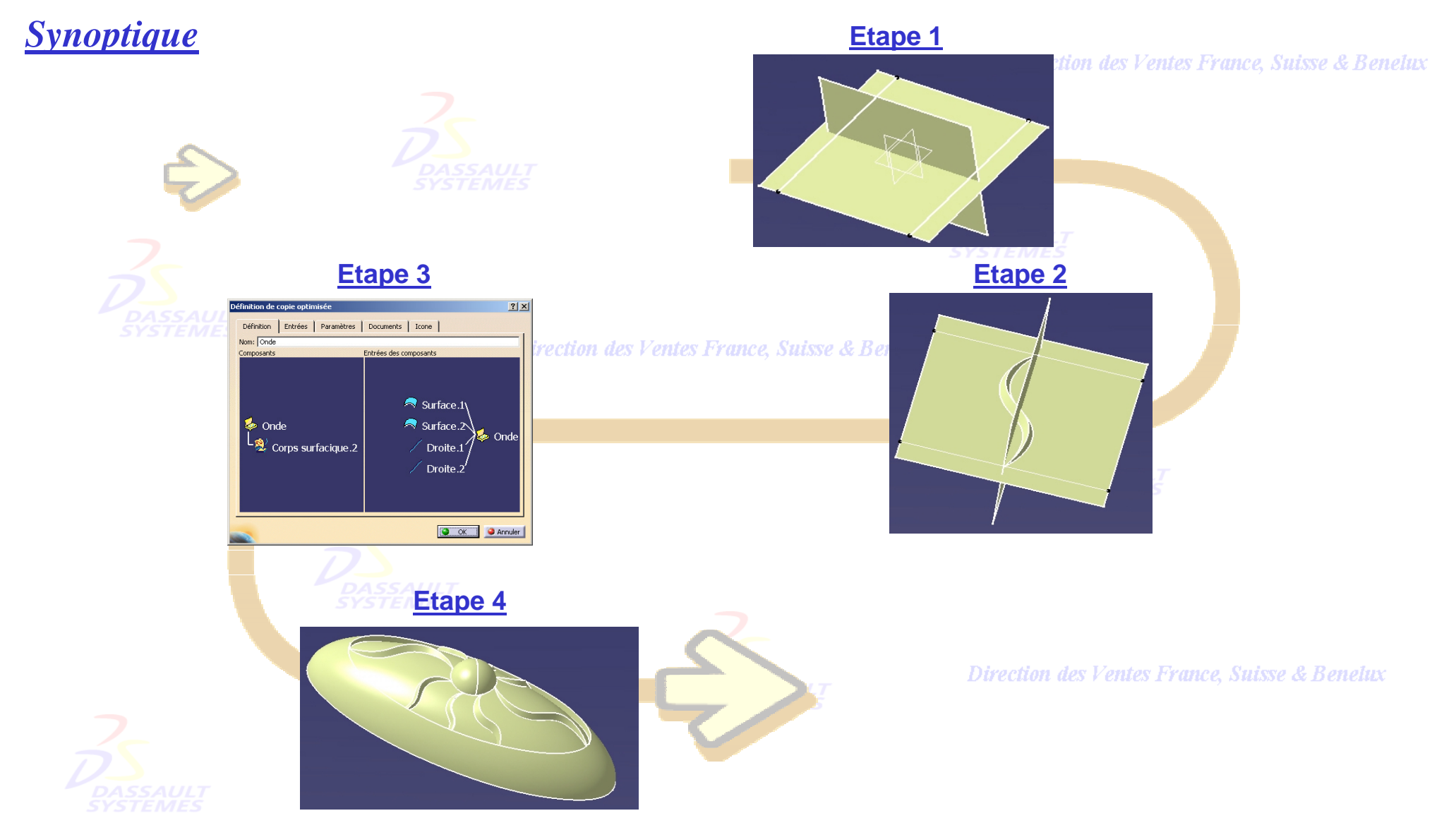

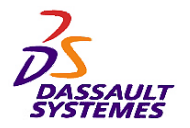

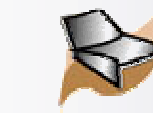

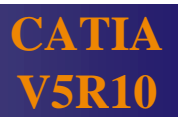

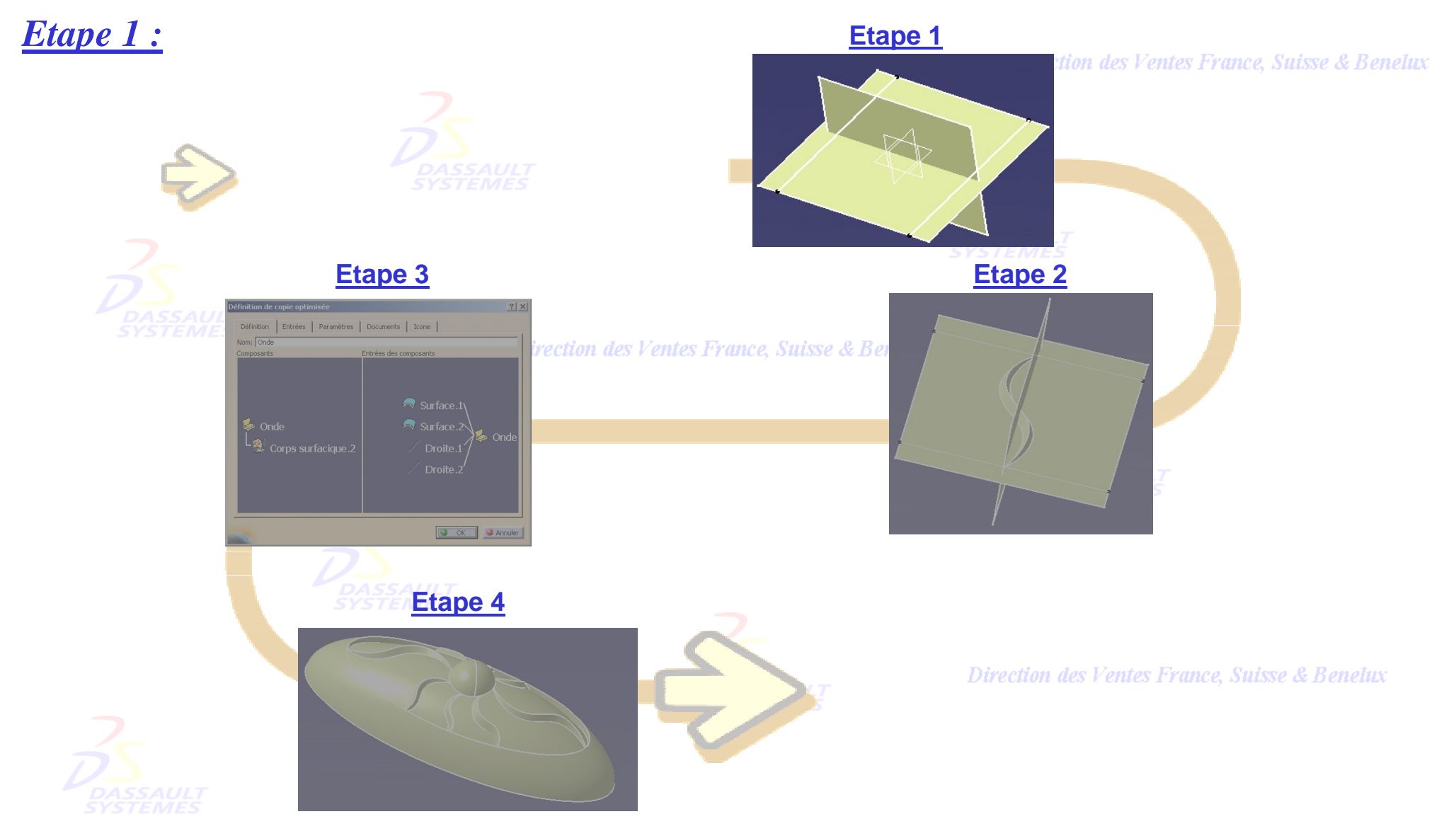

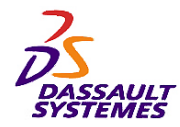

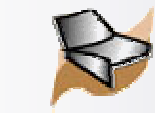

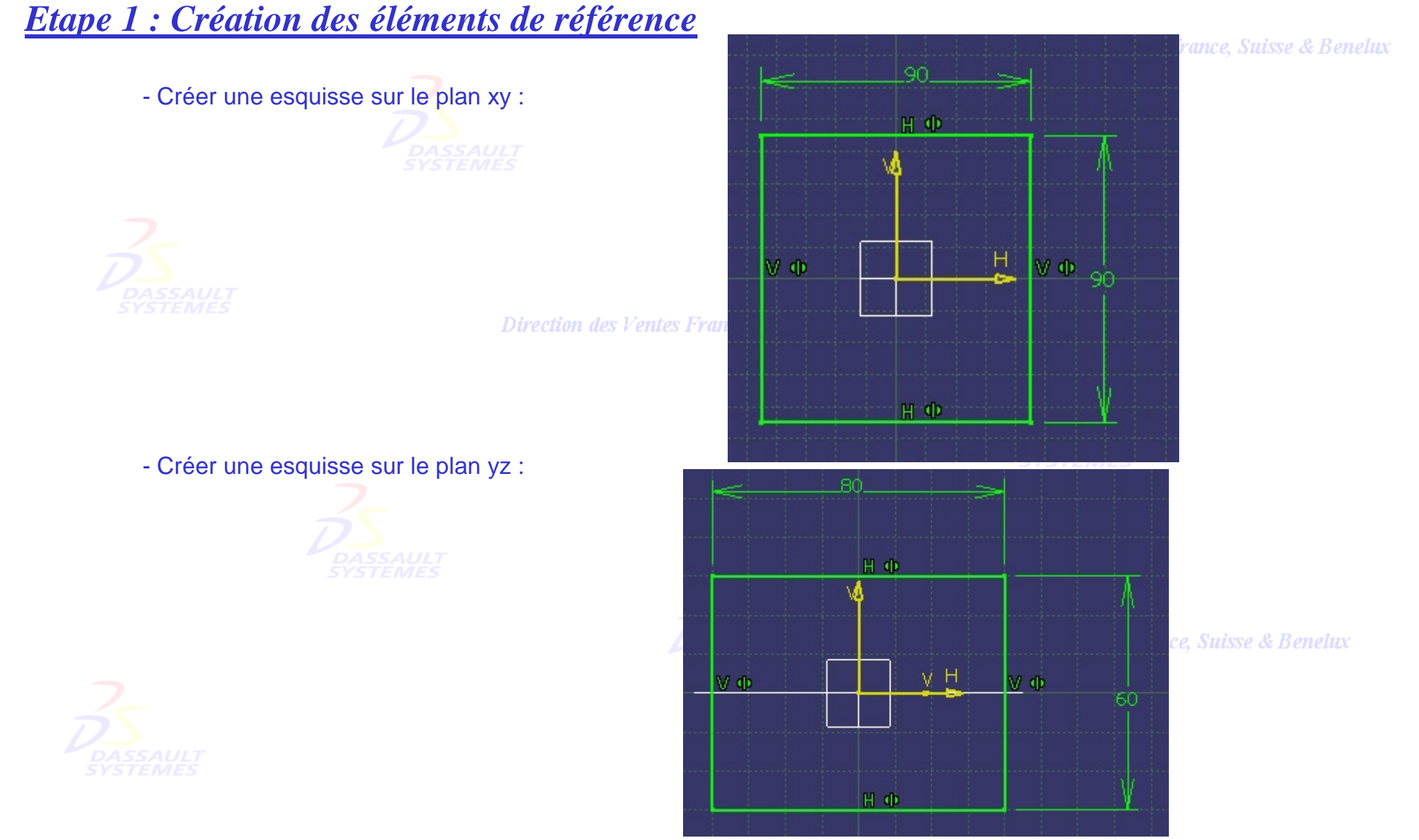

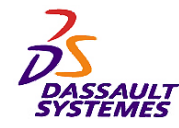

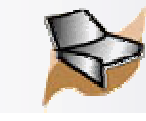

# *Création des surfaces de référence*

- Remplir les deux esquisses en activant l'option sans historique puis **supprimer les deux esquisses** :

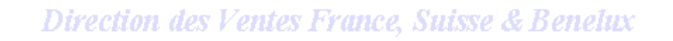

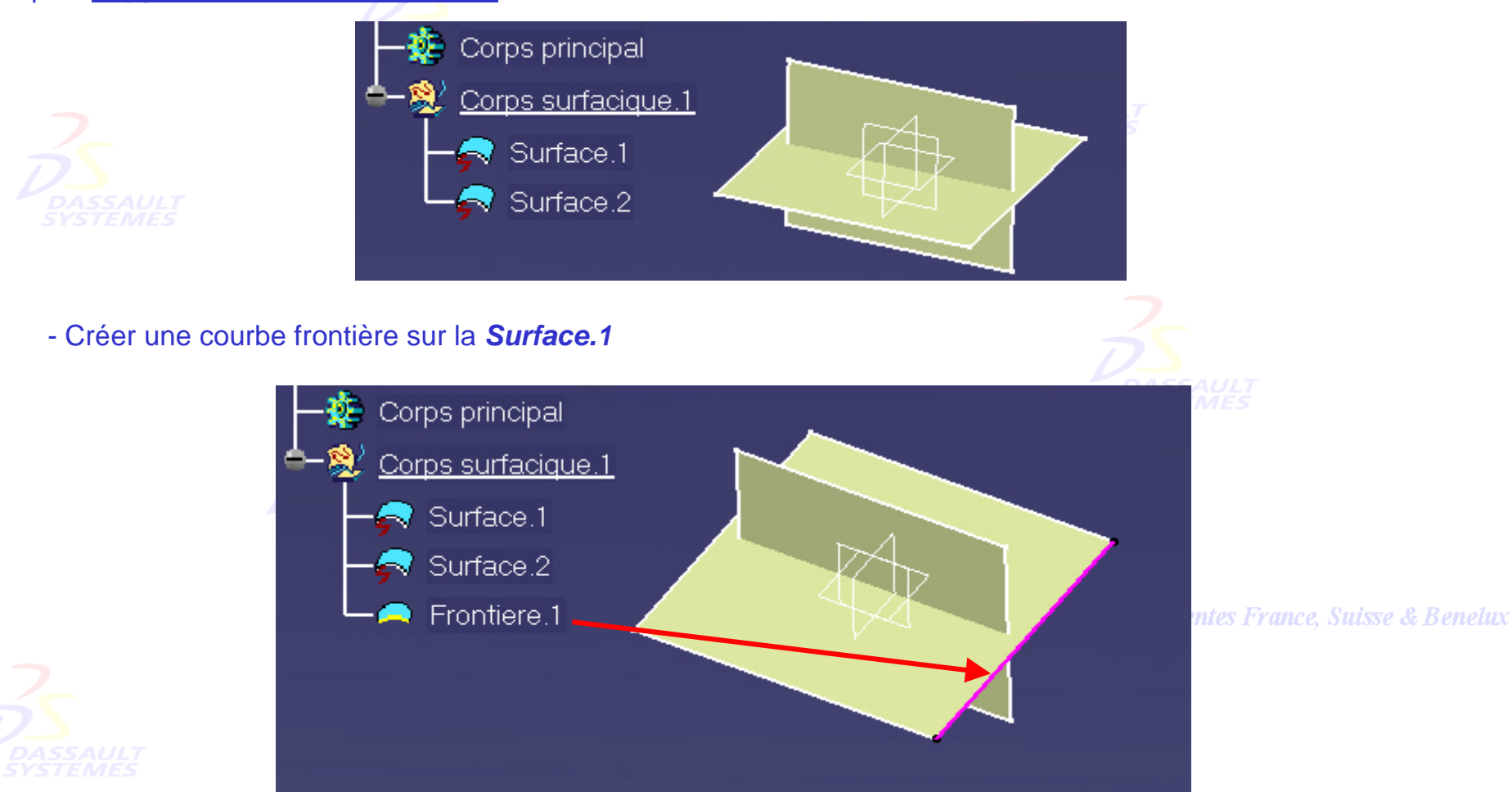

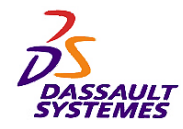

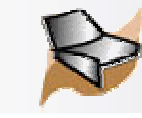

# *Création des droites de référence*

Direction des Ventes France, Suisse & Benelux

- Activer la fonction sans historique et créer deux courbes parallèles sur la *Surface.1* distantes de 10 et 80 mm par rapport à la courbe frontière puis **supprimer la courbe frontière**.

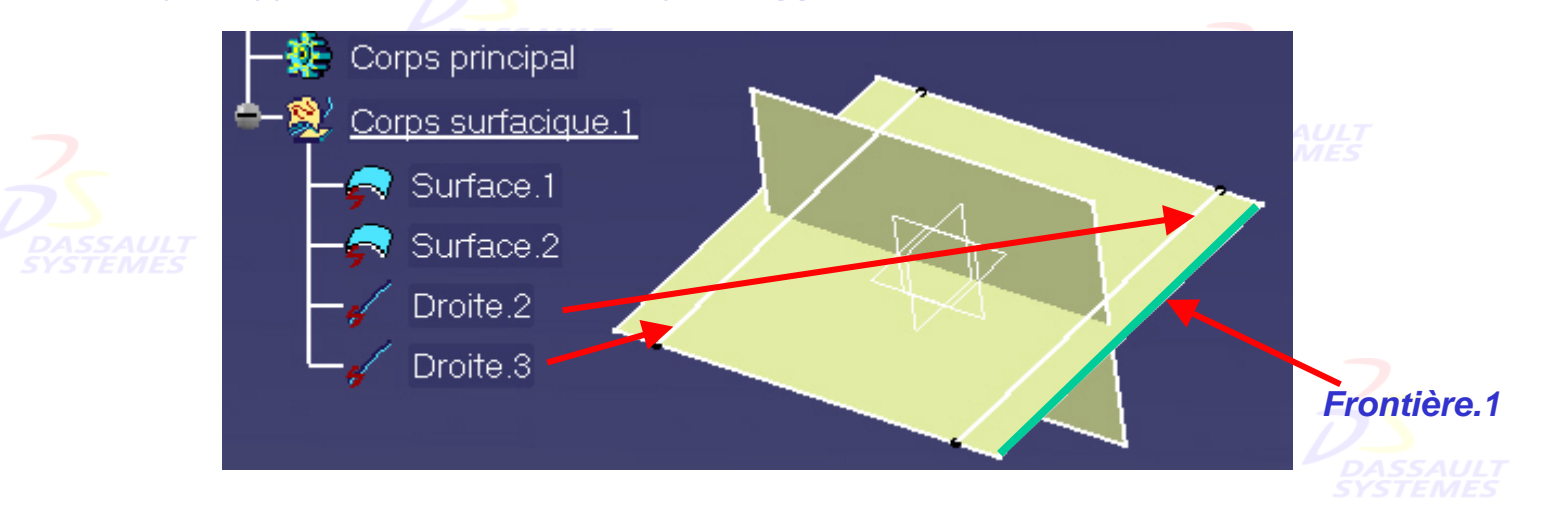

- Renommer le *corps surfacique.1* en *Elements.references* et insérer un nouveau corps surfacique.

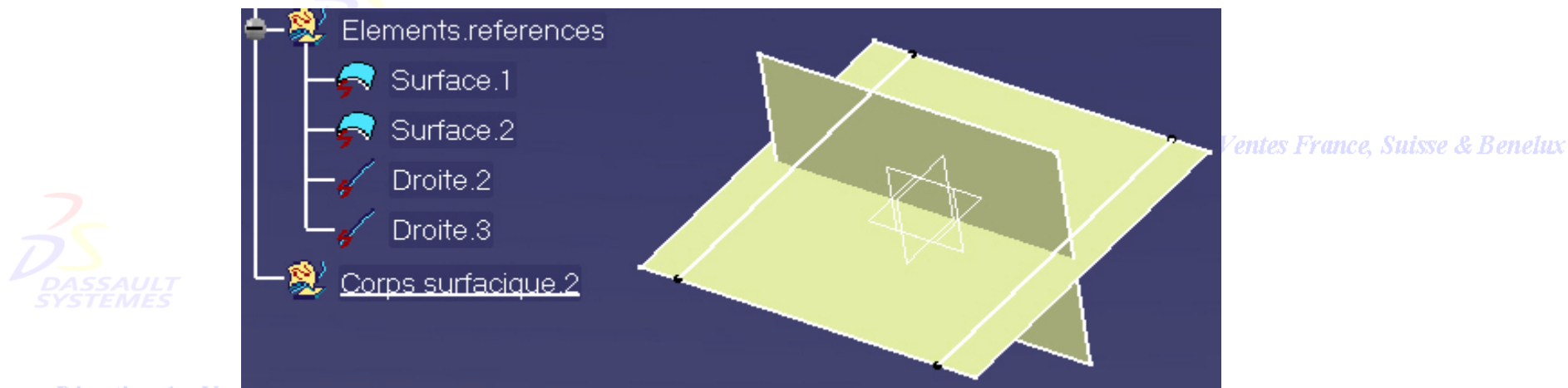

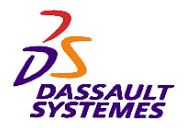

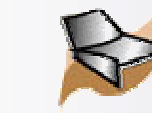

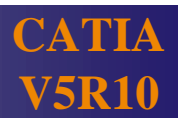

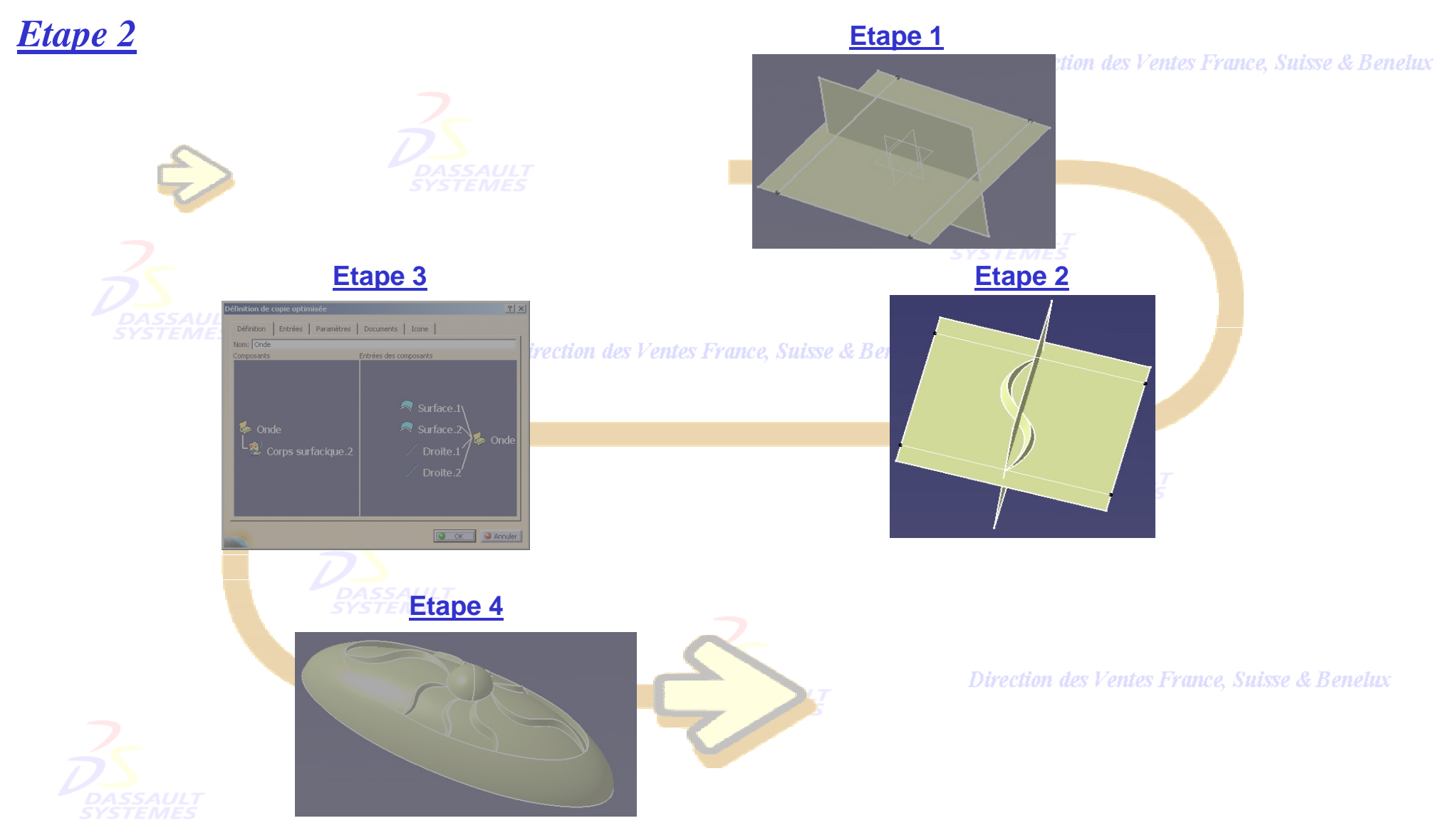

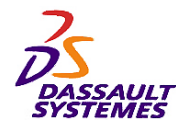

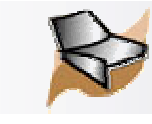

Direction des Ventes France, Suisse & Benelux

# *Etape 2 : Définition des éléments du powercopy*

### - Construire:

- 1. Intersection de *Surface.1* et *Surface.2*
- 2. Intersection de *Intersection.1* et *Droite.1*
- 3. Intersection de *Intersection.1* et *Droite.2*

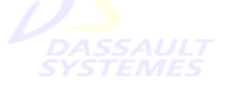

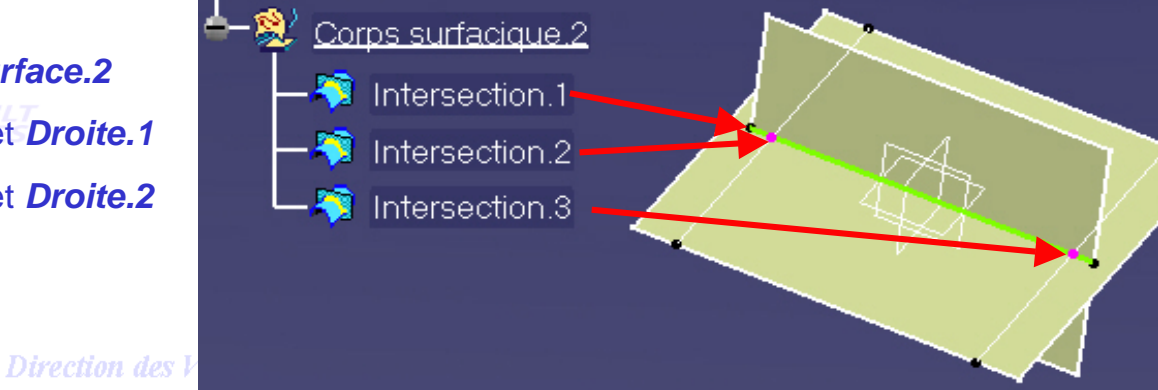

- Créer la découpe de :
- Construire la découpe de :
- **Découpe.1** par **Intersection.3**

**Intersection.1 par Intersection.2** 

- Construire le point milieu de la courbe *Découpe.2* (Dernière courbe créée)

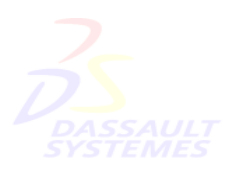

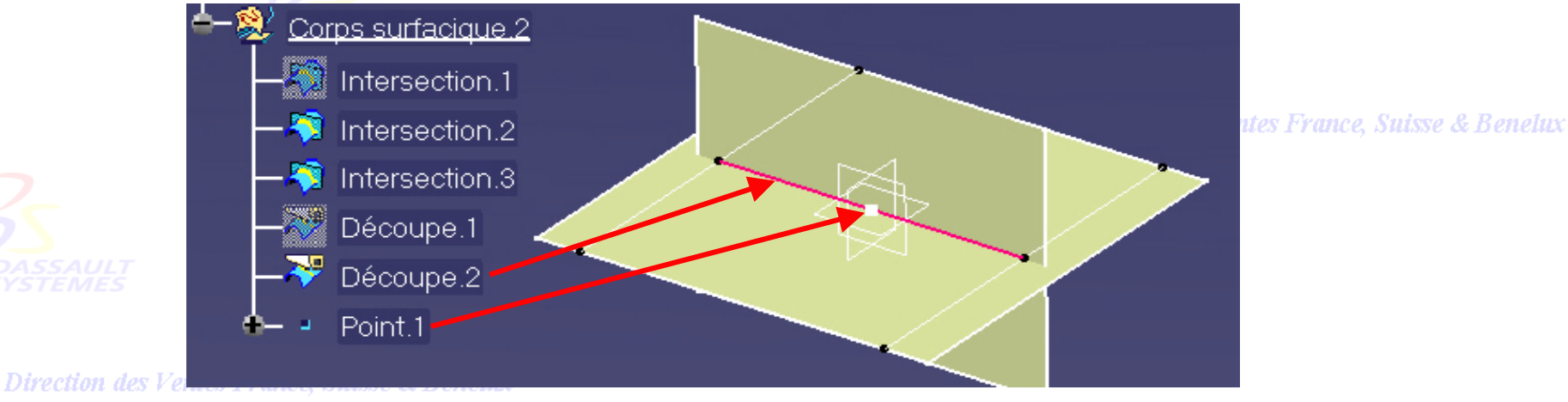

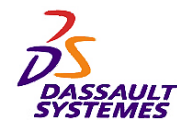

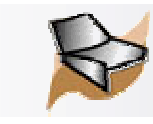

# *Définition de la spline*

Direction des Ventes France, Suisse & Benelux

- Construire trois droites de longueur 20mm avec un angle de ± 45° par rapport à la courbe (Decoupe.2) avec comme support la *Surface.1* et comme points de référence les 3 points indiqués ci-dessous

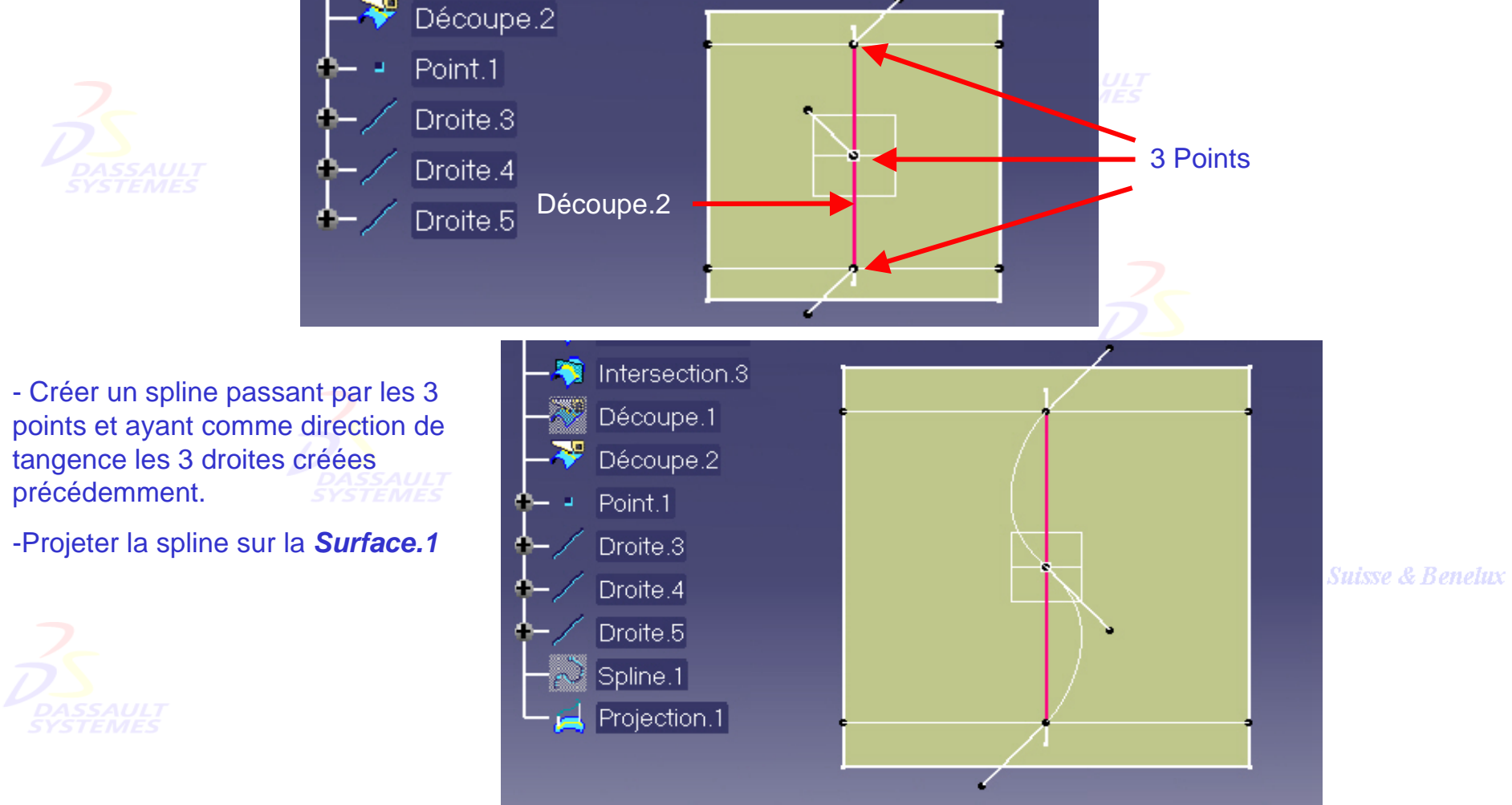

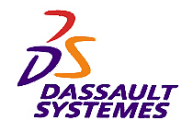

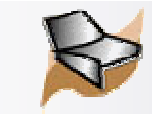

#### *Définition de la loi* Direction des Ventes France, Suisse & Benelux - Créer un plan perpendiculaire à la *Spline.1* et passant par *Point.1* - Insérer un nouveau corps surfacique au sein de corps surfacique.2, le nommer *Loi* et définir 3 points sur ce plan (point de référence : Point.1): - *Point.2* : H=30, V=0; *Point.3* : H=-30, V=0; *Point.4* : H=0, V=5 Renommer V par Projection.1 *Largeurbalayage*Plan.1 **Définition du Point**  $|?| \times$ ∐oi Type de point : Sur plan  $\vert \textbf{v} \vert$ Point.2  $Plan.1$ Plan:  $\mathsf{Point.3}|$ 30<sub>mm</sub> 重  $H:$  $0<sub>mm</sub>$ e  $V<sub>2</sub>$  $\mathsf{Point}.\mathsf{4}\vert$ Référence Point: Point.1 **Point.3 Point.4 Point.2**  Appliquer **OK** Annuler **Suisse & Benelux** Point.4 - Créer une droite et un **Définition** cercle comme suit et  $\vert$ Droite.6 $\vert$ définir la loi Cercle.1 Loi.1 **Référence** Direction des Ventes France, Suisse & Benelux

*GSD-V5R10\_fev <sup>2003</sup> Page 247*

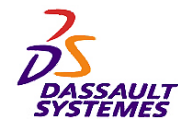

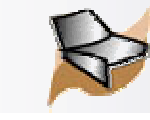

# *Définition du balayage*

- Cacher le corps *Loi* et redéfinir l'objet de travail sur le *Corps surfacique.2*

- Créer une courbe parallèle à la projection de *Spline.1* avec comme évolution la Loi.1 et comme support *Surface.1*

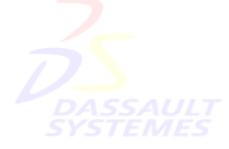

Direction des Ventes France.

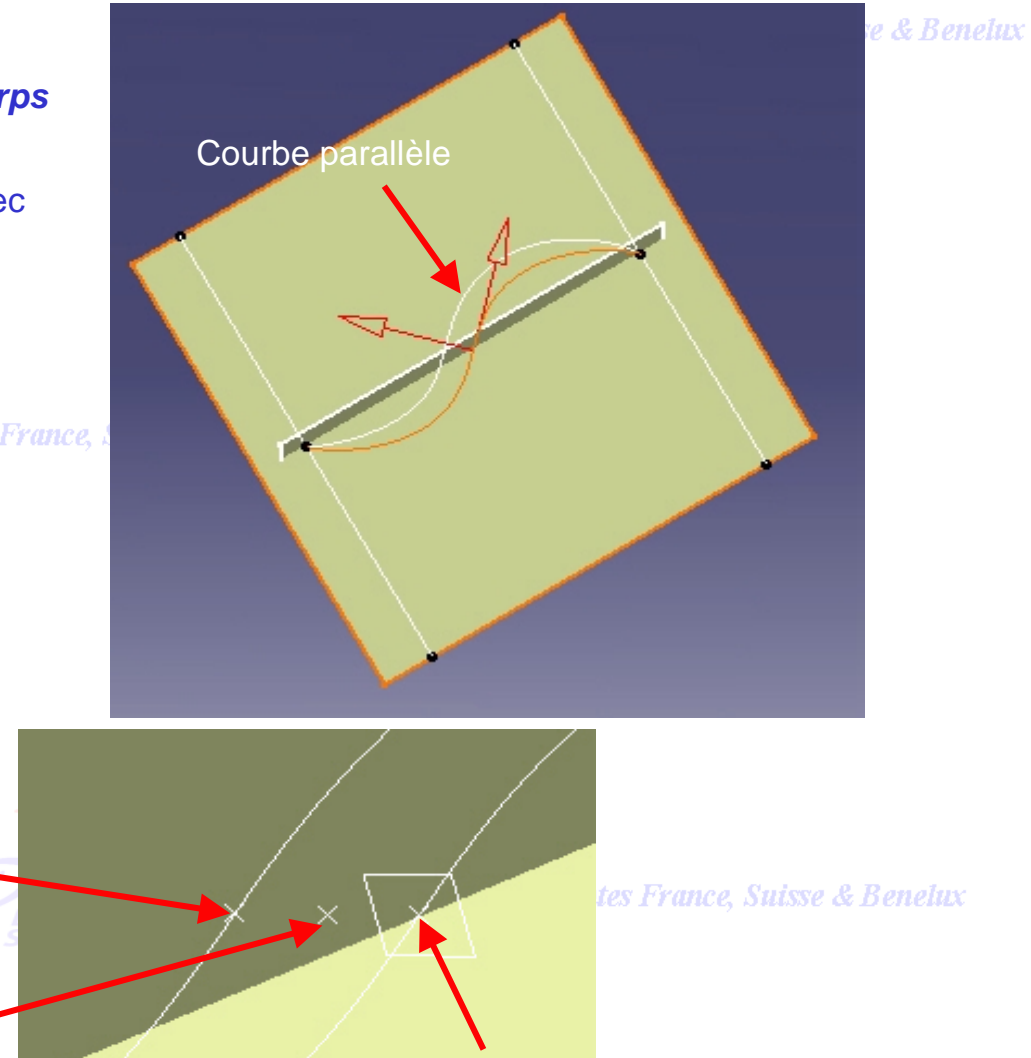

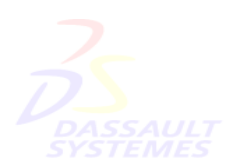

- Construire un point intersection entre *Parallèle.1* et *Plan.1*

- Construire un point milieu (entre deux points) entre le point précédent et *Point.1* Point.1

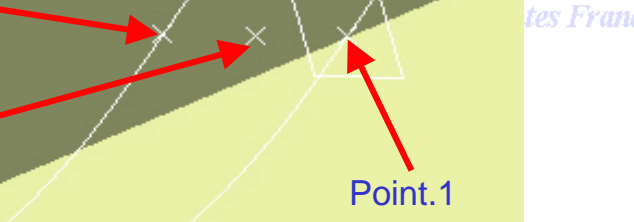

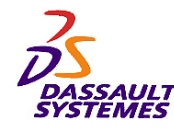

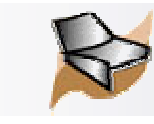

# *Définition du balayage*

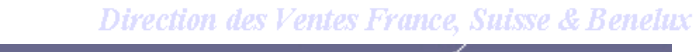

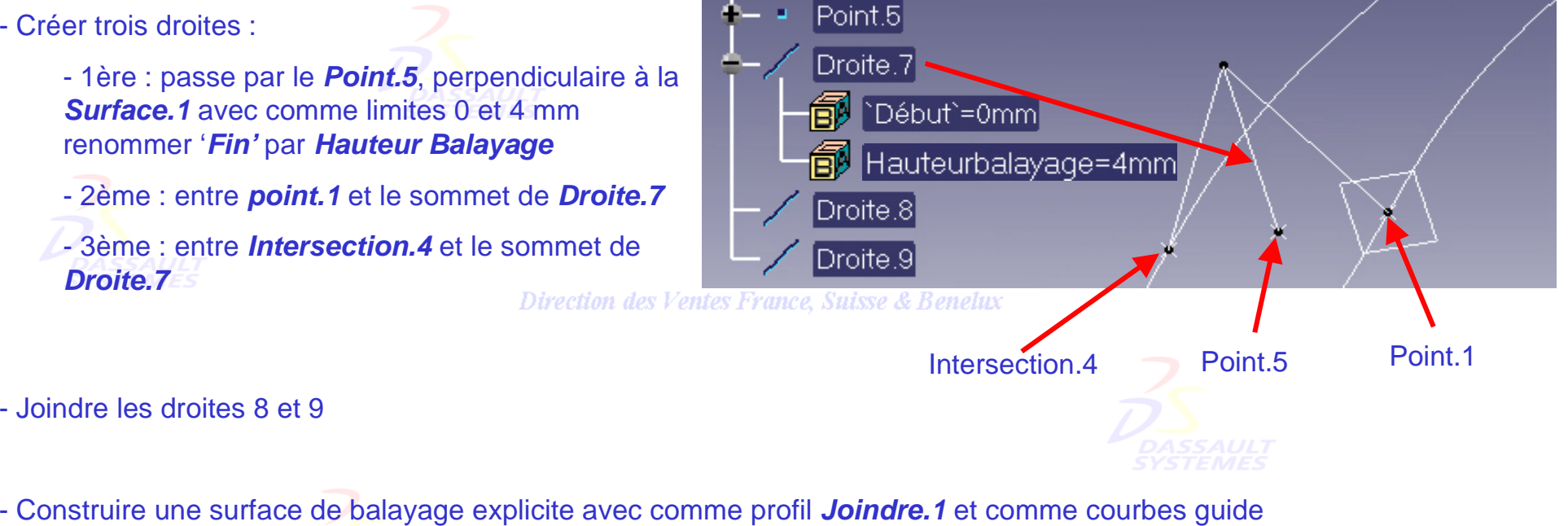

*Projection.1* et *Parallèle.1*.

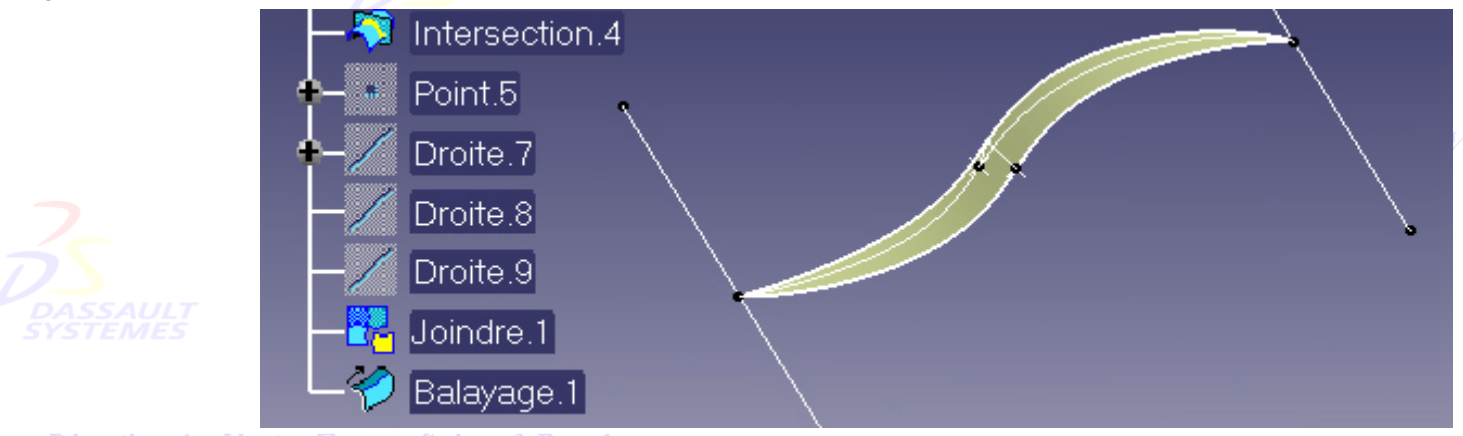

Ventes France, Suisse & Benelux

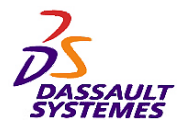

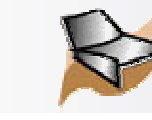

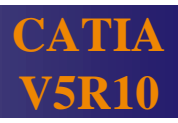

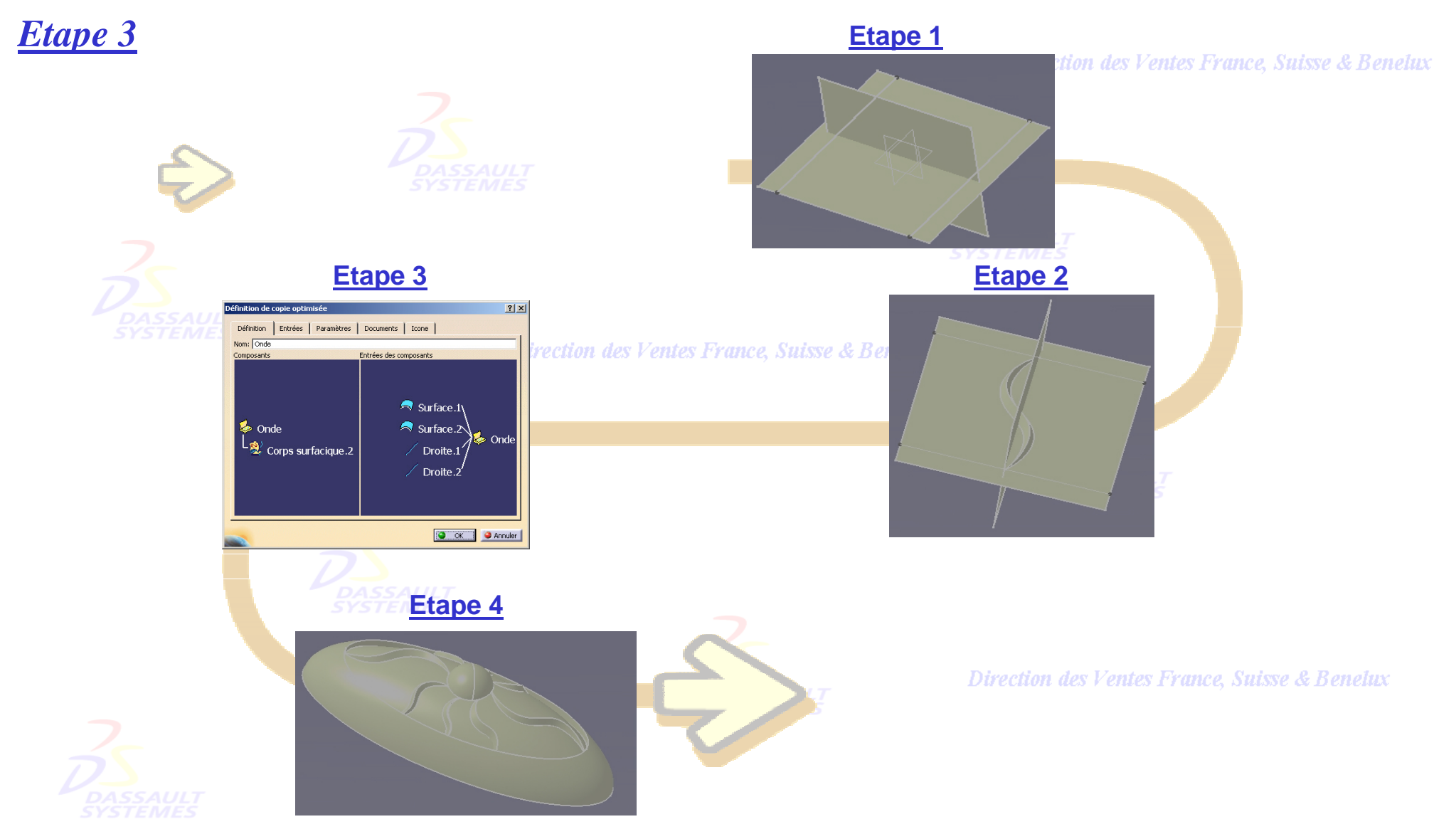

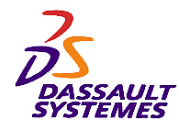

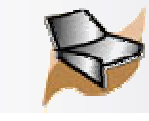

# *Etape 3 : Création de la copie optimisée*

Direction des Ventes France, Suisse & Benelux

- *Insertion > Outils de réplication > Création d'une copie optimisée*

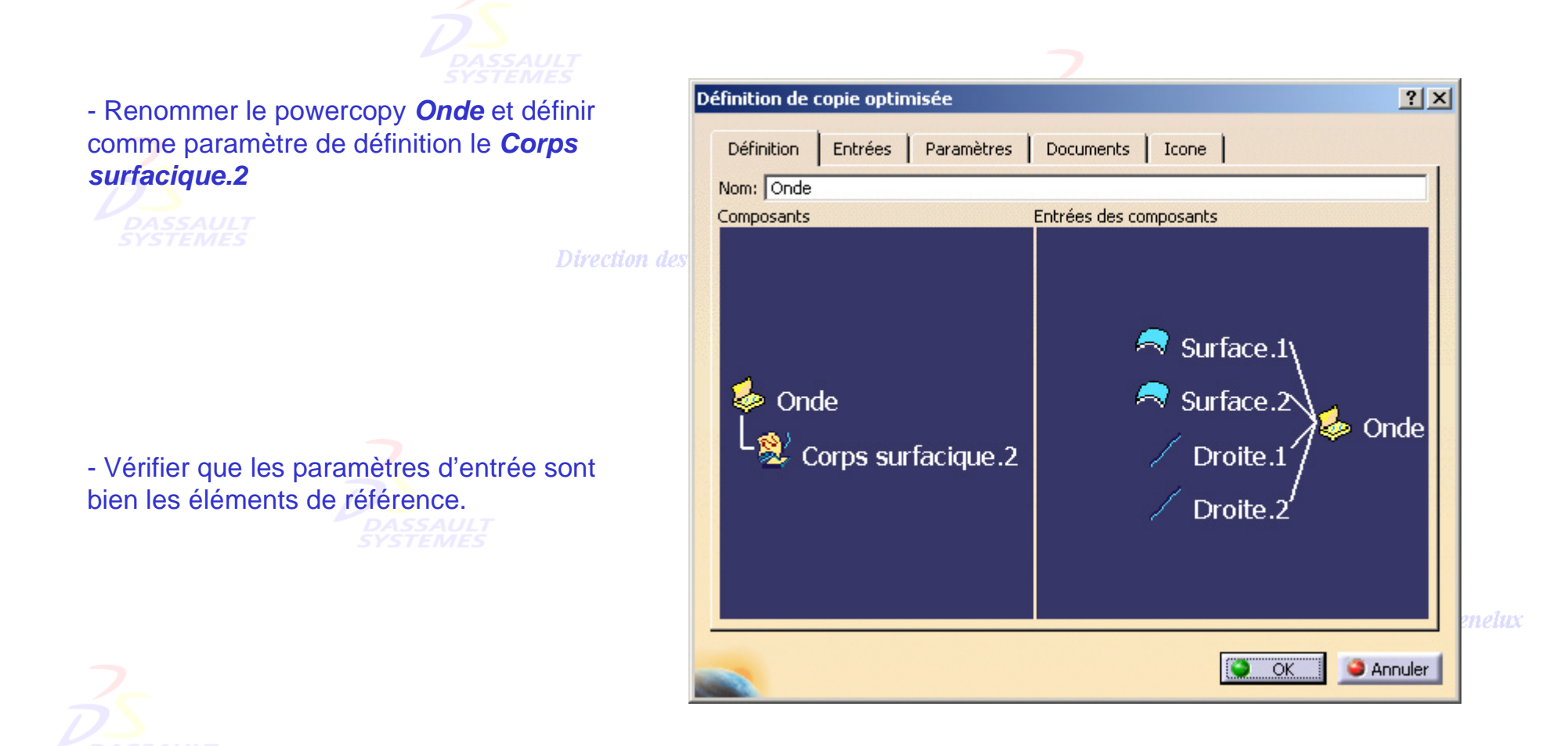

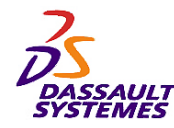

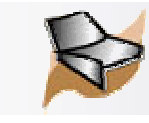

# *Création des paramètres*

### Direction des Ventes France, Suisse & Benelux

- Publier deux paramètres : *Largeur balayage* et *Hauteur balayage*

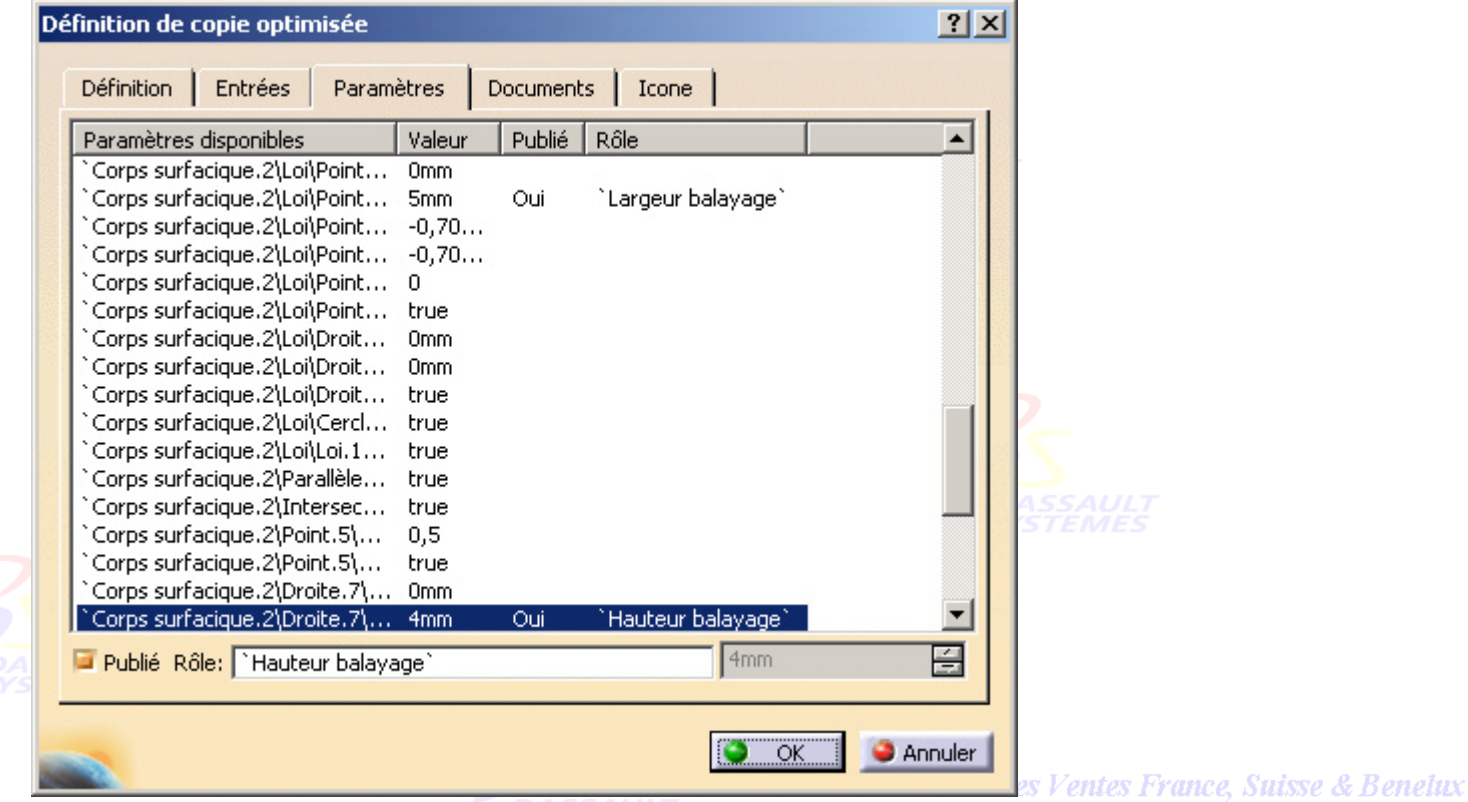

- Faire une capture d'écran et valider par *OK*

- Cacher tous les éléments sauf les 4 références externes et la surface de balayage

- Enregistrer la part sous *poweronde.CATPART* et fermer le document
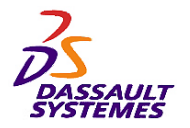

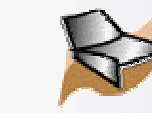

## *Formation Generative Shape Design*

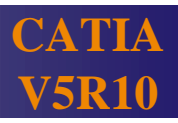

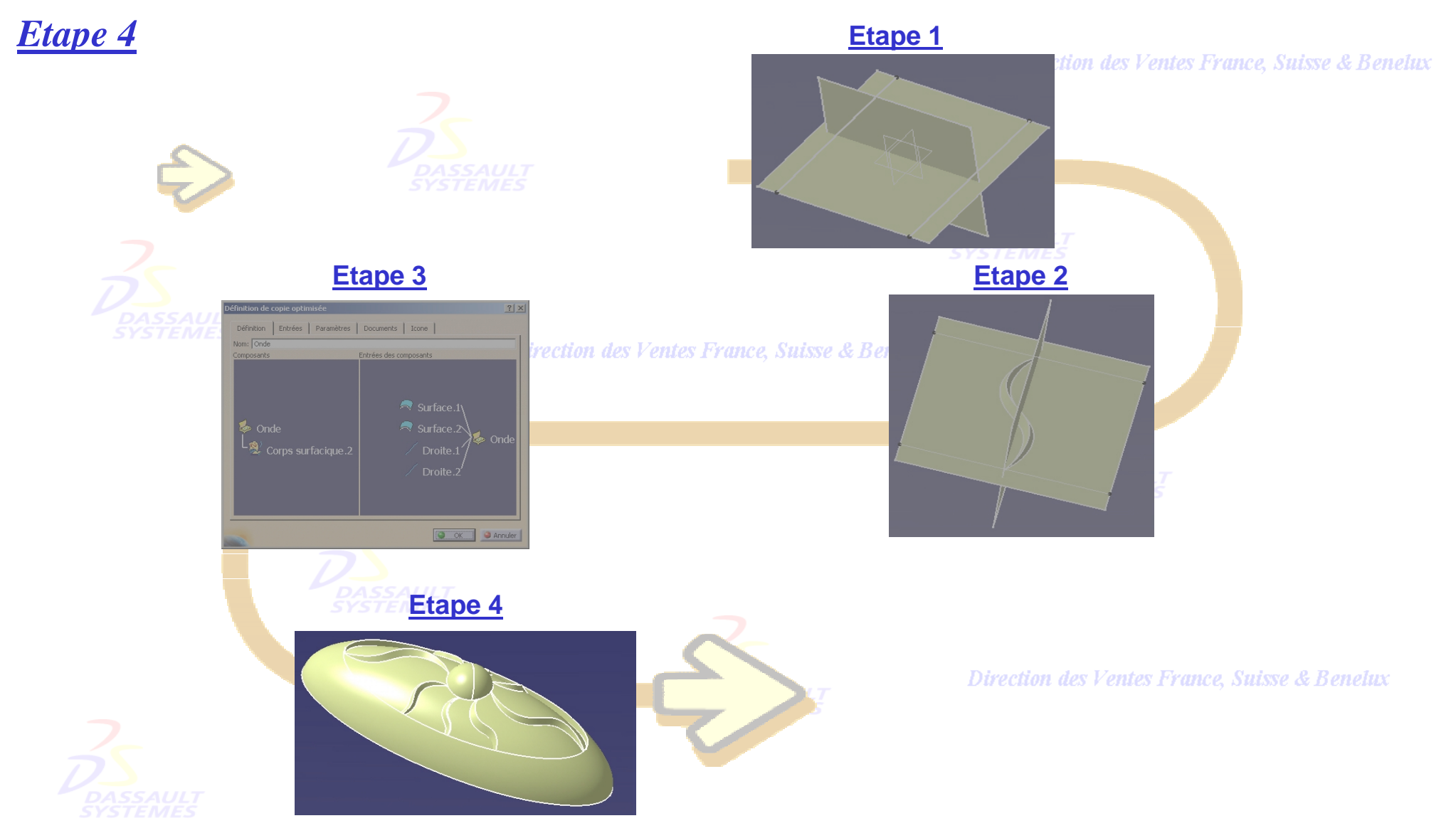

Direction des Ventes France, Suisse & Benelux *GSD-V5R10\_fev <sup>2003</sup> Page 253*

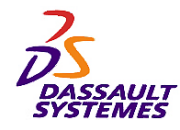

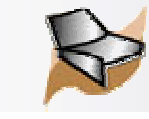

## *Etape 4 : Instanciation de la copie optimisée*

Direction des Ventes France, Suisse & Benelux

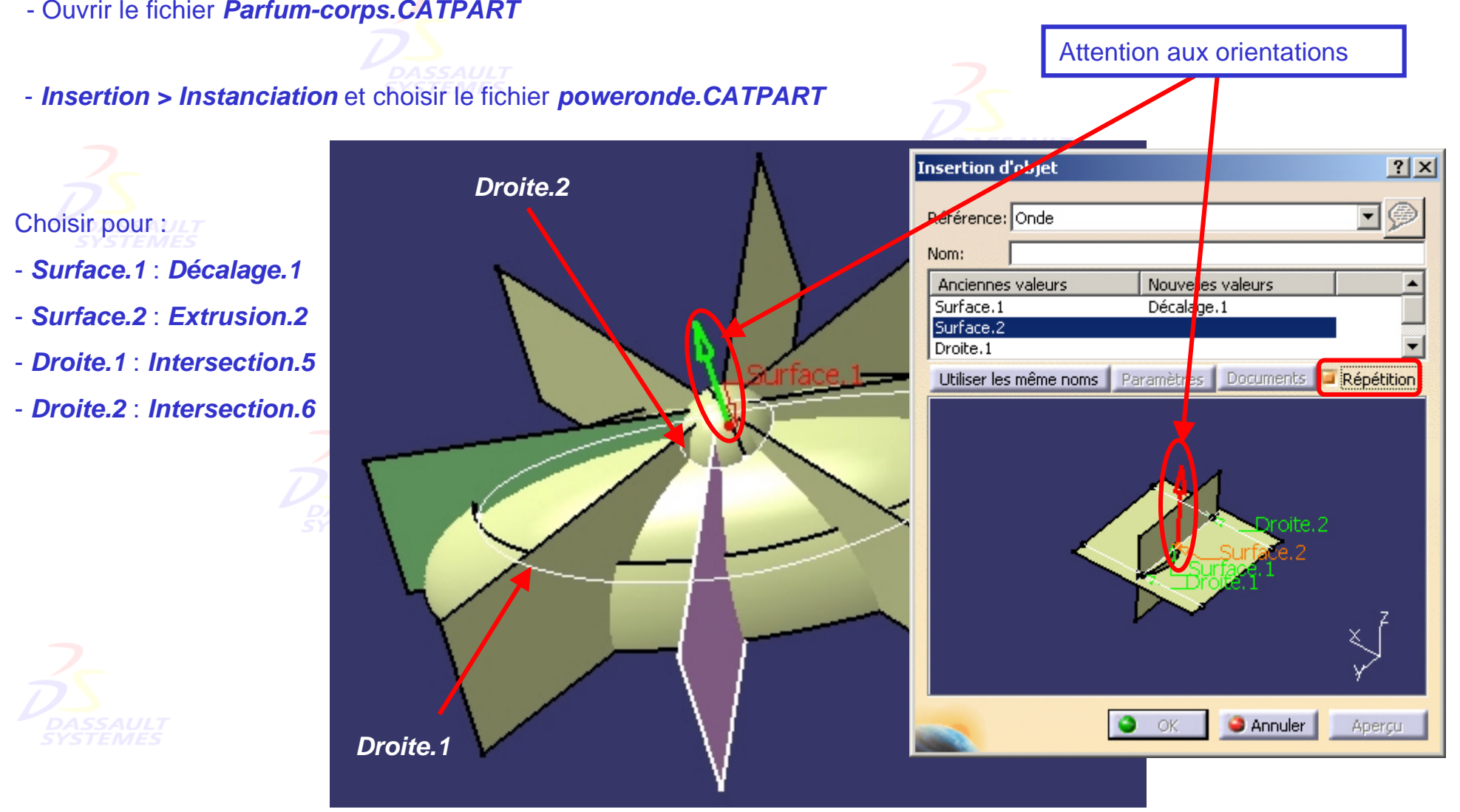

Direction des Ventes France, Suisse & Benelux

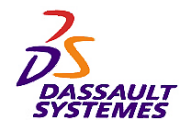

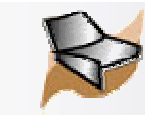

## *Répétition de la copie optimisée*

Direction des Ventes France, Suisse & Benelux

- Refaire la même opération sur la surface verte en publiant les paramètres *Hauteurbalayage* = 6 mm *Largeurbalayage* = 7 mm
- Répéter ces opérations sur les autres surfaces (paramètres au choix)

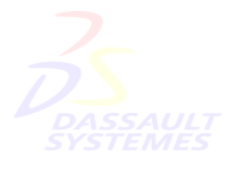

- Cacher le *corps surfacique.2*

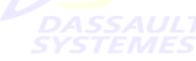

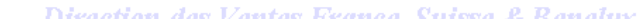

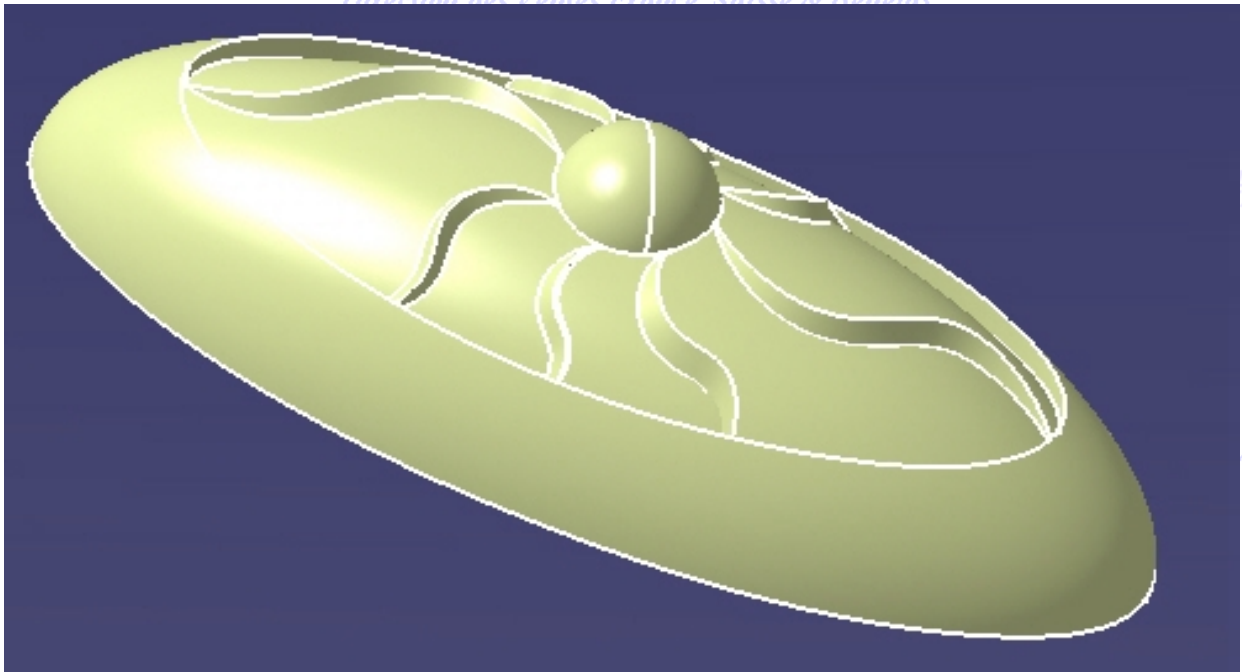

**France, Suisse & Benelux** 

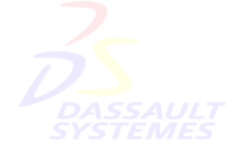

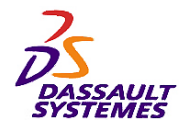

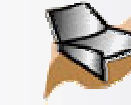

## *Formation Generative Shape Design*

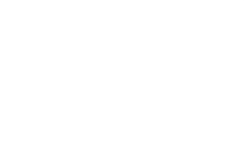

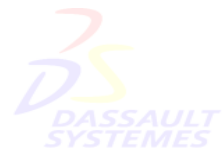

Direction des Ventes France, Suisse & Benelux

**CATIA** 

**V5R10**

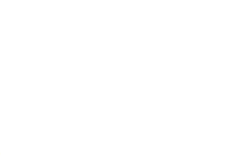

Direction des Ventes France, Suisse & Benelux

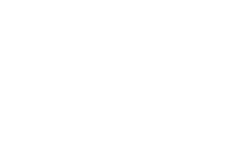

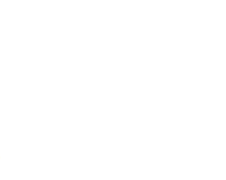

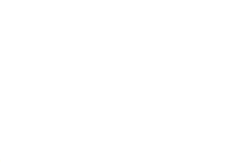

Direction des Ventes France, Suisse & Benelux

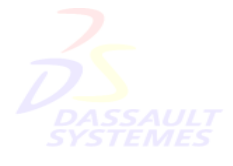

Direction des Ventes France, Suisse & Benelux